# PlanetPress. Connect

OL™ Software

# User Guide

Version: 1.5

# PlanetPress. Connect

# OL™ Software

User Guide Version 1.5 Last Revision: 2017-07-06

Objectif Lune, Inc. 2030 Pie-IX, Suite 500 Montréal, QC, Canada, H1V 2C8

+1 (514) 875-5863 www.objectiflune.com

All trademarks displayed are the property of their respective owners.

© Objectif Lune, Inc. 1994-2017. All rights reserved. No part of this documentation may be reproduced, transmitted or distributed outside of Objectif Lune Inc. by any means whatsoever without the express written permission of Objectif Lune Inc. Objectif Lune Inc. disclaims responsibility for any errors and omissions in this documentation and accepts no responsibility for damages arising from such inconsistencies or their further consequences of any kind. Objectif Lune Inc. reserves the right to alter the information contained in this documentation without notice.

# **Table of Contents**

| Table of Contents                                                                | 5  |
|----------------------------------------------------------------------------------|----|
| Welcome to PlanetPress Connect 1.5                                               | 12 |
| Icons used in this guide                                                         | 12 |
| Setup And Configuration                                                          | 14 |
| System and Hardware Considerations                                               | 14 |
| System Requirements                                                              |    |
| Environment considerations                                                       |    |
| Database Considerations                                                          | 17 |
| Network considerations                                                           | 20 |
| Language and Encoding considerations                                             | 20 |
| Performance Considerations                                                       |    |
| Installation and Activation                                                      |    |
| Installation Pre-Requisites                                                      | 24 |
| User accounts and security                                                       |    |
| The Importance of User Credentials on Installing and Running PlanetPress Connect |    |
| Installing PlanetPress Connect on Machines without Internet Access               |    |
| Installation Wizard                                                              |    |
| How to Run Connect Installer in Silent Mode                                      |    |
| Activating a License                                                             |    |
| Migrating to a new workstation                                                   |    |
| Information about PlanetPress Workflow 8                                         |    |
| Upgrading from PlanetPress Suite 7.6                                             | 49 |
| What do I gain by upgrading to PlanetPress Connect?                              |    |
| Server Settings                                                                  |    |
| Server Security Settings                                                         |    |
| Server Extension Settings                                                        |    |
| Uninstalling                                                                     |    |
| Important Note: Stop any Anti-Virus Software before uninstalling Connect.        |    |
| Impacts upon other Applications and Services                                     |    |
| Uninstallation Wizard                                                            |    |
| The DataMapper Module                                                            |    |
| Basics                                                                           |    |
| What's Next?                                                                     | 63 |

| Data Mapping Configuration                | 63  |
|-------------------------------------------|-----|
| Creating A New Data Mapping Configuration | 63  |
| Opening a Data Mapping Configuration      | 73  |
| Saving a Data Mapping Configuration       | 73  |
| Data Mapping Workflow                     | 74  |
| Selecting Data                            | 74  |
| Extracting Data                           | 83  |
| About Promotional and Transactional Data  | 96  |
| Steps                                     | 96  |
| The Data Model                            | 110 |
| How to Use a Data Model?                  | 111 |
| About Records and Fields                  | 112 |
| Data Model File Structure                 | 113 |
| Data Source (Settings)                    | 115 |
| Input Data (Delimiters)                   | 115 |
| Boundaries                                | 115 |
| Data Samples                              | 116 |
| External JS Libraries                     | 116 |
| DataMapper User Interface                 | 117 |
| Menus                                     | 118 |
| Panes                                     | 122 |
| Example                                   | 129 |
| Example                                   | 134 |
| Left Operand                              | 191 |
| Condition                                 | 192 |
| Operators                                 | 193 |
| JavaScript                                | 200 |
| Defining Boolean Values                   |     |
| Boolean Expressions                       | 203 |
| Defining String Values                    | 204 |
| Building String Values                    | 204 |
| Defining Integer Values                   | 205 |
| Building Integer Values                   | 205 |
| Defining Float Values                     |     |
| Building Float Values                     |     |
| Defining Currency Values                  |     |
| Building Currency Values                  | 207 |

| Extracting dates                                                | 208 |
|-----------------------------------------------------------------|-----|
| Defining a date/time format                                     | 208 |
| Examples of masks                                               |     |
| Entering a date using JavaScript                                |     |
| Example                                                         | 210 |
| Defining Object Values                                          | 210 |
| Toolbar                                                         | 210 |
| Shortcut Keys                                                   | 212 |
| Welcome Screen                                                  | 212 |
| DataMapper Scripts API                                          | 214 |
| Objects                                                         | 214 |
| Functions                                                       | 215 |
| Methods                                                         | 216 |
| Write Your Own Scripts                                          | 221 |
| Boundaries Using JavaScript                                     | 223 |
| Objects                                                         | 229 |
| Functions                                                       | 236 |
| Methods                                                         | 243 |
| The Designer                                                    | 262 |
| Basic Steps                                                     | 262 |
| Templates                                                       |     |
| Contexts                                                        | 276 |
| Sections                                                        | 278 |
| Features                                                        | 281 |
| Print                                                           | 282 |
| Pages                                                           | 283 |
| Headers, footers, tear-offs and repeated elements (Master page) | 283 |
| Stationery (Media)                                              | 283 |
| Creating a Print template with a Wizard                         | 284 |
| Print context                                                   | 288 |
| Print sections                                                  | 291 |
| Pages                                                           | 298 |
| Master Pages                                                    | 306 |
| Media                                                           | 309 |
| Email                                                           | 314 |
| Designing an Email template                                     | 315 |
| Creating an Email template with a Wizard                        | 318 |

| Email context                             | 322 |
|-------------------------------------------|-----|
| Email templates                           | 324 |
| Email header settings                     | 327 |
| Email attachments                         | 331 |
| Web                                       | 333 |
| Creating a Web template with a Wizard     | 334 |
| Web Context                               | 338 |
| Web pages                                 |     |
| Forms                                     | 344 |
| Using Form Elements                       | 349 |
| Using JavaScript                          | 353 |
| Capture OnTheGo                           | 355 |
| COTG Forms                                | 356 |
| Creating a COTG Form                      | 356 |
| Filling a COTG template                   | 357 |
| Testing the template                      | 359 |
| Sending the template to the Workflow tool | 359 |
| Using COTG data in a template             | 360 |
| Designing a COTG Template                 | 362 |
| Capture OnTheGo template wizards          |     |
| Using Foundation                          | 369 |
| Using COTG Elements                       | 372 |
| Testing a Capture OnTheGo Template        | 376 |
| Content elements                          | 380 |
| Element types                             | 381 |
| Editing HTML                              | 382 |
| Attributes                                | 382 |
| Inserting an element                      | 383 |
| Selecting an element                      |     |
| Styling and formatting an element         | 385 |
| Barcode                                   |     |
| Boxes                                     | 426 |
| Business graphics                         | 429 |
| COTG Elements                             | 431 |
| Date                                      | 436 |
| Forms                                     | 437 |
| Form Elements                             | 442 |

| Hyperlink and mailto link            | 445 |
|--------------------------------------|-----|
| Images                               |     |
| Table                                | 452 |
| Text and special characters          | 456 |
| Snippets                             | 458 |
| Adding a snippet                     | 458 |
| Creating a snippet                   | 459 |
| JSON Snippets                        | 459 |
| Styling and formatting               | 460 |
| Local formatting versus style sheets | 460 |
| Layout properties                    |     |
| Styling templates with CSS files     | 461 |
| How to position elements             | 469 |
| Styling text and paragraphs          | 471 |
| Background color and/or image        | 475 |
| Border                               | 476 |
| Colors                               | 479 |
| Fonts                                | 483 |
| Spacing                              | 485 |
| Styling a table                      | 486 |
| Rotating elements                    | 490 |
| Locale                               | 491 |
| Personalizing content                | 492 |
| Variable data                        | 493 |
| Conditional content                  | 493 |
| Dynamic images                       | 493 |
| Dynamic tables                       | 494 |
| Snippets                             |     |
| Scripts                              | 494 |
| Loading data                         | 495 |
| Variable Data                        | 504 |
| Formatting variable data             | 510 |
| Showing content conditionally        | 513 |
| Dynamic Images                       | 515 |
| Dynamic table                        |     |
| Personalized URL                     |     |
| Writing your own scripts             | 522 |

| How scripts work                                                               | 522 |
|--------------------------------------------------------------------------------|-----|
| Creating a new script                                                          | 523 |
| Writing a script                                                               | 524 |
| Managing scripts                                                               | 526 |
| Testing scripts                                                                | 530 |
| Optimizing scripts                                                             | 533 |
| Loading a snippet via a script                                                 | 537 |
| Control Scripts                                                                | 539 |
| Designer User Interface                                                        |     |
| Dialogs                                                                        | 554 |
| Menus                                                                          | 624 |
| Panes                                                                          | 635 |
| Toolbars                                                                       | 650 |
| Welcome Screen                                                                 | 655 |
| Print Options                                                                  | 656 |
| Job Creation Presets                                                           | 708 |
| Output Creation Settings                                                       | 717 |
| Designer JavaScript API                                                        | 735 |
| Designer API                                                                   | 735 |
| Control Script API                                                             | 735 |
| Designer Scripts API                                                           | 736 |
| Control Script API                                                             | 789 |
| Generating output                                                              | 805 |
| Print output                                                                   | 805 |
| Email output                                                                   | 805 |
| Web output                                                                     | 806 |
| Optimizing a template                                                          | 806 |
| Scripts                                                                        | 806 |
| Images                                                                         |     |
| Generating Print output                                                        |     |
| Saving Printing options in Printing Presets.                                   | 809 |
| Connect Printing options that cannot be changed from within the Printer Wizard | 809 |
| Print Using Standard Print Output Settings                                     | 810 |
| Print Using Advanced Printer Wizard                                            | 811 |
| Adding print output models to the Print Wizard                                 | 812 |
| Splitting printing into more than one file                                     | 813 |
| Variables available in the Output                                              | 813 |

| Generating Fax output                                   | 820 |
|---------------------------------------------------------|-----|
| Generating Tags for Image Output                        | 821 |
| Generating Email output                                 | 822 |
| Email output settings in the Email context and sections | 823 |
| Generating Email output from Connect Designer           | 824 |
| Generating Email output from Workflow                   | 825 |
| Email attachments                                       | 826 |
| Using an ESP with PlanetPress Connect                   | 827 |
| Generating Web output                                   | 832 |
| Attaching Web output to an Email template               | 833 |
| Generating Web output from Workflow                     | 834 |
| Web output settings in the Web context and sections     | 835 |
| Release Notes                                           | 836 |
| Overview                                                | 836 |
| Connect 1.5 Designer Enhancements and Fixes             | 837 |
| Connect 1.5 DataMapping Enhancements and Fixes          | 841 |
| Connect 1.5 Output Enhancements and Fixes               | 841 |
| Connect 1.5 General Enhancements and Fixes              | 843 |
| Connect 8.5 Workflow Enhancements and Fixes             | 844 |
| Known Issues                                            | 845 |
| Copyright Information                                   | 850 |
| Legal Notices and Acknowledgments                       | 851 |
|                                                         |     |

# Welcome to PlanetPress Connect 1.5

# Note

Since we are always looking for new ways to make your life easier, we welcome your questions and comments about our products and documentation. Shoot us an email at <a href="mailto:doc@ca.objectiflune.com">doc@ca.objectiflune.com</a>, or visit the online help: <a href="mailto:help.objectiflune.com">help.objectiflune.com</a> and use the feedback tool at the bottom of the page.

PlanetPress Connect is a series of four tools designed to optimize and automate customer communications management. They work together to improve the creation, distribution, interaction and maintenance of your communications.

The PlanetPress Connect **Datamapper** and **Designer** is designed to create output for print, email and the web within a single template and from any data type, including formatted print streams. Output presets applied outside the design phase make printing device independent.

The **Designer** has an easy-to-use interface that makes it possible for almost anyone to create multi-channel output. More advanced users may use native HTML, CSS and JavaScript.

PlanetPress Connect also includes a process automation server, called **Workflow**. It is capable of servicing response form web pages and email to provide interactive business communications.

PlanetPress Connect can create documents for tablets and mobile devices that run a free **CaptureOnTheGo** App. Users with a CaptureOnTheGo subscription can then download documents to their own devices, interact with them and send the captured data back to PlanetPress for conversion into additional documents or workflows.

This online documentation covers **PlanetPress Connect** version 1.5.

# Icons used in this guide

Icons are used throughout this guide to point your attention to certain information.

# Note

Complementary information that is not critical, but may help you better use PlanetPress Connect.

# Tip

Information that is useful or suggests an easier method.

# **Technical**

Information that may require specific knowledge to understand.

# Warning

Information that is potentially critical to using PlanetPress Connect. Pay close attention.

# **Setup And Configuration**

This chapter describes the PlanetPress Connect installation and the different considerations that are important in regards to the installation and use of PlanetPress Connect.

- "System and Hardware Considerations" below
- "Installation and Activation" on page 23
- "Server Settings" on page 55
- Uninstalling

# System and Hardware Considerations

There are a variety of considerations to be aware of. These are documented in the following pages:

- "System Requirements" below
- "Environment considerations" on the next page
- "Database Considerations" on page 17
- "Network considerations" on page 20
- "Language and Encoding considerations" on page 20
- "Performance Considerations" on page 21

# System Requirements

These are the system requirements for PlanetPress Connect 1.5

# **Operating System (64-bit only)**

- Microsoft Windows 2008/2008 R2 Server
- Microsoft Windows 2012/2012 R2 Server
- Microsoft Windows Vista
- Microsoft Windows 7
- Microsoft Windows 8.1
- Microsoft Windows 10

# Note

Windows 8.0, Windows XP, Windows 2003 and older versions of Windows are not supported by PlanetPress Connect.

# Minimum Hardware Requirements

- NTFS Filesystem (FAT32 is not supported)
- CPU Intel Core i7-4770 Haswell (4 Core)
- 8GB RAM (16GB Recommended)
- Disk Space: At least 10GB (20GB recommended)

# Note

For tips and tricks on performance, see "Performance Considerations" on page 21.

# **Environment considerations**

# **Virtual Machine Support**

PlanetPress Connectsupports VMWare Workstation, VMWare Server, VMWare Player, VMWare ESX (including VMotion), Microsoft Hyper-V and Microsoft Hyper-V/Azure infrastructure environments as software installed on the Guest operating system.

# Warning

Copying (duplicating) a Virtual Machine with Connect installed and using both images simultaneously constitutes an infringement of our End-User License Agreement.

# Note

While some virtual machine environments (from VMWare and Microsoft) are supported, other virtual environments (such as Parallels, Xen and others) are not supported at this

time.

### **Terminal Server/Service**

PlanetPress Connect does not support Terminal Server (or Terminal Service) environment as possible under Windows 2000, 2003 and 2008. This is to say, if Terminal Service is installed on the server where PlanetPress Connect is located, unexpected behaviours may occur and will not be supported by Objectif Lune Inc.. Furthermore, using PlanetPress Connect in a Terminal Service environment is an infringement of our End-User License Agreement.

# **Remote Desktop**

Tests have demonstrated that PlanetPress Connect can be used through Remote Desktop. It is however possible that certain combination of OS could cause issues. If problems are encountered, please contact OL Support and we will investigate.

PlanetPress Connect 1.3 and later have been certified under Remote Desktop.

# **64-bit Operating Systems**

PlanetPress Connect is a 64-bit software and can only be installed on 64-bit operating systems.

### **Antivirus Considerations**

- Antivirus software may slow down processing or cause issues if they are scanning in temporary folders or those used by PlanetPress Connect. Please see KB-002: Antivirus Exclusions for more information.
- Antivirus software might interfere with installation scripts, notably a vbs script to install
  fonts. McAfee, in particular, should be disabled temporarily during installation in order for
  MICR fonts to install and the installation to complete successfully.

# Windows Search Indexing Service

Tests have concluded that the Windows Search service, used to provide indexing for Windows Search, can interfere with Connect when installing on a virtual machine. If the installation hangs during the last steps, it is necessary to completely disable this service during installation.

- · Click on Start. Run.
- Type in **services.msc** and click OK.

- · Locate the Windows Search service and double-click on it.
- Change the Startup Type to Disable, and click Stop to stop the service.
- Try the installation again.
- Once completely, you may re-enable the service and start it.

# Commandline switches and .ini entries

PlanetPress Connect is intended to work stably and reliably, based on Java and the Eclipse framework. To ensure this reliability and robustness, many Java and Eclipse parameters have been tested and tuned, which is reflected in the respective .ini entries and the used command line switches. A collection of valuable settings has been elaborated and found its entry in PlanetPress Connect "good switches list" (called the "whitelist").

The protection of the end user's system is one of our main goals and therefore we have implemented a very strict verification mechanism, which ensures, that only these whitelisted ini entries and commandline switches are accepted, when one of Connect components is started and run. Please be therefore advised, that any non-whitelisted ini entry or commandline switch will be accepted and will - if tried to be used - lead to the respective application's "sudden death". If you should encounter such a behaviour then please double-check your Connect log file/s for respective entries.

# **Database Considerations**

This page describes the different considerations and pre-requisites for the database back-end used by PlanetPress Connect, whether using the MySQL instance provided by the installer, or pre-existing instance.

# Using the MySQL Instance from the Installer

The MySQL Instance provided in the <u>Installation Wizard</u> is already pre-configured with options to provide the most stable back-end setup.

These are the specific options that have been changed in our version of "my.ini":

max\_connections = 200 : PlanetPress Connect uses a lot of database connections. This
number ensures that even in high volume environments, enough connections will be
available.

- max\_allowed\_packet = 500M: In some implementations, especially when using Capture
  OnTheGo, large packet sizes are required to allow transferring binary files. This
  substantial packet size maximum setting ensures that the data received by PlanetPress
  Connect will be able to be stored within the database.
- character-set-server = utf8 , collation-server = utf8\_unicode\_ci , default-character-set=utf8 : These indicate database support for UTF-8/Unicode.

# Using a pre-existing MySQL Instance

If MySQL server is already installed and you wish to use it, the following should be taken into consideration:

- The MySQL account must have access to all permissions using the GRANT Command, including creating databases.
- The database configuration must include the options detailed in the "Using the MySQL Instance from the Installer" on the previous page topic above.
- The SQL instance must be open to access from other computers. This means the bindaddress option should not be set to 127.0.0.1 or localhost.

# Using MS SQL Server from the Installer

- When MS SQL is selected, the default values for root user are **sa** and **1433** for the port.
- If db settings from a previous installation are found, the pre-exising settings will be
  displayed for the matching db type (for MS SQL settings, this will only work if they were
  created with Server Config Tool 1.5.0 or later, or the Connect installer 1.6.0 or later). If the
  db type is changed in the configuration page, the default values for this db type will be
  displayed. If the pre-existing db settings are set to Hsqldb, the default db type selection
  will be MySQL.
- Selected db settings are stored in the preferences as usual (C:\ProgramData\Objectif Lune\Ol Connect\.settings\ConnectHostScope\com.objectiflune.repository.eclipselink.generic.pref s)

# **Updating With No Local MySQL Product**

 When updating a Connect installation from 1.5.0 which contains a Server Product but no local MySQL Product, the DB Configuration Page will detect which db type was set before (especially if the db configuration was switched from MySQL to MS SQL using the Server Configuration Tool), and default to those settings.  On Update from 1.4.2 or earlier, the DB Configuration Page will always default to MySQL connection settings, and if the installation was manually tweaked to connect to MS SQL Server, the user has to switch to "Microsoft SQL Server" type and enter connection details again.

# Installing / Updating Connect Using a Local MySQL

- The Configuration page for the local MySQL is displayed.
- MySQL settings are pre-filled with default values if no existing MySQL db configuration is found.
- MySQL settings are pre-filled with existing db configuration settings, if they point to a MySQL db type.

# When modifying Connect

- If local MySQL is removed from an installation, the DB Configuration page will offer additionally the **Microsoft SQL Server** db type with respective default values.
- If local MySQL is added to an installation, the usual MySQL Configuration page with default values will be displayed.

# **Important**

If a Server Product and a MySQL Product were selected to be installed on Connect 1.5.0, and then the Server Configuration Tool is used to switch the database used by the Server to an external Microsoft SQL, then the Update to 1.6 requires an extra step. The procedure is as follows:

- 1. Run the **Update to Connect 1.6**. This will assume the local MySQL database needs to be updated and configured, so the user has to enter a root password on the MySQL Configuration Page (can be any password matching Connect security rules).
- 2. After the update, the **Connect 1.6 Setup** needs to be run once more to modify Connect.
- 3. On the **Product Selection** page, now the MySQL product can be unselected.
- 4. When stepping forward in the Wizard, the DB Configuration page will be displayed which allows to configure the Microsoft SQL Server with appropriate settings.

After this modification, the local MySQL is removed, and also the service dependency from Server to MySQL is removed.

# Note

If Connect was initially installed not containing the local MySQL product (i.e. on 1.5 installation an external MySQL was configured as database), then the Update to 1.6 will allow to select either external MySQL or external Microsoft SQL on the DB Configuration Page.

# Network considerations

The following should be taken into consideration in regards to network settings and communications

If a local proxy is configured (in the Internet Explorer Options dialog, the option Bypass
proxy server for local addresses must be checked, or some features depending on
local communication will not work.

# Language and Encoding considerations

Please note the following considerations:

# Language:

- PlanetPress Connect is currently offered in several languages. These languages can be switch between via the Preferences dialog. The current languages include:
  - English
  - French
  - German
  - Spanish
  - Italian
  - Portuguese
  - Chinese (Simplified)
  - Chinese (Traditional)
  - Japanese.

The default language is English.

The PlanetPress Connect help system (this document) is currently only available in English.

# • Encoding:

 Issues can sometimes be encountered in menus and templates when running PlanetPress Connect on a non-English operating system. These are due to encoding issues and will be addressed in a later release.

# Performance Considerations

This page is a comprehensive guide to getting the most performance out of PlanetPress Connect as well as a rough guideline to indicate when it's best to upgrade.

# **Performance Analysis Details**

In order to get the most out of PlanetPress Connect, it is important to determine how best to maximize performance. The following guidelines will be helpful in extracting the best performance from PlanetPress Connect before looking into hardware upgrades or extra PlanetPress Connect performance packs.

- Job Sizes and Speed: In terms of pure output speed, it's important to first determine what
  job size is expected, and adjust Scheduling Preferences accordingly. The basic rules are:
  - If processing a small number of very large records (when each individual record is composed of a large number of pages), more instances with an equal amount of speed units is better. For hardware, RAM and Hard Drive speeds are most important, since the smallest divisible part (the record) cannot be split on multiple machines or even cores.
  - If creating a very large number of small records (hundreds of thousands of 2-3 page
    individual records, for instance), a smaller number of instances with a large number
    of speed packs would be better. As for hardware, then the number of cores becomes
    critical, whereas RAM and hard drive are secondary. Performance Packs, as well as
    the MySQL instance being separate, would be helpful if your most powerful
    machine starts struggling.
  - Mix and match. For example, one instance prioritized for large jobs and the rest for smaller, quicker jobs. Or the contrary. Or, whatever you want, really.
- RAM Configuration: By default, each instance of the Merge Engine and Weaver Engine
  is set to use 640MB of RAM. This means that regardless of speed units, if not enough
  memory is available, output speed might not be as expected. Assuming that the machine
  itself is not running any other software, the rule of thumb is the following: The total number

of used memory in the machine should be pretty much the maximum available (around 95%).

For each engine, it's necessary to modify the .ini file that controls its JAVA arguments. Edit as follows:

- For the Merge Engine: see C:\Program Files\Objectif Lune\OL Connect\MergeEngine\Mergeengine.ini
- For the Weaver Engine: see C:\Program Files\Objectif Lune\OL Connect\weaverengine\Weaverengine.ini
- The parameters are -Xms640m for the minimum RAM size, -Xmx640m for the maximum RAM size. Explaining Java arguments is beyond the scope of this document. Please read references <a href="here">here</a>, <a href="here">here</a> and <a href="here">here</a> for more details (fair warning: these can get pretty technical!).
- Template and data mapping optimization: Some functionality offered by the
  DataMapper and Designer modules are very useful, and sometimes downright awesome,
  but can cause the generation of records and of contents items to slow down due to their
  nature. Here are some of them:
  - **Preprocessor and Postprocessor scripts**: manipulating data using a script may cause delays before and after the data mapping action has actually taken place, especially file conversion and data enrichment from other sources.
  - Loading external and network resources: In Designer, using images, javascript or css resources located on a slow network or on a slow internet connection will obviously lead to a loss of speed. While we do our best for caching, a document with 100,000 records which queries a page that takes 1 second to return a different image each time will, naturally, slow output generation down by up to 27 hours.
  - External JavaScript Libraries: While loading a single JavaScript library from the web is generally very fast (and only done once for the record set), actually running a script on each generated page can take some time. Because yes, JavaScript will run for each record, and often take the same time for each record.
  - **Inefficient Selectors**: Using very precise ID selectors in script wizards can be much faster than using a text selector, especially on very large documents. (more details on this in another upcoming page).
  - Complex Scripts: Custom scripts with large, complex or non-optimized loops can lead to slowing down content creation. While it is sometimes difficult to troubleshoot, there are many resources online to help learn about JavaScript performance and coding mistakes. Here, here, and here are a few. Note that most resources on the

web are about JavaScript in the *browser*, but the greatest majority of the tips do, indeed, apply to scripts in general, wherever they are used.

# **High-Performance Hardware**

The following is suggested when processing speed is important. Before looking into a Performance Packs to enhance performance, ensure that the below requirements are met.

- A physical, non-virtualized server. VMWare servers are great for reducing the numbers
  of physical machines in your IT space, but they must share the hardware between each
  other. While you can create a virtual machine that seems as powerful as a physical, it will
  still be sharing hardware with any other virtual machines, and this will adversely affect
  performance.
- MySQL Database on a separate machine. MySQL's main possible bottleneck is file I/O, and as such a high-performance setup will require this server to be on a separate machine, ideally with a high-performance, low-latency hard drive. A Solid State Drive (SSD) would be recommended.
- **High-Quality 16+ GB Ram.**This is especially true when working with many server instances ("speed units") running in parallel. The more parallel processing, the more RAM is recommended.
- 4 or 8 physical cores. We're not talking Hyper-Threading here, but physical cores.
  Hyper-Threading is great with small applications, but the overhead of "switching"
  between the virtual cores, and the fact that, well, they're virtual, means the performance is
  much lesser on high-power applications such as OL Connect. In short, a dual-core
  processor with Hyper-Threading enabled is not equivalent to a quad-core processor.

# **Installation and Activation**

This topic provides detailed information about the installation and activation of PlanetPress Connect 1.5.

## Note

A PDF version of this guide is available for use in offline installations. Click here to download it.

PlanetPress Connect 1.5 is comprised of 2 different installers: one for the PlanetPress Connect software and one for PlanetPress Workflow 8.

# Where to Obtain the Installers:

The installers for PlanetPress Connect 1.5 and PlanetPress Workflow 8 can be obtained on DVD or downloaded as follows:

- If you are a **Customer**, the installers can be downloaded from the Objectif Lune Web Activations page: <a href="http://www.objectiflune.com/activations">http://www.objectiflune.com/activations</a>
- If you are a **Reseller**, the installers can be downloaded from the Objectif Lune Partner Portal: http://extranet.objectiflune.com/

For information on licensing, please see Activating your license.

# Installation Pre-Requisites

- Make sure your system meets the System requirements.
- PlanetPress Version 1.5 can be installed <u>under a regular user account with Administrator</u> privileges.
- Connect must be installed on an NTFS file system.
- PlanetPress requires Microsoft .NET Framework 3.5 already be installed on the target system.
- In order to use the automation feature in Version 1.5, PlanetPress Workflow 8 will need to be installed. This can be installed on the same machine as an existing PlanetPress® Suite 7.6 installation or on a new computer. For more information, please see <u>Information</u> about PlanetPress Workflow 8.
- As with any JAVA application, the more RAM available, the faster the product will execute.

# **Users of Connect 1.1**

In order for users of PlanetPress Connect 1.1 to upgrade to any later version through the Update Manager it is necessary to install a later version (1.1.8 or later) of the Objectif Lune Update Client.

If you do not have such a version installed already, the next time you run your Update Client it will show that there is an update available of itself to Version 1.1.8 (or later).

Simply click on the download button in the dialog to install the new version of the Update Client. Note that it is no problem to run the update while the Client is open. It will automatically update itself.

Once you have done this, PlanetPress Connect 1.5 will become available for download.

# Note

From PlanetPress Connect Version 1.2 onwards, the new version (1.1.8) of the Update Client is included by default with all setups.

### **Users of Connect 1.0**

Users of this Connect version 1.0 cannot upgrade directly to Version 1.5. This is because Connect Version 1.0 is a 32 bit version of Connect.

Users must first upgrade to Version 1.1 and from there upgrade to Version 1.5

If you are updating manually you must first upgrade to Version 1.1 before installing 1.5. If you attempt go directly from Version 1.0 to Version 1.5 the installation will fail.

Also see "Users of Connect 1.1" on the previous page for extra information about updating from that version.

# User accounts and security

# **Permissions for PlanetPress Connect Designer**

PlanetPress Connect Designer does not require any special permissions to run besides a regular program. It does not require administrative rights and only needs permission to read/write in any folder where Templates or Data Mapping Configurations are located.

If generating Print output, PlanetPress Connect Designer requires permission on the printer or printer queue to send files.

# Permissions for PlanetPress Connect Server

The PlanetPress Connect Server module, used by the *Automation* module, requires some special permissions to run. These permissions are set during installation, in the *Engine* 

Configuration portion of the <u>Installation Wizard</u>, but it can also be configured later by modifying permissions for the service. To do this:

- In Windows, open the Control Panel, Administrative Tools, then Services (this may depend on your operating system).
- Locate the service called Serverengine\_UUID, where UUID is a series of characters that depend on the machine where the software is installed.
- Right-click on the service and select Properties.
- In the *Connection* tab, define the account name and password that the service should use. This can be a local account on the computer or an account on a Windows Domain. The account must have administrative access on the machine. It should also correspond to the user account set up in *PlanetPress Worfklow*.

# The Importance of User Credentials on Installing and Running PlanetPress Connect

OL Connect and required credentials depends heavily on the Connect component and respective tasks and what sort of user credentials are needed.

First of all, it is important to distinguish between installation and run-time

# Installation

The Connect installer puts all required files, folders, registry entries and much more to their correct places and locations. As many of these locations are protected against malicious accesses, that very user under whose context the Connect installation is started and running, needs very extensive rights on the respective computer. This user must belong to the Local Administrators group on that machine. Here are some required capabilities, this user:

- Must be able to write into the "Programs" folder.
- Must be allowed to check for existing certificates and must also be allowed to install new ones into the global certificate store on that machine.
- Must be able to write into HKLM and any subtree of it in the registry.
- Must be able to INSTALL, START and RUN services and also to MODIFY service settings.
- Must be known in the network the machine belongs to and must also need to be able to use shared network resources like shared drives and/or printers etc.

This list may not be complete, but it gives the extent of the requirements. Generally, the local administrator of the machine will have all these credentials, but there may exist network restrictions and policies, which will block one or more of these capabilities. In such cases, the respective network administrator should provide a valid user account for the installation.

# **User Account**

The user account shall be used to later RUN one of the Connect Server flavors (Server or Server Extension). This dedicated user account has to be entered on the respective installer dialog page and must be allowed to START, STOP and RUN services on this machine. This is different from the credentials of the installation user account, which additionally requires the right to INSTALL services. Please be aware of this fact!

Additionally, the Server user must be able to access any network resources that are required for OL Connect to function properly. This includes e.g. additional drives, printers, scanners, other computers and, where appropriate, internet resources, URLs, mail servers, FTP servers, database servers and everything else planned to be used for the intended operation of Connect. The Server user is the run-time user.

# **Connect Components**

Usually, a standard end user will only be facing Connect Designer and maybe the License Activation Tool. Designer this does not require administrator rights. Either everything required to create documents or also to run some tasks will be already available (installed by the installer) or be accessible in a way, where no specific credentials are required. However some tasks like starting an email campaign will possibly require a respective account at a mail server. But this has generally nothing to do with the credentials of the Designer user.

# **Activation Tool**

To run the Software Activation Tool, administrator rights are required because this tool needs to write the license file in one of the protected folders of Windows. The tool will however allow to restart it with respective credentials if required.

# **MySQL**

MySQL database service is installed by the install user (thus again the requirement of installing, starting, running and modifying services). Once running it will just work.

# Merge and Weaver Engines

These components do run under the Designer (if only Designer is installed) or the Server / Extension service(s) and inherit the rights of their parent application.

# **Server (Extension) Configuration Tool**

This component needs to access the settings of the Server. As these are stored and read by the Server, it should be clear that the user used to run the Configuration tool should be the same as the Server Service user as explained above.

# Installing PlanetPress Connect on Machines without Internet Access

Installing PlanetPress Connect1.5 in offline mode requires some extra steps. These are listed below.

# GoDaddy Root Certificate Authority needs to be installed.

In order to install PlanetPress Connect it is necessary for the GoDaddy Root Certificate Authority to be installed (G2 Certificate) on the host machine and for this to be verified online. When a machine hosting the installation does not have access to the Internet, the installation will fail because the verification cannot be performed. To solve this problem one must first ensure that all Windows updates have been installed on the host machine. Once the Windows updates are confirmed as being up to date, then complete the following steps:

- 1. Go to <a href="https://certs.godaddy.com/repository">https://certs.godaddy.com/repository</a> and download the following two certificates to copy to the offline machine:
  - GoDaddy Class 2 Certification Authority Root Certificate G2 the file is gdrootg2.crt
  - GoDaddy Secure Server Certificate (Intermediate Certificate) G2 the file is gdig2.crt
- 2. Install the certificates: Right mouse click -> Install Certificate, and follow the steps through the subsequent wizard.
- 3. Now copy the PlanetPress Connect installer to the offline machine and start the installation as normal

# Windows certificate validation - Certificate Revocation List retrieval should be switched off

For your security Objectif Lune digitally signs all relevant files with our own name and certificate. The integrity of these files is checked at various times by different, context related, methods. One of these checks, done during the installation process, uses the Windows certificate validation check.

The Windows certificate validation process not only checks the integrity of a file against its signature, but also usually checks if the certificate itself is still valid. That check is done against the current Certificate Revocation List (CRL), which needs to be retrieved from the internet. However, if the machine in question does not have internet access, the retrieval of the CRL must fail, which will lead to subsequent validation issues.

To circumvent such issues it is **highly recommended** to switch off the CRL retrieval prior to installing Connect on machines without internet access. There is no security risk associated with this, as the CRLs would never be retrievable without internet access, anyway. Advantage of the switch will not only be found during the installation and operation of Connect, but also in some speed improvements for any application which use signed binaries.

To switch off CRL retrieval on the computer, complete the following steps:

- 1. Open the "Internet Options" via the Control Panel
- 2. Select the "Advanced" tab and scroll down to "Security" node.
- 3. Uncheck the entry "Check for publisher's certificate revocation" under that node.
- 4. Click the OK button to close the dialog.
- Re-start the computer.

# Installation Wizard

# **Starting the PlanetPress Connect installer**

The PlanetPress Connect installer may be supplied as an ISO image or on a DVD:

- If an ISO image, either burn the ISO onto a DVD or unzip the contents to a folder (keeping the folder structure)
- If on a DVD, either insert the DVD and initiate the installation from there or copy the contents to a folder (keeping the folder structure)

Navigate to the PlanetPress\_Connect\_Setup\_x64.exe or and double-click on it. After a short while the Setup Wizard will appear as a guide through the installation steps.

### Note

PlanetPress Connect requires prior installation of Microsoft .NET Framework 3.5 (please refer to <a href="https://www.microsoft.com/en-us/download/details.aspx?id=21">https://www.microsoft.com/en-us/download/details.aspx?id=21</a> for more details).

# Selecting the required components

After clicking the Next button, the component selection page appears, where the different components of PlanetPress Connect can be selected for installation. Currently, the following are available:

- **PlanetPress Connect Designer**: The <u>Designer</u> module. It may be used as a standalone with no other installed modules, but it will not have certain capabilities such as automation and commingling.
- PlanetPress Connect Server: The Server back-end giving capabilities such as automation, commingling, picking. It saves all entities generated from the Automation module into a database for future use.
- **MySQL Product**: The database used by the PlanetPress Connect Engine to save its items. This item is optional if an existing MySQL server, either on the same computer or a separate server, is to be used.
- Installation Path: This is the location where modules are to be installed.

The installer can also calculate how much disk space is required for installing the selected components as well as how much space is available:

- **Disk space required**: Displays the amount of space required on the disk by the selected components.
- **Disk space available on drive**: Displays the amount of space available for installation on the drive currently in the Installation Path.
- **Recalculate disk space**: Click to re-check available disk space. This is useful if space has been made available for the installation while the installer was open.
- **Source repository location**: Displays the path where the installation files are located. This can be a local drive, installation media, or a network path.

# **Selection Confirmation**

The next page confirms the installation selections made. Click **Next** to start the installation itself.

# **End User License Agreement**

The next page displays the <u>End User License Agreement</u>, which needs to be read and accepted before clicking **Next**.

# **MySQL** Configuration

The **Default Database Configuration** page only appears if the *MySQL Product* module was selected in the *Product Selection* screen. It defines the administrative password for the MySQL server as well as which port it uses for communication. Note that the installer will automatically configure the *Server* to use the supplied password and port.

- MySQL user 'root' Password: Enter the password for the 'root', or administration account, for the MySQL server. The password must be at least 8 characters long and contain at least one of each of the following:
  - a lower case character (a, b, c ... )
  - an upper case character (A, B, C ...)
  - a numeric digit (1, 2, 3 ...)
  - a punctuation character (@, \$, ~ ...)

For example: "Th1sIs@K"

### Note

When updating from an earlier Connect version, the appropriate MySQL password **must** be entered or the update will fail.

If the password is subsequently forgotten, then the MySQL product must be uninstalled and its database deleted from disk before attempting to reinstall.

• **Confirm 'root' Password**: Re-enter to confirm the password. Both passwords must match for installation to continue.

• TCP/IP Port Number: The port on which MySQL will expect, and respond to, requests. A check is run to confirm whether the specified TCP\IP Port Number is available on the local machine. If it is already being used by another service (generally, an existing MySQL installation), the number is highlighted in red and a warning message is displayed at the top of the dialog.

### Note

The MySQL Product controlled by the *OLConnect\_MySQL* service communicates through port 3306 by default.

Allow MySQL Server to accept non-local TCP connections: Click to enable external
access to the MySQL server.

### Note

This option is required if MySQL Server will need to be accessed from any other machine.

It is also required if the MySQL database is on a separate machine to PlanetPress Connect.

# Tip

This option may represent a security risk if the machine is open to the internet. It is heavily recommended that your firewall is set to block access to port 3306 from external requests.

The **Database Connection** page appears if the MySQL Product module was not selected. It defines the necessary information required to connect to an existing database.

- **Database Configuration**: Select the database type to use for the PlanetPress Connect Engine. Currently only MySQL is supported.
- Administrator Username: Enter the username for a user with administrative rights on the database. Administrative rights are required since tables need to be created in the

database.

If accessing a database on a different machine, the server must also be able to accept non-local TCP connections, and the username must also be configured to accept remote connection. For example, the "root" MySQL user entered as root@localhost is not allowed to connect from any other machine than the one where MySQL is installed.

- Administrator Password: Enter the password for the above user. The appropriate MySQL password must be entered or the Connect installation will fail.
- TCP/IP Port Number: Enter the port on which the database server expects connections. For MySQL, this is **3306** by default.
- **Database Host Name**: Enter the existing database server's IP or host name.
- **Server Schema/Table**: Enter the name of the MySQL database into which the tables will be created. The Connect standard name is "objectiflune".
- **Test Connection** button: Click to verify that the information provide into previous fields is valid by connecting to the database.

### Note

This test does not check whether the remote user has READ and WRITE permissions to the tables under the objectiflune schema. It is solely a test of database connectivity.

# PlanetPress Connect Server Configuration

The **Server Configuration** page is where the *Connect Server* component is configured.

The **Connect Server** settings are as follows:.

Run Server as: Defines the machine username and password that the Planet Press
 Connect Server module's service uses.

# Note

The "Server Security Settings" on page 55 dialog can only ever be executed from the user specified here.

- Username: The account that the service uses to login. If the machine is on a
  domain, use the format domain\username.
   This account must be an existing Windows profile with local administrator rights.
- Password: The password associated with the selected user.
- Validate user button: Click to verify that the entered username and password combination is correct and that the service is able to login.
   This button must be clicked and the user validated before the Next button becomes available.

Click **Next** to start the actual installation process. This process can take several minutes.

# Completing the installation

This screen describes a summary of the components that have been installed.

- Configure Update Check checkbox: This option is enabled by default. It causes the
   Product Update Manager to run after the installation is complete. This allows
   configuring PlanetPress Connect to regularly check for entitled updates.
   Note: this checkbox may not be available in the event that an issue was encountered
   during the installation.
- **Show Log...**: If an issue was encountered during the installation, click this button to obtain details. This information can then be provided to Objectif Lune for troubleshooting.
- When ready, click the **Finish** button to close the installation wizard, and initialize the Product Update Manager, if it was selected.

# The Product Update Manager

If the **Configure Update Check** option has been selected, the following message will be displayed after clicking "Finish" in the setup:

Click "Yes" to install or open the Product Update Manager where the frequency with which the updates can be checked and a proxy server (if required) can be specified.

**Note:** if the Product Update Manager was already installed by another Objectif Lune application, it will be updated to the latest version and will retain the settings previously specified.

Select the desired options and then click **OK** to query the server and obtain a list of any updates that are available for your software.

- Note that the Product Update Manager can also be called from the "Objectif Lune Update Client" option in the Start menu.
- It can be uninstalled via Control Panel | Programs | Programs and Features.

### **Product Activation**

After installation, it is necessary to activate the software. See <u>Activating your license</u> for more information.

### **Technical**

Before activating the software, please wait 5 minutes for the database to initialize. If the software is activated and the services rebooted too quickly, the database can become corrupted and require a re-installation.

# How to Run Connect Installer in Silent Mode

PlanetPress Connect can be installed in a so called "silent mode" to allow an automated setup during a company wide roll-out or comparable situations. The trigger for the Connect Installer to run in silent mode is a text file with the fixed name **install.properties**, which is located either in the same folder as the PlanetPress\_Connect\_Setup\_x86\_64.exe or in the unpacked folder of the **installer.exe**.

### Note

Only the installation can be run silently. **Silent mode** does not apply to the uninstallation.

The file needs to be a properties file with the following line types:

- Comment Lines, starting with # (e.g. # The options to configure an external database)
- Key=Value pairs (e.g. install.product.0 = Connect Designer)

For supported keys, please refer to the next paragraph.

## Note

install.properties file notation must follow Commons Configuration rules. Please refer to <u>Properties</u> files for more details.

# **Required and Optional Properties**

Here is an example of an **install.properties** file.

```
# Verbose logging
logging.verbose = true
# Product selection
install.product.0 = Connect Designer
install.product.1 = Connect Server
# Server settings
server.runas.username = Localadmin
server.runas.password = admin
# Database configuration
database.type = mysql
database.host = 192.168.116.10
database.port = 3308
database.username = root
database.password = admin
database.schema = my ol
```

# **Verbose Logging (Optional)**

By default, the **Silent Installer** will log in the same way as the GUI installer. That means logging of error and warnings, and certain information during database configuration. A more verbose logging can be switched on by using **logging.verbose = true**.

# **Product Selection (Optional)**

By default, the **Silent Installer** will install all products which are visible to the user in the respective brand (except for the Server Extension, because only Server or Server Extension can be installed at the same time).

However, it is possible to define the products to be installed using their visible product names, and using a counter for the **install.product** property, e.g.

- install.product.0 = Connect Designer
- install.product.1 = Connect Server

Other possible product names are Connect Print Manager, Connect Server Extension and MySQL Product.

### Server / Extension configuration (required if Server / Extension is selected for install)

For both, Server and Server Extension, the user credentials who will be running the Server service need to be provided:

- server.runas.username
- server.runas.password

Additionally for the Server Extension, some properties to define the Master Server are required:

- server.master.host
- server.master.port
- server.master.authenticate = true or false
- server.master.username
- server.master.password

#### **Database configuration**

If the MySQL Product is part of the installation, the following properties should be defined:

- database.type = mysql (required)
- database password (required, needs to match the security rules)
- database.port (optional, the default is 3306. The defined port needs to be available.)

Additional properties are required when the configuration of an external MySQL database is required (this is the case if a Server product but not MySQL product is installed):

- database.host
- database.username

Optionally, the "schema" name can be defined (the default is objectiflune):

database.schema

# Activating a License

PlanetPress Connect and PlanetPress Workflow 8 includes separate 30 day trial periods during which it is not necessary to have a license for reviewing basic functionality. If a modification to the license if required, such as to allow an extension to the trial period, or for extra functionality or plugins (e.g., the PReS Plugin for Workflow 8), then a new activation code will need to be requested.

# **Obtaining the PlanetPress Connect Magic Number**

To obtain an activation file the OL<sup>™</sup> Magic Number must first be retrieved. The Magic Number is a machine-specific code that is generated based on the computer's hardware and software using a top-secret Objectif Lune family recipe. Each physical computer or virtual computer should have a different Magic Number, thus require a separate license file to be functional.

**To get the PlanetPress Connect Magic Number**, open the PlanetPress Connect Designer application:

- Open the Start Menu
- Click on All Programs, then Objectif Lune, then PlanetPress Connect
- Open the PlanetPress Connect Designer [version] shortcut.
- When the application opens, if it has never been activated or the activation has expired, the Software Activation dialog appears:
  - License Information subsection:
    - Magic Number: Displays the PlanetPress Connect Magic Number.

 Copy to Clipboard: Click to copy the Magic Number to the clipboard. It can then be pasted in the activation request email using the CTRL+V keyboard shortcut.

#### Licensed Products subsection:

- Name: Displays the name of the application or module relevant to this
  activation.
- **Serial Number**: Displays the activation serial number if the product has been activated in the past.
- **Expiration Date**: Displays the date when the activation will expire (or the current date if the product is not activated)
- **Web Activations**: Click to be taken to the online activation page (not yet functional).
- End-User License Agreement (Appears only when loading a license file):
  - **License**: This box displays the EULA. Please note that this agreement is legally binding.
  - **lagree**: Select to accept the EULA. This option **must** be selected to install the license.
  - I don't agree: Select if you do not accept the EULA. You cannot install the license if this option is selected.
- Load License File: Click to browse to the .olconnectlicense file, once it has been received.
- **Install License**: Click to install the license and activate the software (only available when a license file is loaded).
- **Close**: Click to cancel this dialog. If a license file has been loaded, it will not automatically be installed.

#### Note

The **Software Activation** dialog can also be reached through a shortcut located in **All Programs**, then **Objectif Lune**, then **PlanetPress Connect** and is named **Software Activation**. Since it does not load the software, it is faster to access for the initial activation.

# Requesting a license

After getting the Magic Number, a license request must be done for bothPlanetPress Connect and Workflow 8:

- **Customers**must submit their Magic Number and serial number to Objectif Lune via the Web Activations page: <a href="http://www.objectiflune.com/activations">http://www.objectiflune.com/activations</a>. The OL Customer Care team will then send the PlanetPress Connect license file via email.
- Resellers can create an evaluation license via the Objectif Lune Partner Portal by following the instructions there: <a href="http://extranet.objectiflune.com/">http://extranet.objectiflune.com/</a>

Note that if you do not have a serial number, one will be issued to you by the OL Activations team.

Accepting the license will activate it, after which the PlanetPress Connect services will need to be restarted. Note that in some case the service may not restart on its own. To resolve this issue, restart the computer, or start the service manually from the computer's Control Panel.

# **Activating PlanetPress Workflow 8**

PlanetPress Workflow 8 uses the same licensing scheme as PlanetPress Connect. There are two ways of activating the license for Workflow 8 after saving it to a suitable location:

- If only PlanetPress Workflow 8 is installed, double-click on the license for the PlanetPress Workflow 8 License Activation dialog to open. Applying the license here activates all of the Workflow 8 components.
- If you have both PlanetPress Workflow 8 and PlanetPress Connect installed, it will not be
  possible to double-click on the license file as this will always open the PlanetPress
  Connect Activations Tool. Instead, open PlanetPress Workflow 8 manually and apply the
  license through the activations dialog within.

# Activating PlanetPress Connect

To activate PlanetPress Connect, simply save the license file somewhere on your computer where you can easily find it, such as on your desktop. You can then load the license by double-clicking on it, or through the start menu:

- Open the Start Menu
- Click on All Programs, then Objectif Lune, then PlanetPress Connect

- Open the PlanetPress Connect Designer [version] shortcut. The "PlanetPress Connect Software Activation" tool displays information about the license and the <u>End-User License</u> Agreement (EULA).
- Click the Load License File button.
- Read the EULA and click I agree option to accept it.
- Click Install License to activate the license. The license will then be registered on the computer and you will be able to start using the software.

# Warning

After installation message will appear warning that the Server services will need to be restarted. Just click OK to proceed.

# Migrating to a new workstation

The purpose of this document is to provide a strategy for transferring a Connect installation to a new workstation. The following guide applies to OLConnect v1.x and Workflow v8.x.

# Before installing the software

Before upgrading to a new version, even on a new workstation, consult the product's release note to find out about new features, bug fixes, system requirements, known issues and much more. Simply go to the <u>product page</u> and look for "Release notes" in the Downloads section.

You should also consult the following pages for some technical considerations before installing:

- Network Considerations
- Database Considerations
- Environment Considerations
- Installation Pre-Requisites
- Antivirus Exclusions

### Downloading an Installing the Software

In order to migrate to a new workstation, the software must already be installed on the new workstation. Follow the Installation and Activation Guide to download and install the newest

version of PlanetPress Connect on the new workstation.

### Backing Up files from the current workstation

The first step in migrating to a new workstation would be to make sure all necessary production files and resources are backed up and copied over to the new system.

#### **Technical**

Although it is not necessary to convert all of your documents when upgrading to the latest version, it is strongly recommended to converting them to the current version you have installed and resending them to the Workflow Tools. We recommend that your documents be maintained in a supported format preferably with the latest version.

# **Backing up Workflow files**

To save all Workflow-related files, backup the entire working directory:

C:\ProgramData\Objectif Lune\PlanetPress Workflow 8

Here are a few important points when transferring these files:

- If you are upgrading to the latest version of Connect, it is recommended to open each template in Designer, produce a proof making sure the output is correct. Then send the template with its data mapper, job and output preset files to Workflow by clicking on File -> Send to Workflow...
- If you still use PlanetPress 7 legacy documents, PTK files can be imported by clicking on the Workflow tool button at the top left corner of the Workflow tool interface. If copying the PlanetPress Workflow 8 folder directly, it's important to delete any file with the .ps7 extension so as to refresh the postscript file for the new workstation.
- The Workflow configuration file itself is named ppwatch.cfg, and is backed up with the folders. However, it needs to be re-sent to the Service to be used. To do this, rename the file to .OL-Workflow, open the file with the Workflow tool, and send the configuration.
- Locate Custom Plugins (.dll) from the below folder on the old workstation and import them onto the new workstation

C:\Program Files (x86)\Common Files\Objectif Lune\PlanetPress Workflow 8\Plugins

To import the plugins:

- Start the Workflow Configuration Tool
- Click on the Plug-in Bar
- Click on the down pointing triangle under the Uncategorized group
- Select Import Plug-in and select the .dll file.
- Import external scripts used by the Run Script plugin, making sure they reflect the same paths as on the previous workstation
- Install any external application, executable and configuration files used by the External Program plugin, making sure they reflect the same paths as on the previous workstation
- Reconfigure local ODBC connections. (i.e. create local copies of databases or recreate required DSN entries)
- Backup and import other custom configuration files, Microsoft Excel Lookup files, making sure they reflect the same paths as previously.
- Reinstall required external printer driver and recreate all Windows printer queues and TCPIP ports
- On the new workstation if the "TCP/IP Print Server" service is running in Windows, it is requested to disable that service so that it does not interfere with the Workflow LPD/LPR services.
- Configure the Workflow services account as in the previous installation. If accessing, reading and writing to network shares; it is recommended to use a domain user account and make it a member of the local Administrators group on the new workstation. Once the user account has been chosen:
  - Click on Tools in the Workflow Configuration menu bar
  - Click Configure Services
  - Select the user account
- If required, grant permissions to other machines (Designer clients and other servers) to send documents and jobs to the new server.
  - Click on Tools in the Workflow Configuration menu bar
  - Click on Access Manager
  - Grant necessary permissions to remote machines
  - Restart the Workflow Messenger service
- Reconfigure the Workflow Preferences as previously by clicking on the Workflow button on top left corner and clicking on Preferences:

- Reconfigure the Server Connection Settings under Behavior > OL Connect
- For PlanetPress Capture users, reconfigure the PlanetPress Capture options under Behavior > PlanetPress Capture
- Reconfigure each of the plugin, where necessary, under Plug-in as previously.
   Capture OnTheGo users may want to enable the Use PHP Arrays option under Plug-in > HTTP Server Input 1
- Send the configuration to local Workflow service

# **Backing up Connect Resources**

The following resources are used by Connect and can be backed up from their respective folders:

- **Job Presets** (.OL-jobpreset):
  - C:\Users\<UserName>\Connect\workspace\configurations\JobCreatio
    nConfig
- Output Presets (.OL-outputpreset):
  - C:\Users\<UserName>\Connect\workspace\configurations\PrinterDef
    initionConfig
- OL Connect Print Manager Configuration files (.OL-ipdsprinter)
  - C:\Users\<UserName>\Connect\workspace\configurations\PrinterCon
    fig
- **OL Printer Definition Files** (.OL-printerdef)
  - C:\Users\<UserName>\Connect\workspace\configurations\PrinterDef
    initionConfig
- OMR Marks Configuration Files (.hcf)
  - C:\Users\<UserName>\Connect\workspace\configurations\HCFFiles

#### Other Resources

- OL Connect Designer Templates, Data Mapper or Package files, copied from the folder where they reside.
- All Postscript, TrueType, Open Type and other **host based fonts** used in templates must be reinstalled on the new workstation.
- Import all **dynamic images** and make sure their paths match those in the old server.
- Make sure the new workstation can also access network or remote images, JavaScript, CSS, JSON, and HTML resources referenced in the Connect templates.

# **Secondary Software and Licenses**

The following only apply for specific secondary products and licenses that interacts or is integrated into the main product.

# Image, Fax and Search Modules

- Reconfigure the Image and Fax outputs with the new host information.
- Import the Search Profile and rebuild the database in order to generate the database structure required by the Workflow.

# Capture

- Download the latest version of the Anoto PenDirector.
- Before installing the PenDirector, make sure the pen's docking station isn't plugged into the server. Then install the PenDirector.
- Stop the Messenger 8 service on old and new server from the Workflow menu bar > Tools
   Service Console > Messenger > right-click and select Stop.
- Import the following files and folders from the old server into their equivalent location on the new server:
  - C:\ProgramData\Objectif Lune\PlanetPress Workflow 8\PlanetPress Watch\capture\PPCaptureDefault.mdb
  - C:\ProgramData\Objectif Lune\PlanetPress Workflow 8\PlanetPress Watch\DocumentManager
  - C:\ProgramData\Objectif Lune\PlanetPress Workflow 8\PlanetPress Watch\PGC
- If Capture was previously using an external MySQL or Microsoft SQL Server, reconfigure
  the ODBC connection details as previously from the Workflow Preferences by clicking on
  the Workflow button on top left corner and clicking on Preferences, then reconfigure the
  PlanetPress Capture options under Behavior >PlanetPress Capture > Use ODBC
  Database
- Start the Messenger 8 service on new server from the Workflow menu bar > Tools > Service Console > Messenger > right-click and select Start.

# OL Connect Send

- Re-install OL Connect Send on the new Workstation. This should reinstall the OL Connect Send plugins in the Workflow Tool
- Reconfigure the Server URL and port during the OL Connect Send Printer Driver setup

• Re-run the OL Connect Send printer driver setup on client system and select the Repair option to point the clients to the new Server URL.

# Configuring the Connect Engines

Any changes made to the Server preferences required the OLConnect\_Server service to be restarted to take effect.

- Stop the OLConnect\_Server service from Control Panel > Administrative Tools > Services > OLConnect Server > Stop
- Configure the Merge and Weaver Engines scheduling preferences as in the previous installation
  - Open the Server Configuration from:

    C:\Program Files\Objectif Lune\OL Connect\Connect
    Server\Server.exe
  - Configure the Merge and Weaver engines preferences under Scheduling
  - Configure any other options for the Clean-up Service
- Configure the minimum (Xms) and maximum (Xmx) memory utilization for the Server,
   Merge and Weaver engines as previously or better:
  - Edit the following Xms and Xmx fields in the following configuration files:
    - C:\Program Files\Objectif Lune\OL Connect\Connect Server\Server.ini
    - C:\Program Files\Objectif Lune\OL Connect\MergeEngine\Mergeengine.ini
    - C:\Program Files\Objectif Lune\OL Connect\weaverengine\weaverengine.ini
- Now start the OLConnect\_Server service

# Configuring the Server Extensions

In the case where the OLConnect MySQL is installed on the new Master Server, it is important to reconnect all Server Extension systems to the new Master Server.

Perform the following action on each Server Extension:

Stop the OLConnect\_ServerExtension service from Control Panel > Administrative
 Tools > Services > OLConnect\_ServerExtension > Stop

- Open the Server Extension Configuration from:

  C:\Program Files\Objectif Lune\OL Connect\Connect Server

  Extension\ServerExtension.exe
- Click on Database Connection and configure the JDBC Database connection settings so that the hostname points to the new Master server
- Click on Scheduling and type in the location of the new Master server
- Start the OLConnect\_ServerExtension service

# **Transferring Software Licenses**

Once all the above resources have been transferred over to the new server, it is recommended to thoroughly test the new system with sample files under normal production load to identify points of improvement and make sure the output match the user's expectation. Output generated at this point will normally bear a watermark which can be removed by transferring licenses from the old server to the new one.

- To transfer Connect and Workflow licenses, the user is usually required to complete a License Transfer Agreement which can be obtained from their <u>local Customer Care</u> <u>department</u>
- Upgrades cannot be activated using the automated Activation Manager. Contact your local Customer Care department.

# To apply the license file received from the Activation Team:

- Start the PReS Connect, PlanetPress Connect or PrintShopMail Connect Software Activation module:
  - C:\Program Files\Objectif Lune\OL Connect\Connect Software Activation\
    SoftwareActivation.exe
- Click on Load License File to import the license.OLConnectLicense
- Start the Software Activation module on the Extension servers, where applicable
- Click on Load License File to import the above same license.OLConnectLicense
- Restart the OLConnect\_Server service and restart the OLConnectServer\_Extension service on the Extension servers, where applicable
- The number of Expected Remote Merge and Weaver engines should now be configurable in the Connect Server Configuration module (C:\Program Files\Objectif Lune\OL Connect\Connect Server Configuration\ ServerConfig.exe)

# To apply the PlanetPress Capture License

- Open the Workflow Configuration
- Click on Help on the Menu Bar and click on PlanetPress Capture License manager to import your license.

# Uninstalling PlanetPress Connect from the previous workstation

It is recommended to keep the previous install for a few days until everything is completed. However, once your transition is successful and complete, the OL Connect software must be uninstalled from the original server.

# Information about PlanetPress Workflow 8

If you wish to use PlanetPress Workflow (automation) in conjunction with PlanetPress Connect, you will need to install PlanetPress Workflow 8 onto the same machine. Workflow 8 is provided through a separate installer which is available on CD or for download as follows:

- If you are a **Customer**, the installer can be downloaded from the Objectif Lune Web Activations page: <a href="http://www.objectiflune.com/activations">http://www.objectiflune.com/activations</a>
- If you are a **Reseller**, the installer can be downloaded from the Objectif Lune Partner Portal: http://extranet.objectiflune.com/

PlanetPress Workflow 8 can be installed in parallel on the same machine as an existing PlanetPress® Suite 7.x installation. Note however:

- If both versions need to be hosted on the same machine, PlanetPress Workflow 8 should always be installed after the legacy PlanetPress® Suite 7.x installation.
- When uninstalling PlanetPress Workflow 8, you may be prompted to repair your legacy PlanetPress® Suite 7.x installation.
- If PlanetPress Workflow 8 has been installed alongside PlanetPress® Suite 7, Capture can no longer be used with Workflow 7. The plugins are now registered uniquely to Workflow 8 and the messenger for Workflow 7 is taken offline. It is only then possible to use Capture from PlanetPress Workflow 8.
- PlanetPress Workflow 8 and PlanetPress® Workflow 7 cannot run simultaneously, since only one version of the Messenger service can run at a time. In fact, no 2 versions of PlanetPress Workflow can on the same machine simultaneously, whatever version is installed.

 It is possible to switch between different versions running by shutting down one version's services and then starting the other. However, this is not recommended. There are no technical limitations that prevent processes from previous PlanetPress Workflow versions (as far back as Version 4) to run on PlanetPress Workflow 8, removing the need to run both versions.

For more information on the licensing of Workflow 8, please see Activating your license.

# Upgrading from PlanetPress Suite 7.6

#### Note

This document is intended for people who already received their upgrade to PlanetPress Connect. They should already have their new serial number(s) in hand and the PlanetPress Connect installers.

With the release of PlanetPress Connect, Objectif Lune's innovative new technology, existing users of PlanetPress Suite version 7 and 6 have the possibility to migrate to an introductory version of PlanetPress Connect called "PlanetPress Connect Print-Only".

This migration benefits existing users in many ways and has limited impact on their current processes and how they use PlanetPress Suite version 7 and 6.

This document provides information on the migration process and the requirements and considerations for existing PlanetPress Suite users to upgrade to the latest generation of our products.

### Note

PlanetPress Connect Print-Only is available for existing users of PlanetPress version 7 or 6 with a valid OL Care agreement. If you are using a previous version or are not covered by OL Care, please contact your reseller or your Objectif Lune Account Manager for more information.

#### What does PlanetPress Connect Contain?

PlanetPress Connect is comprised of the following modules:

- PlanetPress Workflow 8. This is the natural evolution of PlanetPress® Workflow 7
  (Watch, Office or Production). PlanetPress Workflow 8 is very similar to PlanetPress®
  Workflow 7 version but contains new features and has the ability to run PlanetPress
  Connect, PlanetPress Suite, PrintShop Mail and PReS Documents.
  - Imaging for PlanetPress Connect is available as an option. It contains:
    - PlanetPress Fax
    - PlanetPress Image
    - PlanetPress Search
  - PlanetPress Capture is still supported in PlanetPress Workflow 8 but only with documents created with the PlanetPress Design 7.
- PlanetPress Connect Designer. This is the design tool based on completely new technology. It is not backwards compatible and therefore cannot open PlanetPress Design 7 documents. If you need to continue editing those documents you can keep doing so in PlanetPress Design 7.
- PlanetPress Connect Server. This is the core of the Connect technology. This new
  module automates the merging of data with your new templates and generates the output.
  It is required for PlanetPress Workflow 8 to handle templates created with the
  PlanetPress Connect Designer. It can be installed on the same or a different machine as
  PlanetPress Workflow 8.

**IMPORTANT**: PlanetPress Connect does **not** contain the PlanetPress Design 7.

**GOOD NEWS**: PlanetPress Connect does not need any *printer licenses* to print from PlanetPress Connect or PlanetPress Suite. It can also print PrintShop Mail 7 and PReS 6 documents if these programs are licensed.

# You can keep everything you have

The first thing to know is that you can keep your current PlanetPress Workflow 7 configuration and your PlanetPress Design documents. When upgrading to PlanetPress Connect, they will remain functional.

Please note that PlanetPress Workflow 7 and PlanetPress Workflow 8 cannot run at the same time. See <u>Information about PlanetPress Workflow 8</u> for information about these limitations. The only exception is the PlanetPress Suite Design tool that you can continue to use as it is not part of PlanetPress Connect.

For customers upgrading to the free "Print only" version, if you wish you to continue your OL Care engagement, the next year will be priced at the same price as your current price.

For customer upgrading to the full version of PlanetPress Connect, with or without new options, the next year of OL Care will be priced at the value of the new software you upgraded to.

Before going into any further details, please read the following section carefully.

#### PlanetPress Connect installation considerations

PlanetPress Suite could run by default on a computer with a minimum of 1GB of RAM available. The PlanetPress Connect Server with PlanetPress Workflow 8, by default, requires 8 GB of RAM but if you intend on using the new PlanetPress Connect Designer on the same computer, you should consider having at least 12 GB of RAM available. See <a href="System">System</a> requirements.

#### Distributed installation or not

You can decide to install PlanetPress Connect modules all on the same computer or have each module on a different computer. Reasons for this could be:

- There is insufficient memory in the computer currently running PlanetPress Workflow 8 to also run PlanetPress Connect Server.
- You want to use a more powerful computer with more RAM and more cores to run the Server to achieve maximum performance.

# What do I gain by upgrading to PlanetPress Connect?

#### PlanetPress Watch users

When upgrading to PlanetPress Connect, you receive key features of PlanetPress Office such as the following:

- · Ability to input data from PDF
- Ability to print your PlanetPress Suite documents on any Windows printer (no need for printer licenses)
- Ability to create standard PDF output from your PlanetPress Suite documents

 Even if you don't recreate your existing PlanetPress Suite documents, you can easily change your workflow to convert your output to PDF, then output them in PCL to any device supporting it.

NOTE: If you were a PlanetPress Production user, you retain all functionalities within PlanetPress Workflow 8. These are automatically imported during the activation (see below).

### Re-purpose your existing documents

**IMPORTANT**: PlanetPress Suite users covered by a valid OL Care contract receive a "Print only" version of PlanetPress Connect which can produce printed output. If you also own PlanetPress Imaging, which can produce PDF, Tiff and other archive formats, you will also receive a new version.

The full version of PlanetPress Connect can open your company to the digital world by enabling you to send HTML responsive emails as well as creating dynamic responses and interactive web pages. All that for a minimal fee. For more information on the full version of PlanetPress Connect, contact your reseller or your Objectif Lune Account Manager.

# Upgrade to the full multi-channel version and expand onto the Web

If you choose to take the optional "multi-channel" upgrade, you can start right away to reuse the content of your existing documents and map it onto responsive documents that can be sent by email in full HTML glory and/or make them available as native HTML web pages using the latest CSS/JavaScript features.

IMPORTANT: If you owned them, you must also upgrade your Imaging modules to use the new PReS version.

### Create new documents and integrate them into your workflow at your own pace

You can start benefiting from the innovative technology of the new PlanetPress Connect Designer right away by designing new documents, or re-doing existing ones at your own pace. With PlanetPress Connect Print-Only, you can now:

- Use the new Data Mapper to easily map any input data into a clean data model that any designer person can use
- Easily create documents with tables that spread over multiple print pages, respecting

widow and orphan rules, displaying sub-totals and totals properly

Have text that wrap around images

### Upgrade steps

- 1. To upgrade to PlanetPress Connect, the first step is to stop your PlanetPress Workflow services. You can do so from the PlanetPress Workflow configuration tool or from the Windows Service Management console.
- 2. Then, using the PlanetPress Connect setup, install the Designer and/or Server on the appropriate computers. Then, using the PlanetPress Workflow 8 setup, install PlanetPress Workflow and/or PlanetPress Image on the appropriate computers. (See the installation and activation document for more details)
- If you installed PlanetPress Workflow 8 on the same computer where you had PlanetPress Suite Workflow 6 or 7, you can use the Upgrade Wizard to import your:
  - PlanetPress Workflow:
    - Processes configuration
    - PlanetPress Suite compiled documents
    - Service configuration
    - · Access manager configuration
    - Custom plug-ins
  - PlanetPress Fax settings
  - PlanetPress Image settings
  - PlanetPress Search profiles
  - Printer activation codes
  - PlanetPress Capture database
  - PlanetPress Capture pen licenses
  - Custom scripts
  - Content of your virtual drive
  - PlanetPress Messenger configuration

If you installed PlanetPress Workflow 8 on a different computer, contact support for help importing all those settings, if you wish to import them.

4. To launch the Upgrade wizard, open the PlanetPress Workflow 8 configuration tool and, from the Tools menu, launch the Upgrade Wizard.

**IMPORTANT**: Before you start this process, make sure you have a backup of your current installation/computer.

- 5. Then select your upgrade type:
- 6. Then select the product from which you wish to upgrade:
- 7. If you selected to do a Custom upgrade, select the required options:
- 8. Then finally review the log in the final dialog for details on how it went:
- 9. After that you will need to get the activation file for your product.
  - To obtain your activation, download the PlanetPress Connect installer from the <u>Web</u> <u>Activation Manager</u>, follow the instructions for the installation using the serial number provided to you. You can activate your license through the Web Activation Manager.
- 10. From now on, if you need to modify your PlanetPress Design documents, simply open PlanetPress Design 6 or 7, edit your document and send the updated version to PlanetPress Workflow 8. In order to do that:
  - If you have the PlanetPress Design on the same computer as the PlanetPress
    Workflow 8, you need to save the documents to PTK by using the "Send to" menu,
    then "PlanetPress Workflow", and there use the "Save to file" button. Then, from the
    PlanetPress Workflow 8 configuration tool, in the "Import" menu, select "Import a
    PlanetPress Document" and select the previously saved file.
  - If you have the PlanetPress Design on a computer and the PlanetPress Workflow 8 on another, you can simply use the "Send to" menu in the Designer and select the

PlanetPress Workflow 8 to which you want to send the PlanetPress Design document.

# **Server Settings**

This chapter describes the different considerations that are important in regards to the use of PlanetPress Connect Server.

- "Server Security Settings" below
- "Server Extension Settings" on the facing page

# Server Security Settings

This dialog controls the security settings for external applications connecting to the PlanetPress Connect Server, such as PlanetPress Workflow or scripts communicating through the REST API.

# Warning

It is **highly recommended** to keep security enabled and change the password on any server that accessible from the web. If these precautions are not taken, data saved in the server may be accessible from the outside!

- **Enable server security**: Enable to add authentication to the REST server. When disabled, a username and password is not required to make REST request, and tasks in PlanetPress Workflow does not require them in the Proxy tab.
- Administrator's username: Enter the username for the server security. The default username is ol-admin.
- Administrator's password: Enter a password for the server security. The default password is secret.
- **Confirm password**: Re-enter the password for the server security.
- **Default session length (min)**: Enter a session time (in minutes) that the authentication stays valid for the requested process. This can reduce the number of requests to the server since an authentication request is not necessary during the session.

# Server Extension Settings

This dialog controls the different settings for the PlanetPress Connect Server Extension.

The Preferences dialog is separated into individual pages, where each page controls certain aspects of the software.

The following Preferences pages are available:

- "Clean-up Service preferences" on page 582
- "Server Extension Scheduling Preferences" on page 59 (these are different in the Server Extension preferences)
  - Merge Engine Scheduling
  - Weaver Engine Scheduling
- "Server Security Settings" on the previous page

# **Server Clustering**

Server Clustering, available in PlanetPress Connect, enhances the processing capabilities of PlanetPress Connect Server by load-balancing jobs between the main Server module (master) and one or more Server Extension installations.

Setting up Server Clustering requires two or more installations of PlanetPress Connect on separate machines. The Master server is setup by installing the PlanetPress Connect Server module during the <u>Installation Wizard</u>, while the Slave Server is setup by installing the PlanetPress Connect Server Extension module instead.

#### **Quick Howto**

- 1. Install the Master server (PlanetPress Connect Server module), making sure to select the MySQL module.
- 2. Set the appropriate bindings in MySQL's my.ini file on the Master server.
- 3. Grant access to the MySQL root user for the appropriate IP range on the Master server.
- 4. Restart the MySQL Service on the Master server.
- 5. Install Slave servers (PlanetPress Connect Server Extension module).
- 6. Install the license on the Master server (a Performance Pack license is required).

- 7. Set the preferences for the engines (see <u>Scheduling Preferences</u>) on both the Master and Slaves
- 8. Install the license on the Slave servers
- 9. Restart the Master server then, once restarted, restart the Slave servers.

# What if MySQL is not on the Master server?

It is possible to setup clustering with a MySQL instance that is on a Slave server instead of on the master. In this case, the Slave server must be installed with the Server Extension and MySQL modules, the MySQL instance configured (steps 2-4 above) then the master and other slaves can be installed. The remainder of the instructions remain the same.

It is also possible to setup clustering with MySQL being installed completely separately from PlanetPress Connect, such as using an existing MySQL instance. In this case, the instructions for the bind address must be followed, but the user does not have to be root. A user for MySQL must, however, be created and have full access (GRANT ALL PRIVILEGES) to a database called "objectiflune" that can be created before Connect is installed.

# Binding and Root access on the Master server

• The MySQL server's binding must be set to accept connections from the slave servers. To do this, open C:\Program Files\Objectif Lune\OL Connect\MySQL Product\MySQL\my.ini in a text editor and change the line bind-address= 127.0.0.1 to bind-address=0.0.0.0.0.

Once the changes have been made and saved you need to restart the *OLConnect\_MySQL* service from within the Windows Services dialog.

- Access must be granted to the root user on the IPs from which the Slave server will connect:
  - Open a Command Prompt in the following folder:
     C:\Program Files\Objectif Lune\OL Connect\MySQL Product\MySQL\bin

# Tip

Navigate to the folder, SHIFT+Right-click, and then select "Open a command prompt here".

 Type in the following command to connect to the database, where <password> is your MySQL password (by default it is admin):

```
mysql --user=root --password=<password> objectiflune
```

You should see the prompt become mysql>.
 Here, type the command to allow the "root" user to be accessed from a specific IP subnet range.

```
For example, to accept communication on 192.168.*.*, use:
```

```
GRANT ALL PRIVILEGES ON objectiflune.* TO 'root'@'192.168.0.0/255.255.0.0' IDENTIFIED BY 'password';, where password is the one provided during installation.
```

(ref: http://dev.mysql.com/doc/mysql-security-excerpt/5.5/en/adding-users.html)

#### **Technical**

IP Subnets understanding is beyond the scope of this documentation. If you want to learn more, please see the Subnetwork article on Wikipedia.

# **Clustering Preferences and Setup**

When server extensions are installed and connected to a Master, the following options and settings change in availability or behavior:

- In the <u>Scheduling Preferences</u> of the Slave, both "Maximum Records" are ignored. Scheduling is handled by the Master.
- The "Expected Remote Merge Engine" and "Expected Remote Weaver Engine" in <a href="Merge Engine Scheduling">Merge Engine Scheduling</a> respectively, on the Master, should each equal the total number of engines in all the slaves combined.
  - For example, the Expected Remote Merge Engine on the Master should equal the total of "Local Engines Launched" for each slave.
  - If the number of expected remote engines is *lower* than the actual number, performance will not be optimal.
  - If the number of expected remote engines is *higher* than the actual number, jobs may fail and not complete.
- Cleanup Service requires special configuration on Clustering setups:
  - Cleanup service should not run simultaneously on all machines (staggered cleanup). Doing so may cause jobs not to be processed since all servers are busy.

• Only the machine where the MySQL Server product is installed should attempt to cleanup database items. Essentially server that do not have MySQL should only run Orphan File Cleanup.

# Server Extension Scheduling Preferences

The Server Extension Scheduling Preferences define the PlanetPress Connect Server connection settings.

- Location of the master server: Enter the location and port of the main PlanetPress Connect Server module in the *hostname:port* format. For example, 192.168.100.123:9340 or *connect-master:*9340.
- **Username**: Enter the username expected by the PlanetPress Connect Server.
- Password: Enter the password expected by the PlanetPress Connect Server for the selected username.
- Note that Maximum records in a small job and Minimum records in a large job are not used in Server Extensions. All server scheduling is handled by the Master.

# Uninstalling

This topic provides some important information about uninstalling (removing) PlanetPress Connect1.5.

To uninstall PlanetPress Connect select the application from within the Add/Remove programs option under the Control Panel. This will start the **PlanetPress Connect Setup Wizard** in uninstall mode.

#### Note

The **PlanetPress Connect Setup Wizard** might take some seconds to appear.

# Important Note: Stop any Anti-Virus Software before uninstalling Connect.

Some anti-virus systems are known to block the uninstallation of MySQL datafiles, as well as blocking the uninstallation of the MySQL database application itself. Therefore it is **highly recommended** that any anti-virus application be stopped prior to uninstalling PlanetPress Connect, as otherwise the Connect uninstallation might not work correctly.

# Impacts upon other Applications and Services

- The Uninstall will terminate the installed Server / MySQL service(s)
- The following applications / services should be stopped in a controlled fashion, before running the PlanetPress Connect Uninstall:
  - 1. PlanetPress Connect
  - 2. Any Connect Workflow using PlanetPress Connectplugins which connect to this server.
  - 3. PlanetPress Connect Server Extensions on remote systems which connect to this machine as the Master Server.
  - 4. Connect products on remote systems which refer to this MySQL database.

# **Uninstallation Wizard**

The uninstallation is done by running the PlanetPress Connect Setup Wizard in uninstall mode. The Wizard consists of the following pages:

- 1. **PlanetPress Connect Setup**An information page, listing what will be uninstalled, and also warning about impacts upon running Applications and Services.
- 2. **Data Management**: A page that provides options for backing up or deleting Connect data. Selections are as follows:
  - Delete Connect Workspace Data: Check this box to delete the Workspace data for the current user, or for selected users (as determined by the "Select Users" button)
    - Backup Connect Workspace Data for all specified Users: Check this box to backup the Workspace data for the specified users (as previously determined) into a compressed ZIP file (whose location can be customized), before deletion of the full Workspace data.

- **Delete MySQL objectlune Data**: Check this box to delete the MySQL database installed with PlanetPress Connect.
  - Backup MySQL Date: If the deletion check box is selected, this option appears to allow backing up the MySQL database to a customizable location, prior to uninstallation.

# The DataMapper Module

The DataMapper is the tool to extract your data and transpose it into a format (a Unified Data Model or UDM) that will allow it to be shared amongst different layouts and outputs created with the Connect Designer. This UDM is a generic format with an emphasis on content, free from any restrictions imposed by the file types or the origin of the data. This UDM also allows a same layout or output to be populated with data from different sources and formats without the need to modify it.

The original data, located outside of Connect, whether it's a file or a database is called a Data Source. The DataMapper doesn't use the Data Source directly, rather it uses a copy of that data called the Data Sample. Although the Data Sample is a copy, it is updated each time the data mapping configuration is opened or whenever the Data Sample is selected.

The first step in the data extraction process is setting <u>Boundaries</u> for each record inside the data sample. As an example, "Page 1 of..." in a PDF could be used as a "signal" to indicate the beginning of a new record. When you define the boundaries, you are actually defining a series of records inside your data sample file. You can then start working on the logic to extract data from each of those records (see <u>Configuring the settings</u> for more information). Once you know where each record begins and ends, you need to identify and extract data from each record. To achieve this, you will create a process consisting of multiple steps (extraction, loops and conditions) (see <u>Extracting Data</u> for more information). When this process is complete, the result is a Data Model.

This Data Model contains all the necessary information to add variable data to Connect Designer templates. (see Data Model for more information).

# **Basics**

Connect's DataMapper lets you extract data from a variety of files and creating Data Mapping Configuration file. The Data Mapping Configuration can then be used to add variable data to Connect Designer templates.

Create a new Data Mapping configuration.
 Start creating a Data Mapping configuration by selecting the Data Source. You can do this manually or using one of the wizards. See <a href="Creating a new Data Mapping">Creating a new Data Mapping</a> configuration.

# 2. Configure settings for the data source.

Configure how the Data Sample is read by the DataMapper so it can delimit each record in the file (using Delimiters). See Data Source.

# 3. Configure the data extraction workflow.

Configure the workflow steps that will be required to extract the data from the Data source to the Data Model. This way, data will be converted and prepared to be used by the **Designer** module. To learn more, see <u>Data Extraction</u>.

# 4. Editing the Data Model.

In this step you can change the data type of fields, add fields, use JavaScript to change the value of a field and much more. To learn more, see The Data Model Interface.

# What's Next?

Use the Designer module to create templates for personalized customer communications. To learn more, see The Designer Module.

# **Data Mapping Configuration**

A Data Mapping Configuration file can refer to either the current active configuration in the DataMapper, or a file on disk containing the information necessary for data mapping. It contains the extraction workflow (steps), Delimiter and Boundary Settings, and any imported Data Samples.

# Creating A New Data Mapping Configuration

You can create a new Data Mapping configuration from a data file by using a wizard or manually.

#### From a File

When creating a data mapping configuration from a file, you first select the file you want to extract the data from. As opposed to using a wizard, you will later need to configure the settings to extract the data. Please refer to <u>Configuring Settings For The Data Source</u> for more information.

To create a Data Mapping from a file, use the following steps:

#### From the Welcome screen

- 1. Open the PlanetPress Connect**Welcome** page by clicking the icon at the top right or select the **Help** menu and then **Welcome**.
- 2. Click Create a New Configuration.
- From the From a file pane, select the file type (CSV, MS-Access, PDF/VT, Text or XML).
- 4. Click the **Browse** button and open the file you want to work with (for a database, you may have to enter a password).
- 5. Click Finish.

#### From the File menu

- 1. Click the File menu and select New.
- 2. Click the **Data mapping Configuration** drop-down and select **Files** and then the file (CSV, MS-Access, PDF/VT, Text or XML)..
- Click Next.
- 4. Click the **Browse** button and open the file you want to work with.
- Click Finish.

#### Note

PCL and PostScript (PS) files are automatically converted to PDF format before showing that PDF in the <u>Data Viewer</u>. This happens once when opening the file, but in the **Workflow** it happens for every file. Depending on the processing power available, this may influence the processing speed.

# **Using a Wizard**

The DataMapper module wizards are basically shortcuts to help get started and quickly create a data mapping configuration. The data mapping wizards are only available for CSV and database tabular files as well as PDF/VT, because these files contain metadata that can be used to automatically set boundaries.

When using a wizard to create a new data mapping configuration, you select the file you want to extract the data from, and the wizard automatically selects the appropriate settings for extracting the data. All fields are automatically extracted.

# For A CSV File

The DataMapper Wizard will guide you through setting the data mapping configuration in three steps. The first step, is to select the data file. The Data Mapper will allow you to verify that the right data file is being used by giving you a preview of the raw data inside the file. The second will then display the different settings it has detected and allow you to change them. A preview window of the extracted data helps you with choosing the settings. For the third step, click **Finish** to extract all the fields inside your file.

To create a Data Mapping from a CSV file using the wizard, use the following steps:

### From the Welcome screen

- 1. Open the PlanetPress Connect**Welcome** page by clicking the <sub>o</sub> icon at the top right or select the **Help** menu and then **Welcome**.
- 2. Click Create a New Configuration.
- From the Using a wizard pane, select CSV.
- 4. Click the **Browse** button and open the CSV file you want to work with.
  - Take a look at the **Preview** box content to ensure that the file is the right one and the encoding correctly reads the data.
  - Click Next.
- 5. From the **Select a CSV Configuration** dialog, choose the proper settings:

#### **Note**

These settings are generally detected automatically.

- Encoding: Choose the correct encoding to read the file.
- **Separator**: Defines what character separates each fields in the file.
- Comment Delimiter: Defines what character starts a comment line.
- **Text Delimiter**: Defines what character surrounds text fields in the file, preventing the Field Delimiter from being interpreted within those text delimiters.

- **Ignore unparseable lines**: Ignores any line that does not correspond to the settings above.
- **First row contains field names**: Uses the first line of the CSV as headers, which automatically names all extracted fields.
- 6. Verify that the data is read properly and click **Finish**.

#### From the File menu

- 1. Click the **File** menu and select **New**.Click the **Data mapping Data mapping Wizards** drop-down and select **From CSV File**.
- 2. Click Next.
- 3. Click the **Browse** button and open the CSV file you want to work with.
  - Take a look at the Preview box content to ensure that the file is the right one and the
    encoding correctly reads the data.
  - Click Next.
- 4. From the **Select a CSV Configuration** dialog, choose the proper settings:

#### Note

These settings are generally detected automatically.

- Encoding: Choose the correct encoding to read the file.
- **Separator**: Defines what character separates each fields in the file.
- Comment Delimiter: Defines what character starts a comment line.
- **Text Delimiter**: Defines what character surrounds text fields in the file, preventing the Field Delimiter from being interpreted within those text delimiters.
- Ignore unparseable lines: Ignores any line that does not correspond to the settings above.
- **First row contains field names**: Uses the first line of the CSV as headers, which automatically names all extracted fields.
- 5. Verify that the data is read properly and click **Finish**.

# For a Database File

To create a Data Mapping from a Database file using the wizard, use the following steps:

#### From the Welcome screen

- 1. Open the PlanetPress Connect**Welcome** page by clicking the o icon at the top right or select the **Help** menu and then **Welcome**.
- 2. Click Create a New Configuration.
- 3. From the **Using a wizard** pane, select Database.
- 4. Use the drop-down to select the Database type.
- Click Next.

# From the File menu

- 1. Click the **File** menu and select **New**.Click the **Data mapping Data mapping Wizards** drop-down and select **From databases**.
- 2. Click Next.
- 3. Use the drop-down to select the Database type.
- 4. Click Next.

Now set the following properties according to the selected database:

#### MySQL

- Server: Enter the server address for the MySQL database.
- Port: Enter the port to communicate with the MySQL server. The default port is 3306.
- **Database name**: Enter the exact name of the database from where the data should be extracted.
- **User name**: Enter a user name that has access to the MySQL server and specified database. The user only requires *Read*access to the database.
- Password: Enter the password that matches the user name above.
- **Table name**: The selected database is a set of related tables composed of rows and columns corresponding respectively to source records and fields. Select a table from which you want to extract data.

- **Encoding**: Choose the correct encoding to read the file.
- Click Finish to close the dialog and open the actual Data Mapping configuration.

### Microsoft Access

- Click the **Browse** button and open the database file you want to work with.
- Password: Enter a password if one is required.
- Click Next.
- **Table name**: The selected database is a set of related tables composed of rows and columns corresponding respectively to source records and fields. Select a table from which you want to extract data.
- Encoding: Choose the correct encoding to read the file.
- Click Finish to close the dialog and open the actual Data Mapping configuration.

### SQL Server

- Server: Enter the server address for the SQL Server database.
- **Port**: Enter the port to communicate with the SQL Server server. The default port is 3306.
- Database name: Enter the exact name of the database from where the data should be extracted.
- User name: Enter a user name that has access to the SQL Server server and specified database. The user only requires Readaccess to the database.
- **Password**: Enter the password that matches the user name above.
- **Table name**: The selected database is a set of related tables composed of rows and columns corresponding respectively to source records and fields. Select a table from which you want to extract data.
- Encoding: Choose the correct encoding to read the file.
- Click Finish to close the dialog and open the actual Data Mapping configuration.

#### ODBC DataSource

• **ODBC Source**: Use the drop-down to select an ODBC System Data Source. This must be a data source that has been configured in the 64-bit ODBC Data Source Administrator, as PlanetPress Connect is a 64-bit application and thus cannot access 32-bit data

sources.

- This ODBC source is MSSQL: Check this option if the ODBC source is MSSQL (SQL Server). The options below appear under MSSQL-ODBC advanced configuration:
  - **Windows authentication**: Select to use the Windows User name and Password that are used by the Connect Service.
  - SQL Server authentication: Select to use the User name and Password set below to connect to the SQL Server:
    - User name: Enter the SQL Server user name.
    - **Password**: Enter the password for the above user name.
  - Click Next.
  - Click Finish to close the dialog and open the actual Data Mapping configuration.

### **JDBC**

#### Note

Since JDBC can connect to multiple types of databases, a specific database driver and path to this driver's JAR file must be specified.

- **JDBC Driver**: Use the drop-down to select which JDBC Driver to use for the database connection.
- **JAR file path**: Enter a path to the JAR file that contains the appropriate driver for the database below.
- **Server**: Enter the server address for the database server.
- **Database name**: Enter the exact name of the database from where the data should be extracted.
- **User name**: Enter a user name that has access to the server and specified database. The user only requires **Read**access to the database.
- Password: Enter the password that matches the user name above.
- Advanced mode: Check to enable the Connection String field to manually enter the database connection string.
- **Connection string**: Type or copy in your connection string.

- Click Next
- Click **Finish** to close the dialog and open the actual Data Mapping configuration.

# <u>Oracle</u>

- Server: Enter the server address for the Oracle database.
- Port: Enter the port to communicate with the Oracle server. The default port is 3306.
- **Database name**: Enter the exact name of the database from where the data should be extracted.
- **User name**: Enter a user name that has access to the Oracle server and specified database. The user only requires *Read*access to the database.
- **Password**: Enter the password that matches the user name above.
- **Table name**: The selected database is a set of related tables composed of rows and columns corresponding respectively to source records and fields. Select a table from which you want to extract data.
- Encoding: Choose the correct encoding to read the file.
- Click Finish to close the dialog and open the actual Data Mapping configuration.

# For a PDF File

When you open a PDF/VT within the Wizard, it actually gives you the options to set the boundaries directly. Then you need to select the record or the level at which you have a new Source Record. We also need to select what we want to extract. What the PDF Wizard will do is extract the fields that were selected and set the boundaries automatically **On metadata** as we can see in the boundary settings. Of course as with any PDF data file, you do have the ability to extract more information afterwards.

To create a PDF/VT file data mapping configuration using the wizard, use the following steps:

#### From the Welcome screen

- 1. Open the PlanetPress Connect**Welcome** page by clicking the o icon at the top right or select the **Help** menu and then **Welcome**.
- 2. Click Create a New Configuration.
- 3. From the **Using a wizard** pane, select **PDF/VT**.
- 4. Click the **Browse** button and open the PDF/VT file you want to work with. Click **Next**.

- 5. In the **Metadata** page, select the following options:
  - Metadata record levels: Use the drop-down to select what level in the metadata defines a Source Record.
  - Field List: This list displays all fields in all levels of the PDF/VT metadata.
    - Checkmark: Check any field to add it to the extraction.
    - Record Level: Displays the level on which the field is located.
    - **Property name**: Displays the field names to extract.
- 6. Click **Finish** to close the dialog and open the actual Data Mapping configuration).

### From the File menu

- Click the File menu and select New.
- 2. Click the **Data mapping Wizards** drop-down and select **From PDF/VT or AFP**.
- Click Next.
- 4. Click the **Browse** button and open the PDF/VT file you want to work with. Click **Next**.
- 5. In the **Metadata** page, select the following options:
  - Metadata record levels: Use the drop-down to select what level in the metadata defines a Source Record.
  - Field List: This list displays all fields in all levels of the PDF/VT metadata.
    - Checkmark: Check any field to add it to the extraction.
    - Record Level: Displays the level on which the field is located.
    - Property name: Displays the field names to extract.
- 6. Click **Finish** to close the dialog and open the actual Data Mapping configuration).

#### From a XML File

To create a XML file data mapping configuration, use the following steps:

#### From the Welcome screen

Open the PlanetPress ConnectWelcome page by clicking the icon at the top right or select the Help menu and then Welcome.

- 2. Click Create a New Configuration.
- 3. From the **Using a wizard** pane, select XML.
- 4. Click the **Browse** button and open the XML file you want to work with. Click **Next**.
- 5. In the **Select split level and trigger type** page, select the following options:
  - **XML Elements**: A list of node elements that have children nodes. Select the level in the data that will define the <u>Source Record</u> (for example Invoice, Customer ID, Item...etc as opposed to Last name, Due date...etc).
  - Trigger: According to the node element path selected in the XML Elements field, select On element to create a record in the Data mapping for each occurrence of the element. Or you can select On change to create a record each time the element is different.
- 6. Click **Finish** to close the dialog and open the Data Mapping configuration.

# From the File menu

- 1. Click the **File** menu and select **New**.Click the **Data mapping Wizards** drop-down and select **From XML File**.
- Click Next.
- 3. Click the **Browse** button and open the XML file you want to work with. Click **Next**.
- 4. In the **Select split level and trigger type** page, select the following options:
  - **XML Elements**: A list of node elements that have children nodes. Select the level in the data that will define the <u>Source Record</u> (for example Invoice, Customer ID, Item...etc as opposed to Last name, Due date...etc).
  - Trigger: According to the node element path selected in the XML Elements field, select On element to create a record in the Data mapping for each occurrence of the element. Or you can select On change to create a record each time the element is different.
- 5. Click **Finish** to close the dialog and open the Data Mapping configuration.

#### To Generate Counter

Generate counters is basically a way to create a series of sequential numbers. If, for instance, you need to create sequential tickets or anything that has an ID that changes on each record,

you can set all the parameters here. Enter the starting number, how it should be incremented, the amount required, a suffix, a prefix or if padding is needed.

#### Note

You can't join this configuration to another data file. It is just a counter to be applied on a static template.

- **Starting Value**: The starting number for the counter. Defaults to 1.
- **Increment Value**: The value by which to increment the counter for each record. For example, an increment value of 3 and starting value of 1 would give the counter values of 1, 4, 7, 10, [...]
- **Number of records**: The total number of counter records to generate. This is not the end value but rather the total number of actual records to generate.
- **Padding character**: Which character to add if the counter's value is smaller than the width.
- Width: The number of digits the counter will have. If the width is larger than the current counter value, the padding character will be used on the left of the counter value, until the width is equal to the set value. For example for a counter value of "15", a width of "4" and padding character of "0", the value will become "0015".
- **Prefix**: String to add before the counter, for example, adding # to get #00001. The prefix length is not counted in the width.
- Suffix: String to add after the counter. The suffix length is not counted in the width.

# Opening a Data Mapping Configuration

There are two ways you can open a data mapping configuration:

- In the Menus, click on File, Open, ensure that the file type is either DataMapper files or Connect files. Browse to the configuration file to open, select it and click Open.
- In the Menus, click on File, Open Recent, and select one of the recently opened configuration files.

# Saving a Data Mapping Configuration

To save a data mapping configuration:

- 1. In the Menus, click on File, thenSave, orclick theSave button in theToolbars.
- 2. If the data mapping configuration has never been saved, browse to the location where the data mapping configuration should be saved and type a name, then click **Save**.

To save a **copy** of a data mapping configuration under a different name:

- 1. In the Menus, click on File, then Save As.
- 2. Browse to the location where the data mapping configuration should be saved and type a name, then click **Save**.

# **Data Mapping Workflow**

A data mapping workflow is a series of steps used to process and extract the data from Source Records and store them into Records (see <u>Data Model</u>). Together with the data model, it is what makes a data mapping configuration (See <u>Data Mapping Configuration</u>).

A data mapping workflow always starts with the **Preprocessor** step and ends with the **Postprocessor** step. It can contains as many steps as needed for extracting the required data.

When working with a data mapping workflow, you need to consider the following:

- Promotional versus transactional data: Depending on the type of data, whether it is
  promotional or transactional, you will use different extraction workflows. See <u>About</u>
  Promotional and Transactional Data for more information.
- **Steps**: To extract data from the data sample, different steps are used that make up the extraction process. See <a href="Steps">Steps</a> for more information.

# **Selecting Data**

In order to extract the data, it is necessary to first define the data to be extracted by selecting it. The following topics contain information about how to create and manipulate a data selection, and also how to create steps from it.

## From a Text File

The Text data viewer displays the text-based contents of the Data Sample that is currently active within the data mapping configuration in a grid-like fashion, with each character in the file

being in a separate grid position.

To select data, click on a starting character within the grid, keeping the mouse button down, dragging to the end character and releasing the button. This creates a data selection that can contain multiple lines.

CU68436984 2012-02-08 2012-03-09 INV6704013 REP9555808

## From a PDF File

The PDF data viewer displays the PDF file contents of the Data Sample that is currently active within the data mapping configuration as pages.

To select data, click on a starting point, keeping the mouse button down, dragging to the end location and releasing the button. This creates a data selection that can contain multiple lines.

CU68436984 2012-02-08 2012-03-09 INV6704013 REP9555808

## From a CSV or a Database File

The CSV/Database data viewer displays the field-based contents of the Data Sample that is currently active within the data mapping configuration in a grid-like fashion, with each field being in a separate grid position.

To select data, click on a starting point, keeping the mouse button down, dragging to the end location and releasing the button. This creates a data selection that can contain multiple lines.

| ID         | Date       | DueDate    | InvNumber  |
|------------|------------|------------|------------|
| CU01522592 | 2012-04-11 | 2012-05-11 | INV1011789 |
|            |            |            |            |
|            |            |            |            |
|            |            |            |            |
|            |            |            |            |
|            |            |            |            |
|            |            |            |            |
|            |            |            |            |
|            |            |            |            |
|            |            |            |            |
|            |            |            |            |
|            |            |            |            |
|            |            |            |            |
|            |            |            |            |
|            |            |            |            |

# From a XML File

The XML data viewer displays the XML-based contents of the Data Sample that is currently active within the data mapping configuration in a tree view, with XML fields displayed at each level of the Sample Record.

To select data, click on a starting point, keeping the mouse button down, dragging to the end location and releasing the button. This creates a data selection that can contain multiple lines.

A <> PLANETPRESS\_DATA\_FILE () CUSTOMER () @ FULLNAME (Percy Ludwick) <> ID (CU53615165) <> Gender (Mr) LastName (Ludwick) FirstName (Percy) Address1 (822, Confluence Court) Address2 (Suite 7443) <> City (Rockwood) <> State (ON) <> Country (CA) <> ZipCode (X1R 5E4) Title (Service Representative) Company (Rockwood Engine Systems) Phone2 ((555) 380-6476, #235) Email (p.ludwick@oldrupa.com)

## Manipulating a Data Selection

## From a Text File

The Text data viewer displays the text-based contents of the Data Sample that is currently active within the data mapping configuration in a grid-like fashion, with each character in the file being in a separate grid position.

Once created, data selections can be modified and moved in order to change or extend the data included in the selection. You can also modify a data selection that is attached to a field extraction in an **Extract** step by double-clicking on the data selection in the Data Viewer and then modifying the data selection.

# Moving a Data Selection

To move a data selection, click and hold anywhere on the data selection, move it to its new desired location and release the mouses.

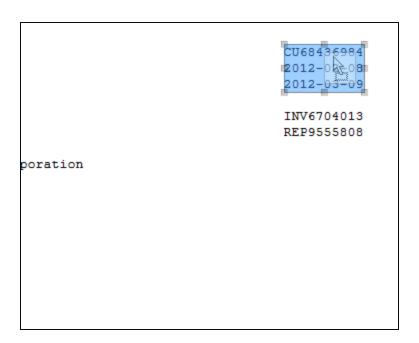

# Resizing a Data Selection

To resize a data selection, click and hold on one of the resize handles on the borders or corners, move them to the new size and release the mouse.

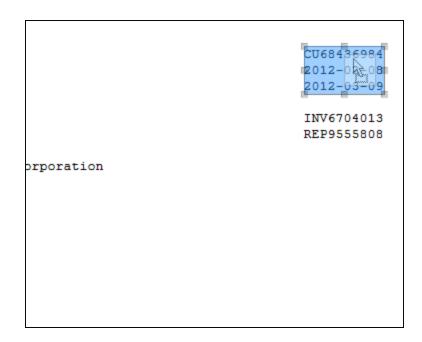

## From a PDF File

The PDF data viewer displays the PDF file contents of the Data Sample that is currently active within the data mapping configuration as pages.

Once created, data selections can be modified and moved in order to change or extend the data included in the extraction. Moving a new data selection can be done directly if the data selection is new. Data selections that are attached to a field extraction in an **Extract** step can also be modified by double-clicking on the data selection in the Data Viewer and then modifying the data selection.

## Moving a Data Selection

To move a data selection, click and hold anywhere on the data selection, move it to its new desired location and release the mouse.

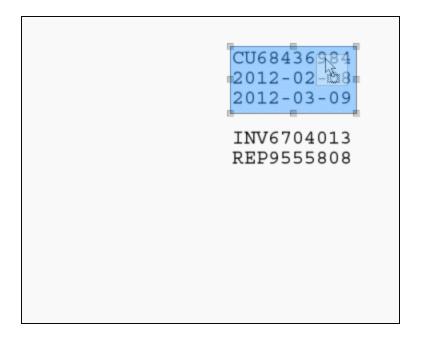

## Resizing a Data Selection

To resize a data selection, click and hold on one of the resize handles on the borders or corners, move them to the new size and release the mouse.

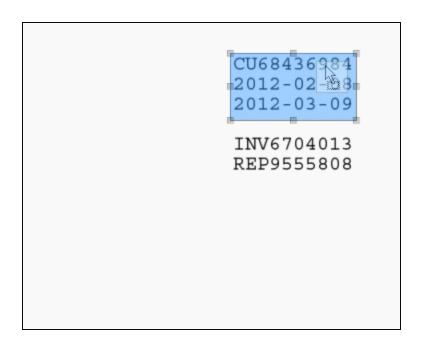

## From a CSV or a Database File

The CSV/Database data viewer displays the field-based contents of the Data Sample that is currently active within the data mapping configuration in a grid-like fashion, with each field being in a separate grid position.

Once created, data selections can be modified. Modifying a new data selection can be done directly if the data selection is new.

## Modifying a Data Selection

To modify a data selection, press and hold the **CTRL** key click, and click on a field to add it or remove it from the selection (the blue color indicates that the field is part of the current selection).

| ID         | Date       | DueDate    | InvNumber  |
|------------|------------|------------|------------|
| CU01522592 | 2012-04-11 | 2012-05-11 | INV1011789 |
|            |            |            |            |
|            |            |            |            |
|            |            |            |            |
|            |            |            |            |
|            |            |            |            |
|            |            |            |            |
|            |            |            |            |
|            |            |            |            |
|            |            |            |            |
|            |            |            |            |
|            |            |            |            |
|            |            |            |            |
|            |            |            |            |
|            |            |            |            |

## From a XML File

The XML data viewer displays the XML-based contents of the Data Sample that is currently active within the data mapping configuration in a tree view, with XML fields displayed at each level of the Sample Record.

Once created, data selections can be modified. Modifying a new data selection can be done directly if the data selection is new.

# Modifying a Data Selection

To modify a data selection, press and hold the **CTRL** key click, and click on a field to add it or remove it from the selection (the blue color indicates that the field is part of the current selection).

```
A <> PLANETPRESS_DATA_FILE ()
  CUSTOMER ()
       @ FULLNAME (Percy Ludwick)
       <> ID (CU53615165)
       <> Gender (Mr)
        LastName (Ludwick)
       FirstName (Percy)
       Address1 (822, Confluence Court)
       <> Address2 (Suite 7443)
       <> City (Rockwood)
       <> State (ON)
       <> Country (CA)
       ZipCode (X1R 5E4)
       Title (Service Representative)
       Company (Rockwood Engine Systems)
        Phone2 ((555) 380-6476, #235)
       Email (p.ludwick@oldrupa.com)
```

# **Extracting Data**

The following example explains in detail how to perform a data extraction for each different data source file types and the **Steps** used to achieve it. Delimiters and Boundaries must be properly configured beforehand (see <u>Configuring Settings</u> for more information).

### The Preprocessor and the Postprocessor

Data processors allow the application to perform actions on the data file itself before it is handed over to the Data Mapping workflow (preprocessors) and after the Data Mapping workflow has completed (Postprocessors).

For more information about the **Preprocessor** step, see Preprocessor Step Properties.

For more information about the **Postprocessor** step, see Postprocessor Step Properties.

### The Extraction Step

The **Extract** step is the heart of the DataMapper software. It takes information from the Data Sample and places it in the Extracted Record within the Record Set.

To configure the settings for the extraction step such as the list of fields included in the extraction, how to change a field name, the data format of each field or if the information is extracted from a position on the page or to using a script, see Extract Step Properties.

## From a CSV file or a Database

## **Extracting Promotional Data**

For more information about Promotional and Transactional data, please refer to <u>About Promotional and Transactional Data</u>.

- From the Viewer pane, select the fields that contain the customer and invoice information.
   For more information about how to select data in a CSV file, please refer to <u>Data</u>
   Selection/From a CSV File.
- 2. Drag & drop the selected fields into the Data Model pane.

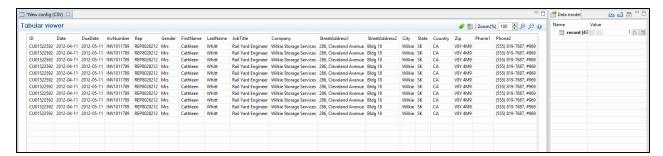

#### Note

Alternatively, you can simply right click on the selected fields and select **Add Extraction**. Please refer to Menus, Toolbar and Shortcut Keys for more information about the available toolbar buttons, menus and keyboard shortcuts.

## **Extracting Transactional Data**

The <u>Transactional Data</u> (line items information) appears on multiple lines. You must create a loop on these lines to extract the items information. The line items are extracted in a detail table.

- 1. Select the fields that contain the first line item information.
- 2. Right click on this data selection and select **Add Repeat** . For more information about what a **Repeat** step is and why it should be used, please refer to <a href="Step\_types.htm">Step\_types.htm</a>.

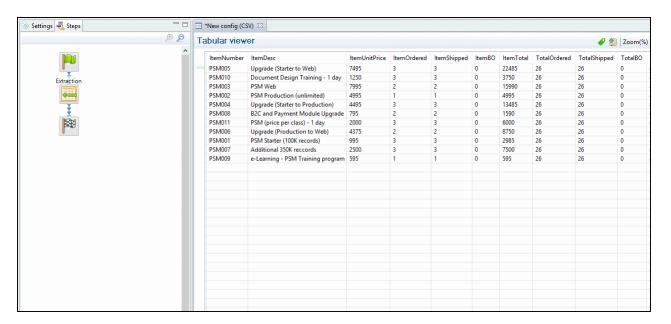

3. Right click again on this data selection and select **Add Extraction**. A new extraction step will be placed between the Repeat and the Goto steps.

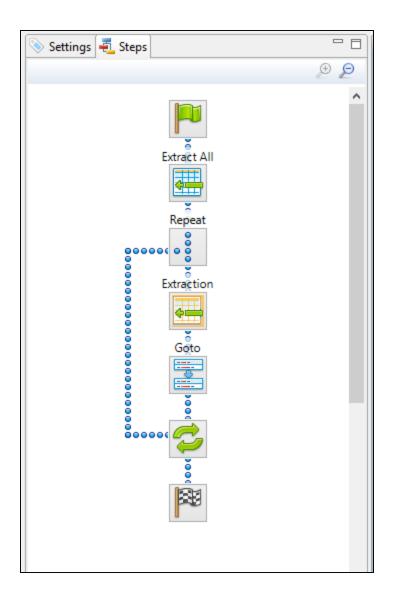

# Note

Please refer to Menus, Toolbar and Shortcut Keys for more information about the available toolbar buttons, menus and keyboard shortcuts.

# From a XML file

**Extracting Promotional Data** 

The <u>Promotional Data</u> (the customer and invoice information) is normally located at the top of the Source Record, before the ITEM information. It generally includes the name, the address, reference numbers, invoice information, etc.

1. Select the child leaf elements of the CUSTOMER() node.

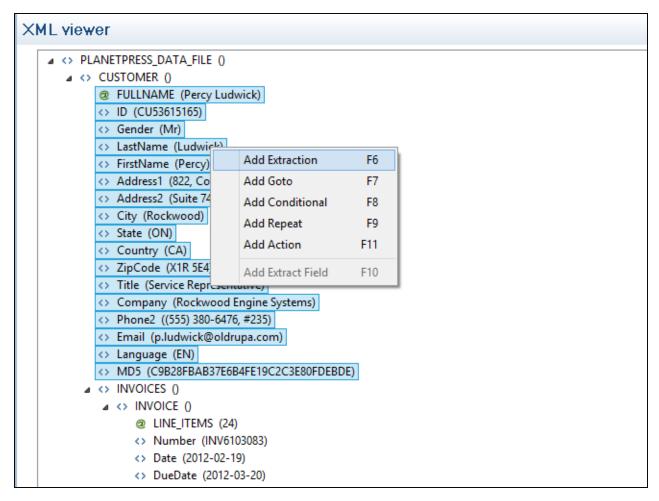

2. Right click on the selected elements and select Add Extraction.

#### Note

Alternatively, you can simply drag & drop the selected elements into the Data Model pane.

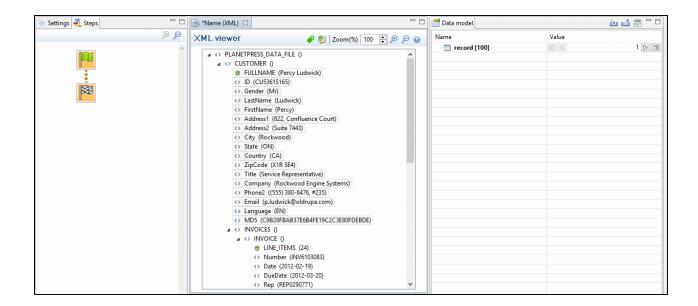

- 3. In this case, the invoice information is also part of the promotional data. Select the child leaf elements of the INVOICE() node.
- 4. Right click on the selected nodes and select Add Extraction.

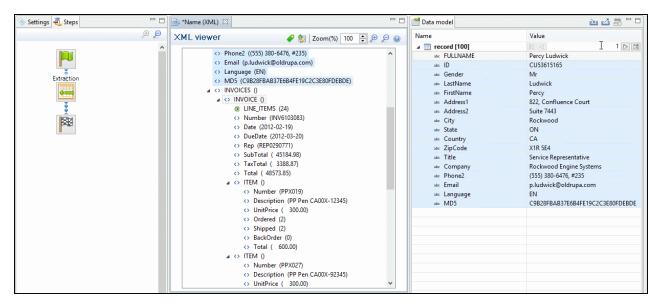

## **Extracting Transactional Data**

The <u>Transactional Data</u> (line items information) appears in repeated elements. In the example below, this information appears under the parent node ITEM(). Each ITEM() node gives information about one item. Create a loop on the ITEM() nodes to extract the items information.

- 1. Select the ITEM() node.
- 2. Right click on the selected node and select Add Repeat.

#### Note

By default, when you click on the **Repeat** step in the **Steps** pane, the **For Each** option is selected in the **Repeat type** option as shown in the **Step Properties** pane. The loop will include each ITEM() node. In the **Collection** field, you will find the corresponding ITEM() node path. Please refer to Repeat Step Properties.

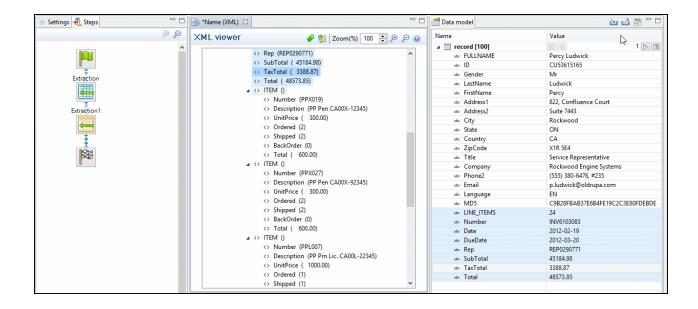

3. Select the children leaf nodes of the ITEM() node.

4. Right click on the selected nodes and select Add Extraction.

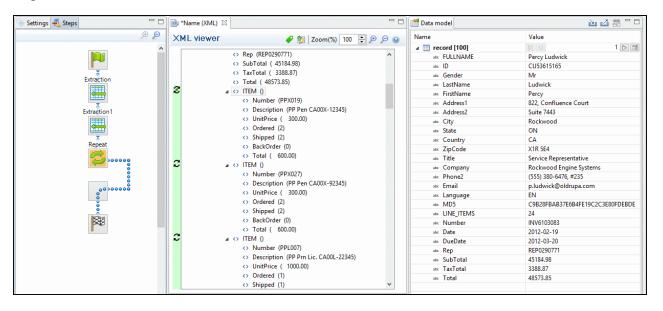

#### Note

Please refer to Menus, Toolbar and Shortcut Keys for more information about the available toolbar buttons, menus and keyboard shortcuts.

### From a Text or a PDF file

### **Extracting Promotional Data**

The <u>Promotional Data</u> (customer and the invoice information) is repeated for each item and normally located at the top of the Source Record. It generally includes the name, the address, reference numbers, invoice information, etc.

- 1. From the Viewer pane, select the customer and invoice information. Note that you can select multiple lines. For more information on how to select text, please refer to <a href="Selecting">Selecting</a> <a href="Data">Data</a>.
- 2. Right click on the selection data and select Add Extraction .

#### Note

Alternatively, you can simply drag & drop the selected fields into the Data Model pane.

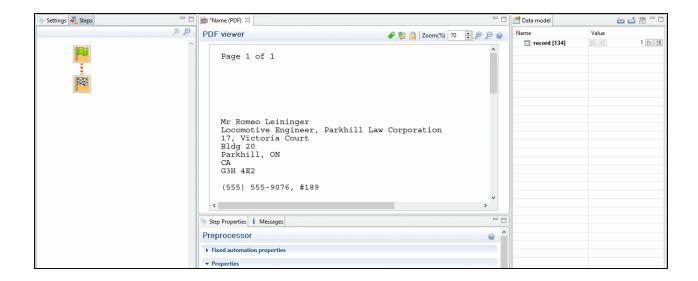

## Extracting Transactional Data

The <u>Transactional Data</u> (line items in an invoice) appears on multiple lines and pages. A loop has to be created on these lines to extract the item's information. The line items are extracted in a detail table as described below:

- 1. Select a simple data in the first line item. For example the product number.
- 2. Right-click on the selection and select **Add Goto**. That moves the cursor to the beginning of the first line item.

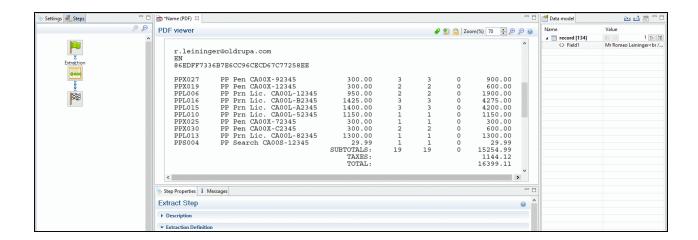

- 3. Add a loop to extract each item until the end of the line items. To stop the loop at the right place, you can use a text located at the end each record. For example, it can be a text string like SUBTOTALS, TOTAL or AMOUNT. Now you can use that text as a condition to stop the loop at the end of the line items list. In that case:
  - Select the text (SUBTOTALS for example) in the Viewer.
  - 2. Right click on the selection and select Add Repeat.

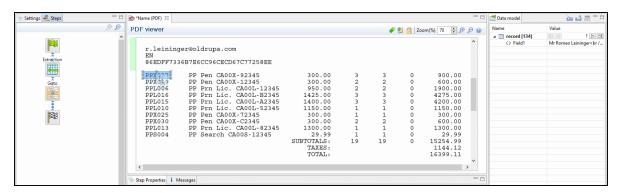

The <u>Repeat</u> step loops on all lines until the selected text is found. Since a record can extend on more than one page, lines that are not item lines must be excluded form the extraction. You can use any exclusive information like a "." or "," in prices or totals for example.

- 4. Select the "." or the "," in the total or in the price of the first line item.
- 5. Right click on the selected dot and select **Add Conditional**. In the Viewer pane, you will see a green check mark besides each included line or X for other lines.

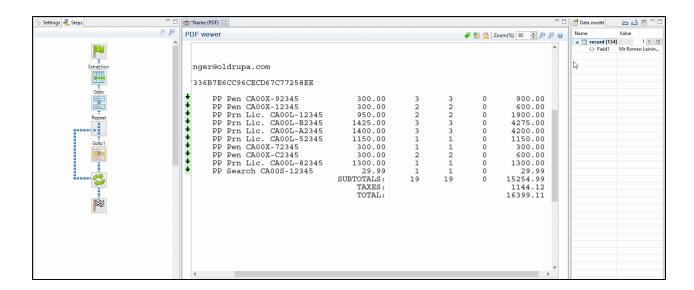

- 6. From the Viewer pane, select the first field on the left for the first line item.
- 7. Right click on the selection and select Add Extraction.

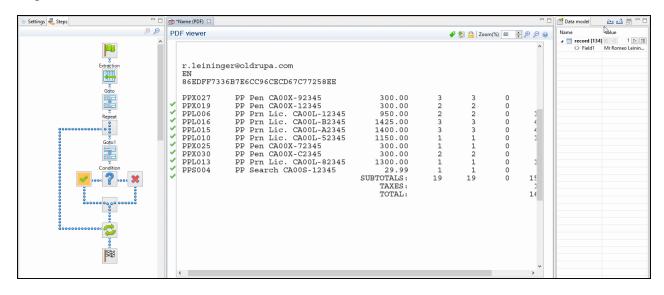

8. Select the second field.

9. Right click on the selection and select Add Extract Field.

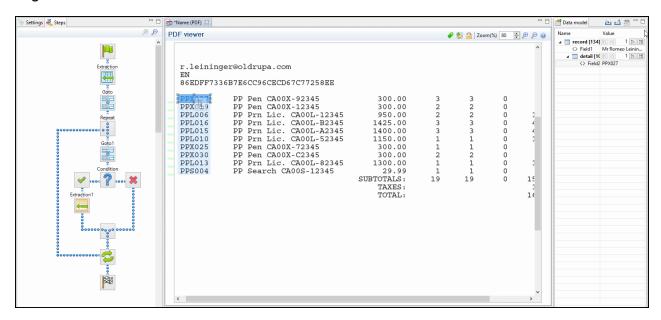

10. Do the same for the rest of the fields along that same line item.

#### Note

The **Add Extract Field** step allows to add a field to an existing extract step while the **Add Extract Step** creates a new step in the **Steps** pane. For optimization purposes, it is better to use **Add Extract Field** than to have a succession of extraction steps.

#### Note

Please refer to Menus, Toolbar and Shortcut Keys for more information about the available toolbar buttons, menus and keyboard shortcuts.

## **Totals Information**

After the loop step, the cursor position is at the end of line items. If the record contains sums or totals at the end of the line items list:

- 1. Select the amounts.
- 2. Click the Repeat step in the Steps panel.
- 3. Right click on the selection and select Add a Step/Add Extraction.

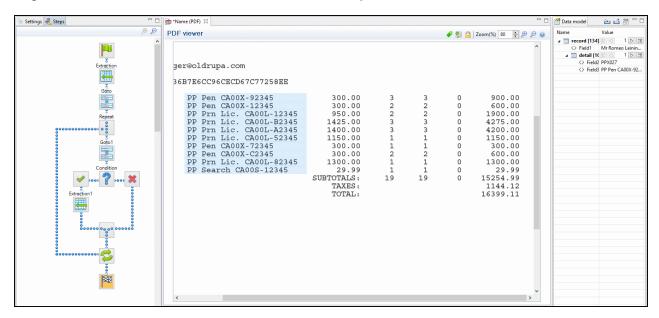

## Also Note That...

#### Note

- Dragging a data selection or fields into a specific level of the Data Model (record or detail tables) will add the fields to that level.
- When dragging data into a detail table (in the Data Model pane), the Extract step
  must be located within the appropriate Repeat step, otherwise the extract will not
  function properly.
- Data can be extracted conditionally. Please refer to Condition step
- If a Data Model is loaded into the Data Model pane and if a field of the same name already exists in that level, dragging a named field into it (CSV, XML, Database) will extract the data to that field. Otherwise a new one with will be created.
- Action steps could be added to the process described above in order to set the value for a Source Record property or execute a JavaScript code.

#### Note

To add an **Extract** step, you can also use JavaScript (select JavaScript from the **Mode** drop-down in the **Step Properties** pane). Please refer to <u>DataMapper API</u> for more information.

# **About Promotional and Transactional Data**

Promotional data, like its name suggests it, is used for promotional communications. It usually contains personal information like addresses, names and phone numbers used to identify the recipient of these communications. Each recipient represents one record and records for promotional data are fixed length. These communications are aimed to promote a product or service, create a bond or establish a relationship with the customer.

Transactional data is used in the communication of transactions between a company and their customers or suppliers. Examples of such communications are invoices, statements or purchase orders. Because of the nature of transactions, records lengths vary from record to record.

# Steps

- Steps are executed sequentially, from top to bottom in a workflow.
- Inside conditions, some steps may be skipped altogether when they are on a particular branch, whereas in loops several steps may be repeated a number of times.
- The Preprocessor and Postprocessor steps are special in that the former can be used to
  modify the incoming data prior to executing the rest of the workflow while the latter can be
  used to further process the Data Set after the entire workflow has been executed.

You will find below a list of different steps that can be added to a Data Mapping Workflow.

## Note

For more details about operations that can be performed on steps, please refer to <a href="https://example.com/The\_normalizer.com/The\_normalizer.c

## **Preprocessor and Postprocessor**

## **Preprocessors**

Data preprocessors allow the application to perform actions on the data file itself before it is handed over to the Data Mapping workflow.

Using a JavaScript a Preprocessor step could be used add a new field in each record set. A unique ID could be created to be added to the output for integrity checks latter on. A time stamp could be added to create reports. A tag could be added to process certain records differently. Or Certain records could be removed altogether.

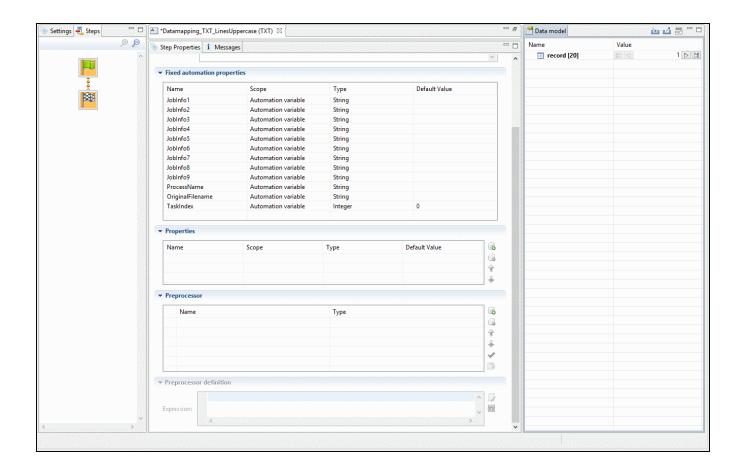

Any number of preprocessing tasks can be added to a workflow and run in sequence before the data is sent to the Data Mapping workflow. Click the  $\square$  button to add a Preprocessor to the list.

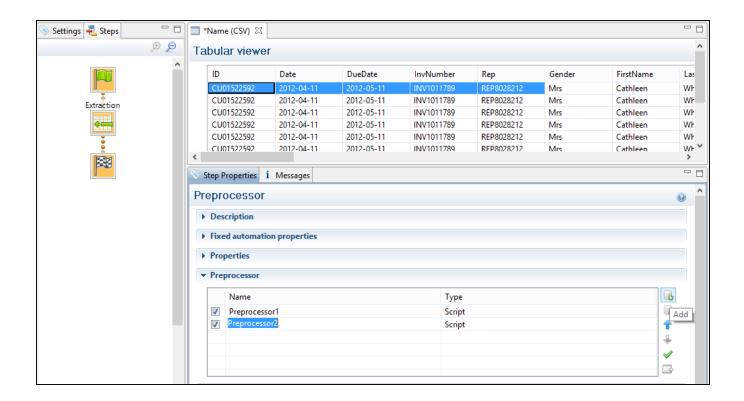

## **Postprocessors**

Data postprocessors allow the application to extract data that was stored in the data model once the workflow is completed. For example, the postprocessor can export all or parts of the data to a CSV file which can then used to generate daily reports of the **Workflow** processes.

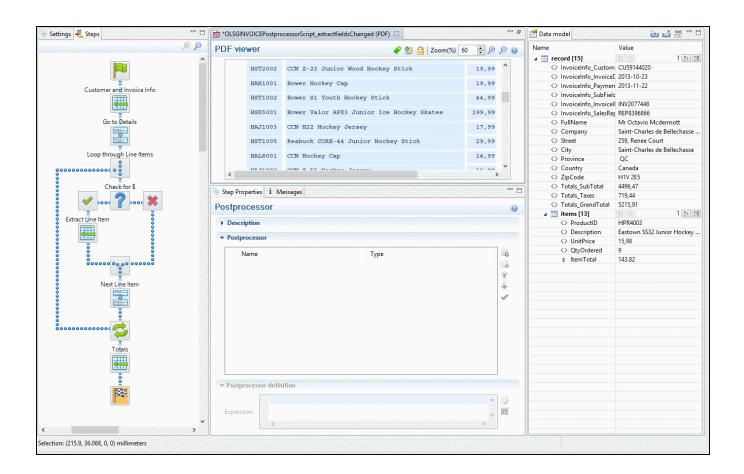

Any number of postprocessing tasks can be added to a workflow and be executed after the Data Mapping workflow is complete. Click the 🕏 button to add a Postprocessor to the list.

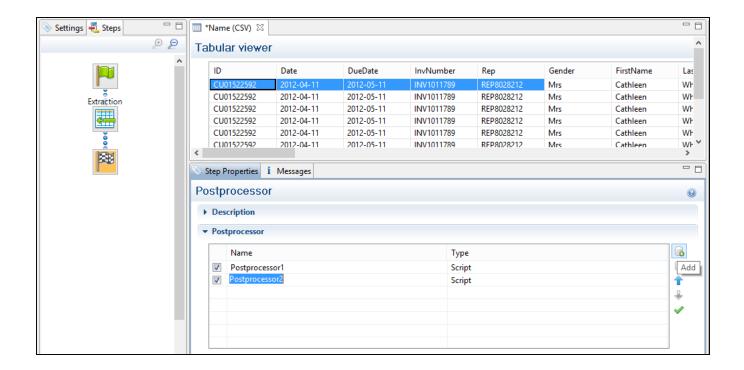

#### **Extract**

The **Extract** step is the heart of the DataMapper software. It takes information from the Data Sample and places it in the Extracted Record within the Record Set.

Please refer to Data Extraction for an animated example.

For more information on how to add a step, please refer to <u>Toolbar</u>, <u>Menus</u> or <u>Shortcut Keys</u> under the **Interface** area.

#### Note

To add an **Extract** step, you can also use JavaScript (select JavaScript from the **Mode** drop-down in the **Step Properties** pane). Please refer to **DataMapper API** for more information.

## **Properties**

You can also further customize the step properties. Please refer to <u>The Step Properties</u> <u>Interface</u> for more information.

### Goto

The cursor position determines how data is extracted from the Source Record. The cursor in a Source Record is always at a specific position.

In a Source Record, the cursor position starts off at the top-left corner of the Sample Data. When the **Goto** step is used, that cursor position is moved to the location (either relative or absolute) set by the **Goto** step. In the case of a **Goto** step within a **Repeat** step, the cursor position will gradually be moved with each loop of the repeat step.

Since data extracted by the **Extract** step is always relative to the current cursor position, this becomes useful when extracting data at the end of the loop. For instance, when a "Totals" line appears at the end of line items in an invoice, the **Extract** step can find the appropriate position of the "Totals" simply by looking at an certain distance (or offset) from the last line item and always find the "Totals" at the same place.

For more information on how to add a step, please refer to <u>Toolbar</u>, <u>Menus</u> or <u>Shortcut Keys</u> under the **Interface** area.

## **Properties**

You can also further customize the step properties. Please refer to <a href="https://example.com/The Step Properties">The Step Properties</a> Interface for more information.

#### Condition

A **Condition** step splits the extraction workflow into two separate branches, one that is executed when the condition is **True**, the other when it is **False**. In the Viewer on the left side of the window, an icon is displayed indicating the result of the evaluation: ✓ when true and × when false.

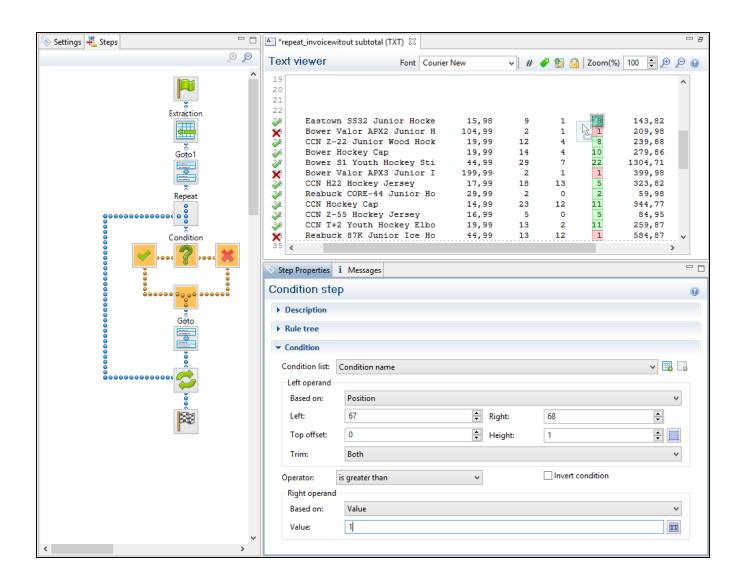

A **Condition** step is used when the data extraction must be made based on specific criteria. In the following example, the transactional data must be extracted according to two main criteria. First, the line item must include an amount of money and secondly, the lines that include a Description field on two lines have to be extracted as a single record.

1. Since the extraction is for transactional data, a **Repeat** step is first added.

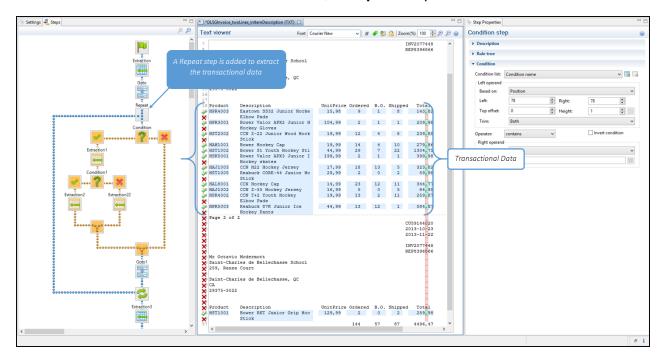

2. A first condition is added to determine whether the line should be considered for the extraction.

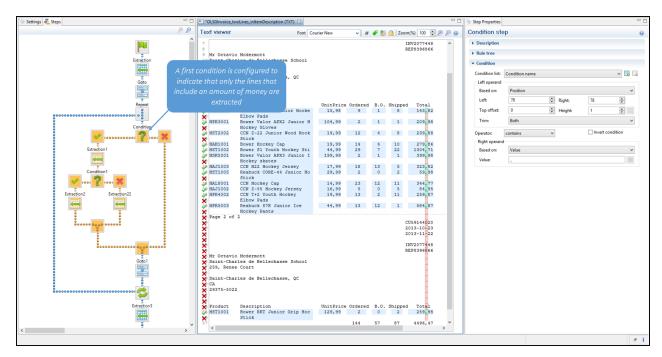

3. The extraction is performed if the condition is true.

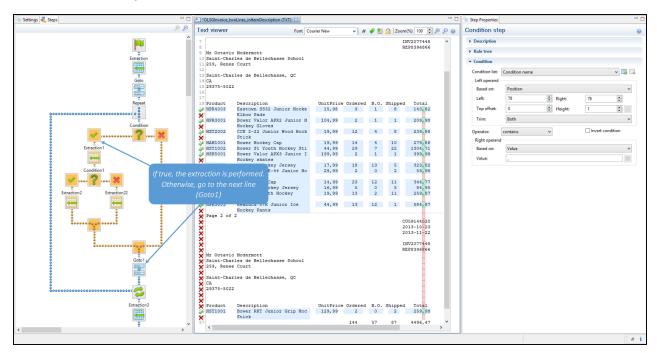

4. Under the true branch of the first condition, a second condition is added for Description fields on two lines.

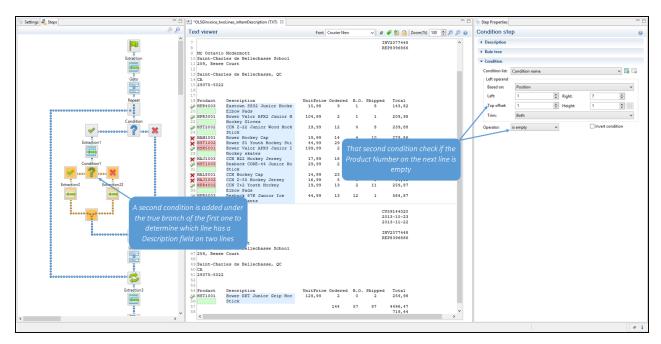

5. The extraction performed under the true branch of the second condition.

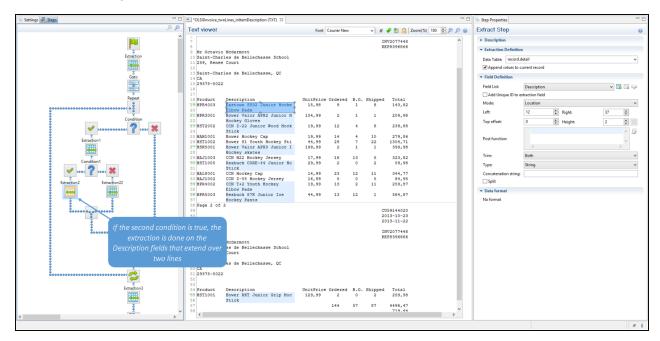

6. The extraction performed under the false branch of the second condition.

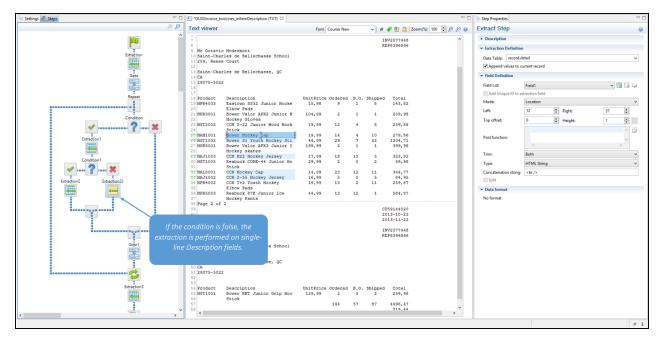

For more information on how to add a step, please refer to <u>Toolbar</u>, <u>Menus</u> or <u>Shortcut Keys</u> under the **Interface** area.

## **Properties**

You can also further customize the step properties. Please refer to <a href="https://example.com/The Step Properties">The Step Properties</a> <a href="https://example.com/Interface">Interface</a> for more information.

## Repeat

The **Repeat** step is a loop that may run 0 or more times, depending on the condition specified. It is generally used for the extraction of transactional data. **Repeat** steps do not automatically move the pointer in the file. In order to avoid infinite loops, a **Goto** step must be present within the loop itself.

The following picture shows an example of a **Repeat** step. The **Repeat** step is a loop that includes both **Goto** and **Extract** steps. The extraction result for transactional data is placed in a Detail table.

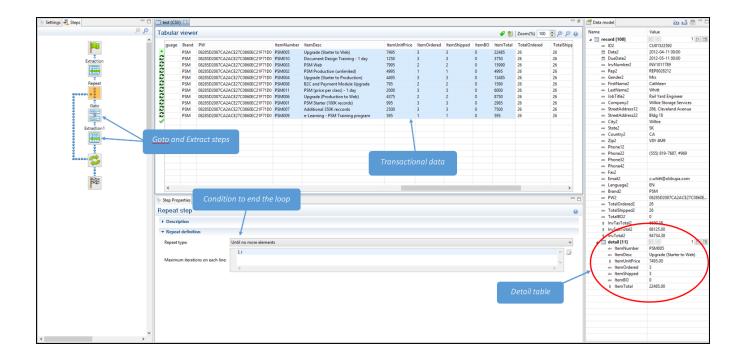

For more information on how to add a step, please refer to <u>Toolbar</u>, <u>Menus</u> or <u>Shortcut Keys</u> under the **Interface** area.

## **Properties**

You can also further customize the step properties. Please refer to <a href="https://example.com/The Step Properties">The Step Properties</a> <a href="https://example.com/Interface">Interface</a> for more information.

#### Note

By default, if an **Extract** step is added within a **Repeat** step, its extraction is made in a <u>detail</u> table.

#### Note

If an XML node that has children is selected, and the pointer is currently at this node, creating a repeat step will loop on that node.

#### **Extract Field**

The **Add Extract Field** function adds the selected data to a selected **Extract** step in the **Steps** pane. If multiple lines, nodes or fields are selected, multiple extract fields are added simultaneously (see also <u>About Records and Fields</u> for more information).

For more information on how to add a step, please refer to <u>Toolbar</u>, <u>Menus</u> or <u>Shortcut Keys</u> under the **Interface** area.

## **Properties**

You can also further customize the step properties. Please refer to <a href="https://example.com/The Step Properties">The Step Properties</a> Interface for more information.

## **Multiple Conditions**

The **Multiple Conditions** step is useful to avoid the use of too many nested **Conditions** as shown in the following picture:

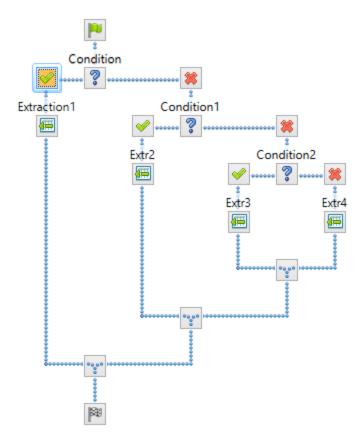

Instead of these nested conditions, it is more convenient to use the **Multiple Conditions** step. If, for example, we take the case of a condition which, when true, is extracting following the values of Mr, Mrs or Miss, we have:

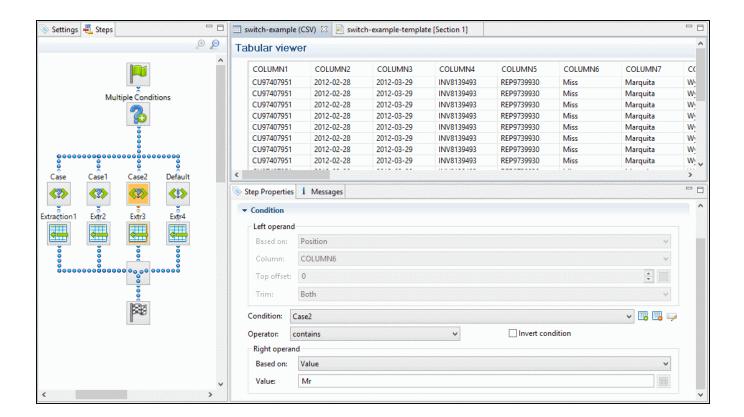

Each **Case** condition led to an extraction that occurs when the condition is **True**. The resulting process has a structure easier to understand and manage. Cases are executed from left to right.

For more information on how to add a step, please refer to <u>Toolbar</u>, <u>Menus</u> or <u>Shortcut Keys</u> under the **Interface** area.

## **Properties**

You can also further customize the step properties. Please refer to <u>The Step Properties</u> <u>Interface</u> for more information.

#### Action

The **Action** step can set the value for a Source Record property or execute a JavaScript code. The **Action** Step can run multiple specific actions one after the other in order.

The following picture shows a usage example of an **Action** step...

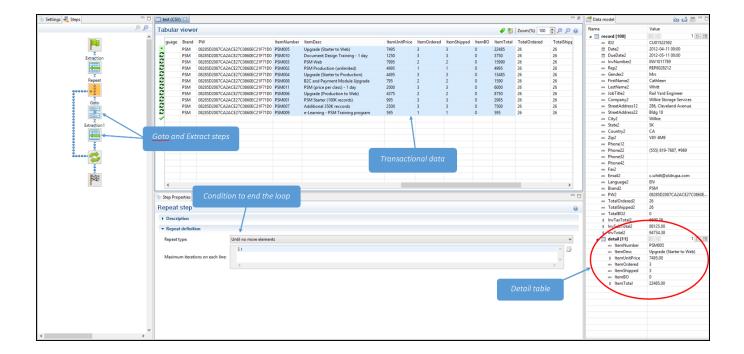

For more information on how to add a step, please refer to <u>Toolbar</u>, <u>Menus</u> or <u>Shortcut Keys</u> under the **Interface** area.

## **Properties**

You can also further customize the step properties. Please refer to <u>The Step Properties</u> <u>Interface</u> for more information.

# The Data Model

The Data Model is basically the structure into which the records are extracted. It is the structure of all the fields and tables of an extracted record. The Data Model contains all the necessary information to be used in the creation of a template in the <a href="Designer">Designer</a> module. The group of records generated from the Data Sample is called the Record Set and it is stored in the Unified Data Model (UDM) format.

The main advantage of the Data Model is that it is reusable, meaning that it be shared amongst different layouts and outputs created with the Connect Designer. This UDM also allows a same layout or output to be populated of data from different sources and formats without the need to modify it. This would be impossible without the universality of the UDM.

## How to Use a Data Model?

The Data Model is simply a file containing that structure and all you need to do is to import that Data Model file into your data mapping configuration in order to be able to use it. When you import the Data Model, it appears in the Data Model pane where you can see all the fields and their types.

Once imported a Data Model can be modified. You can delete or add fields, or change their type. Once the data model is imported and all the fields properly set, all you need to do is extract the information. That is done simply via drag & drop.

#### Note

The order in which these panes are displayed corresponds to the order in which they are normally used to create a data mapping configuration.

#### **XML** and Tabular Data

Multiple fields can be extracted by using a database or an XML file. To extract multiple fields inside a tabular data type or an XML, simply select all the fields and drag & drop them. Depending on where they are dropped, they will react a bit differently. When you drag & drop fields directly from the Viewer to the first field ID in the Data Model pane, it takes the number of fields and it overwrites the values inside the Data Model one after the other. If you have small corrections to make, like inverting the first and last names, simply override the individual fields. It will not create duplicate extractions; it will simply fix the current extraction.

If your Data Sample has fields that are named the same way as the imported Data Model, the simpler thing to do is to drag & drop them inside the record table itself, not directly on a field. When you do this, the DataMapper module automatically matches all the fields with the same name and adds any field that is not already there.

The Data Model can also contain detailed tables and nested tables. These are used in the same way: you can simply drag & drop your selection into the detail table to extract the data. However, as in a normal data mapping, a loop is needed before extracting detail lines. Once a loop has been created, you can select everything and drag & drop it into the detail table (see the Repeat step for more information about loops).

You can edit a Data Model directly from the Data Model pane. Right-click anywhere and a contextual menu will appear, depending on the location. If you right-click inside the record itself, you can add a field or a table. A field will simply be added at the end with no extraction, while a table will be added with no fields inside.

The Data Model pane acts as a Data Model editor. If you create a new data mapping configuration with nothing in it and your Data Model pane is empty, you can create it here and then export it. Remember that the Data Model has nothing to do with the type of data. It does not matter whether you do it from an XML, CSV or PDF.

#### TXT and PDF

Because PDF and text files do not have field names, but only areas from which data is extracted, it is a bit more useful to have a Data Model, especially with the right field names. When extracting data from a PDF or text file, you do have to go one line at a time or one field at a time because For example, if you select a whole address block from the Viewer and try to extract it into the data model address fields on the right, it is only going to map one field. If you split it, it will create different fields using that address.

For more information about the operations that can be performed on the Data Model, please refer to The Data Model Interface.

## About Records and Fields

A **record** is defined as a block of information that refers to a single *document* for a single *recipient*. A *document* can be anything, such as an invoice, a letter, a postcard, a report, a contract. When defining records in the Data Sample (called Source Records), the concept of a *single* documents and recipients is important. For instance, a Record should not contain multiple invoices for a single client, nor should it contain multiple client addresses for postcards.

While the *record* is a more general term, there are two more specific places where *record* is used:

The *Source Record* is the piece of information as it is found in *Sample Data*. Source Records are defined by Boundaries in the <u>Settings Pane</u>.

The *Extracted Record*, on the other hand, is a combination of data extracted from the Source Record using the *Extractor* and data coming from other sources. Each Extracted Record is used

in the Designer module to generate a single *document* for a single *recipient*, and is part of the *Record Set*, the complete information being generated by a data mapping configuration and later merged with a template created in Designer.

A **Field** is part of a record and contains a single piece of data from that record.

## Data Model File Structure

The Data Model file is a XML file that contains the structure of the data model, including each field's name, data type, and any number of detail tables and nested tables.

### Example for promotional data, including a simple name and address:

```
<?xml version="1.0" encoding="UTF-8" standalone="yes"?>
<datamodel schemaVersion="1.0.0.3" name="Generic Address Block"</pre>
version="1"
xmlns="http://www.objectiflune.com/connectschemas/DataModelConfig"
xsi:schemaLocation="http://www.objectiflune.com/connectschemas/Data
ModelConfig
http://www.objectiflune.com/connectschemas/DataModelConfig/1 0 0
3.xsd" xmlns:xsi="http://www.w3.org/2001/XMLSchema-instance">
    <field type="string" name="Name" required="true"/>
    <field type="string" name="Organization" required="true"/>
    <field type="string" name="Address1" required="true"/>
    <field type="string" name="Address2" required="true"/>
    <field type="string" name="Address3" required="true"/>
    <field type="string" name="City" required="true"/>
    <field type="string" name="StateOrProvince" required="true"/>
    <field type="string" name="Country" required="true"/>
    <field type="string" name="ZipOrPostalCode" required="true"/>
    <field type="string" name="Extral" required="true"/>
    <field type="string" name="Extra2" required="true"/>
</datamodel>
```

## Example with transactional details, a simple invoice format

```
<?xml version="1.0" encoding="UTF-8" standalone="yes"?>
<datamodel schemaVersion="1.0.0.3" name="Transactional Invoice"
version="1"
xmlns="http://www.objectiflune.com/connectschemas/DataModelConfig"</pre>
```

```
xsi:schemaLocation="http://www.objectiflune.com/connectschemas/Data
ModelConfig
http://www.objectiflune.com/connectschemas/DataModelConfig/1 0 0
3.xsd" xmlns:xsi="http://www.w3.org/2001/XMLSchema-instance">
    <field type="string" name="ID" required="true"/>
    <field type="string" name="Gender" required="true"/>
    <field type="string" name="LastName" required="true"/>
    <field type="string" name="FirstName" required="true"/>
    <field type="string" name="Address1" required="true"/>
    <field type="string" name="Address2" required="true"/>
    <field type="string" name="City" required="true"/>
    <field type="string" name="State" required="true"/>
    <field type="string" name="Country" required="true"/>
    <field type="string" name="ZipCode" required="true"/>
    <field type="string" name="Title" required="true"/>
    <field type="string" name="Company" required="true"/>
    <field type="string" name="Phone2" required="true"/>
    <field type="string" name="Email" required="true"/>
    <field type="string" name="Language" required="true"/>
    <field type="string" name="Number" required="true"/>
    <field type="datetime" name="Date" required="true"/>
    <field type="datetime" name="DueDate" required="true"/>
    <field type="string" name="Rep" required="true"/>
    <field type="currency" name="SubTotal" required="true"/>
    <field type="currency" name="TaxTotal" required="true"/>
    <field type="currency" name="Total" required="true"/>
    <field type="string" name="Number2" required="true"/>
        <field type="string" name="Description" required="true"/>
        <field type="currency" name="UnitPrice" required="true"/>
        <field type="integer" name="Ordered" required="true"/>
        <field type="integer" name="Shipped" required="true"/>
        <field type="integer" name="BackOrder" required="true"/>
        <field type="currency" name="Total2" required="true"/>
    </datamodel>
Example of Nested Tables (one table into another)
<?xml version="1.0" encoding="UTF-8" standalone="yes"?>
<datamodel schemaVersion="1.0.0.3" name="Nested Table Example"</pre>
version="1"
```

## Example of Default Values that can be added to any field with the defaultValue attribute:

```
<field type="string" name="RecordField" required="true"
defaultValue="My Default Value">
```

# **Data Source (Settings)**

A data source is simply the source of the data. It can be a file (CSV, PDF, TXT, XML) or a particular database. The data might be located on the same computer as the program, or on another computer somewhere on a network.

# Input Data (Delimiters)

Delimiter are borders that naturally separate blocks of data in the Data Sample and are different for each data type. For example, a text file can be delimited by the number of lines and PDF files are delimited naturally by pages.

Please refer to <u>The Settings Pane Interface</u> for more information about each field and buttons.

## **Boundaries**

Boundaries are the division between source records. They can be set using different types of rules such as text, pages or even custom JavaScript rules.

Boundaries differ from Delimiters. When defining boundaries, multiple delimiters can be included between boundaries - many pages per invoice, many CSV rows per transaction, etc.

To set a boundary, a specific *trigger* must be found. The trigger is something that is either static ("Page 1 of" on text or PDF files) or something that changes on each source record (a customer ID at a specific location, a username, etc).

Please refer to The Settings Pane Interface for more information about each field and buttons.

# Data Samples

The Data Samples are the data sources that have been imported into the data mapping configuration.

Please refer to The Settings Pane Interface for more information about each field and buttons.

## **External JS Libraries**

You can use the External JS libraries to add more JavaScript functionality to your data mapping configuration. Any functions included in the JS library will be available in Preprocessor scripts, as well as Action tasks, Post Functions and JavaScript -based extraction steps.

For example let's take the following JavaScript file, for example:

```
function myAddFunction(p1, p2) {
    return p1 + p2;
};
```

If this is saved as myFunction.js and imported, then the following would work anywhere in the configuration:

```
var result = myAddFunction(25, 12); // returns 37!
```

The External JS Libraries box displays all the libraries that have been imported into the data mapping configuration.

Please refer to The Settings Pane Interface for more information about each field and buttons.

# **DataMapper User Interface**

The DataMapper's user interface gives you several options to work with.

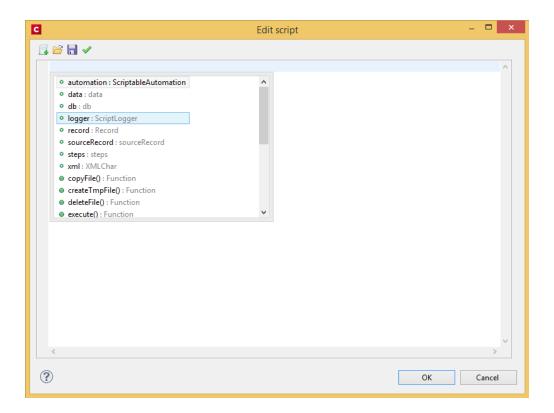

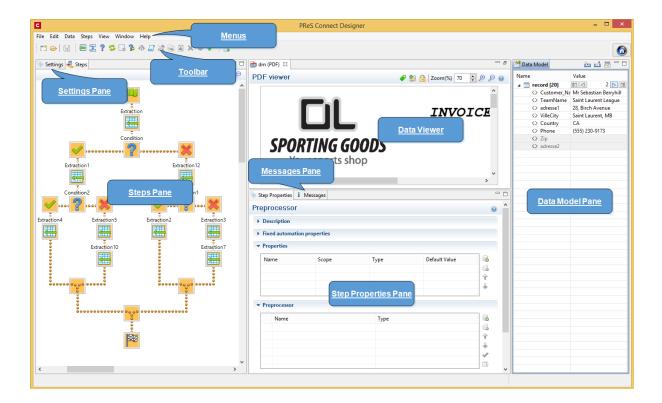

### See:

- Menus
- Toolbars
- Steps Pane
- Step Properties Pane
- Data Model Pane
- Data Viewer
- Messages Pane
- Settings Pane

# Menus

The following menu items are shown in the DataMapper Module's menu:

#### File Menu

- New...: Opens the <u>Creating a New Data Mapping Configuration</u> dialog.
- **Open**: Opens a standard File Open dialog. This dialog can be used to open Templates and data mapping configurations.
- **Open Recent**: List the most recently opened Templates and configurations. Clicking on a template will open it in the Designer module, clicking on a data mapping configuration will open it in the DataMapper module.
- **Close**: Close the currently open data mapping configuration or Template. If the file needs to be saved, the appropriate Save dialog will open.
- Close All: Close any open data mapping configuration or Template. If any of the files need to be saved, the Save Resources dialog opens.
- Save: Saves the current data mapping configuration or Template to its current location on disk. If the file is a data mapping configuration and has never been saved, the Save As dialog appears instead.
- Save As...: Saves the current data mapping configuration or Template to a new location on disk. In the case of Templates, it is saved to a location that can be different than the local repository.
- Save All: Saves all open files. If any of the open files have never been saved, the Save As dialog opens for each new unsaved file.
- **Revert**: Appears only in the Designer module. Reverts all changes to the state in which the file was opened or created.
- Add Data: Adds data either to the current data mapping configuration or to the open template. In data mapping configuration
  - From File...: Opens the dialog to add a new data file to the currently loaded data mapping configuration. Not available if the currently loaded data mapping configuration connects to a database source.
  - **From Database..**: Opens the Edit Database Configuration dialog. Not available if the currently loaded data mapping configuration is file-based.
- **Send to Workflow**: Opens the <u>Send to Workflow</u> dialog to send files to a local PlanetPress Workflow software installation.
- Exit:Closes the software. If any of the files need to be saved, the Save Resources dialog opens.

#### **Edit Menu**

- Undo: Undoes the previous action.
- **Redo**: Redoes the last action that was undone.
- **Cut Step**: Removes the currently selected step and places it in the clipboard. If the step is a Repeat or a Condition, all steps under it are also placed in the clipboard. If there is already a step in the clipboard, it will be overwritten.
- Copy Step: Places a copy of the currently selected step in the clipboard. The same details as the Cut step applies.
- Paste Step: Takes the step or steps in the clipboard and places them in the Steps after the currently selected step.
- **Delete Step**: Deletes the currently selected step. If the step is a Repeat or Condition, all steps under it are also deleted.
- Cut: Click to remove the currently selected step, or steps, and place them in the clipboard.
- Copy: Click to place a copy of the currently selected step, or steps, in the clipboard.
- **Paste**: Click to place any step, or steps, from the clipboard before the currently selected step in the Steps Pane.

#### Data Menu

- **Hide/Show datamap**: Click to show or hide the icons to the left of the Data Viewer that displays how the steps affect the line.
- **Hide/Show extracted data**: Click to show or hide the extraction selections indicating that data is extracted. This simplifies making data selections in the same areas and is useful to display the original data.
- Validate All Records: Runs the Steps on all records and verifies that no errors are present in any of the records. Errors are displayed in the Messages Pane.

#### Steps

- **Ignore Step**: Click to set the step to be ignored (aka disabled). Disabled steps do not run when in DataMapper and do not execute when the data mapping configuration is executed in Workflow. However, they can still be modified normally.
- Add Extract Step: Adds an Extract Step with one or more extract fields. If more than one line or field is selected in the Data Viewer, each line or field will have an extract field.

- Add Goto Step: Adds a Goto step that moves the selection pointer to the beginning of the
  data selection. For instance if an XML node is selected, the pointer moves to where that
  node is located.
- Add Condition Step: Adds a condition based on the current data selection. The "True" branch gets run when the text is found on the page. Other conditions are available in the step properties once it has been added.
- Add Repeat Step: Adds a loop that is based on the current data selection, and
  depending on the type of data. XML data will loop on the currently selected node, CSV
  loops for all rows in the record. In Text and PDF data, if the data selection is on the same
  line as the cursor position, the loop will be for each line until the end of the record. If the
  data selection is on a lower line, the loop will be for each line until the text in the data
  selection is found at the specified position on the line (e.g. until "TOTAL" is found).
- Add Extract Field: Adds the data selection to the selected Extract step, if an extract step is currently selected. If multiple lines, nodes or fields are selected, multiple extract fields are added simultaneously.
- Add Multiple Conditions: Adds a condition that splits into multiple case conditions.
- Add Action Step: Adds a step to run one or more specific actions such as running a
  JavaScript expression or setting the value of a Source Record Property.

### View Menu

- **Zoom In**: Click to zoom in the Steps Pane.
- Zoom Out: Click to zoom out the Steps Pane.

#### Window Menu

- Show View
  - Messages: Shows the Messages Pane.
  - Steps: Shows the Steps Pane.
  - Settings: Shows the Settings Pane.
  - Record: Shows the Record Pane.
  - **Detail tables**: Each detail table and nested table is listed here. Click on one to show it in the Data Model Pane.
  - Step Properties: Shows the Step Properties Pane.

- Reset Perspective: Resets all toolbars and panes to the initial configuration of the module.
- Preferences: Click to open the <u>Preferences</u> dialog.

## Help Menu

- **Software Activation**: Displays the Software Activation dialog. See <u>Activating your license</u>.
- **Help Topics**: Click to open this documentation.
- Contact Support: Click to open the <u>Objectif Lune Contact Page</u> in the default system Web browser.
- About PlanetPress Connect Designer: Displays the software's About dialog.
- Welcome Screen: Click to re-open the Welcome Screen.

## **Panes**

The following topics explain in detail the different panes of the DataMapper Interface.

#### **Data Model Pane**

The Data Model pane displays the result of all the preparation and extraction done by the process. The pane displays the content of a single record within the Record Set.

#### Note

The order in which these panes were presented corresponds to the order in which they are normally used to create a data mapping configuration.

Data is displayed as a tree view, with the root level being the Record table, levels below it being detail tables, and any level below being called Nested Tables.

The Data Model is also used as a navigation tool between records and all tables.

## **Adding Data**

Beyond the methods for adding data described in the <u>Steps Pane</u> and the **Data Viewer**, there is a specific way to add an **Extract** step directly into the Data Model pane, which is drag & drop:

Dragging a data selection (text and PDF) or a field (CSV, XML and Database) into the Data Model pane will automatically add the appropriate extraction method into a specific location.

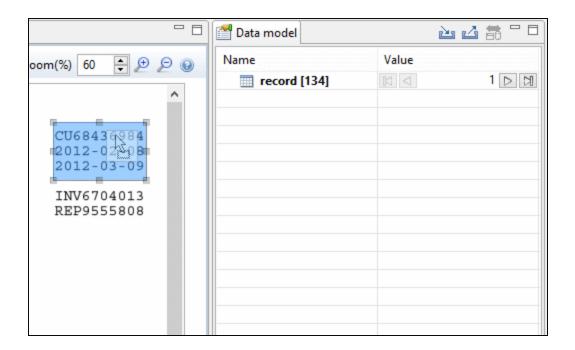

There are some specific tricks and limitations, however:

- If no Extract step is currently selected in the <u>Steps Pane</u>, a new Extract step is created. If an Extract step is selected, new Extract Fields are added to this existing step.
- Dragging a data selection or fields into a specific level of the Data Model (Record or detail tables) will add the fields to that level.
- When dragging data into a detail table, the Extract Step must be located within the appropriate Repeat Step, otherwise the extract will not function properly.
- If a Data Model is loaded into the Data Model Pane, when dragging named fields (CSV, XML, Database), if a field of the same name exists in that level, the extract field extract the data to that field, otherwise it creates a new one.
- Dragging a single field onto a Data Model field will extract to that field regardless of name.

## Modifying the Data Model

It is possible to modify the fields within the Data Model pane, effectively generating data models, even if no data is present in the pane. To do this, use the contextual menu within the pane itself. The following options appear depending on the selected line when right-clicking:

- Add a field: Click to add a new field at the current level (record or table). Enter the field name in the dialog and click OK to add it.
- Add a table: Click to add a new table at the current level (record or existing table). Enter the table name in the dialog and click OK to add it.
- **Rename**: Click to rename the selected table or field. Enter the new name and click OK to rename. Only available for empty Data Model Fields (see below) tables that only contain them.
- **Delete**: Click to delete the selected table or field. Only available for empty Data Model Fields or tables that only contain them.
- **Set Type**: Use the list to select which the field type (see <u>Data Types</u>). Only available for empty Data Model Fields or tables that only contain them.
- **Default Value**: Click to set the default value for empty Data Model Fields. This value is used if no extraction is present, or if an extraction attached to this field returns no value.

## Field Display

Fields in the Data Model pane are displayed in specific ways to simplify comprehension of the display data:

- Value: The current value of the extracted field, based on the current Source Record.
- The column on the left displays the **name** of the field. The column on the right displays the **extracted data** if it exists.
- The column on the right displays the current **value**of the extracted field based on the current Source Record, when an Extract Step has an extraction for this field.
- The icon to the left of the name indicates the Data Type of the field (see <u>Data Types</u>).
- A field name with an asterisk to the right indicates that this field is part of an imported Data Model file (called a Data Model Field).
- A field with a grey background indicates this Data Model Field does not have any attached extracted data.
- A field with a **white background** indicates that the field has attached extracted data but the step extracting the data is not currently selected.
- A field with a **blue background** indicates that the field has attached extracted data and the step extracting the data is currently selected.

### **Record Navigation**

Records can be navigated directly from the Data Model Pane. The default Record level navigates between records both in the Data Model pane and the Data Viewer, while each table has a similar navigation that influence that table and each under it.

- Expand/Contract: Click to hide or show any fields or tables under the current table level.
- **Table Name**: Displays the name of the table as well as the number of records at that level (in [brackets]). At the Record level this is the number of Source records (affected by the Boundary settings, Preprocessor and the Record Limit setting). In other levels it represents the number of entries in a table.
- Number of Records: The number of available records in the Data Sample. Affected by the Boundary settings, Preprocessor and the Record Limit setting.
- First Record: Jumps to the first record in the Data Sample. Disabled if the first record is already shown.
- **Previous Record**: Moves to the previous record in the Data Sample. Disabled if the first record is already shown.
- Current Record: Displays the current record or table entry. Type in a record number and
  press the Enter key to display that record. The number has to be within the number of
  available records in the Data Sample.
- Next Record: Moves to the next record in the Data Sample. Disabled if the last record is already shown.
- Last Record: Jumps to the last record in the Data Sample. Disabled if the last record is already shown. If a Record Limit is set in the <u>Settings Pane</u>, the last record will be within that limit.

## Importing/Exporting Data Models

Within the Data Model pane, data model files can be exported using the current structure, or imported in order to simplify the extraction process.

Importing and Exporting Data Models is done from within the Data model Pane, using the topright icons  $\stackrel{\text{\tiny LL}}{=}$  and  $\stackrel{\text{\tiny LL}}{=}$ .

## Rules for importing:

- Imported Data Model fields always overwrite existing field properties when the field name is the same. Non-existent fields are created automatically with the appropriate field settings. The import is case-insensitive, so fields with a different case will be ignored.
- All data model fields are tagged with the Asterisk (\*). If overwriting an existing data model, existing data model fields that are not in the imported data model file will have their asterisks removed.

## **Dynamically Added Fields**

There are a number of instances where data needs to be added to the data model after the initial data mapping operation has been performed. For instance, you might need to add a cleansed postal address next to the original address. Or use a Workflow process to retrieve a value from a Database and add it to the data record. However, the data model is not extensible. Once a data record has been created, the contents of its fields can be updated but not its structure.

A new **Extradata** field is automatically created at every level of each data record. That means the record itself gets an **Extradata** field, and each detail table also gets one.

This is what it looks like from the Designer interface:

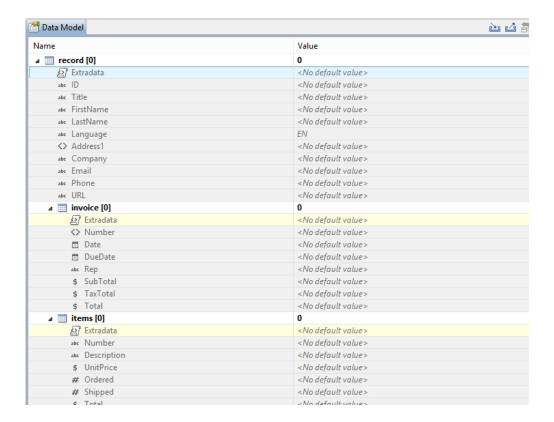

The field is not visible in the DataMapper because no data can be extracted into it during the data mapping process. But it will be visible in the Designer, even for existing data models.

The only way to add a value to the **Extradata** field is by using a PlanetPress Connect Workflow process. For example, It could basically include the following steps (2 and 3 are optional):

- 1. Start the data mapping process.
- 2. Save the Metadata.
- Create a database with the Metadata.
- 4. Add a value to the Extradata field of this database.

#### Note

Steps 2, 3 and 4 can also be replaced by the Update Data Record plugin or by using a REST call.

Please refer to PlanetPress Connect Workflow documentation for more information.

#### **Detail Tables**

Detail tables contain transactional data that is created when an **Extract** step is added within a **Repeat** step.

In the most basic of transactional systems, a single detail table is used. However, it is possible to create multiple detail tables, as well as nested tables. When detail and nested tables are present in the record, they are displayed as separate levels in the Data Model (see <a href="The Data">The Data</a> Model Interface for more information).

## Multiple detail tables

Multiple detail tables are useful when more than one type of transactional data is necessary, for instance if two different type of fields are used for different types of data. One example of this would be invoice data containing purchases (items with a set price, quantity, item number) as well as services (service with a price, frequency, contract end date, etc).

Creating more than one detail table is simple. Click the **Extract** steps and change the name of tables from **record.details** to something else. In the following example, we will create two tables called **record.purchases** and **record.services**.

# Example

#### 1. Data Overview.

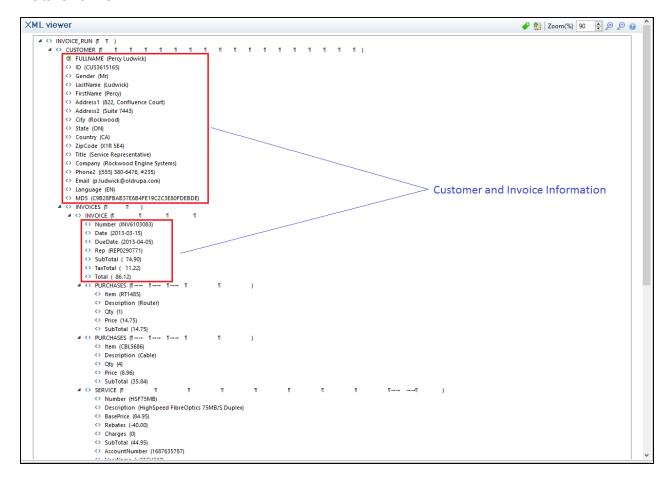

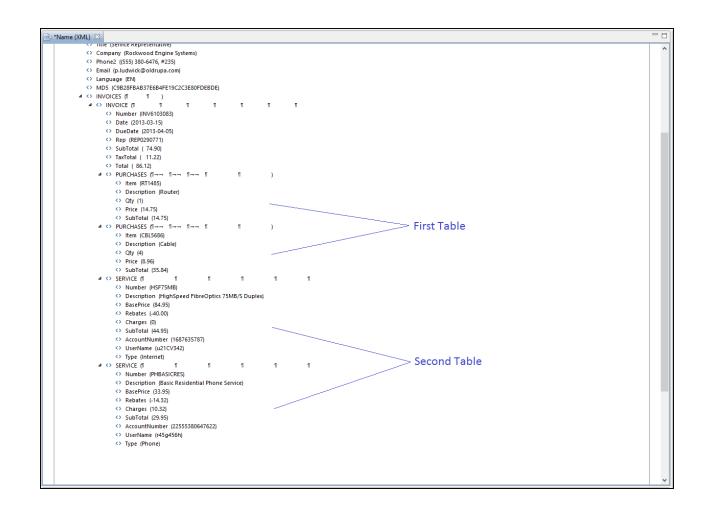

2. Extracting Customer and Invoice information.

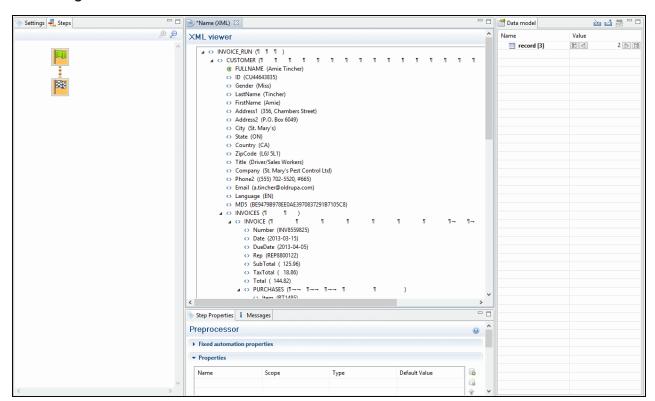

## 3. Extracting Transactional Data.

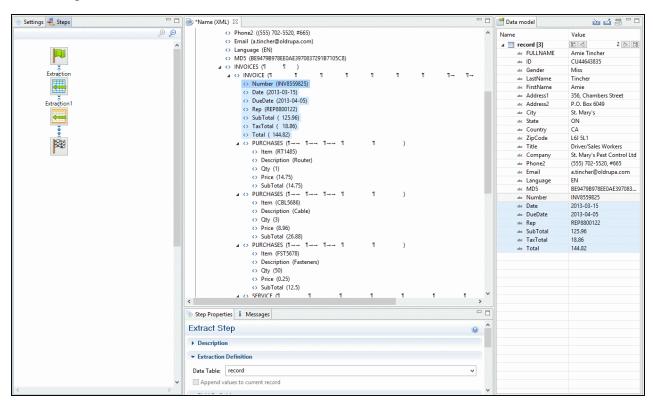

### 4. Renaming Tables.

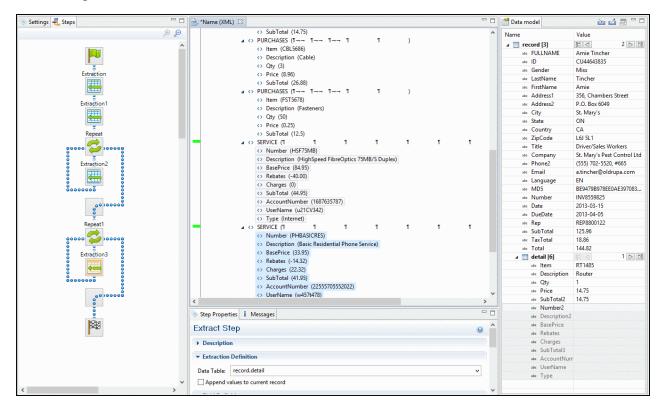

### **Nested Tables**

Nested detail tables are used to create transactional data that is relative to other data. An example of this would be an invoice for a multi-service provider. In this example, a first table contains services (Internet, Cable, Home Phone, Mobile), while one or more nested tables giving details for charges and rebates on each of those services.

Nested tables are created in a similar fashion to multiple detail tables, with the difference that the dot notation contains multiple levels. In the example above, tables could be called record.services, record.services.charges, record.services.details, where "charges" includes all service prices and rebates, and "details" includes extra items such as movie rentals or long distance calls.

For the tables to be actually nested, the **Repeat** and its **Extract** step that extract the "charges" and "details" information must be located within the **Repeat** step that extracts data to "record.services". In such a setup, "record.services.charges" is a child table of "record.services", and one "charges" table is created for each row in the "services" table.

# Example

1. Data Overview.

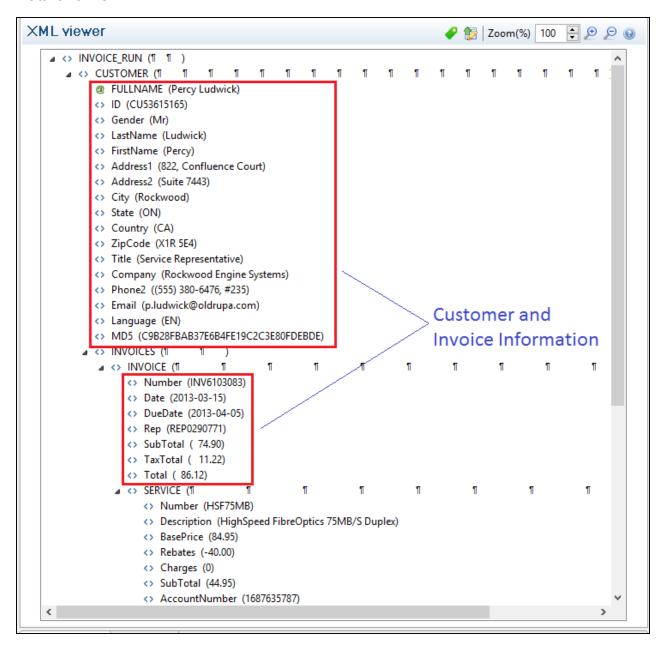

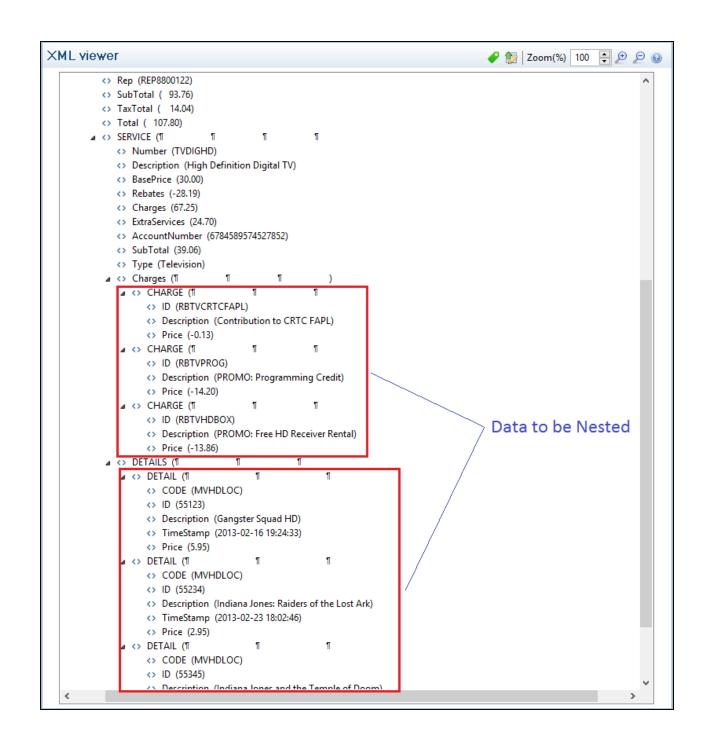

2. Extracting Customer and Invoice information.

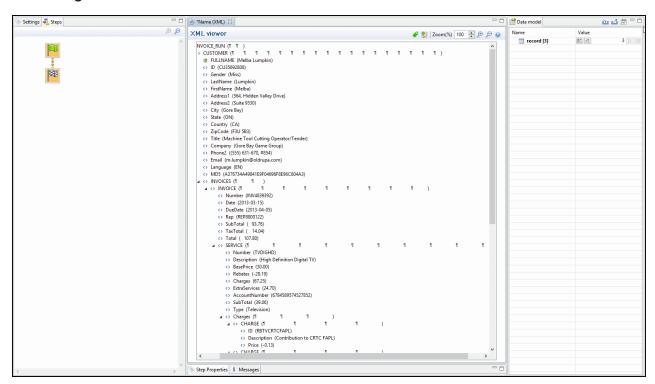

3. Extracting Transactional Data for the First Table.

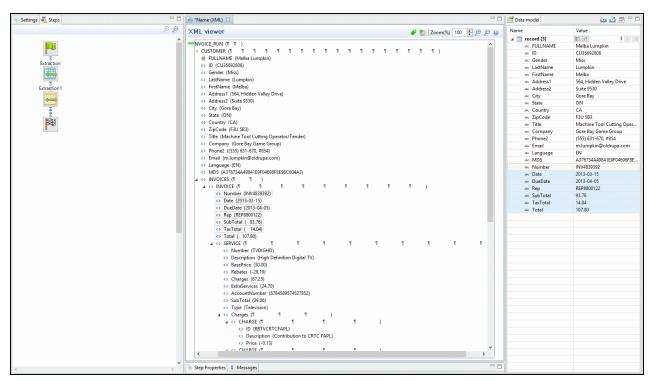

4. Extracting Transactional Data for Nested Tables.

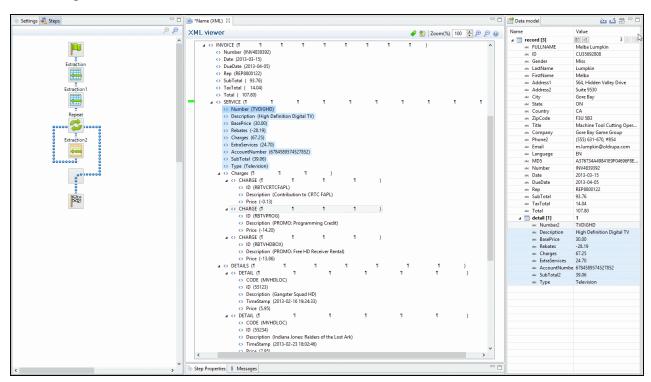

## 5. Renaming Tables.

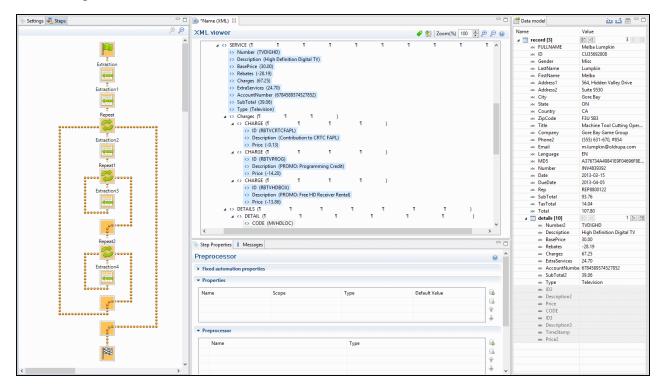

#### Note

Creating nested tables is currently an advanced feature, and using these nested tables in the **Designer** module requires some amount of coding.

#### Note

For more information about operations that can be performed on tables, please refer to <a href="The Data">The Data</a> Model Interface

#### The Data Viewer

The Data Viewer is a central part of the module, as the most important aspect of the DataMapper is obviously the data. It displays the content of the Data Source that is currently loaded in the DataMapper in a way that is easy to view and interact with. What is seen in the

Data Viewer, however, is not simply the raw Data Source. It is formatted to fit your screen and can be modified through the use of a <a href="Preprocessor">Preprocessor</a>. The Data Viewer itself is surrounded by two different areas: the toolbar at the top and the data map on the left. The toolbar is used to control a few options in the viewer. For example, with a text file Data Source, the font displaying the text can be changed. A button can also hide the data map, and zoom controls are also available. Some of the toolbar features may be unavailable, depending on the Data Source type. The data map on the left gives you precise indications on how the cursor moves within the DataMapper. The cursor defines where data extraction starts. It starts at the top left of the screen and moves down as you go through the data. Data is always extracted using an offset or a relative position from the current cursor location. This is how totals can be extracted at the end of an invoice with a variable number of lines, since the total is always from the same distance to the last line of the invoice. The offset is always the same. The data map can therefore indicate loops, gotos as well as condition results for each line.

When the Delimiter and Boundary options are set in the <u>Settings Pane</u>, the Data Viewer reflects those changes and can display more than one unit of the data sample (page, XML node, CSV line, etc.), depending on these options.

#### **Data Selection**

There are three different ways to create a data selection inside the Data Viewer, depending on the Data Source type that is currently loaded. Data selections can be used for <u>Condition</u>, Repeat and Extraction steps.

#### **Tabular Data**

Tabular data is displayed in a table where multiple fields appear for each line or row in the original data. Selections can only be done on each line, meaning you cannot select data from multiple rows at the same time. You can select multiple fields at once in the same row using features you would expect. Click & drag to select multiple fields or use CTRL-click and SHIFT-click combinations.

#### PDF and Text

PDF and text are both handled in basically the same way. You can select any area of one or more lines on the page. These selections can be moved and resized simply by dragging them and using the respective resize handles. As long as data selections exist, any step you add does not remove that data selection.

Here is a small trick to extract multiple lines. Make a selection for the first line, click on **Add Extract Step**, move the selection to the next line, then click **Add Extract Field** and so on until the end of the data you want to extract. To actually use the data selection instead of moving it, use the drag icon at the right of the selection and drag it into the Data Model pane to create an extraction.

PDF and text Data Sources are unique in the sense that, if you select any extracted field in the Data Model pane or an extract step, you can change the data selection for that extracted field in the same way you move and resize data selections. This will modify the extraction properties for that field.

### XML

XML data is displayed as a tree view inside the Data Viewer. You can select multiple fields inside an XML file using SHIFT-click and CTRL-click even if those fields are on different levels. So if you start with the full name and end at the Total field, you can select all of them and drag them into the Data Model pane for a guick extract step. You can also collapse any XML level if you are not using it or do not need to see its content. Note that specifically for XML files, in most cases it is not necessary to use a Goto step. For example, if a Repeat step is added, you can see that a Goto is not added before or within th loop. This is because XML has its own method of moving through the file, "Xpath", and we take advantage of this in the software. Once data is extracted from the Data Source, it is possible to see exactly where all the data comes from. Clicking on any Extract step highlights any area from which it extracts data. You can also click on the Preprocessor step to select all the steps in the workflow to show a complete map of all the data extracted from the Data Source. As you may have already realized, there are multiple ways to interact with the Data Viewer, especially when creating data selections and using them to create steps. Dragging a data selection into the Data Model pane will extract the data to the selected location, either the record itself or the detail table. If any extract step is already selected, fields are added to it. Dragging a data selection into an existing extract step forces new fields to be added. A new extract step is never created. Right-clicking on a data selection displays the actions (contextual menu) that can be done with that selection or the steps that can be added to them. That menu also displays the keyboard shortcuts.

#### **Window Controls**

The following controls appear at the top of the Data Viewer:

• Font (Text file only): Use the drop-down to change the font used to display text. Useful for double-byte data. It is recommended that monospace fonts be used.

- **Hide/Show line numbers** # (Text file only): Click to show or hide the line numbers on the left of the Data Viewer.
- **Hide/Show datamap** ◆: Click to show or hide the icons to the left of the Data Viewer which displays how the steps affect the line.
- **Hide/Show extracted data** :: Click to show or hide the extraction selections indicating that data is extracted. This simplifies making data selections in the same areas and is useful to display the original data.
- Lock/Unlock extracted data :: Click to lock existing extraction selections so they cannot be moved or resized. This simplifies making data selections in the same area.
- **Zoom Level**: Use the arrows to adjust the zoom level, or type in the zoom percentage.
- Zoom In (CTRL +) 2: Click to zoom in by increments of 10%
- Zoom Out (CTRL -) P: Click to zoom out by increments of 10%

## Additional Keyboard Shortcuts for XML Files:

- + (while on an XML node with children): Expand the XML Node
- - (while on an XML node with children): Collapse the XML node, hiding all its children nodes.

#### **Contextual Menu**

You can access the contextual menu using a right-click anywhere inside the Viewer window:

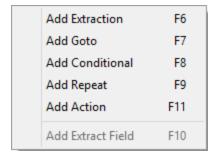

#### Note

The **Add Extract Field** item is available only after an **Extract** step has been added to the workflow.

For more information about the different steps that can be added to a Data Mapping workflow, please refer to Steps.

## **Operations**

In the following example, clicking on the <u>Repeat</u> step shows in which lines the loop takes place. Click on the <u>Goto</u> within the loop to show which lines are skipped. Clicking on a <u>Condition</u> shows whether that condition is true or false for each line.

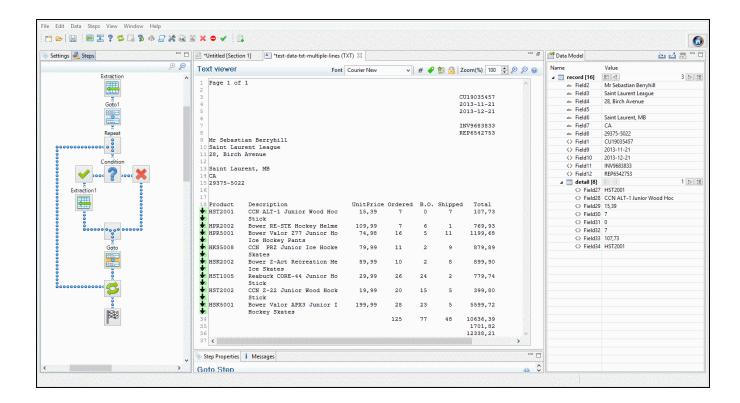

Drag and drops from the Viewer window to the Data Model pane can be performed to extract data.

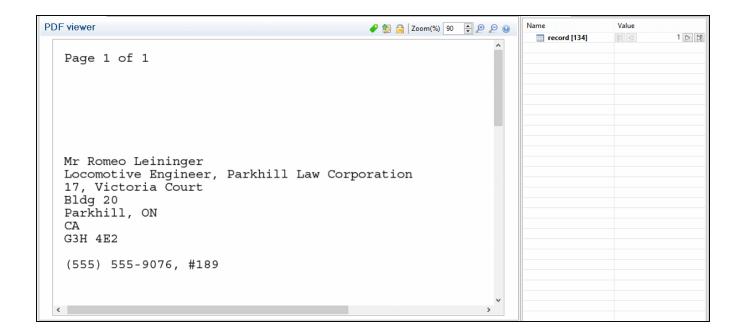

### **Messages Pane**

The Messages pane is shared between the DataMapper and Designer modules and displays any warnings and errors from the data mapping configuration or template.

At the top of the Message pane are control buttons:

- Export Log: Click to open a Save As dialog where the log file (.log) can be saved on disk.
- Clear Log Viewer: Click to remove all entries in the log viewer.
- Filters: Displays the Log Filter.
- Activate on new events: Click to disable or enable the automatic display of this dialog
  when a new event is added to the pane.
- **Time**: The date and time when the error occurred.
- **Type**: Whether the entry is a warning or an error.
- **Source**: The source of the error. This indicates the name of the step as defined in its step properties.
- Message: The contents of the message, indicating the actual error.

## Log Filter

The log filter determines what kind of events are show in the Messages Pane.

- Event Types group:
  - OK: Uncheck to hide OK-level entries.
  - Information: Uncheck to hide information-level entries.
  - Warning: Uncheck to hide any warnings.
  - Error: Uncheck to hide any critical errors.
- **Limit visible events to**: Enter the maximum number of events to show in the Messages Pane. Default is 50.

## **The Settings Pane**

The Delimiter, Boundary setting, and a list of Data Samples used in the current data mapping configuration can be found under the Settings tab. The available options depend on the type of data sample that is loaded. For more information about Delimiters and Boundaries, see <a href="Configuring The Data Source (Settings">Configuring The Data Source (Settings)</a>.

## The Input Data (Delimiters)

Delimiters are borders that naturally separate blocks of data in the Data Sample and they differ for each data type. For example, a CSV is delimited by record, and PDF files are delimited naturally by pages.

### For a CSV File

In a CSV file, data is read line by line, where each line can contain multiple fields. Even though CSV stands for comma-separated values, CSV can actually refer to files where fields are separated using a number of separators, including commas, tabs, semicolons, pipes or any other character. The input data selection is required so you can specify to the DataMapper module how the fields are separated. This is done using the field Separator. The other important option is the Text delimiter, which is used to wrap around each field just in case the field values contain the field separator. This ensures that, for example, the field "Smith John" is not interpreted as two fields, even if the field delimiter is the semicolon.

- Field separator: Defines what character separates each fields in the file.
- **Text delimiter**: Defines what character surrounds text fields in the file, preventing the **Field separator** from being interpreted within those text delimiters.
- Comment delimiter: Defines what character starts a comment line.
- **Encoding**: Defines what encoding is used to read the Data Source (US-ASCII, ISO-8859-1, UTF-8, UTF-16, UTF-16BE or UTF-16LE).
- Lines to skip: Defines a number of lines in the CSV that will be skipped and not used as Source Records.
- **Set tabs as a field separator**: Overwrites the **Field separator** option and sets the Tab character instead for tab-delimited files.
- **First row contains field names**: Uses the first line of the CSV as headers, which automatically names all extracted fields.
- Ignore unparseable lines: Ignores any line that does not correspond to the settings above.

## For a PDF File

PDF files already have a clear and unmovable delimiter: pages. So the settings in the input area are not used to set delimiters of PDF files. Instead, this opportunity can be taken to add some options on how text is read from the PDF when creating data selections. These options determine how PDF words, lines and paragraphs are detected. For instance, the line spacing option determines the spacing between lines of text. The default value is "1", meaning the space between the top of each line must be equal to at least the average character height.

#### Note

PDF Files have a natural, static delimiter in the form of Pages, so the options here are interpretation settings for text in the PDF file. Each value represents a fraction of the average font size of text in a data selection, meaning "0.3" represents 30% of the height or width.

• **Word spacing**: Determines the spacing between words. As PDF text spacing is somehow done through positioning instead of actual text spaces, text position is what is used to find new words. This option determines what percentage of the average width of a single character needs to be empty to consider a new word has started. Default value is "0.3", meaning a space is assumed if there is a blank area of 30% of the width of the

average character in the font.

- Line spacing: Determines the spacing between lines of text. The default value is 1, meaning the space between lines must be equal to at least the average character height.
- **Paragraph spacing**: Determines the spacing between paragraphs. The default value is 1.5, meaning the space between paragraphs must be equal to at least "1.5" times the average character height to start a new paragraph.
- Magic number: Determines the tolerance factor for all of the above values. The tolerance is meant to avoid rounding errors. If two values are more than 70% away from each other, they are considered distinct; otherwise they are the same. For example, if two characters have a space of exactly one times the width of the average character, any space of between "0.7" and "1.43" of this average width is considered one space. A space of "1.44" is considered to be 2 spaces.
- **PDF file color space**: Determines if the PDF if displayed in Color or Monochrome in the Data Viewer. Monochrome display is faster in the Data Viewer, but this has no influence on actual data extraction or the data mapping performance.

## For Databases

Since data is being taken from a database instead of a data file, the input data option refers more to the database itself rather than how to interpret the data. After all, databases all return the same type of information. Because a database generally contains multiple tables, they can all be listed here. Clicking on any of the tables shows the first line of the data in that table. If you need more power, click on the Custom SQL button and work on your database using whatever language the database supports. If it supports stored procedures, including inner joins, grouping and sorting, it will work perfectly.

The following settings apply to any database or ODBC Data Sample.

- **Connection String**: Displays the connection string used to access the Data Source.
- **Table**: Displays the tables and stored procedures available in the database. The selected table is the one the data is extracted from.
- **Encoding**: Defines what encoding is used to read the Data Source (US-ASCII, ISO-8859-1, UTF-8, UTF-16, UTF-16BE or UTF-16LE).
- Browse button : Opens the Edit Database configuration dialog, which can replace the existing database data source with a new one. This is the same as using the Replace feature in the Data Samples window.

## For a Text File

Because text files have many different shapes and sizes, there are a lot more options for the input data in these files. You can add or remove characters in lines if you have a big header you want to get rid of, or really weird characters at the beginning of your file. Set a line width if you are still working with old line printer data and so on. It is still important, however, that pages are defined properly. This can be done either by using a set number of lines or using the "P" character - or if your data is a bit more complex, to detect text on the page. Be careful that these are not Boundary settings but rather page settings in order to make sure you are configuring these options to detect each new page and not each new Source Record.

- **Encoding**: Defines what encoding is used to read the Data Source (US-ASCII, ISO-8859-1, UTF-8, UTF-16, UTF-16BE or UTF-16LE).
- **Selection/Text is based on bytes**: Check for text files that use double-bytes characters (resolves width issues in some text files).
- Add/Remove characters: Defines the number of characters to add to, or remove from, the head of the data stream. The spin buttons can also increment or decrement the value. Positive values add blank characters while negative values remove characters.
- Add/Remove lines: Defines the number of lines to add to, or remove from, the head of
  the data stream. The spin buttons can also increment or decrement the value. Positive
  values add blank lines while negative values remove lines.
- Maximum line length: Defines the number of columns on a data page. The spin buttons can also increment or decrement the value. The maximum value for this option is 65,535 characters. The default value is 80 characters. You should tune this value to the longest line in your input data. Setting a maximum data line length that greatly exceeds the length of the longest line in your input data may increase execution time.
- Page delimiter type: Defines the delimiter between each page of data. Multiples of such pages can be part of a Source Record, as defined by the **Boundaries**.
  - On lines: Triggers a new page in the Data Sample after a static number of lines (called Lines per Page), or using a Form Feed character.
  - On text: Triggers a new page in the Data Sample when a specific string is found in a certain location.
    - Word to find: Compares the text value with the value in the Source Record.
    - **Match case**: Activates a case-sensitive text comparison.

- Location: Choose Selected area or Entire width to use the value of the current data selection as the text value.
- Left/Right: Use the spin buttons to set the start and stop columns to the current data selection (Selected area) in the Source Record.
- **Lines before/after**: Defines the delimiter a certain number of lines before or after the current line. This is useful if the text triggering the delimiter is not on the first line of each page.

## For a XML File

XML is a special file format because these file types can have theoretically an unlimited number of structure types. The input data has two simple options that basically determine at which node level a new record is created. Use root node uses the complete XML file as a single Source Record. The XML nodes option list all the node. Choosing one creates a new delimiter every time that a node is encountered.

#### Note

The information contained in all of the selected parent nodes will be copied for each instance of that node. For example, if a client node contains multiple invoice nodes, the information for the client node can be duplicated for each invoice.

- **Use root element**: Locks the **XML Elements** option to the top-level element. If there is only one top-level element, there will only be one record before the Boundaries are set.
- XML elements: Displays a list containing all the elements in the XML file. Selecting an
  element causes a new page of data to be created every time an instance of this element
  is encountered.

#### The Boundaries

When the Data Source is received by the DataMapper, it has no boundaries to tell the DataMapper if it contains different records or where each of those records begins and ends. This is because boundaries are not actual bits of data (like a character or a field would be). Boundaries are a logical structure outside the Data Source (note that some formats like PDF/VT actually include structured information, but those are the exception rather than the rule). Boundaries are therefore a form of metadata. You could very well use the exact same data with a different boundary structure in order to extract different information. Think, for instance, of an Invoice Run stored in a PDF. You can use a structure where each invoice is a

single record or you could group all invoices for one customer into a single record. So the boundaries for each record can be completely dependent on how you want to use the data.

With no actual boundary markers inside the data, there needs to be a way to identify specific locations in the input stream and mark those locations as record boundaries. Fortunately, every single file format has intrinsic, natural delimiters that are used to identify chunks of related data. These delimiters are key in helping us identify boundaries, so it is important to understand what they are as well as when and why they occur in the Data Source.

Let's start with a seemingly arbitrary assumption: a boundary can only occur on a natural delimiter. That is to say, a record boundary never occurs between delimiters; it only occurs on a delimiter. The actual information we need to determine whether a delimiter can be a boundary is very likely to be found between delimiters.

## For a CSV or Database File

The natural delimiter for a CSV file is a data record, or to put it more visually, each line in a spreadsheet or in a SQL data grid is a delimiter. Several such delimiters can be included in a record, but you would never expect to find the end of one particular record right in the middle of one of these lines in the grid. So the record occurs with a new line in the grid, but not on each new line.

Since database data sources are structured the same way as CSV files, the options are identical to these files. Boundaries will define how many lines appear for each Source Record. This can be a static number of lines or it can be determined based on a field change that will create a new record. For example, this can happen when the customer ID changes. There is also an advanced scripting option to determine boundaries (see <u>Javascript for Boundaries</u> for details).

- **Record limit**: Defines how many Source Records are displayed in the Data Viewer. This does not affect output production, as generating output ignores this option. To disable the limit, use the value "0".
- **Line limit**: Defines the limit of detail lines in any detail table. This is useful for files with a high number of detail lines, which in the DataMapper interface can slow down things. This does not affect output production, as generating output ignores this option. To disable the limit, use the value "0".
- **Trigger**: Defines the type of rule that controls when a boundary is created, establishing a new record in the Data Sample (called a Source Record).

- Record(s) per page: Defines a fixed number of lines in the file that go in each Source Record.
  - **Records**: The number of records to show in each Source Records.
- On change: Defines a new Source Record when a specific field (Field name) has a new value.
  - **Field name**: Displays the fields in the top line. The selected value determines new boundaries.
- On script: Defines the boundaries using a custom user-defined JavaScript. For more information see Boundaries Using javaScript.
- On field value: Defines the boundary for the contents of a specific field value.
  - **Field name**: Displays the fields in the top line. The selected value is compared with the **Expression** below to create a new boundary.
  - Expression: Enter the value or Regular Expression that triggers a new boundary when it is the field value.
  - Use Regular Expression: Treats the Expression as a regular expression instead of static text. For more information on using Regular Expressions (regex), see the Regular-Expressions.info Tutorial.

### For a PDF File

Boundaries will determine how many pages are included in each of the Source Records. You can set this up in one of three ways: by giving it a static number of pages; by checking a specific area on each page for text changes, specific text, or the absence of text; or by using an advanced script. For example, you could check if "Page 1 of" appears at the top left of the page, which means it is the first page of each Source Record, regardless of how many pages are actually in the document.

### Note

While a record boundary always occurs on a new page, the opposite is not true: a new page is not always a record boundary.

 Record limit: Defines how many Source Records are displayed in the Data Viewer. To disable the limit, use the value "0".

- Trigger: Defines the type of rule that defines when a boundary is created, establishing a
  new record in the Data Sample (called a Source Record).
  - On page: Defines a boundary on a static number of pages.
    - Number of pages: Defines how many pages are in each Source Record.
  - On text: Defines a boundary on a specific text comparison in the Source Record.
    - Start coordinates (x,y): Defines the left and top coordinates of the data selection to compare with the text value.
    - Stop coordinates (x,y): Defines the right and bottom coordinates.
    - Use Selection: Select an area in the Data Viewer and click the Use selection button to set the start and stop coordinates to the current data selection in the Source Record.

In a PDF file, all coordinates are in millimeters.

- Times condition found: When the boundaries are based on the presence of specific text, you can specify after how many instances of this text the boundary can be effectively defined. For example, if a string is always found on the first and on the last page of a document, you could specify a number of occurrences of 2. In this way, no need to inspect other items for whether it is on the first page or the last page. you know you have found the string two times, which is enough to fix the boundary.
- Pages before/after: Defines the boundary a certain number of pages before or after the current page. This is useful if the text triggering the document is not located on the first page of each Source Record.
- **Operator**: Selects the type of comparison (for example, "contains").
- Word to find: Compares the text value with the value in the Source Record.
- Match case: Makes the text comparison case-sensitive.

### For a Text File

For a Text file, the natural delimiter is also a Page, but contrary to PDF, the Page delimiter can either be explicit (say, when a Form Feed character is encountered in the Data Source) or implicit (when a certain number of lines has been reached, usually around 66). Once more, the

end of a record would not be found in the middle of a line. Note also that it is possible with this format to set the DataMapper's Input Data settings to 1 line per page. That essentially allows you to set the natural delimiter on each and every line in the file.

If you select the wrong page at the top, for example, making a new selection and clicking on Select the area will redefine the location. The other option is **Use selected text**, which simply copies the text in the current selection as the one to compare to it.

- **Record limit**: Defines how many Source Records are displayed in the Data Viewer. To disable the limit, use the value "0".
- Trigger: Defines the type of rule that defines when a boundary is created, establishing a
  new record in the Data Sample (called a Source Record).
  - On delimiter: Defines a boundary on a static number of pages.
    - Occurrences: The number of times that the delimiter is encountered before
      fixing the boundary. For example, if you know that your documents always
      have four pages delimited by the FF character, you can set the boundaries
      whenever you counted four delimiters.
  - On text: Defines a boundary on a specific text comparison in the Source Record.
    - Location:
      - Selected area:
        - **Select the area** button: Uses the value of the current data selection as the text value.
        - **Left/Right**: Defines where to find the text value in the row.
        - **Top/Bottom**: Defines the start and end row of the data selection to compare with the text value.
      - Entire width: Ignores the column values and compares using the whole line.
      - Entire height: Ignores the row values and compares using the whole column.
      - **Entire page**: Compares the text value on the whole page. Only available with *contains*, *not contains*, *is empty* and *is not empty* operators.
    - **Times condition found**: When the boundaries are based on the presence of specific text, you can specify after how many instances of this text the boundary can be effectively defined. For example, if a string is always found

on the first and on the last page of a document, you could specify a number of occurrences of 2. In this way, no need to inspect other items for whether it is on the first page or the last page. you know you have found the string two times, which is enough to fix the boundary.

- **Delimiters before/after**: Defines the boundary a certain number of pages before or after the current page. This is useful if the text triggering the document is not located on the first page of each Source Record.
- **Operator**: Selects the type of comparison (for example, "contains").
- Word to find: Compares the text value with the value in the Source Record.
- **Match case**: Makes the text comparison case-sensitive.
- On script: Defines the boundaries using a custom user-defined JavaScript. For more information see <u>Boundaries Using javaScript</u>.

## For a XML File

Since we know the delimiter for an XML file is a node, all we need to set for the Boundaries is how many of those nodes we want to use. A specific number can be used, like when we have one invoice node per Source Record—or be determined when the content of a specific field within that node changes (e.g. when the invoice number field changes in the invoice node).

- **Record limit**: Defines how many Source Records are displayed in the Data Viewer. To disable the limit, use the value "0".
- **Trigger**: Defines the type of rule for when a boundary is created, establishing a new record in the Data Sample (called a Source Record).
  - On Element: Defines a new Source Record on each new instance of the XML level selected in the XML elements.
    - Occurrences: The number of times that the delimiter is encountered before fixing the boundary. For example, if you know that your documents always have four pages delimited by the FF character, you can set the boundaries whenever you counted four delimiters.
  - On Change: Defines a new Source Record when a specific field under the XML level has a new value.
    - **Field**: Displays the fields that are under the XML level. The value of the selected fields determines the new boundaries.

## **The Data Samples**

The Data Sample area displays a list of all the imported Data Samples that are available now in the data mapping configuration. As many Data Samples as necessary can be imported to properly test the configuration.

Instead of buttons listed below, you can also right-click to bring up the context menu, which offers the same options.

- Add :: Adds a new Data Sample from an external Data Source. The new Data Sample will need to be of the same data type as the current one. For example, you can only add PDF files to a PDF data mapping configuration. In version 1.3 and higher, multiple files can be added simultaneously through the Add dialog.
- Delete : Removes the current Data Sample from the data mapping configuration.
- Replace : Opens a new Data Sample and replaces it with the contents of a different data source.
- **Reload**  $\begin{cases} \begin{cases} \beq$
- Set as Active : Activates the selected Data Sample. The active data sample is shown in the Data Viewer after it has gone through the **Preprocessor** step as well as the **Input Data** and **Boundary** settings.

#### The External JS Libraries

Right-clicking in the box brings up a control menu, also available through the buttons on the right:

- Add :: Adds a new external library. Opens the standard **Open** dialog to browse and open the .is file.
- **Delete** : Removes the currently selected library from the data mapping configuration.
- Replace : Opens a new library and replaces it with the contents of a different js file.
- **Reload ?**: Reloads the currently selected library and any changes that have been made to it.

#### **Default Data Format**

Default Format Settings can also be defined at the DataMapper configuration level (see <a href="DataMapper Default Data Format">Data Format</a> for more information).

## **SQL Query Designer**

The SQL Query Designer is used to design a custom SQL query to pull information from a database.

- **Tables**: Lists all tables and stored queries in the database.
- **Custom Query**: Displays the query that retries information from a database. Each database type has their own version of the SQL query language. To learn how to build your own query, please refer to your database's user manual.
- Test Query button 

  : Click to test the custom query to ensure it will retrieve the
  appropriate information.
- Results: Displays the result of the SQL query when clicking on Test Query.

## The Steps Pane Interface

The Steps tab displays the process that prepares and extracts data. The process contains multiple distinct steps and is run for each of the Source Records in our Data Sample.

#### **Window Controls**

The following controls appear at the top of the Steps pane:

- Zoom In (CTRL +) 2: Click to zoom in by increments of 10%
- Zoom Out (CTRL -) 2: Click to zoom out by increments of 10%

#### Contextual Menu

You can access the contextual menu using a right-click anywhere inside the **Steps** pane:

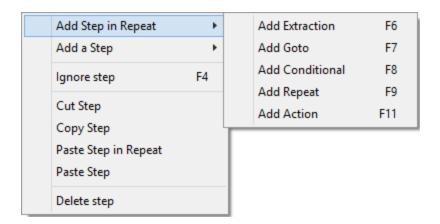

- Add a Step: Adds a step to the process. Right click anywhere in the Steps pane and select Add a Step from the contextual menu. For more information about the steps and how to use them, please refer to <u>Steps</u>. More options are available when a Repeat or a Condition step is selected:
  - Add Step in Repeat: To add a step into the Repeat loop, right-click on the step and select Add a Step in Repeat.

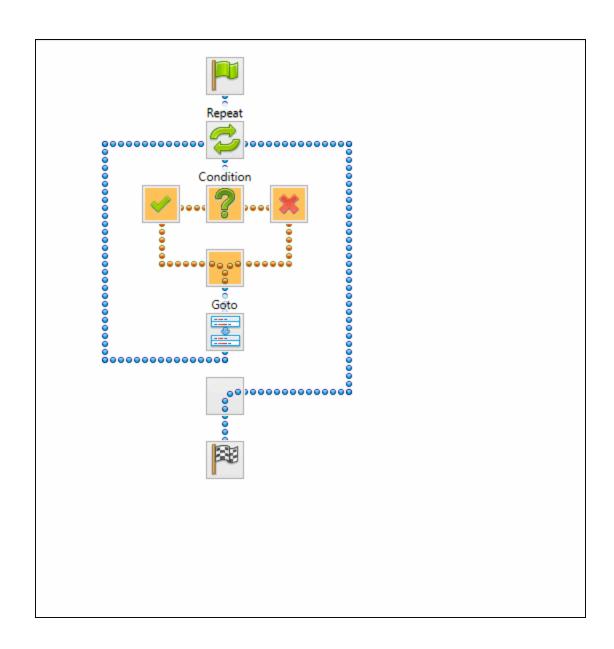

• Add Step in True: To add a step under the true branch of a condition step, rightclick on the condition and select Add a Step in True.

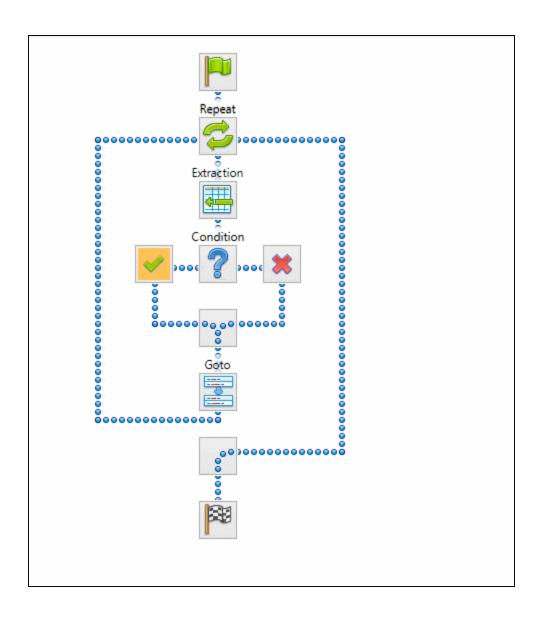

- Add Step in False: To add a step under the false branch of a condition step, rightclick on the condition and select Add a Step in False.
- Add Multiple Conditions Step: To add a Multiple Conditions step.
- Add Case Step: Add a case condition under the selected Multiple Conditions step.

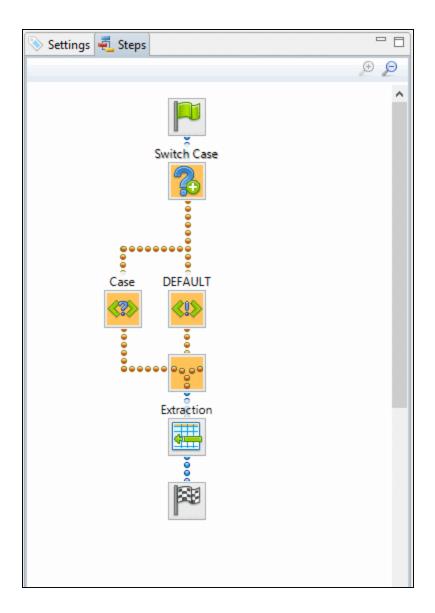

- **Ignore Step**: Click to set the step to be ignored (aka disabled). Disabled steps are grayed and do not run when in DataMapper and do not execute when the data mapping configuration is executed in Workflow. However, they can still be modified normally.
- Moving: To move a step, right-click on it and select Cut Step or use the button in the Toolbar. If the step is Repeat or Condition, all steps under it will also be placed in the clipboard. If there is already a step in the clipboard, it will be overwritten. To place the step at its destination, right-click the step in the position before the desired location and click Paste Step, or use the button in the toolbar.

You can also use a drag & drop to move steps.

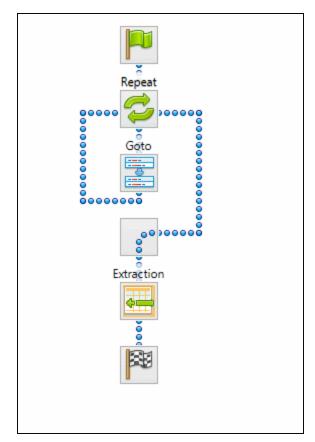

• **Delete Step**: To remove a step, right-click on it and select **Delete step** from the contextual menu or use the **X** button in the **Toolbar**. If the step to be deleted is **Repeat** or **Condition**, all steps under it will also be deleted.

## Warning

Currently there is no **Undo** and **Redo** feature in the DataMapper module. Deleting a step is **permanent**!

- Copy Step: To copy a step, right-click on it and select Copy Step or use the less button in the Toolbar. If the step is Repeat or Condition, all steps under it will also be placed in the clipboard. If there is already a step in the clipboard, it will be overwritten. To place a copy of the step at its destination, right-click the step in the position before the desired location and select Paste Step, or use the less button in the Toolbar.
- **Viewing step details**: To see details for the step, click on the step to show its properties in the <u>Step Properties pane</u>. Hovering over the task shows a tooltip that displays some of the details as well as the property name and comment.

## **Step Properties**

The Step Properties pane is used to adjust the properties of each step in the process. The pane is divided in a few subsections depending on the step and the data type. It always contains a subsection to name and document the selected steps however.

#### Note

Step properties may also depend on the Data Sample's file type.

Preprocessor Step

Extract Step

Action Step

Repeat Step

**Condition Step** 

Multiple Conditions Step

Goto Step

Postprocessor Step

### **Preprocessor Step Properties**

The **Preprocessor** step does not run for every Source Record in the Data Sample. It runs once, at the beginning of the **Steps**, before anything else.

## Fixed Automation Properties

The **Fixed automation properties** subsection lists all the fixed properties available from the PlanetPress Workflow automation module. These properties are equivalent to data available

within the PlanetPress Workflow process. For each property, the following is available:

- **Name**: A read-only field displaying the name of the property.
- **Scope**: A read-only field indicating that the scope of the property is **Automation**.
- **Type**: A read-only field indicating the data type for each property.
- **Default Value**: Enter a default value for the property. This value is overwritten by the actual value coming from PlanetPress Workflow when the data mapping configuration is run using the **Execute Data Mapping** task.

There are currently the following automation properties available:

- **JobInfoX**: These properties are the equivalent of the JobInfo values available in the PlanetPress Workflow process. They can be set using the Set Job Info and Variables task. To access these properties inside of any JavaScript code within the Data Mapping Configuration, use the automation.jobInfos.JobInfoX (where X is the job info number, from 0 to 9).
- **OriginalFilename**: This property contains the original file name that was captured by the PlanetPress Workflow process and is equivalent to the %o variable in the process. To access these property inside of any JavaScript code within the Data Mapping Configuration, use automation.properties.OriginalFilename.
- ProcessName: This property contains the name of the process that is currently executing
  the data mapping configuration and is equivalent to the %w variable in the process. To
  access this property inside of any JavaScript code within the Data Mapping
  Configuration, use automation.properties.ProcessName.
- **TaskIndex**: This property contains the index (position) of the task inside the process that is currently executing the data mapping configuration but it has no equivalent in PlanetPress Workflow. To access this property inside of any JavaScript code within the Data Mapping Configuration, use automation.properties.ProcessName.

## **Properties**

The **Properties** subsection is used to create specific properties that are used throughout the workflow. Properties can be accessed through some of the interface elements such as the **Condition** and **Repeat** step properties, or through the <u>DataMapper API</u>.

Properties are evaluated in the order they are placed in the list, so properties can use the values of previously defined properties in their expression.

- Name: The name of the property used to refer to its value.
- **Scope**: What this property applies to:
  - Entire Data: These properties are static properties that cannot be changed once they have been set, in other words they are Global constants.
  - Each Record: These properties are evaluated and set at the beginning of each Source Record. These properties can be modified once they have been set, but are always reset at the beginning of each Source Record.
  - Automation variable: These properties initialize variables coming from the
    PlanetPress Workflow automation tool. The name of the property needs to be the
    same as the variable name in Workflow, and they can be either a Local variable or a
    Global variable. For either one, only the actual name is to be used, so for %
    {MyLocalVar} use only MyLocalVar, and for %{global.MyGlobalVar} use
    MyGlobalVar. If a global and a local variable have the same name ( %{myvar} and
    %{global.myvar} ), the local variable's value is used and the global one is ignored.
    To access a workflow variable inside of any JavaScript code within the Data
    Mapping Configuration, use automation.variables.variablename
- **Type**: The data type of the property. For more information see <u>Data Types</u>.
- **Default Value**: The initial value of the property. This is a JavaScript expression. See DataMapper API.

#### Technical

Entire **Data Properties** are evaluated before anything else, such as **Preprocessors**, **Delimiters** and **Boundaries** in the <u>Settings Pane</u>. This means these properties cannot read information from the Data Sample or from any records. They are mostly useful for static information such as folder locations or server addresses.

## Preprocessor

The **Preprocessor** subsection defines what preprocessors run on the Data Sample before it is sent to the extraction. Preprocessors modify the Data Sample in many ways, and each **Preprocessor** runs in turn, using the result of the previous one as an input.

- Name: The name to identify the Preprocessor.
- Type: The type of Preprocessor. Currently there is only one type available.

### Preprocessor definition

• **Expression**: The JavaScript expression that will run on the Data Sample. See DataMapper API.

## Description

This subsection is collapsed by default in the interface, to allow more screen space be given to other important parts.

**Name**: The name of the step. This name will be displayed on top of the step's icon in the **Steps** pane.

**Comments**: The text entered here gives more details on the step and will be displayed in the tooltip appearing when hovering over the step in the **Steps** pane.

### **Extract Step Properties**

The **Extract** step takes information from the Data Sample and places it in the Extracted Record within the Record Set.

### Description

This subsection is collapsed by default in the interface, to allow more screen space be given to other important parts.

**Name**: The name of the step. This name will be displayed on top of the step's icon in the **Steps** pane.

**Comments**: The text entered here gives more details on the step and will be displayed in the tooltip appearing when hovering over the step in the **Steps** pane.

## **Extraction Definition**

- Data Table: Defines where the data will be placed in the Extracted Record. The root table is record, any other table becomes a detail table. For more information see <u>detail</u> tables.
- Append values to current record: When the Extract Step is within a loop, check this to
  ensure that the extraction will be done in the same detail line as any previous extractions
  within the same loop. This ensures that, if multiple extracts are present, only one detail
  line is created.

## Field Definition

This sub-section explains how the currently selected **Extract Field** in the **Field List** is defined.

## Text File

- Field List: The Field List displays each of the single fields that are being extracted in a
  drop-down. Fields can be re-ordered and re-named within the Ordering and Renaming
  Fields dialog.
- Add Unique ID to extraction field: Check to add a unique numerical set of characters to the end of the extracted value. This ensures no two values are identical in the Record Set.
- Mode: Determines the origin of the extracted data.
  - Location: The contents of the data selection set below will determine the value of the extracted field.
    - Left: Defines the start of the data selection to extract.
    - Right: Defines the end of the data selection to extract.
    - Top offset: The vertical offset from the current pointer location in the Data Sample (Viewer).
    - Height: The height of the selection box.
    - **Use selection**: Click to use the value (Left, Right and Height) of the current data selection (in the **Viewer**) for the extraction.

If the selection contains multiple lines, only the first line is selected.

- Post Function: Enter a JavaScript expression to be run after the extraction.
   For example replace("-","") would replace a single dash character inside the extracted string.
  - Use JavaScript Editor: Click to display the <u>Script Editor</u> dialog.
- **Trim**: Select to trim empty characters at the beginning or the end of the field.
- Concatenation string:
- **Split**: Separate the selection into individual fields based on the **Concatenation string** defined above.
- **JavaScript**: The result of the JavaScript Expression written below the drop-down will be the value of the extracted field. If the expression contains multiple lines, the last value attribution (variable = "value";) will be the value. See DataMapper API.
- **Type**: The data type of the selected data. Please refer to ...(link to come) for more information.

## PDF File

- Field List: The Field List displays each of the single fields that are being extracted in a
  drop-down. Fields can be re-ordered and re-named within the Ordering and Renaming
  Fields dialog.
  - Add JavaScript Field: Click to add a new extract field. By default, the field will be a
    JavaScript -defined field rather than a data extraction, of String data type.
  - Remove Extract Field: Click to delete the selected extract field from the list.
  - Order and rename fields: Click to openOrdering and Renaming Fields.
- Add Unique ID to extraction field: Check to add a unique numerical set of characters to the end of the extracted value. This ensures no two values are identical in the Record Set.
- Mode: Determines the origin of the data.
  - Location: The contents of the data selection set below will be the value of the
    extracted field. The data selection settings are different depending on the data
    sample type.

- Left: Defines the start of the data selection to extract.
- Right: Defines the end of the data selection to extract.
- Top offset: The vertical offset from the current pointer location in the Data Sample (Viewer).
- Height: The height of the selection box.
- **Use selection**: Click to use the value (Left, Right and Height) of the current data selection for the extraction.

If the selection contains multiple lines, only the first line is selected.

- Post Function: Enter a JavaScript expression to be run after the extraction.
   For example replace("-","") would replace a single dash character inside the extracted string.
- **Trim**: Select to trim empty characters at the beginning or the end of the field.
- **Type**: The data type of the selected data. Please refer to ...(link to come) for more information.
- Concatenation string:
- Split: Separate the selection into individual fields based on the Concatenation string defined above.
- Sub-Fields:
- JavaScript: The result of the JavaScript Expression written below the drop-down
  will be the value of the extracted field. If the expression contains multiple lines, the
  last value attribution (variable = "value";) will be the value. See <u>DataMapper API</u>.
  - Use JavaScript Editor: Click to display the Script Editor dialog.
  - Use selected text: Inserts the text in the current data selection in the JavaScript Expression. If multiple lines or elements are selected, only the first one is used.
  - **Use selection**: Click to use the value of the current data selection for the extraction.

If the selection contains multiple lines, only the first line is selected.

• **Type**: The data type of the selected data. Please refer to ...(link to come) for more information.

## CSV and Database Files

- Field List: The Field List displays each of the single fields that are being extracted in a
  drop-down. Fields can be re-ordered and re-named within the Ordering and Renaming
  Fields dialog.
  - Add JavaScript Field: Click to add a new extract field. By default, the field will be a
    JavaScript -defined field rather than a data extraction, of String data type.
  - Remove Extract Field: Click to delete the selected extract field from the list.
  - Order and rename fields: Click to openOrdering and Renaming Fields.
- Add Unique ID to extraction field: Check to add a unique numerical set of characters to the end of the extracted value. This ensures no two values are identical in the Record Set.
- Mode: Determines the origin of the data.
  - **Location**: The contents of the data selection set below will be the value of the extracted field. The data selection settings are different depending on the data sample type.
    - Column: Drop-down listing all fields in the Data Sample, of which the value will be used.
    - Top offset: The vertical offset from the current pointer location in the Data Sample (Viewer).
      - **Use selection**: Click to use the value of the current data selection for the extraction.

#### Note

If the selection contains multiple lines, only the first line is selected.

- Post Function: Enter a JavaScript expression to be run after the extraction.
   For example replace("-","") would replace a single dash character inside the extracted string.
  - Use JavaScript Editor: Click to display the Script Editor dialog.
- **Trim**: Select to trim empty characters at the beginning or the end of the field.
- **Type**: The data type of the selected data. Please refer to ...(link to come) for more information.
- **JavaScript**: The result of the JavaScript **Expression** written below the drop-down will be the value of the extracted field. If the expression contains multiple lines, the last value attribution (variable = "value";) will be the value. See **DataMapper API**.
  - Expression:
    - Use JavaScript Editor: Click to display the Script Editor dialog.
    - Use selected text: Inserts the text in the current data selection in the JavaScript Expression. If multiple lines or elements are selected, only the first one is used.
    - **Use selection**: Click to use the value of the current data selection for the extraction.

If the selection contains multiple lines, only the first line is selected.

• **Type**: The data type of the selected data. Please refer to ...(link to come) for more information.

# XML File

- Field List: The Field List displays each of the single fields that are being extracted in a
  drop-down. Fields can be re-ordered and re-named within the Ordering and Renaming
  Fields dialog.
  - Add JavaScript Field: Click to add a new extract field. By default, the field will be a
    JavaScript -defined field rather than a data extraction, of String data type.

- Remove Extract Field: Click to delete the selected extract field from the list.
- Order and rename fields: Click to open Ordering and Renaming Fields.
- Add Unique ID to extraction field: Check to add a unique numerical set of characters to the end of the extracted value. This ensures no two values are identical in the Record Set.
- Based on: Determines the origin of the data.
  - **Location**: The contents of the data selection set below will be the value of the extracted field. The data selection settings are different depending on the data sample type.
    - **XPath**: The path to the XML field that is extracted.
      - **Use selection**: Click to use the value of the current data selection for the extraction.

If the selection contains multiple lines, only the first line is selected.

- Post Function: Enter a JavaScript expression to be run after the extraction.
   For example replace("-","") would replace a single dash character inside the extracted string.
  - Use JavaScript Editor: Click to display the Script Editor dialog.
- **Trim**: Select to trim empty characters at the beginning or the end of the field.
- **Type**: The data type of the selected data. Please refer to ...(link to come) for more information.
- **JavaScript**: The result of the JavaScript **Expression** written below the drop-down will be the value of the extracted field. If the expression contains multiple lines, the last value attribution (variable = "value";) will be the value. See **DataMapper API**.
  - Expression:
    - Use JavaScript Editor: Click to display the Script Editor dialog.

- Use selected text: Inserts the text in the current data selection in the JavaScript Expression. If multiple lines or elements are selected, only the first one is used.
- **Use selection**: Click to use the value of the current data selection for the extraction.

If the selection contains multiple lines, only the first line is selected.

• **Type**: The data type of the selected data. Please refer to ...(link to come) for more information.

## Data Format

The data format defines the precise format for some of the variable types, such as dates and currencies.

- Boolean
- String
- HTML String
- Integer
  - Negative Sign Before: Adds a negative (-) sign before negative values in the Extracted Record.
  - **Thousand Separator**: Adds the selected character between each thousand position (for example, "1,000,000")
  - Treat empty as 0: Considers empty spaces as 0.
- Float
  - **Negative Sign Before**: Adds a negative (-) sign before negative values in the **Extracted Record**.
  - Decimal Separator: Determines the character to use for decimal values, generally a dot (.).

- **Thousand Separator**: Adds the selected character between each thousand position (for example, "1,000,000")
- Treat empty as 0: Considers empty spaces as 0.

### Currency

- Negative Sign Before: Adds a negative (-) sign before negative values in the Extracted Record.
- Decimal Separator: Determines the character to use for decimal values, generally a dot (.).
- **Thousand Separator**: Adds the selected character between each thousand position (for example, "1,000,000")
- Currency Sign: Determines the character to add before the value in the Extracted Record.
- Treat empty as 0: Considers empty spaces as 0.

#### Date

- **Date/Time Format**: Determines how the date is read. The format written here needs to correspond with the format in the data selection.
- **Language**: The language in which the date is written, when relevant. Useful when months or days are written alphabetically.

#### Note

Default Format Settings can be defined at the user level, at the Datamapper configuration level and/or at the field level. (see Datamapper Default Data Format for more information).

## Ordering and Renaming Fields

The **Order and rename fields** dialog appears from the **Extract** step by clicking on the **Rename Fields** button pext to the field list. This dialog displays the extracted fields in the currently selected **Extract** step. Field extractions are executed from top to bottom. Using **JavaScript** fields, it is possible to refer to previously extracted fields if they are extracted higher in this list or in previous **Extract** steps in the extraction workflow.

• Name: The name of the field. Click the field name and enter a new name to rename the field.

If you intend to use the field names as metadata in a PlanetPress Workflow process, do not add spaces to field names, as they are not permitted in metadata field names.

- Value: Displays the value of the extract field in the current Record.
- Remove button : Click to remove the currently selected field.
- Move Up button : Click to move the selected field up one position.
- Move Down button 

  : Click to move the selected field down one position.

## **Action Step Properties**

The **Action** step can run multiple specific actions one after the other in order. More actions will be available in the future.

## Description

This subsection is collapsed by default in the interface, to allow more screen space be given to other important parts.

**Name**: The name of the step. This name will be displayed on top of the step's icon in the **Steps** pane.

**Comments**: The text entered here gives more details on the step and will be displayed in the tooltip appearing when hovering over the step in the **Steps** pane.

## <u>Actions</u>

This subsection lists all actions executed by the step, and their types:

- **Name**: A name by which to refer to the action. This name has no impact on functionality.
- Type:
  - **Set property**: Sets the value of a Source Record property which was created in the Preprocessor Step.
  - **Run JavaScript**: Runs a JavaScript expression, giving much more flexibility over the extraction process.

## Set Property

Text and PDF Files

- Property: Displays a list of Source Record properties set in the Preprocessor Step.
- **Type**: Displays the type of the Source Record property. Read only field.
- Based on: Determines the origin of the data.
  - **Location**: The contents of the data selection set below will be the value of the extracted field. The data selection settings are different depending on the data sample type.
    - **Left**: Defines the start of the data selection to extract
    - **Right**: Defines the end of the data selection to extract
    - Top offset: The vertical offset from the current pointer location in the Data Sample (Viewer).
    - Height: The height of the selection box.
    - **Use selection**: Click to use the value of the current data selection for the extraction.

If the selection contains multiple lines, only the first line is selected.

- Trim: Select to trim empty characters at the beginning or the end of the field
- **JavaScript**: The result of the JavaScript **Expression** written below the drop-down will be the value of the extracted field. If the expression contains multiple lines, the last value attribution (variable = "value";) will be the value. See **DataMapper API**.
  - **Expression**: The JavaScript expression to run.
  - Use JavaScript Editor: Click to display the Edit Script dialog.

#### Note

Running a JavaScript expression offers many possibilities, for example:

- Setting Properties and Record Field values using advanced expressions
- Do complex mathematical operations and calculations

- More features to come in future versions. For more information, see JavaScript in DataMapper.
- Use selected text: Inserts the text in the current data selection in the JavaScript Expression. If multiple lines or elements are selected, only the first one is used.
- **Use selection**: Click to use the value of the current data selection for the extraction.

If the selection contains multiple lines, only the first line is selected.

#### Data Format

The data format defines the precise format for some of the variable types, such as dates and currencies.

- Boolean
- String
- HTML String
- Integer
  - Negative Sign Before: Adds a negative (-) sign before negative values in the Extracted Record.
  - **Thousand Separator**: Adds the selected character between each thousand position (for example, "1,000,000")
  - Treat empty as 0: Considers empty spaces as 0.
- Float
  - **Negative Sign Before**: Adds a negative (-) sign before negative values in the **Extracted Record**.
  - Decimal Separator: Determines the character to use for decimal values, generally a dot (.).

- **Thousand Separator**: Adds the selected character between each thousand position (for example, "1,000,000")
- Treat empty as 0: Considers empty spaces as 0.

### Currency

- Negative Sign Before: Adds a negative (-) sign before negative values in the Extracted Record.
- **Decimal Separator**: Determines the character to use for decimal values, generally a dot (.).
- **Thousand Separator**: Adds the selected character between each thousand position (for example, "1,000,000")
- Currency Sign: Determines the character to add before the value in the Extracted Record.
- Treat empty as 0: Considers empty spaces as 0.

#### Date

- **Date/Time Format**: Determines how the date is read. The format written here needs to correspond with the format in the data selection.
- **Language**: The language in which the date is written, when relevant. Useful when months or days are written alphabetically.

#### Note

Default Format Settings can be defined at the user level, at the Datamapper configuration level and/or at the field level. (see <u>Datamapper Default Data Format</u> for more information).

# CSV and Database Files

- **Property**: Displays a list of Source Record properties set in the <u>Preprocessor Step</u>.
- **Type**: Displays the type of the Source Record property. Read only field.
- Based on: Determines the origin of the data.
  - Location: The contents of the data selection set below will be the value of the
    extracted field. The data selection settings are different depending on the data
    sample type.

- **Column**: Drop-down listing all fields in the Data Sample, of which the value will be used.
- Top offset: The vertical offset from the current pointer location in the Data Sample (Viewer).
- **Use selection**: Click to use the value of the current data selection for the extraction.

If the selection contains multiple lines, only the first line is selected.

- **Trim**: Select to trim empty characters at the beginning or the end of the field
- JavaScript: The result of the JavaScript Expression written below the drop-down
  will be the value of the extracted field. If the expression contains multiple lines, the
  last value attribution (variable = "value";) will be the value. See DataMapper API.
  - Expression: The JavaScript expression to run.
  - **Use JavaScript Editor**: Click to display the **Edit Script** dialog.

#### Note

Running a JavaScript expression offers many possibilities, for example:

- Setting Properties and Record Field values using advanced expressions
- Do complex mathematical operations and calculations
- More features to come in future versions. For more information, see JavaScript in DataMapper.
- **Use selected text**: Inserts the text in the current data selection in the JavaScript Expression. If multiple lines or elements are selected, only the first one is used.

• **Use selection**: Click to use the value of the current data selection for the extraction.

#### Note

If the selection contains multiple lines, only the first line is selected.

#### Data Format

The data format defines the precise format for some of the variable types, such as dates and currencies.

- Boolean
- String
- HTML String
- Integer
  - Negative Sign Before: Adds a negative (-) sign before negative values in the Extracted Record.
  - **Thousand Separator**: Adds the selected character between each thousand position (for example, "1,000,000")
  - Treat empty as 0: Considers empty spaces as 0.

#### Float

- Negative Sign Before: Adds a negative (-) sign before negative values in the Extracted Record.
- **Decimal Separator**: Determines the character to use for decimal values, generally a dot (.).
- **Thousand Separator**: Adds the selected character between each thousand position (for example, "1,000,000")
- Treat empty as 0: Considers empty spaces as 0.
- Currency
  - Negative Sign Before: Adds a negative (-) sign before negative values in the Extracted Record.

- **Decimal Separator**: Determines the character to use for decimal values, generally a dot (.).
- **Thousand Separator**: Adds the selected character between each thousand position (for example, "1,000,000")
- Currency Sign: Determines the character to add before the value in the Extracted Record.
- Treat empty as 0: Considers empty spaces as 0.

## Date

- **Date/Time Format**: Determines how the date is read. The format written here needs to correspond with the format in the data selection.
- Language: The language in which the date is written, when relevant. Useful when months or days are written alphabetically.

#### Note

Default Format Settings can be defined at the user level, at the Datamapper configuration level and/or at the field level. (see <u>Datamapper Default Data Format</u> for more information).

# XML File

- **Property**: Displays a list of Source Record properties set in the <u>Preprocessor Step</u>.
- Type: Displays the type of the Source Record property. Read only field.
- Based on: Determines the origin of the data.
  - **Location**: The contents of the data selection set below will be the value of the extracted field. The data selection settings are different depending on the data sample type.
    - **XPath**: The path to the XML field that is extracted.
      - **Use selection**: Click to use the value of the current data selection for the extraction.

If the selection contains multiple lines, only the first line is selected.

- Trim: Select to trim empty characters at the beginning or the end of the field
- JavaScript: The result of the JavaScript Expression written below the drop-down
  will be the value of the extracted field. If the expression contains multiple lines, the
  last value attribution (variable = "value";) will be the value. See DataMapper API.
  - Expression: The JavaScript expression to run.
  - Use JavaScript Editor: Click to display the Edit Script dialog.

### Note

Running a JavaScript expression offers many possibilities, for example:

- Setting Properties and Record Field values using advanced expressions
- Do complex mathematical operations and calculations
- More features to come in future versions. For more information, see JavaScript in DataMapper.
- **Use selected text**: Inserts the text in the current data selection in the JavaScript Expression. If multiple lines or elements are selected, only the first one is used.
- **Use selection**: Click to use the value of the current data selection for the extraction.

If the selection contains multiple lines, only the first line is selected.

#### Data Format

The data format defines the precise format for some of the variable types, such as dates and currencies.

- Boolean
- String
- HTML String
- Integer
  - Negative Sign Before: Adds a negative (-) sign before negative values in the Extracted Record.
  - **Thousand Separator**: Adds the selected character between each thousand position (for example, "1,000,000")
  - Treat empty as 0: Considers empty spaces as 0.

### Float

- Negative Sign Before: Adds a negative (-) sign before negative values in the Extracted Record.
- Decimal Separator: Determines the character to use for decimal values, generally a dot (.).
- **Thousand Separator**: Adds the selected character between each thousand position (for example, "1,000,000")
- Treat empty as 0: Considers empty spaces as 0.

### Currency

- Negative Sign Before: Adds a negative (-) sign before negative values in the Extracted Record.
- **Decimal Separator**: Determines the character to use for decimal values, generally a dot (.).

- **Thousand Separator**: Adds the selected character between each thousand position (for example, "1,000,000")
- Currency Sign: Determines the character to add before the value in the Extracted Record.
- Treat empty as 0: Considers empty spaces as 0.
- Date
  - **Date/Time Format**: Determines how the date is read. The format written here needs to correspond with the format in the data selection.
  - Language: The language in which the date is written, when relevant. Useful when months or days are written alphabetically.

Default Format Settings can be defined at the user level, at the Datamapper configuration level and/or at the field level. (see <u>Datamapper Default Data Format</u> for more information).

# Run JavaScript

- Expression: The JavaScript expression to run.
- Use JavaScript Editor: Click to display the Edit Script dialog.

### Note

Running a JavaScript expression offers many possibilities, for example:

- Setting Properties and Record Field values using advanced expressions
- Do complex mathematical operations and calculations
- More features to come in future versions. For more information, see JavaScript in DataMapper.
- **Use selected text**: Inserts the text in the current data selection in the JavaScript Expression. If multiple lines or elements are selected, only the first one is used.
- Use selection: Click to use the value of the current data selection for the extraction.

If the selection contains multiple lines, only the first line is selected.

# **Repeat Step Properties**

The **Repeat** step is a loop that runs more than once. There are multiple types of repeat steps used for different actions. **Repeat** steps do not automatically move the pointer in the file. In order to avoid infinite loops, a **Goto** step must be present within the loop itself.

By default, if an **Extract** step is added within a **Repeat** step, its extraction is made in a <u>Details</u> Table.

## **Description**

This subsection is collapsed by default in the interface, to allow more screen space be given to other important parts.

**Name**: The name of the step. This name will be displayed on top of the step's icon in the **Steps** pane.

**Comments**: The text entered here gives more details on the step and will be displayed in the tooltip appearing when hovering over the step in the **Steps** pane.

# Repeat Definition

## Repeat type:

- While statement is true: The loop executes while the statement below is true. The statement is evaluated after the loop so the loop will always run at least once.
- **Until statement is true**: The loop executes until the statement below is true. The statement is evaluated before the loop so the loop may not run at all.
- Until no more elements (for Text, CSV, Database and PDF files only): The loop executes as long as there are elements left as selected below.
- For Each (for XML files only): The loop executes for all nodes on a specified level.

When using an XML **For Each** loop, it is not necessary to skip to the repeating node or to have a **Goto**step to jump to each sibling, as this loop takes care of it automatically.

- **Maximum iterations on each line**: Defines the maximum number of iterations occurring at the same position. This expression is evaluated once when entering the loop. The value returned by the expression must be an integer higher than 0.
  - Use JavaScript Editor: Click to display the Edit Script dialog.

#### Note

Running a JavaScript expression offers many possibilities, for example:

- Setting Properties and Record Field values using advanced expressions
- Do complex mathematical operations and calculations
- More features to come in future versions. For more information, see JavaScript in DataMapper.

### Rule Tree

The **Rule tree** subsection displays the full combination rules (defined below under **Condition**) as a tree, which gives an overview of how the conditions work together as well as the result for each of these conditions for the current record or iteration.

## Condition

First, the **Condition List** displays the conditions in list form, instead of the tree form above. Three buttons are available next to the list:

 Add condition: Click to create a new condition in the list. This will always branch the current condition as an "AND" operator.

- **Delete condition**: Delete the currently selected condition.
- To rename a **Condition**, double click on its name from the **Rule tree** subsection.

Conditions are made by comparison of two operands using a specific **Operator**.

### **Technical**

Both the **Left** and **Right** operands have the same properties.

# Text and PDF Files

- **Position**: The data in the specified position for the comparison.
  - Left: The start position for the data selection. Note that conditions are done on the current line, either the current cursor position, or the current line in a Repeat step.
  - Right: The end position for the data selection.
  - Top offset: The vertical offset from the current pointer location in the Data Sample (Viewer).
  - Height: The height of the selection box.
  - **Use Selection**: Click to use the value of the current data selection for the extraction.
  - **Trim**: Select to trim empty characters at the beginning or the end of the field.
- Value: A specified static text value.
  - Value: The text value to use in the comparison.
  - **Use selected text**: Uses the text in the current data selection as the **Value**. If multiple lines or elements are selected, only the first one is used.
- Field: The contents of a specific field in the Extracted Record.
  - Field: The Extracted Record field to use in the comparison.
- JavaScript: The result of a JavaScript Expression.
  - **Expression**: The JavaScript line that is evaluated. Note that the last value attribution to a variable is the one used as a result of the expression.

- Use JavaScript Editor: Click to display the Edit Script dialog.
- Use selected text: Inserts the text in the current data selection in the JavaScript Expression. If multiple lines or elements are selected, only the first one is used.
- Data Property: The value of a data-level property set in the Preprocessor Step.
- **Record Property:** One of the local variables that you can create and that are reset for each document as opposed to data variables that are global because they are initialized only once at the beginning of each job.
- **Automation Property**: The current value of a Document-level property set in the Preprocessor Step.
- Extractor Property: The value of an internal extractor variable:
  - Counter: The value of the current counter iteration in a Repeat step.
  - **Vertical Position**: The current vertical position on the page, either in Measure (PDF) or Line (Text and CSV).

- is equal to: The two specified value are identical for the condition to be **True**.
- **contains**: The first specified value contains the second one for the condition to be **True**.
- **is less than**: The first specified value is smaller, numerically, than the second value for the condition to be **True**.
- **is greater than**: The first specified value is larger, numerically, than the second value for the condition to be **True**.
- **is empty**: The first specified value is empty. With this operator, there is no second value.
- Invert condition: Inverts the result of the condition. For instance, is empty becomes
  is not empty.

# CSV and Database Files

- Position: The data in the specified position for the comparison.
  - Column: Drop-down listing all fields in the Data Sample, of which the value will be used.
  - Top offset: The vertical offset from the current pointer location in the Data Sample (Viewer).
  - **Use Selection**: Click to use the value of the current data selection for the extraction.
  - **Trim**: Select to trim empty characters at the beginning or the end of the field.
- Value: A specified static text value.
  - Value: The text value to use in the comparison.
  - Use selected text: Uses the text in the current data selection as the Value. If multiple lines or elements are selected, only the first one is used.
- Field: The contents of a specific field in the Extracted Record.
  - Field: The Extracted Record field to use in the comparison.
- JavaScript: The result of a JavaScript Expression.
  - **Expression**: The JavaScript line that is evaluated. Note that the last value attribution to a variable is the one used as a result of the expression.
  - Use JavaScript Editor: Click to display the Edit Script dialog.
  - Use selected text: Inserts the text in the current data selection in the JavaScript Expression. If multiple lines or elements are selected, only the first one is used.
- **Data Property**: The value of a data-level property set in the **Preprocessor** step.
- **Record Property:** One of the local variables that you can create and that are reset for each document as opposed to data variables that are global because they are initialized only once at the beginning of each job.
- Automation Property: The current value of a Document-level property set in the Preprocessor step.

- Extractor Property: The value of an internal extractor variable:
  - Counter: The value of the current counter iteration in a Repeat step.
  - Vertical Position: The current vertical position on the page, either in Measure (PDF) or Line (Text and CSV).

- is equal to: The two specified value are identical for the condition to be **True**.
- contains: The first specified value contains the second one for the condition to be
   True.
- **is less than**: The first specified value is smaller, numerically, than the second value for the condition to be **True**.
- **is greater than**: The first specified value is larger, numerically, than the second value for the condition to be **True**.
- **is empty**: The first specified value is empty. With this operator, there is no second value.
- Invert condition: Inverts the result of the condition. For instance, is empty becomes
  is not empty.

# XML Files

- Position: The data in the specified position for the comparison.
  - **XPath**: The path to the XML field that is extracted.
  - **Use Selection**: Click to use the value of the current data selection for the extraction.
  - Trim: Select to trim empty characters at the beginning or the end of the field.
- Value: A specified static text value.
  - Value: The text value to use in the comparison.
  - **Use selected text**: Uses the text in the current data selection as the **Value**. If multiple lines or elements are selected, only the first one is used.
- Field: The contents of a specific field in the Extracted Record.
  - Field: The Extracted Record field to use in the comparison.

- JavaScript: The result of a JavaScript Expression.
  - **Expression**: The JavaScript line that is evaluated. Note that the last value attribution to a variable is the one used as a result of the expression.
  - Use JavaScript Editor: Click to display the Edit Script dialog.
  - Use selected text: Inserts the text in the current data selection in the JavaScript Expression. If multiple lines or elements are selected, only the first one is used.
- Data Property: The value of a data-level property set in the Preprocessor step.
- **Record Property:** One of the local variables that you can create and that are reset for each document as opposed to data variables that are global because they are initialized only once at the beginning of each job.
- Automation Property: The current value of a Document-level property set in the Preprocessor step.
- Extractor Property: The value of an internal extractor variable:
  - Counter: The value of the current counter iteration in a Repeat step.
  - **Vertical Position**: The current vertical position on the page, either in Measure (PDF) or Line (Text and CSV).

- is equal to: The two specified value are identical for the condition to be **True**.
- **contains**: The first specified value contains the second one for the condition to be **True**.
- **is less than**: The first specified value is smaller, numerically, than the second value for the condition to be **True**.
- **is greater than**: The first specified value is larger, numerically, than the second value for the condition to be **True**.
- **is empty**: The first specified value is empty. With this operator, there is no second value.
- Invert condition: Inverts the result of the condition. For instance, is empty becomes
  is not empty.

## **Multiple Conditions Step Properties**

## Description

This subsection is collapsed by default in the interface, to allow more screen space be given to other important parts.

**Name**: The name of the step. This name will be displayed on top of the step's icon in the **Steps** pane.

**Comments**: The text entered here gives more details on the step and will be displayed in the tooltip appearing when hovering over the step in the **Steps** pane.

# Condition

# Left Operand

The **Left operand** indicates the criterion that every case will be compared to. It can be **Based** on:

- **Position**: The data in the specified position for the comparison.
  - **Left** (Txt and PDF only): The start position for the data selection. Note that conditions are done on the current line, either the current cursor position, or the current line in a **Repeat** step.
  - Right (Txt and PDF only): The end position for the data selection.
  - Height (Txt and PDF only): The height of the selection box.
  - Column (CSV and Database only): Drop-down listing all fields in the Data Sample, of which the value will be used.
  - XPath (XML only): The path to the XML field that is extracted.
  - **Top offset**: The vertical offset from the current pointer location in the Data Sample (**Viewer**).
  - Use Selection: Click to use the value of the current data selection for the extraction.
  - Trim: Select to trim empty characters at the beginning or the end of the field.

- Value: A specified static text value.
  - Value: The text value to use in the comparison.
  - Use selected text: Uses the text in the current data selection as the Value. If multiple lines or elements are selected, only the first one is used.
- Field: The contents of a specific field in the Extracted Record.
  - Field: The Extracted Record field to use in the comparison.
- JavaScript: The result of a JavaScript Expression.
  - **Expression**: The JavaScript line that is evaluated. Note that the last value attribution to a variable is the one used as a result of the expression.
  - Use JavaScript Editor: Click to display the Edit Script dialog.
  - Use selected text: Inserts the text in the current data selection in the JavaScript Expression. If multiple lines or elements are selected, only the first one is used.
- Data Property: The value of a data-level property set in the <u>Preprocessor Step</u>.
- **Record Property:** One of the local variables that you can create and that are reset for each document as opposed to data variables that are global because they are initialized only once at the beginning of each job.
- **Automation Property**: The current value of a Document-level property set in the Preprocessor Step.
- Extractor Property: The value of an internal extractor variable:
  - Counter: The value of the current counter iteration in a Repeat step.
  - Vertical Position: The current vertical position on the page, either in Measure (PDF) or Line (Text and CSV).

# Condition

The **Condition** drop-down displays the conditions in list form. Three buttons are available next to the list:

- Add condition: Click to create a new condition in the list. This will always branch the current condition as an "AND" operator.
- **Delete condition**: Delete the currently selected condition.

 Order Multiple Conditions: Under the Name column, select a case then click one of the buttons on the right (Delete, Move Up, Move Down) to delete or change the order of a case in the list.

# **Operators**

Case conditions are made by comparison of the two operands, left and right, using a specific **Operator**.

- is equal to: The two specified value are identical for the condition to be **True**.
- **contains**: The first specified value contains the second one for the condition to be **True**.
- **is less than**: The first specified value is smaller, numerically, than the second value for the condition to be **True**.
- **is greater than**: The first specified value is larger, numerically, than the second value for the condition to be **True**.
- **is empty**: The first specified value is empty. With this operator, there is no second value.
- Invert condition: Inverts the result of the condition. For instance, is empty becomes is not empty.

## **Condition Step Properties**

### Description

This subsection is collapsed by default in the interface, to allow more screen space be given to other important parts.

**Name**: The name of the step. This name will be displayed on top of the step's icon in the **Steps** pane.

**Comments**: The text entered here gives more details on the step and will be displayed in the tooltip appearing when hovering over the step in the **Steps** pane.

# Rule Tree

The **Rule tree** subsection displays the full combination rules (defined below under **Condition**) as a tree, which gives an overview of how the conditions work together as well as the result for each of these conditions for the current record or iteration.

### Condition

First, the **Condition List** displays the conditions in list form, instead of the tree form above. Three buttons are available next to the list:

- Add condition: Click to create a new condition in the list. This will always branch the current condition as an "AND" operator.
- **Delete condition**: Delete the currently selected condition.
- To rename a Condition, double click on its name from the Rule tree subsection.

Conditions are made by comparison of two operands using a specific **Operator**.

#### Technical

Both the **Left** and **Right** operands have the same properties.

- **Position**: The data in the specified position for the comparison.
  - Left (Txt and PDF only): The start position for the data selection. Note that conditions are done on the current line, either the current cursor position, or the current line in a **Repeat** step.
  - **Right** (Txt and PDF only): The end position for the data selection.
  - **Height** (Txt and PDF only): The height of the selection box.
  - **Column** (CSV and Database only): Drop-down listing all fields in the Data Sample, of which the value will be used.
  - **XPath** (XML only): The path to the XML field that is extracted.
  - **Top offset**: The vertical offset from the current pointer location in the Data Sample (**Viewer**).
  - **Use Selection**: Click to use the value of the current data selection for the extraction.
  - **Trim**: Select to trim empty characters at the beginning or the end of the field.

- Value: A specified static text value.
  - Value: The text value to use in the comparison.
  - Use selected text: Uses the text in the current data selection as the Value. If multiple lines or elements are selected, only the first one is used.
- Field: The contents of a specific field in the Extracted Record.
  - Field: The Extracted Record field to use in the comparison.
- JavaScript: The result of a JavaScript Expression.
  - **Expression**: The JavaScript line that is evaluated. Note that the last value attribution to a variable is the one used as a result of the expression.
  - Use JavaScript Editor: Click to display the Edit Script dialog.
  - Use selected text: Inserts the text in the current data selection in the JavaScript Expression. If multiple lines or elements are selected, only the first one is used.
- **Data Property**: The value of a data-level property set in the <u>Preprocessor Step</u>.
- **Record Property:** One of the local variables that you can create and that are reset for each document as opposed to data variables that are global because they are initialized only once at the beginning of each job.
- **Automation Property**: The current value of a Document-level property set in the Preprocessor Step.
- Extractor Property: The value of an internal extractor variable:
  - Counter: The value of the current counter iteration in a Repeat step.
  - Vertical Position: The current vertical position on the page, either in Measure (PDF) or Line (Text and CSV).

- is equal to: The two specified value are identical for the condition to be **True**.
- **contains**: The first specified value contains the second one for the condition to be **True**.
- **is less than**: The first specified value is smaller, numerically, than the second value for the condition to be **True**.
- **is greater than**: The first specified value is larger, numerically, than the second value for the condition to be **True**.

- **is empty**: The first specified value is empty. With this operator, there is no second value.
- Invert condition: Inverts the result of the condition. For instance, is empty becomes
  is not empty.

### **Goto Step Properties**

The **Goto** step moves the pointer within the data sample to a specific position or one that is relative to the current position.

## Description

This subsection is collapsed by default in the interface, to allow more screen space be given to other important parts.

**Name**: The name of the step. This name will be displayed on top of the step's icon in the **Steps** pane.

**Comments**: The text entered here gives more details on the step and will be displayed in the tooltip appearing when hovering over the step in the **Steps** pane.

### **Goto Definition**

# Text File

- Target Type: Defines the type of jump .
  - **Line**: Jumps a certain number of lines or to a specific line.
    - From: Defines where the jump begins:
      - Current Position: The Goto begins at the current cursor position.
      - Top of record: The Gotobegins at line 1 of the source record.
    - Move by: Enter the number of lines or pages to jump.
  - Page: Jumps between pages or to a specific page.
    - From: Defines where the jump begins:
      - Current Position: The Gotobegins at the current cursor position.
      - Top of record: The Gotobegins at line 1 of the source record.

- **Move by**: Enter the number of lines or pages to jump.
- **Next line with content**: Jumps to the next line that has contents, either anywhere on the line or in specific columns.
  - Inspect entire page width: When checked, the Next line with content and Next occurrence of options will look anywhere on the line. If unchecked, options appear below to specify in which area of each line the Gotostep checks in:
    - Left: The starting column, inclusively.
    - Right: The end column, inclusively.
    - Use selection: Click while a selection is made in the Data Viewer to automatically set the left and right values to the left and right edges of the selection.
- **Next occurrence of**: Jumps to the next occurrence of specific text or a text pattern, either anywhere on the line or in specific columns.
  - Inspect entire page width: When checked, the Next line with content and Next occurrence of options will look anywhere on the line. If unchecked, options appear below to specify in which area of each line the Gotostep checks in:
    - Left: The starting column, inclusively.
    - Right: The end column, inclusively.
    - **Use selection**: Click while a selection is made in the Data Viewer to automatically set the left and right values to the left and right edges of the selection.
  - **Expression**: Enter the text or **Regex** expression to look for on the page.
  - Use selection: Click while a selection is made in the Data Viewer to copy the contents of the first line of the selection into the Expression box.
  - Use regular expression: Check so that the Expression box is treated as a regular expression instead of static text. For more information on using Regular Expressions (regex), see the Regular-Expressions.info Tutorial.

# PDF File

• Target Type: Defines the type of jump .

- Physical distance:
  - From: Defines where the jump begins:
    - **Current Position**: The **Goto** begins at the current cursor position.
    - **Top of record**: The **Goto**begins at line 1 of the source record.
  - Move by: Enter distance to jump.
- Page: Jumps between pages or to a specific page.
  - From: Defines where the jump begins:
    - Current Position: The Gotobegins at the current cursor position.
    - **Top of record**: The **Goto**begins at line 1 of the source record.
  - Move by: Enter the number pages to jump.
- Next line with content: Jumps to the next line that has contents, either anywhere
  on the line or in specific columns.
  - Inspect entire page width: When checked, the Next line with content and Next occurrence of options will look anywhere on the line. If unchecked, options appear below to specify in which area of each line the Gotostep checks in:
    - **Left**: The starting column, inclusively.
    - Right: The end column, inclusively.
    - **Use selection**: Click while a selection is made in the Data Viewer to automatically set the left and right values to the left and right edges of the selection.
- **Next occurrence of**: Jumps to the next occurrence of specific text or a text pattern, either anywhere on the line or in specific columns.
  - Inspect entire page width: When checked, the Next line with content and Next occurrence of options will look anywhere on the line. If unchecked, options appear below to specify in which area of each line the Gotostep checks in:
    - Left: The starting column, inclusively.
    - **Right**: The end column, inclusively.

- Use selection: Click while a selection is made in the Data Viewer to automatically set the left and right values to the left and right edges of the selection.
- Expression: Enter the text or Regex expression to look for on the page.
- **Use selection**: Click while a selection is made in the Data Viewer to copy the contents of the first line of the selection into the **Expression** box.
- Use regular expression: Check so that the Expression box is treated as a regular expression instead of static text. For more information on using Regular Expressions (regex), see the Regular-Expressions.info Tutorial.

# CSV File

- From (CSV files): Defines where the jump begins:
  - Current Position: The Goto begins at the current cursor position.
    - Move by: Enter the number of lines or pages to jump.
  - Top of record: The Gotobegins at line 1 of the source record.
    - Move to: Enter the number of lines or pages to jump.

# XML File

- **Destination (XML files)**: Defines what type of jump to make:
  - **Sibling element**: Jumps the number of siblings (nodes at the same level) defined in the **Move by**option.
  - **Sibling element with same name**: Jumps the number of same name siblings (nodes at the same level of which the node is the same name) defined in the **Move by**option.
  - Element, from top of record: Jumps to the specified node. The XPATH in the Absolute XPATHoption starts from the root node defined by *I*.
  - **Element from current position**: Jumps to a position relative to the current position of the cursor. The XPATH in the **Relative XPATH**option defines where to go,../goes up a level,./refers to the current level.
  - Level Up/Down: Jumps up or down one node level (up to the parent, down to a child). The number of levels to change is defined in the Move byoption.

### **Postprocessor Properties**

The Postprocessor step does not run for every Source Record in the Data Sample. It runs once, at the end of the Steps, after all records have been processed.

## Postprocessor

The Postprocessor subsection defines what postprocessors run on the Data Sample at the end of the data mapping workflow. Each Postprocessor runs in turn, using the result of the previous one as an input.

- Name: The name to identify the Postprocessor.
- **Type**: The type of Postprocessor. Currently there is a single type available.
  - JavaScript: Runs a JavaScript Expression to modify the Data Sample. See DataMapper API.
    - Use JavaScript Editor: Click to display the Edit Script dialog.
- Add Postprocessor: Click to add a new Postprocessor. Its settings can be modified once it is added.
- Remove Postprocessor: Click to remove the currently selected Postprocessor.
- **Move Up**: Click to move the Postprocessor up one position.
- **Move Down**: Click to move the Postprocessor down one position.
- Export: Click to export the current Postprocessor configuration and content to a file.
- **Import**: Click to import a Postprocessor configuration and content from an external file.

### Postprocessor definition

# **JavaScript**

- **Expression**: The JavaScript expression that will run on the Data Sample. See DataMapper API.
- Use JavaScript Editor: Click to display the Script Editor dialog.
- Use selected text: Uses the text in the current data selection as the Value. If multiple lines or elements are selected, only the first one is used.

## Description

This subsection is collapsed by default in the interface, to allow more screen space be given to other important parts.

**Name**: The name of the step. This name will be displayed on top of the step's icon in the **Steps** pane.

**Comments**: The text entered here gives more details on the step and will be displayed in the tooltip appearing when hovering over the step in the **Steps** pane.

## **Data Types**

Looking at the Data Model pane, you will see that the fields are either string or HTML string, depending on how they were extracted. Basically, it is all just text. But inside the DataMapper module, which is very useful when we're actually working with the data in a template, you can change the actual type of data that is being extracted so that it can be evaluated differently. How can it be changed? Simply by clicking on any field where you want to modify the data type. You then go to the bottom of the Step Properties pane and click the Type drop-down. Changing the type does not only determine the data type inside your record. It also sets the way it will be read into the Data Source. In the following example, if you select a date type, it actually causes an error because the format inside the Source Record is not recognized. The format is "year year year month month day day" but the default format, in this case, adds the time. If you remove that, it will actually apply the change. So, visually speaking, only two things have been changed in the record: a little calendar icon now appears, indicating that it is a date type, and you can see that a time stamp was added..

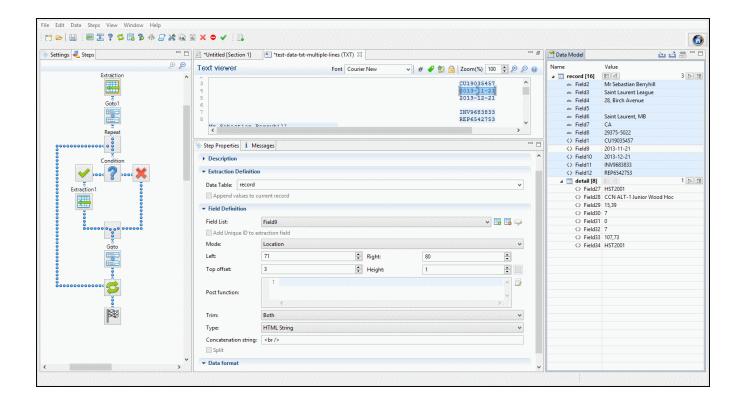

When you select a specific data type, it converts it into a native type. If the date inside the Data Source was in a different format (Canadian format, Japanese format, etc.), the source shows that different format. But inside the Data Model, it will always be shown as "year month day" and the time.

Here are the data types available in all modules of PlanetPress Connect.

- Boolean
- String
- HTMLString
- Integer
- Float
- Currency
- Date
- Object

The Object data type is only available in the DataMapper module. It is created in the Properties subsection in the Preprocessor step, and can be used throughout the data mapping configuration.

## Boolean Data Type

Booleans are a simple True/False data type often used in conditions and comparisons.

# **Defining Boolean Values**

- Pre-Processor: Specify the "Type" as "Boolean" and set a default value of either true; or false;
- Extraction: Specify the "Type" as "Boolean". The field value must be true or false.
- JavaScript Expression: Set the desired value to either true; or false;
   Example: record.fields["isCanadian"] = true;

### Note

The value must be *true*, all in lowercase. Any variation in case (True, TRUE) will not work.

# **Boolean Expressions**

Boolean values can also be set using an expression of which the result is true or false. This is done using operators and comparisons.

Example: record.fields["isCanadian"] = (extract("Country") == "CA");

For more information on JavaScript *comparison* and *logical operators*, please see w3schools.com or developer.mozilla.org.

## String Data Type

Strings contain textual data. Strings do not have any specific meaning, which is to say that their contents are never interpreted in any way.

# **Defining String Values**

- **Pre-Processor**: Specify the "Type" as "String" and set a default value as any text between quotes, such as "**This is my text**";
- Extraction: Specify the "Type" as "String". The field value will be extracted and treated as a string.
- JavaScript Expression: Set the desired value to any string between quotes.
   Example: record.fields["countryOfOrigin"] = "Canada";

# **Building String Values**

Strings values can be made up of more than just a series of characters between quotes. Here are a few tips and tricks to build strings:

- Both single and double quotes can be used to surround strings and they will act in precisely the same manner. So, "this is a string" and 'this is a string' mean the same thing. However, it's useful to have both in order to remove the need for escaping characters. For instance, "I'm fine!" works, but 'I'm fine!' does not since only 'I' is properly interpreted. 'I\'m fine!' works (escaping the ' with a \).
- It is possible to put more than one string, as well as variables containing strings, by concatenating them with the +operator. For example,"Hello " + sourceRecord.property.FirstName + ", nice to meet you!".
- Adding more data to an existing string variable or field is possible using a combination of concatenation and assignment. For example, if var myVar = "Is this the real life";, andmyVar += " or is this just fantasy?";, the value ofmyVarwill be, obviously, "Is this the real life or is this just fantasy?".

For more information on string variables, see quicksmode.org.

## HTML String Data Type

HTML Strings contain textual data that includes HTML Markup. They are essentially the same as <u>String</u> values except in cases where HTML can be treated differently. For instance, when using a script to place an HTML String field into a template, the contents will be HTML instead of plain text.

**Example**: Assuming a value of "He said <b>WOW!</b>"; , if the data type is <u>String</u> and placed on the page, it will display exactly as "He said <b>WOW!</b>" (without the quotes). If the data type is HTMLString, it will display as "He said **WOW!**" (again, without the quotes).

Considering this is the only difference, for more information on how to create and use HTML String values, see <a href="String">String</a> values.

### Integer Data Type

Integers are signed, numeric, whole 64bit numbers whose value ranges from -(2^63) to (2^63). Integers are the numerals with the highest precision (and the fastest processing speed) of all since they are never rounded.

# **Defining Integer Values**

- **Pre-Processor**: Specify the "Type" as "Integer" and set a default value as a number, such as **42**;
- Extraction: Specify the "Type" as "Integer". The field value will be extracted and treated as an integer.
- JavaScript Expression: Set the desired value to any integer value.
   Example: record.fields["AnswerToEverything"] = 42;

# **Building Integer Values**

Integers can be set through a few methods, all of which result into an actual integer result.

 Direct attribution: Assign an integer value directly, such as 42,99593463712ordata.extract("TotalOrdered"). Mathematical operations: Assign the result of any mathematical operation. For example:22 + 51,3\*6,10/5orsourceRecord.property.SubTotal. For more information on mathematics in JavaScript, see <u>w3Schools - Mathematical Operators</u>. For more advanced mathematical functions, see <u>w3schools - Math Object</u>.

#### Note

When adding numbers that are not integers, for instance 4.5 + 1.2, a round towards zero rounding is applied after the operation was made. In the previous example, the result, 5.7, is rounded to 5. In another example, -1.5 - 1 results in -2

## Float Data Type

Floats are signed, numeric, floating-point numbers whose value has 15-16 significant digits. Routinely used for calculations. Note that floats are inherently imprecise: their accuracy varies according to the number of significant digits being requested.

# **Defining Float Values**

- **Pre-Processor**: Specify the "Type" as "Float" and set a default value as a number with decimal points, such as **546513.8798463**;
- **Extraction**: Specify the "Type" as "Float". The field value will be extracted and treated as a float.
- JavaScript Expression: Set the desired value to any float value.
   Example: record.fields["PreciseTaxSubtotal"] = 27.13465;

# **Building Float Values**

Float values can be the result of direct attribution or mathematical operations just like <u>Integer</u> values.

## **Currency Data Types**

A signed, numeric, fixed-point 64-bit number with 4 decimals. Values range from -922 337 203 685 477.5808 to 922 337 203 685 477.5808. This data type is routinely used for financial

calculations: it is as precise as integers.

# **Defining Currency Values**

- Pre-Processor: In the step properties selection under Properties specify the "Type" as "Currency" and set a default value as a number with up to 4 decimal points, such as 546513.8798
- Extraction: In the step properties under Field Definition specify "Type" as "Currency" and configure how the value will be read from the Source Record (see Extract Step). The field value will be extracted and treated as a float.
- JavaScript Expression: Set the desired value to any float value.
   Example: record.fields["PreciseTaxSubtotal"] = 27.13465;

While currency values can be set to up to 4 significant digits, only 2 are displayed on screen.

# **Building Currency Values**

Currency values can be the result of direct attribution or mathematical operations just like Integer and Float values.

# Date Data Type

Dates are values that represent a specific point in time, precise up to the second. They can also be referred to as datetime values. While dates are shown visually under the system's regional settings, in reality they are stored unformatted.

### Note

The **Date** property is stored in **Connect** database with zero time zone offset, which makes it possible to convert the time correctly in any location. PlanetPress Workflow, however, shows the date/time as it is stored database (with 0 time zone offset). This is expected behavior for the moment and the zone offset must be calculated manually in PlanetPress Workflow.

# **Extracting dates**

To extract data and have that data interpreted as a Date, set the type of the respective field to Date:

- Select the field in the data model.
- 2. On the **Step properties** pane, under **Field Definition**, specify the **Type** as **Date**.
- 3. Next, under **Data Format**, specify the **Date/Time Format**. This format must match the way the date is formatted in the source data; otherwise the data cannot be interpreted as a Date.

# Defining a date/time format

A date format is a mask representing the order and meaning of each digit in the raw data, as well as the date/time separators. The mask uses several predefined markers to parse the contents of the raw data. Here is a list of markers that are available in the DataMapper:

- yy: Numeric representation of the Year when it is written out with only 2 digits (i.e. 13)
- yyyy: Numeric representation of the Year when it is written out with 4 digits (i.e. 2013)
- M: Short version of the month name (i.e. Jan, Aug). These values are based on the current regional settings.
- MM: Long version of the month name (i.e. January, August). These values are based on the current regional settings.
- mm: Numeric representation of the month (i.e. 1, 09, 12)
- **D**: Short version of the weekday name (i.e. Mon, Wed). These values are based on the current regional settings.
- DD: Long version of the weekday name (i.e. Monday, Wednesday). These values are based on the current regional settings.
- dd: Numeric representation of the day of the month (i.e. 1, 09, 22)
- **hh**: Numeric representation of the hours
- **nn**: Numeric representation of the minutes
- **ss**: Numeric representation of the seconds
- ms: Numeric representation of the milliseconds.

- ap: AM/PM string.
- In addition, any constant character can be included in the mask, usually to indicate
  date/time separators (i.e. / -:). If one of those characters happens to be one of the
  reserved characters listed above, it must be escaped using the \symbol.

The markers that can be used when **extracting** dates are different from those that are used to **display** dates in a template (see "Date and time patterns" on page 758).

# Examples of masks

| Value in raw data               | Mask to use                |
|---------------------------------|----------------------------|
| June 25, 2013                   | MM dd, YYYY                |
| 06/25/13                        | mm/dd/yy                   |
| 2013.06.25                      | yyyy.mm.dd                 |
| 2013-06-25 07:31 PM             | yyyy-mm-dd hh:nn ap        |
| 2013-06-25 19:31:14.1206        | yyyy-mm-dd hh:nn:ss.ms     |
| Tuesday, June 25, 2013 @ 7h31PM | DD, MM dd, yyyy @ hh\hnnap |

# **Entering a date using JavaScript**

In several places in the DataMapper, Date values can be set through a JavaScript. For example:

In a field in the Data Model. To do this, go to the Steps pane and select an Extract step.
Then, on the Step properties pane, under Field Definition click the Add JavaScript Field
button (next to the Field List drop-down). Type the JavaScript in the Expression field. (To
rename the field, click the Order and rename fields button.)

• In a **Preprocessor property**. To do this, go to the Steps pane and select the Preprocessor step. Then, on the Step properties pane, under Properties add a property, specify its Type as Date and put the JavaScript in the Default Value field.

The use of the JavaScript Date() object is necessary when creating dates through a JavaScript expression. For more information, see <u>w3schools - JavaScript Dates</u> and <u>w3schools - Date</u> Object.

# Example

The following script creates a date that is the current date + 30 days:

```
function addDays(date, days) {
    var result = new Date(date);
    result.setDate(result.getDate() + days);
    return result;
}
addDays(new Date(), 30);
```

# Object Data Type

Objects holds addresses that refer to objects. You can assign any reference type (string, array, class, or interface) to an Object variable. An Object variable can also refer to data of any value type (numeric, Boolean, Char, Date, structure, or enumeration).

# **Defining Object Values**

• **Pre-Processor**: Specify the "Type" as "Object" and set a default value as a semi-colon.

# **Toolbar**

In the DataMapper module, the following buttons are available in the top toolbar:

# File Manipulation Buttons

- New 

   <sup>™</sup>: Displays the New wizard where a new data mapping configuration or a new template can be created.
- Open ☐: Displays the Open dialog to open an existing data mapping configuration.

• Save :: Saves the current data mapping configuration. If the configuration has never been saved, the Save As... dialog is displayed.

# Step Manipulation

### Note

All steps except JavaScript require an active data selection in the *Data Viewer*.

- Add Extract Step : Adds an Extract Step with one or more extract fields. If more than one line or field is selected in the Data Viewer, each line or field will have an extract field.
- Add Goto Step  $\blacksquare$ : Adds a Goto step that moves the selection pointer to the beginning of the data selection. For instance if an XML node is selected, the pointer moves to where that node is located.
- Add Condition Step ?: Adds a condition based on the current data selection. The "True" branch gets run when the text is found on the page. Other conditions are available in the step properties once it has been added.
- Add Repeat Step ♣: Adds a loop that is based on the current data selection, and depending on the type of data. XML data will loop on the currently selected node, CSV loops for all rows in the record. In Text and PDF data, if the data selection is on the same line as the cursor position, the loop will be for each line until the end of the record. If the data selection is on a lower line, the loop will be for each line until the text in the data selection is found at the specified position on the line (e.g. until "TOTAL" is found).
- Add Extract Field :: Adds the data selection to the selected Extract step, if an extract step is currently selected. If multiple lines, nodes or fields are selected, multiple extract fields are added simultaneously.
- Add Multiple Conditions 3: Adds a condition that splits into multiple case conditions.
- Cut Step :: Removes the currently selected step and places it in the clipboard. If the step is a Repeat or a Condition, all steps under it are also placed in the clipboard. If there is already a step in the clipboard, it will be overwritten.
- Copy Step <a></a>: Places a copy of the currently selected step in the clipboard. The same details as the Cut step applies.

- Paste Step **a**: Takes the step or steps in the clipboard and places them after the currently selected step.
- **Delete Step** ★: Deletes the currently selected step. If the step is a Repeat or Condition, all steps under it are also deleted.
- **Ignore Step** : Click to set the step to be ignored (aka disabled). Disabled steps do not run when in DataMapper and do not execute when the data mapping configuration is executed in Workflow. However, they can still be modified normally.
- Validate All Records 

  : Runs the process on all records and verifies that no errors are
  present in any of the records. Errors are displayed in the Messages Pane.
- Add Data Sample : Displays a dialog to open a new Data Source to add it as a Data Sample in the data mapping configuration. Data Samples are visible in the Settings Pane.

# Shortcut Keys

You can add a step by pressing a specific key on the keyboard:

Extract: F6

Goto: F7

Conditional: F8

Repeat: F9

Action: F11

test

# Welcome Screen

The **Welcome Screen** appears when first starting up PlanetPress Connect. It offers some useful shortcuts to resources and to recent documents and data mapping configurations.

The Welcome Screen can be brought back in two ways:

- The Welcome Screen button in the Toolbars.
- From the Menus in Help, Welcome Screen.

### Contents

- Activation: Click to open the Objectif Lune Web Activation Manager.
- Release Notes: Opens the current Release Notes for PlanetPress Connect.
- Website: Opens the PlanetPress Connect website.
- **Take A Tour**: Click to open the YouTube Playlist giving you a tour of the software.
- Use the DataMapper to...:
  - Create a New Configuration: Opens the Creating a New Configuration screen.
  - Open an Existing Configuration: Click to open the standard Browse dialog to open an existing data mapping configuration.
  - **Recent Configurations**: Lists recently used configurations. Click any configuration to open it in the DataMapper module.
- Use the Designer to...:
  - Create a New Template: Opens the Creating a new Template wizard.
  - **Browse Template Wizards**: Displays a list of available template wizards, producing pre-made templates with existing demo content. These are the same that are found at the bottom of the Creating a new Template wizard.
  - Open an Existing Template: Click to open the standard Browse dialog to open an
    existing template.
  - Recent Templates: Lists recently used templates. Click any template to open it in the Designer module.
- Other Resources:
  - Documentation: Opens this documentation.
  - Courses (OL Learn): Opens the Objectif Lune e-Learning Center.
  - User Forums: Opens the Questions & Answer forums.

# **DataMapper Scripts API**

This page describes the different features available in scripts created inside DataMapper. See "Write Your Own Scripts" on page 221.

# Objects

| Name              | Description                                                                                                    | Available In                                                   |  |
|-------------------|----------------------------------------------------------------------------------------------------|----------------------------------------------------------------|--|
| automation        | Returns a <b>ScriptableAutomation</b> object encapsulating the properties of the PlanetPress Workflow process that triggered the current operation. | Boundaries, all Steps except<br>Goto                           |  |
| <u>boundaries</u> | Returns a <b>boundaries</b> object encapsulating properties and methods allowing to define the boundaries of each document in the job.              | Boundaries                                                     |  |
| <u>data</u>       | Returns a data object encapsulating properties and methods pertaining to the original data stream.                                                  | Boundaries, all Steps except<br>Goto                           |  |
| <u>db</u>         | Returns a <b>db</b> object allowing you to connect to a database.                                                                                   | Boundaries, all Steps except<br>Goto                           |  |
| logger            | Allows to log messages as error, warning or informational message.                                                                                  | Boundaries, all Steps except<br>Goto                           |  |
| record            | The current record in the main data set.                                                                                                    | Extract, Condition, Repeat<br>and Multiple Conditions<br>Steps |  |
| region            | The region object defines a subsection of the input data.                                                                                           | Boundaries                                                     |  |

| Name         | Description                                                                                                    | Available In                                             |
|--------------|----------------------------------------------------------------------------------------------------|----------------------------------------------------------|
| sourceRecord | Returns a source record object containing properties specific to the current source record being processed.      | Boundaries, all Steps except<br>Goto and Postprocessor   |
| <u>steps</u> | Returns a <b>steps</b> object encapsulating properties and methods pertaining to the current DataMapper process. | Extract, Condition, Repeat and Multiple Conditions Steps |

# **Functions**

| Name             | Description                                                                                      | Available In      |  |
|------------------|--------------------------------------------------------------------------------------------------|-------------------|--|
| copyFile()       | Copies a file to the target file path, replacing it if it already exists.                        | •                 |  |
| createTmpFile()  | Creates a file with a unique name in the temporary work folder and returns a <b>file</b> object. | Boundaries, Steps |  |
| deleteFile()     | Deletes a file.                                                                                  | Boundaries, Steps |  |
| execute()        | Calls an external program and wait for its end.                                                  | Boundaries, Steps |  |
| newByteArray()   | Returns a new byte array.                                                                        | Boundaries, Steps |  |
| newCharArray()   | Returns a character array.                                                                       | Boundaries, Steps |  |
| newDoubleArray() | Returns a double array. Boundaries, Steps                                                        |                   |  |
| newFloatArray()  | Returns a float array.                                                                           | Boundaries, Steps |  |
| newIntArray()    | Returns an integer array.                                                                        | Boundaries, Steps |  |

| Name               | Description                                         | Available In      |  |
|--------------------|-----------------------------------------------------|-------------------|--|
| newLongArray()     | Returns a long array.                               | Boundaries, Steps |  |
| newStringArray()   | Returns a string array.                             | Boundaries, Steps |  |
| openBinaryReader   | Opens a file as a binary file for reading purposes. | Boundaries, Steps |  |
| openBinaryWriter() | Opens a file as a binary file for writing purposes. | Boundaries, Steps |  |
| openTextReader()   | Opens a file as a text file for reading purposes.   | Boundaries, Steps |  |
| openTextWriter()   | Opens a file as a text file for writing purposes.   | Boundaries, Steps |  |

# Methods

| Name           | Description                                                         | Object<br>Related | Available In                                                                                  | File Type |
|----------------|---------------------------------------------------------------------|-------------------|-----------------------------------------------------------------------------------------------|-----------|
| connect()      | Method that returns a new database connection object.               | db                | Boundaries settings Proprocessor, Extract, Condition, Repeat, Action, and Postprocessor steps | all       |
| createRegion() | Read-only object containing the physical coordinates of the region. | region            | Boundaries                                                                                    | all       |

| Name                  | Description                                                                                                    | Object<br>Related | Available In                                 | File Type       |
|-----------------------|----------------------------------------------------------------------------------------------------|-------------------|----------------------------------------------|-----------------|
| currentPosition()     | Returns the current position of the pointer in the data.                                                                 | steps             | Extract, Condition, Repeat, and Action steps | all             |
| currentLoopCounter () | Returns an integer value representing the current iteration of the containing loop.                                      | steps             | Extract, Condition, Repeat, and Action steps | all             |
| currentPage()         | Returns an integer value representing the current page where the current position is located, inside the current record. | steps             | Extract, Condition, Repeat, and Action steps | Text and<br>PDF |
| currentPageHeight()   | Returns the height of the current page in millimeters.                                                                   | steps             | Extract, Condition, Repeat, and Action steps | PDF             |
| currentPageWidth()    | Returns the height of the current page in millimeters.                                                                   | steps             | Extract, Condition, Repeat, and Action steps | PDF             |
| extract()             | Extracts the text value from a rectangular region.                                                                       | data              | Extract, Condition, Repeat, and Action steps | all             |

| Name          | Description                                                                                                  | Object<br>Related               | Available In                                                                        | File Type |
|---------------|----------------------------------------------------------------------------------------------------|---------------------------------|-------------------------------------------------------------------------------------|-----------|
| extractMeta() | Method that extracts the value of a metadata field.                                                          | data                            | Extract, Condition, Repeat, and Action steps                                        | all       |
| fieldExists() | Method that returns <b>True</b> if metadata field exists.                                                    | data                            | Boundaries Preprocessor, Extract, Condition, Repeat, Action and Postprocessor steps | all       |
| find()        | Finds the first occurrence of a string starting from the current position.                                   | data and<br>boundaries          | Boundaries Extract, Condition, Repeat, and Action steps                             | all       |
| found()       | Method that returns a <b>Boolean</b> value indicating whether the last call to <b>find()</b> was successful. | region                          | Boundaries                                                                          | all       |
| get()         | Retrieves an array of strings.                                                                               | automation<br>and<br>boundaries | Boundaries                                                                          | all       |
| getVariable() | Method that retrieves the value currently stored in a variable.                                              | automation<br>and<br>boundaries | Boundaries                                                                          | all       |

| Name             | Description                                                                          | Object<br>Related | Available In                                          | File Type |
|------------------|--------------------------------------------------------------------------------------|-------------------|-------------------------------------------------------|-----------|
| moveLines()      | Scope constant that can be used as a parameter to moveTo() and moveToNext() methods. | steps             | Extract,<br>Condition,<br>Repeat, and<br>Action steps | Text      |
| moveDelimiters() | Scope constant that can be used as a parameter to moveTo() and moveToNext() methods. | steps             | Extract, Condition, Repeat, and Action steps          | Text      |
| moveMeasure()    | Scope constant that can be used as a parameter to moveTo() and moveToNext() methods. | steps             | Extract, Condition, Repeat, and Action steps          | PDF       |
| moveNode()       | Scope constant that can be used as a parameter to moveTo() and moveToNext() methods. | steps             | Extract,<br>Condition,<br>Repeat, and<br>Action steps | XML       |
| movePage()       | Scope constant that can be used as a parameter to                                    | steps             | Extract,<br>Condition,<br>Repeat, and<br>Action steps | PDF       |

| Name          | Description                                                                          | Object<br>Related               | Available In                                             | File Type |
|---------------|--------------------------------------------------------------------------------------|---------------------------------|----------------------------------------------------------|-----------|
|               | moveTo() and moveToNext() methods.                                                   |                                 |                                                          |           |
| moveSibling() | Scope constant that can be used as a parameter to moveTo() and moveToNext() methods. | steps                           | Extract, Condition, Repeat and Multiple Conditions Steps | XML       |
| moveTo()      | Moves the current position to a number.                                              | steps                           | Extract, Condition, Repeat and Action steps              | all       |
| moveToNext()  | Moves the current position to the next instance of a number.                         | steps                           | Extract, Condition, Repeat and Action steps              | all       |
| range()       | Read-only object containing the physical coordinates of the region.                  | region                          | Boundaries                                               | all       |
| set()         | Sets a new DataMapper record boundary.                                               | automation<br>and<br>boundaries | Boundaries                                               | all       |

| Name          | Description                                                                                                    | Object<br>Related               | Available In                                 | File Type       |
|---------------|----------------------------------------------------------------------------------------------------|---------------------------------|----------------------------------------------|-----------------|
| setVariable() | Method that sets a variable to the specified value, automatically creating the variable if it doesn't exist yet. | automation<br>and<br>boundaries | Boundaries                                   | all             |
| totalPages()  | Returns an integer value representing the total number of pages inside the current record.                       | steps                           | Extract, Condition, Repeat, and Action steps | Text and<br>PDF |

## Write Your Own Scripts

Data mapping can be taken a lot further than just performing basic extractions. Every part of your extraction process can be customized using scripts. This topic explains how scripts work and how you can create and write a script.

## **How Scripts Work**

A script is a small set of instructions, written in JavaScript. When Connect generates the actual extraction process, it takes each step, one by one, and runs all scripts for it.

## **Creating a New Script**

In DataMapper, you can use scripts to set **Boundaries** (see <u>Boundaries Using JavaScript</u>) or in the **Step Properties** for steps such as:

- Extraction step where the data selection is based on JavaScript or you can enter a post function script.
- Action step using the set properties based on JavaScript or you can use JavaScript run script.
- Condition step where the left and right operands are based on JavaScript.

See Step Properties for more information.

From the **Settings** or from the **Step Properties** pane, click the **Use JavaScript Editor** button. The **Edit script** dialog appears:

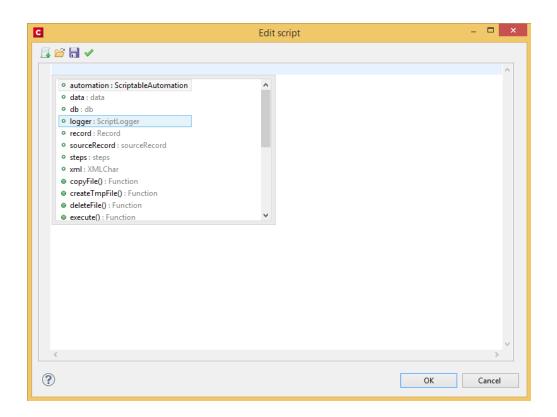

#### Tip

In the **Edit script** dialog, press Ctrl-Space to bring up the list of available JavaScript objects and functions (see <u>Datamapper API</u>). Use the arrow keys to select a function or object and press enter to insert it. Type a dot after the name of the function or object to see which features are subsequently available.

#### Syntax Rules

Every script in the DataMapper must follow JavaScript syntax rules. For example, each statement should end with; and the keywords that can be used, such as **var** to declare a variable, are JavaScript keywords. There are countless tutorials available on the Internet to familiarize yourself with the JavaScript syntax. For a simple script all that you need to know can be found on the following web pages: <a href="https://developer.mozilla.org/en-us/docs/Web/JavaScript">https://developer.mozilla.org/en-us/docs/Web/JavaScript</a>.

#### Tip

For more examples of using conditions, see this how-to: <u>Combining record-based conditions</u>.

## DataMapper API

Certain features do not exist in the native JavaScript library. These are additional JavaScript features, designed for use in Connect only. All features designed for use in the DataMapper are listed in the DataMapper's API (see DataMapper API).

## **Boundaries Using JavaScript**

As soon as you select the **On Script** option as the trigger for establishing record boundaries, you are instructing the DataMapper to read the file sequentially and to trigger an event each and every time it hits a delimiter. In other words, the script that you'll be writing will be executed - by default - as many times as there are delimiters in your input data.

If you know, for instance, that your PDF file only contains documents that are 3-pages, your script could keep count of the number of times it's been called since the last boundary was set (i.e. the count of delimiters it encountered) and each time the count is a multiple of 3, it could set a new record boundary. You would basically have recreated the same functionality that is already available through the GUI when setting the trigger to **On Page** and specifying 3 as the Number of Pages.

#### Note

Remember that your script is being called on each new delimiter encountered by the DataMapper parsing algorithm. If you are dealing with a DB Query that returns a million record, the script will

be executed a million times! So you have to craft your script in such a way that it doesn't waste too much time examining all possible conditions. Instead, it should terminate as soon as any condition it's evaluating is false.

#### Data available inside each event

Every time the event is triggered, it has access to the entire data between the current location and the next delimiter. So if you are just beginning the process for a PDF or text file, you have access to the first page only. For CSV/DB, it means you have access to the one record line at the current location.

#### What this means?

You can:

- Examine the data found in between delimiters for specific conditions.
- Examine specific regions of that data, or the available data as a whole.
- Compare the contents of one region with another.

In fact, make all the comparisons you want as long as it's all located in the data between the current location and the next delimiter.

# What happens when the record boundaries depend on data found on different pages, within the same record?

The API allows your script to "remember", across delimiters, the values that were evaluated in previous pages so you can easily set record boundaries that span over hundreds of delimiters (or more).

#### **Examples**

#### Basic example using a CSV file

#### Note

In this first example, don't focus on the actual syntax being used. You can take a look at the API

reference later on for more information.

Imagine you are a classic rock fan and you want to extract the data from a CSV listing of all the albums in your collection. Your goal is to extract records that change whenever the artist OR the release year changes.

Here's what the CSV looks like:

"Artist","Album","Released"

"Beatles", "Abbey Road", 1969

"Beatles", "Yellow Submarine", 1969

"Led Zeppelin","Led Zeppelin 1",1969

"Led Zeppelin","Led Zeppelin 2",1969

"Beatles","Let it be",1969

"Rolling Stones","Let it bleed",1969

"Led Zeppelin","Led Zeppelin 3",1970

"Led Zeppelin","Led Zeppelin 4",1971

"Rolling Stones", "Sticky Fingers", 1971

#### Note

The first line is just the header with the names of the CSV columns. Obviously, the data is already sorted per year, per artist, and per album.

Your goal is to examine two values in each CSV record and to act when either changes. The DataMapper GUI allows you to specify a **On Change** trigger, but you can only specify a single field. So for instance, if you were to set the record boundary when the "Released" field

changes, then you'd get the first four lines together inside a single record, but that's not what you want since that would include albums from several different artists. And if you were to set it when the "Artist" field changes, then the first few records would be OK but near the end, you'd get both the Led Zeppelin 3 and led Zeppelin 4 albums inside the same record, even though they were released on different years. So that's no good either.

Essentially, we need to combine both these conditions and set the record boundary when EITHER the year OR the artist changes.

Here's what the script would look like:

```
// Read the values of both columns we want to check
var zeBand = boundaries.get(region.createRegion("Artist"));
var zeYear = boundaries.get(region.createRegion("Released"));

// Check that at least one of our variables holding previous values
have been initialized already, before attempting to compare the
values

if (boundaries.getVariable("lastBand")!=null) {
   if ( zeBand[0]!=boundaries.getVariable("lastBand")
   || zeYear[0]!=boundaries.getVariable("lastYear") )
   {
     boundaries.set();
   }
}
boundaries.setVariable("lastBand", zeBand[0]);
boundaries.setVariable("lastYear", zeYear[0]);
```

- The script first reads the two values from the input data, using the createRegion() API method. For a CSV/DB data type, the parameter it expects is simply the column name.
   The region is then passed as a parameter to the get() method, which reads its contents and converts it into an array of strings (because any region, even a CSV field, may contain several lines).
- To "remember" the values that were processed the last time the event was triggered, we
  use variables that remain available in between events. Note that these variables are
  specific to the Boundary context and not available in any other scripting context in the
  DataMapper.
- The script first checks if those values were initialized. If they weren't, it means this is the first iteration so there's no need to compare the current values with previous values since

- there have been none yet. But if they have already been initialized, then a condition checks if either field has changed since last time. If that's the case, then a boundary is created through the set() method.
- Finally, the script stores the values it just read in the variables using the setVariables()
  method. They will therefore become the "last values encountered" until the next event
  gets fired. When called, setVariables() creates the specified variable if it doesn't already
  exist and then sets the value to the second parameter passed to the function.

You can try it yourself. Paste the data into the text editor of your choice and save the file to Albums.csv. Then create a new DataMapper configuration and load this CSV as your data file. In the Data Input Settings, make sure you specify the first row contains field names and set the **Trigger** to **On script**. Then paste the above JavaScript code in the **Expression** field and click the **Apply** button to see the result.

#### Same basic example using a text file

So let's say we want to do the exact same thing, but this time around the Data Source is a plain text file that looks like this:

| Beatles        | Abbey Road       | 1969 |
|----------------|------------------|------|
| Beatles        | Yellow Submarine | 1968 |
| Led Zeppelin   | Led Zeppelin 1   | 1969 |
| Led Zeppelin   | Led Zeppelin 2   | 1969 |
| Beatles        | Let it be        | 1970 |
| Rolling Stones | Let it bleed     | 1969 |
| Led Zeppelin   | Led Zeppelin 3   | 1970 |
| Led Zeppelin   | Led Zeppelin 4   | 1971 |
| Rolling Stones | Sticky Fingers   | 1971 |

#### Then our script would look like this:

```
// Read the values of both columns we want to check
var zeBand = boundaries.get(region.createRegion(1,1,30,1));
var zeYear = boundaries.get(region.createRegion(61,1,65,1));

// Check that at least one of our variables holding previous values have been initialized already, before attempting to compare the
```

values

```
if (boundaries.getVariable("lastBand")!=null) {
   if (    zeBand[0]!=boundaries.getVariable("lastBand")
   || zeYear[0]!=boundaries.getVariable("lastYear") )
   {
   boundaries.set();
   }
}
boundaries.setVariable("lastBand", zeBand[0]);
boundaries.setVariable("lastYear", zeYear[0]);
```

#### Note

We're using the exact same code we as used for CSV files, with the exception of parameters expected by the createRegion() method. The API methods adapts to their context and therefore expect different parameters to be passed in order to achieve the same thing. Since a text file does not contain column names as a CSV does, the API expects the text regions to be defined using physical coordinates. In this instance: (Left, Top, Right, Bottom).

You can try this code as well. Paste the data into the text editor of your choice and save the file to Albums.txt. Then create a new DataMapper configuration and load this TXT as your data file. In the Data Input Settings, specify **On lines** as the **Page delimiter** type with the number of lines set to 1 so you can process the file line per line (i.e. triggering the event on each line). Then, set the boundary **Trigger** to **On script** and paste the above code in the JavaScript expression and click the **Apply** button to see the result.

#### Note

The PDF context also expects physical coordinates, just like the Text context does, but since PDF pages do not have a grid concept of lines and columns, the above parameters would instead be specified in millimeters relative to the upper left corner of each page. So for instance, to create a region for the Year, the code might look like this:

region.createRegion(190,20,210,25)

which would create a region located near the upper right corner of the page.

That's the only similarity, though, since the script for a PDF would have to look through the entire

page and probably make multiple extractions on each one since it isn't dealing with single lines like the TXT example given here.

For more information on the API syntax, please refer to <a href="DataMapper API">DataMapper API</a>.

## Objects

## **Automation Object**

Returns a **ScriptableAutomation** object encapsulating the properties of the PlanetPress Workflow process that triggered the current operation.

## **Properties**

The following table lists the properties of the **Automation** object.

| Property   | Туре                         | Description                                                                                                    |
|------------|------------------------------|----------------------------------------------------------------------------------------------------|
| Jobinfo    | ScriptableAutomationProperty | Returns a ScriptableAutomation object containing JobInfo 1 to 9 values from PlanetPress Workflow                                                                                                    |
| Properties | ScriptableAutomationProperty | Returns a ScriptableAutomation object containing additional information (file name, process name and task ID) from PlanetPress Workflow                                                                                                    |
| Variables  | ScriptableAutomationProperty | Returns a ScriptableAutomation object containing the list of local and global variables defined by the user in PlanetPress Workflow to the DataMapper. Note that there is no way to distinguish local variables from global ones (local variables take precedence over global variables). To be used in the DataMapper, variables must have |

| Property | Туре | Description                                                                                                    |
|----------|------|----------------------------------------------------------------------------------------------------|
|          |      | already been defined in the Preprocessor step as Automation variables. The Preprocessor step attempts to match variable names passed by the Workflow process to those defined inside the step. |

The variable used from Workflow must first be declared in the Preprocessor step:

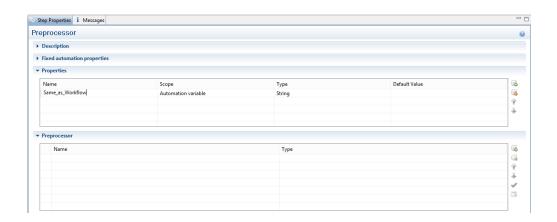

See <u>The Preprocessor Step Properties</u> for more information.

#### Note

The Type of the variable must be the same as the variable from Workflow.

## **Accessing Automation Properties**

To access Jobinfo 1 to 9 from Workflow:

automation.jobInfo.JobInfo1;

To access ProcessName, OriginalFilename or TaskIndex from Workflow:

automation.properties.OriginalFilename;

To access variables declared in the Preprocessor properties (see picture above):

automation.variables.Same\_as\_workflow;

## **Boundaries Object**

Returns a **boundaries** object encapsulating properties and methods allowing to define the boundaries of each document in the job.

## **Properties**

The following table lists the properties of the Boundaries object.

| Property     | Return Type                                                                                                    |
|--------------|----------------------------------------------------------------------------------------------------|
| CurrentDelim | A read-only 1-based index (number) of the current delimiter in the file. In other words, the Beginning Of File (BOF) delimiter equals 1. It indicates the position of the current delimiter relative to the last document boundary |

#### **Methods**

The following table describes the functions of the Boundaries object.

| Method        |
|---------------|
| find()        |
| get()         |
| getVariable() |
| set()         |
| setVariable() |

## **Data Object**

Returns a data object encapsulating properties and methods pertaining to the original data stream.

## **Properties**

The following table lists the properties of the data object.

| Property   | Description                                                                                           | Return Type                                                                                                    |
|------------|----------------------------------------------------------------------------------------------------|----------------------------------------------------------------------------------------------------|
| filename   | The path of the input file.                                                                           | Returns the fully qualified file name of the temporary work file being processed.                                                         |
| properties | Contains properties declared in the preprocessor step (see Preprocessor Step Properties for details). | Returns an array of properties defined in the <b>Preprocessor</b> step with the data scope (i.e. statically set at the start of the job). |

#### **Methods**

The following table describes the methods of the data object.

| Method         |
|----------------|
| extract()      |
| extractMeta () |
| fieldExists () |
| find()         |

## **Db Object**

Returns a **db** object allowing you to connect to a database.

#### Method

The following table describes the methods of the db object.

| Method    |  |
|-----------|--|
| connect() |  |

## **Logger Object**

Global object that allows logging messages such as error, warning or informational messages.

#### Methods

The following table describes the methods of the logger object.

| Method  | Parameters      | Description                   |
|---------|-----------------|-------------------------------|
| error() | message: string | Logs an error message         |
| info()  | message: string | Logs an informational message |
| warn()  | message: string | Logs a warning message        |

## **Record Object**

The current record in the main data set.

## **Properties**

| Property | Return Type                                                                                                    |
|----------|----------------------------------------------------------------------------------------------------|
| fields   | The field values that belong to this record. You can access a specific field value using either a numeric index or the field name, |
| index    | The one-based index of this record, or zero if no data is available.                                                               |
| tables   | The details table that belong to this record. You can access a specific table using a numeric index or the table name.             |

## **Region Object**

The region object defines a sub-section of the input data. Its properties vary according to the type of data.

#### **Methods**

The following table describes the methods of the region object.

| Method         | Description                                                                           | Return Type                                                           |
|----------------|---------------------------------------------------------------------------------------|-----------------------------------------------------------------------|
| found()        | Contains a Boolean value indicating if the last call to <b>find()</b> was successful. | Returns a region.                                                     |
| range()        | Read-only object containing the physical coordinates of the region.                   | Physical location of the region.                                      |
| createRegion() | Creates a region.                                                                     | The region object returns an array of all strings found in the region |

## **SourceRecord Object**

Returns a **SourceRecord** object containing properties specific to the current source record being processed.

## **Properties**

sourceRecord.properties.property;

| Property   | Return Type                                                                                                    |
|------------|----------------------------------------------------------------------------------------------------|
| properties | Returns an array of properties defined in the Preprocessor step with the Record Scope (i.e. dynamically reset with each new record). |

The **property**, used by the object Source Record, must first be declared in a **Preprocessor** step:

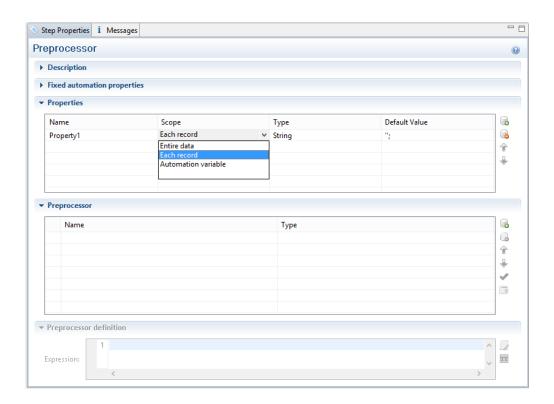

- 1. Enter the property **Name**.
- 2. Select Each record from the Scope drop-down list.
- 3. Select a **Type** for the Property.

## **Steps Object**

Returns a **steps** object encapsulating properties and methods pertaining to the current DataMapper process.

#### **Methods**

The following table lists the methods of the **steps** object.

| Method               |
|----------------------|
| currentPosition()    |
| currentLoopCounter() |
| currentPage()        |
| currentPageHeight()  |
| currentPageWidth()   |
| moveLines()          |
| moveDelimiters()     |
| moveMeasure()        |
| moveNode()           |
| movePage()           |
| moveSibling()        |
| moveTo()             |
| moveToNext()         |
| totalPages()         |

## **Functions**

## copyFile()

Function that copies a file to the target file path, replacing it if it already exists.

## copyFile(source, target)

Copies a file to the target file path, replacing it if it already exists.

#### source

String that specifies source file path and name.

#### target

String that specifies target file path and name.

#### target

String that specifies destination path and file name.

#### **Example**

In this script, the file test.txt included in c:\Content, will be copied into the c:\out folder.

```
copyFile("c:\Content\test.txt","c:\out\")
```

#### CreateTempFile()

Creates a file with a unique name in the temporary work folder and returns a **file** object. This file stores data temporarily in memory or in a buffer. It is used to prevent multiple input/output access to a physical file when writing. In the end, the contents is transferred into a physical file for which only a single input/output access will occur.

#### Examples

In the following script, a file is read in a temporary file:

```
try{
// Create a temporary file
   var tmpFile = createTmpFile();
   // Open a writer on the temporary file
   var writer = openTextWriter(tmpFile.getPath());
   try{
      var line = null; // Current line
      // read line by line and readLine will return null at the
       end of the file.
      while( (line = reader.readLine()) != null ) {
         // Edit the line
         line = line.toUpperCase();
         // Write the result in the temporary file
         writer.write(line);
         // add a new line
         writer.newLine();
      }
```

```
finally{
    // Close the writer or the temporary file
    writer.close();
    }
}
finally{
    // Close the reader
    reader.close();
}
```

## DeleteFile()

Function used to delete a file.

## DeleteFile(filename)

Deletes a file.

#### filename

String that specifies the path and file name of the file to be deleted.

### Examples

1. You can delete the data file used in the DataMapper:

```
DeleteFile(data.filename);
```

2. You can delete a file in a local folder

```
DeleteFile("c:\Content\test.txt");
```

#### execute()

Function that calls an external program and waits for it to end.

#### execute(command)

Calls an external program and waits for it to end.

#### command

String that specifies the path and file name of the program to execute.

## NewByteArray()

Function that returns a new byte array.

#### NewByteArray(size)

Returns a new byte array of **size** elements.

#### size

Integer that represents the number of elements in the new array.

## **Examples**

## NewCharArray()

Function that returns a new character array.

## NewCharArray(size)

Returns a new character array of **size** elements.

#### size

Integer that represents the number of elements in the new array.

#### Examples

#### NewDoubleArray()

Function that returns a new double array.

#### NewDoubleArray(size)

Returns a new double array of **size** elements.

#### size

Integer that represents the number of elements in the new array.

## NewFloatArray()

Function that returns a new float array.

#### NewFloatArray(size)

Returns a new float array of **size** elements.

#### size

Integer that represents the number of elements in the new array.

## **Examples**

#### NewIntArray()

Function that returns a new integer array of **size** elements.

#### NewIntArray(size)

Returns a new integer array of size elements.

#### size

Integer that represents the number of elements in the new array.

#### Examples

## NewLongArray()

Function that returns a new long array.

#### NewLongArray(size)

Returns a new long array of size elements.

#### size

Integer that represents the number of elements in the new array.

#### NewStringArray()

Function that returns a new string array.

### NewStringArray(size)

Returns a new string array of **size** elements.

#### size

Integer that represents the number of elements in the new array.

## **Examples**

#### OpenBinaryReader()

Function that opens a file as a binary file for reading purposes.

#### **OpenBinaryReader(filename)**

Opens **filename** as a binary file for reading purposes. The function returns a BinaryReader object.

#### filename

String that represents the name of the file to open.

#### Examples

#### OpenBinaryWriter()

Function that opens a file as a binary file for writing purposes.

#### OpenBinaryWriter(filename, append)

Opens **filename** as a binary file for writing purposes. The append Boolean parameter specifies whether the file pointer should initially be positioned at the end of the existing file (append mode) or at the beginning of the file (overwrite mode). The function returns a BinaryWriter object.

#### filename

String that represents the name of the file to open.

#### append

Boolean parameter that specifies whether the file pointer should initially be positioned at the end of the existing file (append mode) or at the beginning of the file (overwrite mode).

#### Examples

## OpenTextReader()

Function that opens a file as a text file for reading purposes.

### OpenTextReader(filename,encoding)

Opens **filename** as a text file for reading purposes, using the **encoding** specified as a string (UTF-8, ISO-8859-1, etc.). The function returns a TextReader object.

#### filename

String that represents the name of the file to open.

#### Examples

#### OpenTextWriter()

Function that opens a file as a text file for writing purposes.

## OpenTextWriter(filename, encoding, append)

Opens **filename** as a text file for writing purposes, using the **encoding** specified as a string (UTF-8, ISO-8859-1, etc.).

The function returns a TextWriter object.

#### filename

String that represents the name of the file to open.

#### append

Boolean parameter that specifies whether the file pointer should initially be positioned at the end of the existing file (append mode) or at the beginning of the file (overwrite mode).

## Methods

#### connect()

Method that returns a new database connection object

#### Related Object: db.

#### connect(url, user, password)

Returns a new database connection object after connecting to the **url** and authenticating the connection with the provided **user** and **password** information.

#### url

String that represents the url to connect to.

#### user

String that represents the user name for the authentication.

#### password

String that represents the password for the authentication.

#### Examples

#### createRegion()

Read-only object containing the physical coordinates of the region.

#### Related Object: Region.

#### createRegion(x1, y1, x2, y2)

Creates a region from the data, using the specified **x1** (left), **y1** (top), **x2** (width), **y2** (height) parameters, expressed in characters for a Text file or in millimeters for a PDF file.

#### **x1**

Double that represents the left edge of the region.

#### **y1**

Double that represents the top edge of the region.

**x2** 

Double that represents the width of the region.

**y2** 

Double that represents the height of the region.

### createRegion(columnName)

Creates a region from the data in a CSV file, using the specified columnName parameter.

#### columnName

Double that represents the column to be used to create the region.

## Examples

## currentLoopCounter()

Returns an integer value representing the current iteration of the containing loop. When loops are nested, you have access to the iteration for the current loop but not to any of the parent loops.

Related Object: Steps.

Example

currentLoopPosition()

#### currentPage()

Returns an integer value representing the current page where the current position is located, inside the current record.

Related Object: <u>Steps.</u>

Example

#### currentPageHeight()

Returns the height of the current page in millimeters.

Related Object: Steps.

Example

### currentPageHeight()

Returns the height of the current page in millimeters.

Related Object: <u>Steps.</u>

Example

#### currentPosition()

Returns the current position of the pointer in the data. Depending on the type of data being processed, the return value may be a string (e.g. XPath value in XML), an integer (e.g. line numbers in text of tabular data), or a measure in millimeters (e.g. PDF data).

Related Object: <u>Steps.</u>

Example

extract()

Extracts the text value from a rectangular region. All coordinates are expressed as characters.

The **extract** method always returns a String data type.

Related Object: Data.

extract(left, right, verticalOffset, regionHeight, separator)

Extracts a value from a position in a text file.

#### left

Number that represents the distance from the left edge of the page to the left edge of the rectangular region.

#### right

Number that represents the distance from the left edge of the page to the right edge of the rectangular region.

#### verticalOffset

Number that represents the distance from the current vertical position.

#### regionHeight

Number that represents the total height of the region.

#### separator

String inserted between all lines returned from the region. An empty string can be specified.

#### Examples

### Example 1:

In this example you have the script command **data.extract(1,22,8,1,"<br/>br />");**. It means that the left position of the extracted information is located at 1, the right position at 22, the offset position is 8 (since the line number is 9) and the regionHeight is 1 (only 1 line selected). Finally, the "<br/>br/>" string is used for concatenation.

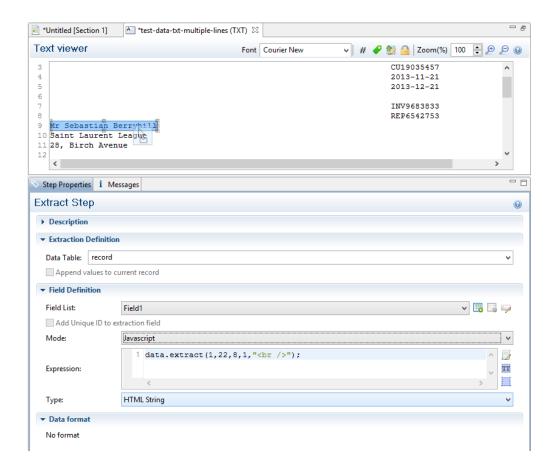

### Example 2:

In this example you have the script command **data.extract(1,22,9,6,"<br/>br />")**; It means that the left position of the extracted information is located at 1, the right position at 22, the offset position is 9 (since the first line number is 10) and the regionHeight is 6 (6 lines are selected). Finally, the "<br/>br/>" string is used for concatenation.

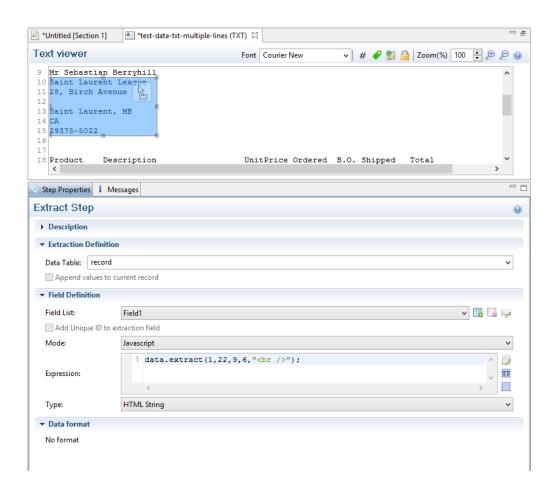

## extract(xPath)

Extracts the text value of the specified node.

#### **xPath**

String that can be relative to the current location or absolute from the start of the record.

In this example you have the script command data.extract('./CUSTOMER/FirstName');. It means that the extraction is made on the FirstName node under Customer.

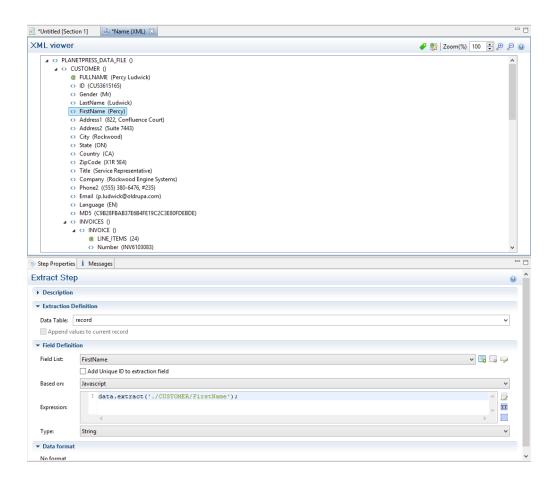

### extract(columnName, rowOffset)

Extracts the text value for the specified **fieldName**.

#### fieldName

String that represents the column name.

#### rowOffset

Number that represents the row index relative to the current position. To extract the current row, specify 0 as the **rowOffset**.

In this example you have the script command **data.extract('ID',0)**;. It means that the extraction is made on the **ID** field in column 0 (the first from the left).

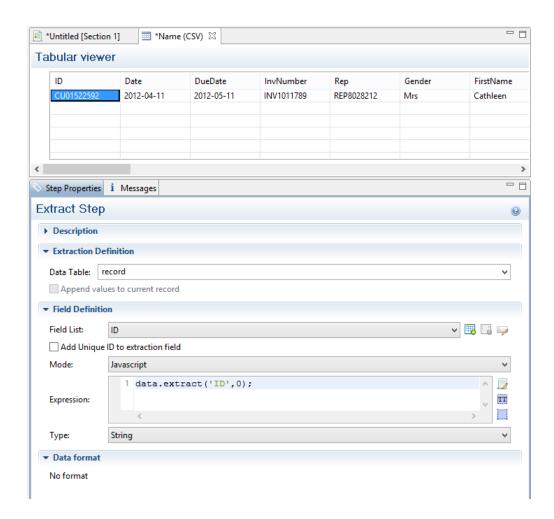

## extract(left, right, verticalOffset, lineHeight, separator)

Extracts the text value from a rectangular region. All coordinates are expressed in millimeters.

#### left

Double that represents the distance from the left edge of the page to the left edge of the rectangular region.

## right

Double that represents the distance from the left edge of the page to the right edge of the rectangular region.

#### verticalOffset

Double that represents the distance from the current vertical position.

#### lineHeight

Double that represents the total height of the region.

#### separator

String inserted between all lines returned from the region. An empty string can be specified.

## **Example**

In this example you have the script command data.extract

(4.572,51.815998,37.761333,3.7253342,"<br/>'); It means that the left position of the extracted information is located at 4.572mm, the right position at 51.815998mm, the vertical offset position is 37.761333mm and the lineHeight is 3.7253342mm. Finally, the "<br/>br/>" string is used for concatenation.

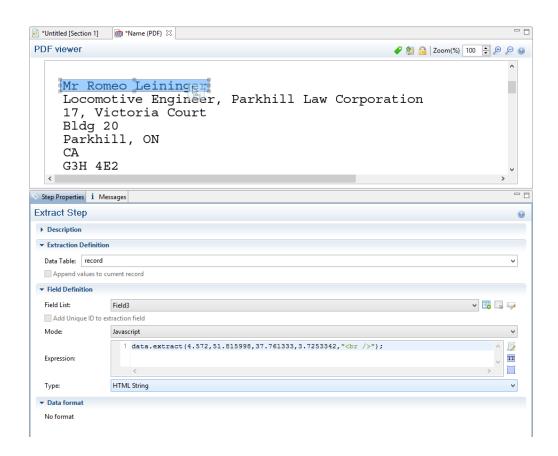

## extractMeta()

Method that extracts the value of a metadata field.

Related Object: Data.

## extractMeta(levelName String, propertyName String)

Extracts the value of metadata field **propertyName** from a PDF/VT's **levelName** level. Note that names are case-sensitive.

The **extractMeta** method always return a string data type.

#### levelName

String.

#### propertyName

String.

## Examples

#### fieldExists()

Method that returns **True** if a metadata field exists.

Related Object: Data.

#### fieldExists(levelName, propertyName)

In a PDF file, that method that returns **True** if metadata field **propertyName** exists at the **levelName** level or **False** otherwise.

#### levelName

String.

## propertyName

String.

#### fieldExists(fieldName)

In a CSV file, that method returns **True** if the specified **fieldName** exists in the current record. Otherwise, it returns **False**.

#### fieldName

String that represents a field name (column) in a CSV file.

#### fieldExists(xPath

In a XML file, that method returns **True** if the specified **xPath** exists in the current record. Otherwise, it returns **False**.

#### xPath

String.

#### Examples

#### find()

Finds the first occurrence of a string starting from the current position. The search can be constrained to the series of characters in a text file or to a vertical strip in a PDF file located between **leftConstraint** and **rightConstraint**, expressed in characters (or in millimeters for a PDF file). The method returns **null** if **stringToFind** cannot be found, otherwise it returns a **RectValueText** object.

The **RectValueText** contains the relative **Left**, **Top**, **Right** and **Bottom** coordinates of the smallest possible rectangle that completely encloses **stringToFind**.

Note that partial matches are not allowed, i.e. the entire **stringToFind** must be found between the **leftConstraint** and **rightConstraint** parameters. Also, calling this method does not move the current position to the location where **stringToFind** was found, allowing you to use the method as a look-ahead function without disrupting the rest of the workflow.

Related Objects: Boundaries and Data.

#### find (stringToFind, leftConstraint, rightConstraint)

Finds the first occurrence of a string starting from the current position.

## stringToFind

String to find.

#### **leftConstraint**

Number indicating the left limit from which the search is performed.

# rightConstraint

Number indicating the right limit from which the search is performed.

## Examples

To search the word "text" on a 8 1/2 x 11 page, the syntax is:

```
data.find("text", 0, 216);
```

Numbers 0 and 216 are in millimeters and indicate the left and right limits (constraints) within which the search should be. Values (0, 216) in this example represent the entire width of a page. Note that the smaller the area is, the faster the search is. So if you know that the word "text" is within 3 inches from the left edge of the page, provide the following:

```
data.find("text", 0, 76.2); 76.2mm = 3*25.4 mm
```

The return value of the function is:

[Left=26,76, Top=149.77, Right=40,700001, Bottom=154.840302]

Which represents the size of the imaginary rectangle that encloses the string in full, in millimeters relative to the upper left corner of the current page. This also means that the data.find () function only works on the current page. If the record contains several pages, you must create a loop that will perform a jump from one page to another by making a find () on each page.

## found()

Method that returns a **Boolean** value indicating whether the last call to **find()** was successful.

Related Object: Region.

#### found()

Method that returns a **Boolean** value indicating whether the last call to **find()** was successful. Since the **find()** method always returns a region, regardless of the search results, it is

necessary to examine the value of found() to determine the actual result of the operation.

# **Examples**

get()

Related Object: Boundaries.

get(in\_Region)

Retrieves an array of strings from the region defined by the **in\_Region** object. **in\_Region** object can be created with a call to **region.createRegion()**.

# in\_Region

ScriptRegion tabular Object.

# **Example**

boundaries.get(region.createRegion("Email\_Address"));

get(number)

get(object)

get(string)

## getVariable()

Method that retrieves the value currently stored in a variable.

Related Object: Boundaries.

## getVariable(varName)

Retrieves the value currently stored in variable **varName**. If the variable does not exist, the value null is returned. It is considered good practice (almost mandatory, even!) to always check whether a variable is defined before attempting to access its value.

#### varName

String name of the variable from which the value is to be retrieved.

# Example

#### moveDelimiters()

Scope constant that can be used as a parameter to <a href="moveTo()">moveTo()</a> and <a href="moveToNext()">moveToNext()</a> methods.

Related Object: <u>Steps.</u>

**Example** 

moveLines()

Scope constant that can be used as a parameter to <a href="moveTo()">moveTo()</a> and <a href="moveToNext()">moveToNext()</a> methods.

Related Object: <u>Steps.</u>

Example

moveMeasure()

Scope constant that can be used as a parameter to moveTo() and moveToNext() methods.

Related Object: Steps.

Example

moveNode()

Scope constant that can be used as a parameter to moveTo() and moveToNext() methods.

Related Object: Steps.

Example

movePage()

Scope constant that can be used as a parameter to moveTo() and moveToNext() methods.

Related Object: Steps.

**Example** 

moveSibling()

Scope constant that can be used as a parameter to <a href="moveTo()">moveTo()</a> and <a href="moveToNext()">moveToNext()</a> methods.

Related Object: Steps.

Example

moveTo()

Moves the current position to a number.

Related Object: Steps.

moveTo(scope, verticalPosition)

Moves the current position in a Text file to **verticalPosition** where the meaning of **verticalPosition** changes according to the value specified for **scope**.

#### scope

Number (from 0-2) that represents:

- 0 Lines: **verticalPosition** represents the index of the line to move to from the top of the record.
- 1 Delimiters: **verticalPosition** represents the index of the delimiter (as defined in the Input Data settings) to move to from the top of the record.
- 2 Next line with content: **verticalPosition** is not used, the position is moved to the next line after the current position that contains any text.

# moveTo(scope, verticalOffset)

Moves the current position in a PDF file to **verticalOffset** where the meaning of **verticalOffset** changes according to the value specified for **scope**.

#### scope

Number (from 0-1) that represents:

0 - millimeters: **verticalOffset** represents the number of millimeters to move the current position, relative to the top of the record (NOT the top of the current page).

1 - pages: **verticalOffset** represents the index of the target page, relative to the top of the record.

# moveTo(xPath)

Moves the current position in a XML file to the first instance of **xPath**, relative to the top of the record.

#### moveTo(row)

Moves the current position in a CSV file to the **row** index, relative to the top of the record.

#### Example

# moveToNext()

Moves the current position to the next instance of a number.

# Related Object: Steps.

# moveToNext(scope)

Moves the current position in a text file to the next instance of **scope**.

#### scope

Number (from 0-3) that represents:

- 0 Lines: current position is set to the next line.
- 1 Delimiters: current position is set to the next delimiter (as defined in the Input Data settings).
- 2 Next line with content: current position is set to the next line that contains any text.

#### moveToNext(left, right)

Moves the current position in a PDF file to the next line that contains any text, the search for text being contained within the **left** and **right** parameters, expressed in millimeters.

#### left

Double that represents the left edge of the text to find.

#### right

Double that represents the right edge of the text to find.

#### moveToNext(scope)

Moves the current position in a XML file to the next node in the XML hierarchy, based on the specified **scope**.

#### scope

Number that may be set to steps.MOVENODE (0) or steps.MOVESIBLING (1).

# moveToNext()

Moves the current position in a CSV file to the next row, relative to the current position.

#### Example

#### range()

Read-only object containing the physical coordinates of the region.

#### Related Object: Region.

#### range()

For a Text file, the range() method contains the physical coordinates of the region: **x1** (left), **y1** (top), **x2** (width), **y2** (height), expressed in characters.

For a PDF file, the range() method contains the physical coordinates of the region: **x1** (left), **y1** (top), **x2** (width), **y2** (height), expressed in millimeters.

For a CSV file, the range() method contains the name of the column that defines the region.

# Examples

#### Set()

Sets a new DataMapper record boundary.

Related Object: Boundaries.

#### Set(delimiters)

Sets a new DataMapper record boundary.

#### **Delimiters**

Sets a new record boundary. The **delimiters** parameter is an integer number representing an offset from the current delimiter. If this parameter is not specified, then a value of 0 is assumed.

A value of 0 indicates the record boundary occurs on the current delimiter.

A negative value of -n indicates that the Record boundary occurred -n delimiters before the current delimiter.

A positive value of n indicates that the Record boundary occurred +n delimiters after the current delimiter.

#### IMPORTANT NOTE

Specifying a positive value not only sets the DataMapper record boundary but it also advances the current delimiter to the specified delimiter. That's where process resumes. This allows you to skip over the processing of some pages/records when you know they do not warrant being examined. Negative (or 0) values simply set the boundary without changing the current location.

For instance, if you want to set DataMapper record boundaries whenever the phrase "Invoice Total" appears in a specific region of the page. However, the PDF file has already been padded with blank pages for duplexing purposes. The boundary should therefore be placed at the end of the page where the match is found if that match occurs on an even page, or at the end of the next blank page, if the match occurs on an odd page. Recall that for PDF files, the natural delimiter is a PDF page. The JavaScript code would look something like the following:

```
var myRegion = region.createRegion(150,220,200,240);
if(boundaries.find("Invoice Total", myRegion).found) {
```

```
if(boundaries.find("Invoice Total", myRegion).found) {
   // a match was found. Check if we are on a odd or even page
   and set the Boundary accordingly
    if( (boundaries.currentDelim % 2) !=0 ) {
        // Total is on odd page, let's set the document Boundary
        one delimiter further, thereby skipping the next blank page
        boundaries.set(1);
    } else {
        // Total is on an even page, set the document Boundary to
        the current delimiter
        boundaries.set();
    }
}
```

#### Note

The above code could be completely rewritten as:

```
if(boundaries.find("Invoice Total",region.createRegion(150,220,200,240).found) { (boundaries.currentDelim % 2) !=0 ? boundaries.set(1): boundaries.set(); }
```

#### setVariable()

Method that sets a variable to the specified value, automatically creating the variable if it doesn't exist yet.

Related Object: Boundaries.

setVariable(varName, varValue)

Sets variable varName to value varValue.

#### varName

String name of the variable from which the value is to be set.

#### varValue

Object

# **Example**

# totalPages()

Returns an integer value representing the total number of pages inside the current record.

Related Object: <u>Steps.</u>

Example

# The Designer

The Designer is a WYSIWYG (what you see is what you get) editor that lets you create templates for various output channels: Print, Email and Web. A template may contain designs for multiple output channels: a letter intended for print and an e-mail variant of the same message, for example. Content, like the body of the message or letter, can be shared across these contexts. Templates are personalized using scripts and variable data extracted via the DataMapper.More advanced users may use native HTML, CSS and JavaScript.

The following topics will help to quickly familiarize yourself with the Designer.

- "Basic Steps" below. These are the basic steps for creating and developing a template.
- "Features" on page 281. These are some of the key features in the Designer.
- "Designer User Interface" on page 553. This part gives an overview of all elements in the Designer User Interface, like menus, dialogs and panes.

More help can be found here:

- <u>Tutorials</u> On Video: watch an introductory video, overview tutorials or practical how-to videos.
- Forum: Browse the forum and feel free to ask questions about the use of Connect software
- Demo site. Download demonstrations of OL products.

# **Basic Steps**

With the Designer you can create templates for personalized letters, emails and web pages, and generate output from them.

These are the basic steps for creating and developing a template:

#### 1. Create a template

Create a template, using one of the Template Wizards. See "Creating a template" on the next page.

#### 2. Fill the template

Add text, images and other elements to the template and style them. See "Content elements" on page 380 and "Styling and formatting" on page 460.

#### 3. Personalize the content

Personalize the content using variable data. See "Personalizing content" on page 492.

#### 4. Generate output

Adjust the settings, test the template and generate output: letters, emails, and/or web pages. See "Generating output" on page 805.

# 5. What's next

Use Workflow to automate your customer communications.

#### Note

Steps 2 and 3 are not necessarily to be followed in this order. For example, as you add elements to a template, you may start personalizing them right away, before adding other elements to the template.

# **Templates**

The Designer is a WYSIWYG (what you see is what you get) tool to create templates. This topic gets you started. It explains how to create a template, what is found in a template file, and how output can be generated.

# Creating a template

In the **Welcome** screen that appears after startup, get off to a flying start choosing **Browse Template Wizards**. Scroll down to see all the Template Wizards. After deciding which output channel – print, email or web – will be prevalent in your template, select a template.

The Template Wizards can also be accessed from the menu: click **File**, click **New**, expand the **Template** folder, and then expand one of the **templates** folders.

There are Wizards for the three types of output channels, or **contexts** as they are called in the Designer: Print, Email and Web. See:

- "Creating an Email template with a Wizard" on page 318
- "Creating a Print template with a Wizard" on page 284
- "Creating a Web template with a Wizard" on page 334

After creating a template you can add the other contexts (see "Contexts" on page 276), as well as extra sections (see "Sections" on page 278), to the template.

It is, however, not possible to use a Template Wizard when adding a context or section to an existing template.

#### Tip

If an Email context is going to be part of the template, it is recommended to start with an Email Template Wizard; see "Creating an Email template with a Wizard" on page 318. After creating a template, contexts can be added to it, but that can not be done with a wizard.

#### Saving a template

A Designer template file has the extension **.OL-template**. It is a zip file that includes up to 3 contexts, all the related resources and scripts, and (optionally) a link to a Data Mapping Configuration.

To save a template for the first time, select **File > Save as**. After that you can save the template by selecting **File > Save** or pressing **Ctrl+S**.

When more than one resource (template or data mapping configuration) is open and the Designer software is closed, the Save Resources dialog appears. This dialog displays a list of all open resources with their names and file location. Selected resources will be saved, deselected resources will have all their changes since they were last saved dismissed.

#### **Auto Save**

**After** a template has been saved for the first time, Connect Designer can auto save the template with a regular interval. To configure Auto Save:

- Select the menu option Window > Preferences > Save.
- 2. Under **Auto save**, check the option **Enable** to activate the Auto Save function.

3. Change how often it saves the template by typing a number of minutes.

#### Auto Backup

Connect Designer can automatically create a backup file when you **manually** save a template. To configure Auto Backup:

- 1. Select the menu option Window > Preferences > Save.
- 2. Under **Auto backup**, check the option **Enable** to activate the Auto Backup function.
- 3. Type the number of revisions to keep.
- 4. Select the directory in which the backups should be stored.

Backup files have the same name as the original template with two underscores and a progressive number (without leading zeros) at the end: **originalname\_\_1.OL-template**, **originalname\_\_2.OL-template**, etc.

#### Note

The Auto Save function does **not** cause backup files to be created.

# Sharing a template

To share a template, you can send the template file itself, or save the template to a package file, optionally together with a Data Mapping Configuration, a Job Creation Preset and an Output Creation Preset. (See "Job Creation Presets" on page 708 and "Output Creation Settings" on page 717 for more details.)

To create a package file, select **File > Send to Workflow** and choose **File** in the **Destination** box. For the other options, see "Sending files to Workflow" on the facing page. The package file has the extension .OL-package.

# **Generating output from the Designer**

Output can be generated directly from the Designer; see "Generating Print output" on page 808, "Generating Email output" on page 822 and "Generating Web output" on page 832.

To test a template first, select **Context > Preflight**. Preflights executes the template without actually producing output and it displays any issues once it's done (see also: "Testing scripts" on page 530).

# **Sending files to Workflow**

Workflow can generate output from a template as well. For this, the template has to be sent to Workflow.

The Send to Workflow dialog sends templates, Data Mapping Configurations and print presets to the Workflow server, or saves them as a package file. Print presets make it possible to do such things as filtering and sorting records, grouping documents and splitting the print jobs into smaller print jobs, as well as the more standard selection of printing options, such as binding, OMR markings and the like. See "Job Creation Presets" on page 708 and "Output Creation Settings" on page 717 for more details.

To send one or more templates to Workflow:

- 1. Select File > Send to Workflow.
- 2. Select the template to send. By default the currently active template is listed. Click **Browse** to select another template. You may select more than one template in the Browse dialog, and each of them is sent to Workflow (or added to a package file). A template file has the extension .OL-template.
- 3. Select the Data Mapping Configuration to send. By default the current configuration is listed. Click **Browse** to select another configuration. You may select more than one configuration file in the Browse dialog, and each of them is sent to Workflow (or added to a package file). A Data Mapping Configuration file has the extension .OL-datamapper.
- 4. Use the drop-down to select a Job Creation Preset to send. Click **Browse** to select a preset that is not in the default location for presets. A Job Creation Preset file has the extension .OL-jobpreset.
- 5. Use the drop-down to select an Output Creation Preset. Click **Browse** to select a preset that is not in the default location for presets. An Output Creation Preset file has the extension .OL-outputpreset.
- 6. Finally, choose the **Destination**: use the drop-down to select where to send the files. The option **Workflow machines** lists all the PlanetPress Workflow installations detected on the network. Select **File** to save the files as a package that can be loaded within the Workflow tool.

#### Resources

This page clarifies the difference between Internal, External and Web resources that may be used in a template, and explains how to refer to them in HTML and in scripts.

#### Internal resources

Internal resources are files that are added to and saved with the template. To add images, fonts, style sheets, and snippets to your template, you can drag or copy/paste them into the Resources Pane. See also: "Images" on page 447, "Snippets" on page 458, "Styling templates with CSS files" on page 461 and "Fonts" on page 483.

Resource files can also be dragged or copy/pasted **out** of the the application to save them on a local hard drive.

Once imported, internal resources are accessed using a relative path, depending where they're called from. Resources can be located in the following folders:

- images/ contains the files in the Images folder.
- fonts/ contains the files in the Fonts folder.
- css/ contains the files in the StyleSheets folder.
- js/ contains the files in the JavaScripts folder.
- snippets/ contains the files in the Snippets folder.

When refering to them, normally you would simply use the path directly with the file name. The structure within those folders is maintained, so if you create a "signatures" folder within the "Images" folder, you need to use that structure, for example in HTML: <img src="images/signatures/johnsmith.gif">. In scripts, you can refer to them in the same way, for example:

```
results.loadhtml("snippets/en/navbar.html");
```

See also: "Loading a snippet via a script" on page 537 and "Writing your own scripts" on page 522.

#### Note

When referring to images or fonts from a CSS file, you need to remember that the current path is css/, meaning you can't just call images/image.jpg. Use a relative path, for example: #header { background-image: url('../images/image.jpg'); }

#### External resources

External resources are not stored in the template, but on the local hard drive or on a network drive. They are accessed using a path. The path must have forward slashes, for example <img src="file://c:/resources/images/signatures/johnsmith.gif"> or var json\_variables = loadjson ("file://d:/jsondata/variables.json");. The complete syntax is: file://<host>/<path>. If the host is "localhost", it can be omitted, as it is in the example, resulting in file:///<path>. The empty string is interpreted as `the machine from which the URL is being interpreted'.

Network paths are similar: results.loadhtml ("file://servername/sharename/folder/snippet.html"); (note that in this case file is followed by 2 slashes only).

#### Some limitations

- Style sheets cannot refer to external resources.
- The Connect Server user needs access to whichever network path is used. If the network
  path is on a domain, the Connect Server must be identified with domain credentials that
  have access to the domain resources.

For more information on network paths, please see this Wikipedia entry: file URI scheme.

#### Web resources

Web resources are simply accessed using a full URL. This URL needs to be publicly accessible: if you type in that URL in a browser on the server, it needs to be visible. Authentication is possible only through URL Parameters (http://www.example.com/data.json?user=username&password=password) or through HTTP Basic Auth (http://username:password@www.example.com/data.json).

Resources can also be called from a PlanetPress Workflow instance:

- "Static Resources", as set in the preferences, are accessed using the resource path, by default something like http://servername:8080/\_iRes/images/image.jpg. (For guidance on setting the preferences, search for 'HTTP Server Input 2' in the PlanetPress Workflow help files on OL Help).
- Resources can also be served by processes: http://servername:8080/my\_ process?filename=image.jpg (assuming "my\_process" is the action in the HTTP Server Input).

# Creating a Web template with a Wizard

With the Designer you can design Web templates and output them through Workflow or as an attachment to an email when generating Email output.

Capture On The Go templates are a special kind of Web templates; see "Capture OnTheGo template wizards" on page 365.

A Web Template Wizard helps you create a Web page that looks good on virtually any browser, device and screen size.

#### Foundation

All Web Template Wizards in Connect Designer make use of the Zurb **Foundation** front-end framework. A front-end framework is a collection of HTML, CSS, and JavaScript files to build upon. Foundation is a **responsive** framework: it uses CSS media queries and a mobile-first approach, so that websites built upon Foundation look good and function well on multiple devices including desktop and laptop computers, tablets, and mobile phones. Foundation is tested across many browsers and devices, and works back as far as IE9 and Android 2. See <a href="http://foundation.zurb.com/learn/about.html">http://foundation.zurb.com/learn/about.html</a> and "Using Foundation" on page 369.

After creating a Web template, the other contexts can be added, as well as other sections (see "Adding a context" on page 277 and "Adding a Web page" on page 339).

To create a Web template with a Template Wizard:

- In the Welcome screen that appears after startup, choose Browse Template Wizards.
  - Scroll down until you see the Foundation Web Page Starter Template Wizards.
  - Alternatively, on the File menu, click New, expand the Template folder, and then
    expand the Foundation Web Page Starter folder.
- 2. Select a template. There are 4 types of Web Template Wizards:
  - Blank
  - Contact Us
  - Jumbotron
  - Thank You

If you don't know what template to choose, see "Web Template Wizards" on the next page further down in this topic, where the characteristics of each kind of template are described.

3. Click **Next** and make adjustments to the initial settings.

#### Section:

- Name: Enter the name of the Section in the Web context. This has no effect on output.
- **Description**: Enter the description of the page. This is the contents of a <meta name="description"> HTML tag.

#### • Top bar group:

- **Set width to Grid**: Check this option to limit the width of the top bar contents to the Foundation Grid, instead of using the full width of the page.
- Stick to the top of the browser window: Check to lock the top menu bar to the top of the page, even if the page has scroll bars. This means the menu bar will always be visible in the browser.
- Background color: Enter a valid hexadecimal color code for the page background color (see <u>w3school's color picker</u>), or click the colored circle to the right to open the Color Picker.
- Colors group: Enter a valid hexadecimal color code (see <u>w3school's color picker</u>)
  or click the colored circle to open the Color Picker, and pick a color for the following
  elements:
  - Primary: links on the page.
  - Secondary: secondary links on the page.
  - **Text**: text on the page contained in paragraphs ().
  - Headings: all headings (<h1> through <h6>) including the heading section's subhead.
- 4. Click **Finish** to create the template.

#### The Wizard creates:

• A Web context with one web page template (also called a **section**) in it. The web page contains a Header, a Section and a Footer element with dummy text, and depending on the type of web page, a navigation bar, button and/or Form elements.

- Resources related to the Foundation framework (see "Web Template Wizards" below): style sheets and JavaScript files. The style sheets can be found in the **Stylesheets** folder on the **Resources** pane. The JavaScript files are located in the **JavaScript** folder on the **Resources** pane, in a **Foundation** folder.
- A collection of Snippets in the Snippets folder on the Resources pane. The Snippets contain ready-to-use parts to build the web page. Double-click to open them. See "Snippets" on page 458 for information about using Snippets.
- Images: icons, one picture and one thumbnail picture. Hover your mouse over the names
  of the images in the Images folder on the Resources pane to get a preview.

The Wizard opens the Web section, so that you can fill it with text and other elements; see "Content elements" on page 380, "Web Context" on page 338 and "Web pages" on page 339.

Web pages can be personalized just like any other type of template; see "Variable Data" on page 504 and "Personalizing content" on page 492.

# Tip

Use the **Outline** pane at the left to see which elements are present in the template and to select an element.

Use the **Attributes** pane at the right to see the current element's ID, class and some other properties.

Use the **Styles** pane next to the Attributes pane to see which styles are applied to the currently selected element.

# Tip

Click the **Edges** button on the toolbar to make borders of elements visible on the Design tab. The borders will not be visible on the Preview tab.

## **Web Template Wizards**

#### Foundation

All Web Template Wizards in Connect Designer make use of the Zurb **Foundation** front-end framework. A front-end framework is a collection of HTML, CSS, and JavaScript files to build upon. Foundation is a **responsive** framework: it uses CSS media queries and a mobile-first approach, so that websites built upon Foundation look good and function well on multiple devices including desktop and laptop computers, tablets, and mobile phones. Foundation is tested across many browsers and devices, and works back as far as IE9 and Android 2. See <a href="http://foundation.zurb.com/learn/about.html">http://foundation.zurb.com/learn/about.html</a> and "Using Foundation" on page 369.

#### Jumbotron

The name of the Jumbotron template is derived from the large screens in sports stadiums. It is mostly useful for informative or marketing-based websites. Its large banner at the top can display important text and its "call to action" button invites a visitor to click on to more information or an order form.

# Contact Us

The Contact Us template is a contact form that can be used on a website to receive user feedback or requests. It's great to use in conjunction with the Thank You template, which can recap the form information and thank the user for feedback.

# Thank You

The Thank You template displays a thank you message with some text and media links.

#### Blank web page

The Blank Web Page template is a very simple Foundation template that contains a top bar menu and some basic contents to get you started.

## **Capture OnTheGo template wizards**

With the Designer you can create Capture OnTheGo (COTG) templates. COTG templates are used to generate forms for the Capture OnTheGo mobile application. For more information about this application, see the website: Capture OnTheGo.

A Capture OnTheGo Form is actually just a Web Form, that you could add without a wizard, but the COTG Template Wizards include the appropriate JavaScript files for the Capture OnTheGo app, and styles to create user-friendly, responsive forms. They are built upon the Foundation framework.

#### Foundation

All Web Template Wizards in Connect Designer make use of the Zurb **Foundation** front-end framework. A front-end framework is a collection of HTML, CSS, and JavaScript files to build upon. Foundation is a **responsive** framework: it uses CSS media queries and a mobile-first approach, so that websites built upon Foundation look good and function well on multiple devices including desktop and laptop computers, tablets, and mobile phones. Foundation is tested across many browsers and devices, and works back as far as IE9 and Android 2. See <a href="http://foundation.zurb.com/learn/about.html">http://foundation.zurb.com/learn/about.html</a> and "Using Foundation" on page 369.

After creating a COTG template, the other contexts can be added, as well as other sections (see "Adding a context" on page 277 and "Adding a Web page" on page 339).

# Tip

If the COTG Form replaces a paper form, it can be tempting to stick to the original layout. Although that may increase the recognizability, it is better to give priority to the user-friendliness of the form. Keep in mind that the COTG form will be used on a device and don't miss the chance to make it as user-friendly as possible.

# Creating a COTG template using a Wizard

To create a COTG template with a Template Wizard:

- In the Welcome screen that appears after startup and when you click the Home icon at the top right, choose Browse Template Wizards. Scroll down until you see the Capture OnTheGo Starter Template Wizards.
  - Alternatively, on the File menu, click New, expand the Template folder, and then
    expand the Capture OnTheGo Starter folder.
- 2. Select a template. There are 8 types of Web Template Wizards:
  - Blank. The Blank COTG Template has some basic design and the appropriate form, but no actual form or COTG elements.

- **Bill of Lading**. The Bill of Lading Template is a transactional template that includes a detail table with a checkmark on each line, along with Signature and Date COTG elements. Use this wizard as a way to quickly start any new Zurb Foundation based form for Capture OnTheGo.
- **Event Registration**. The Event Registration Template is a generic registration form asking for name, phone, email, etc.
- **Event Feedback**. The Event Feedback Template is a questionnaire containing different questions used to rate an experience.
- **Membership Application**. The Membership Application Template is a signed generic request form that can be used for memberships such as gyms, clubs, etc.
- **Patient Intake**. The Patient Intake Template is a generic medical questionnaire that could potentially be used as a base for insurance or clinic form.
- **Kitchen Sink**. The Kitchen Sink Template includes a wide range of basic form and COTG form elements demonstrating various possibilities of the software.
- **Time Sheet**. The Time Sheet Template is a single page application used to add time entries to a list. This template demonstrates the dynamic addition of lines within a COTG template, as the Add button creates a new time entry. There is no limit to the number of entries in a single page.
- 3. Click **Next** and make adjustments to the initial settings.
  - Create Off-Canvas navigation menu: an Off-Canvas menu is a Foundation component that lets you navigate between level 4 headings (<h4>) in the form. Check this option to add the menu automatically.
  - **Submit URL**: enter the URL where the form data should be sent. The URL should be a server-side script that can accept COTG Form data.
  - The **Title** and the **Logo** that you choose will be displayed at the top of the Form.
  - **Background color**: Enter a valid hexadecimal color code for the page background color (see w3school's color picker).
  - Enter a valid hexadecimal color code (see <u>w3school's color picker</u>) for the background color of the navigation bar at the top and another for the buttons on the Form.
- 4. Click **Next** to go to the next settings page if there is one.
- 5. Click **Finish** to create the template.

The Wizard creates:

- A Web context with one web page template (also called a section) in it. The web page
  contains an 'off-canvas' Div element, Header, a Section and a Footer element with
  dummy text, and depending on the type of web page, a navigation bar, button and/or
  Form elements.
- Style sheets and JavaScript files related to the COTG form itself and others related to the Foundation framework (see above). The style sheets can be found in the Stylesheets folder on the Resources pane. The JavaScript files are located in the JavaScript folder on the Resources pane.
- A collection of snippets in the Snippets folder on the Resources pane. The snippets contain ready-to-use parts to build the web form. Double-click to open them. See "Snippets" on page 458 and "Loading a snippet via a script" on page 537 for information about using Snippets.

The Wizard opens the Web section, so that you can fill the Capture OnTheGo form.

6. Make sure to set the action and method of the form: select the form and then enter the action and method on the Attributes pane.

The **action** of a Capture OnTheGo form should specify the Workflow HTTP Server Input task that receives and handles the submitted data. The action will look like this: **http://127.0.0.1:8080/action** (8080 is Workflow's default port number; 'action' should be replaced by the HTTP action of that particular HTTP Server Input task).

The **method** of a Capture OnTheGo form should be **POST** to ensure that it doesn't hit a data limit when submitting the form. The GET method adds the data to the URL, and the length of a URL is limited to 2048 characters. Especially forms containing one or more Camera inputs may produce a voluminous data stream that doesn't fit in the URL. GET also leaves data trails in log files, which raises privacy concerns. Therefore POST is the preferred method to use.

# Filling a COTG template

Before inserting elements in a COTG Form, have the design ready; see "Designing a COTG Template" on page 362.

In a Capture OnTheGo form, you can use special Capture OnTheGo Form elements, such as a Signature and a Barcode Scanner element; see "COTG Elements" on page 431 and "Using COTG Elements" on page 372.

Foundation, the framework added by the COTG template wizards, comes with a series of features that can be very useful in COTG forms; see "Using Foundation" on page 369.

Naturally, Web Form elements can also be used on COTG Forms (see "Forms" on page 437 and "Form Elements" on page 442) as well as text, images and other elements (see "Content elements" on page 380).

Capture OnTheGo templates can be personalized just like any other type of template; see "Variable Data" on page 504 and "Personalizing content" on page 492.

#### Tip

Use the **Outline** pane at the left to see which elements are present in the template and to select an element.

Use the **Attributes** pane at the right to see the current element's ID, class and some other properties.

Use the **Styles** pane next to the Attributes pane to see which styles are applied to the currently selected element.

#### Tip

Click the **Edges** button on the toolbar to make borders of elements visible on the Design tab. The borders will not be visible on the Preview tab.

# Contexts

Contexts are parts of a template that are each used to generate a specific type of output: Web, Email or Print.

- The Print context outputs documents to either a physical printer a PDF file; see "Print context" on page 288.
- The Email context outputs HTML email, composed of HTML code with embedded CSS. See "Email context" on page 322.
- The Web context outputs an HTML web page. See "Web Context" on page 338.

When a new template is made, the Context appropriate to that new template is automatically created, including one section. After a template has been created, the other two contexts can be added to it; see "Adding a context" on the next page.

#### Tip

If an Email context is going to be part of the template, it is recommended to start with an Email Template Wizard; see "Creating an Email template with a Wizard" on page 318. After creating a template, contexts can be added to it, but that can not be done with a wizard.

# **Outputting and combining contexts**

All three contexts can be present in any template and they can all be used to output documents; see "Generating Email output" on page 822, "Generating Print output" on page 808 and "Generating Web output" on page 832.

They can even be combined in output.

If present in the same template, a Print context and a Web context can be attached to an Email context.

Outputting other combinations of contexts, and selecting sections based on a value in the data, can be done via a Control Script; see "Control Scripts" on page 539.

#### Adding a context

To add a context, right-click the **Contexts** folder on the **Resources** pane and click **New print context**, **New email context** or **New web context**. Only one context of each type can be present in a template. Each context, however, can hold more than one section; see "Sections" on the facing page.

# **Deleting a context**

To delete a context, right-click the context on the **Resources** pane and click **Delete**.

## Warning

No backup files are maintained in the template. The only way to recover a deleted section, is to click **Undo** on the **Edit** menu, until the deleted section is restored. After closing and reopening the template it is no longer possible to restore the deleted context this way.

To prevent losing any work, it is recommended to configure the auto-save and auto-backup functions in the preferences (see "Saving Preferences" on page 594).

# **Sections**

Sections are parts of one of the contexts in a template: Print, Email or Web. They contain the main text flow for the contents. In each of the contexts there can be multiple sections. A Print context, for example, may consist of two sections: a covering letter and a policy.

# Adding a section

To add a section to a context, right-click the context (Email, Print or Web) on the **Resources** pane, and then click **New section**.

It is not possible to use a Template Wizard when adding a section to an existing template.

#### Tip

If an Email context is going to be part of the template, it is recommended to start with an Email Template Wizard; see "Creating an Email template with a Wizard" on page 318. After creating a template, contexts can be added to it, but that can not be done with a wizard.

# Editing a section

To open a section, expand the **Contexts** folder on the **Resources** pane, expand the respective context (**Print**, **Email** or **Web**) and double-click a section to open it.

Each section can contain text, images and many other elements (see "Content elements" on page 380), including variable data and other dynamic elements (see "Personalizing content" on page 492).

# Copying a section

Copying a section, either within the same template or from another template, can only be done manually. You have to copy the source of the HTML file:

- 1. Open the section that you want to copy and go to the **Source** tab in the workspace.
- 2. Copy the contents of the **Source** tab (press **Ctrl+A** to select everything and then **Ctrl+C** to copy the selection).
- Add a new section (see Adding a section).
- 4. Go to the **Source** tab and paste the contents of the other section here (press **Ctrl+V**).
- 5. When copying a section to another template, add the related source files, such as images, to the other template as well.

#### **Deleting a section**

To delete a section:

• On the **Resources** pane, expand the **Contexts** folder, expand the folder of the respective context, right-click the name of the section, and then click **Delete**.

#### Warning

No backup files are maintained in the template. The only way to recover a deleted section, is to click **Undo** on the **Edit** menu, until the deleted section is restored. After closing and reopening the template it is no longer possible to restore the deleted context this way.

#### Renaming a section

To rename a section:

• On the **Resources** pane, expand the **Contexts** folder, expand the folder of the respective context, right-click the name of the section, and then click **Rename**.

#### Note

Sections cannot have an integer as name. The name should always include alphanumeric characters.

## Section properties

Which properties apply to a section, depends on the context it is part of. See also: "Print sections" on page 291, "Email templates" on page 324, and "Web pages" on page 339.

To change the properties for a section:

• On the **Resources** pane, expand the **Contexts** folder, expand the folder of the respective context, right-click the name of the section, and then click one of the options.

# Applying a style sheet to a section

In order for a style sheet to be applied to a specific section, it needs to be included in that section. There are two ways to do this.

#### Drag & drop a style sheet

- 1. Click and hold the mouse button on the style sheet on the **Resources** pane.
- 2. Move the mouse cursor within the **Resources** pane to the section to which the style sheet should be applied.
- 3. Release the mouse button.

# Using the Includes dialog

- 1. On the Resources pane, right-click the section, then click **Includes**.
- 2. Choose which CSS files should be applied to this section. You can also change the order in which the CSS files are read. This can have an effect on which CSS rule is applied in the end.

## **Arranging sections**

Changing the order of the sections in a context can have an effect on how they are outputted; see: "Print sections" on page 291, "Email templates" on page 324 and "Web pages" on page 339.

To rearrange sections in a context:

 On the Resources pane, expand the Contexts folder, expand the folder of the respective context, and then drag and drop sections to change the order they are in.
 Alternatively, right-click a section and click Arrange. In the Arrange Sections dialog you can change the order of the sections in the same context by clicking the name of a section and moving it using the **Up** and **Down** buttons.

# **Outputting sections**

Which sections are added to the output, depends on the type of context they are in.

When generating output from the Print context, each of the Print sections is added to the output document, one after the other in sequence, for each record. The sections are added to the output in the order in which they appear on the **Resources** pane. See "Generating Print output" on page 808.

In email and web output, only one section can be executed at a time. The section that will be output is the section that has been set as the 'default'. See "Generating Web output" on page 832 and "Web pages" on page 339 and "Generating Email output" on page 822 and "Email templates" on page 324. The 'default' section is always executed when the template is run using the Create Email Content task in Workflow (see Workflow Help: <a href="Create Email">Create Email</a> Content).

It is, however, possible to include or exclude sections when the output is generated, or to set another section as the 'default', depending on a value in the data. A Control Script can do this; see "Control Scripts" on page 539.

See "Generating output" on page 805 to learn how to generate Print documents, Web pages or Email.

# **Features**

The Designer is Connect's module to create templates for personalized customer communications. These are some of the key features in the Designer:

"Templates" on page 263. Start creating, using and sharing templates.

"Contexts" on page 276. A context contains one or more designs for one output channel:

- "Print" on the facing page. This topic helps you design and fill sections in the Print context.
- "Email" on page 314. This topics helps you design an email template.
- "Web" on page 333. This topic helps you design a web page.

"Sections" on page 278. Sections in one context are designed for the same output channel.

"Content elements" on page 380. Elements make up the biggest part of the content of each design.

"Snippets" on page 458. Snippets help share content between contexts, or insert content conditionally.

"Styling and formatting" on page 460. Make your Designer templates look pretty and give them the same look and feel with style sheets.

"Personalizing content" on page 492. Personalize your customer communications using variable data.

"Writing your own scripts" on page 522. Scripting can take personalization much further. Learn how to script via this topic.

"Generating output" on page 805. Learn the ins and outs of generating output from each of the contexts.

# **Print**

With the Designer you can create one or more Print templates and merge the template with a data set to generate personal letters, invoices, policies etc.

The Print **context** is the folder in the Designer that can contain one or more Print sections.

Print templates, also called Print *sections*, are part of the Print context. They are meant to be printed to a printer or printer stream, or to a PDF file (see "Generating Print output" on page 808).

The Print context can also be added to Email output as a PDF attachment; see "Generating Email output" on page 822. When generating output from the Print context, each of the Print sections is added to the output document, one after the other in sequence, for each record.

When a Print template is created (see "Creating a Print template with a Wizard" on page 284), or when a Print context is added to an existing template (see "Adding a context" on page 277) the Print context folder is created along with other folders and files that are specific to a Print context (see "Print context" on page 288).

Only one Print section is created at the start, but you can add as many Print sections as you need; see "Print sections" on page 291.

# Pages

Unlike emails and web pages, Print sections can contain multiple *pages*. Pages are naturally limited by their size and margins. If the content of a section doesn't fit on one page, the overflow goes to the next page. This happens automatically, based on the section's page size and margins; see "Page settings: size, margins and bleed" on page 299.

Although generally the same content elements can be used in all three contexts (see "Content elements" on page 380), the specific characteristics of pages make it possible to use special elements, such as page numbers; see "Page numbers" on page 301.

See "Pages" on page 298 for an overview of settings and elements that are specific for pages.

# Headers, footers, tear-offs and repeated elements (Master page)

In Print sections, there are often elements that need to be repeated across pages, like headers, footers and logos. In addition, some elements should appear on each first page, or only on pages in between the first and the last page, or only on the last page. Examples are a different header on the first page, and a tear-off slip that should show up on the last page.

This is what Master Pages are used for. Master Pages can only be used in the Print context.

See "Master Pages" on page 306 for an explanation of how to fill them and how to apply them to different pages.

# Stationery (Media)

When the output of a Print context is meant to be printed on paper that already has graphical and text elements on it (called stationery, or preprinted sheets), you can add a copy of this media, in the form of a PDF file, to the Media folder.

Media can be applied to pages in a Print section, to make them appear as a background to those pages. This ensures that elements added to the Print context will correspond to their correct location on the preprinted media.

When both Media and a Master Page are used on a certain page, they will both be displayed on the Preview tab of the workspace, the Master Page being 'in front' of the Media and the Print section on top. To open the Preview tab, click it at the bottom of the Workspace or select **View > Preview View** on the menu.

The Media will not be printed, unless this is specifically requested through the printer settings in the Print Wizard; see "Generating Print output" on page 808.

See "Media" on page 309 for further explanation about how to add Media and how to apply them to different pages.

# Creating a Print template with a Wizard

A Print template may consist of various parts, such as a covering letter and a policy. Start with one of the Template Wizards for the first part; other parts can be added later.

To create a Print template with a Template Wizard:

- 1. In the **Welcome** screen that appears after startup:
  - Choose Browse Template Wizards and scroll down until you see the Print Template wizards and select the Postcard or Formal Letter wizard.
  - Or choose Create a New Template and select the PDF-based Print wizard.
  - Alternatively, on the **File** menu, click **New**, expand the **Template** folder, and then:
    - Select the PDF-based Print wizard.
    - Or expand the Basic Print templates folder, select Postcard or Formal Letter and click Next.

See "Print Template Wizards" on the next page for information about the various types of Template wizards.

- 2. Make adjustments to the initial settings (the options for each type of template are listed below). Click **Next** to go to the next settings page if there is one.
- 3. Click **Finish** to create the template.

See "Print context" on page 288 and "Print sections" on page 291 for more information about Print templates.

#### Tip

Use the **Outline** pane at the left to see which elements are present in the template and to select an element.

Use the **Attributes** pane at the right to see the current element's ID, class and some other properties.

Use the **Styles** pane next to the Attributes pane to see which styles are applied to the currently selected element.

#### **Print Template Wizards**

There are three Print Template wizards: one for a formal letter, one for a postcard and one for a Print template based on a PDF that you provide.

#### **Postcard**

The Postcard Wizard lets you choose a page size and two background images, one for the front and one for the back of the postcard.

When you click **Finish**, the Wizard creates:

- A Print context with one section in it, that has duplex printing (printing on both sides) enabled. See "Printing on both sides" on page 290.
- Two Master Pages that each contain a background image. The first Master Page is applied to the front of every page in the Print section. The second Master Page is applied to the back of every page in the Print section. See "Master Pages" on page 306.
- Scripts and selectors for variable data. The Scripts pane shows, for example, a script called "first\_name". This script replaces the text "@first\_name@" on the front of the postcard by the value of a field called "first\_name" when you open a data set that has a field with that name. See "Variable Data" on page 504.
- A script called Dynamic Front Image Sample. This script shows how to toggle the image on the front page dynamically. See also "Writing your own scripts" on page 522.
- One empty Media. Media, also called Virtual Stationery, can be applied to all pages in the Print section. See "Media" on page 309.

The Wizard opens the Print section, so that you can fill it with text and other elements; see "Content elements" on page 380. It already has two Positoned Boxes on it: one on the front, for text, and one on the back, for the address.

See "Print context" on page 288 and "Print sections" on page 291 for more information about Print templates.

## Formal letter

The Formal Letter Wizard first lets you select the page settings, see "Page settings: size, margins and bleed" on page 299.

These settings are fairly self-explanatory, except perhaps these:

- Duplex means double-sided printing.
- The margins define where your text flow will go. The actual printable space on a page depends on your printer.
- The bleed is the printable space around a page. It can be used on some printers to
  ensure that no unprinted edges occur in the final trimmed document. Printers that can't
  print a bleed, will misinterpret this setting. Set the bleed to zero to avoid this.
- The number of sections is the number of parts in the Print context. Although this Template wizard can add multiple Print sections to the Print context, it will only add content to the first section.

On the next settings page (click **Next** to go there), you can type a subject, the sender's name and the sender's title. These will appear in the letter. You can also:

- Click the **Browse** button to select a signature image. This image will appear above the sender's name and title.
- Select Virtual Stationery: a PDF file with the letterhead stationery. Also see Media.

When you click **Finish**, the Wizard creates:

- A Print context with one section in it; see "Print context" on page 288 and "Print sections" on page 291.
- One empty Master Page. Master Pages are used for headers and footers, for images and other elements that have to appear on more than one page, and for special elements like tear-offs. See "Master Pages" on page 306.

- One Media. You can see this on the Resources pane: expand the Media folder. Media 1 is the Virtual Stationery that you have selected in the Wizard. It is applied to all pages in the Print section, as can be seen in the Sheet Configuration dialog. (To open this dialog, expand the Contexts folder on the Resources pane; expand the Print folder and right-click "Section 1"; then select Sheet Configuration.) See "Media" on page 309.
- **Selectors** for variable data, for example: @Recipient@. You will want to replace these by the names of fields in your data. See "Variable Data" on page 504.

The Wizard opens the Print section. You can add text and other elements; see "Content elements" on page 380.

The formal letter template already has an address on it. The address lines are paragraphs, located in one cell in a table with the ID **address-block-table**. As the table has no borders, it is initially invisible. The address lines will stick to the bottom of that cell, even when the address has fewer lines. See "Styling and formatting" on page 460 to learn how to style elements.

#### Tip

Click the **Edges** button on the toolbar to make borders of elements visible on the Design tab. The borders will not be visible on the Preview tab.

#### **PDF-based Print template**

The PDF-based Print template wizard creates a document from an existing PDF file: a brochure, voucher, letter, etc. The PDF is used as the background image of the Print section (see "Using a PDF file as background image" on page 295). Variable and personalized elements, like a reseller address, voucher codes and so on, can be added in front of it (see "Personalizing content" on page 492 and "Variable Data" on page 504).

By default, the PDF itself is added to the **Image** folder located in the **Resources** pane. Uncheck the option **Save with template** if the PDF should not be imported in the template. If not saved with the template, the image will remain external. Note that external images need to be available when the template is merged with a record set to generate output, and that their location should be accessible from the machine on which the template's output is produced. External images are updated (retrieved) at the time the output is generated.

After clicking **Next**, you can change the settings for the page. The initial page size and bleed area are taken from the selected PDF.

When you click **Finish**, the Wizard creates:

- A Print context with one section in it; see "Print context" below and "Print sections" on page 291. The selected PDF is used as the background of the Print section; see "Using a PDF file as background image" on page 295. For each page in the PDF one page is created in the Print section.
- One empty Master Page. Master Pages are used for headers, footers, images and other elements that have to appear on more than one page, and for special elements like tear-offs. See "Master Pages" on page 306.
- One empty Media. Media, also called Virtual Stationery, can be applied to all pages in the Print section. See "Media" on page 309.

# Print context

The Print context is the folder in the Designer that can contain one or more Print templates.

Print templates, also called Print *sections*, are part of the Print context. They are meant to be printed to a printer or printer stream, or to a PDF file (see "Generating Print output" on page 808).

The Print context can also be added to Email output as a PDF attachment; see "Generating Email output" on page 822. When generating output from the Print context, each of the Print sections is added to the output document, one after the other in sequence, for each record.

# **Creating the Print context**

You can start creating a Print template with a Wizard (see "Creating a Print template with a Wizard" on page 284), or add the Print context to an existing template (see "Adding a context" on page 277).

#### Tip

Editing PDF files in the Designer is not possible, but when they're used as a section's background, you can add text and other elements, such as a barcode, to them. To create a new Print template from a PDF file, use the PDF-based Print template (see "Creating a Print template with a Wizard" on page 284). To use a PDF file as background image for an existing section, see "Using a PDF file as background image" on page 295.

When a Print template is created, the following happens:

- The Print context is created and one Print section is added to it. You can see this on the Resources pane: expand the Contexts folder, and then expand the Print folder. The Print context can contain multiple sections: a covering letter and a policy, for example, or one section that is meant to be attached to an email as a PDF file and another one that is going to be printed out on paper. Only one Print section is added to it at the beginning, but you can add as many print sections as you need; see "Print context" on the previous page.
  - See "Print sections" on page 291 to learn how to fill a Print section.
- One Master Page is added to the template, as can be seen on the Resources pane, in the Master Page folder.

In Print sections, there are often elements that need to be repeated across pages, like headers, footers and logos. In addition, some elements should appear on each first page, or only on pages in between the first and the last page, or only on the last page. Examples are a different header on the first page, and a tear-off slip that should show up on the last page.

This is what Master Pages are used for. Master Pages can only be used in the Print context.

See "Master Pages" on page 306.

pages.

Initially, the (empty) master page that has been created with the Print context will be applied to all pages in the Print section, but more Master Pages can be added and applied to different pages.

- One Media is added to the template, as is visible on the Resources pane, in the Media folder. This folder can hold the company's stationery in the form of PDF files. When applied to a page in a Print section, Media can help prevent the contents of a Print section from colliding with the contents of the stationery. See "Media" on page 309 to learn how to add Media and, optionally, print them.
  Initially, the (empty) media that has been created with the Print context, is applied to all pages in the Print section. You can add more Media and apply them each to different
- One Stylesheet, named context\_print\_styles.css, is added to the template, as you can see on the Resources pane, in the Stylesheets folder. This stylesheet is meant to be used for styles that are only applied to elements in the Print context. See also "Styling templates with CSS files" on page 461.

# Print settings in the Print context and sections

The following settings in the Print context and Print sections have an impact on how the Print context is printed.

# Arranging and selecting sections

The Print context can contain one or more Print sections. When generating output from the Print context, each of the Print sections is added to the output document, one after the other in sequence, for each record. The sections are added to the output in the order in which they appear on the **Resources** pane. This order can be changed; see "Print sections" on the next page.

It is also possible to exclude sections from the output, or to include a section only on a certain condition that depends on a value in the data. This can be done using a Control Script; see "Control Scripts" on page 539.

# Printing on both sides

To print a Print section on both sides of the paper, that Print section needs to have the Duplex printing option to be enabled; see "Enabling double-sided printing" on page 297. This setting can not be changed in a Job Creation Preset or an Output Creation Preset.

#### Note

Your printer must support duplex for this option to work.

### Setting the binding style for the Print context

The Print context, as well as each of the Print sections, can have its own Finishing settings. In printing, Finishing is the way pages are bound together after they have been printed. Which binding styles can be applied depends on the type of printer that you are using.

To set the binding style of the Print **context**:

- 1. On the **Resources** pane, expand the **Contexts** folder, and right-click the **Print** context.
- 2. Click **Properties**.
- 3. Choose a Binding style and, if applicable, the number of holes.

To set the binding style of a Print **section**, see "Setting the binding style for a Print section" on page 297.

# Overriding binding styles in a job creation preset

A *Job Creation Preset* can override the binding styles set for the Print sections and for the Print context as a whole. To bind output in another way than defined in the template's settings:

- Create a Job Creation Preset that overrides the settings of one or more sections: select
   File > Presets and see "Job Creation Presets" on page 708 for more details.
- 2. Select that Job Creation Preset in the Print wizard; see "Generating Print output" on page 808.

# Setting the bleed

The **bleed** is the printable space around a page. It can be used on some printers to ensure that no unprinted edges occur in the final trimmed document. The bleed is one of the settings for a section. See "Page settings: size, margins and bleed" on page 299.

# Print sections

Print templates, also called Print *sections*, are part of the Print context. They are meant to be printed to a printer or printer stream, or to a PDF file (see "Generating Print output" on page 808).

The Print context can also be added to Email output as a PDF attachment; see "Generating Email output" on page 822. When generating output from the Print context, each of the Print sections is added to the output document, one after the other in sequence, for each record.

# **Pages**

Unlike emails and web pages, Print sections can contain multiple *pages*. Pages are naturally limited by their size and margins. If the content of a section doesn't fit on one page, the overflow goes to the next page. This happens automatically, based on the section's page size and margins; see "Page settings: size, margins and bleed" on page 299.

Although generally the same content elements can be used in all three contexts (see "Content elements" on page 380), the specific characteristics of pages make it possible to use special elements, such as page numbers; see "Page numbers" on page 301.

See "Pages" on page 298 for an overview of settings and elements that are specific for pages.

# Using headers, footers, tear-offs and repeated elements

In Print sections, there are often elements that need to be repeated across pages, like headers, footers and logos. In addition, some elements should appear on each first page, or only on pages in between the first and the last page, or only on the last page. Examples are a different header on the first page, and a tear-off slip that should show up on the last page.

This is what Master Pages are used for. Master Pages can only be used in the Print context.

See "Master Pages" on page 306 for an explanation of how to fill them and how to apply them to different pages.

# **Using stationery (Media)**

When the output of a Print context is meant to be printed on paper that already has graphical and text elements on it (called stationery, or preprinted sheets), you can add a copy of this media, in the form of a PDF file, to the Media folder.

Media can be applied to pages in a Print section, to make them appear as a background to those pages. This ensures that elements added to the Print context will correspond to their correct location on the preprinted media.

#### Note

When both Media and a Master Page are used on a certain page, they will both be displayed on the Preview tab of the workspace, the Master Page being 'in front' of the Media and the Print section on top. To open the Preview tab, click it at the bottom of the Workspace or select **View > Preview View** on the menu.

See "Media" on page 309 for a further explanation about how to add Media and how to apply them to different pages.

Note: The Media will not be printed, unless this is specifically requested through the printer settings; see "Generating Print output" on page 808.

### Adding a Print section

The Print context can contain multiple sections: a covering letter and a policy, for example, or one section that is meant to be attached to an email as a PDF file and another one that is meant

to be printed out on paper. When a Print template is created (see "Creating a Print template with a Wizard" on page 284 and "Print context" on page 288), only one Print section is added to it, but you can add as many print sections as you need.

To add a section to a context:

• On the **Resources** pane, expand the **Contexts** folder, right-click the **Print** context, and then click **New section**.

The first Master Page (see "Master Pages" on page 306) and Media (see "Media" on page 309) will automatically be applied to all pages in the new section, but this can be changed, see "Applying a Master Page to a page in a Print section" on page 308 and "Applying Media to a page in a Print section" on page 312.

# Tip

Editing PDF files in the Designer is not possible, but when they're used as a section's background, you can add text and other elements, such as a barcode, to them. To create a new Print template from a PDF file, use the PDF-based Print template (see "Creating a Print template with a Wizard" on page 284). To use a PDF file as background image for an existing section, see "Using a PDF file as background image" on page 295.

#### Note

Via a Control Script, sections can be added to a Print context dynamically; see "Control Scripts" on page 539.

### **Deleting a Print section**

To delete a Print section:

• On the **Resources** pane, expand the **Contexts** folder, expand the **Print** context, right-click the name of the section, and then click **Delete**.

### Warning

No backup files are maintained in the template. The only way to recover a deleted section, is to click **Undo** on the **Edit** menu, until the deleted section is restored. After closing and reopening the template it is no longer possible to restore the deleted context this way.

To prevent losing any work, it is recommended to configure the auto-save and auto-backup functions in the preferences (see "Saving Preferences" on page 594).

# **Arranging Print sections**

When generating output from the Print context, each of the Print sections is added to the output document, one after the other in sequence, for each record. The sections are added to the output in the order in which they appear on the **Resources** pane, so changing the order of the sections in the Print context changes the order in which they are outputted to the final document.

To rearrange sections in a context:

- On the Resources pane, expand the Print context and drag and drop sections to change the order they are in.
- Alternatively, on the Resources pane, right-click a section in the Print context and click Arrange. In the Arrange Sections dialog you can change the order of the sections by clicking the name of a section and moving it using the Up and Down buttons.

### Styling and formatting a Print section

The contents of a Print section can be formatted directly, or styled with Cascading Style Sheets (CSS). See "Styling and formatting" on page 460.

In order for a style sheet to be applied to a specific section, it needs to be included in that section. There are two ways to do this.

# Drag & drop a style sheet

- 1. Click and hold the mouse button on the style sheet on the **Resources** pane.
- 2. Move the mouse cursor within the **Resources** pane to the section to which the style sheet

should be applied.

3. Release the mouse button.

# Using the Includes dialog

- 1. On the Resources pane, right-click the section, then click **Includes**.
- Choose which CSS files should be applied to this section. You can also change the order in which the CSS files are read. This can have an effect on which CSS rule is applied in the end.

# Using a PDF file as background image

In the Print context, a PDF file can be used as a section's background. It is different from the Media in that the section considers the PDF to be content, so the number of pages in the section will be the same as the number of pages taken from the PDF file.

With this feature it is possible to create a Print template from an arbitrary PDF file or from a PDF file provided by the DataMapper. Of course, the PDF file itself can't be edited in a Designer template, but when it is used as a section's background, text and other elements, such as a barcode, can be added to it.

To use a PDF file as background image:

- 1. On the **Resources** pane, expand the **Print** context, right-click the print section and click **Background**.
- 2. Click the downward pointing arrow after **Image** and select either **From Datamapper input** or **From PDF resource**.
  - **From Datamapper input** uses the active Data Mapping Configuration to retrieve the PDF file that was used as input file, or another type of input file, converted to a PDF file. With this option you don't need to make any other settings; click OK to close the dialog.
- 3. For a PDF resource, you have to specify where it is located. Click the **Select Image** button.
  - Click **Resources**, **Disk** or **Url**, depending on where the image is located.
    - Resources lists the images that are present in the Images folder on the Resources
      pane.
    - Disk lets you choose an image file that resides in a folder on a hard drive that is
      accessible from your computer. Click the Browse button to select an image.
      As an alternative it is possible to enter the path manually. The complete syntax

is: file://<host>/<path>. Note: if the host is "localhost", it can be omitted, resulting in file:///<path>, for example: file:///c:/resources/images/image.jpg.

Check the option **Save with template** to insert the image into the **Images** folder on the **Resources** pane.

 Url allows you to choose an image from a specific web address. Select the protocol (http or https), and then enter the web address (for example, http://www.mysite.com/images/image.jpg).

#### Note

It is not possible to use a remotely stored PDF file as a section's background, because the number of pages in a PDF file can not be determined via the http and http protocols. Therefor, with an external image, the option **Save with template** is always checked.

- 4. Select the PDF's position:
  - Fit to page stretches the PDF to fit the page size.
  - **Centered** centers the PDF on the page, vertically and horizontally.
  - Absolute places the PDF at a specific location on the page. Use the Top field to specify the distance between the top side of the page and the top side of the PDF, and the Left field to specify the distance between the left side of the page and the left side of the PDF.
- 5. Optionally, if the PDF has more than one page, you can set the range of **pages** that should be used.

#### Note

The number of pages in the Print section is automatically adjusted to the number of pages in the PDF file that are being used as the section's background image.

6. Finally, click **OK**.

#### Note

To set the background of a section in script, you need a Control Script; see "Control Script API" on page 789.

# Setting the binding style for a Print section

In printing, Finishing is the binding style, or the way pages are bound together. Each Print section can have its own Finishing settings, as well as the Print context as a whole; see "Setting the binding style for the Print context" on page 290.

To set the binding style of a Print **section**:

- 1. On the **Resources** pane, expand the **Contexts** folder, expand the **Print** context and right-click the Print section.
- 2. Click **Finishing**.
- 3. Choose a Binding style and, if applicable, the number of holes.

To set the binding style of the Print **context**, see "Setting the binding style for the Print context" on page 290.

# Overriding binding styles in a job creation preset

A *Job Creation Preset* can override the binding styles set for the Print sections and for the Print context as a whole. To bind output in another way than defined in the template's settings:

- Create a Job Creation Preset that overrides the settings of one or more sections: select File > Presets and see "Job Creation Presets" on page 708 for more details.
- 2. Select that Job Creation Preset in the Print wizard; see "Generating Print output" on page 808.

# **Enabling double-sided printing**

To print a Print section on both sides of the paper, that Print section needs to have the Duplex printing option to be enabled. This is an option in the Sheet Configuration dialog. (See "Sheet Configuration dialog" on page 613.)

#### Note

Your printer must support duplex for this option to work.

# To enable duplex printing:

- 1. On the **Resources** pane, expand the **Print** context, right-click the print section and click **Sheet configuration**.
- 2. Check **Duplex** to enable content to be printed on the back of each sheet.
- 3. When duplex printing is enabled, further options become available.
  - Check Tumble to duplex pages as in a calendar.
  - Check Facing pages to have the side margins switched alternately, so that after printing and binding the pages, they look like in a magazine or book. See "Pages" below to find out how to set a left and right margin on a page.
  - If an odd page count is generated, the last page (which is a duplex backside) has
    only the master page. To suppress the master page on this last page and exclude
    this page from page counting, check the option Omit Master Page Back in case of
    an empty back page.

# Pages

Unlike emails and web pages, Print sections can contain multiple *pages*. Pages are naturally limited by their size and margins. If the content of a section doesn't fit on one page, the overflow goes to the next page. This happens automatically, based on the section's page size and margins; see "Page settings: size, margins and bleed" on the next page.

Although generally the same content elements can be used in all three contexts (see "Content elements" on page 380), the specific characteristics of pages make it possible to use special elements, such as page numbers; see "Page numbers" on page 301.

The widow/orphan setting lets you control how many lines of a paragraph stick together, when content has to move to another page; see "Preventing widows and orphans" on page 303. You can also avoid or force a page break before or after an entire element, see "Page breaks" on page 304.

Each page in a print section has a natural position: it is the first page, the last page, a 'middle' page (a page between the first and the last page) or a single page. For each of those positions, a different Master Page and Media can be set. A Master Page functions as a page's background, with for example a header and footer. A Media represents preprinted paper that a page can be printed on. See "Master Pages" on page 306 and "Media" on page 309.

# Page specific content elements

The specific characteristics of pages make it possible to use these special elements:

- **Page numbers** can only be used in a Print context. See "Page numbers" on page 301 to learn how to add and change them.
- Conditional content and dynamic tables, when used in a Print section, may or may not leave an empty space at the bottom of the last page. To fill that space, if there is any, an image or advert can be used as a **whitespace element**; see "Whitespace elements: using optional space at the end of the last page" on the facing page.
- Dynamic tables can be used in all contexts, but **transport lines** are only useful in a Print context; see "Dynamic table" on page 517.

# Positioning and aligning elements

Sometimes, in a Print template, you don't want content to move up or down with the text flow. To prevent that, put that content in a Positioned Box. See "Content elements" on page 380.

When it comes to positioning elements on a page, Guides can be useful, as well as Tables. See "How to position elements" on page 469.

# Page settings: size, margins and bleed

On paper, whether it is real or virtual, content is naturally limited by the page size and margins.

These, as well as the bleed, are set per Print section, as follows:

On the Resources pane, right-click a section in the Print context and click Properties.

For the **page size**, click the drop-down to select a page size from a list of common paper sizes. Changing the width or height automatically sets the page size to Custom.

**Margins** define where your text flow will go. Static elements can go everywhere on a page, that is to say, within the printable space on a page that depends on the printer.

The **bleed** is the printable space around a page. It can be used on some printers to ensure that no unprinted edges occur in the final trimmed document. Note: Printers that can't print a bleed, will misinterpret this setting. Set the bleed to zero to avoid this.

# Tip

By default, measurements settings are in inches (in). You could also type measures in centimeters (add 'cm' to the measurement, for example: 20cm) or in millimeters (for example: 150mm).

To change the default unit for measurement settings to centimeters or millimeters: on the **Window** menu, click **Preferences**, click **Print**, and then click **Measurements**.

# Whitespace elements: using optional space at the end of the last page

Print sections with conditional content and dynamic tables (see "Personalizing content" on page 492) can have a variable amount of space at the bottom of the last page. It is useful to fill the empty space at the bottom with transpromotional material, but of course you don't want extra pages created just for promotional data. 'Whitespace elements' are elements that will only appear on the page if there is enough space for them.

To convert an element into a whitespace element:

- 1. Import the promotional image or snippet; see "Images" on page 447 and "Snippets" on page 458.
- 2. Insert the promotional image or snippet in the content.

#### Note

 Only a top-level element (for example, a paragraph that is not inside a table or div) can function as a whitespace element.

- Do not place the promotional image or snippet inside an absolute positioned box. Whitespacing only works for elements that are part of the text flow, not for absolute-positioned boxes.
- 3. Select the image or the element that holds the promotional content: click it, or use the breadcrumbs, or select it on the **Outline** tab; see "Selecting an element" on page 384.
- 4. On the **Attributes** pane, check the option **Whitespace element**.
- 5. (Optional.) Add extra space at the top of the element: on the menu **Format**, click the option relevant to the selected element (Image for an image, Paragraph for a paragraph, etc.) and adjust the spacing (padding and/or margins).
  Do not add an empty paragraph to provide space between the whitespace element and the variable content. The extra paragraph would be considered content and could end up on a separate page, together with the whitespace element.

### Page numbers

# **Inserting page numbers**

Page numbers can be added to a Print section, but they are usually added to a Master Page, because headers and footers are designed on Master Pages; see also: "Master Pages" on page 306.

To insert a page number, select **Insert > Special character > Markers** on the menu, and then click one of the options to decide with what kind of page number the marker will be replaced:

- **Page number**: The current page number in the document. If a page is empty or does not display a page number, it is still added to the page count.
- **Page count**: The total number of pages in the document, including pages with no contents or without a page number.
- Content page number: The current page number in the document, counting only pages with contents that are supplied by the Print section. A page that has a Master Page (as set in the Sheet Configuration dialog, see "Applying a Master Page to a page in a Print section" on page 308) but no contents, is not included in the Content page count.
- **Content page count**: This is the total number of pages in the current document that have contents, supplied by the Print section. A page that has a Master Page but no contents, is not included in the Content page count.

- **Sheet number**: The current sheet number in the document. A sheet is a physical piece of paper, with two sides (or pages). This is equivalent to half the page number, for example if there are 10 pages, there will be 5 sheets.
- **Sheet count**: This marker is replaced by the total number of sheets in the document, whether or not they have contents.

#### Note

When a marker is inserted, a class is added to the element in which the marker is inserted. Do not delete that class. It enables the software to quickly find and replace the marker when generating output. The respective classes are: pagenumber, pagecount, contentpagenumber, contentpagecount, sheetnumber, and sheetcount.

# Creating a table of contents

A table of contents can only be created in a template script. The script should make use of the pageRef() function. For an example, see "pageRef()" on page 775. If you don't know how to write a script, see "Writing your own scripts" on page 522.

# Configuring page numbers

By default the page numbers are Arabic numerals (1, 2, 3, etc.) without leading zeros nor prefix, and page numbering starts with page 1 for each section. But this can be changed. To do that:

- 1. On the **Resources** pane, right-click a section in the **Print** context and click **Numbering**.
- 2. Uncheck **Restart Numbering** if you want the page numbers to get consecutive page numbers, instead of restarting the page numbering with this section.

#### Note

Even if a section is disabled, so it doesn't produce any output, this setting is still taken into account for the other sections. This means that if Restart Numbering is checked on a disabled section, the page numbering will be restarted on the next section.

Disabling a section can only be done in a Control Script (see "Control Scripts" on page 539). Control Scripts can also change where page numbers restart.

- 3. Use the **Format** drop-down to select uppercase or lowercase letters or Roman numerals instead of Arabic numerals.
- 4. In **Leading Zeros**, type zeros to indicate how many digits the page numbers should have. Any page number that has fewer digits will be preceded by leading zeros.
- 5. Type the **Number prefix**. Optionally, check Add Prefix to Page Counts, to add the prefix to the total number of pages, too.
- 6. Close the dialog.

# Preventing widows and orphans

Widows and orphans are lines at the beginning or at the end of a paragraph respectively, dangling at the bottom or at the top of a page, separated from the rest of the paragraph.

By default, to prevent orphans and widows, lines are moved to the next page as soon as two lines get separated from the rest of the paragraph.

This setting can be changed for the entire Print context, per paragraph and in tables.

#### Note

Widows and orphans are ignored if the **page-break-inside** property of the paragraph is set to **avoid**.

#### In the entire Print context

To prevent widows and orphans in the entire Print context:

- 1. On the menu, select **Edit > Stylesheets**.
- Select the **Print** context.
- 3. Click **New** (or, when there are already CSS rules for paragraphs, click the selector **p** and click **Edit**).
- 4. Click Format.
- 5. After **Widows and Orphans**, type the number of lines that should be considered a widow or orphan (this amounts to the minimum number of lines that may be separated from a paragraph, minus one).

Alternatively, manually set the set the widows and orphans properties in a style sheet:

- 1. Open the style sheet for the Print context: on the **Resources** pane, expand the **Styles** folder and double-click context\_print\_styles.css.
- 2. Add a CSS rule, like the following:

```
p { widows: 4; orphans: 3 }
```

# Per paragraph

To change the widow or orphan setting for one paragraph only:

- 1. Select the paragraph, using the breadcrumbs or the **Outline** pane (next to the **Resources** pane).
- 2. Select Format > Paragraph, on the menu.
- 3. After **Widows** and **Orphans**, type the number of lines to be considered a widow or orphan (this amounts to the minimum number of lines that may be separated from a paragraph, minus one).

#### In tables

The CSS properties **widows** and **orphans** can be used in tables. They are not available in the Table Formatting dialog, however, so they must be added manually, either directly in the style attribute of the element (on the **Source** tab in the Workspace) or in a style sheet rule, as follows:

- 1. On the menu, select **Edit > Stylesheets**.
- 2. Select the **Print** context.
- Click New (or, when there are already CSS rules for tables, click the selector table and click Edit).
- 4. Click the **Advanced** button.
- 5. Add a rule for widows and/or orphans, typing the name of the CSS property in the left column and the value in the right column.
- 6. Close the dialogs.

# Page breaks

A page break occurs automatically when the contents of a section don't fit on one page.

# Inserting a page break

To insert a page break before or after a certain element, set the page-break-before property or the page-break-after property of that element (a paragraph for example; see also "Styling text and paragraphs" on page 471):

- 1. Select the element (see "Selecting an element" on page 384).
- 2. On the **Format** menu select the respective element to open the Formatting dialog.
- 3. In the Breaks group, set the **before** or **after** property.
  - Before: Sets whether a page break should occur before the element. This is
    equivalent to the page-break-before property in CSS; see <u>CSS page-break-before</u>
    property for an explanation of the available options.
  - After: Sets whether a page break should occur after the element. Equivalent to the
    page-break-after property in CSS; see <u>CSS page-break-after property</u> for an
    explanation of the available options.

Click the button **Advanced** to add CSS properties and values to the inline style tag directly.

#### Note

You cannot use these properties on an empty <div> or on absolutely positioned elements.

#### Preventing a page break

To prevent a page break inside a certain element, set the page-break-inside property of that element to **avoid**:

- Select the element (see "Selecting an element" on page 384).
- On the **Format** menu, select the respective element to open the Formatting dialog.
- In the **Breaks** group, set the **inside** property to **avoid**, to prevent a page break inside the element. This is equivalent to the **page-break-inside** property in CSS; see <u>CSS page-break-inside</u> property for an explanation of all available options.

#### Adding blank pages to a section

How to add a blank page to a section is described in a how-to: <u>Create blank page on field</u> value.

# Master Pages

In Print sections, there are often elements that need to be repeated across pages, like headers, footers and logos. In addition, some elements should appear only on specific pages, such as only the first page, or the last page, or only on pages in-between. Examples are a different header on the first page, and a tear-off slip that shows up on the last page.

This is what Master Pages are used for. Master Pages can only be used in the Print context (see "Print context" on page 288).

Master Pages resemble Print sections, and they are edited in much the same way (see "Editing a Master Page" on the next page) but they contain a single page and do not have any text flow. Only one Master Page can be applied per page in printed output. Then a Print template is created, one master page is added to it automatically. You can add more Master Pages; see "Adding a Master Page" below. Initially, the original Master Page will be applied to all pages, but different Master Pages can be applied to different pages; see "Applying a Master Page to a page in a Print section" on page 308.

# **Examples**

This how-to demonstrates the use of Master Pages to show terms and conditions on the back of the first page of a Print section only:

Showing a Terms and Conditions on the back of the first page only.

How to use Master Pages to add a tear-off slip to the first page of an invoice is explained in the following how-to:

A tear-off section on the first page of an invoice.

# **Adding a Master Page**

When a Print template is created, one master page is added to it automatically. Adding more Master Pages can be done as follows:

- On the **Resources** pane, right-click the **Master pages** folder and click **New Master Page**.
- Type a name for the master page.
- Optionally, set the margin for the header and footer. See "Master Pages" above.
- Click OK.

Initially, the master page that has been created together with the Print context will be applied to all pages in the Print section. After adding more Master Pages, different Master Pages can be applied to different pages; see "Applying a Master Page to a page in a Print section" on the facing page.

# **Editing a Master Page**

Master Pages are edited just like sections, in the workspace. To open a Master Page, expand the **Master pages** folder on the **Resources** pane, and double-click the Master Page to open it.

A Master Page can contain text, images and other elements (see "Content elements" on page 380), including variable data and dynamic images (see "Personalizing content" on page 492). All elements on a Master Page should have an absolute position or be inside an element that has an absolute position. It is good practice to position elements on a Master Page by placing them in a Positioned Box (see "Content elements" on page 380).

Keep in mind that a Master Page always remains a single page. Its content cannot overflow to a next page. Content that doesn't fit, will not be displayed.

#### Note

Editing the Master Page is optional. One Master Page must always exist in a Print template, but if you don't need it, you can leave it empty.

# Adding a header and footer

Headers and footers are not designed as part of the contents of a Print section, but as part of a Master Page, which is then applied to a page in a print section.

To create a header and footer:

- 1. First insert elements that form the header or footer, such as the company logo and address, on the Master Page; see "Editing a Master Page" above.
- 2. Next, define the margins for the header and footer. The margins for a header and footer are set in the Master Page properties. This does not change the content placement within the Master Page itself; in Master Pages, elements can go everywhere on the page. Instead, the header and footer of the Master Page limit the text flow on pages in the Print sections to which this Master Page is applied. Pages in a Print section that use this

Master Page cannot display content in the space that is reserved by the Master Page for the header and footer, so that content in the Print section does not collide with the content of the header and footer. To set a margin for the header and/or footer:

- 1. On the **Resources** pane, expand the **Master pages** folder, right-click the master page, and click **Properties**.
- 2. Fill out the height of the header and/or the footer. The contents of a print section will not appear in the space reserved for the header and/or footer on the corresponding master page.
- 3. Finally, apply the master page to a specific page in a print section. See "Applying a Master Page to a page in a Print section" below.

# Applying a Master Page to a page in a Print section

Every page in a print section has a natural position: it can be the first page, the last page, one of the pages in between (a 'middle page'), or a single page. For each of those positions, you can set a different Master Page and Media (see "Media" on the next page). It can even have two master pages, if printing is done on both sides (called duplex printing).

To apply Master Pages to specific page positions in a Print section:

- 1. On the **Resources** pane, expand the **Print** context; right-click the Print section, and click **Sheet configuration**.
- 2. Optionally, check **Duplex** to enable content to be printed on the back of each sheet. Your printer must support duplex for this option to work. If Duplex is enabled, you can also check **Tumble** to duplex pages as in a calendar, and **Facing pages** to have the margins of the section switch alternately, so that pages are printed as if in a magazine or book.
- 3. If the option **Same for all positions** is checked, the same Master Page will be applied to every page in the print section (and to both the front and the back side of the page if duplex printing is enabled). Uncheck this option.
- 4. Decide which Master Page should be linked to which sheet (position): click the downward pointing arrow after Master Page Front and select a Master Page. If Duplex is enabled, you can also select a Master Page for the back of the sheet and consequently, check Omit Master Page Back in case of an empty back page to omit the specified Master Page on the last backside of a section if that page is empty and to skip that page from the page count.
- 5. Optionally, decide which Media should be linked to each sheet.
- 6. Click OK to save the settings and close the dialog.

# **Deleting a Master Page**

To delete a Master Page, expand the **Master pages** folder on the **Resources** pane, right-click the master page, and click **Delete**.

Note that one Master Page as well as one Media must always exist in a Print template. Just leave it empty if you don't need it.

# Media

When the output of a Print context is meant to be printed on paper that already has graphical and text elements on it (called stationery, or preprinted sheets), you can add a copy of this media, in the form of a PDF file, to the Media folder.

Media can be applied to pages in a Print section, to make them appear as a background to those pages. This ensures that elements added to the Print context will correspond to their correct location on the preprinted media.

For further explanation about how to apply Media to different pages, see "Applying Media to a page in a Print section" on page 312.

Media will not be printed, unless you want them to; see below.

Per Media, a front and back can be specified and you can specify on what kind of paper the output is meant to be printed on. This includes paper weight, quality, coating and finishing; see "Adding Media" below.

# Adding Media

To add a Media, right-click the **Media** folder on the **Resources** pane and select **New Media**.

The new Media is of course empty. You can specify two PDF files for the Media: one for the front, and, optionally, another for the back.

# Specifying and positioning Media

# Specifying a PDF for the front: the fast way

To quickly select a PDF file for the front of a Media, import the PDF file by dragging it from the Windows Explorer to the **Images** folder on the **Resources** pane.

Then drag that the PDF file from the **Images** folder and drop it on one of the Media in the **Media** folder. With this method you can not set any options.

To be able to specify a PDF file for both the front and the back of the Media, and to specify a position for the Media's PDF files, you have edit the properties of the Media.

# **Setting Media properties**

Media have a number of properties that you can set, as described below. What you **cannot** set are a Media's page size and margins. The page size and margins are derived from the section to which the Media is applied.

You can, however, specify a PDF file (or any other type of image file) for both the front and the back of the Media, and specify how the virtual stationery should be positioned on the page. This is done as follows:

- 1. On the **Resources** pane, expand the **Contexts** folder, expand the **Media** folder, right-click the Media and click **Virtual Stationery**.
- 2. Click the **Select Image** button to select a PDF image file.
- 3. Click **Resources**, **Disk** or **Url**, depending on where the image is located.
  - Resources lists the PDF files that are present in the Images folder on the Resources pane.

  - Url allows you to choose an image from a specific web address. Select the protocol (http or https), and then enter the web address (for example, http://www.mysite.com/images/image.jpg).

#### Note

It is not possible to use a remotely stored PDF file as virtual stationery,

because the number of pages in a PDF file can not be determined via the http and http protocols. Therefor, with an external image, the option **Save with template** is always checked.

- 4. Select a PDF file.
- 5. If the PDF file consists of more than one page, select the desired page.
- 6. Click Finish.
- 7. For each of the PDF files, select a position:
  - Fit to page stretches the PDF to fit the page size.
  - Centered centers the PDF on the page, vertically and horizontally.
  - Absolute places the PDF at a specific location on the page. Use the Top field to specify the distance between the top side of the page and the top side of the PDF, and the Left field to specify the distance between the left side of the page and the left side of the PDF.
- 8. Finally, click **OK**.

# Setting the paper's characteristics

To set a Media's paper characteristics:

- 1. On the **Resources** pane, expand the **Contexts** folder, expand the **Media** folder, and right-click the Media. Click **Characteristics**.
- 2. Specify the paper's characteristics:
  - Media Type: The type of paper, such as Plain, Continuous, Envelope, Labels, Stationery, etc.
  - Weight: The intended weight of the media in grammage (g/m2).
  - **Front Coating**: The pre-process coating applied to the front surface of the media, such as Glossy, High Gloss, Matte, Satin, etc.
  - Back Coating: The pre-process coating applied to the back surface of the media.
  - **Texture**: The intended texture of the media, such as Antique, Calenared, Linen, Stipple or Vellum.
  - **Grade**: The intended grade of the media, such as Gloss-coated paper, Uncoated white paper, etc.

- Hole Name: A predefined hole pattern that specifies the pre-punched holes in the media, such as R2-generic, R2m-MIB, R4i-US, etc.
- 3. Click OK.

#### Rename Media

To rename Media:

- On the **Resources** pane, expand the **Contexts** folder, expand the **Media** folder, right-click the Media and click **Rename**. Type the new name and click **OK**.
- Alternatively, on the Resources pane, expand the Contexts folder, expand the Media folder, right-click the Media and click Properties. Type the new name in the Name field and click OK.

# Applying Media to a page in a Print section

Every page in a print section has a natural position: it can be the first page, the last page, one of the pages in between (a 'middle page'), or a single page. For each of those positions, you can set different Media.

To apply Media to specific page positions in a Print section:

- 1. On the **Resources** pane, expand the **Print** context; right-click the Print section, and click **Sheet configuration**.
- 2. Optionally, check **Duplex** to enable content to be printed on the back of each sheet. Your printer must support duplex for this option to work. If Duplex is enabled, you can also check **Tumble** to duplex pages as in a calendar, and **Facing pages** to have the margins of the section switch alternately, so that pages are printed as if in a magazine or book.
- 3. If the option **Same for all positions** is checked, the same Media will be applied to every page in the print section. Uncheck this option.
- 4. Decide which Media should be linked to each sheet position: click the downward pointing arrow after **Media** and select a Media.
- 5. Optionally, decide which Master Page should be linked to each sheet; see "Master Pages" on page 306.

#### Note

When both Media and a Master Page are used on a certain page, they will both be displayed on the Preview tab of the workspace, the Master Page being 'in front' of the Media and the Print section on top. To open the Preview tab, click it at the bottom of the Workspace or select **View > Preview View** on the menu.

# Dynamically changing the Media

In addition to applying Media to sheets via the settings, it is possible to change Media dynamically, based on a value in a data field, in a script. The script has already been made; you only have to change the name of the Media and the section in the script, and write the condition on which the Media has to be replaced.

- 1. On the **Resources** pane, expand the **Contexts** folder, expand the **Print** context, right-click the print section and click **Sheet configuration**.
- 2. Decide which pages should have dynamically switching media: every first page in the Print section, every last page, one of the pages in between (a 'middle page'), or a single page. (Uncheck the option **Same for all positions**, to see all page positions.)
- In the area for the respective sheet position, click the Edit script button next to Media.
   The Script Wizard appears with a standard script:

```
results.attr("content", "Media 1");
```

Media 1 will have been replaced with the name of the media selected for the chosen sheet position.

The field **Selector** in the Script Wizard contains the name of the section and the sheet position that you have chosen.

4. Change the script so that on a certain condition, another media will be selected for the content. For instance:

```
if(record.fields.GENDER === 'M') {
    results.attr("content", "Media 2");
}
```

This script changes the media to Media 2 for male customers.

See "Writing your own scripts" on page 522 if you are not familiar with how scripts are written.

5. Click **Apply**, open the tab **Preview** and browse through the records to see if the script

functions as expected.

6. When you click **OK**, the script will be added to the **Scripts** pane.

# Printing virtual stationery

Media are not printed, unless you want them to. Printing the virtual stationery is one of the settings in a Job Creation Preset. To have the virtual stationery printed as part of the Print output:

- Create a job creation preset that indicates that Media has to be printed: select File >
   Presets and see "Job Creation Presets" on page 708 for more details.
- 2. Select that job creation preset in the Print Wizard; see "Generating Print output" on page 808.

# **Email**

With the Designer you can create one or more Email templates and merge the template with a data set to generate personalized emails.

The Email **context** is the folder in the Designer that can contain one or more Email templates, also called Email **sections**. The HTML generated by this context is meant to be compatible with as many clients and as many devices as possible.

# Email template

It is strongly recommended to start creating an Email template with a Wizard; see "Creating an Email template with a Wizard" on page 318. Designing HTML email that displays properly on a variety of devices and screen sizes is challenging. Building an email is not like building for the web. While web browsers comply with standards (to a significant extent), email clients do not. Different email clients interpret the same HTML and CSS styles in totally different ways.

When an Email template is created, either with a Wizard or by adding an Email context to an existing template (see "Adding a context" on page 277), the Email context folder is created along with other files that are specific to an Email context; see "Email context" on page 322.

Only one Email section is created at the start, but you can add as many Email sections as you need; see "Email templates" on page 324. However, when the Designer merges a data set to generate output from the Email context, it can merge only one of the templates with each record; see "Generating Email output" on page 822.

Email templates are personalized just like any other template; see "Variable Data" on page 504.

# Sending email

When the template is ready, you can change the email settings (see "Email header settings" on page 327) and send the email directly from the Designer or via Workflow. To test a template, you can send a test email first.

Output, generated from an Email template, can have the following attachments:

- The contents of the Print context, in the form of a single PDF attachment.
- The output of the Web context, as an integral HTML file.
- Other files, an image or a PDF leaflet for example.

Attaching the Print context and/or the Web context is one of the options in the Send (Test) Email dialog.

See "Email attachments" on page 826 and "Generating Email output" on page 822.

# Designing an Email template

With the Designer you can design Email templates. It is strongly recommended to start creating an Email template with an Email Template Wizard, because it is challenging to design HTML email that looks good on all email clients, devices and screen sizes that customers use when they are reading their email.

This topic explains why designing HTML email design is as challenging as it is, which solutions are used in the Email Template Wizards and it lists good practices, for example regarding the use of images in HTML email. It will help you to create the best possible Email templates in the Designer.

### HTML email challenges

Creating HTML email isn't like designing for the Web. That's because email clients aren't like web browsers. Email clients pass HTML email through a preprocessor to remove anything that could be dangerous, introduce privacy concerns or cause the email client to behave unexpectedly. This includes removing javascript, object and embed tags, and unrecognized tags. Most preprocessors are overly restrictive and remove anything with the slightest potential to affect the layout of their email client. Next, the HTML has to be rendered so that it is safe to

show within the email client. Unfortunately, desktop, webmail, and mobile clients all use different rendering engines, which support different subsets of HTML and CSS. More often than not, the result of these operations is that they completely break the HTML email's layout.

# Designing HTML email in PlanetPressDesigner

The problem of HTML email is that preprocessing and rendering engines break the HTML email's layout. HTML tables, however, are mostly left untroubled. As they are supported by every major email client, they are pretty much the only way to design HTML emails that are universally supported. That's why Tables are heavily used to position text and images in HTML email.

Nesting tables (putting tables in table cells) and applying CSS styles to each table cell to make the email look good on all screen sizes is a precision work that can be a tedious and demanding. Connect's Designer offers the following tools to make designing HTML email easier.

# **Email templates: Slate and others**

The most obvious solution offered in the Designer is to use one of the templates provided with the Designer; see "Creating an Email template with a Wizard" on page 318. The layout of these templates has been tested and proven to look good in any email client, on any device and screen size. The Tables in these templates are nested (put inside another table) and they have no visible borders, so readers won't notice them.

# Tip

Click the **Edges** button on the toolbar to make borders of elements visible on the Design tab. The borders will not be visible on the Preview tab or in the output.

#### **Emmet**

Emmet is a plugin that enables the lightning-fast creation of HTML code though the use of a simple and effective shortcut language. The Emmet functionality is available in the HTML and CSS source editors of Connect Designer. Emmet transforms abbreviations for HTML elements and CSS properties to the respective source code. The expansion of abbreviations is invoked with the **Tab** key.

In the Source tab of the Workspace, you could for example type <code>div.row</code>. This is the abbreviation for a <code>div></code> element with the class <code>row</code>. On pressing the Tab key, this abbreviation is transformed to:

```
<div class="row"></div>
```

To quickly enter a table with the ID 'green', one row, and two cells in that row, type:

```
table#green>tr>td*2
```

On pressing the Tab key, this is transformed to:

All standard abbreviations can be found in Emmet's documentation: Abbreviations.

To learn more about Emmet, please see their website: <u>Emmet.io</u> and the Emmet.io documentation: <u>http://docs.emmet.io/</u>.

#### **Preferences**

To change the way Emmet works in the Designer, select **Window > Preferences**, and in the Preferences dialog, select **Emmet**; see "Emmet Preferences" on page 590.

### Using CSS files with HTML email

Email clients do not read CSS files and some even remove a <style> tag when it is present in the email's header. Nevertheless, CSS files can be used with the Email context in the Designer. When generating output from the Email context, the Designer converts all CSS rules that apply to the content of the email to inline style tags, as if local formatting was applied.

## Using images in email campaigns: tips

#### Host images on a public server

In the Designer you can add images as resource to the template document. When used in email messages these images are automatically embedded on sending the email. These

embedded images appear instantly when viewing the message in your email client. There is, however, a downside to this method: embedded images can't be used to track email open rates. Email services like mandrillapp.com embed a tiny tracer image at the bottom of your message. Each time a recipient opens the email the tracer image (aka beacon image) is downloaded and yet another 'open' is registered. On mobile devices this happens when the user clicks the Display Images button.

So, when tracking open rates in your email campaigns, store your images on a publicly-accessible server (preferably your own server - you could set up a process in Workflow to serve images and track open rates) or a reputable image hosting service, like photobucket.com. Don't forget to set the Alternate Text for your images on the Attributes pane.

# Do not capture your email in one big image

Most e-mail clients do not automatically download images, so do not capture your email in one big image. The recipient initially sees a blank message and probably deletes it right away.

# Do not resize images in your email

Many mail clients do not support image resizing and will show the image in its original dimensions. Resize the images before you link to or embed them.

# Use background images wisely

Most mail clients do not support background images: a very good reason to stay away from them in your mainstream email campaign. There is one situation in which they do come in handy. Both iPhone and Android default mail have solid CSS support and cover most of the mobile marketspace. You could use background images to substitute images when viewed on these devices. This is done by hiding the actual image and showing a mobile-friendly image as background image instead. This is a technique used in Responsive Email Design.

# Creating an Email template with a Wizard

With the Designer you can design Email templates as well as PDF attachments. PDF attachments are designed in the Print context; see "Print context" on page 288.

It is strongly recommended to start creating an Email template with a Wizard, because designing HTML email that displays properly on a variety of devices and screen sizes is challenging. Email clients can, and will, interpret the same HTML and (inline) CSS in totally different ways (see "Designing an Email template" on page 315).

With an Email Template Wizard you can easily create an Email template that outputs emails that look good on virtually any email client, device and screen size.

After creating an Email template, the other contexts can be added to it, as well as other sections (see "Contexts" on page 276 and "Email templates" on page 324).

To create an Email template with a Template Wizard:

- 1. In the **Welcome** screen that appears after startup:
  - Choose Browse Template Wizards.
     Scroll down until you see the Email Template Wizards. There are three types of Email Template Wizards:
    - Basic Email templates
    - Banded Email templates
    - Slate: Responsive Email templates by Litmus.
  - Or choose Create a New Template and select the Email template. This starts the Basic Action Email wizard.

Alternatively, on the **File** menu, click **New**, and:

- Select Email Template. This starts the Basic Action Email wizard.
- Or expand the Template folder, and then expand the Basic Email templates folder, the Banded Email templates folder, or the Slate: Responsive Email Templates by Litmus folder.

See "Email Template Wizards" on page 321 for information about the various types of Template Wizards.

- 2. Select a template and click **Next**. If you don't know what template to choose, see below; the characteristics of each kind of template are described further down in this topic.
- 3. Make adjustments to the initial settings (the options for each type of template are listed below). Click **Next** to go to the next settings page if there is one.
- 4. Click **Finish** to create the template.

#### The Wizard creates:

 An Email context with one section in it. The section contains dummy text and one or more selectors for variable data, for example: "Hello @first@". You will want to replace those by the names of fields in your data. See "Variable Data" on page 504.
 The Invoice email template also contains a Dynamic Table; see "Dynamic table" on page 517.

- One script, named "To". Double-click that script on the Scripts pane to open it. This
  script ensures that the email is sent to an email address that is specified in a data field
  called "email-to". After loading data or a data mapping configuration, you can change the
  script so that it uses the actual field in your data that holds the customer's email address.
  See "Email header settings" on page 327
- A style sheet, named context\_htmlemail\_styles.css, and another style sheet depending on which Template Wizard was used. The style sheets can be found in the **Stylesheets** folder on the **Resources** pane.

The Wizard opens the Email section, so that you can fill it with text and other elements; see "Content elements" on page 380, "Email context" on page 322, and "Email templates" on page 324.

#### Tip

Use the **Outline** pane at the left to see which elements are present in the template and to select an element.

Use the **Attributes** pane at the right to see the current element's ID, class and some other properties.

Use the **Styles** pane next to the Attributes pane to see which styles are applied to the currently selected element.

Note that the contents of the email are arranged in tables. The many tables in an Email template ensure that the email looks good on virtually any email client, device and screen size. As the tables have no borders, they are initially invisible.

### Tip

Click the **Edges** button on the toolbar to make borders of elements visible on the Design tab. The borders will not be visible on the Preview tab.

# **Email Template Wizards**

There are Wizards for three kinds of Email templates: for **Basic Email**, for **Banded Email**, and **Slate** templates for responsive email designed by Litmus.

# Slate: Responsive Email Templates by Litmus

Scroll past the Web Template Wizards to see the Slate: Responsive Email templates, created by Litmus (see https://litmus.com/resources/free-responsive-email-templates).

More than 50% of emails are opened on mobile. These five responsive HTML email templates are optimized for small screens and they look great in any inbox. They've been tested in Litmus and are completely bulletproof.

### Tip

After creating the email template, click the Responsive Design View icon at the top of the workspace to see how the email looks on different screen sizes.

The only thing you can set in advance for a Slate template is the color of the call-to-action button. Enter a hexadecimal color code. The color value must be a valid <a href="https://example.color.name"><u>HTML Color Name</u></a>, or a valid hexadecimal color code. To get a hexadecimal color code, you could use an online color picker tool (such as <a href="https://www.usenbooks.color.name"><u>w3schools' Color Picker</u></a>). The color can be changed later; see "Colors" on page 479.

### **Basic Email and Banded Email**

The difference between Basic and Banded email is that the contents of a Basic email extend to the email's margin, rather than to the edge of the window in which it is read, as the contents of Banded emails do.

The Banded Email **Action** Template is a simple call-to-action email with a message, header and a button linking to a website, such as an informational or landing page.

The Banded Email **Invoice** Template is an invoice with an optional Welcome message and Pay Now button.

#### Settings

For a **Blank** email you can not specify any settings in the Wizard.

For an **Action** or **Invoice** email, the Email Template Wizard lets you choose:

- The subject. You can change and personalize the subject later, see "Email header settings" on page 327.
- The text for the header. The header is the colored part at the top. The text can be edited later.
- The color of the header and the color of the button. The color value must be a valid <a href="https://html.color.name"><u>HTML Color Name</u></a>, or a valid hexadecimal color code. To get a hexadecimal color code, you could use an online color picker tool (such as <a href="https://www.w3schools"><u>W3Schools</u></a>' Color Picker</a>). The color can be changed later; see "Colors" on page 479.
- The web address where the recipient of the email will be taken after clicking the button in the email. Type the URL in the **Link** field.

In addition, for an **Invoice** email you can change the following content settings:

- **Show Welcome Message**. Check this option to insert a salutation and one paragraph with dummy text in the email.
- **Detail Table Name**. Type the name of a detail table to fill the lines of the invoice with data. In the Designer, a detail table is a field in the Data Model that contains a variable number of items (usually transactional data).

# **Email context**

In the Designer the Email context is the folder that contains Email templates. From the Email context, output can be generated in the form of email (see below).

When an Email template is created (see "Creating an Email template with a Wizard" on page 318) or when an Email context is added to a template (see "Adding a context" on page 277) the following happens:

- The Email context is created and one Email section is added to it. You can see this on
  the Resources pane: expand the Contexts folder, and then expand the Email folder.
  See "Email templates" on page 324 to learn how to fill an Email section.
  Although only one email can be sent per record when generating Email output, the Email
  context can contain multiple sections. One Email section is created at the start, but you
  can add more; see "Adding an Email template" on page 325.
- A style sheet, named context\_htmlemail\_styles.css, is added to the template. Depending
  on which Template Wizard was used to create the template, another style sheet can be

added as well. Style sheets are located in the folder **Stylesheets** on the **Resources** pane. These style sheets are meant to be used for styles that are only applied to elements in the Email context.

The Wizard opens the Email section, so that you can fill it with text and other elements; see "Content elements" on page 380 and "Email templates" on the facing page.

# Sending email

When the template is ready, you can generate Email output; See "Generating Email output" on page 822. To test a template, you can send a test email first.

Output, generated from an Email template, can have the following attachments:

- The contents of the Print context, in the form of a single PDF attachment.
- The output of the Web context, as an integral HTML file.
- Other files, an image or a PDF leaflet for example.

Attaching the Print context and/or the Web context is one of the options in the Send (Test) Email dialog.

#### Note

To split the Print context into multiple attachments, or to attach multiple Web sections as separate attachments, you need to create a Control Script that specifies **parts**; see "Parts: splitting and renaming email attachments" on page 544.

See "Email attachments" on page 826.

# **Email output settings**

The following settings in an Email context influence how the Email output is generated.

# **Compressing PDF attachments**

For PDF attachments, generated from the Print context, you can set the Print Context Image Compression to determine the quality of the files, and with that, the size of the files.

To set the Print Context Image Compression:

- 1. On the **Resources** pane, expand the **Contexts** folder, and right-click the **Email** context.
- 2. Click Properties.
- 3. Change the properties of the PDF file that will be attached when the Print context is attached to the email.

**Lossless** is the maximum quality. Note that this will produce a larger PDF file. Uncheck this option to be able to set a lower quality.

The **quality** is set in a percentage of the maximum quality.

Tile Size is the size of the files in which the image that is being compressed is divided. (If the image height or width is not an even multiple of the tile size, partial tiles are used on the edges.) Image data for each tile is individually compressed and can be individually decompressed. When low Quality values are used to optimize images smaller than 1024 x 1024 pixels, using the largest tile size will produce better results.

# Setting a default section for output

When generating output from the Email context, only one of the Email templates can be merged with each record. One of the Email sections is the 'default'; see "Setting a default Email template for output" on page 327.

# **Email templates**

Email templates (also called Email **sections**) are part of the Email context in a template. The Email context outputs HTML email with embedded formatting to an email client through the use of an email server. Since email clients are numerous and do not support same features, the HTML generated by this context is not optimized for any specific client - rather, it's meant to be compatible with as many clients and as many devices as possible.

In Email templates, many content elements can be used; see "Content elements" on page 380. However, special attention must be paid to the way elements are positioned. In Email sections, it is advisable to position elements using Tables and to put text in table cells.

Email templates are personalized just like any other template; see "Variable Data" on page 504.

The subject, recipients (To, CC and BCC), sender and reply-to address are specified with Email Script Wizards; see "Email header settings" on page 327.

An Email context can contain multiple templates. When generating output from the Email context, however, only one of the Email templates can be merged with each record. Set the

'default' Email section (see below) before generating Email output; see also "Generating Email output" on page 822.

# Adding an Email template

When an Email template is created (see "Creating an Email template with a Wizard" on page 318), only one Email section is added to it. An Email context may contain various templates, but per record only one of those can be sent when you generate Email output.

It is not possible to add an Email section to an existing Email context with the help of a Template Wizard.

To provide alternative content for your email, you could use Conditional Content (see "Showing content conditionally" on page 513), or Snippets and a script (see "Snippets" on page 458 and "Loading a snippet via a script" on page 537).

If you would like to start with a template that is identical to the one you already have, consider copying it (see "Copying a section" on page 278).

To add a section to the Email context:

• On the **Resources** pane, expand the **Contexts** folder, right-click the **Email** folder, and then click **New Email**.

# **Deleting an Email template**

To delete an Email section:

• On the **Resources** pane, expand the **Contexts** folder, expand the **Email** context, right-click the name of the section, and then click **Delete**.

## Warning

No backup files are maintained in the template. The only way to recover a deleted section, is to click **Undo** on the **Edit** menu, until the deleted section is restored. After closing and reopening the template it is no longer possible to restore the deleted context this way.

To prevent losing any work, it is recommended to configure the auto-save and auto-

backup functions in the preferences (see "Saving Preferences" on page 594).

# Styling and formatting an Email template

The contents of an Email section can be formatted directly, or styled with Cascading Style Sheets (CSS). See "Styling and formatting" on page 460.

Email clients do not read CSS files and some even remove a <style> tag when it is present in the email's header. Nevertheless, CSS files can be used with the Email context in the Designer. When generating output from the Email context, the Designer converts all CSS rules that apply to the content of the email to inline style tags, as if local formatting was applied.

### Tip

Before you can style an element, you have to select it. In an Email context it can be difficult to select an element by clicking on it. Use the **breadcrumbs** at the top and the **Outline** pane at the left, to select an element. See "Selecting an element" on page 384.

In order for a style sheet to be applied to a specific section, it needs to be included in that section. There are two ways to do this.

# Drag & drop a style sheet

- 1. Click and hold the mouse button on the style sheet on the **Resources** pane.
- 2. Move the mouse cursor within the **Resources** pane to the section to which the style sheet should be applied.
- 3. Release the mouse button.

# Using the Includes dialog

- 1. On the Resources pane, right-click the section, then click **Includes**.
- Choose which CSS files should be applied to this section. You can also change the order in which the CSS files are read. This can have an effect on which CSS rule is applied in the end.

# Setting a default Email template for output

An Email context can contain multiple templates. When generating output from the Email context, however, only one of the Email templates can be merged with each record.

To select the Email section that will be output by default:

 On the Resources pane, expand the Email context, right-click a section and click Set as Default.

### Note

The Default section is executed when the template is merged using the Create Email Content task in Workflow (see Workflow Help: Create Email Content).

## Tip

Use a Control Script to dynamically select an Email section for output depending on the value of a data field.

# Email header settings

Email header settings define the information that goes into the header of each email that is generated from an Email template.

The default Email SMTP settings and the sender's name and address are defined in the Connect Designer preferences and can be adjusted per run in the Send Email and Send Test Email dialogs.

The subject, the recipients (To, CC and BCC), the sender and the reply-to address can be specified with Email Script wizards.

Tip: Load data or a data mapping configuration first, so you can create Email Scripts that use a field in your data. See "Loading data" on page 495.

# **Email SMTP settings**

Simple Mail Transfer Protocol (SMTP) is the standard protocol for sending emails across the Internet.

Default SMTP settings can be specified in the Preferences dialog: select **Window > Preferences**, expand the **Email** preferences and click **SMTP**.

You can add as many presets as needed, for example for different Email Service Providers (see "Using an ESP with PlanetPress Connect" on page 827). To do this, click the Add button at the right. Then fill out the following settings:

- Name: The name of the preset. This will show up in the Send Email dialog.
- **Host**: The SMTP server through which the emails are to be sent. This can be a host (mail.domain.com) or an IP address.
- **Port**: You can specify a port number. This will be added to the host name, for example: smtp.mandrillapp.com:465.
- **Use authentication**: Check this option and fill in the user name if a user name and password are needed to send emails through the host. (The password has to be specified in the Send Email or Send Test Email dialog.)
- **Start TLS**: This option is enabled if authentication is checked. It sends emails through Transport Layer Security (TLS), which is sometimes referred to as SSL.

When you click the **Restore** button, the presets for a number of Email Service Providers will appear.

### Note

When updating the software from a version prior to version 1.5, pre-existing presets will be maintained in the new version

In the "Send Email" on page 609 and "Send Test Email" on page 611 dialogs you will be able to choose one of the presets and adjust the settings to your needs.

# Subject

To specify a subject for an email template:

- 1. On the **Resources** pane, expand the **Contexts** folder, and expand the **Email** section.
- 2. Right-click the section of which the subject should change and click **Properties**. Now you can change the subject.

# Creating a dynamic subject with variable data

To replace an Email section's subject by a dynamic subject:

- 1. On the Scripts pane, click the black triangle on the **New** button and click **Email Subject Script**. A new script named Subject is added to the Scripts pane.
- 2. Double-click the new script to open it.
- 3. Select a data field and type a prefix and/or suffix.

The result of this script will appear in the email as the subject line.

To create a dynamic subject without variable data, or to create a subject that depends on the value of a data field, click **Expand** and modify the script. If you don't know how to write a script, see "Writing your own scripts" on page 522.

# Recipients: To, CC and BCC

The Email To Script Wizard defines the email address to which the email will be sent. The Email CC Script Wizard and the Email BCC Script Wizard define additional email addresses to which the email will be sent.

The To and CC email addresses will be visible to all of the recipients. The BCC ('blind carbon copy') email address(es) will not be visible to any of the other recipients.

To specify recipients for Email output:

- 1. On the Scripts pane, click the black triangle on the **New** button and click **Email To Script**, **Email CC Script** or **Email BCC script**. A new script is added to the Scripts pane.
- 2. Double-click the new script to open it.
- Select a data field that holds an email address.

The result of this script goes in the email's To, CC, or BCC address field, respectively. It should be a valid, fully-formed email address.

### Sender

## From address

A default **From** name and email address can be specified in the Preferences dialog: select **Window > Preferences**, expand the **Email** preferences and click **General**.

This name and email address will appear as the default in the "Send Email" on page 609 and "Send Test Email" on page 611 dialogs.

To dynamically specify a From address you have to use the Email From Script Wizard:

- On the Scripts pane, click the black triangle on the New button and click Email From Script. A new script is added to the Scripts pane.
- 2. Double-click the new script to open it.
- 3. Select a data field that holds an email address.

The result of this script overwrites the address given in the Send Email dialog or Send Test Email dialog. It should be a valid, fully-formed email address.

# Reply-To address

The Reply-To address is often used when sending email campaigns and to do tracking of email replies.

The Reply-To address has to be specified in a script:

- 1. On the Scripts pane, click the black triangle on the **New** button and click **Email From Script** or **Email Reply-To Script**. A new script is added to the Scripts pane.
- 2. Double-click the new script to open it.
- 3. Select a data field that holds an email address.

The result of this script should be a valid, fully-formed email address.

## **Email PDF password**

The Email PDF Password Script Wizard defines a password with which to protect the PDF generated when using the Print context as PDF Attachment option in the Send Email or Send Test Email dialogs (see "Generating Email output" on page 822). The result of the script will be the password necessary to open the PDF when it is received by email.

To define a password to protect the generated PDF attachment:

- On the Scripts pane, click the black triangle on the New button and click Email PDF password Script. A new script is added to the Scripts pane.
- 2. Double-click the new script to open it.
- 3. Select a data field and optionally, type a prefix and/or suffix.

# Password types

PDF allows for two types of passwords to be set on a secured PDF file: a user password and owner password. The user password allows a limited access to the file (e.g. printing or copying text from the PDF is not allowed). The owner password allows normal access to the file. The Email PDF password script sets both the user and owner password to the same value, so that when the recipient provides the password, he can manipulate the file without limitations.

#### Note

If a template has a Control Script that creates multiple PDF attachments, all the attachments are secured by the same password.

### Note

Via a Control Script it is possible to set a different user password and owner password, see "Control Script: Securing PDF attachments" on page 551, "Control Scripts" on page 539 and "Control Script API" on page 789.

# **Email attachments**

Output, generated from an Email template, can have the following attachments:

- The contents of the Print context, in the form of a single PDF attachment.
- The output of the Web context, as an integral HTML file.
- Other files, an image or a PDF leaflet for example.

Attaching the Print context and/or the Web context is one of the options in the Send (Test) Email dialog.

By default, when adding the Print context to an email, all Print sections are output to a single PDF file, named after the email subject, which is then attached to the email. The PDF can be protected with a password (see "Email PDF password" on page 330).

When adding the Web context to an email, only the default Web section is generated and added to the email as an HTML file that is named after the email subject.

### Note

To split the Print context into multiple attachments, or to attach multiple Web sections as separate attachments, you need to create a Control Script that specifies **parts**; see "Parts: splitting and renaming email attachments" on page 544.

This topic explains how to attach files other than those generated by the Print or Web context. This is also described in a how-to; see Add custom email attachments.

# Attaching external files

To attach files other than those generated by the Print or Web context to Email output:

- 1. Add the files to the template; see Adding images, or put them in a folder that is available to the machine that outputs the emails.
- 2. Create a script: on the **Scripts** pane at the bottom left, click **New**. A new script appears in the list. Double-click on it to open it. If you are not familiar with scripts, see "Writing your own scripts" on page 522 for an explanation of how scripts work.
- 3. Change the name of the script, so that it reflects what the script does.
- 4. Choose the option **Selector** and in the **Selector** field, type **head**.
- 5. Write a script that appends a <link> element to the results (the selector is head, so the results contain the <head> of the email).
  - Make sure to set the rel attribute to related.
  - The href attribute determines where the file comes from. For resources inside of the template, use 'images/file.extension', or 'fonts/myfont.otf', etc. For external resources, you need the full path to the file, such as 'file://c:/resources/attachments/instructions.pdf'. Of course, you can also use dynamic calls such as 'file://c:/clientfiles/' + record.fields.client\_id + '/invoices/' + record.fields.invoice number + '.pdf'.

# **Examples**

The following script attaches a PDF file named letter-CU00048376.pdf to each generated email. The PDF file is located in the Images folder on the Resources panel.

```
results.append("<link rel='related' href='images/letter-
CU00048376.pdf'>");
```

If that same file would be located on the C: drive, the script should refer to it as follows: href='file:///C:/letter-CU00048376.pdf'.

The link doesn't have to be static; you could use data from the record set to build the link, for example:

```
var customerID = record.fields.ID;
results.append('<link rel="related" href="images/letter-' +
customerID + '.pdf">');
```

# Web

With the Designer you can create one or more Web templates and merge the template with a data set to generate personal web pages.

The **Web** context is the Web output channel and the folder in the Designer that can contain one or more Web templates. CaptureOnTheGo templates are a special kind of Web templates. They are stored in the Web folder as well.

The Web context outputs one HTML web page that contains the HTML text and all the resources necessary to display it. JavaScript files are added to the <head> in the generated HTML file. They are useful to add special features such as those offered by jQuery and its plugins, or MooTools. Style sheets are also added to the <head> and are used just as they would be used in a regular web page.

It is advisable to follow design guidelines for web pages, so that they are likely to look good in different browsers and on different devices and screen sizes. When you start with a Web Template Wizard, the Foundation framework is added to the template, to guarantee just that; see "Creating a Web template with a Wizard" on the facing page and "Capture OnTheGo template wizards" on page 365.

When a Web template is created, either with a Wizard or by adding the Web context to an existing template (see "Adding a context" on page 277), the Web context folder is created along with other files that are specific to an Web context; see "Web Context" on page 338.

Many of the content elements that are available for all three contexts are particularly suitable for web pages; see "Content elements" on page 380. Web templates are personalized just like any other template; see "Variable Data" on page 504.

Only one Web section is created at the start, but you can add as many Web sections as you need; see "Web pages" on page 339. Note that when the Designer merges a data set to generate output from the Web context, it can merge only one of the templates with each record; see "Generating Web output" on page 832.

# Creating a Web template with a Wizard

With the Designer you can design Web templates and output them through Workflow or as an attachment to an email when generating Email output.

Capture On The Go templates are a special kind of Web templates; see "Capture OnTheGo template wizards" on page 365.

A Web Template Wizard helps you create a Web page that looks good on virtually any browser, device and screen size.

## Foundation

All Web Template Wizards in Connect Designer make use of the Zurb **Foundation** front-end framework. A front-end framework is a collection of HTML, CSS, and JavaScript files to build upon. Foundation is a **responsive** framework: it uses CSS media queries and a mobile-first approach, so that websites built upon Foundation look good and function well on multiple devices including desktop and laptop computers, tablets, and mobile phones. Foundation is tested across many browsers and devices, and works back as far as IE9 and Android 2. See <a href="http://foundation.zurb.com/learn/about.html">http://foundation.zurb.com/learn/about.html</a> and "Using Foundation" on page 369.

After creating a Web template, the other contexts can be added, as well as other sections (see "Adding a context" on page 277 and "Adding a Web page" on page 339).

To create a Web template with a Template Wizard:

 In the Welcome screen that appears after startup, choose Browse Template Wizards.

Scroll down until you see the **Foundation Web Page Starter** Template Wizards.

- Alternatively, on the File menu, click New, expand the Template folder, and then
  expand the Foundation Web Page Starter folder.
- 2. Select a template. There are 4 types of Web Template Wizards:
  - Blank
  - Contact Us
  - Jumbotron
  - Thank You

If you don't know what template to choose, see "Web Template Wizards" on page 337 further down in this topic, where the characteristics of each kind of template are described.

- 3. Click **Next** and make adjustments to the initial settings.
  - Section:
    - Name: Enter the name of the Section in the Web context. This has no effect on output.
    - **Description**: Enter the description of the page. This is the contents of a <meta name="description"> HTML tag.
  - Top bar group:
    - **Set width to Grid**: Check this option to limit the width of the top bar contents to the Foundation Grid, instead of using the full width of the page.
    - Stick to the top of the browser window: Check to lock the top menu bar to the top of the page, even if the page has scroll bars. This means the menu bar will always be visible in the browser.
    - Background color: Enter a valid hexadecimal color code for the page background color (see <u>w3school's color picker</u>), or click the colored circle to the right to open the Color Picker.
  - Colors group: Enter a valid hexadecimal color code (see <u>w3school's color picker</u>)
    or click the colored circle to open the Color Picker, and pick a color for the following
    elements:

- Primary: links on the page.
- Secondary: secondary links on the page.
- Text: text on the page contained in paragraphs ().
- Headings: all headings (<h1> through <h6>) including the heading section's subhead.
- 4. Click **Finish** to create the template.

### The Wizard creates:

- A Web context with one web page template (also called a **section**) in it. The web page contains a Header, a Section and a Footer element with dummy text, and depending on the type of web page, a navigation bar, button and/or Form elements.
- Resources related to the Foundation framework (see "Web Template Wizards" on the next page): style sheets and JavaScript files. The style sheets can be found in the Stylesheets folder on the Resources pane. The JavaScript files are located in the JavaScript folder on the Resources pane, in a Foundation folder.
- A collection of Snippets in the Snippets folder on the Resources pane. The Snippets contain ready-to-use parts to build the web page. Double-click to open them. See "Snippets" on page 458 for information about using Snippets.
- Images: icons, one picture and one thumbnail picture. Hover your mouse over the names of the images in the **Images** folder on the **Resources** pane to get a preview.

The Wizard opens the Web section, so that you can fill it with text and other elements; see "Content elements" on page 380, "Web Context" on page 338 and "Web pages" on page 339.

Web pages can be personalized just like any other type of template; see "Variable Data" on page 504 and "Personalizing content" on page 492.

## Tip

Use the **Outline** pane at the left to see which elements are present in the template and to select an element.

Use the **Attributes** pane at the right to see the current element's ID, class and some other properties.

Use the **Styles** pane next to the Attributes pane to see which styles are applied to the currently selected element.

## Tip

Click the **Edges** button on the toolbar to make borders of elements visible on the Design tab. The borders will not be visible on the Preview tab.

# **Web Template Wizards**

#### Foundation

All Web Template Wizards in Connect Designer make use of the Zurb **Foundation** front-end framework. A front-end framework is a collection of HTML, CSS, and JavaScript files to build upon. Foundation is a **responsive** framework: it uses CSS media queries and a mobile-first approach, so that websites built upon Foundation look good and function well on multiple devices including desktop and laptop computers, tablets, and mobile phones. Foundation is tested across many browsers and devices, and works back as far as IE9 and Android 2. See <a href="http://foundation.zurb.com/learn/about.html">http://foundation.zurb.com/learn/about.html</a> and "Using Foundation" on page 369.

#### Jumbotron

The name of the Jumbotron template is derived from the large screens in sports stadiums. It is mostly useful for informative or marketing-based websites. Its large banner at the top can display important text and its "call to action" button invites a visitor to click on to more information or an order form.

#### **Contact Us**

The Contact Us template is a contact form that can be used on a website to receive user feedback or requests. It's great to use in conjunction with the Thank You template, which can recap the form information and thank the user for feedback.

#### Thank You

The Thank You template displays a thank you message with some text and media links.

# Blank web page

The Blank Web Page template is a very simple Foundation template that contains a top bar menu and some basic contents to get you started.

# Web Context

In the Designer the Web context is the folder that contains Web page templates.

When a Web template is created (see "Creating a Web template with a Wizard" on page 334) or when a Web context is added to a template (see "Adding a context" on page 277) the following happens:

- The Web context is created and one Web page or section is added to it. You can see this
  on the Resources pane: expand the Contexts folder, and then expand the Web folder.
   See "Web pages" on the next page to learn how to fill a web page template in the
  Designer.
  - Although only one web page can be generated per record when generating Web output, the Web context can contain multiple sections. One section is created at the start, but you can add more; see "Adding a Web page" on the next page.
- A style sheet, named context\_web\_styles.css, is added to the template. If a Template
  Wizard was used to create the template, Foundation style sheets are added as well. Style
  sheets are located in the folder **Stylesheets** on the **Resources** pane. These style sheets
  are meant to be used for styles that are only applied to elements in the Web context; see
  "Styling and formatting" on page 460.

When the template is ready, you can:

- Output the web page as an as an integral HTML file attached to an Email context in the same template.
- Output the Web context in an automated Workflow using the Create Web Content task (see Workflow Help: Create Web Content).

See "Generating Web output" on page 832

The Web context outputs one HTML web page that contains the HTML text and all the resources necessary to display it. JavaScript files are added to the <head> in the generated

HTML file. They are useful to add special features such as those offered by jQuery and its plugins, or MooTools. Style sheets are also added to the <head> and are used just as they would be used in a regular web page.

# Web pages

Web pages (also called Web **sections**) are part of the Web context (see "Web Context" on the previous page) in a template.

The Web context outputs one HTML web page that contains the HTML text and all the resources necessary to display it. JavaScript files are added to the <head> in the generated HTML file. They are useful to add special features such as those offered by jQuery and its plugins, or MooTools. Style sheets are also added to the <head> and are used just as they would be used in a regular web page.

A Web context can contain multiple templates. When generating output from the Web context, however, only one of the Web templates can be merged with each record. Set the 'default' Web section (see "Setting a default Web page for output" on page 342) before generating Web output; also see "Generating Web output" on page 832.

# Creating a Web page

When creating a Web page, it is advisable to follow design guidelines for web pages, so that they are likely to look good in different browsers and on different devices and screen sizes. When you start with a Web Template Wizard, the Foundation framework is added to the template, to guarantee just that; see "Creating a Web template with a Wizard" on page 334. Other approaches are described below, in "Adding a Web page" below.

# Adding a Web page

When a Web template is created (see "Creating a Web template with a Wizard" on page 334), only one Web section is added to it. A Web context may contain various templates, but per record only one of those can be used to generate output.

It is not possible to add a Web section to an existing Web context with the help of a Template Wizard.

To provide alternative content for the web page, you could use Conditional Content (see "Showing content conditionally" on page 513), or Snippets and a script (see the Help topics

"Snippets" on page 458 and "Loading a snippet via a script" on page 537, and this how-to: Multi-page Web template.)

# Tip

For an example of how to serve different web pages using snippets, see the following how-to: Creating a multi-page Web template.

If you would like to start with a template that is identical to the one you already have, consider copying it (see "Copying a section" on page 278).

To add a blank section to the Web context:

 On the Resources pane, expand the Contexts folder, right-click the Web folder, and then click New Web page.

# **Deleting a Web page**

To delete a Web section:

• On the **Resources** pane, expand the **Contexts** folder, expand the **Web** context, right-click the name of the section, and then click **Delete**.

## Warning

No backup files are maintained in the template. The only way to recover a deleted section, is to click **Undo** on the **Edit** menu, until the deleted section is restored. After closing and reopening the template it is no longer possible to restore the deleted context this way.

To prevent losing any work, it is recommended to configure the auto-save and auto-backup functions in the preferences (see "Saving Preferences" on page 594).

# Filling a Web page

Many of the content elements that are available for all three contexts are particularly suitable for web pages; see "Content elements" on page 380. Do not use Positioned Boxes and Tables to position elements, however; use Inline Boxes instead.

Forms and Form elements are only available in a Web context; see "Forms" on page 437 and "Form Elements" on page 442.

# Using variable data on a Web page

Web templates are personalized just like any other template; see "Variable Data" on page 504. There are a few extra possibilities, though: variable data can be used in Form elements and they can be passed to client-side JavaScript.

# **Using Variable Data in Form elements**

Variable data may be used in form elements, such as a drop-down list (a Select element). How to do that, is described in this how-to: Dynamically add options to a dropdown.

# Passing Variable Data to client-side JavaScript

When serving Web pages using Workflow, the HTML is first personalized and then served to the web browser by a Workflow process. At that stage custom JavaScripts do not have access to the information stored in the Data Model. To enable a client-side script to use variable data, you need to create a Text Script that produces a JSON string and stores that in the attribute of an HTML element, the value attribute of a hidden field for example. The custom JavaScript can than retrieve that information and use it to create dynamic page elements. Producing a JSON string and storing the results in the attribute of an HTML element are both options in the Text Script wizard; see "Using the Text Script Wizard" on page 507.

# Styling and formatting a Web page

The contents of a Web section can be formatted directly, or styled with Cascading Style Sheets (CSS). See "Styling and formatting" on page 460.

In order for a style sheet to be applied to a specific section, it needs to be included in that section. There are two ways to do this.

# Drag & drop a style sheet

- 1. Click and hold the mouse button on the style sheet on the **Resources** pane.
- 2. Move the mouse cursor within the **Resources** pane to the section to which the style sheet should be applied.
- Release the mouse button.

# Using the Includes dialog

- 1. On the Resources pane, right-click the section, then click **Includes**.
- Choose which CSS files should be applied to this section. You can also change the order in which the CSS files are read. This can have an effect on which CSS rule is applied in the end.

# Setting a default Web page for output

When generating output from the Web context, only one of the Web templates can be merged with each record.

To select the Web section that will be output by default:

 On the Resources pane, expand the Web context, right-click a section and click Set as Default.

# Tip

Use a Control Script to dynamically select a Web section for output depending on the value of a data field. See "Control Scripts" on page 539.

# **Including JavaScript files**

Which JavaScript files are included in the a Web section, depends on a setting for that section. To change this:

- 1. On the **Resources** pane, right-click a section in the **Web** context and click **Includes**.
- 2. Choose which JavaScript files should be included in this section.

For more information about using JavaScript files, see "Using JavaScript" on page 353.

## Setting the title, meta data and a shortcut icon

Each Web section has a set of properties to define the title of the web page, the shortcut icon and the meta tags appearing in the web page's head (with the HTML tag: <head>, see http://www.w3schools.com/tags/tag head.asp).

To change these properties:

- 1. On the **Resources** pane, expand the **Web** context, right-click the section and click **Properties**.
- 2. Enter the **Page Title**. The contents of this field will go in the <title> HTML tag. (**Name** is the name of the section in the Web context; this has no effect on output.)
- 3. Add a **Shortcut Icon** by entering the path to the favicon.ico file, for instance images/favicon.ico.

# Tip

If a valid favicon image is dragged to the Web section, it will automatically be set as a shortcut icon.

4. The **Meta Information Group** lists all <meta> tags that will be added to the header of the HTML file generated in the output. Click the **Add** button to add a new <meta> tag to the list. Then you can select the type of <meta> tag, which is either name or http-equiv, and enter the value (for a name-type meta tag) or the content (for a . For more information on <meta> tags, see W3Schools - HTML meta tag.

# Adding information to the <head> via script

When generating Web output, the Designer automatically adds the included resources to the <head>. To add other tags to the <head>, such as a <base> tag to set a default base URL/target for all relative URLs in a document, you need to write a script. If you are not familiar with scripts, see "Writing your own scripts" on page 522 for an explanation of how scripts work.

- 1. Create a script: on the **Scripts** pane at the bottom left, click **New**. A new script appears in the list. Double-click on it to open it.
- 2. Change the name of the script, so that it reflects what the script does.
- 3. Choose the option Selector and in the Selector field, type head.
- 4. Write a script that appends an element to the <head> of the web page.

# Example

The following script adds a <base> element to the head of a web page.

```
results.append("<base href='http://www.w3schools.com/images/'
target=' blank'>");
```

# **Forms**

Web templates can contain Form elements. Capture OnTheGo templates always contain a Form element.

## Tip

To create a Capture OnTheGo template, preferably use a Template Wizard (see "Capture OnTheGo template wizards" on page 365). The Wizard doesn't just add the form, it also adds the necessary Capture OnTheGo form elements (see ), style sheets and JavaScript files, and extra pre-made elements.

# Adding a Form

This procedure describes how to add a Form element to an existing Web context.

- On the **Resources** pane, expand the **Web** context and double-click a Web page to open it.
- 2. To use the Form Wizard, select the Insert > Form Wizard menu option. The Form Wizard adds a Form to the Web page including the specified fields. Alternatively, you can select Insert > Form on the menu to open a dialog that lets you set the Form's properties, validation method and location, but doesn't allow you to specify fields. If you choose this method, skip step 8 and 9 of this procedure and add fields after inserting the Form (see "Forms" above).
- 3. Add an **ID** and/or a **class**. ID's and classes are particularly useful with regard to variable data (see "Personalizing content" on page 492) and styling (see "Styling templates with CSS files" on page 461).
- 4. In the **Action** field, enter the URL where the form data should be sent. The URL should be a server-side script that can accept form data. The **action** of a Capture OnTheGo form should specify the Workflow HTTP Server Input task that receives and handles the submitted data. The action will look like this: **http://127.0.0.1:8080/action** (8080 is Workflow's default port number; 'action' should be replaced by the HTTP action of that particular HTTP Server Input task). The **method** of a Capture OnTheGo form should be **POST** to ensure that it doesn't hit a data limit when submitting the form. The GET method

- adds the data to the URL, and the length of a URL is limited to 2048 characters. Especially forms containing one or more Camera inputs may produce a voluminous data stream that doesn't fit in the URL. GET also leaves data trails in log files, which raises privacy concerns. Therefore POST is the preferred method to use.
- 5. Using the the **Method** drop-down, select whether the form should be sent using the GET or POST method.
- 6. Using the next drop-down, select the form's Encryption Type (enctype):
  - application/x-www-form-urlencoded: Default. All characters are encoded before
    they are sent. Spaces are converted to "+" symbols, and special characters are
    converted to ASCII HEX values.
  - multipart/form-data: No characters are encoded. This value is required when you are using forms that have a file upload control.
  - text/plain: Spaces are converted to "+" symbols, but no special characters are encoded.

### Select a validation method:

- The **Browser** validation method leaves it up to the browser to validate the user input. When adding fields to the Form (see the next step) you can only make fields required and set the maximum length as an additional requirement for some fields.
- Select JQuery Validation to validate using JQuery scripts. This allows you to
  specify stricter requirements per field and type a different message for each field to
  display to the user if the input is not valid. This method ensures a more consistent
  validation as it is browser independent. The necessary JQuery files will be added to
  the JavaScript folder on the Resources pane when the form is inserted.
- 8. Under **Fields**, click the **Add** button and click on the desired field type to add a field of that type; see "Form Elements" on page 442.

## Note

A Fieldset is not available in the Form Wizard, because a Fieldset itself can contain multiple different fields. Add the Fieldset after inserting the Form; see "Forms" on the previous page.

9. Double-click each field in the Fields list and change its settings. For an explanation of the settings, see "Forms" on the previous page.

- 10. The order of the elements in the list under Fields determines in which order the elements will be added to the Form. Use the Move Up and Move Down buttons to change the order of the elements in the list.
- 11. Use the **Location** drop-down to select where to insert the element.
  - At cursor position inserts it where the cursor is located in the template.
  - **Before element** inserts it before the HTML element in which the cursor is currently located. For example if the cursor is within a paragraph, the insertion point will be before the tag.\*
  - After start tag inserts it within the current HTML element, at the beginning, just after the start tag.\*
  - Before end tag inserts it within the current HTML element, at the end, just before
    the end tag.\*
  - After element inserts it after the element in which the cursor is currently located. For example if the cursor is within a paragraph, the insertion point will be after the end tag of the paragraph ().\*
  - \* If the current element is located inside another element, use the **Elements** drop-down to select which element is used for the insertion location. The list displays every element in the breadcrumbs, from the current selection point until the root of the body.
- 12. Close the dialog. Now you can start adding elements to the Form (see "Form Elements" on page 442 and ).

# Changing a Form's properties and validation method

Once a Form has been added, you can of course edit its HTML code directly in the Source view of the workspace. Apart from that, there are a number of dialogs to change a Form's properties and validation settings.

# Changing a Form's properties

- 1. Select the form (see "Selecting an element" on page 384).
- 2. On the **Attributes** pane you can change:
  - The **ID** and/or **class**. ID's and classes are particularly useful with regard to variable data (see "Personalizing content" on page 492) and styling (see "Styling templates with CSS files" on page 461).
  - An Action: the URL where the form data should be sent. The URL should be a server-side script that can accept form data.

- A Method: this defines whether the form should be sent using the GET or POST method.
- An Encryption Type (enctype):
  - application/x-www-form-urlencoded: Default. All characters are encoded before they are sent. Spaces are converted to "+" symbols, and special characters are converted to ASCII HEX values.
  - multipart/form-data: No characters are encoded. This value is required when you are using forms that have a file upload control.
  - text/plain: Spaces are converted to "+" symbols, but no special characters are encoded.

# Changing a Form's validation method

In Connect PlanetPress Connect, there are two ways in which a Form's input can be validated:

- The **Browser** validation method leaves it up to the browser to validate the user input. When adding fields to the Form (see the next step) you can only make fields required and set the maximum length as an additional requirement for some fields.
- JQuery Validation validates input using JQuery scripts. This allows for stricter
  requirements per field and a different message for each field to display to the user if the
  input is not valid. This method ensures a more consistent validation, as it is browser
  independent. The necessary JQuery files will be added to the JavaScript folder on the
  Resources pane when this option is chosen.

To change a Form's validation method:

- 1. **Right-click** on the Form element and choose **Validation settings**.
- 2. Choose a validation type (see above).
- 3. Double-click each field in the list to edit their validation settings:
  - **Required**: Check if the field is required to submit the form. If a field is required but contains no data, a message will be shown to the user.
  - **Minimum length**: Enter a numerical value for the minimum character length required for this field.
  - **Maximum length**: Enter a numerical value for the minimum character length accepted for this field.

• **Equal to**: Use the drop-down to select another field that is already added to the same Form. The contents of both fields must match for the data to be validated. This is useful for confirmation fields such as for passwords, email addresses etc.

Which of these options are available depends on the validation method of the form: with Browser validation you can only make a field required and set a maximum length.

# Changing a Form's validation in HTML

In HTML, the validation method is stored in the data-validation-method attribute of the <form> element, with the value "browser" or "jquery-validation".

A custom message to be shown when validation of a particular Form element has failed, can be stored in the data-custom-message attribute of the Form element, for example:

<input id="email1" name="email1" data-custom-message="Enter a valid email address." type="email" required="">

### Validation in Connect 1.0.0

In Connect 1.0.0, the validation method of the template was stored using the names "standard" and "custom". Standard has changed to "browser" and custom is now "jquery-validation". When you open a template made with that version of the software, the template will be migrated to use the new attribute values for the data-validation-method attribute of the <form> element. The JavaScript file web-form-validation.js will not be migrated: delete that file and then change the Form's validation method to jQuery Validation, as described above. When you click OK, the new version of the web-form-validation.js file will be added.

## Submitting a Form

When a form is submitted, by clicking or touching the Submit button, the **name** and **value** of form elements are sent to the address that is specified in the Form's action (see "Adding a Form" on page 344 or "Changing a Form's properties" on page 346). If the name attribute is omitted, the data of that input field will not be sent at all.

If a Checkbox or Radio Button is not checked, its name and value are not sent when the form is submitted. Fortunately, there is a workaround for this; see "Getting the status of unchecked checkboxes and radio buttons" on page 353.

The Form's validation should ensure that the data that the user submits is valid.

# **Using Form Elements**

Web Form elements can be used in a Web Form or in a Capture OnTheGo Form (see "Forms" on page 437 and "Capture OnTheGo" on page 355). This topic explains how to add these elements to a Form and how to prepare them so that when the Form is submitted, they provide valid data that can be handled easily.

For a description of all Form elements, see "Form Elements" on page 442 and .

# Adding elements to a Form

To add an element to a Form or Fieldset, click inside the Form or Fieldset, select **Insert > Form elements**, and choose the respective element on the menu. Now you can change the element's settings:

1. Add an **ID** (required) and, optionally, a **class**.

## Note

The ID will be copied to the name attribute of the element. The name attribute is what identifies the field to the receiving server-side script. To change the name, select the element after inserting it and type the new name on the **Attributes** pane.

ID's and classes are also useful with regard to variable data (see "Personalizing content" on page 492) and styling (see "Styling templates with CSS files" on page 461).

- 2. Type a label, or choose No label under Style, to omit the label. (For Label elements there are no other options to be set.)
- 3. If applicable, choose a style for the label (for the label of a Checkbox, for example, you can't set a style).
  - Wrap input with label places the input element inside the Label element.
  - Attach label to input ties the label to the input element using the for attribute of the Label element.
  - Use label as placeholder inserts the given label text in the placeholder attribute of the field.

• No style omits the label altogether.

#### Note

The first two label styles ensure that when the user clicks the label, the input element gets the focus.

- 4. The following options are only available for specific elements:
  - For a Text Area you can specify a number of rows.
  - For a **Radio Button**, the **submit name** indicates to which Radio Button Group the Radio Button belongs.
  - For a **Button**, **Checkbox**, **Hidden Field**, and **Radio Button** you can set the **value**. The value is associated with the input and will be sent on submitting the Form.

# Tip

For other Form elements, you can set the **default value** to be the value of a field in the record set; see "Specifying a default value" on the next page.

- For a Checkbox or Radio Button you can check checked or selected respectively
  for the element to initially be checked/selected when the web page is shown.
- For a **Button**, you can set the **button type**:
  - **Submit**: The button will validate the form data and if validation is successful, send the data to the provided URL (the action specified for the Form; see "Changing a Form's properties" on page 440).
  - **Reset**: The button will reset the form to its original configuration, erasing any information entered and options provided. **Note**: This cannot be undone!
- 5. Depending on the validation method of the form (see "Using Form Elements" on the previous page) and the type of element there are a number of options to set under **Validation**. With Browser validation you can only make a field required and set a maximum length.
  - **Required**: Check if the field is required to submit the form. If a field is required but contains no data, a message will be shown to the user.

- Minimum and maximum length: Enter a numerical value for the minimum and maximum character length required for this field.
- **Equal to**: Use the drop-down to select another field that is already added to the same Form. The contents of both fields must match for the data to be validated. This is useful for confirmation fields such as for passwords, email addresses etc.
- 6. Under **Warnings**, type the message that will be displayed to the user if the input is not valid.

The **name** attribute of Form elements is sent to the server (together with the input value) after the form has been submitted. When adding an element to a Form or Fieldset, you cannot specify a name; the ID will be copied to the element's name attribute. After adding the element to the Form or Fieldset you can change the name on the Attributes pane.

# Specifying a default value

Attribute a default value to a Text, Textarea and other Form elements by dragging a field from the Data Model pane directly onto the field, once it has been created. This also works when dragging a field from a detail table in a record set into a Form element that is contained within a Dynamic Table.

Note that the default value doesn't disappear when the user clicks the field, as placeholders do. To insert a placeholder in a field, type a label and choose **Use label as placeholder** as its style when adding the element to the form; see "Adding elements to a Form" on page 349.

## Making elements required

To change the validation of a COTG or Form element, right-click the element and choose **Validation settings**. Now you can change the Form's validation method and set the requirements per field; see "Changing a Form's validation method" on page 440.

## **Grouping data using arrays**

A Job Data File is an XML file created by a Workflow process on submitting a Web Form or COTG Form. Grouping data in a Job Data File greatly simplifies both the Data Mapping workflow and looping over data in Designer scripts. A simple method to create arrays in that data file is to use two pairs of square brackets in the name of the form inputs. Put the name of the array between the first pair of square brackets. Between the second pair of square brackets, define the key to which the value belongs. Consider the following HTML form inputs:

```
<input type="hidden" name="user_account"
value="pparker@eu.objectiflune.com">
```

```
<input type="text" name="name" value="Peter Parker">
<input type="text" name="company" value="Objectif Lune">
<input type="text" name="pinElm1[pin_0][left]" value="122">
<input type="text" name="pinElm1[pin_0][top]" value="253">
<input type="text" name="pinElm1[pin_0][type]" value="dent">
<input type="text" name="pinElm1[pin_1][left]" value="361">
<input type="text" name="pinElm1[pin_1][top]" value="341">
<input type="text" name="pinElm1[pin_1][type]" value="dent">
```

# The above HTML results in the following XML:

```
<values count="4">
       <user account>pparker@eu.objectiflune.com</user account>
       <name>Peter Parker</name>
       <company>Objectif Lune</company>
       <pinElm1>
               <pin 0>
                       <left>122</left>
                       <top>253</top>
                       <type>dent</type>
               </pin 0>
               <pin 1>
                       <left>361</left>
                       <top>341</top>
                       <type>dent</type>
               </pin 1>
        </pinElm1>
</values>
```

### Note

To enable submitting arrays, you need to check this option in the HTTP Server user preferences in (PlanetPress Connect) Watch.

In case multiple fields with the same name are encountered the previous value is overwritten. This way only a single occurrence of that field name will we available in the data containing the value of the last encountered occurrence of that field. This behaviour is also seen in the PHP language.

For a detailed explanation of how to use this feature, see: <u>Using The PHP Array Option</u>.

# Getting the status of unchecked checkboxes and radio buttons

Unchecked checkboxes and radio buttons are not submitted (as per standard HTML behavior), so how to get the state of those checkboxes and radio buttons? A common approach to get the state of unchecked checkboxes and radio buttons is to add a add a hidden field to the Form with the same name as the checkbox or radio button, for example:

```
<input type="hidden" name="status_1" value="0" />
<input type="checkbox" id="status 1" name="status 1" value="1" />
```

When multiple fields with the same name are encountered, the previous value is overwritten. This way the values for unchecked checkboxes and radio buttons can be processed easily.

# Using JavaScript

JavaScript files, libraries and frameworks can be added to a template, primarily for use in Web pages and Capture OnTheGo Forms. Before doing this, you need to choose which kind of library or framework you want to work with, depending on the type of features you really desire. For a bit of help with that and a few examples, see this how-to: Using external libraries.

# Adding JavaScript files to the resources

To add a JavaScript file to the resources:

- Right-click the Javascript folder on the Resources pane, and click New Javascript.
   Double-click it to open and edit it.
- Alternatively, drag and drop the JavaScript file from the Windows Explorer to the JavaScript folder on the Resources pane.

Next, include it in a Web page; see below.

# Adding a remote JavaScript file

A Remote Javascript Resource is a file that is not located within your template but is hosted on an external web server (generally called a **CDN**). When generating Web output, these files are referenced in the web page's header and are served by the remote server, not by the Connect Server module.

There are a few advantages to using remote resources:

- These resources are not served by your server, saving on space, bandwidth and processing.
- Using a popular CDN takes advantage of caching a client having visited another
  website using that same CDN will have the file in cache and not re-download it, making
  for faster load times for the client.

# To add a remote javascript:

- 1. Right-click the **Javascript** folder on the **Resources** pane, and click **New Remote Javascript**.
- 2. Enter a name for the file as it appears in the Javascript resources. For better management, it's best to use the same filename as the remote resource.
- 3. Enter the URL for the remote resource. This must be a full URL, including the http:// or https:// prefix, domain name, path and filename.
- 4. Optionally, check **defer** or **async**to add the async or defer attribute to the in the <head> of the segment.
  - **Defer** postpones the execution of the script until the page has finished parsing. This attribute is required by APIs like Google Maps.
  - When **async** is checked, the script executes asynchronously with the rest of the page (while the page continues the parsing).
  - When neither option is checked, the script is fetched and executed immediately, while the parsing of the page is paused.
- 6. Optionally, for a Capture OnTheGo Form, you can check **Use cached Capture**OnTheGo resource, to prevent downloading a remote JavaScript file again if it has been downloaded before. The file should be available on a publicly accessible location, for example: a folder location on a corporate website, hosted by a CDN (Content Delivery Network) or shared via a Workflow process.

## Note

In Workflow, when using the Create Web Content task, check the **Embed All Resources** option to download and embed all remote resources. (See Workflow Help: <u>Create Web</u> Content.)

Popular hosted frameworks on CDN networks are:

- jQuery on MaxCDN
- Zurb Foundation on CDNJS
- Bootstrap on MaxCDN
- Multiple frameworks on Google Developers

# Including a JavaScript file in a Web context

To link a JavaScript file to a certain Web page template or a COTG template:

- 1. On the **Resources** pane, expand the **Contexts** folder, and then expand the **Web** context.
- 2. Right-click a Web page and click **Includes**.
- 3. Check the JavaScript files that should be included with the Web page. Using the **Up** and **Down** buttons you can change the order of the files, too.
- 4. Click OK.

# **Using JavaScript in other Contexts**

Email clients do not support JavaScript. Therefore, Email contexts cannot include JavaScript resources.

When a JavaScript file is included in a Print section, the Designer itself acts as the browser. When generating Print output, it runs the JavaScript after generating the main page flow contents and the pagination. So, it is possible to change the Print output by a JavaScript; you could, for example, add a barcode that includes the page number to each document. A warning is appropriate, however: changing the DOM may change the page flow and doing so at this point may result in bad output and/or serious errors or a crash of the software.

# **Capture OnTheGo**

With the Designer you can create Capture OnTheGo templates. COTG templates are used to generate forms for the Capture OnTheGo mobile application. For more information about the application refer to these websites: <a href="Maintenance">Capture OnTheGo</a> and <a href="Capture OnTheGo">Capture OnTheGo</a> in the Resource Center.

# **COTG Forms**

A Capture OnTheGo Form is actually just a Web Form that has a number of characteristic features:

- Its **action** always specifies a Workflow HTTP Server Input task, so that when the Form is submitted, the form data is sent to the Workflow server. (See: "Specifying an action" below.)
- It may contain special **COTG Input elements**, like a Signature, Geolocation, or Camera element. These require the COTG JavaScript library to be added to the template. This happens automatically when the Form is created with a COTG Template Wizard.
- Thanks to the mobile app, it may be used offline. The app will submit the Form data when
  a connection to the internet is available. Just make sure, if the Form uses remotely stored
  style sheets or JavaScript files, that the option 'Use cached Capture OnTheGo resource'
  is enabled when adding the resources to the template. This prevents that the app tries to
  download a file again that has already been downloaded.

# Creating a COTG Form

A Capture OnTheGo Form is actually just a Web Form, so you could add a Form element to a Web page in the Web context without the use of a Template Wizard. It is strongly recommended however, to start the COTG Template using one of the COTG Template Wizards. They all include the appropriate JavaScript files and style sheets to create user-friendly, responsive forms; see "Capture OnTheGo template wizards" on page 365.

Before starting to create a COTG Form, take some time to structure the design process and to get familiar with the principles of form design, as explained in the topic "Designing a COTG Template" on page 362.

# Specifying an action

The **action** of the Capture OnTheGo Form element should specify a Workflow HTTP Server Input task (see Workflow Help: <a href="https://https://https:/

For information about specifying an **action** for a Form, see "Adding a Form" on page 437 or "Changing a Form's properties" on page 440.

### Note

For testing purposes, it is possible to use another URL for the Form's action or not to specify an action at all; see "Testing a Capture OnTheGo Template" on page 376.

# Filling a COTG template

Before inserting elements in a COTG Form, have the design ready; see "Designing a COTG Template" on page 362.

In a Capture OnTheGo form, you can use special Capture OnTheGo Form elements, such as a Signature and a Barcode Scanner element; see "COTG Elements" on page 431 and "Using COTG Elements" on page 372.

Foundation, the framework added by the COTG template wizards, comes with a series of features that can be very useful in COTG forms; see "Using Foundation" on page 369.

Naturally, Web Form elements can also be used on COTG Forms (see "Forms" on page 437 and "Form Elements" on page 442) as well as text, images and other elements (see "Content elements" on page 380).

Capture OnTheGo templates can be personalized just like any other type of template; see "Variable Data" on page 504 and "Personalizing content" on page 492.

# Tip

Use the **Outline** pane at the left to see which elements are present in the template and to select an element.

Use the **Attributes** pane at the right to see the current element's ID, class and some other properties.

Use the **Styles** pane next to the Attributes pane to see which styles are applied to the currently selected element.

# Tip

Click the **Edges** button on the toolbar to make borders of elements visible on the Design tab. The borders will not be visible on the Preview tab.

# **Using JavaScript**

JavaScript files, libraries and frameworks can be added to a template, to add widgets and other functionality to your Capture OnTheGo Forms; see "Using JavaScript" on page 353.

For COTG templates created with a COTG Template wizard, lots of features are already available through the Foundation framework; see "Using Foundation" on page 369.

#### Note

When you add a COTG element to a template that you didn't start with a COTG template wizard, the Designer will automatically add the jQuery library and the JavaScript file cotg.js, so that the element works well. The Foundation JavaScript files and style sheets will not be added. You only get those automatically when you start creating a COTG template with a template wizard.

## Custom save and restore functions

It is possible to save custom information when the COTG app saves the Form, and to influence what the Form looks like when it is reopened. To do this, register for the **olcotgsavestate** and the **olcotgrestorestate** event, respectively, in the usual way (see the addEventListener documentation by <a href="Mozilla">Mozilla</a> and <a href="Mozilla">w3schools</a>, and the below example). The first event gets fired when all the COTG widgets have saved their state. The second event gets fired when the COTG widgets have restored their state.

# Example

The following JavaScript code saves the value "test: " when the Form is saved. On reopening the Form, the code gets the restored URL of the COTG Image element, appends it to the saved "test: " string and puts the result in a element at the top of the form.

```
var value = event.detail.state["mywidget"];
value = value + $("#camera1 img").attr("src");
$("form p").html(value);
}, false);
```

With jQuery you must use **event.originalEvent** in the handler functions, for example:

Note that you should register for the event directly in the JavaScript file (a separate JavaScript file, preferably, not cotg-1.2.1.js). You should not do this on the document ready event.

The order of JavaScript file includes in the template does not matter.

# Testing the template

A Capture OnTheGo (COTG) template will be used to create a form that can be downloaded, filled out and submitted using the COTG app. Before starting to actually use the template, you will want to make sure that it produces a form that looks good and functions as expected. How to preview the form, how to submit data and how to preview the submitted data is described in another topic: "Testing a Capture OnTheGo Template" on page 376.

# Sending the template to the Workflow tool

After testing the template (see "Testing a Capture OnTheGo Template" on page 376) the template must be sent to the Workflow module. Templates sent to the Workflow module can be used in any process within it.

How to send the template and the corresponding Data Mapping Configuration to the Workflow tool is explained in another topic: "Sending files to Workflow" on page 266.

Next, you can start building a Workflow configuration that receives and handles the submitted data. The configuration should start with a HTTP Server Input task (see Workflow Help: <a href="https://example.com/https://example.com/https://example.

# Using COTG data in a template

When a user submits a COTG Form, a Workflow configuration may store the information in a database and/or push it into other Workflows, for example to send a letter or an email receipt. To be able to use the submitted data in a template for that letter or email receipt, follow these steps:

### 1. Get the data

First create a Data Mapping Configuration for the data that is submitted from a certain COTG Form. This means you have to get access to a sample of that data. There are two ways to do this:

- Using the option Get Job Data File on Submit in Connect Designer; see "Testing a Capture OnTheGo Template" on page 376. This way you don't have to create a Workflow configuration first. Once the Job Data File is received by the Connect server, a dialog appears asking where to store it.
- Using a Workflow configuration. When a user submits a Capture OnTheGo Form, the data are received by a Workflow HTTP Server Input task (see Workflow Help: HTTP Server Input) that receives and handles the submitted data. Even when no other tasks are present in that Workflow configuration, Workflow can output an XML file that contains the submitted data, in a location specified for the Send To Folder plugin in Workflow.

#### Note

When a COTG Form is submitted, by clicking or touching the Submit button, the name and value of form elements are submitted. If a Checkbox or Radio Button is not checked, its name and value are not sent when the form is submitted. Fortunately, there is a workaround for this; see "Using COTG Elements" on page 372.

The Form's validation should ensure that the data that the user submits is valid (see "Changing a Form's validation method" on page 440 and "How to make COTG elements required" on page 374).

# 2. Create a Data Mapping Configuration

Use the resulting XML file to create a Data Mapping Configuration (see "Data Mapping Configuration" on page 63).

- 1. Choose File > New > Data mapping Wizards > From XML file.
- 2. Select the XML data file as its source and click Next.
- 3. Set the XML Elements option to */request/values*. This will automatically add an extraction step for the submitted form fields.
- 4. Click **Finish**. The file is opened in the DataMapper and the form fields are automatically extracted including the data for the signature and camera object.
- 5. Save the Data Mapping Configuration.

### 3. Create a template

Create a Designer template and personalize it using the Data Mapping Configuration (see "Personalizing content" on page 492). Strings, base64-encoded strings and SVG data, stored in data fields using the DataMapper can be added to the template just like any other variable data; see "Variable Data" on page 504. They will show up in the template **as they are**.

SVG data will be interpreted and displayed as an image. Strings and base64-encoded strings show up as strings.

# Adding Camera data to the template

The Camera widget submits a base64-encoded string, which can be put in a data field using the DataMapper. When this data field is dragged into a template, the string will show up in the content, instead of the image.

To make the image appear in a template, the data has to be used as the URL of an image. The below procedure describes how to use Camera data as an image inside a <div> container. The benefit of this approach is that the image automatically scales to the size of the container.

- 1. Click the **Insert Inline Box** icon on the toolbar. The **Insert Inline Box** dialog appears.
- 2. Enter an ID for the box (anything will do, as long as it helps you identify the box) and click **OK**. The box is added to the text flow and can be resized if needed.
- 3. Switch to the **Source** tab and replace the content of the box:

```
 Div content goes here

by this text:
<img id="camera" src="" width="100%">
```

4. Switch back to the **Design** tab. You will see a small, empty rectangle inside at the top of the inline box.

- 5. Right-click the empty rectangle and choose **New Script**... in the contextual menu. The **Edit Script** dialog appears. The selector of the script is automatically set to the ID of the selected element (#camera).
  - Alternatively, you could add a new script on the Scripts pane and make sure that the Selector field is set to #camera.
- 6. Enter the following script code:

```
results.attr("src", record.fields.photo);
```

The name of the data field (in this case: photo) must be that of the Camera data in your data model.

- This script updates the attribute "src" with the field containing the base64 image.
- 7. Click **OK** to save the script and toggle to the **Preview** mode to see the result. You should see your image. When you resize the inline box that surrounds the image, the image should be resized as well.
  - If the inline box isn't visible, click the Show Edges button in the toolbar.

# Designing a COTG Template

Designing a Capture OnTheGo template is more than adding elements to a Web form. This topic shares some insights regarding the design process and principles.

# Design process

Ideally, the design process consists of the following steps.

- 1. **Gathering information**. It is often tempting to skip this step, especially when a Capture OnTheGo form replaces a paper form, but the research that you do to find out what the company actually needs will prove to be well worth your time. Creating specifications up front prevents discussions, reduces rework and therefore saves time.
- 2. **Listing the input fields** that are needed, their type, and possible input constraints. Think of how the information should be visually grouped. To get an overview of all the elements and features that can be used in a Capture OnTheGo form, check out the following pages:
  - "COTG Elements" on page 431, about elements that were specially designed for COTG.
  - "Form Elements" on page 442, about elements that can be used on COTG forms and on any other Web form.
  - "Using Foundation" on page 369, about elements and features that come with the Foundation framework that is added automatically by COTG Template wizards.

- After creating a Capture OnTheGo template using a wizard, you can find more ready-made elements in the Snippets folder on the Resources pane.
- 3. Creating mockups. A mockup or wire frame will help you to layout the form and allows your customer to provide feedback early in the project. This will save you a lot of time: typically it is easier to change the sketch than to rework the code. In addition, mockups provide a way to do usability testing before actually creating the form.
  Note that mobile devices come in various sizes. It is important to adapt the form design to these screen sizes. There are various free and commercial mockup applications (both online and offline), but a sketch on paper will do too. Check out the free mockup templates from <a href="www.interfacesketch.com">www.interfacesketch.com</a>. Their templates are designed to help you sketch your designs for different devices on paper. Sketching tools and related techniques can be found on Zurb's website: Sharpies, Shaders and Highlighters.
- 4. **Creating the form**. Create the form in accordance with web design principles; see "Form design" below.
- 5. **Testing the form**. Even if you did proper research and showed a mockup, customers or users will likely come up with new requirements once they've seen the initial live version. Be prepared and plan for this, too.

# Form design

Paper forms and web forms are very different in nature. For example, paper forms have a fixed size: the size of the paper they are printed on. Web forms can be viewed on screens with different sizes, in portrait or landscape format. Paper forms are filled out with a pen, while web forms are filled out using one's fingers or a stylus. Good form design requires an understanding on how users enter information on a mobile device and how they expect the form to look and behave.

### Tip

If the COTG Form replaces a paper form, it can be tempting to stick to the original layout for the sake of recognizability. Don't fall into that trap. In the end, the users - customers and employees - will be happier with a user-friendly form that adapts to different screen sizes and looks like it was designed for the web.

Most design guidelines for web forms apply to COTG forms as well. Two key concepts are responsive design and usability.

# Responsive design

Responsive Design is "an approach to web design aimed at crafting sites to provide an optimal viewing and interaction experience - easy reading and navigation with a minimum of resizing, panning, and scrolling — across a wide range of devices". (Source: Wikipedia.). With the COTG app for Android or iOS, COTG forms can be viewed on a wide variety of mobile devices, with different screen sizes. A responsive design will adapt to the size and orientation of the screen, to avoid navigation tasks like zooming in or out and scrolling horizontally. The layout may change to optimize the user experience on that device: information that is shown side by side on a larger tablet may be stacked when viewed on a smaller device. It is complicated and time consuming to create a responsive design all by yourself. Therefore it is advisable to start creating a COTG form with a COTG Template Wizard (see "Capture OnTheGo template wizards" on the next page). All Web and COTG Template Wizards in Connect Designer make use of the Zurb Foundation front-end framework to make the templates responsive (see "Using Foundation" on page 369 and http://foundation.zurb.com/learn/about.html).

# Tip

In the Designer, you can test the responsiveness of a form using the Responsive Design button at the top right of the workspace.

Some browsers also let you test the responsiveness of a form. In Firefox, for example, select Developer > Responsive Design to view a form in different sizes.

# **Usability**

Usability defines the ease of use of a form. Is the layout intuitive? Are the form elements easy to tap on a mobile device? A visually consistent design allows the user to follow the flow while filling out the form. Below are some key usability aspects to keep in mind when designing forms.

**Provide clear labels**. Many modern web sites show labels inside the actual form inputs while they are empty. This saves space on the form, but once the user has entered data the label is no longer visible. Show a label at all times to help the user review his input.

**Use font sizes that are big enough.** On paper, smaller fonts are easier to read than on a web form. Of course, on a touch screen you can zoom in and out, but a user-friendly form doesn't force the user to do that.

**Provide touch areas that are large enough**. COTG forms are used on a mobile device (in the COTG app). Make sure that the user can easily tap the form elements, hyperlinks and buttons. The index finger of most adults covers an area that is between 45 and 55 pixels wide. There should be enough white space between the form inputs so the user won't accidentally put focus on the wrong element.

**Visually group related information**. Use headers to mark a section. This makes it easier to navigate the form. Applying a large font size and background color will make them standout. You can use Foundation's off-canvas menu and accordeon (collapse) functionality to make it easier to navigate groups of input fields.

**Provide feedback**. Show what input data is expected, clearly identify which fields are required and show errors when the entered data doesn't meet the required format.

# Capture OnTheGo template wizards

With the Designer you can create Capture OnTheGo (COTG) templates. COTG templates are used to generate forms for the Capture OnTheGo mobile application. For more information about this application, see the website: Capture OnTheGo.

A Capture OnTheGo Form is actually just a Web Form, that you could add without a wizard, but the COTG Template Wizards include the appropriate JavaScript files for the Capture OnTheGo app, and styles to create user-friendly, responsive forms. They are built upon the Foundation framework.

### Foundation

All Web Template Wizards in Connect Designer make use of the Zurb **Foundation** front-end framework. A front-end framework is a collection of HTML, CSS, and JavaScript files to build upon. Foundation is a **responsive** framework: it uses CSS media queries and a mobile-first approach, so that websites built upon Foundation look good and function well on multiple devices including desktop and laptop computers, tablets, and mobile phones. Foundation is tested across many browsers and devices, and works back as far as IE9 and Android 2. See <a href="http://foundation.zurb.com/learn/about.html">http://foundation.zurb.com/learn/about.html</a> and "Using Foundation" on page 369.

After creating a COTG template, the other contexts can be added, as well as other sections (see "Adding a context" on page 277 and "Adding a Web page" on page 339).

# Tip

If the COTG Form replaces a paper form, it can be tempting to stick to the original layout. Although that may increase the recognizability, it is better to give priority to the user-friendliness of the form. Keep in mind that the COTG form will be used on a device and don't miss the chance to make it as user-friendly as possible.

# Creating a COTG template using a Wizard

To create a COTG template with a Template Wizard:

- In the Welcome screen that appears after startup and when you click the Home icon at the top right, choose Browse Template Wizards. Scroll down until you see the Capture OnTheGo Starter Template Wizards.
  - Alternatively, on the File menu, click New, expand the Template folder, and then
    expand the Capture OnTheGo Starter folder.
- 2. Select a template. There are 8 types of Web Template Wizards:
  - **Blank**. The Blank COTG Template has some basic design and the appropriate form, but no actual form or COTG elements.
  - Bill of Lading. The Bill of Lading Template is a transactional template that includes
    a detail table with a checkmark on each line, along with Signature and Date COTG
    elements. Use this wizard as a way to quickly start any new Zurb Foundation based
    form for Capture OnTheGo.
  - **Event Registration**. The Event Registration Template is a generic registration form asking for name, phone, email, etc.
  - Event Feedback. The Event Feedback Template is a questionnaire containing different questions used to rate an experience.
  - Membership Application. The Membership Application Template is a signed generic request form that can be used for memberships such as gyms, clubs, etc.
  - Patient Intake. The Patient Intake Template is a generic medical questionnaire that could potentially be used as a base for insurance or clinic form.
  - **Kitchen Sink**. The Kitchen Sink Template includes a wide range of basic form and COTG form elements demonstrating various possibilities of the software.
  - **Time Sheet**. The Time Sheet Template is a single page application used to add time entries to a list. This template demonstrates the dynamic addition of lines within

a COTG template, as the Add button creates a new time entry. There is no limit to the number of entries in a single page.

- 3. Click **Next** and make adjustments to the initial settings.
  - Create Off-Canvas navigation menu: an Off-Canvas menu is a Foundation component that lets you navigate between level 4 headings (<h4>) in the form. Check this option to add the menu automatically.
  - **Submit URL**: enter the URL where the form data should be sent. The URL should be a server-side script that can accept COTG Form data.
  - The Title and the Logo that you choose will be displayed at the top of the Form.
  - Background color: Enter a valid hexadecimal color code for the page background color (see w3school's color picker).
  - Enter a valid hexadecimal color code (see <u>w3school's color picker</u>) for the background color of the navigation bar at the top and another for the buttons on the Form.
- 4. Click **Next** to go to the next settings page if there is one.
- 5. Click **Finish** to create the template.

#### The Wizard creates:

- A Web context with one web page template (also called a section) in it. The web page
  contains an 'off-canvas' Div element, Header, a Section and a Footer element with
  dummy text, and depending on the type of web page, a navigation bar, button and/or
  Form elements.
- Style sheets and JavaScript files related to the COTG form itself and others related to the Foundation framework (see above). The style sheets can be found in the Stylesheets folder on the Resources pane. The JavaScript files are located in the JavaScript folder on the Resources pane.
- A collection of snippets in the Snippets folder on the Resources pane. The snippets
  contain ready-to-use parts to build the web form. Double-click to open them. See
  "Snippets" on page 458 and "Loading a snippet via a script" on page 537 for information
  about using Snippets.

The Wizard opens the Web section, so that you can fill the Capture OnTheGo form.

6. Make sure to set the action and method of the form: select the form and then enter the action and method on the Attributes pane.

The **action** of a Capture OnTheGo form should specify the Workflow HTTP Server Input task that receives and handles the submitted data. The action will look like this: **http://127.0.0.1:8080/action** (8080 is Workflow's default port number; 'action' should be replaced by the HTTP action of that particular HTTP Server Input task).

The **method** of a Capture OnTheGo form should be **POST** to ensure that it doesn't hit a data limit when submitting the form. The GET method adds the data to the URL, and the length of a URL is limited to 2048 characters. Especially forms containing one or more Camera inputs may produce a voluminous data stream that doesn't fit in the URL. GET also leaves data trails in log files, which raises privacy concerns. Therefore POST is the preferred method to use.

# Filling a COTG template

Before inserting elements in a COTG Form, have the design ready; see "Designing a COTG Template" on page 362.

In a Capture OnTheGo form, you can use special Capture OnTheGo Form elements, such as a Signature and a Barcode Scanner element; see "COTG Elements" on page 431 and "Using COTG Elements" on page 372.

Foundation, the framework added by the COTG template wizards, comes with a series of features that can be very useful in COTG forms; see "Using Foundation" on the next page.

Naturally, Web Form elements can also be used on COTG Forms (see "Forms" on page 437 and "Form Elements" on page 442) as well as text, images and other elements (see "Content elements" on page 380).

Capture OnTheGo templates can be personalized just like any other type of template; see "Variable Data" on page 504 and "Personalizing content" on page 492.

### Tip

Use the **Outline** pane at the left to see which elements are present in the template and to select an element.

Use the **Attributes** pane at the right to see the current element's ID, class and some other properties.

Use the **Styles** pane next to the Attributes pane to see which styles are applied to the currently selected element.

### Tip

Click the **Edges** button on the toolbar to make borders of elements visible on the Design tab. The borders will not be visible on the Preview tab.

# **Using Foundation**

This topic explains how to use the Foundation Grid and other Foundation components in a Web Form or COTG Form.

### **Foundation**

All Web Template Wizards in Connect Designer make use of the Zurb **Foundation** front-end framework. A front-end framework is a collection of HTML, CSS, and JavaScript files to build upon. Foundation is a **responsive** framework: it uses CSS media queries and a mobile-first approach, so that websites built upon Foundation look good and function well on multiple devices including desktop and laptop computers, tablets, and mobile phones. Foundation is tested across many browsers and devices, and works back as far as IE9 and Android 2. See <a href="http://foundation.zurb.com/learn/about.html">http://foundation.zurb.com/learn/about.html</a> and "Using Foundation" above.

Capture OnTheGo and Jumbotron template wizards automatically add the Foundation files v. 5.5.1 to the resources of the template. In a future version of PlanetPress Connect, Foundation 6 will be included. If you'd rather start using the newest Foundation files right away, you have two options:

- Download the Foundation files (from <a href="http://foundation.zurb.com/sites/download.html/">http://foundation.zurb.com/sites/download.html/</a>) and add them to the template manually.
- Use remote Foundation files from a CDN, such as <a href="https://cdnjs.com/">https://cdnjs.com/</a> (search for Foundation).

See "Using JavaScript" on page 353 and "Adding CSS files" on page 463 for further instructions.

Once the Foundation files have been added to a template, you can use the Grid, as well as many other Foundation components, in your template.

### Tip

Take a look in the Snippets folder on the Resources pane. After creating a template with a Capture OnTheGo or Jumbotron template wizard, this folder contains a number of ready-made elements that make use of Foundation.

### The Grid

Use the **Grid** to ensure the responsiveness of a form. Using the Grid essentially means building a form or web page with Div elements (a Div is a container element, see "Div" on page 428) that have the following classes:

- row: This class identifies a Div as a horizontal block (a row) that can contain up to 12 columns.
- **columns**: This class should be used for a Div inside a Div with the class row. It identifies a Div as part of a row Div.
- small-n, medium-n, large-n: These classes indicate the number of columns that this Div occupies within in the row, on a small, medium or large screen, respectively. Replace n with a number, for example: small-2, large-4. If the numbers declared in one 'row' for one screen size, added together, exceed the maximum of 12, they don't fit in one row on that screen size. In that case the Div elements will appear below each other instead of next to each other.

These classes can be combined, so that depending on the screen size, a Div can take more or less space in a row. Separate the class names with a space.

# Tip

Start with the class for small screens. For example: <div class="small-3 large-6" columns>. Larger devices will inherit those styles (thanks to the mobile-first approach of Foundation's style sheet). Customize for larger screens as necessary.

## Example

This very simple layout has only one row:

The Div elements inside the row take up 2, 4 and 6 parts of the total amount of screen size (divided in 12 parts) on a small screen. On a large screen they each take one third of the available space. If the class <code>large-4</code> would have been left out, the Divs would take up 2, 4 and 6 parts of the available space, regardless of the screen size.

There's more that you can do with the Grid, for example, you could center columns, or switch columns depending on the screen size they are viewed on. For information about all these possibilities, see this website:

http://foundation.zurb.com/sites/docs/v/5.5.3/components/grid.html.

# Adding Divs and classes to a Connect Form template

To insert a Div, select **Insert > Structural Elements > Div** on the menu. To add a class to the Div, select the Div (see "Selecting an element" on page 384) and type the class in the Class field on the Attributes pane.

To add Grid rows and columns quickly, you could also use the **Grid** snippets or **Row** snippets, found in the **Snippets** folder on the **Resources** pane after using a wizard to create a Foundation web page or a Capture OnTheGo template. For more information about Snippets, see "Snippets" on page 458. For more information about template wizards, see "Creating a Web template with a Wizard" on page 334 and "Capture OnTheGo template wizards" on page 365.

Alternatively, If you are familiar with HTML, you can open the Source tab of the Workspace and simply type the HTML to add the Div elements and classes.

### Tip

Use Emmet to create a Grid layout on the source tab really fast. See "Emmet" on page 316.

# Other Foundation components

Foundation comes with many other components to improve and embellish Web forms and pages . A few examples:

- An **Accordion** can be used to expand and collapse content that is broken into logical sections, much like tabs. It can be very useful on long forms.
- An **Off-Canvas menu** lets the user navigate between level 4 headings (<h4>) in a Web page or form. Capture OnTheGo Template wizards offer the option to add this menu automatically.
- **Switches** are toggle elements that switch between an Off and On state on tap or click. They make use of checkbox inputs (or radio buttons) and require no javascript. Their size can be adapted, to make them easy to use on a touch screen.

For a full overview and explanation of all Foundation components (v. 5), see this web page: http://foundation.zurb.com/sites/docs/v/5.5.3/.

# Using COTG Elements

Capture OnTheGo (COTG) elements are Web Form elements that are specially designed to be used in a Capture OnTheGo Form (see "Capture OnTheGo" on page 355). This topic explains how to add these elements to a Capture OnTheGo Form or and how to prepare them so that when the Form is submitted, they provide valid data that can be handled easily.

For a description of all COTG elements, see "COTG Elements" on page 431.

# Adding COTG elements to a Form

To add a COTG element to a Form or Fieldset, click inside the Form or Fieldset, select **Insert > COTG elements**, and choose the respective element on the menu. Now you can change the element's settings:

1. Add an **ID** (required) and, optionally, a class.

### Note

The ID will be copied to the name attribute of the element. The name attribute is what identifies the field to the receiving server-side script. To change the name, select the element after inserting it and type the new name on the **Attributes** pane.

ID's and classes are also useful with regard to variable data (see "Personalizing content" on page 492) and styling (see "Styling templates with CSS files" on page 461).

- 2. Type a label, or choose No label under Style, to omit the label. (For Label elements there are no other options to be set.)
- 3. If applicable, choose a style for the label (for the label of a Checkbox, for example, you can't set a style).
  - Wrap input with label places the input element inside the Label element.
  - Attach label to input ties the label to the input element using the for attribute of the Label element.
  - Use label as placeholder inserts the given label text in the placeholder attribute of the field.
  - No style omits the label altogether.

### Note

The first two label styles ensure that when the user clicks the label, the input element gets the focus.

### Note

When you add a COTG element to a template that you didn't start with a COTG template wizard, the Designer will automatically add the jQuery library and the JavaScript file cotg.js, so that the element works well. The Foundation JavaScript files and style sheets will not be added. You only get those automatically when you start creating a COTG template with a template wizard.

# **Element specific settings**

After inserting them, certain COTG elements, such as the Camera element, some important settings have to be made. These will appear when you **right-click** the element and select it from the short-cut menu.

### **Attributes**

The attributes (which aren't the same as the settings mentioned above) of a COTG element can be seen on the **Attributes** pane, after selecting the element (see "Selecting an element" on page 384).

All COTG elements have a role attribute. This attribute is not supposed to be edited: without the correct role attribute, the element won't function.

As noted, the name attribute is what identifies the element after submitting the form.

## Tip

Use the **Outline** pane at the left to see which elements are present in the template and to select an element.

Use the **Attributes** pane at the right to see the current element's ID, class and some other properties.

Use the **Styles** pane next to the Attributes pane to see which styles are applied to the currently selected element.

# Tip

Click the **Edges** button on the toolbar to make borders of elements visible on the Design tab. The borders will not be visible on the Preview tab.

### How to make COTG elements required

To make a COTG element required, or to change the validation of a COTG Form, right-click the element and choose **Validation settings**. Set the Form's validation method to jQuery and set

the requirements and a message per field. For an explanation see "Changing a Form's validation method" on page 440.

# **Grouping data using arrays**

A Job Data File is an XML file created by a Workflow process on submitting a Web Form or COTG Form. Grouping data in a Job Data File greatly simplifies both the Data Mapping workflow and looping over data in Designer scripts. A simple method to create arrays in that data file is to use two pairs of square brackets in the name of the form inputs. Put the name of the array between the first pair of square brackets. Between the second pair of square brackets, define the key to which the value belongs. Consider the following HTML form inputs:

```
<input type="hidden" name="user_account"
value="pparker@eu.objectiflune.com">
<input type="text" name="name" value="Peter Parker">
<input type="text" name="company" value="Objectif Lune">
<input type="text" name="pinElm1[pin_0][left]" value="122">
<input type="text" name="pinElm1[pin_0][top]" value="253">
<input type="text" name="pinElm1[pin_0][type]" value="dent">
<input type="text" name="pinElm1[pin_1][left]" value="361">
<input type="text" name="pinElm1[pin_1][top]" value="341">
<input type="text" name="pinElm1[pin_1][type]" value="dent">
```

# The above HTML results in the following XML:

```
<values count="4">
       <user account>pparker@eu.objectiflune.com</user account>
       <name>Peter Parker</name>
       <company>Objectif Lune</company>
       <pinElm1>
               <pin 0>
                       <left>122</left>
                       <top>253</top>
                       <type>dent</type>
               </pin 0>
               <pin 1>
                       <left>361</left>
                       <top>341</top>
                       <type>dent</type>
               </pin 1>
        </pinElm1>
</values>
```

### Note

To enable submitting arrays, you need to check this option in the HTTP Server user preferences in (PlanetPress Connect) Watch.

In case multiple fields with the same name are encountered the previous value is overwritten. This way only a single occurrence of that field name will we available in the data containing the value of the last encountered occurrence of that field. This behaviour is also seen in the PHP language.

For a detailed explanation of how to use this feature, see: <u>Using The PHP Array Option</u>.

# Getting the status of unchecked checkboxes and radio buttons

Unchecked checkboxes and radio buttons are not submitted (as per standard HTML behavior), so how to get the state of those checkboxes and radio buttons? A common approach to get the state of unchecked checkboxes and radio buttons is to add a add a hidden field to the Form with the same name as the checkbox or radio button, for example:

```
<input type="hidden" name="status_1" value="0" />
<input type="checkbox" id="status_1" name="status_1" value="1" />
```

When multiple fields with the same name are encountered, the previous value is overwritten. This way the values for unchecked checkboxes and radio buttons can be processed easily.

# Testing a Capture OnTheGo Template

A Capture OnTheGo (COTG) template will be used to create a form, that can be downloaded, filled out and submitted using the COTG app. Before starting to actually use the template, you will want to make sure that it produces a form that looks good and functions as expected. This topic explains how to preview the form, and how to submit data and preview the submitted data.

# Previewing the form

### On a PC

A Capture OnTheGo template can be previewed on a PC in two different ways. Note that Capture OnTheGo form elements will not be functional unless they are sent to a device.

- Within PlanetPress Connect Designer. You can open the Preview tab or the Live tab in
  the Workspace. This displays the output HTML along with any variable data being added.
  On the Live tab you can even fill out the form and submit it, and if the Get Job Data File on
  Submit option is enabled (via the toolbar of the same name), the Designer will receive an
  XML with the submitted data (see "Get Job Data File on Submit " on the facing page).
  However, remember that COTG Form elements are only functional in the COTG app, so
  they won't submit any data.
- Within the default browser on your computer. Click the **Preview HTML** button in the toolbar. This opens your operating system's default browser and displays the form in that context.

### Tip

In the Designer, you can test the responsiveness of a form using the Responsive Design button at the top right of the workspace.

Some browsers also let you test the responsiveness of a form. In Firefox, for example, select Developer > Responsive Design to view a form in different sizes.

# Previewing a COTG Template in the app

A COTG Template cannot only be previewed on a PC; it can also be previewed on a mobile device. This will show the template within the Capture OnTheGo mobile application, and all widgets will be functional.

In order to test or use any Capture OnTheGo features you need to have a **Repository** account (also called a COTG Server account or the Store ID). You can get a trial account for this purpose; please see this page for more details: <a href="http://www.captureonthego.com/en/promotion/">http://www.captureonthego.com/en/promotion/</a>.

Once you have your Store ID and Password, you also need to create a **user** account:

- 1. Go to the Capture OnTheGo Repository Login: https://config-us.captureonthego.com/.
- 2. Login with your Store ID and Password.
- 3. Go to the Users page.
- 4. Add a new user. The user name should be in the form of an email address.

Next, make sure that the Capture OnTheGo mobile application is installed and that it is logged on as a known user of the Capture OnTheGo Repository.

Now, with your Capture OnTheGo template open in the Connect Designer module, click on the **Send COTG Test...** button in the toolbar.

Enter the appropriate information in the Send Test dialog (see "Send COTG Test" on page 608).

Click **Finish** to send the document. It should automatically appear in the app's Repository and remain accessible for 2 days from the moment it is sent.

# Submitting and previewing data

When you hit the Submit button in a template in the **Designer** (on the Live tab), the submitted data can be sent back to the Designer in the form of an XML file (see below). The advantage of this is that you can immediately start creating a Data Mapping Configuration and use the data in a template.

Data submitted from the Capture OnTheGo **app** can be sent to you in the form of an email or saved via a Workflow configuration. Both options are explained below.

#### Note

The Form's validation should ensure that the submitted data is valid. Set the Form's validation method to jQuery and set the requirements and a message per field (see "Changing a Form's validation method" on page 440 and "How to make COTG elements required" on page 374).

### Get Job Data File on Submit

It is possible to test a COTG Form **in the Designer** and get access to an **XML file** that contains the submitted data, without having a Workflow configuration to handle the data. Remember, however, that COTG Form elements are only functional in the COTG app, so they won't submit any data.

To use this option, click the **Get Job Data File on submit** toolbar button. This option requires that:

- Workflow has been installed on the local machine, and the Workflow HTTP/Soap Service
  has been started. To do this, in the Workflow menu, click Tools > Service Console, then
  right-click HTTP/Soap Server and start it.
- In the Designer menu Window > Preferences > Web, the Workflow URL has been set to the correct host. The default is http://127.0.0.1:8080/\_getSampleFormData\_. This points to an internal process of the Workflow component running at that host.

If these conditions are met, you can fill out the form in the Designer, in Live mode, and submit it. The data file will be sent directly to the Designer. In this case, the Form's action will not be taken into account. Once the Job Data File is received by the Connect server, a dialog appears asking where to store it.

After saving the XML file to disk, you can view it, create or update a Data Mapping Configuration for it (see "Data Mapping Configuration" on page 63), and insert the data in a template, using the Data Mapping Configuration (see "Personalizing content" on page 492).

### Note

Checkboxes and Radio buttons that are unchecked will not be submitted to the job data. This is standard behavior in HTML. One can work around that by adding a hidden field before the respective checkbox with the same name and for example value 0 (see "Using COTG Elements" on page 372).

### Get submitted data via email

Getting submitted data via email requires the Form's action to be set to a test URL that contains an **API Key**. You can obtain an API Key as follows.

- 1. Go to http://learn.objectiflune.com/.
- 2. Create an account, or log in to your account.
- 3. Go to your Profile Page, and click the API Key link.

Now, when creating or editing a COTG Form, you can use the API Key in the Form's action:

- 1. Select the Form (see "Selecting an element" on page 384).
- 2. On the **Attributes** pane, paste the following URL in the **action** field:

http://learn.objectiflune.com/services/cotg-debug? ol auth key={{APIKEY}}.

3. Replace {{APIKEY}} by your API Key.

When you submit the form in the COTG app (see "Previewing a COTG Template in the app" on page 377), the debug service will compose an HTML email that contains the form element names and the submitted values. Image files, like pictures and signatures, are added to the email as attachments. The email will be sent to the email address that you provided via your Learn profile.

For a more detailed description of this test procedure, see this how-to: <u>Testing a COTG</u> template.

#### Get submitted data via Workflow

Eventually, when a user submits a Capture OnTheGo Form, the data are received by the Workflow HTTP Server Input task (see Workflow Help: <a href="https://https://http

Contrary to the XML file obtained via the Get Job Data File on Submit option, this XML file does contain the actual data submitted by COTG elements, such as a signature or barcode.

# **Content elements**

Once you have created template, it can be filled with all kinds of elements, from text to barcodes and from tables to fields on a web form. All types of elements are listed on this page; see below.

There are several ways to insert elements, see "Inserting an element" on page 383.

Each element can have an ID and a class, as well as a number of other properties, depending on the element's type. When an element is selected, its properties can be changed; see "Selecting an element" on page 384, "Attributes" on page 382 and "Styling and formatting an element" on page 385.

When you add elements, such as text, images or a table, to the content of a template, you are actually constructing an HTML file. It is possible to edit the source of the HTML file directly in the Designer; see "Editing HTML" on page 382.

# Element types

The following types of content can be added to the content of a template:

- "Images" on page 447 and "Dynamic Images" on page 515
- "Text and special characters" on page 456
- "Date" on page 436
- "Table" on page 452and "Dynamic table" on page 517
- "Boxes" on page 426: Positioned Box, Inline Box, Div and Span

### Tip

Wrapping elements in a box (see "Boxes" on page 426) or in a semantic HTML element makes it easier to target them in a script or a style sheet. Place the cursor in the element or select multiple elements. Then, on the menu, click **Insert > Wrap in Box**. You can now use the wrapper element as a script's or style's selector; see "Using the Text Script Wizard" on page 507 and "Styling and formatting" on page 460.

- "Hyperlink and mailto link" on page 445
- "Barcode" on page 386
- Web "Forms" on page 437 and Web "Form Elements" on page 442
- "Whitespace elements: using optional space at the end of the last page" on page 300 (Print context only)
- "Page numbers" on page 301 (Print context only)
- Article, Section, Header, Footer, Nav and Aside are HTML5 semantic elements; see <a href="http://www.w3schools.com/html/html5">http://www.w3schools.com/html/html5</a> semantic elements.asp
- Other HTML elements: Heading, Address and Pre
- "Snippets" on page 458: a Snippet is a small, ready-to-use piece of content in a file
- Business graphics

Most elements are suitable for use in all contexts. There are a few exceptions, however. Forms and Form elements can be used on web pages only, whereas Whitespace elements and Page numbers can only be used in a Print context. Positioned boxes are well suited for Print sections, but are to be avoided in the Email and Web context.

Whether it is best to use a Table or Box to position text, images and other elements, depends on the context in which they are used; see "How to position elements" on page 469 for more information.

# **Editing HTML**

When you add elements, such as text, images or a table, to the content of a template, you are actually constructing an HTML file.

To see this, toggle to the **Design** tab in the workspace. Click anywhere in the content. Take a look at the *breadcrumbs* at the top of the workspace. The breadcrumbs show the HTML tag of the clicked element, as well as the HTML tags of other elements to which the clicked element belongs. The clicked element is at the end of the line.

To edit the HTML text directly:

In the workspace, toggle to the Source tab.

On this tab you can view and edit the content of the template in the form of plain text with HTML tags (note the angle brackets: <>). You may add and edit the text and the HTML tags, classes, ID's and other attributes.

To learn more about HTML, see for example <a href="https://developer.mozilla.org/en-us/docs/Web/Guide/HTML/Introduction">https://developer.mozilla.org/en-us/docs/Web/Guide/HTML/Introduction</a> and <a href="https://www.w3schools.com/html/default.asp">https://www.w3schools.com/html/default.asp</a>.

Many video courses and hands-on courses about HTML (and CSS) are offered on the Internet as well, some for free. Go, for example, to <a href="https://www.codeschool.com">www.codeschool.com</a> or <a href="https://www.codeacademy.com">www.codeacademy.com</a> and look for HTML (and CSS) courses.

# **Attributes**

### ID and class

Every element in the content of a template can have an **ID** and a **class**. ID's and classes are particularly useful with regard to variable data (see "Personalizing content" on page 492) and styling (see "Styling templates with CSS files" on page 461).

You can specify an ID and/or class when you add the element to the content.

To add an ID and/or class to an element that has already been added to a template, select the element (see "Selecting an element" on the facing page) and type an ID and/or a class in the respective fields on the **Attributes** pane at the top right.

### Other attributes

Apart from the ID and class, elements can have a varying number of properties, or 'attributes' as they're called in HTML (see "Editing HTML" on the previous page). Which properties an element has, depends on the element itself. An image, for example, has at least four attributes: src (the image's URL), alt (alternate text), width and height. These attributes are visible on the **Attributes** pane when you click an image in the content.

For each type of element, a small selection of attributes is visible on the **Attributes** pane at the top right.

# Changing attributes via script

Many attributes can be changed via the user interface. Another way to change attributes is by using a script.

Any of the Script Wizards can produce a script that changes an attribute of an HTML element. Set the **Options** in the Script Wizard to **Attribute**, to output the script's results to the value of a specific attribute. See "Using the Text Script Wizard" on page 507.

In code, you can change an element's attribute using the function <code>attr()</code>; see "Writing your own scripts" on page 522 and "Designer Scripts API" on page 736.

# Inserting an element

To insert an element in the content of a template:

- 1. Click the respective toolbar button. Alternatively, click the element on the **Insert** menu.
- 2. Add an ID and/or a class. ID's and classes are particularly useful with regard to variable data (see "Personalizing content" on page 492) and styling (see "Styling templates with CSS files" on page 461).

- 3. Use the **Location** drop-down (if available) to select where to insert the element.
  - At cursor position inserts it where the cursor is located in the template.
  - Before element inserts it before the HTML element in which the cursor is currently located. For example if the cursor is within a paragraph, the insertion point will be before the tag.\*
  - After start tag inserts it within the current HTML element, at the beginning, just after the start tag.\*
  - Before end tag inserts it within the current HTML element, at the end, just before
    the end tag.\*
  - After element inserts it after the element in which the cursor is currently located. For
    example if the cursor is within a paragraph, the insertion point will be after the end
    tag of the paragraph ().\*
  - \* If the current element is located inside another element, use the **Elements** drop-down to select which element is used for the insertion location. The list displays every element in the breadcrumbs, from the current selection point until the root of the body.

# Selecting an element

When an element is selected, the **Attributes** pane shows the attributes of that element, and the **Styles** pane, next to the **Attributes** pane, shows which styles are applied to it.

To select an element in the content, you can of course click on it, but this isn't always as easy as it seems, especially when the element has elements inside it.

# Tip

Click the **Edges** button on the toolbar to make borders of elements visible on the Design tab. The borders will not be visible on the Preview tab.

There are two more ways to select an element in the content:

• Use the *Breadcrumbs* at the top of the workspace.

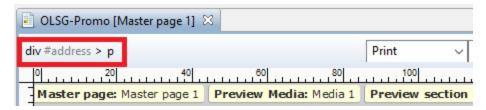

Breadcrumbs show the HTML tag of the clicked element, as well as the HTML tags of 'parent elements': elements inside of which the clicked element is located. The clicked element is at the end of the line.

Elements with classes or IDs show these details next to them, for instance div #contents > ol.salesitems > li. Click any of the elements in the Breadcrumbs to select that element.

If an element is selected in the Breadcrumbs and the Backspace key is pressed, that element is deleted.

Use the Outline pane. You can find this pane next to the Resources pane. It displays a
tree view of the elements in the file. Click an element in the tree view to select it.

# Styling and formatting an element

# Format elements directly

Images and other graphical elements can be resized by clicking on them and dragging the resize handles. There are toolbar buttons to color, indent or style text. Other toolbar buttons can left-align, right-align, or rotate graphical elements.

The toolbar buttons only represent a selection of the formatting options for each element. There are no toolbar buttons to change an element's margins, or to add a border to it, for example. To access all formatting properties of an element, you have to open the Formatting dialog. There are two ways to do this:

- Right-click the element and select the type of element on the shortcut menu.
- Select the element (see "Selecting an element" on the previous page) and select the type of element on the **Format** menu.

See "Styling and formatting" on page 460 for more information about the formatting options.

# Format elements via Cascading Style Sheets (CSS)

It is highly recommended to use style sheets in templates right from the start. Even more so if the communications are going to be output to different output channels, or if they consist of different sections (for example, a covering letter followed by a policy). Using CSS with templates allows a consistent look and feel to be applied. A style sheet can change the look of multiple elements, making it unnecessary to format each and every element in the template, time and again, when the company's layout preferences change. See "Styling templates with CSS files" on page 461.

# Barcode

In PlanetPress Connect Designer, you can add a variety of barcodes to your template. The supported Barcode types include 1d barcodes (the striped ones) and 2d barcodes (encoded horizontally and vertically).

# Adding a Barcode

### Note

When generating Print output, you can add extra barcodes and OMR marks. The reason why you would do this, is that at merge time more information is available about the actual output document. The page count, for example, is not available at design time.

To add barcodes and OMR marks on the fly when generating Print output, select **File > Print** and check the option **Add additional content** (see "Additional Content" on page 673) in the Print Wizard. To have this done automatically, save this and other output options in an Output Creation Preset: select **File > Print presets > Output Creation Settings** (see "Output Creation Settings" on page 717) and send the preset to Workflow.

Before adding a Barcode, load data or at least a Data Model; see "Loading data" on page 495. You will need the field names when adding the Barcode. Then, to add a Barcode to a section, Master Page or snippet:

- Select Insert > Barcode on the menu or click the Barcode toolbar button.
- 2. Choose the desired barcode type. The list is divided between 1d and 2d barcodes.
- 3. An **ID** is required. You can change the given ID and, optionally, add a class.

- 4. Check the option **Absolute** to insert the barcode in an absolute-positioned box inside the <br/>
  <br/>
  <br/>
  down to select where to insert the Barcode.
  - At cursor position inserts it where the cursor is located in the template.
  - Before element inserts it before the HTML element in which the cursor is currently located. For example if the cursor is within a paragraph, the insertion point will be before the tag.\*
  - After start tag inserts it within the current HTML element, at the beginning, just after the start tag.\*
  - Before end tag inserts it within the current HTML element, at the end, just before
    the end tag.\*
  - After element inserts it after the element in which the cursor is currently located. For example if the cursor is within a paragraph, the insertion point will be after the end tag of the paragraph ().\*
  - \* If the current element is located inside another element, use the **Elements** drop-down to select which element is used for the insertion location. The list displays every element in the breadcrumbs, from the current selection point until the root of the body.
- 5. Under **Script**, select the field that contains the barcode value. The barcode type dictates the length and exact format of the required value. For a detailed description or for background information on a specific barcode, please refer to the documentation provided by the individual barcode supplier. Note that some barcode readers may require specific parameters as well.
  - If it is necessary to concatenate fields to compose the barcode value, edit the script after adding the barcode; see "Barcode script" on the facing page.

### Note

For barcodes that require a Checksum, the Designer can calculate a Checksum if that isn't provided by your data. In that case the field should contain the required value minus the Checksum. To include a calculated Checksum in the barcode value, edit the barcode properties after adding the barcode to the template; see below.

6. Click **OK** to close the dialog.

In the template the barcode shows up as a gray box. The associated barcode script is added to the Scripts pane. To see the barcode script working, toggle to the **Preview** tab in the Workspace.

A barcode is always added with the barcode type's default properties and dimensions, but they can easily be changed; see "Barcode type and properties" below.

# Changing a barcode

### **Barcode script**

The barcode script determines which value is fed to the barcode generator. Double-click the script on the **Scripts** pane to change which field or fields are added to the barcode value. When you select more than one field, the script puts the values of the selected fields in one string and passes that to the barcode generator.

# Tip

If you don't know which script matches the barcode, click the box that contains the barcode and check the ID of that box on the Attributes pane. Then take a look at the Scripts pane: the selector of the associated script is the same as the ID of the barcode box.

# Barcode type and properties

To change the barcode type or the barcode's properties such as the scale and color, open the Barcode properties dialog: right-click the barcode (on the **Design** tab in the Workspace) and select **Barcode** on the shortcut menu.

A barcode is always added with the barcode type's default properties and dimensions. Click the barcode type below for information about its properties.

- "Code 11, Code 93, Code 93 extended, Industrial 2 of 5, Interleaved 2 of 5, Matrix 2 of 5" on page 411
- "Code 39, Code 39 extended" on page 395
- "UPC-A, UPC-E, EAN-8, EAN-13" on page 425
- "OneCode, KIX Code, Royal Mail, Australia Post" on page 422
- "Code 128" on page 398
- "GS1-128" on page 404

- "Codabar" on page 392
- "MSI" on page 413
- "IMPB" on page 407
- "Postnet" on page 418
- "QR Code" on page 419
- "Data Matrix" on page 400
- "Royal Mail Mailmark" on page 423
- "PDF417" on page 416
- "Aztec Code" on the facing page
- "MaxiCode" on page 412

# OneCode, KIX Code, Royal Mail, Australia Post

OneCode, KIX Code, Royal Mail and Australia Post are some of the types of barcodes that can be added to a template; see "Barcode" on page 386.

The barcode can be added either using the Barcode toolbar button or through selecting **Insert** > **Barcode** on the menu; see "Adding a Barcode" on page 386.

Initially the barcode will have the barcode type's default properties. To change those properties, such as the scale and color, open the Barcode properties dialog: right-click the barcode (on the **Design** tab in the Workspace) and select the barcode type on the shortcut menu.

# **Barcode properties**

This topic lists the properties of the barcode types OneCode, KIX Code, Royal Mail and Australia Post. For the properties of other barcode types, see "Barcode type and properties" on the previous page.

## Height, width and spacing

The height, width and spacing of the barcode are all measured in pixels (38 dpi).

- Bar height: the height of the (shorter) bars
- Extended bar height: the total height of the extended bars
- Bar width: the width of the bars
- Spacing: the distance between the bars

### Scale

Defines if and how the rendered barcode is scaled in relation to the parent element:

- None: The barcode is rendered based on the module width.
- **Fit to box**: The barcode is stretched to fit the parent box in both width and height.
- **Proportionally**: The barcode is stretched up to where it fits either the width or height of the parent box, whichever requires the less stretching.

### Color

The **Color** property allows you to choose a different **Barcode** color (instead of black) and **Background** color (instead of white), by typing a hexadecimal color value (see for example w3school's color picker).

# **Output format**

Defines how the barcode is output on the page. There are two possible formats:

- SVG: Vector format. This is smaller in size, but not compatible with Email output.
- PNG: Binary rasterized format. This is slightly larger than SVG but will display properly in Email output.

### **Aztec Code**

Aztec is one of the types of barcodes that can be added to a template; see "Barcode" on page 386.

The barcode can be added either using the Barcode toolbar button or through selecting **Insert** > **Barcode** on the menu; see "Adding a Barcode" on page 386.

Initially the barcode will have the barcode type's default properties. To change those properties, such as the scale and color, open the Barcode properties dialog: right-click the barcode (on the **Design** tab in the Workspace) and select the barcode type on the shortcut menu.

# **Barcode properties**

This topic lists the properties of the barcode type Aztec. For the properties of other barcode types, see "Barcode type and properties" on page 388.

### Module size

Enter the size of the square modules in pixels

# **Configuration type**

Use the drop-down to select the format type used when creating the barcode: only full range format, only compact formats, or any format.

# **Preferred configuration**

Use the drop-down to select the preferred format for the barcode. Note that the barcode generator may choose a different format if the data cannot be represented by the preferred format.

# **Encoding**

Use the drop-down to select the encoding type:

- Normal can encode any character but is not very efficient for encoding binary values (above 128)
- Binary is to be used only if the data contains many bytes/characters above 128.

### **Error Correction Level**

This option reserves a percentage of the symbol capacity for error correction. The recommended percentage for this type of barcode is 23.

### Rune

When set to a value between 0 and 255, an Aztec Rune corresponding to the selected value is created. Set the Rune to -1 to disable this feature.

### Scale

Defines if and how the rendered barcode is scaled in relation to the parent element:

- None: The barcode is rendered based on the module width.
- **Fit to box**: The barcode is stretched to fit the parent box in both width and height.

• **Proportionally**: The barcode is stretched up to where it fits either the width or height of the parent box, whichever requires the less stretching.

### Color

The **Color** property allows you to choose a different **Barcode** color (instead of black) and **Background** color (instead of white), by typing a hexadecimal color value (see for example w3school's color picker).

# **Output format**

Defines how the barcode is output on the page. There are two possible formats:

- **SVG**: Vector format. This is smaller in size, but not compatible with Email output.
- PNG: Binary rasterized format. This is slightly larger than SVG but will display properly in Email output.

## Codabar

Codabar is one of the barcode types that can be added to a template.

The barcode can be added either using the Barcode toolbar button or through selecting **Insert** > **Barcode** on the menu; see "Adding a Barcode" on page 386.

Initially the barcode will have the barcode type's default properties. To change those properties, such as the scale and color, open the Barcode properties dialog: right-click the barcode (on the **Design** tab in the Workspace) and select the barcode type on the shortcut menu.

### **Barcode properties**

This topic lists the properties of the Codabar barcode. For the properties of other barcode types, see "Barcode type and properties" on page 388.

### Module width

Specifies the width of the narrow bars in centimeters. Changing this value to a higher value will make the barcode bigger when Scale is set to None.

# **Start Char and Stop Char**

Use the drop-down to select the start and stop character for the barcode, which defines the encoding mode. Available characters are A, B, C.

### Scale

Defines if and how the rendered barcode is scaled in relation to the parent element:

- None: The barcode is rendered based on the module width.
- **Fit to box**: The barcode is stretched to fit the parent box in both width and height.
- **Proportionally**: The barcode is stretched up to where it fits either the width or height of the parent box, whichever requires the less stretching.

### Add Checksum

When checked, PlanetPress Connect will calculate a Checksum character and add that to the result of the Barcode script. If the value to be encoded is longer than 10 digits, a second check character will be calculated.

# **Human Readable Message**

When this option is checked, PlanetPress Connect shows a human readable text below or above the barcode, as defined using the Text Position, using the specified font and font size. The font size is given in points (pt).

### Color

The **Color** property allows you to choose a different **Barcode** color (instead of black) and **Background** color (instead of white), by typing a hexadecimal color value (see for example w3school's color picker).

### **Output format**

Defines how the barcode is output on the page. There are two possible formats:

- SVG: Vector format. This is smaller in size, but not compatible with Email output.
- **PNG**: Binary rasterized format. This is slightly larger than SVG but will display properly in Email output.

# Code 11, Code 93, Code 93 extended, Industrial 2 of 5, Interleaved 2 of 5, Matrix 2 of 5

Code 11, Code 93, Code 93 extended, Industrial 2 of 5, Interleaved 2 of 5, and Matrix 2 of 5 are a few of the barcode types that can be added to a template.

The barcode can be added either using the Barcode toolbar button or through selecting **Insert** > **Barcode** on the menu; see "Adding a Barcode" on page 386.

Initially the barcode will have the barcode type's default properties. To change those properties, such as the scale and color, open the Barcode properties dialog: right-click the barcode (on the **Design** tab in the Workspace) and select the barcode type on the shortcut menu.

# **Barcode properties**

This topic lists the properties of the following barcode types:

- Code 11
- Code 93
- Code 93 extended
- Industrial 2 of 5
- Interleaved 2 of 5
- Matrix 2 of 5

For the properties of other barcode types, see "Barcode type and properties" on page 388.

### Module width

Specifies the width of the narrow bars in centimeters. Changing this value to a higher value will make the barcode bigger when Scale is set to None.

### Scale

Defines if and how the rendered barcode is scaled in relation to the parent element:

- None: The barcode is rendered based on the module width.
- Fit to box: The barcode is stretched to fit the parent box in both width and height.
- **Proportionally**: The barcode is stretched up to where it fits either the width or height of the parent box, whichever requires the less stretching.

### Add Checksum

When checked, PlanetPress Connect will calculate a Checksum character and add that to the result of the Barcode script. If the value to be encoded is longer than 10 digits, a second check character will be calculated.

# **Human Readable Message**

When this option is checked, PlanetPress Connect shows a human readable text below or above the barcode, as defined using the Text Position, using the specified font and font size. The font size is given in points (pt).

### Color

The **Color** property allows you to choose a different **Barcode** color (instead of black) and **Background** color (instead of white), by typing a hexadecimal color value (see for example w3school's color picker).

# **Output format**

Defines how the barcode is output on the page. There are two possible formats:

- SVG: Vector format. This is smaller in size, but not compatible with Email output.
- **PNG**: Binary rasterized format. This is slightly larger than SVG but will display properly in Email output.

### Code 39, Code 39 extended

Code 39 and Code 39 extended are two of the barcode types that can be added to a template.

The barcode can be added either using the Barcode toolbar button or through selecting **Insert** > **Barcode** on the menu; see "Adding a Barcode" on page 386.

Initially the barcode will have the barcode type's default properties. To change those properties, such as the scale and color, open the Barcode properties dialog: right-click the barcode (on the **Design** tab in the Workspace) and select the barcode type on the shortcut menu.

# **Barcode properties**

This topic lists the properties of the barcode types Code 39 and Code 39 extended. For the properties of other barcode types, see "Barcode type and properties" on page 388.

### Module width

Specifies the width of the narrow bars in centimeters. Changing this value to a higher value will make the barcode bigger when Scale is set to None.

# Inter Character Gap

Two adjacent characters are separated by an inter-character gap. A value of 1 means that the separator will have the same length as the width of the narrow bars (in centimeters).

#### Scale

Defines if and how the rendered barcode is scaled in relation to the parent element:

- None: The barcode is rendered based on the module width.
- **Fit to box**: The barcode is stretched to fit the parent box in both width and height.
- **Proportionally**: The barcode is stretched up to where it fits either the width or height of the parent box, whichever requires the less stretching.

### Add Checksum

When checked, PlanetPress Connect will calculate a Checksum character and add that to the result of the Barcode script. If the value to be encoded is longer than 10 digits, a second check character will be calculated.

### **Human Readable Message**

When this option is checked, PlanetPress Connect shows a human readable text below or above the barcode, as defined using the Text Position, using the specified font and font size. The font size is given in points (pt).

#### Color

The **Color** property allows you to choose a different **Barcode** color (instead of black) and **Background** color (instead of white), by typing a hexadecimal color value (see for example

## w3school's color picker).

## **Output format**

Defines how the barcode is output on the page. There are two possible formats:

- **SVG**: Vector format. This is smaller in size, but not compatible with Email output.
- **PNG**: Binary rasterized format. This is slightly larger than SVG but will display properly in Email output.

## Code 11, Code 93, Code 93 extended, Industrial 2 of 5, Interleaved 2 of 5, Matrix 2 of 5

Code 11, Code 93, Code 93 extended, Industrial 2 of 5, Interleaved 2 of 5, and Matrix 2 of 5 are a few of the barcode types that can be added to a template.

The barcode can be added either using the Barcode toolbar button or through selecting **Insert** > **Barcode** on the menu; see "Adding a Barcode" on page 386.

Initially the barcode will have the barcode type's default properties. To change those properties, such as the scale and color, open the Barcode properties dialog: right-click the barcode (on the **Design** tab in the Workspace) and select the barcode type on the shortcut menu.

## **Barcode properties**

This topic lists the properties of the following barcode types:

- Code 11
- Code 93
- Code 93 extended
- Industrial 2 of 5
- Interleaved 2 of 5
- Matrix 2 of 5

For the properties of other barcode types, see "Barcode type and properties" on page 388.

#### Module width

Specifies the width of the narrow bars in centimeters. Changing this value to a higher value will make the barcode bigger when Scale is set to None.

### Scale

Defines if and how the rendered barcode is scaled in relation to the parent element:

- None: The barcode is rendered based on the module width.
- Fit to box: The barcode is stretched to fit the parent box in both width and height.
- Proportionally: The barcode is stretched up to where it fits either the width or height of the parent box, whichever requires the less stretching.

#### Add Checksum

When checked, PlanetPress Connect will calculate a Checksum character and add that to the result of the Barcode script. If the value to be encoded is longer than 10 digits, a second check character will be calculated.

## **Human Readable Message**

When this option is checked, PlanetPress Connect shows a human readable text below or above the barcode, as defined using the Text Position, using the specified font and font size. The font size is given in points (pt).

### Color

The **Color** property allows you to choose a different **Barcode** color (instead of black) and **Background** color (instead of white), by typing a hexadecimal color value (see for example w3school's color picker).

### **Output format**

Defines how the barcode is output on the page. There are two possible formats:

- SVG: Vector format. This is smaller in size, but not compatible with Email output.
- PNG: Binary rasterized format. This is slightly larger than SVG but will display properly in Email output.

### **Code 128**

Code 128 is one of the types of barcodes that can be added to a template; see "Barcode" on page 386.

The barcode can be added either using the Barcode toolbar button or through selecting **Insert** > **Barcode** on the menu; see "Adding a Barcode" on page 386.

Initially the barcode will have the barcode type's default properties. To change those properties, such as the scale and color, open the Barcode properties dialog: right-click the barcode (on the **Design** tab in the Workspace) and select the barcode type on the shortcut menu.

## **Barcode properties**

This topic lists the properties of the barcode type Code 128. For the properties of other barcode types, see "Barcode type and properties" on page 388.

### Module width

Specifies the width of the narrow bars in centimeters. Changing this value to a higher value will make the barcode bigger when Scale is set to None.

#### Code set

Set of characters to be used:

- A: ASCII characters 00 to 95 (0–9, A–Z and control codes), special characters, and FNC 1–4
- **B**: ASCII characters 32 to 127 (0–9, A–Z, a–z), special characters, and FNC 1–4
- C: 00–99 (encodes each two digits with one code) and FNC 1

In Auto mode, the barcode generator will automatically select the correct encoding mode (set A, B or C) according to the input data.

### Scale

Defines if and how the rendered barcode is scaled in relation to the parent element:

- None: The barcode is rendered based on the module width.
- Fit to box: The barcode is stretched to fit the parent box in both width and height.
- **Proportionally**: The barcode is stretched up to where it fits either the width or height of the parent box, whichever requires the less stretching.

### Add Checksum

When checked, PlanetPress Connect will calculate a Checksum character and add that to the result of the Barcode script. If the value to be encoded is longer than 10 digits, a second check character will be calculated.

## **Human Readable Message**

When this option is checked, PlanetPress Connect shows a human readable text below or above the barcode, as defined using the Text Position, using the specified font and font size. The font size is given in points (pt).

#### Color

The **Color** property allows you to choose a different **Barcode** color (instead of black) and **Background** color (instead of white), by typing a hexadecimal color value (see for example w3school's color picker).

## **Output format**

Defines how the barcode is output on the page. There are two possible formats:

- SVG: Vector format. This is smaller in size, but not compatible with Email output.
- PNG: Binary rasterized format. This is slightly larger than SVG but will display properly in Email output.

### Data Matrix

Data Matrix is one of the types of barcodes that can be added to a template; see "Barcode" on page 386.

The barcode can be added either using the Barcode toolbar button or through selecting **Insert** > **Barcode** on the menu; see "Adding a Barcode" on page 386.

Initially the barcode will have the barcode type's default properties. To change those properties, such as the scale and color, open the Barcode properties dialog: right-click the barcode (on the **Design** tab in the Workspace) and select the barcode type on the shortcut menu.

## **Barcode properties**

This topic lists the properties of the QR barcode. For the properties of other barcode types, see "Barcode type and properties" on page 388.

## Dots per pixel

Type the number of dots per pixel. To optimize barcode quality a Data Matrix symbol should not be printed with dots smaller than 4 pixels.

## **Encoding**

The data represented in the symbol can be compressed using of the following algorithms.

- **ASCII** is used to encode data that mainly contains ascii characters (0-127)
- C40 is used to encode data that mainly contains numbers and uppercase characters.
- Text is used to encode data that mainly contains numbers and lowercase
- Base256 is used to encode 8 bit values
- Auto Detect automatically detects the data content and encodes using the most appropriate method.
- None does not use any encoding.

#### Preferred format

Use the drop-down to select the size of the Data Matrix.

### Scale

Defines if and how the rendered barcode is scaled in relation to the parent element:

- **None**: The barcode is rendered based on the module width.
- **Fit to box**: The barcode is stretched to fit the parent box in both width and height.
- **Proportionally**: The barcode is stretched up to where it fits either the width or height of the parent box, whichever requires the less stretching.

### Color

The **Color** property allows you to choose a different **Barcode** color (instead of black) and **Background** color (instead of white), by typing a hexadecimal color value (see for example w3school's color picker).

## **Output format**

Defines how the barcode is output on the page. There are two possible formats:

- **SVG**: Vector format. This is smaller in size, but not compatible with Email output.
- PNG: Binary rasterized format. This is slightly larger than SVG but will display properly in Email output.

## UPC-A, UPC-E, EAN-8, EAN-13

UPC-A, UPC-E, EAN-8 and EAN-13 are a few of the barcode types that can be added to a template.

The barcode can be added either using the Barcode toolbar button or through selecting **Insert** > **Barcode** on the menu; see "Adding a Barcode" on page 386.

Initially the barcode will have the barcode type's default properties. To change those properties, such as the scale and color, open the Barcode properties dialog: right-click the barcode (on the **Design** tab in the Workspace) and select the barcode type on the shortcut menu.

## **Barcode properties**

This topic lists the properties of the barcode types UPC-A, UPC-E, EAN-8 and EAN-13. For the properties of other barcode types, see "Barcode type and properties" on page 388.

#### Module width

Specifies the width of the narrow bars in centimeters. Changing this value to a higher value will make the barcode bigger when Scale is set to None.

### Show guardbars

Checking this option adds guardbars to the barcode. Guardbars are bars at the start, in the middle and at the end that help the barcode scanner to scan the barcode correctly.

### Scale

Defines if and how the rendered barcode is scaled in relation to the parent element:

- None: The barcode is rendered based on the module width.
- Fit to box: The barcode is stretched to fit the parent box in both width and height.
- **Proportionally**: The barcode is stretched up to where it fits either the width or height of the parent box, whichever requires the less stretching.

## Supplement

UPC-A, UPC-E, EAN-13, and EAN-8 may all include an additional barcode to the right of the main barcode.

• **Type**: The supplement type can be 2-digit (originally used to indicate the edition of a magazine or periodical) or 5-digit (used to indicate the suggested retail price for books). In case this option is set to None, and the data includes digits for the 2 or 5 supplement, the supplement data will be skipped and the additional barcode will not be rendered.

#### Note

When the chosen supplement type doesn't match the data, the supplement data will be skipped and the additional barcode will not be rendered.

- **Height Factor**: This is the relative height of the supplement's bars compared to the normal bars.
- Space Before: Defines the space between the main symbol and the supplement, in cm.

### **Human Readable Message**

When this option is checked, PlanetPress Connect shows a human readable text below or above the barcode, as defined using the Text Position, using the specified font and font size. The font size is given in points (pt).

### Color

The **Color** property allows you to choose a different **Barcode** color (instead of black) and **Background** color (instead of white), by typing a hexadecimal color value (see for example

## w3school's color picker).

## **Output format**

Defines how the barcode is output on the page. There are two possible formats:

- SVG: Vector format. This is smaller in size, but not compatible with Email output.
- **PNG**: Binary rasterized format. This is slightly larger than SVG but will display properly in Email output.

#### GS1-128

GS1-128 is one of the types of barcodes that can be added to a template; see "Barcode" on page 386.

The barcode can be added either using the Barcode toolbar button or through selecting **Insert** > **Barcode** on the menu; see "Adding a Barcode" on page 386.

Initially the barcode will have the barcode type's default properties. To change those properties, such as the scale and color, open the Barcode properties dialog: right-click the barcode (on the **Design** tab in the Workspace) and select the barcode type on the shortcut menu.

## **Barcode properties**

This topic lists the properties of the barcode type GS1-128. For the properties of other barcode types, see "Barcode type and properties" on page 388.

#### Module width

Specifies the width of the narrow bars in centimeters. Changing this value to a higher value will make the barcode bigger when Scale is set to None.

### Scale

Defines if and how the rendered barcode is scaled in relation to the parent element:

- **None**: The barcode is rendered based on the module width.
- **Fit to box**: The barcode is stretched to fit the parent box in both width and height.

 Proportionally: The barcode is stretched up to where it fits either the width or height of the parent box, whichever requires the less stretching.

#### Add Checksum

When checked, PlanetPress Connect will calculate a Checksum character and add that to the result of the Barcode script. If the value to be encoded is longer than 10 digits, a second check character will be calculated.

## **Human Readable Message**

When this option is checked, PlanetPress Connect shows a human readable text below or above the barcode, as defined using the Text Position, using the specified font and font size. The font size is given in points (pt).

#### Color

The **Color** property allows you to choose a different **Barcode** color (instead of black) and **Background** color (instead of white), by typing a hexadecimal color value (see for example w3school's color picker).

## **Output format**

Defines how the barcode is output on the page. There are two possible formats:

- SVG: Vector format. This is smaller in size, but not compatible with Email output.
- **PNG**: Binary rasterized format. This is slightly larger than SVG but will display properly in Email output.

## OneCode, KIX Code, Royal Mail, Australia Post

OneCode, KIX Code, Royal Mail and Australia Post are some of the types of barcodes that can be added to a template; see "Barcode" on page 386.

The barcode can be added either using the Barcode toolbar button or through selecting **Insert** > **Barcode** on the menu; see "Adding a Barcode" on page 386.

Initially the barcode will have the barcode type's default properties. To change those properties, such as the scale and color, open the Barcode properties dialog: right-click the barcode (on the **Design** tab in the Workspace) and select the barcode type on the shortcut menu.

## **Barcode properties**

This topic lists the properties of the barcode types OneCode, KIX Code, Royal Mail and Australia Post. For the properties of other barcode types, see "Barcode type and properties" on page 388.

## Height, width and spacing

The height, width and spacing of the barcode are all measured in pixels (38 dpi).

- Bar height: the height of the (shorter) bars
- Extended bar height: the total height of the extended bars
- Bar width: the width of the bars
- Spacing: the distance between the bars

### Scale

Defines if and how the rendered barcode is scaled in relation to the parent element:

- None: The barcode is rendered based on the module width.
- **Fit to box**: The barcode is stretched to fit the parent box in both width and height.
- Proportionally: The barcode is stretched up to where it fits either the width or height of the parent box, whichever requires the less stretching.

#### Color

The **Color** property allows you to choose a different **Barcode** color (instead of black) and **Background** color (instead of white), by typing a hexadecimal color value (see for example w3school's color picker).

### **Output format**

Defines how the barcode is output on the page. There are two possible formats:

- SVG: Vector format. This is smaller in size, but not compatible with Email output.
- **PNG**: Binary rasterized format. This is slightly larger than SVG but will display properly in Email output.

## **IMPB**

IMPB is one of the barcode types that can be added to a template; see "Barcode" on page 386.

The barcode can be added either using the Barcode toolbar button or through selecting **Insert** > **Barcode** on the menu; see "Adding a Barcode" on page 386.

Initially the barcode will have the barcode type's default properties. To change those properties, such as the scale and color, open the Barcode properties dialog: right-click the barcode (on the **Design** tab in the Workspace) and select the barcode type on the shortcut menu.

## **Barcode properties**

This topic lists the properties of the barcode type IMPB. For the properties of other barcode types, see "Barcode type and properties" on page 388.

## Color

The **Color** property allows you to choose a different **Barcode** color (instead of black) and **Background** color (instead of white), by typing a hexadecimal color value (see for example w3school's color picker).

### **Output format**

Defines how the barcode is output on the page. There are two possible formats:

- SVG: Vector format. This is smaller in size, but not compatible with Email output.
- PNG: Binary rasterized format. This is slightly larger than SVG but will display properly in Email output.

### Code 11, Code 93, Code 93 extended, Industrial 2 of 5, Interleaved 2 of 5, Matrix 2 of 5

Code 11, Code 93, Code 93 extended, Industrial 2 of 5, Interleaved 2 of 5, and Matrix 2 of 5 are a few of the barcode types that can be added to a template.

The barcode can be added either using the Barcode toolbar button or through selecting **Insert** > **Barcode** on the menu; see "Adding a Barcode" on page 386.

Initially the barcode will have the barcode type's default properties. To change those properties, such as the scale and color, open the Barcode properties dialog: right-click the barcode (on the **Design** tab in the Workspace) and select the barcode type on the shortcut menu.

## **Barcode properties**

This topic lists the properties of the following barcode types:

- Code 11
- Code 93
- Code 93 extended
- Industrial 2 of 5
- Interleaved 2 of 5
- Matrix 2 of 5

For the properties of other barcode types, see "Barcode type and properties" on page 388.

### Module width

Specifies the width of the narrow bars in centimeters. Changing this value to a higher value will make the barcode bigger when Scale is set to None.

#### Scale

Defines if and how the rendered barcode is scaled in relation to the parent element:

- **None**: The barcode is rendered based on the module width.
- **Fit to box**: The barcode is stretched to fit the parent box in both width and height.
- Proportionally: The barcode is stretched up to where it fits either the width or height of the parent box, whichever requires the less stretching.

## **Add Checksum**

When checked, PlanetPress Connect will calculate a Checksum character and add that to the result of the Barcode script. If the value to be encoded is longer than 10 digits, a second check character will be calculated.

## **Human Readable Message**

When this option is checked, PlanetPress Connect shows a human readable text below or above the barcode, as defined using the Text Position, using the specified font and font size. The font size is given in points (pt).

#### Color

The **Color** property allows you to choose a different **Barcode** color (instead of black) and **Background** color (instead of white), by typing a hexadecimal color value (see for example w3school's color picker).

## **Output format**

Defines how the barcode is output on the page. There are two possible formats:

- SVG: Vector format. This is smaller in size, but not compatible with Email output.
- **PNG**: Binary rasterized format. This is slightly larger than SVG but will display properly in Email output.

## Code 11, Code 93, Code 93 extended, Industrial 2 of 5, Interleaved 2 of 5, Matrix 2 of 5

Code 11, Code 93, Code 93 extended, Industrial 2 of 5, Interleaved 2 of 5, and Matrix 2 of 5 are a few of the barcode types that can be added to a template.

The barcode can be added either using the Barcode toolbar button or through selecting **Insert** > **Barcode** on the menu; see "Adding a Barcode" on page 386.

Initially the barcode will have the barcode type's default properties. To change those properties, such as the scale and color, open the Barcode properties dialog: right-click the barcode (on the **Design** tab in the Workspace) and select the barcode type on the shortcut menu.

## **Barcode properties**

This topic lists the properties of the following barcode types:

- Code 11
- Code 93
- Code 93 extended

- Industrial 2 of 5
- Interleaved 2 of 5
- Matrix 2 of 5

For the properties of other barcode types, see "Barcode type and properties" on page 388.

### Module width

Specifies the width of the narrow bars in centimeters. Changing this value to a higher value will make the barcode bigger when Scale is set to None.

#### Scale

Defines if and how the rendered barcode is scaled in relation to the parent element:

- None: The barcode is rendered based on the module width.
- Fit to box: The barcode is stretched to fit the parent box in both width and height.
- **Proportionally**: The barcode is stretched up to where it fits either the width or height of the parent box, whichever requires the less stretching.

## Add Checksum

When checked, PlanetPress Connect will calculate a Checksum character and add that to the result of the Barcode script. If the value to be encoded is longer than 10 digits, a second check character will be calculated.

## **Human Readable Message**

When this option is checked, PlanetPress Connect shows a human readable text below or above the barcode, as defined using the Text Position, using the specified font and font size. The font size is given in points (pt).

#### Color

The **Color** property allows you to choose a different **Barcode** color (instead of black) and **Background** color (instead of white), by typing a hexadecimal color value (see for example w3school's color picker).

## **Output format**

Defines how the barcode is output on the page. There are two possible formats:

- SVG: Vector format. This is smaller in size, but not compatible with Email output.
- PNG: Binary rasterized format. This is slightly larger than SVG but will display properly in Email output.

## Code 11, Code 93, Code 93 extended, Industrial 2 of 5, Interleaved 2 of 5, Matrix 2 of 5

Code 11, Code 93, Code 93 extended, Industrial 2 of 5, Interleaved 2 of 5, and Matrix 2 of 5 are a few of the barcode types that can be added to a template.

The barcode can be added either using the Barcode toolbar button or through selecting **Insert** > **Barcode** on the menu; see "Adding a Barcode" on page 386.

Initially the barcode will have the barcode type's default properties. To change those properties, such as the scale and color, open the Barcode properties dialog: right-click the barcode (on the **Design** tab in the Workspace) and select the barcode type on the shortcut menu.

## **Barcode properties**

This topic lists the properties of the following barcode types:

- Code 11
- Code 93
- Code 93 extended
- Industrial 2 of 5
- Interleaved 2 of 5
- Matrix 2 of 5

For the properties of other barcode types, see "Barcode type and properties" on page 388.

### Module width

Specifies the width of the narrow bars in centimeters. Changing this value to a higher value will make the barcode bigger when Scale is set to None.

#### Scale

Defines if and how the rendered barcode is scaled in relation to the parent element:

- **None**: The barcode is rendered based on the module width.
- **Fit to box**: The barcode is stretched to fit the parent box in both width and height.
- **Proportionally**: The barcode is stretched up to where it fits either the width or height of the parent box, whichever requires the less stretching.

#### Add Checksum

When checked, PlanetPress Connect will calculate a Checksum character and add that to the result of the Barcode script. If the value to be encoded is longer than 10 digits, a second check character will be calculated.

## **Human Readable Message**

When this option is checked, PlanetPress Connect shows a human readable text below or above the barcode, as defined using the Text Position, using the specified font and font size. The font size is given in points (pt).

#### Color

The **Color** property allows you to choose a different **Barcode** color (instead of black) and **Background** color (instead of white), by typing a hexadecimal color value (see for example w3school's color picker).

## **Output format**

Defines how the barcode is output on the page. There are two possible formats:

- SVG: Vector format. This is smaller in size, but not compatible with Email output.
- **PNG**: Binary rasterized format. This is slightly larger than SVG but will display properly in Email output.

#### MaxiCode

MaxiCode is one of the barcode types that can be added to a template; see "Barcode" on page 386.

The barcode can be added either using the Barcode toolbar button or through selecting **Insert** > **Barcode** on the menu; see "Adding a Barcode" on page 386.

Initially the barcode will have the barcode type's default properties. To change those properties, such as the scale and color, open the Barcode properties dialog: right-click the barcode (on the **Design** tab in the Workspace) and select the barcode type on the shortcut menu.

## **Barcode properties**

This topic lists the properties of the MaxiCode barcode. For the properties of other barcode types, see "Barcode type and properties" on page 388.

#### Resolution

Select the printer output definition for the barcode (200, 300, 400, 500 or 600 dpi).

#### Mode

PlanetPress Connect supports several modes; for an explanation of these modes see the MaxiCode page on Wikipedia.

### Color

The **Color** property allows you to choose a different **Barcode** color (instead of black) and **Background** color (instead of white), by typing a hexadecimal color value (see for example w3school's color picker).

#### MSI

MSI is one of the types of barcodes that can be added to a template; see "Barcode" on page 386.

The barcode can be added either using the Barcode toolbar button or through selecting **Insert** > **Barcode** on the menu; see "Adding a Barcode" on page 386.

Initially the barcode will have the barcode type's default properties. To change those properties, such as the scale and color, open the Barcode properties dialog: right-click the barcode (on the **Design** tab in the Workspace) and select the barcode type on the shortcut menu.

### **Barcode properties**

This topic lists the properties of the barcode type MSI. For the properties of other barcode types, see "Barcode type and properties" on page 388.

### Module width

Specifies the width of the narrow bars in centimeters. Changing this value to a higher value will make the barcode bigger when Scale is set to None.

#### Scale

Defines if and how the rendered barcode is scaled in relation to the parent element:

- None: The barcode is rendered based on the module width.
- Fit to box: The barcode is stretched to fit the parent box in both width and height.
- Proportionally: The barcode is stretched up to where it fits either the width or height of the parent box, whichever requires the less stretching.

### Add Checksum

When checked, PlanetPress Connect will calculate a Checksum character and add that to the result of the Barcode script. If the value to be encoded is longer than 10 digits, a second check character will be calculated.

# Checksum Type

The Checksum type can be MSI10, MSI11, MSI1010 or MSI1110; see <a href="https://en.wikipedia.org/wiki/MSI\_Barcode">https://en.wikipedia.org/wiki/MSI\_Barcode</a>.

## **Human Readable Message**

When this option is checked, PlanetPress Connect shows a human readable text below or above the barcode, as defined using the Text Position, using the specified font and font size. The font size is given in points (pt).

### Color

The **Color** property allows you to choose a different **Barcode** color (instead of black) and **Background** color (instead of white), by typing a hexadecimal color value (see for example w3school's color picker).

## **Output format**

Defines how the barcode is output on the page. There are two possible formats:

- SVG: Vector format. This is smaller in size, but not compatible with Email output.
- **PNG**: Binary rasterized format. This is slightly larger than SVG but will display properly in Email output.

## OneCode, KIX Code, Royal Mail, Australia Post

OneCode, KIX Code, Royal Mail and Australia Post are some of the types of barcodes that can be added to a template; see "Barcode" on page 386.

The barcode can be added either using the Barcode toolbar button or through selecting **Insert** > **Barcode** on the menu; see "Adding a Barcode" on page 386.

Initially the barcode will have the barcode type's default properties. To change those properties, such as the scale and color, open the Barcode properties dialog: right-click the barcode (on the **Design** tab in the Workspace) and select the barcode type on the shortcut menu.

## **Barcode properties**

This topic lists the properties of the barcode types OneCode, KIX Code, Royal Mail and Australia Post. For the properties of other barcode types, see "Barcode type and properties" on page 388.

### Height, width and spacing

The height, width and spacing of the barcode are all measured in pixels (38 dpi).

- Bar height: the height of the (shorter) bars
- Extended bar height: the total height of the extended bars
- Bar width: the width of the bars
- Spacing: the distance between the bars

#### Scale

Defines if and how the rendered barcode is scaled in relation to the parent element:

- None: The barcode is rendered based on the module width.
- **Fit to box**: The barcode is stretched to fit the parent box in both width and height.

 Proportionally: The barcode is stretched up to where it fits either the width or height of the parent box, whichever requires the less stretching.

### Color

The **Color** property allows you to choose a different **Barcode** color (instead of black) and **Background** color (instead of white), by typing a hexadecimal color value (see for example w3school's color picker).

## **Output format**

Defines how the barcode is output on the page. There are two possible formats:

- SVG: Vector format. This is smaller in size, but not compatible with Email output.
- **PNG**: Binary rasterized format. This is slightly larger than SVG but will display properly in Email output.

## **PDF417**

PDF417 is one of the types of barcodes that can be added to a template; see "Barcode" on page 386.

The barcode can be added either using the Barcode toolbar button or through selecting **Insert** > **Barcode** on the menu; see "Adding a Barcode" on page 386.

Initially the barcode will have the barcode type's default properties. To change those properties, such as the scale and color, open the Barcode properties dialog: right-click the barcode (on the **Design** tab in the Workspace) and select the barcode type on the shortcut menu.

### **Barcode properties**

This topic lists the properties of the barcode type PDF417. For the properties of other barcode types, see "Barcode type and properties" on page 388.

#### Mode

Use the drop-down to set the compaction mode:

- . Binary: allows any byte value to be encoded
- Text: allows all printable ASCII characters to be encoded (values from 32 to 126 and some additional control characters)
- Numeric: a more efficient mode for encoding numeric data

#### **Error Correction Level**

Use the drop-down to select the built-in error correction method based on Reed-Solomon algorithms. The error correction level is adjustable between level 0 (just error detection) and level 8 (maximum error correction). Recommended error correction levels are between level 2 and 5, but the optimal value depends on the amount of data, printing quality of the PDF417 symbol and decoding capabilities of the scanner.

### Nr. of Columns

The number of data columns can vary from 3 to 30.

### Nr. of Rows

A PDF417 bar code can have anywhere from 3 to 90 rows.

## Bar height

Defines the height of the bars for a single row measured in pixels drawn.

### Compact

Check this option to use Compact PDF417 instead of the PDF417 barcode. This shortened form of the PDF417 barcode is useful where the space for the symbol is restricted.

### Scale

Defines if and how the rendered barcode is scaled in relation to the parent element:

- **None**: The barcode is rendered based on the module width.
- Fit to box: The barcode is stretched to fit the parent box in both width and height.
- **Proportionally**: The barcode is stretched up to where it fits either the width or height of the parent box, whichever requires the less stretching.

### Color

The **Color** property allows you to choose a different **Barcode** color (instead of black) and **Background** color (instead of white), by typing a hexadecimal color value (see for example w3school's color picker).

## **Output format**

Defines how the barcode is output on the page. There are two possible formats:

- **SVG**: Vector format. This is smaller in size, but not compatible with Email output.
- PNG: Binary rasterized format. This is slightly larger than SVG but will display properly in Email output.

#### **Postnet**

Postnet is one of the barcode types that can be added to a template; see "Barcode" on page 386.

The barcode can be added either using the Barcode toolbar button or through selecting **Insert** > **Barcode** on the menu; see "Adding a Barcode" on page 386.

Initially the barcode will have the barcode type's default properties. To change those properties, such as the scale and color, open the Barcode properties dialog: right-click the barcode (on the **Design** tab in the Workspace) and select the barcode type on the shortcut menu.

## **Barcode properties**

This topic lists the properties of the barcode type Postnet. For the properties of other barcode types, see "Barcode type and properties" on page 388.

#### Module width

Specifies the width of the narrow bars in centimeters. Changing this value to a higher value will make the barcode bigger when Scale is set to None.

## Bar height

You can set the height (in cm) of the short bars and the tall bars in the Postnet barcode.

### Scale

Defines if and how the rendered barcode is scaled in relation to the parent element:

- None: The barcode is rendered based on the module width.
- Fit to box: The barcode is stretched to fit the parent box in both width and height.
- **Proportionally**: The barcode is stretched up to where it fits either the width or height of the parent box, whichever requires the less stretching.

## **Human Readable Message**

When this option is checked, PlanetPress Connect shows a human readable text below or above the barcode, as defined using the Text Position, using the specified font and font size. The font size is given in points (pt).

#### Color

The **Color** property allows you to choose a different **Barcode** color (instead of black) and **Background** color (instead of white), by typing a hexadecimal color value (see for example w3school's color picker).

## **Output format**

Defines how the barcode is output on the page. There are two possible formats:

- **SVG**: Vector format. This is smaller in size, but not compatible with Email output.
- **PNG**: Binary rasterized format. This is slightly larger than SVG but will display properly in Email output.

#### **QR Code**

A QR Code is one of the types of barcodes that can be added to a template; see "Barcode" on page 386.

The barcode can be added either using the Barcode toolbar button or through selecting **Insert** > **Barcode** on the menu; see "Adding a Barcode" on page 386.

Initially the barcode will have the barcode type's default properties. To change those properties, such as the scale and color, open the Barcode properties dialog: right-click the barcode (on the **Design** tab in the Workspace) and select the barcode type on the shortcut menu.

Instead of using the Script wizard (see "Adding a Barcode" on page 386) you could write your own script to get the data for the QR Code; see this how-to: QR Codes in Designer.

## Barcode properties

This topic lists the properties of the QR barcode. For the properties of other barcode types, see "Barcode type and properties" on page 388.

#### Module size

Enter the size of the square modules in pixels.

## **Auto configure**

When this option is checked, the barcode generator overwrites the selected Preferred version (see below) and defines the barcode version based on the supplied data.

### Preferred version

There are 40 sizes of QR codes. Select the preferred version for the QR code.

## **Encoding**

This option defines the encoding of the barcode. When **Auto** is selected, the barcode generator determines the encoding based on the supplied string. The other options are:

- **Numeric**: 10 bits per 3 digits, with a maximum of 7089 numerical characters.
- **Alphanumeric**: 11 bits per 2 characters, with a maximum of 4296 alphanumerical characters.
- Byte: 8 bits per character, with a maximum of 2953 characters.
- **Kanji**: 13 bits per character, with a maximum of 1817 characters.

## **Extended Channel Interpretation (ECI)**

This setting enables data using character sets other than the default set. Select **Latin-1**, **Shift JIS** or **UTF-8**, or select **None** to disable extended channel interpretation.

#### Correction level

Part of the robustness of QR codes in the physical environment is their ability to sustain 'damage' and continue to function even when a part of the QR code image is obscured, defaced or removed. A higher correction level duplicates data within the QR Code to that effect, making it larger.

#### **FNC**

Use the drop-down to either disable FNC or select a FNC option:

- First: This mode indicator identifies symbols encoding data formatted according to the UCC/EAN Application Identifiers
- **Second**: This mode indicator identifies symbols formatted in accordance with specific industry or application specifications previously agreed with AIM International. You must then set a value for the Application Indicator property.

#### Scale

Defines if and how the rendered barcode is scaled in relation to the parent element:

- **None**: The barcode is rendered based on the module width.
- **Fit to box**: The barcode is stretched to fit the parent box in both width and height.
- Proportionally: The barcode is stretched up to where it fits either the width or height of the parent box, whichever requires the less stretching.

#### Color

The **Color** property allows you to choose a different **Barcode** color (instead of black) and **Background** color (instead of white), by typing a hexadecimal color value (see for example w3school's color picker).

### **Output format**

Defines how the barcode is output on the page. There are two possible formats:

- SVG: Vector format. This is smaller in size, but not compatible with Email output.
- **PNG**: Binary rasterized format. This is slightly larger than SVG but will display properly in Email output.

#### **Barcode Data**

QR Codes can have many different types of data, which determines how the code will be generated. On top of just straightforward data, special data structures are used to trigger actions on the device that reads them. This can include contact cards, phone numbers, URLs, emails, etc.

To learn more about the specifications of the different QR code types, see the ZXing Project barcode contents page.

## OneCode, KIX Code, Royal Mail, Australia Post

OneCode, KIX Code, Royal Mail and Australia Post are some of the types of barcodes that can be added to a template; see "Barcode" on page 386.

The barcode can be added either using the Barcode toolbar button or through selecting **Insert** > **Barcode** on the menu; see "Adding a Barcode" on page 386.

Initially the barcode will have the barcode type's default properties. To change those properties, such as the scale and color, open the Barcode properties dialog: right-click the barcode (on the **Design** tab in the Workspace) and select the barcode type on the shortcut menu.

## **Barcode properties**

This topic lists the properties of the barcode types OneCode, KIX Code, Royal Mail and Australia Post. For the properties of other barcode types, see "Barcode type and properties" on page 388.

## Height, width and spacing

The height, width and spacing of the barcode are all measured in pixels (38 dpi).

- Bar height: the height of the (shorter) bars
- Extended bar height: the total height of the extended bars

• Bar width: the width of the bars

Spacing: the distance between the bars

### Scale

Defines if and how the rendered barcode is scaled in relation to the parent element:

• **None**: The barcode is rendered based on the module width.

• **Fit to box**: The barcode is stretched to fit the parent box in both width and height.

• **Proportionally**: The barcode is stretched up to where it fits either the width or height of the parent box, whichever requires the less stretching.

### Color

The **Color** property allows you to choose a different **Barcode** color (instead of black) and **Background** color (instead of white), by typing a hexadecimal color value (see for example w3school's color picker).

## **Output format**

Defines how the barcode is output on the page. There are two possible formats:

- **SVG**: Vector format. This is smaller in size, but not compatible with Email output.
- **PNG**: Binary rasterized format. This is slightly larger than SVG but will display properly in Email output.

## Royal Mail Mailmark

Royal Mail Mailmark is one of the types of barcodes that can be added to a template; see "Barcode" on page 386.

The barcode can be added either using the Barcode toolbar button or through selecting **Insert** > **Barcode** on the menu; see "Adding a Barcode" on page 386.

Initially the barcode will have the barcode type's default properties. To change those properties, such as the scale and color, open the Barcode properties dialog: right-click the barcode (on the **Design** tab in the Workspace) and select the barcode type on the shortcut menu.

## **Barcode properties**

This topic lists the properties of the barcode type Royal Mail Mailmark. For the properties of other barcode types, see "Barcode type and properties" on page 388.

#### Module width

The recommendation is to print these barcodes with a module size of 0.5 mm, which equates to 6 dots when printed at 300dpi. The maximum module size for printing is 0.7 mm.

#### Preferred version

Use the drop-down to select the size of the barcode, in a number of modules. The actual size of the barcode can be 12 mm x 12 mm up to 22.4 mm x 22.4 mm, depending on the preferred version and the module width.

### Scale

Defines if and how the rendered barcode is scaled in relation to the parent element:

- **None**: The barcode is rendered based on the module width.
- **Fit to box**: The barcode is stretched to fit the parent box in both width and height.
- **Proportionally**: The barcode is stretched up to where it fits either the width or height of the parent box, whichever requires the less stretching.

### Color

The **Color** property allows you to choose a different **Barcode** color (instead of black) and **Background** color (instead of white), by typing a hexadecimal color value (see for example w3school's color picker).

### **Output format**

Defines how the barcode is output on the page. There are two possible formats:

- **SVG**: Vector format. This is smaller in size, but not compatible with Email output.
- **PNG**: Binary rasterized format. This is slightly larger than SVG but will display properly in Email output.

## UPC-A, UPC-E, EAN-8, EAN-13

UPC-A, UPC-E, EAN-8 and EAN-13 are a few of the barcode types that can be added to a template.

The barcode can be added either using the Barcode toolbar button or through selecting **Insert** > **Barcode** on the menu; see "Adding a Barcode" on page 386.

Initially the barcode will have the barcode type's default properties. To change those properties, such as the scale and color, open the Barcode properties dialog: right-click the barcode (on the **Design** tab in the Workspace) and select the barcode type on the shortcut menu.

## **Barcode properties**

This topic lists the properties of the barcode types UPC-A, UPC-E, EAN-8 and EAN-13. For the properties of other barcode types, see "Barcode type and properties" on page 388.

#### Module width

Specifies the width of the narrow bars in centimeters. Changing this value to a higher value will make the barcode bigger when Scale is set to None.

## Show guardbars

Checking this option adds guardbars to the barcode. Guardbars are bars at the start, in the middle and at the end that help the barcode scanner to scan the barcode correctly.

### Scale

Defines if and how the rendered barcode is scaled in relation to the parent element:

- **None**: The barcode is rendered based on the module width.
- **Fit to box**: The barcode is stretched to fit the parent box in both width and height.
- **Proportionally**: The barcode is stretched up to where it fits either the width or height of the parent box, whichever requires the less stretching.

## Supplement

UPC-A, UPC-E, EAN-13, and EAN-8 may all include an additional barcode to the right of the main barcode.

• **Type**: The supplement type can be 2-digit (originally used to indicate the edition of a magazine or periodical) or 5-digit (used to indicate the suggested retail price for books). In case this option is set to None, and the data includes digits for the 2 or 5 supplement, the supplement data will be skipped and the additional barcode will not be rendered.

#### Note

When the chosen supplement type doesn't match the data, the supplement data will be skipped and the additional barcode will not be rendered.

- **Height Factor**: This is the relative height of the supplement's bars compared to the normal bars.
- Space Before: Defines the space between the main symbol and the supplement, in cm.

## **Human Readable Message**

When this option is checked, PlanetPress Connect shows a human readable text below or above the barcode, as defined using the Text Position, using the specified font and font size. The font size is given in points (pt).

### Color

The **Color** property allows you to choose a different **Barcode** color (instead of black) and **Background** color (instead of white), by typing a hexadecimal color value (see for example w3school's color picker).

## **Output format**

Defines how the barcode is output on the page. There are two possible formats:

- SVG: Vector format. This is smaller in size, but not compatible with Email output.
- **PNG**: Binary rasterized format. This is slightly larger than SVG but will display properly in Email output.

# Boxes

Boxes are elements that are used to surround other elements, either to style them, to find them, or to place them in specific locations.

## Tip

Wrapping elements in a box (see "Boxes" on the previous page) or in a semantic HTML element makes it easier to target them in a script or a style sheet. Place the cursor in the element or select multiple elements. Then, on the menu, click **Insert > Wrap in Box**. You can now use the wrapper element as a script's or style's selector; see "Using the Text Script Wizard" on page 507 and "Styling and formatting" on page 460.

## **Positioned Box**

A Positioned Box is one that can be freely moved around the page and does not depend on the position of other elements. A positioned box is actually a <div> element that has an **absolute position**; in other words, it has its CSS property position set to absolute.

Positioned Boxes are suitable for use in Print templates only.

## Adding a Positioned Box

To insert a Positioned Box, use the icon on the toolbar. Positioned Boxes can be moved by dragging the borders, and resized using the handles on the sides and the corners. They can be styled using the **Format > Box** menu item, through the CTRL+M keyboard shortcut or through the CSS files; see "Styling and formatting" on page 460 and "Styling templates with CSS files" on page 461.

#### Inline Box

An Inline Box is one that is placed within the text flow, where other elements (including text) can wrap around it. An inline box is actually a <div> element that is **floating**; in other words, it has its CSS property float set to left, right or no float.

Inline Boxes can be used in Print context and in Web pages. It is common to do entire web layouts using the float property. In Email templates, it is best to use Tables to position elements.

### Adding an Inline Box

To insert an inline box, use the icon on the toolbar. Inline Boxes can be resized using the handles on the sides and corner. They can be styled using the **Format > Box** menu item, through the CTRL+M keyboard shortcut or through the CSS files; see "Styling and formatting" on page 460 and "Styling templates with CSS files" on page 461.

## Positioning an Inline Box

Initially an Inline Box will float to the left. Use the  $\underline{\underline{}}$  (Float left),  $\underline{\underline{}}$  (No float) and  $\underline{\underline{}}$  (Float right) icons on the toolbar to change the position of an Inline Box within the text.

- The **Float left**button aligns the Inline Box to the left. The text is positioned to the right of it and is wrapped around the box.
- The **Float right**button aligns the Inline Box to the right, with the text wrapped around it to the left.
- The **No float** button positions the Inline Box where it occurs in the text.

It is not possible to move an Inline Box using drag and drop. To move the Inline Box to another position in the text, you have to edit the HTML on the Source tab in the Workspace, moving the <div> element using cut and paste. To open the Source tab, click it (at the bottom of the Workspace) or select **View > Source View**.

## Span

The Span element (<span> in HTML code) is used to group inline elements, such as text in a paragraph. A Span doesn't provide any visual change by itself, but it provides a way to target its content in a script or in a style sheet.

To wrap content in a span, select the text and other inline elements and click **Insert > Wrap in Span** on the menu. Give the span an ID, if you are going to add a style rule or script for it that is unique to this span; or give the span a class, if this span can be targeted by a style or script along with other pieces of content. Now you can use the wrapper's ID or class as a script's or style's <u>selector</u>; see "Using the Text Script Wizard" on page 507 and "Styling and formatting" on page 460.

### Div

The Div is the element used to create both Positioned Boxes and Inline Boxes. By default, a Div element reacts pretty much like a paragraph () or an inline box set to 'no float' except that it can be resized directly. Just like Positioned Boxes and Inline Boxes, Div elements can be styled using the **Format > Box** menu item, through the CTRL+M keyboard shortcut or through the CSS files; see "Styling and formatting" on page 460 and "Styling templates with CSS files" on page 461.

## Adding a Div element

To add a Div, select **Insert > Structural Elements > Div** on the menu. For an explanation of the options, see "Inserting an element" on page 383.

### HTML tag: div, span

When you add elements, such as text, images or a table, to the content of a template, you are actually constructing an HTML file. It is possible to edit the source of the HTML file directly in the Designer; see "Editing HTML" on page 382.

In HTML, boxes are <div> elements. Spans are <span> elements. To learn how to change the attributes of elements, see "Attributes" on page 382.

# Business graphics

Business graphics display variable data, originating from one record, in a graphical way. Three types of business graphics are available: Pie Charts, Bar Charts and Line Charts.

## Adding a business graphic

To add a business graphic to the template:

- 1. Place the cursor where the graphic should be added.
- 2. Click the toolbar button of the type of chart you want to add, or select **Insert > Business graphic** and choose the chart type.
- 3. An **ID** is required. You can change the given ID and, optionally, add a class.
- 4. Use the **Location** drop-down to select where to insert the graphic:
  - At cursor position inserts it where the cursor is located in the template.
  - Before element inserts it before the HTML element in which the cursor is currently located. For example if the cursor is within a paragraph, the insertion point will be before the tag.\*
  - After start tag inserts it within the current HTML element, at the beginning, just after the start tag.\*
  - Before end tag inserts it within the current HTML element, at the end, just before
    the end tag.\*

- After element inserts it after the element in which the cursor is currently located. For
  example if the cursor is within a paragraph, the insertion point will be after the end
  tag of the paragraph ().\*
- \* If the current element is located inside another element, use the **Elements** drop-down to select which element is used for the insertion location. The list displays every element in the breadcrumbs, from the current selection point until the root of the body.
- 5. Use the **Input format** drop-down to select the source of the data for the Chart:
  - With **Static Labels** the chart has the same number of items for each record. Select the data fields (with a numerical value) and type a label for those fields.

All other options fill the chart dynamically, using data from a detail table. At least one detail table must be available in the Data Model for this option to be functional.

- **Dynamic labels** (Pie Charts only). The chart uses **one color per record** in the detail table. Select the data field under **Values**.
- Columns are series (Bar Charts and Line Charts only). The chart uses one color
  per data field selected under Columns. For each data field, a series of bars or lines
  in one colour is added to the chart.
- Rows are series (Bar Charts and Line Charts only). The chart uses one color per record in the detail table. For each data field selected under Columns, a series of bars or lines in different colours is added to the chart.

With the options to fill a chart dynamically you also have to select a **detail table** and a **(row) label**: a data field of which the value appears near the parts in a pie chart or under the bars or points of the line in a bar chart or line chart. The label is also used for the legend. Note that initially the legend is not visible. To make it visible, check the option **Show legend** in the chart's properties (see "Business graphic properties" on the next page).

6. Close the dialog and go in Preview mode in the Workspace to view the result.

### Changing a business graphic

## Chart script

The script related to a business graphic determines which values are used to generate the graphic. Double-click the script on the **Scripts** pane to change this.

## Tip

To find the script that fills the chart, hover over the names of the script in the Scripts pane. That script will highlight the chart in the template and its selector is the same as the ID of the business graphic (preceded by #).

For an explanation of the options in the Script wizard, see **step 5** of "Adding a business graphic" on page 429.

## **Business graphic properties**

A chart is always added with the chart's default properties. To change those properties, such as the colors and the legend, open the Chart properties dialog: right-click the business graphic (on the **Design** tab in the Workspace) and select the respective business graphic on the shortcut menu.

For an overview of all properties, see:

- "Dialogs" on page 554
- "Line Chart Properties dialog" on page 569
- "Pie Chart Properties dialog" on page 577.

# **COTG Elements**

With the Designer you can create Capture OnTheGo templates. COTG templates are used to generate forms for the Capture OnTheGo mobile application. This topic is about Capture OnTheGo form elements. For more information about the application refer to these websites: Capture OnTheGo and Capture OnTheGo in the Resource Center.

Capture OnTheGo (COTG) elements can only be added within a Form element in a Web context; see "COTG Forms" on page 356. For information about how to add and use COTG Elements, see "Using COTG Elements" on page 372.

#### **Barcode Scanner**

The Barcode Scanner element adds a button to trigger the device to scan a barcode. A very large variety of barcode types are supported. Once the barcode has been scanned, the data from the barcode will be added to the COTG Form and submitted along with it.

#### Note

Using the Barcode Scanner element requires the installation of the **ZXing Barcode Scanner** application on Android devices. The application returns the barcode data after scanning.

#### Camera

The Camera element adds a group of buttons to capture or select an image. Once the image is selected via the camera or the device's library (aka "gallery"), it is saved within the Form data. When the form is submitted, the image is sent in a base64-encoded string format.

#### **Buttons**

By default, the Camera element adds three buttons to the form:

- Take now: Opens the device's default Camera application to take a picture using the
  device's camera. Capture OnTheGo has no impact on the device's applications, so the
  features available (quality, orientation, filters) are dependent on the device itself. You can,
  however, set the format, quality and scaling for images that are submitted by the Camera
  element, as explained below.
- Library: Opens the device's default library or gallery application to select a single image
  that is then saved in the form data. The accessible images and navigation depend on the
  device itself.
- Clear: Removes any existing image data from the Camera element.

To omit the Take now or Library button, edit the Camera element's properties: right-click the Camera element after adding it to the form, select **Camera properties** and then use the **Source** drop-down to select which buttons will be available: Take, Pick from library, or both.

#### **Annotations**

Annotations can make a picture much more informative: an arrow, showing in which direction a car was driving; a circle, where the car has been damaged... To allow the user to make annotations, right-click the Camera element after adding it to the form, select **Camera properties**, and then check **Allow annotations**.

Clicking (or rather, touching) the image will bring up the annotation dialog. Annotations can be made in a Marker (semi-transparent) or Pencil (solid) style, in different colors and with different widths.

Annotations are submitted in SVG format by a hidden input added to the Camera element. The

name of that input is the ID of the Camera element, followed by "-note-data", for example camera1-note-data.

# Cropping/editing

To allow the user to crop or edit the image after taking or selecting it, select **Camera properties**, and then check **Edit Images**. Which editing options the user actually gets depends on the operating system of the device. On an Android device for example, the user may be able only to crop the image, while the user of an iOS device may select part of the image and rotate that selection.

### **Image format**

You can set the format, quality and scaling for images that are submitted by the Camera element. Right-click the Camera element after adding it to the form, select **Camera properties** and edit the Image properties:

- Format: The image format can be PNG or JPG.
- Quality: Set the compression in a percentage.
- **Scale Image**: Check this option to enable image scaling. Then set the maximum width and height of images before they are sent to the server. Note that only the smallest of these is applied and the size ratio is always maintained.

### How to use the captured or selected image in a template

When the user has submitted the form, you may want to use the captured or selected image in a Designer template, for example in a letter or on a web page. To do this, insert a dummy image in the template, right-click it and select **Dynamic Image**. The Text Script Wizard appears. Under **Field** select the field that contains the base64-encoded string. The script puts the given string in the source (**src**) attribute of the image (**<img>**).

Instead of using the Text Script Wizard, you could also write a script yourself; see "Writing your own scripts" on page 522.

#### **Date and Formatted Date**

The Date element and the Formatted Date element display the current date on the device when the form is first opened. When the element is touched, a date selector appears so the user can modify this date. The Formatted Date element displays dates in a format that depends on the

locale of the device on which the user is viewing the form. A Date Element displays dates in the ISO 8601 format: YYYY-MM-DD.

When the form is submitted, the date data is sent as plain text. A Formatted Date element submits the date in two formats: in the format that depends on the device's regional and language settings and in the ISO format mentioned above (using a hidden field). A Date element sends the date in the ISO format only.

#### Device Info

The Device Info Element adds a field that contains some information about the device (phone or tablet) that is submitting the COTG Form. This includes the device's type (Android or iOS), operating system version, device model and its UUID (Universally Unique Identifier). This information can be useful for both troubleshooting, if errors occur on specific device types for example, as well as for security validation: it is possible to maintain a list of device UUIDs that are allowed access, to prevent unauthorized use even if someone has a user name and password to a repository.

#### Fields Table

The Fields Table element adds a table with two rows, a delete button at the end of the first row and an add button at the end of the second row. Inside the rows you can put whatever elements you need. The user can click (or rather, touch) the Add button to add a row to the table. The new row will contain the same elements as the first row. The names of all elements in the first row will be extended with \_\_0, while the names of the elements in the second row will be extended with \_\_1, etc.

#### Geolocation

The Geolocation Element adds a button to read the device's current GPS coordinates and save them in a form field. When the button is pressed, the GPS coordinates are requested and saved. When the form is submitted, the Geolocation data is sent in plain text.

#### Image & Annotation

The Image & Annotation element is meant to be used with an image that needs input from the user. When inserting an Image & Annotation element you have to select the image. The user can simply click (or rather, touch) the image to bring up the annotation dialog. Annotations can be made in a Marker (semi-transparent) or Pencil (solid) style, in different colors and with different widths.

Annotations are submitted in SVG format by a hidden input. The name of that input is the ID of

the Image & Annotation element, followed by "-note-data", for example **image\_annotation1- note-data**.

#### Locale

The Locale Element does not have a UI element in the form. Inserting it adds a hidden input field that will contain the device's set locale when the form is submitted. This data is sent in plain text format and is available when processing the form data. The format is defined by the device.

## **Signature**

The Signature Element adds a signature box to a COTG form. These signatures are filled in via touch input, either with a finger or capacitive pen. Touching the signature box opens up a fullscreen box used to sign (generally more useful in Landscape mode depending on the device); after confirming, the dialog saves the data into the Form.

Signature data is transmitted in SVG plain text format. To insert the signature data in a template, store the data in a field in a Data Mapping Configuration as is, and drag that field from the Data Model into a template to create a text script. The signature data can be inserted in the template's HTML directly, because the Designer (as well as web browsers) knows how to display this kind of data.

#### **Time and Formatted Time**

The Time element and the Formatted Time element display the current time on the device when the form is first opened. When the element is touched, a time selector appears so the user can modify this time. The Formatted Time element displays times in a format that depends on the locale of the device on which the user is viewing the form. A Time Element displays dates in the ISO 8601 format: HH:MM.

When the form is submitted, the time data is sent as plain text. A Formatted Time element submits the time in both the ISO format mentioned above and in the format that depends on the device's regional and language settings. A Time element sends the time in the ISO format only.

#### **User Account**

The User Account Element adds a hidden field that contains the Capture OnTheGo user account (an email address) that was used to submit the form to the server. This is useful if a form is available to many different users, to detect who submitted it.

# Date

The Date element inserts the current system date, optionally making it dynamic so that it updates whenever the template is viewed or produces output.

# Adding a date

To add a Date element, use the **Insert > Date** option in the "Menus" on page 624. A dialog appears with the following controls:

- Language: Use the drop-down to select which language the date should be displayed in.
- Update Automatically: Check to update the date automatically when the template is
  viewed or produces output. When this option is checked, a placeholder is inserted in the
  template and a script is created to update it automatically, otherwise a static text with the
  date is inserted.
- Available Formats: Select the date/time format in which to display the date.

Click OK to insert the date or Cancel to close the dialog.

#### Tip

If you are looking to add a date, originating from a record set, to a template, see: "Variable Data" on page 504. To insert a date you could use either the drag and drop method or the Text Script Wizard, however the latter lets you set the date/time format.

# Changing the date

Once inserted, a date can be modified directly in the template (if it does not update automatically) or through the **date** script (if it does update automatically). To modify the date in the script:

- Double-click the date script in the Scripts pane.
- Between the round brackets after Date, enter the desired date in the following order: year, month, day, and optionally hours, minutes, seconds, milliseconds (see <a href="http://www.w3schools.com/js/js\_dates.asp">http://www.w3schools.com/js/js\_dates.asp</a> and <a href="https://developer.mozilla.org/en-US/docs/Web/JavaScript/Reference/Global\_Objects/Date">https://developer.mozilla.org/en-US/docs/Web/JavaScript/Reference/Global\_Objects/Date</a>.) When the time is omitted, it defaults to 12:00:00 AM.

# Formatting an automatically updating date

The script added to automatically update the date uses the short date format. To change this:

- 1. Double-click the date script in the Scripts pane.
- 2. Delete the first line of the script.
- 3. On the second line, delete what comes after format and change format to formatter (see "formatter" on page 765).
- 4. Now type a dot after formatter, press **Ctrl** + **space** and choose one of the functions to format a date and time; see "Date, date/time and time functions" on page 754.

#### Note

The Locale, set in the **Edit > Locale** dialog, has an influence on the formatting of a date. The Locale can be the system's locale, a specific locale, or it can depend on the value of a data field; see "Locale" on page 491.

# **Forms**

Web templates can contain Form elements. Capture OnTheGo templates always contain a Form element.

#### Tip

To create a Capture OnTheGo template, preferably use a Template Wizard (see "Capture OnTheGo template wizards" on page 365). The Wizard doesn't just add the form, it also adds the necessary Capture OnTheGo form elements (see ), style sheets and JavaScript files, and extra pre-made elements.

#### Adding a Form

This procedure describes how to add a Form element to an existing Web context.

 On the Resources pane, expand the Web context and double-click a Web page to open it.

- 2. To use the Form Wizard, select the **Insert > Form Wizard** menu option. The Form Wizard adds a Form to the Web page including the specified fields. Alternatively, you can select **Insert > Form** on the menu to open a dialog that lets you set the Form's properties, validation method and location, but doesn't allow you to specify fields. If you choose this method, skip step 8 and 9 of this procedure and add fields after inserting the Form (see "Forms" on the previous page).
- 3. Add an **ID** and/or a **class**. ID's and classes are particularly useful with regard to variable data (see "Personalizing content" on page 492) and styling (see "Styling templates with CSS files" on page 461).
- 4. In the **Action** field, enter the URL where the form data should be sent. The URL should be a server-side script that can accept form data. The **action** of a Capture OnTheGo form should specify the Workflow HTTP Server Input task that receives and handles the submitted data. The action will look like this: **http://127.0.0.1:8080/action** (8080 is Workflow's default port number; 'action' should be replaced by the HTTP action of that particular HTTP Server Input task). The **method** of a Capture OnTheGo form should be **POST** to ensure that it doesn't hit a data limit when submitting the form. The GET method adds the data to the URL, and the length of a URL is limited to 2048 characters. Especially forms containing one or more Camera inputs may produce a voluminous data stream that doesn't fit in the URL. GET also leaves data trails in log files, which raises privacy concerns. Therefore POST is the preferred method to use.
- 5. Using the the **Method** drop-down, select whether the form should be sent using the GET or POST method.
- 6. Using the next drop-down, select the form's Encryption Type (enctype):
  - application/x-www-form-urlencoded: Default. All characters are encoded before
    they are sent. Spaces are converted to "+" symbols, and special characters are
    converted to ASCII HEX values.
  - multipart/form-data: No characters are encoded. This value is required when you are using forms that have a file upload control.
  - text/plain: Spaces are converted to "+" symbols, but no special characters are encoded.

#### 7. Select a **validation** method:

 The Browser validation method leaves it up to the browser to validate the user input. When adding fields to the Form (see the next step) you can only make fields required and set the maximum length as an additional requirement for some fields.

- Select JQuery Validation to validate using JQuery scripts. This allows you to
  specify stricter requirements per field and type a different message for each field to
  display to the user if the input is not valid. This method ensures a more consistent
  validation as it is browser independent. The necessary JQuery files will be added to
  the JavaScript folder on the Resources pane when the form is inserted.
- 8. Under **Fields**, click the **Add** button and click on the desired field type to add a field of that type; see "Form Elements" on page 442.

#### Note

A Fieldset is not available in the Form Wizard, because a Fieldset itself can contain multiple different fields. Add the Fieldset after inserting the Form; see "Forms" on page 437.

- 9. Double-click each field in the Fields list and change its settings. For an explanation of the settings, see "Forms" on page 437.
- 10. The order of the elements in the list under **Fields** determines in which order the elements will be added to the Form. Use the **Move Up** and **Move Down** buttons to change the order of the elements in the list.
- 11. Use the **Location** drop-down to select where to insert the element.
  - At cursor position inserts it where the cursor is located in the template.
  - Before element inserts it before the HTML element in which the cursor is currently located. For example if the cursor is within a paragraph, the insertion point will be before the tag.\*
  - After start tag inserts it within the current HTML element, at the beginning, just after the start tag.\*
  - Before end tag inserts it within the current HTML element, at the end, just before
    the end tag.\*
  - After element inserts it after the element in which the cursor is currently located. For example if the cursor is within a paragraph, the insertion point will be after the end tag of the paragraph ().\*
  - \* If the current element is located inside another element, use the **Elements** drop-down to select which element is used for the insertion location. The list displays every element in the breadcrumbs, from the current selection point until the root of the body.

12. Close the dialog. Now you can start adding elements to the Form (see "Form Elements" on page 442 and ).

### Changing a Form's properties and validation method

Once a Form has been added, you can of course edit its HTML code directly in the Source view of the workspace. Apart from that, there are a number of dialogs to change a Form's properties and validation settings.

## Changing a Form's properties

- 1. Select the form (see "Selecting an element" on page 384).
- 2. On the **Attributes** pane you can change:
  - The **ID** and/or **class**. ID's and classes are particularly useful with regard to variable data (see "Personalizing content" on page 492) and styling (see "Styling templates with CSS files" on page 461).
  - An Action: the URL where the form data should be sent. The URL should be a server-side script that can accept form data.
  - A Method: this defines whether the form should be sent using the GET or POST method.
  - An Encryption Type (enctype):
    - application/x-www-form-urlencoded: Default. All characters are encoded before they are sent. Spaces are converted to "+" symbols, and special characters are converted to ASCII HEX values.
    - multipart/form-data: No characters are encoded. This value is required when you are using forms that have a file upload control.
    - text/plain: Spaces are converted to "+" symbols, but no special characters are encoded.

#### Changing a Form's validation method

In Connect PlanetPress Connect, there are two ways in which a Form's input can be validated:

• The **Browser** validation method leaves it up to the browser to validate the user input. When adding fields to the Form (see the next step) you can only make fields required and set the maximum length as an additional requirement for some fields.

• **JQuery Validation** validates input using JQuery scripts. This allows for stricter requirements per field and a different message for each field to display to the user if the input is not valid. This method ensures a more consistent validation, as it is browser independent. The necessary JQuery files will be added to the JavaScript folder on the Resources pane when this option is chosen.

To change a Form's validation method:

- Right-click on the Form element and choose Validation settings.
- 2. Choose a validation type (see above).
- Double-click each field in the list to edit their validation settings:
  - **Required**: Check if the field is required to submit the form. If a field is required but contains no data, a message will be shown to the user.
  - **Minimum length**: Enter a numerical value for the minimum character length required for this field.
  - **Maximum length**: Enter a numerical value for the minimum character length accepted for this field.
  - **Equal to**: Use the drop-down to select another field that is already added to the same Form. The contents of both fields must match for the data to be validated. This is useful for confirmation fields such as for passwords, email addresses etc.

Which of these options are available depends on the validation method of the form: with Browser validation you can only make a field required and set a maximum length.

# Changing a Form's validation in HTML

In HTML, the validation method is stored in the data-validation-method attribute of the <form> element, with the value "browser" or "iguery-validation".

A custom message to be shown when validation of a particular Form element has failed, can be stored in the data-custom-message attribute of the Form element, for example:

<input id="email1" name="email1" data-custom-message="Enter a valid email address." type="email" required="">

#### Validation in Connect 1.0.0

In Connect 1.0.0, the validation method of the template was stored using the names "standard" and "custom". Standard has changed to "browser" and custom is now "jquery-validation". When you open a template made with that version of the software, the template will be migrated to use the new attribute values for the data-validation-method attribute of the <form> element.

The JavaScript file web-form-validation.js will not be migrated: delete that file and then change the Form's validation method to jQuery Validation, as described above. When you click OK, the new version of the web-form-validation.js file will be added.

### Submitting a Form

When a form is submitted, by clicking or touching the Submit button, the **name** and **value** of form elements are sent to the address that is specified in the Form's action (see "Adding a Form" on page 437 or "Changing a Form's properties" on page 440). If the name attribute is omitted, the data of that input field will not be sent at all.

If a Checkbox or Radio Button is not checked, its name and value are not sent when the form is submitted. Fortunately, there is a workaround for this; see "Getting the status of unchecked checkboxes and radio buttons" on page 353.

The Form's validation should ensure that the data that the user submits is valid.

# Form Elements

This topic lists the elements that can be added to a form in a Web page or in a Capture OnTheGo template and explains how to add them to a Form, set a default value or change their validation. For more information about Forms, see "Forms" on page 437.

For more information about elements in Forms, see <a href="http://www.w3schools.com/html/html">http://www.w3schools.com/html/html</a> forms.asp.

#### **Fieldset**

A fieldset is a group of related elements in a form. The elements don't have to be of the same type. After inserting and selecting the Fieldset (see "Selecting an element" on page 384) you can add elements to it in the same way you add elements to a Form; see "Form Elements" above.

#### Text

The Text element is a simple <input> element with the type text. It accepts any alphanumerical characters, including special characters. The string is HTML-encoded before it is submitted to the server.

#### **Email**

The Email element is a text input field that accepts only email addresses in a valid format.

#### **URL**

The URL element is a text input field that accepts only URLs (a web page address) in a valid format.

#### **Password**

The Password element is a password field that accepts any alphanumerical characters. When the user types in this field, characters are shown as asterisks only.

#### Number

The Number element is a text field accepting only numbers.

#### **Date**

The Date element is a text field accepting only dates in a valid format.

#### Text area

The Text area element is a text field accepting multiple paragraphs. You can set a number of rows when adding the Text Area to the Form, and change it on the Attributes pane.

#### Hidden field

A hidden field can contain specific data used by the server-side script. It is not visible to the user. When adding a Hidden Field you can set the value that will be sent on submit.

#### Label

A Label element is a text displaying informative text within the form. Labels are non-interactive. Note that this type of label is not tied to an input element. At the same time you add an input element, you can add a label to that element; see "Form Elements" on the previous page below. To change a label after inserting the Form, simply click it and start typing.

#### Checkbox

A Checkbox element sends information to the server whether it is checked (true) or not (false). When adding a Checkbox you can set its initial state and its value. The contents of the value

property do not appear in the user interface. If a Checkbox is in checked state when the form is submitted, the name of the checkbox is sent along with its value.

If a Checkbox is not checked, no information is sent when the form is submitted. Fortunately, there is a workaround to submit the status of an unchecked checkbox; see "Form Elements" on page 442.

### Radio Button Group

A Radio Button Group is not an input element itself. Rather it is a group of Radio Buttons that have the same <code>submit name</code>, indicating that they belong to the same group. Multiple Radio Buttons in the same group only accept one option to be selected. Only the value of the selected Radio Button will be sent to the server on submitting the form. If more options are to be allowed at the same time you should use Checkboxes instead.

The option to add a Radio Button Group is only available in the Form Wizard; see "Forms" on page 437. You could also create a Radio Button Group by specifying the same submit name for a number of Radio Buttons when adding them to a Form.

#### Radio Button

A radio button sends information to the server whether it is selected (true) or not (false). When adding a Radio Button you can set its initial state and its value. The contents of the value property do not appear in the user interface. If a Radio Button is in selected state when the form is submitted, the name of the Radio Button is sent along with its value.

If a Radio Button is not checked, no information is sent when the form is submitted. Fortunately, there is a workaround to submit the status of the unchecked radio button, see "Form Elements" on page 442.

The submit name of a Radio Button indicates to which Radio Button Group the Radio Button belongs.

#### Select

A Select element is a drop-down list with multiple entries from which the user can select only one option. When adding a Select to a Form you can type the options to be given in the drop-down list and the values related to them. Only the value of the selected option will be sent to the server on submitting the form.

To learn how to dynamically add options to a Select element, see this how-to: to <a href="Dynamically add options">Dynamically add options to a dropdown</a>.

#### **Button**

The Button element is an element that can be clicked. When adding a Button to a Form you can set the button's **type**:

- A **submit** button will validate the form data and if validation is successful, send the data to the provided URL (by the Action specified for the Form; see "Changing a Form's properties" on page 440).
- A **reset** button will reset the form to its original configuration, erasing any information entered and options provided. **Note**: This cannot be undone!

The button's type can also be changed on the Attributes pane.

There may be multiple submit buttons on a Form. If this is the case, specify a different name and/or value for each of the buttons.

Note: When adding a Button to a Form, you can specify a value, but no name. The Button's ID will be copied to the element's name attribute. However, after inserting the Button you can change its name on the Attributes pane.

# Hyperlink and mailto link

Links can be added to any template but they only work in electronic output (web pages, email and PDF files). They can be a regular hyperlink pointing to a web page or a mailto link that will open the default email client when clicked.

#### HTML element: a

When you add elements, such as text, images or a table, to the content of a template, you are actually constructing an HTML file. It is possible to edit the source of the HTML file directly in the Designer; see "Editing HTML" on page 382.

The HTML tag of a hyperlink or mailto-link is <a>. This is sometimes called an anchor tag. For a list of attributes, see http://www.w3schools.com/tags/tag\_a.asp.

# Adding a hyperlink or mailto link

1. Select text or an image.

#### Note

Although it is possible, it is not advisable to add a Hyperlink to other elements, such as a Paragraph or Div. HTML 4 specifies that hyperlinks and mailto-links may only contain inline elements. Block elements, such as a Div, may not appear inside a link. HTML 5 states that the link "may be wrapped around entire paragraphs, lists, tables, and so forth, even entire sections, so long as there is no interactive content within (e.g. buttons or other links)"; see <a href="https://www.w3.org/TR/html5/text-level-semantics.html">https://www.w3.org/TR/html5/text-level-semantics.html</a>.

- Click the Insert hyperlink button on the toolbar, or on the menu, select Format > Hyperlink > Insert.
- 3. Select URL to create a regular hyperlink pointing to a web page, or select Email to create a mailto-link that will open the default email client when clicked.
- 4. For a URL:
  - **URL**: enter a valid, well-formed URL to link to. It must start with the protocol, such as http:// or https://.
  - Target: use the drop-down or type in the target for the link. When the target is \_ blank the link will open in a new browser window or tab.

#### For a mailto link:

- Email: enter a valid email address that appears by default in the To: field of the email client.
- **Subject**: type a default subject that appears in the Subject: field of the email client.
- Message: type a message that appears by default in the Message field of the email client.

Note that all these can be changed within the email client once the link is clicked.

# Dynamically inserting or modifying a hyperlink

You may wish to adjust a hyperlink depending on a value in a record that is merged to the template when generating output, for example, to provide a different mailto link for different customers.

How to add or modify a hyperlink is described in a how-to; see <u>How to dynamically insert a hyperlink</u>. This implies writing a script. For information about scripts, see "Writing your own scripts" on page 522.

# Adding a personalized link

Personalized URLs (pURLs) are links that are tailor-made for a specific purpose, generally for individual clients. Typically, a pURL in a Connect template takes the user to a personalized landing page, for example, to download an invoice or get access to specific products or services. For more information, see "Personalized URL" on page 521.

# **Images**

Images are a powerful ingredient in all of your templates. This topic explains how to add and use them.

# Ways to use images

In templates, both **imported** images and **external** images can be used (see "Adding images" on the facing page and "Resources" on page 267). Once added to the content of a template, an image can be resized (see "Resizing an image" on page 450) and alternate text can be linked to it (see "Setting an alternate text" on page 451).

# **Dynamic images**

Images can be switched dynamically, so that a letter, email or web page can include one image or another, depending on a value in the data set. Read "Dynamic Images" on page 515 to find out how to add such switching images.

# **Background images**

Several parts of templates, such as sections and media, and elements such as positioned boxes, can have a background image. Right-click the element and click the **Background** tab to select an image to be used as the element's background image. See "Background color and/or image" on page 475 and "Using a PDF file as background image" on page 295.

Tip

Editing PDF files in the Designer is not possible, but when they're used as a section's

background, you can add text and other elements, such as a barcode, to them. To create a new Print template from a PDF file, use the PDF-based Print template (see "Creating a Print template with a Wizard" on page 284). To use a PDF file as background image for an existing section, see "Using a PDF file as background image" on page 295.

### Filling optional whitespace

Conditional content and dynamic tables, when used in a Print section, may or may not leave an empty space at the bottom of the last page. To fill that space, if there is any, an image or advert can be used as a 'whitespace element'; see "Images" on the previous page.

#### Tip

Using images in an Email template? See "Using images in email campaigns: tips" on page 317.

### HTML tag: img

When you add elements, such as text, images or a table, to the content of a template, you are actually constructing an HTML file. It is possible to edit the source of the HTML file directly in the Designer; see "Editing HTML" on page 382.

In the section's source file, images are <img> elements. The <img> tag has at least four attributes: src, alt, width and height. src specifies the URL of the image. alt contains the alternate text; see "Setting an alternate text" on page 451.

The value of the attributes can be changed via a script; see "Attributes" on page 382.

# Adding images

#### Imported or external images

In templates, both **imported** images and **external** images can be used.

**Imported** images are images that are saved within the template file. To import images into a template and add them to the content, you can use the drag-and-drop method or the Select Image dialog (both are explained below).

**External** images are either located on a specific website (URL), or in a folder on a hard drive that is accessible from your computer. Note that external images need to be available at the time the template is merged with a record set to generate output, and that their location should be accessible from the machine on which the template's output is produced. External images are updated (retrieved) when the output is generated. External images can not be added via the drag-and-drop method. Use the Select Image dialog instead (see below).

For information about referring to images in HTML or in a script, see "Resources" on page 267.

### Via drag-and-drop

The drag-and-drop method is a quick way to import one or more images into a template.

- 1. Look up the image file or image files on your computer using the Windows Explorer.
- 2. Select the image (or images, using Shift+click or Ctrl+click) and drag the image file from the Explorer to the **Images** folder on the **Resources** pane at the top left.
- 3. To place an image in the content, drag it from the **Images** folder on the **Resources** pane to the content and drop it. The image will be inserted in the template at the position of the cursor.

# Via the Select Image dialog

To either import an image into a template or use an external image in a template, the Select Image dialog can be used:

- 1. Position the cursor in the content where you want the image to be inserted.
- 2. On the **Insert** menu, click **Image**. Or, click the **Insert Image** button on the toolbar. The Select Image dialog appears.
- 3. Click **Resources**, **Disk** or **Url**, depending on where the image is located.
  - Resources lists the images that are present in the Images folder on the Resources
    pane.
  - **Disk** lists image files that reside in a folder on a hard drive that is accessible from your computer. Click the **Browse** button to select a folder (or an image in a folder). As an alternative it is possible to enter the path manually. The complete syntax is: file://<host>/<path>. Note: if the host is "localhost", it can be omitted, resulting in file:///<path>, for example: file:///cc/resources/images/image.jpg.

- Url lists image files from a specific web address. Select the protocol (http or https), and then enter a web address (for example, http://www.mysite.com/images/image.jpg).
- 4. With an external image, you can check the option **Save with template**. If this option is checked, the file will be inserted in the **Images** folder on the **Resources** pane at the top left.
  - If not saved with the template, the image will remain external. Note that external images need to be available when the template is merged with a record set to generate output, and that their location should be accessible from the machine on which the template's output is produced. External images are updated (retrieved) at the time the output is generated.
- 5. Select the image from the list.
- 6. If the image is a PDF file that consists of more than one page, select the desired page.
- 7. Click **Finish**. The image will be inserted at the position of the cursor.

# Using one file that contains a collection of images

When a template that contains lots of images is merged with a large record set, the many file requests may slow down the process of output generation. The solution is simple: combine the images into a single image file and display the part that holds the image. This reduces the number of file requests and can improve the output speed significantly.

For an explanation of how to do this, see "Optimizing a template" on page 806.

## Styling an image

Images can be styled using the **Format > Image** menu item. They have a border, margin and padding; see "Border" on page 476 and "Spacing" on page 485. Images can also be left-aligned or right-aligned, just like boxes.

### Resizing an image

There are three ways to resize an image after inserting it in the content of a template.

- Click the image and drag the handles to resize it. Press the Shift key while dragging, to scale the image proportionally.
- Select the image (see "Selecting an element" on page 384) and type the desired width and height in the respective fields on the **Attributes** pane.

• Select the image and select **Format > Image**, on the menu. On the **Image** tab, change the **width** and **height** of the image.

## Positioning an image

Initially an image will float to the left. Select the image (see "Selecting an element" on page 384) and use the  $\underline{\underline{}}$  (Float left),  $\underline{\underline{}}$  (No float) and  $\underline{\underline{}}$  (Float right) icons on the toolbar to change the position of an image within the text.

- The **Float left** button aligns the image to the left. The text is positioned to the right of it and is wrapped around the box.
- The **Float right** button aligns the image to the right, with the text wrapped around it to the left.
- The **No float** button positions the image where it occurs in the text.

To position an image using the menu, select the image and then select one of the options in **Format > Float**.

Alternatively, select the image and on the menu, select **Format > Image** and on the **Image** tab, set the **Float** property. This is equivalent to the float property in CSS.

#### Rotating an image

To rotate an image, select the image (see "Selecting an element" on page 384) and select **Format > Image**, on the menu. On the **Image** tab, set the rotation angle of the image in clockwise degrees. This is equivalent to the transform: rotate property in CSS.

#### Setting an alternate text

Once an image has been inserted in the content of a template, it can have an alternate text. The alternate text will be shown in emails and on web pages at the position of the image while the image is loading and when the image is not found. On web pages, alternate texts are also used for accessibility.

To set an alternative text, click the image and enter the alternate text in the **Alternate text** field on the **Attributes** pane at the top right.

# Using a CSS gradient to create an image

CSS gradients are a new type of image added in the CSS3 Image Module. CSS gradients let you display smooth transitions between two or more specified colors, while repeating gradients let you display patterns. This way, using images for these effects can be avoided, thereby reducing download time and bandwidth usage. In addition, objects with gradients look better when zoomed in a browser, and you can adjust your layout with much more flexibility.

For more information about the various types of CSS gradients and how to use them, see <a href="https://developer.mozilla.org/docs/Web/CSS/CSS\_Images/Using\_CSS\_gradients">https://developer.mozilla.org/docs/Web/CSS/CSS\_Images/Using\_CSS\_gradients</a>.

#### Note

When CSS repeating gradients are displayed in a PDF reader, artifacts, like very thin lines may occur. When this happens, try setting the gradient's position a little bit different.

# **Table**

Tables serve two different purposes: they are a way to display data in a tabular format, and they are also a way to position elements on a page.

In HTML email, Tables are the most reliable way to position text and images; see "Designing an Email template" on page 315. In web pages, on the other hand, Inline Boxes are the preferred way to position elements. Tables should only be used to display data in a tabular format, not to position text and images. Tables used in web pages to position elements make those pages less accessible to users with disabilities and to viewers using smaller devices. In print, Tables can be used for both purposes.

There are two types of tables: standard tables which are static in nature, and Dynamic Tables which have a variable number of rows depending on a detail table in the record; see "Dynamic table" on page 517.

#### **HTML** element: table

When you add elements, such as text, images or a table, to the content of a template, you are actually constructing an HTML file. It is possible to edit the source of the HTML file directly in the Designer; see "Editing HTML" on page 382.

The HTML tag of a Table is . Tables are divided into table rows with the 
 tag. Table rows are divided into table data with the tag. A table row can also be divided into table headings with the tag.

The tags <thead>, and <tfoot> can be used to group the header, body, or footer content in a table, respectively.

For information about HTML tables and a list of attributes, see <a href="http://www.w3schools.com/html/html\_tables.asp">http://www.w3schools.com/html/html\_tables.asp</a>.

### Inserting a Table

- On the toolbar, click the **Insert table** button, or on the menu select **Insert > Table >** Standard.
- Enter the table's desired attributes:
  - **ID**: a unique identifier for the table. IDs are used to access the Table from scripts and as CSS selectors for style rules.
  - Class: A class identifier for the table. Classes can be shared between elements and are used to access the table from scripts and as CSS selectors for style rules.
  - The number of **rows** for the header, body and footer of the table.
  - The number of columns
  - The width of the table.
- 3. Check the option **Absolute** to give the Table an absolute position or use the **Location** drop-down to select where to insert the table:
  - At cursor position inserts it where the cursor is located in the template.
  - **Before element** inserts it before the HTML element in which the cursor is currently located. For example if the cursor is within a paragraph, the insertion point will be before the tag.\*
  - After start tag inserts it within the current HTML element, at the beginning, just after the start tag.\*
  - Before end tag inserts it within the current HTML element, at the end, just before
    the end tag.\*

- After element inserts it after the element in which the cursor is currently located. For
  example if the cursor is within a paragraph, the insertion point will be after the end
  tag of the paragraph ().\*
- \* If the current element is located inside another element, use the **Elements** drop-down to select which element is used for the insertion location. The list displays every element in the breadcrumbs, from the current selection point until the root of the body.

#### Note

Tables on a Master Page have to have an absolute position, unless they are located inside another element with an absolute position.

- 4. Click **Next** and select which fields should show up in the Dynamic Table. The order of the fields indicates in which order columns are displayed in the dynamic table, from left to right. Select a line and then use the **Up** and **Down** buttons to change the order of the columns.
  - You could change the placeholder for each data field as well; just click a placeholder to edit it.
- 5. Click **Next** and use the drop-down to select the desired table style.
- 6. Uncheck the box **Resizable columns** if the columns should not be resizable from the Design and Preview modes in the workspace. This is useful if the column size is determined in the Source mode or in a style sheet.
- 7. Click **Finish** to add the table to the section.

#### Header and footer

# Adding a header or footer

To add a header or footer to an existing table, right-click the table and then select **Table > Insert thead** or **Insert tfoot**, on the shortcut menu.

Alternatively, click in one of the cells and select **Insert > Table > Insert thead** or **Insert tfoot**, on the menu.

### Deleting a header or footer

To delete a header or footer, simply right-click the header or footer and select **Row > Delete** on the shortcut menu.

#### Rows and columns

### Adding a row or column

To add a row or column to an existing table, click in a cell. Then click the black triangle next to the **Insert Row Above** button on the toolbar, and click one of the **Insert** buttons, or select one of the options in the **Insert > Table Elements** menu.

Alternatively, right-click the table and on the shortcut menu, select **Row > Insert Above** or **Insert Below**, or select **Column > Insert Before** or **Insert After**.

## Deleting a row or column

To delete a row or column, simply right-click the row or column and select **Row > Delete** or **Column > Delete** on the shortcut menu.

# Styling a Table

Tables can be styled using the **Format > Table** menu item, while individual selected cells can be styled using the **Format > Table Cell** menu item.

# Resizing and moving a Table

Before you can resize or move a Table:

- Make sure that the position of the Table is absolute. If it's not, right-click the Table and on the shortcut menu, select Convert to absolute. (This option isn't available for Tables on a Master Page, as they must always have an absolute position, or be located inside another element with an absolute position.)
- Select the Table (see "Selecting an element" on page 384) and then, on the **Attributes** pane, check the option **Allow resizing**.

# Resizing a Table

- Click in the table and drag the handles to resize it. Press the **Shift** key while dragging, to scale the table proportionally.
- Select the Table (see "Selecting an element" on page 384) and type the desired width and height in the respective fields on the **Attributes** pane.
- Select the Table and select Format > Table, on the menu. On the Table tab, change the width and height of the Table.

# Moving a Table

- Click in the table and then drag the border to move the Table.
- Select the Table (see "Selecting an element" on page 384) and type the desired Y-offset and X-offset in the respective fields on the **Attributes** pane.
- Select the Table and select Format > Table, on the menu. On the Table tab, change the Y-offset and X-offset of the image.

# Hiding the border

When using a Table to position other elements, you will want to hide the borders of the table. To do this, set the width of the border to 0; see "Border" on page 476.

# Text and special characters

The vast majority of templates for personalized customer communications contain, of course, text. While the most common text element is a or paragraph, other elements such as Headings (<h1> through <h6>) are also considered text elements. Text elements can be present within other types of elements such as table cells (), boxes (<div>), etc.

# **Adding text**

To add text, simply type in the workspace in the middle.

- Press Enter to insert a new paragraph.
- Press Shift+Enter to insert a line break.

Alternatively, copy-paste text into a template, or use the **Insert Lorem Ipsum** toolbar button to insert dummy text.

Text that precedes or follows the value of a **data field** can be added by the Text Script Wizard; see "Using the Text Script Wizard" on page 507.

Note: it is not possible to open a Word file in the Designer. When you copy text from a Word document, however, basic style characteristics travel with the content to PlanetPress ConnectDesigner. Formatting options like bold, italic and formats like Heading 1, Heading 2 are maintained.

### Extra spaces

In HTML, extra spaces are generally removed. In Designer templates this is the same, because they are HTML files. In some cases however, you want extra spaces to be shown in your output. Read this how-to to learn how to maintain extra spaces in the text: <a href="Maintain extra">Maintain extra</a> spaces in text.

### Adding special characters

To add special characters:

- 1. Position the cursor where the character should be inserted.
- 2. On the **Insert** menu, point to **Special Characters** click **Symbols**, **Dashes and Spaces**, **Arrows**, or **Geometric Shapes**, and click one of the available special characters.

#### Adding page numbers

Page numbers can only be used in the Print context. See "Page numbers" on page 301.

#### HTML element: p, h, li and others

When adding elements, such as text, images or a table, to the content of a template, you are actually constructing an HTML file; see "Editing HTML" on page 382.

In HTML text can be contained in many different elements: paragraphs, span elements, line items and table cells, for example.

The HTML tag of a paragraph is . The paragraph should be followed by a closing tag: .

A line break looks like this in HTML: <br>...

# Formatting text

Text can be styled, colored, centered, indented etc. It can even be displayed so that it reads from right to left. See "Styling text and paragraphs" on page 471.

In all templates you can use the fonts that are provided with the Designer, as well as imported fonts; see "Fonts" on page 483.

# **Snippets**

A snippet is a small, ready-to-use piece of content in a file. Snippets can be re-used within the same template, in all contexts and sections. They can contain any contents that a section can have, such as text, images, variable data, dynamic tables, etc.

When a snippet is added to different sections or contexts, it is displayed according to the section's or context's stylesheet. This means that the same content can appear differently depending on the styles applied to the section or context, but it still has the exact same contents.

# Adding a snippet

Before adding a snippet:

- Import the resource files that are related to the snippet, such as image files and CSS files, into the template file. Drag and drop the files to the corresponding folders (Images and Stylesheets, respectively) on the Resources pane. If you want to use external images, see "Images" on page 447.
- Drag the snippet itself to the **Snippets** folder on the **Resources** pane, or create a new snippet from an existing piece of content in the template (see "Creating a snippet" on the next page).

To add the snippet to the content of a section, drag the snippet from the **Snippets** folder on the **Resources** pane to the desired location in a section.

Check the option **Insert as shared content** to insert a reference to the original snippet in the template, rather than a copy of the original snippet. When a snippet is being used as shared content, the contents of the snippet itself are not added to the page. Modifying the snippet on

the page actually modifies the snippet's source. If a snippet is used in multiple locations (such as different contexts and sections), modifying one instance will modify all of them at once.

It is also possible, and often useful, to insert a snippet or part of it, using a script. See "Loading a snippet via a script" on page 537.

#### Tip

To export a snippet from your template, drag or copy/paste it out of the Snippets folder to a folder on the local hard drive.

# Creating a snippet

To turn a parts of a letter, email or web page into a snippet for reuse in the content of a template:

- 1. Select the part that should be saved in a snippet.
- 2. Right-click the selection, point to **Snippet** and click **Create**.
- 3. Right-click the new snippet on the **Resources** pane in the **Snippets** folder and rename it.

# **JSON Snippets**

JSON Snippets are snippets that contain pieces of JSON data instead of HTML. Just like HTML snippets, JSON snippets are stored in the **Snippets** folder on the **Resources** pane, but their file names should end in '.json'.

JSON Snippets cannot be inserted into the content directly, but they can be accessed via a script using the function **loadjson()**:

```
var json_data = loadjson("snippets/snippet.json");
results.html(json data.field1);
```

See also: "Writing your own scripts" on page 522.

# Styling and formatting

In the Designer you have everything at hand to make your templates look good: colors, fonts and all the tools to position, align and embellish elements in your designs. This topic informs about the ways to style a template.

# Local formatting versus style sheets

There are in general two ways to style elements:

- Using **local formatting**. Local formatting means styling an element directly, using a toolbar button or one of the formatting dialogs.
- Using Cascading Style Sheets (CSS). Style sheets can determine the appearance of individual elements, as well as the appearance of elements that have the same class or HTML tag.

Whether applied through style sheets or through local formatting, behind the scenes all layout properties in the Designer are CSS properties. When you format an element locally, an **inline** style rule is added to the element.

Note that where local formatting conflicts with a formatting rule for the same element in one of the style sheets, the local formatting rule gets priority; the rule in the style sheet will be ignored.

It is highly recommended to use style sheets in templates right from the start. Even more so if the communications are going to be output to different output channels, or if they consist of different sections (for example, a covering letter followed by a policy). Using CSS with templates allows a consistent look and feel to be applied. A style sheet can change the look of multiple elements, making it unnecessary to format each and every element in the template, time and again, when the company's layout preferences change. See "Styling templates with CSS files" on the next page.

# Layout properties

Colors and fonts make an important contribution to the look and feel of your template. See "Colors" on page 479 and "Fonts" on page 483.

Text and paragraphs have a number of formatting options that are not available for other elements: font styles and line height, for example. See "Styling text and paragraphs" on page 471.

Boxes and a number of other elements can have a background color and/or background image; see "Background color and/or image" on page 475.

Several elements, such as boxes, images, paragraphs, and tables, can have a border; see "Border" on page 476.

Boxes, images, tables, text and other elements can be rotated; see "Rotating elements" on page 490.

Spacing (padding and margin) helps to position elements relative to other elements in the template; see "Spacing" on page 485.

The best way to position elements depends on the output channel for which the template is intended; see "How to position elements" on page 469.

The locale setting influences how dates, numbers and amounts of money are displayed; see "Locale" on page 491.

# Styling templates with CSS files

The Layout toolbar and the Format menu offer many possibilities to style every piece of a template. However, styling every single element, one after another, is a lot of work and, more importantly, can result in a template with a messy mix of styles that isn't easy to maintain and lacks consistent design. Therefore the preferred way to style templates is with CSS: Cascading Style Sheets.

The basic idea behind CSS is to separate the structure and contents of a (HTML) document as much as possible from the presentation of that document.

Cascading Style Sheets were originally designed for use with web pages, or HTML files. Since every template in the Designer is constructed in HTML, CSS files can also be used in the Designer.

Instead of setting the font size, line height, color etc. for each and every paragraph in the template itself, you can define a layout for all paragraphs, and for all output channels, in a CSS file.

The benefit of this is that you can quickly and easily change the look and feel of all contexts in one template, without having to change the contents. In the event that your company chooses to use another font or to adjust its corporate colors, you only have to change the style sheets.

### You are writing HTML

When you add elements, such as text, images or a table, to the content of a template, you are actually constructing an HTML file.

To see this, toggle to the **Design** tab in the workspace. Click anywhere in the content. Take a look at the *breadcrumbs* at the top of the workspace. The breadcrumbs show the HTML tag of the clicked element, as well as the HTML tags of other elements to which the clicked element belongs. The clicked element is at the end of the line.

To edit the HTML text directly:

In the workspace, toggle to the Source tab.

On this tab you can view and edit the content of the template in the form of plain text with HTML tags (note the angle brackets: <>). You may add and edit the text and the HTML tags, classes, ID's and other attributes.

To learn more about HTML, see for example <a href="https://developer.mozilla.org/en-us/docs/Web/Guide/HTML/Introduction">https://developer.mozilla.org/en-us/docs/Web/Guide/HTML/Introduction</a> and <a href="https://www.w3schools.com/html/default.asp">https://www.w3schools.com/html/default.asp</a>.

Many video courses and hands-on courses about HTML (and CSS) are offered on the Internet as well, some for free. Go, for example, to <a href="https://www.codeschool.com">www.codeschool.com</a> or <a href="https://www.codeacademy.com">www.codeacademy.com</a> and look for HTML (and CSS) courses.

# **Included Cascading Style Sheets**

When you create a template, a number of style sheets is automatically included:

- One style sheet that applies to all document types: context\_all\_styles.css.
- One or more style sheets specific to the context (Print, Email, Web). For example, when
  you create an action email using the Wizard, the files context\_htmlemail\_styles.ccs and
  basic\_email\_action.css are automatically added to the Stylesheets folder on the
  Resources pane.

A style sheet that defines default styles for tables: default.css. It contains the styles that
you can choose from when you insert a table via the **Insert** menu or the **Insert table**toolbar button.

#### Note

Do not change the default.css style sheet. Use the global style sheet or the style sheet for the relevant context to define your own styles for tables.

# **Adding CSS files**

To add a CSS file of your own, open an Explorer window, **drag** the file to the **Resources** pane and drop it on the **Stylesheets** folder.

To create a new CSS file, right-click the **Stylesheet** folder on the **Resources** pane and select **New Stylesheet**.

### Tip

To export a CSS file from your template, drag or copy/paste it out of the Stylesheets folder to a folder on the local hard drive.

#### Note

The order in which style sheets are executed, can affect the actual output. This sequence can be set per section; see "Determining the order in which style sheets are read" on page 468.

# Using a remote style sheet

A remote style sheet is not located within your template but is rather hosted on an external web server (generally called a **CDN**). When generating Web output, these files are referenced in the web page's header and are served by the remote server, not by the PlanetPress Connect Server module.

To add a remote style sheet:

- Right-click the Stylesheet folder on the Resources pane, and click New Remote Stylesheet.
- 2. Enter a name for the file as it appears in the Stylesheet resources. For better management, it's best to use the same filename as the remote resource.
- 3. Enter the **URL** for the remote resource. This must be a full URL, including the http:// or https:// prefix, domain name, path and filename.
- 4. Optionally, for a Capture OnTheGo Form, you can check Use cached Capture OnTheGo resource, to prevent downloading a remote style sheet again if it has been downloaded before. The file should be available on a publicly accessible location, for example: a folder location on a corporate website, hosted by a CDN (Content Delivery Network) or shared via a Workflow process.

There are a few advantages to remote resources:

- These resources are not served by your server, saving on space, bandwidth and processing.
- Using a popular CDN takes advantage of caching a client having visited another
  website using that same CDN will have the file in cache and not re-download it making
  for faster load times for the client.

# Styling your templates with CSS files

#### Note

Email clients do not read CSS files and some even remove a <style> tag when it is present in the email's header. Nevertheless, CSS files can be used with the Email context in the Designer. When generating output from the Email context, the Designer converts all CSS rules that apply to the content of the email to inline style tags, as if local formatting was applied.

# Step 1: edit CSS

# Editing CSS using a property sheet

- 1. Select **Edit > Stylesheets**.
- 2. Click the downward pointing arrow next to **Global** and select the context that you want to edit styles for, or select the Global CSS file to edit CSS rules that apply to all contexts.

- 3. Click **New**, or click one of the selectors that are already listed and click **Edit**.
- 4. Type a CSS selector. This can be:
  - A class: .class. Class rules apply to all HTML elements with that class. When you create a class, choose a name that indicates what the class is used for, e.g. 'small' for a class that gives elements the font size 'small'. The class name has to be preceded by a dot, e.g. .small.
  - An ID: #id. An ID is always preceded by #, e.g. #sender. When you create an ID, choose a name that indicates what the ID is used for, e.g. #sender would refer to the HTML element with information about the sender.

#### Note

Each ID should be unique and can only be used once in each section.

- An HTML element: p, h1, table, etc. Type the tag name without the angle brackets.
- A combination of HTML elements, separated by a comma. The CSS rule will apply
  to all HTML elements that are listed in the selector. For instance, a CSS rule with
  the selector "h1, p" applies to first level headings as well as paragraphs.
- HTML elements inside other HTML elements. For instance, a rule for all paragraphs inside a div element has the selector: div p.
- Etcetera. See <a href="http://www.w3schools.com/cssref/css\_selectors.asp">http://www.w3schools.com/cssref/css\_selectors.asp</a> for more CSS selectors and combinations of CSS selectors.
- 5. Select the layout options that should apply to selected elements; see "Styling and formatting" on page 460. Note: where a width can be set as a percentage, it is a percentage of the space between the margins.
- 6. Click OK.
- 7. In the Stylesheets dialog, click the selector that you chose. All CSS rules for that selector will become visible in a box below the list of selectors.

#### Edit plain CSS

- Click the button Advanced in any property sheet to open a CSS property editor. Type CSS properties at the left and values at the right.
- In the **Resources** pane at the left, double-click the global stylesheet or the stylesheet for the relevant context. The file opens in the workspace in the middle.

A list of all CSS properties and their possible values can be found here: http://www.w3schools.com/cssref/.

# Step 2: apply CSS to the content

After editing the CSS file(s), make sure that the CSS rules actually apply to one or more elements in the template.

CSS rules for HTML elements, such as paragraphs, are automatically applied to all elements with the corresponding HTML tag.

To make a CSS rule for a certain class or ID work for an element in your document, you have to add the class or ID to that HTML element.

#### Note

Classes may be reused throughout one section, but a specific ID should not be used more than once in each section. CSS layout rules for an element with a certain ID only apply to the first element with that ID in each section. If you have two sections inside of a Print context, then you can have the same ID on two sections; t hey will both be affected by the CSS rules for the element with that ID.

# Adding a class or ID to an HTML element

- 1. Select the element (see "Selecting an element" on page 384).
- 2. On the **Attributes** pane, type the **ID** and/or **class**. Type the ID **without** the preceding # and class names **without** a dot.

#### Note

Note: Elements can have multiple classes. Separate the class names with a space (eg. "red small").

Alternatively, after selecting an element, you can click the **Source** tab at the bottom of the workspace. The selected element will be highlighted in the source. Add the class or classes and/or the ID to the opening tag of the HTML element, for example: class="intro">.

### How to determine which styles are applied

To see which styles are applied to an element, select the element (see "Selecting an element" on page 384) and take a look at the Styles pane that sits next to the Attributes pane.

The Styles pane shows which CSS style rules apply to the currently selected element. A link next to a style rule will open the file where that particular style is defined. This can be either a CSS file or the source file of a section if local formatting was used (see "Styling and formatting" on page 460).

A crossed-out style rule signals that it was overruled by another style rule. This happens when:

- A more specific, and therefore more important rule, is encountered for the same element.
   See "Using a more specific CSS rule" below to learn more about the specificity of style rules.
- A rule with the same importance is read after the first rule. Not only is the order of the rules
  in a CSS file important, but also the order in which the style sheets are read. The style
  sheets that are included with a section are read in the specified order; see "Determining
  the order in which style sheets are read" on the facing page.

# Using a more specific CSS rule

By default, many CSS properties of an HTML element also apply to the elements inside that element. For example, a CSS rule that specifies a certain font-type for a box is also applied to paragraphs in that box. In this example the box is the 'parent' element and the paragraphs are the 'child' elements that inherit the font-type property of the box.

#### Note

Although the background color property seems to be inherited, it isn't. Most elements are transparent; therefore the background color of the parent element shines through.

To replace inherited style properties, you need to add a more specific CSS rule for that (type of) element. In case of a conflict between a general rule and a more specific rule, the more specific rule will be applied.

The following diagram shows the order of specificity.

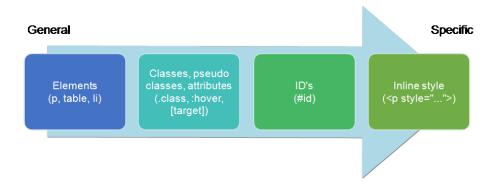

Rules for HTML elements (p, table, li etc.) are general rules. Rules for classes, pseudo classes, and elements with a certain attribute (.class, :hover, [target]) are more specific. Rules for elements with a certain ID are even more specific. The most specific are inline styles.

# Example

A more specific rule for cells in a table that has the CSS property "color: red" (which colors text in the cells red) could be, for example:

- A rule for the text color of all table cells (td elements), for example:td { color: green; }.
- A rule for the text color of table cells with a certain class, for example.green { color: green; }
- A rule for the text color of a table cell with a certain ID, for example:#greentext {
   color: green; }
- An inline style rule (local formatting) added to the HTML tag of a particular table cell, for example:...

Each of these rules is more specific than the previous rules. All of these rules are more specific than the rule that applies to the table as a whole.

# Determining the order in which style sheets are read

For each section, the style sheets are applied in a certain order. The styles in each following style sheet add up to the styles found in previously read style sheets. When style sheets have a conflicting rule for the same element, class or ID, the last style sheet 'wins' and overrides the rule found in the previous style sheet.

The order in which style sheets are applied, can be changed per section:

- 1. On the **Resources** pane, expand the **Contexts** folder, expand the folder of the corresponding context and then right-click the template.
- Click the tab Includes.
- 3. Click a CSS file and use the **Up** and **Down** buttons to change the order in which the style sheets are read.
- 4. Note: Moving a style sheet up in the list gives it **less** weight, because style sheets read later will override previous ones in case of conflicting rules.

# How to position elements

To position elements in relation to each other in a template, wrap those elements in a Table or Box (see "Table" on page 452 and "Boxes" on page 426) and/or use the Spacing property of the elements. The Spacing property can also be used to indent elements or create a hanging paragraph or image; see "Spacing" on page 485. Guides help to align elements as well; see below.

#### Where to use Tables and Boxes

Tables, Positioned Boxes and Inline Boxes can help position elements in relation to other elements. It depends on the context which element is best to use.

In the Email context, Tables are the most reliable way to position text and images; see "Designing an Email template" on page 315 and "Table" on page 452.

In the Web context, Inline Boxes are the preferred way to position elements; see "Boxes" on page 426. Tables should only be used to display data in a tabular format, not to position text and images. Tables used in web pages to position elements (and often, Positioned Boxes) make those pages less accessible to users with disabilities and to viewers using smaller devices.

In the Print context, Tables can be used to position elements, as well as both types of Boxes; see "Table" on page 452 and "Boxes" on page 426.

# **Spacing**

Boxes, tables, paragraphs and many other elements have a **margin** and **padding**. The margin is the white space around an element, outside the border. It is used to position an element in relation to the other elements, by putting more space between the element and its surrounding elements.

The padding is the space between an element's content and its border. It is used to position the content of the element inside the border.

To learn how to set an element's spacing properties, see "Spacing" on page 485.

## Tip

Use a negative left margin to create a hanging paragraph or image.

#### Guides

Guides are horizontal and vertical lines used to help in designing templates. They can only be used in Print sections. Positioned Boxes (and any other objects that have their **position** set to **absolute**) will snap to guides when moved within a few pixels of them.

To add a guide, press the **Insert Horizontal Guide** or **Insert Vertical Guide** buttons on the Toolbar.

To move a guide, click and drag it to a new location. Double-clicking the guide brings up its Edit dialog where its exact position can be adjusted.

To delete a guide, double-click on it and press the **Delete** button.

## Using the CSS position property

An element can be positioned independently of the text flow by changing its position property to absolute. When the element is placed inside another element, such as a Box, changing its position property to absolute positions the element absolutely inside its 'parent'. With the position property of an element set to absolute, the top or bottom and left or right properties position the element inside its parent with exact values: pixels (px), centimeters (cm), etc. Negative values are allowed.

For an explanation of all values that the position property can possibly have, see <a href="http://www.w3schools.com/css/css\_positioning.asp">http://www.w3schools.com/css/css\_positioning.asp</a>.

#### Where to use it

In Print sections, setting the position property to absolute can be very useful in Print sections. It takes the element out of the text flow, so that the element stays where it is on the page. On

Master Pages (which are only used in Print sections) elements are always positioned absolutely; if not, they must be located inside an element that has an absolute position.

In Web sections, this property can be useful for elements inside a Div element. A Div element that is not inside another element should not be positioned absolutely: designs for the Web should be flexible so that they display nicely on a variety of devices and screen sizes.

In Email sections, do not use this property. Use Tables instead (see "Designing an Email template" on page 315 and "Table" on page 452).

#### How to use it

In the Formatting dialog the position property can be found on the **Image** tab, under **Positioning**.

This property isn't present in one of the tab menus of the style rule editor, but you can add it after clicking the Advanced button in the style rule editor (see "How to position elements" on page 469).

# Styling text and paragraphs

There are numerous ways to format text in a template. You can apply a certain font, make text bold, transform it to uppercase, center it, color it, etc.

This topic explains how to apply local formatting to text. It is recommended though, to format text using style sheets; see "Styling and formatting" on page 460 and "Styling templates with CSS files" on page 461.

# Formatting text and paragraphs locally

An intuitive way of formatting text locally is by using the toolbar buttons: select some text, or an element that contains text (see: "Selecting an element" on page 384) and click one of the toolbar buttons to make it bold, center it, create a numbered or bulleted list, etc.

To quickly change a paragraph into a Heading, Address or Pre element, select the paragraph (see: "Selecting an element" on page 384) and on the **Format** menu, select the appropriate element.

More local formatting options are available in the Formatting dialogs; see below.

# Formatting text

To open the Text Formatting dialog, select some text and then select **Format > Text**. In the Text Formatting dialog you can set:

- The font, font size, color and background color:
  - Font: see also: "Fonts" on page 483. This is equivalent to setting the fontfamily property in CSS.
  - **Font size**. Enter the size in a measure, named size or percentage. This is equivalent to setting the font-size property in CSS.
  - **Color**: this the color of the text. Select a named font color as defined in the Edit Colors dialog (see "Colors" on page 479) or click the colored square to create a new color or to enter a color manually. The color value must be a valid HTML color name or hexadecimal color code. This setting is equivalent to the color property in CSS.
  - Background color: this is the background color of the text. Select a named font
    color as defined in the Edit Colors dialog (see "Colors" on page 479) or click the
    colored square to create a new color or to enter a color value manually. a valid
    HTML color name or hexadecimal color code. This setting is equivalent to the
    background-color property in CSS.
- The spacing between letters and words and the way the text is wrapped:
  - **Letter Spacing**: The space between characters in a text in measure or percentage. This is equivalent to the letter-spacing property in CSS.
  - Word Spacing: Set the space between each word in a text in measure or percentage. This is equivalent to the word-spacing property in CSS.
  - Whitespace: Specify how the text wraps. See <u>CSS White-Space</u> for details. This is equivalent to the white-space property in CSS.
- The style of the text:
  - **Bold**: **Sets the** font-weight **to** 700.
  - Italic: Sets the font-style to italic.
  - **Underline**: **Sets the** text-decoration **to** underline.
  - **Strikethrough**: **Sets the** text-decoration **to** line-through.
  - **Subscript**: **Sets the** vertical-align **to** super.
  - **Superscript**: **Sets the** vertical-align **to** sub.

- Capitalize: Sets the text-transform to capitalize.
- **Uppercase**: **Sets the**text-transform **to** uppercase.
- Lowercase: Sets the text-transform to lowercase.
- Small-caps: Sets the font-variant to small-caps.

### Note

All settings in the Text Formatting dialog are in fact CSS style rules. When you change one or more settings, the selected text gets wrapped in a Span element that has an **inline** style tag containing the selected setting(s). Click the **Advanced** button to add CSS properties and values to the inline style tag of the Span directly. For more information about CSS, see "Styling and formatting" on page 460.

# Formatting a paragraph

Through the Paragraph Formatting dialog you can set the line height and first indent, among other things. It also lets you add spacing and a border; see "Spacing" on page 485 and "Border" on page 476.

To open the Paragraph Formatting dialog, select a paragraph (see: "Selecting an element" on page 384) or place the cursor in a paragraph, and then select **Format > Text**.

# On the **Formats** tab you can set:

- **Line-height**: Specify the height of each line in the paragraph's text, in a measure or percentage. Note that this is not the spacing between lines, but rather the complete height of the line itself including the text. This is equivalent to the line-height property in CSS.
- **Align**: Select how text should be aligned, such as left, center, right or justify. Equivalent to the align property in CSS.
- **First Indent**: Specify the indentation of the first line of the paragraph. Equivalent to the text-indent property in CSS.
- **Display**: Select how to display the element. This can also be used to hide an element completely using the none option. See CSS Display. Equivalent to the display property in CSS.

- **Direction**: Select in which direction text should be displayed (left to right, right to left, or auto). Useful for certain languages such as Arabic, Hebrew, etc. This is equivalent to the dir HTML attribute.
- (Page) breaks: these settings are only useful in Print sections, as only Print sections have pages.
  - **Before**: Sets whether a page break should occur **before** the paragraph. This is equivalent to the page-break-before property in CSS; see <u>CSS page-break-before</u> property for an explanation of the available options.
  - **Inside**: Sets whether a page break is allowed inside the paragraph. Equivalent to the page-break-inside property in CSS; see <u>CSS page-break-inside property</u> for an explanation of the available options.
  - **After**: Sets whether a page break should occur **after** the paragraph. Equivalent to the page-break-after property in CSS; see <u>CSS page-break-after property</u> for an explanation of the available options.
  - **Widows** and **orphans**: Keeps lines of text together; see "Preventing widows and orphans" on page 303 for an explanation.

### Note

For more information on page breaks, widows and orphans, see the <u>W3 Paged</u> <u>Media reference</u>.

Click the **Advanced** button to add CSS properties and values to the inline style tag directly.

## Remove local formatting from text

Inline style tags have priority over styles defined in a CSS file. For example, when a formatting rule in a style sheet colors all paragraphs green, a paragraph with an inline style tag to color it red would still stay red. So, when a rule in a style sheet doesn't seem to work, an inline style tag can be the culprit. In that case you might want to remove the local formatting.

To remove local formatting:

- Select the formatted text and click the toolbar button **Remove Formatting**. Doing this removes inline style tags from the selection.
- Alternatively, click the Source tab at the bottom of the workspace (or select View > Source View) to manually remove style tags.

## Tip

When you select an element in the template, the **Styles** pane will show which styles are applied to that element. The link behind the style will take you to the place (the Source tab, or a CSS file) where that style is defined.

# Background color and/or image

In any type of template, boxes, tables and table cells can have a background color and/or a background image.

To select a background image or color:

- 1. Right-click the box and click **Box** on the shortcut menu.
- 2. Alternatively, select the box (see "Selecting an element" on page 384; note that a Box is a <div> element) and on the **Format** menu click **Box**.
- 3. Click the **Background** tab.

To select a **background color**: click the downward pointing arrow next to **Color** to select a color from the list of predefined colors (see "Defining colors, spot colors and tints" on page 479), or click the colored rectangle to open the Color Picker dialog; see "Color Picker" on page 560. In this dialog you can select a color from the color wheel or using the eye dropper tool, set RGB or CMYK color values or enter a hexadecimal color code.

# To select a **background image**:

- Click the Select Image button.
- 2. Click **Resources**, **Disk** or **Url**, depending on where the image is located.
  - Resources lists the images that are present in the Images folder on the Resources
    pane.

- Disk lists image files that reside in a folder on a hard drive that is accessible from your computer. Click the Browse button to select a folder (or an image in a folder). As an alternative it is possible to enter the path manually. The complete syntax is: file://<host>/<path>. Note: if the host is "localhost", it can be omitted, resulting in file:///<path>, for example: file:///cc/resources/images/image.jpg.
- Url lists image files from a specific web address. Select the protocol (http or https), and then enter a web address (for example, http://www.mysite.com/images/image.jpg).
- 3. With an external image, you can check the option Save with template. If this option is checked, the file will be inserted in the Images folder on the Resources pane. If not saved with the template, the image will remain external. Note that external images need to be available when the template is merged with a record set to generate output, and that their location should be accessible from the machine on which the template's output is produced. External images are updated (retrieved) at the time the output is generated.
- 4. Select an image from the list.
- 5. If the image is contained in a PDF file that consists of more than one page, select the desired page.
- 6. Click OK.
- 8. Set the position of the image in the box.
- 9. Finally, click **OK**.

#### Note

It is also possible to set an element's background in a style sheet; see "Styling templates with CSS files" on page 461. When referring to images or fonts from a CSS file, refer to a path that is relative to the current path, which is css/. For example: **#header {** background-image: url('../images/image.jpg'); }.

# Border

In any type of template, boxes, tables and table cells, paragraphs and other elements can have a border.

Elements have a rectangular shape, so their border has four sides. Each side of the border can have a different layout.

# Adding a border

- Right-click the element and click the respective element on the shortcut menu.
   Alternatively, select the element (see "Selecting an element" on page 384) and on the Format menu click the respective element.
- 2. Click the **Border** tab.
- Uncheck the option Same for all sides to be able to style each side of the border separately.
- 4. Specify the width of the border (side). This is equivalent to the border-width property in CSS.
- 5. Specify the style of the border (side), such as solid, dashed or dotted. This is equivalent to the border-style property in CSS.
- 6. Specify the color of the border (side): click the downward pointing arrow next to **Color** to select a color from the list of predefined colors (see "Defining colors, spot colors and tints" on page 479), or click the colored rectangle to open the Color Picker dialog. In this dialog you can select a color from the color wheel, set RGB or CMYK color values or enter a hexadecimal color code. This setting is equivalent to the border-color property in CSS.

### Note

It is also possible to set an element's border in a style sheet; see "Styling templates with CSS files" on page 461.

# Rounding corners

Any element in a template can have rounded corners. For boxes and images, this option is available in the Formatting dialog. For other elements, you have to create a CSS rule to set the border-radius of the element (or class of elements).

## Boxes, images and tables

To round the corners of a box, image or table:

- 1. Select a Box, Image or Table element (see "Selecting an element" on page 384) and on the **Format** menu click the respective element. Alternatively, right-click the element and click the respective element on the shortcut menu.
- 2. On the first tab in the Formatting dialog (the **Box**, **Image** or **Table** tab respectively) specify the **corner radius** in a measure (10mm, 5px, 0.5in) or percentage (0 90%).
- 3. For a Box or Image, click **Apply** to see the effect without closing the dialog or **OK** to close the dialog.

For a Table, you have to take yet another step. Tables can't have rounded corners and collapsed borders at the same time. All built-in table styles in the Designer have collapsed borders. For the rounded corners to show, you must create a CSS rule that sets the table's border-collapse property to separate instead of collapse.

- 1. Click the **Advanced** button at the bottom of the Formatting dialog.
- 2. Under **Property**, type **border-collapse**.
- 3. Under **Value**, type **separate**.
- 4. Add a padding to keep the table cells from sticking out of the rounded corners: under **Property** type **padding** and under **Value** type a measure for the padding.
- 5. Click OK, and click OK again to close the Formatting dialog.

If the table's rounded corners are still not (fully) visible, check the styles for table cells. Table cells can have their own background color and by that, hide the table's background color - including the rounded corners. Table cells can have rounded corners as well, just as any other elements; see below.

## Other elements

To round the corners of elements other than boxes and images, or to have different roundings on different corners, you have to make use of the CSS property: border-radius; see <a href="http://www.w3schools.com/css/css3">http://www.w3schools.com/css/css3</a> borders.asp.

This is, for example, how you could round the corners of a paragraph:

- Select the paragraph (see "Selecting an element" on page 384) and then select Format >
   Paragraph on the menu, or right-click the paragraph and select Paragraph on the
   shortcut menu.
- 2. Click the **Advanced** button at the bottom of the Formatting dialog.

- 3. Under **Property**, type **border-radius**.
- 4. Under **Value**, type the value of the corner radius in a measure (10mm, 5px, 0.5in) or percentage (0 90%).
- 5. Click OK, and click OK again to close the Formatting dialog.

## Using a CSS file

Of course you could also add this rule to a CSS file; see "Styling templates with CSS files" on page 461. The following rule sets the border-radius of the corners of all paragraphs to 5 pixels: p { border-radius: 5px; }.

To make this rule apply to one specific paragraph, first give the paragraph an ID (select the paragraph and type the **ID**, for example **rounded**, on the **Attributes** pane). Then add the ID to the selector of the CSS rule, for example p#rounded { border-radius: 5px; }.

To make the CSS rule apply to a set of paragraphs with the same class, first give the paragraphs the same **class** (for example **rounded**). Then add that class to the selector of the CSS rule, for example p.rounded { border-radius: 5px; }.

# Colors

Colors make an important contribution to the look and feel of your templates. This topic explains how to define and apply colors and how to keep them consistent in different output channels.

# Defining colors, spot colors and tints

Color selectors, such as the drop-down list on the toolbar, initially contain a small set of colors. Add your own colors so that they can be used throughout the templates, in all contexts and in color selector dialogs as well as with their names in style rules (see "Styling and formatting" on page 460).

# **Defining colors**

To do this:

- 1. Select **Edit > Colors** on the menu.
- 2. Add a color. There are two ways to do this:
  - Click the **New** button (the green plus).
  - Select an existing color from the list and copy it using the **Duplicate** button (The Filter drop-down limits the list to colors of a certain type.) Select the new color and click the **Edit** button.
- 3. In the Edit color dialog, type a name for the color (or let the Designer create a name based on the values that you select). The color's name can be used in style sheets. This name should not contain spaces or special characters.

## Tip

Working with style sheets? Choose a name that informs about the purpose of the color, rather than a name that describes the color. This way you won't have to change the color's name in the style sheets when you change the color.

- 4. Click **Color**. (Tint is used for transparent colors.)
- 5. Select the color type: **CMYK** or **RGB**.

The letters **CMYK** stand for Cyan (a greenish-blue color), Magenta (reddish-purple), Yellow and Key (black). In color printing, these are the usual primary colors. **RGB** stands for Red. Green and Blue. In the RGB color model, red. green, and blue.

**RGB** stands for Red, Green and Blue. In the RGB color model, red, green, and blue light are added together in various ways to reproduce a broad array of colors. This model is typically used for electronic devices.

If applicable, check **Spot color**. Note that spot colors can only be used on certain printers.

6. Drag the slider bars to set the values for the color and click OK or Apply.

# Defining a spot color

A spot color is any color generated by an ink (pure or mixed). If your printer can use spot colors and you want a spot color to be used in a Print context, you can define the color as described above, with two differences:

- Check the option Spot color instead of Color.
- Make sure that the color's name matches that of the spot color used in the printer.

# Defining a tint

A tint is a transparent color, based on another color in the template. To define a tint:

- 1. Select **Edit > Colors** on the menu.
- 2. Click the **New** button (the green plus) to add the tint.
- 3. Click the Type drop-down and select **Tint**.
- 4. In the Edit color dialog, type a name for the color (or let the Designer create a name based on the values that you select). The color's name can be used in style sheets. This name should not contain spaces or special characters.
- 5. Select one of the existing colors in the template as t the **Source** of the color. The tint or opacity will be applied to this color.
- 6. Check **Use opacity** if you want to set the Tint slider to use Opacity instead.
- 7. Use the slider to set the percentage of the tint or opacity, or type the percentage directly in the input box and finally click OK.

## Applying a color

Colors can be applied to elements in your templates locally or through style sheets.

## Using colors in style sheets

It is highly recommended to use style sheets in templates right from the start. Even more so if the communications are going to be output to different output channels, or if they consist of different sections (for example, a covering letter followed by a policy). Using CSS with templates allows a consistent look and feel to be applied. A style sheet can change the look of multiple elements, making it unnecessary to format each and every element in the template, time and again, when the company's layout preferences change. See "Styling templates with CSS files" on page 461.

In style sheets, you can color every type of element that has a CSS color property, such as **color**, **background-color** or **border-color**. Use the color's name as it is defined in the Designer, or any legal color value: a valid color name (see <u>color names on w3schools</u>), hexadecimal color code (see <u>w3school's color picker</u>), RGB color value, for example <u>rgb</u> (216, 255, 170) or CMYK color value, for example <u>cmyk</u> (15%, 0%, 33%, 0%). The following CSS rule applies <u>MyColor</u>, which is a custom color (see "Defining colors, spot colors and tints" on page 479), to the text of all paragraphs:

```
p {
color: MyColor;
}
```

### **CMYK** colors

You may use the custom cmyk() CSS function to assign a CMYK color to any element, or a series of elements. The following example assigns a steel blue color as a background for all H1 elements:

```
h1 {
background-color: cmyk(33%, 17%, 0%, 20%);
}
```

# Coloring text

Instead of using a style sheet (see above), you can color text locally:

- Select text or an HTML element that contains text (see "Selecting an element" on page 384).
- 2. On the menu, select **Format > Color**, or click the black triangle on the **Text color** toolbar button.
- 3. Select one of the colors in the list, or click **Other** to set all aspects of the text style, including text color and/or background color.

# Coloring backgrounds and borders

Instead of using a style sheet (see above), you can color a background or border locally. This is how:

- 1. Select an HTML element (see "Selecting an element" on page 384).
- 2. On the **Format** menu, click the element. For a **div** element, click **Box**. The Formatting dialog opens up.
- 3. Click the **Border** or **Background** tab.
- 4. Click the downward pointing arrow next to **Color** to select a color from the list of predefined colors (see "Defining colors, spot colors and tints" on page 479). Alternatively, click the small rectangle to the right of the color list to open the Color Picker dialog. In this dialog you can select a color from the color wheel. You can also choose the color mode: RGB or CMYK. For an explanation of these two modes, see "Defining colors, spot colors and tints" on page 479; for an explanation of the other options in this dialog,

see "Color Picker" on page 560.

You could also type a name or value in the Color field directly. It must be a valid color name (see <u>color names on w3schools</u>), a hexadecimal color code (see <u>w3school's color picker</u>), RGB color value, for example rgb(216, 255, 170) or CMYK color value, for example cmyk(15%, 0%, 33%, 0%).

5. Click **OK** or **Apply**.

## **Color management**

Color profiles can keep colors consistent across different outputs. To manage color profiles, select **Edit > Color settings**; for an explanation of the options in the Color settings dialog, see "Color Settings" on page 562.

# **Fonts**

In templates for personalized customer communications you can use the fonts that are provided with the Designer, as well as imported fonts.

# Applying a font

To apply a particular font to a piece of text, you can:

- Select some text, or an element that contains text (see: "Selecting an element" on page 384) and select a font from the Fonts drop-down on the toolbar.
- Use the name of the font in a CSS rule, for example:

```
body {
font-family: Verdana, Arial, sans-serif;
}
```

Instead of the body tag, any element that can have the CSS property 'font-family' can be used.

Make sure that the rule is applied to the text that you wanted to apply the font to; see Styling with CSS.

Note: The reason for specifying more than one fonts in a style sheet for web pages is that the font might not be available on the device on which the web page is viewed. Order the font names by preference. The last one should be generic font family (either serif or sansserif).

# Importing a font

To import a font into a template:

• Drag the appropriate font files into the **Fonts** folder on the **Resources** pane.

When text is displayed in an imported font, the Designer can mimic the bold and italic versions of that font. If you have separate files for the bold, italic and possibly other versions of a font, you can make the Designer use the appropriate files to style text. To do this:

- 1. Import the files for the bold, italic and/other versions of the font into the Fonts folder.
- 2. On the **Edit** menu, click **Fonts**, to open the Font Manager.
- 3. Select the normal version of the imported font and duplicate it using the **Duplicate** button, once for each version of the font.
- 4. For each of the duplicates, combine a font effect with a file:
  - Click a duplicate and click the button Edit. Note: don't change the duplicate's name!
  - Select the appropriate font effect (font-weight and/or font-style).
  - Check the file or files the Designer should use for that effect. Per file type, one file can be checked.
- 5. Close the Font Manager.

The Designer currently supports 4 font types: TTF, OTF, WOFF, EOT and SVG.

When you are creating a **Web** template, keep in mind that the different font types are not supported by all clients; for instance, EOT and SVG are used only by Explorer and Safari, respectively.

If you're creating an **Email** template, it's better to import several types of the same font, in order for any client to see the appropriate fonts.

In the case of a **Print** context you do not need to provide alternative fonts, because the output is not displayed using a font from the device on which the output is read.

#### Note

Font software may have specific restrictions for copying and redistribution. Please consult the license agreement for each font vendor before using it in a template. It is your responsibility to comply with the requirements of third-party agreements.

# Applying an imported font

Once a font is imported, it is automatically added to the Fonts drop-down on the toolbar.

It can also be used in the style sheets, even in combination with other fonts, for example:

```
body {
font-family: 'MyWebFont', Arial, sans-serif;
}
```

# Spacing

Boxes, tables, paragraphs and many other elements have a **margin** and **padding**.

The margin is the white space around an element, outside the border. It is used to position an element in relation to the other elements, by putting more space between the element and its surrounding elements.

The padding is the space between an element's content and its border. It is used to position the content of the element inside the border.

Elements have a rectangular shape, so they have four sides. The margin and padding have be different on all sides.

## Tip

Use a negative left margin to create a hanging paragraph or image.

## To set the spacing:

- Right-click the element and click the respective element on the shortcut menu.
   Alternatively, select the element (see "Selecting an element" on page 384) and on the Format menu click the respective element.
- 2. Click the **Spacing** tab.

# Note

All settings in the Formatting dialog are in fact CSS style rules. Click the Advanced

button to manually add CSS properties (at the left) and values (at the right). For more information about CSS, see "Styling and formatting" on page 460.

It is also possible to set an element's border in a style sheet; see Styling templates with CSS files.

- 3. Set the value for the **padding** in measure or percentage. You can do this for each side separately, which is equivalent to the **padding-top**, **padding-bottom**, **padding-left** or **padding-right** property in CSS. To set the same padding for all sides, check the option **Same for all sides**. This is equivalent to the **padding** property in CSS.
- 4. Set the value for the margin in measure or percentage. You can do this for each side separately, which is equivalent to the **margin-top**, **margin-bottom**, **margin-left** or **margin-right** property in CSS. To set the same margin for all sides, check the option **Same for all sides**. This is equivalent to the **margin** property in CSS.
- 5. Click **OK**, or click **Apply** to apply the changes without closing the dialog.

# Styling a table

Just as other elements, tables can be styled in two ways:

- With **local formatting**. This means styling the table directly, using the Formatting dialog.
- Via Cascading Style Sheets (CSS). In a style sheet, style rules are declared for elements with different HTML tags, ID's and classes.

These two methods are described below. See "Styling and formatting" on page 460 for background information about these two methods.

### Selecting a table, row or cell

There are several ways to select a table or row:

- Click in the table or row. Then, in the breadcrumbs (see "Selecting an element" on page 384) click table to select the table, or tr to select the row.
- Right-click a cell and from the shortcut menu, choose **Table > Select** or **Row > Select**.
- Click in a cell and then use the toolbar: click the **Select Table** button or click the black triangle next to that button and then click **Select Table** or **Select Row**.

Selecting one cell is easy: just click in it.

# Tip

Use the Styles pane to see which styles apply to the currently selected table, row or cell.

## Via the Formatting dialog

The Formatting dialog allows you to change the font, font size and color (see "Fonts" on page 483), the borders (see "Border" on page 476), the cell padding (the distance between the edge of the cell and its content, see "Spacing" on page 485), and the background color or image of the table and its cells ("Background color and/or image" on page 475).

To open the Formatting dialog for **one cell** or for the **table as a whole**:

- Click in a cell and choose Format > Table or Format > Table Cell.
- Right-click it and choose **Cell...** or **Table...** from the shortcut menu.

Note that in this case **Table** styles the table as a whole. When you choose **Table** and change the border, for example, the borders of the cells inside it will not be changed.

To style **all cells** in a table or row at the same time via the Formatting dialog, you have to select the table or row first; see "Selecting a table, row or cell" on the previous page

Next, to open the Formatting dialog, choose **Format > Table Cell**. The settings that you make now will be applied to all cells in the selected row or table.

# Via a style sheet

Cascading Style Sheets (CSS) offer more ways to style a table and its contents, than the Formatting dialog does. This is especially true for Dynamic Tables. With local formatting, all rows that are added on the fly (in Preview mode and in output) will look exactly the same as the first one. Alternating row colors, for example, in dynamically added rows can only be done via CSS. How to do this is described below

Another good reason to prefer style sheets over local formatting for Dynamic Tables, is that the output from a Dynamic Table is created slightly faster when it's styled via Cascading Style Sheets than when it's styled with local formatting.

How to use style sheets is explained in another topic; see "Styling templates with CSS files" on page 461.

Note that to make a style rule apply to a **specific** table, row or cell, you have to add an ID or class to that table, row or cell.

## Adding an ID or class to a table, row or cell

A style sheet contains a bunch of style rules for different elements, that are identified via a CSS **selector**. This can be the element's HTML tag (without the angle brackets), ID or class.

When used as a CSS selector, the HTML tag for a table is **table**. For a row, it is **tr** and for a cell, **td**. A style rule that uses one of these, however, would apply to **all** tables, rows, or cells. For a rule to be more specific you need to add an ID (for a unique element) or a class (for a set of similar elements) to the table, row or cell, and use that as the style rule's selector.

Before you can add an ID or class to a table, row or cell, you have to select that table, row or cell (see "Selecting a table, row or cell" on page 486). After selecting the cell, row or table, type the ID or class in the respective field on the **Attributes** pane.

In CSS, refer to the table, row or cell with #ID (where ID should be replaced with the actual ID) or with .class (where class should be replaced with the actual class).

## Styling the first, last and nth rows

The CSS pseudo-classes :first-child, :last-child and :nth-child() are very useful for styling table rows (especially in Dynamic Tables).

A CSS **pseudo-class** follows a selector to specify a special state of that selector. It always starts with a colon.

The pseudo-classes :first-child, :last-child and :nth-child() select an element only if it is the first, last or nth child element respectively. (In HTML and CSS, the word **child** refers to an element inside another element.)

The following CSS style rule selects the table row (tr) that comes first (:first-child) in its parent (which naturally is a table), and colors its background red:

```
tr:first-child {
          background: red;
}
```

## Selecting a specific row, odd or even rows, or every nth row

The pseudo-class :nth-child() lets you select a specific row, all odd or even rows, or every nth row.

Between the round brackets in :nth-child() you can fill in a number, odd or even, or a formula: an+b. In the formula, a represents a cycle size (every...), n is a counter (for the child elements), and b is an offset value ('start at b'). The following examples will make this clear.

:nth-child(3) matches just one element: the third child element.

:nth-child (odd) matches child elements 1, 3, 5, 7, etc. The keyword odd substitutes the expression 2n+1, which in other words says: 'take every second element, starting at 1'.

:nth-child (even) matches child elements 2, 4, 6, 8, etc. The keyword even substitutes the expression 2n+0, or simply 2n.

```
:nth-child(3n) matches child elements 3, 6, 9, 12 etc.
```

:nth-child(3n+1) matches child elements 1, 4, 7, 10 etc., so every third element, starting at 1.

# Via script (based on a data field value)

To style a table, row or cell based on a data field value, you have to write a script (see "Writing your own scripts" on page 522).

First add an ID or class to the table, row or cell that needs to be styled: select the element (see "Selecting a table, row or cell" on page 486) and add an ID on the **Attributes** pane. Then create a script, using that ID or class as the script's selector. The script can be very simple:

```
if (record.fields.COUNTRY == 'CANADA') {
          results.css('color', 'green');
}
```

The Designer Scripts API provides several functions to style elements, for example css(), hasClass() and addClass() (see "Designer Scripts API" on page 736).

## Styling based on a value in a detail table

Styling rows or cells in a detail table based on a value in the detail table goes a bit different.

First set an ID on the detail table as a whole and create a script that uses that ID tbody as the script's selector. If for example the ID is table\_1, the selector will be: #table\_1 tbody. Then write a script like the following:

```
for(var i = 0; i < record.tables.detail.length; i++){
    if(record.tables.detail[i].fields['Shipped'] == 1)
    query("tr:nth-child(" + (i+1) + ")", results).css
('color','green');
}</pre>
```

This script loops over a detail table, evaluating the field <code>shipped</code>. If the value of that field is 1, it looks up the corresponding row in the <code>results</code> (the object that contains the selected detail table) and colors the text of that row green. (See also: "query()" on page 779 and "css()" on page 752.)

| Number | Description                                 | Unit Price | Quantity |
|--------|---------------------------------------------|------------|----------|
| 53674  | Thule Crossroad Railing Foot Pack M450      | 199.95     | 3        |
| 62516  | CamelBak Arete 18 Hydration Pack 2016 Black | 65.00      | 1        |
| 117653 | Swix Carving Kit 1                          | 44.99      | 1        |
| 148080 | Swix Alpine Racing Straps Ski Strap         | 9.99       | 4        |

To keep all CSS style rules together you could add the style rules to a class in the CSS file (see "Styling templates with CSS files" on page 461) and assign that class to the a row or cell using addClass (see "addClass()" on page 739).

For another example, see this how-to: <u>Change detail line formatting based upon a data field value</u>.

# Rotating elements

In any type of template, boxes, images, tables, text and other elements can be rotated.

The toolbar buttons **Rotate Clockwise** and **Rotate Counter Clockwise** rotate the element in which the cursor is located 90 degrees at a time.

To rotate an element into another angle position, use the 'angle' CSS property of the element. In most cases, this can be done in the element's Formatting dialog. In other cases, such as with text, you have to enter the CSS property and value manually. Both methods are explained in the following procedure.

- 1. Right-click the element and click the respective element on the shortcut menu. Alternatively, select the element (see "Selecting an element" on page 384) and click the respective element on the **Format** menu.
- 2. On the first tab, look for the **angle** property. If it is available, type the number of degrees the element should be rotated. A positive number will rotate the element clockwise, a negative number rotates it counter-clockwise. Skip steps 3 to 6. If the angle property is not available, proceed with the following step.
- 3. Click the **Advanced** button to open the Advanced Formatting dialog.
- 4. Click in the first blank field under **Property** and type **transform**.
- 5. Click in the field next to it, under **Value** and type **rotate(**, followed by the number of degrees the element should rotate, and then **deg)**, for example: rotate(20deg). A positive number will rotate the element clockwise, a negative number rotates it counter-clockwise.
- 6. Close the Advanced Formatting dialog.
- 7. Close the Formatting dialog, or click the Apply button to see the effect without closing the dialog.

## Note

It is also possible to rotate elements by creating a style rule in a style sheet; see "Styling templates with CSS files" on page 461.

# Locale

The locale is a setting that can affect date, time and currency output, and other formatting that depends on location and language. This setting is specific to each template, so changing it for one template will not affect other templates.

Assume that a record set has a Date field that contains the following date: 4/11/12, and that this field has been added to the template using the Text Script Wizard with the Long Date format (see "Using the Text Script Wizard" on page 507 and "Formatting variable data" on page 510).

If the locale is set to en-US, the date appears on the page as **April 1, 2016**. Setting the locale to fr-CA makes this text appear as **1 avril 2016**. Setting it to gh-CN will print **2016 4 9 1 1 1 .** 

The locale can also be used in scripts; see "Writing your own scripts" on page 522 and "Designer Scripts API" on page 736.

## Changing the locale

By default, the locale is the same as the operating system's locale setting. To change this setting for the currently open template:

- 1. On the menu, select **Edit > Locale**.
- 2. Use the drop-down to select how the locale is to be set for the current template:
  - Select System Locale to use the operating system's locale settings. The operating
    system's locale is set in the Region settings of the control panel. Note that when
    output is generated on a different operating system, that operating system's locale
    will be used.
  - Select **Explicit Locale** to specify a static locale which will remain static for this template, whichever server the template is used on. Use the **Locale** drop-down to select a specific locale. The locales comprise a language code followed by a 2-letter country code (de-DE, zh-CN, fr-CA, fr-FR, etc), as defined by the international standards ISO-639-1 and ISO 3166.
  - Select **Data Field** to use a data field from the record. The locale will be record-specific in this case. Use the drop-down to select a field within the current Data Model that contains the locale. This field must be a string and contain the exact locale to be used, such as "en" or "fr-CA". It cannot be an alias such as "english" or "french". The locale supports language codes (en, fr, etc), as well as language codes followed by a 2-letter country code (de-DE, zh-CN, fr-CA, fr-FR, etc). The language codes are defined by ISO-639-1. The 2-letter country code as defined by ISO 3166.
- 3. Click **OK** to apply the setting. The setting will be saved with the template.

# **Personalizing content**

Variable-data printing is a form of digital printing in which elements such as text and graphics may be changed using information from a database or data file. It prints unique documents with

customized messages for each customer. This is exactly what you can do with Connect: using variable data you can personalize your company's communications.

Before you can start personalizing the content of a template, you must open a Data Mapping Configuration, data file or database; see: "Loading data" on page 495.

The most common ways to personalize templates are listed below.

# Variable data

Variable data are data from a database or data file that are used to personalize documents for each customer. Variable data fields can be inserted in the text directly. For example, if a person's last name can be found in your data, the field that holds the last name can be used in the text of a web page, letter or email. Scripts in PlanetPress Connect Designer are the basis of Variable Data Printing.

The easiest, quickest and most direct way to add customer data to content is via drag and drop; see "Variable Data" on page 504.

The drag-and-drop method results in a Text Script. Another way to create a Text Script is to use the Text Script Wizard. Often it is better to use the Text Script Wizard than the drag-and-drop method.

The Text Script Wizard gives you more control over the way data is displayed. It can insert one or more data fields, each with an optional prefix and suffix. For blocks of data, such as addresses, the Text Script Wizard definitely is the better choice. See "Using the Text Script Wizard" on page 507.

# Conditional content

In a template you may want to reveal content - text or images - to one group of recipients, but hide it from others. You can use a Conditional Script Wizard to achieve this, if you have a data field in your data on the basis of which a condition can be set. See "Showing content conditionally" on page 513.

# Dynamic images

Dynamic Images are dynamic in the sense that they are replaced by another image when a data field contains a certain value. Think of a signature image being swapped based on the

sender's name, for example. You can use the Dynamic Image Script Wizard to make this happen; see "Dynamic Images" on page 515.

# Dynamic tables

A Dynamic Table is a table with a variable number of rows that can overflow on one or more pages. It can also display subtotals on transport lines. In invoices, a Dynamic Table is an essential element. Read "Dynamic table" on page 517 to learn how to insert a dynamic table.

# Snippets

Snippets are pieces of content that can be re-used within the same template, in all contexts and sections. Snippets can contain any contents that a section can have, such as text, images, variable data, dynamic tables, etc. They are often very useful to personalize content, especially in combination with variable data and scripts. See "Snippets" on page 458 and "Loading a snippet via a script" on page 537.

# **Scripts**

# **Self-made scripts**

As soon as you want to do more than what can be done with the available (Text, Conditional) Script Wizards, self-made scripts are the solution. You could, for example, combine data of two or more data fields in a condition for conditional text. Or you could load a part of a snippet depending on the value of a data field. With a self-made script you can achieve anything that can be done by any of the Script Wizards, and much more. For an introduction on this, see "Writing your own scripts" on page 522.

# **Control Scripts**

When output is generated from a template, Control Scripts run **before** all other scripts, when a record is merged with a context. They determine how different sections of the context are handled. They can, for example, make the page numbering continue over all Print sections, split Email attachments, or omit Print sections from the output.

Some knowledge of JavaScript is needed to edit Control Scripts, just as for any other self-made scripts, because there is no Control Script Wizard; see "Writing your own scripts" on page 522.

See "Control Scripts" on page 539.

# Loading data

Before you can add variable data fields to a template in the Designer, you need to have a Data Model and a sample of customer data. At the design stage the Designer doesn't have to have access to all data; it just needs to know which data fields exist in your data and it needs some data to be able to display a preview of the output.

To get access to a Data Model and data, you can open:

- a Data Mapping Configuration, see "Loading a Data Mapping Configuration" on the facing page
- a data file, see "Adding data from a data file" on page 497
- a database, see "Adding data from a database" on page 499.

A Data Model and sample data are part of a Data Mapping Configuration.

When you open a data file or a database, the Data Model will be derived from it **unless** there already is an open Data Mapping Configuration; in that case, the current Data Mapping Configuration will try to retrieve data from the file or database, using its own Data Model and extraction logic.

After opening a Data Mapping Configuration or opening a data file or database, the **Data Model** pane at the right hand bottom shows the data fields that occur in the data.

The **Value** column displays data from the first record in the data file. Use the **First**, **Previous**, **Next** and **Last** buttons to browse through the records.

### Note

Although it is possible to load data from a data file or database in the Designer without creating a Data Mapping Configuration for it, generally the best way to extract data is by creating a Data Mapping Configuration. With a Data Mapping Configuration you can, among other things:

• Use the same data file with a different template, or use different kinds of data files with the same template.

- Load transactional or structured data. If there are detail lines, transactions, or any
  variable number of items to put into the template, you need to a Data Mapping
  Configuration to extract them.
- Format, transform, conditionally include/exclude and enhance data from the source file.
- Use Workflow to automate the extraction of data from this kind of data file.

## Tip

If you have no data at hand, download a demo from <a href="http://demo.objectiflune.com">http://demo.objectiflune.com</a> and open a dummy data file to test with.

# **Loading a Data Mapping Configuration**

If you have used the DataMapper first, you probably already have an open Data Mapping Configuration. Its Data Model and sample data will automatically be used when you start creating a template. You might have to click the **Synchronize Model** button on the **Data Model** pane, to update the fields.

To open a Data Mapping Configuration:

- Open the Welcome screen: click the Home on icon at the top right or select Help > Welcome on the menu.
- 2. Click Open an existing configuration.
- 3. Select the Data Mapping Configuration and open it.
- 4. At the top of the workspace, click the tab with the name of the template's section to go back to the template.
- 5. Click the button **Synchronize model** at the top of the **Data Model** pane to reload the data model.

#### Note

The EXTRADATA field that appears as the first field in each record and in each detail table is

automatically added to the Data Model by the DataMapper. It offers the possibility to add extra data to an existing Data Model, for example when Workflow has to perform a lookup to retrieve a value from a database and add that value to a new field in the Data Model.

The EXTRADATA field can be added to the template just like any other data field (see "Variable Data" on page 504). When it contains a JSON string, this value can be read with a script (see "loadjson()" on page 770).

#### Note

When generating output with just a Data Mapping Configuration, the template is merged with the complete sample data file that is part of the Data Mapping Configuration. The output is **not** limited to the number of records shown in the Data Model pane (which is one of the settings in the DataMapper).

## Adding data from a data file

Click File, select Add Data and then click From file data source. Browse to the location
of the file and select it.

The Designer can open the following types of data files:

- CSV files (.csv)
- Microsoft Access Database (.mdb, .accddb)
- XML files (.XML)
- PDF/VT files
- 2. Review the options presented, to ensure that the data will be interpreted correctly. The options available depend on the type of data file (see below).

# **CSV file options**

- Encoding: the Designer can not infer from a CSV file what encoding it is in. The default is
  right in the large majority of cases, but when it isn't, it can be very difficult to figure out the
  correct encoding. Ask your source what the encoding of the file is.
- **Field separator**: choose the character that separates the fields in the file.
- Comment delimiter: if there are comment lines in the file, type the character that starts a comment line.

- Text Delimiter: type the character that surrounds text fields in the file. Other delimiters will
  not be interpreted within these text delimiters.
- Ignore unparsable lines: when checked, any line that does not correspond to the above settings will be ignored.
- First row contains field names: check this option to use the first line of the CSV as headers. This option automatically names all extracted fields.

# MDB file options

- File: Include the full path to the file.
- Password: If the file isn't password protected, you can click Next without filling out this field.
- **Table name**: Use the drop-down to select the appropriate table or stored query to retrieve the appropriate data set.
- Encoding: Use the drop-down to select the encoding with which to read the data in the table.

# **XML File options**

Select what level of XML elements defines a record.

The **Trigger** is what triggers the creation of a new record. It can be set to:

- On element: this defines a new record when a new element occurs on the selected XML level.
- On change: this defines a new record when a specific field under the chosen XML level
  has a new value. After selecting this option, you have to select the field that triggers the
  creation of a new record.

# PDF/VT file options

After selecting a file, use the drop-down to select what level in the PDF/VT file defines a record in your data. The names of the levels are taken from the PDF/VT file itself. (See "About PDV/VT files" on the next page.)

All metadata fields that belong to the chosen level and levels higher up in the tree structure will be listed. The lower the chosen level is in the tree structure, the more records you will get and the more metadata fields will appear in the list.

Select metadata fields to add them to your data. Their property names will be used as field names in the Designer's data model.

### **About PDV/VT files**

The pages in PDF/VT files can be grouped on several levels. PDF/VT files can have a variable number of levels in their tree structure. The level's names are variable as well, with the exception of the lowest level, which is always called the **page** level. Metadata can be attached to each level in the structure.

# **AFP file options**

After selecting a file, use the drop-down to select what level in the AFP file defines a record in your data. The levels are defined in the AFP file itself. (See "About AFP files" below.) All metadata fields that belong to the chosen level and higher levels in the tree structure will be listed. The lower the chosen level is in the tree structure, the more records you will get and the more metadata fields will appear in the list.

Select metadata fields to add them to your data. Their property names will be used as field names in the Designer's data model.

### **About AFP files**

Pages in AFP files are arranged in a tree structure, comprising one **document** at the top of the structure, **pages** at the bottom of the structure and one or more levels of **page groups** in between. (Unlike in PDF/VT files, the names of levels in AFP files can not be chosen freely.) In other words, an AFP file always consists of one document, that can contain page groups, of which each can be divided in page groups, and so on; the page groups at the lowest level contain pages.

Metadata can be attached to each level in the structure.

## Adding data from a database

1. Click **File**, select **Add Data** and then click **From database data source**. Browse to the location of the file and select it.

The Designer can open databases from the following types of data sources:

- MySQL
- Microsoft Access Database (.mdb, .accddb)
- SQL Server
- ODBC DataSource

- JDBC
- Oracle.
- 2. Review the options presented. The options available depend on the type of database data source; see below.

# **MySQL**

- 1. Enter the appropriate information to connect to the database:
  - Server: Enter the server address for the MySQL database.
  - **Port**: Enter the port to communicate with the MySQL server. The default port is 3306.
  - Database name: Enter the exact name of the database from where the data should be extracted.
  - **User name**: Enter a user name that has access to the MySQL server and specified database. The user only requires *Read* access to the database.
  - **Password**: Enter the password that matches the username above.
- 2. Click **Next** and enter the information for the source table.
  - **Connection string**: Displays the full path to the database.
  - **Table**: Use the drop-down to select the appropriate table or stored query to retrieve the appropriate data set.
  - **Encoding**: Use the drop-down to select the encoding with which to read the data in the table.
- 3. Click **Finish** to open the database.

#### Microsoft Access

- 1. Enter the appropriate information to connect to the database:
  - File name: Browse to your Microsoft Access database file (.mdb)
  - Password: Enter a password if one is required.

- 2. Click **Next** and enter the information for the source table.
  - Connection string: Displays the full path to the database.
  - **Table**: Use the drop-down to select the appropriate table or stored query to retrieve the appropriate data set.
  - **Encoding**: Use the drop-down to select the encoding with which to read the data in the table.
- 3. Click **Finish** to open the database.

### SQL Server

- 1. Enter the appropriate information to connect to the database:
  - **Server**: Enter the server address for the SQLServer database.
  - Port: Enter the port to communicate with the SQLServer. The default port is 1433.
  - Database name: Enter the exact name of the database from where the data should be extracted.
  - User name: Enter a username that has access to the SQLServer and specified database. The user only requires Read access to the database.
  - Password: Enter the password that matches the username above.
- 2. Click **Next** and enter the information for the source table.
  - Connection string: Displays the full path to the database.
  - **Table**: Use the drop-down to select the appropriate table or stored query to retrieve the appropriate data set.
  - **Encoding**: Use the drop-down to select the encoding with which to read the data in the table.
- 3. Click **Finish** to open the database.

#### **ODBC DataSource**

1. Select the ODBC system data source. Note: Only 32-bit data sources are currently shown in this dialog, even if your system is 64-bits.

- 2. Click **Next** and enter the information for the source table.
  - Connection string: Displays the full path to the database.
  - **Table**: Use the drop-down to select the appropriate table or stored query to retrieve the appropriate data set.
  - **Encoding**: Use the drop-down to select the encoding with which to read the data in the table.
- 3. Click **Finish** to open the database

### **JDBC**

- 1. Enter the appropriate information to connect to the database:
  - **JDBC Driver**: Use the drop-down to select which JDBC Driver to use for the database connection.
  - JAR file path: Enter a path to the JAR file that contains the appropriate driver for the database below.
  - Server: Enter the server address for the database server.
  - **Port**: Enter the port to communicate with the server.
  - Database name: Enter the exact name of the database from where the data should be extracted.
  - **User name**: Enter a username that has access to the server and specified database. The user only requires *Read* access to the database.
  - **Password**: Enter the password that matches the username above.
  - Advanced mode: check to enable the Connection String to manually enter the database connection string.
  - Connection string: Type or copy in your connection string.
- 2. Click Next and enter the information for the source table.
  - Connection string: Displays the full path to the database.
  - Table: Use the drop-down to select the appropriate table or stored query to retrieve the appropriate data set.
  - **Encoding**: Use the drop-down to select the encoding with which to read the data in the table.
- 3. Click **Finish** to open the database.

### **Oracle**

- 1. Enter the appropriate information to connect to the database:
  - Server: Enter the server address for the Oracle database.
  - Port: Enter the port to communicate with the Oracle server.
  - Database name: Enter the exact name of the database from where the data should be extracted.
  - **User name**: Enter a username that has access to the Oracle server and specified database. The user only requires *Read* access to the database.
  - Password: Enter the password that matches the username above.
- 2. Click **Next** and enter the information for the source table.
  - Connection string: Displays the full path to the database.
  - **Table**: Use the drop-down to select the appropriate table or stored query to retrieve the appropriate data set.
  - **Encoding**: Use the drop-down to select the encoding with which to read the data in the table.
- 3. Click **Finish** to open the database.

After adding data from a database, the **Data Model** pane at the right hand bottom shows the data fields that occur in the data.

The **Value** column displays data from the first record in the data file. Use the **First**, **Previous**, **Next** and **Last** buttons to browse through the records.

# Add a counter using the Generate Counter Wizard

Generating a counter is useful for numbered tickets or any other template requiring sequential numbers but no variable data.

The Generate Counter Wizard creates a record set with a Counter field and in that field, the current counter value for each record. The Counter starts and stops at set values and is incremented by a set value as well.

- 1. To open the Generate Counter Wizard, select File > Add data > Generate counters.
- 2. Adjust the settings:
  - Starting value: The starting number for the counter. Defaults to 1.
  - **Increment value**: The value by which to increment the counter for each record. For example, an increment value of 3 and starting value of 1 would give the counter values of 1, 4, 7, 10, [...]
  - **Number of records**: The total number of counter records to generate. This is not the end value but rather the total number of actual records to generate.
  - Padding character: Which character to add if the counter's value is smaller than the width.
  - Width: The number of digits the counter will have (prefix and suffix not included). If
    the width is larger than the current counter value, the padding character will be used
    on the left of the counter value, until the width is equal to the set value. For example
    for a counter value of "15", a width of "4" and padding character of "0", the value will
    become "0015".
  - **Prefix**: String to add before the counter, for example, adding # to get #00001. The prefix length is not counted in the width.
  - Suffix: String to add after the counter. The suffix length is not counted in the width.
- 3. Click **Finish** to generate the Counter record set.

## Tip

While the Generate Counter script is really useful for things like raffle tickets, it's unusable in combination with a data file or database, as it cannot complement that data automatically. This can only be done with a script. A script that adds a counter to data, using the current record index to calculate the current counter value, can be found in this how-to: Manual counter in designer.

# Variable Data

Variable data are data from a database or data file that are used to personalize documents for each customer. Variable data fields can be inserted in the text directly. For example, if a person's last name can be found in your data, the field that holds the last name can be used in the text of a web page, letter or email. Scripts in PlanetPress Connect Designer are the basis of Variable Data Printing.

After loading a Data Mapping Configuration or data from a data file or database (see "Loading data" on page 495), you can add variable data fields to the contents of your template. You can do this via the drag-and-drop method, or using the Text Script Wizard.

Use the **Text Script Wizard** when there are empty fields in the data, and the value of a data field needs to be preceded or followed by a space, line break or text in the template. Otherwise, empty data fields will cause empty lines and superfluous white spaces to show up in the text. You should also use this method for blocks of data, such as address blocks, and when you want to format data differently, for example, when you want a number to be displayed as a currency.

You can use the **drag-and-drop** method for simple fields that do not need to be preceded or followed by a space, line break or text.

#### Note

Web templates are personalized just like any other template. There are a few extra possibilities, though; see "Using variable data on a Web page" on page 341.

# Inserting variable data directly (drag-and-drop)

An easy, quick and direct way to insert variable data in the content is via drag and drop:

- 1. Open the section you want to add the data field to.
- 2. Drag and drop a data field from the **Data Model** pane at the bottom right into the content of your template.
  - To select and insert multiple data fields at the same time, press **Shift** or **Ctrl**, whilst selecting fields in the **Data Model** pane.

## What happens is that:

- A placeholder for the value of the data field shows up in the text. It looks as follows:
   @FIELDNAME@.
- A **text script** appears in the **Scripts** pane at the bottom left.

A **text script** replaces placeholders in the content with the value of a data field in the current record.

Switch to the **Preview** tab at the bottom of the workspace to see the script in operation. The value of the corresponding data field in the first record appears instead of the placeholder, everywhere where the placeholder is found in the text. This value will be refreshed when you browse through the records in the Data Model pane.

When the output (the letter, email, etc.) is generated, the text script executes for each record in the record set, and each time it replaces the placeholders by the value of the field in the current record.

In the **Scripts** pane you can see that the script has a **name** and a **selector**.

The drag-and-drop method automatically generates a script that is named after the data field (see the first column of the **Scripts** pane).

The **selector** (in the second column in the **Scripts** pane) is the text that the script will replace. The selector that the drag-and-drop method generates for a script, is the same as the placeholder that is placed in the text.

When you drag the same field to the content again, a second placeholder appears in the text, but no new script is added. The existing script will find and replace all placeholders that match its selector.

### Tip

Press the **Alt** key while dragging, to wrap the placeholder in a **span**, give the span an **ID** and have that ID used as the script's selector.

Press the **Ctrl** key while dragging, to wrap the placeholder in an absolute positioned box (a **div**) at the cursor position. A unique ID is assigned to the box and used as the script's selector. This method is particularly useful when the document mainly consists of a PDF used as the background image of a section (see "Using a PDF file as background image" on page 295).

#### Tip

Drag the data field directly to the **Scripts** pane to create a script without adding a placeholder to the template.

#### Note

Looking for text in a text is a less optimized operation and may impact output speeds in longer documents. To speed up the output process, put the placeholder(s) in a Box or Span (see "Boxes" on page 426), give that Box or Span an ID and use that ID as the script's selector. See "Using the Text Script Wizard" below for an explanation about the various types of selectors. For more tips to make a template generate output faster, see "Optimizing scripts" on page 533.

# **Using the Text Script Wizard**

The Text Script Wizard can insert one or more data fields into your template, each with an optional prefix and suffix. It is recommended to use the Text Script Wizard for blocks of data, such as address blocks, and when data fields can be empty or need to be formatted differently.

- 1. Create a new text script and open the Text Script Wizard. There are two ways to do this:
  - On the **Scripts** pane at the bottom left, click the black triangle on the **New** button and click **New Text Script**. A new script appears in the list. Double-click the new script to open it.
  - Select a word in the content. Right-click the selection and on the shortcut menu, choose Text Script.

The Text Script Wizard appears.

- 2. Change the name of the script to make clear what it does.
- 3. The **selector** states the text to be found in the template. The results can be replaced by the script.

### Tip

Hover over the name of a script in the **Scripts** pane to highlight parts of the template that are affected by the script.

• **Text**, for example: @lastname@, or {sender}. The text doesn't have to have any special characters, but special characters do make it easier to recognize the text for yourself. In the Text Script Wizard, click **Text** and type the text to find.

#### Note

A script made with the Text Script Wizard for a block of data already runs faster than a series of individual scripts, because it only has one selector. However, searching for text can be a lengthy operation, compared to searching for an element with an ID. When speed matters, select one of the two remaining options: **Selector** or **Selector and Text**. See also: "Testing scripts" on page 530 and "Optimizing scripts" on page 533.

#### An HTML/CSS selector:

- HTML elements, such as a paragraph. In the Text Script Wizard, click
   Selector and type the HTML tag without the angle brackets, for example: p.
- HTML elements with a specific class. In the Text Script Wizard, click **Selector** and type the class name, including the preceding dot, for example: **p.green** for all paragraphs with the class 'green' or **.green** for all kinds of HTML elements that have the class 'green'. See "Styling and formatting" on page 460 for an explanation about CSS (Cascading Style Sheets).
- An HTML element with a specific ID. In the script Wizard, click **Selector** and type the ID, including the preceding #, for example: **#intro**.

#### Note

Each ID should be unique. An ID can be used once in each section.

- Etcetera. See <a href="http://www.w3schools.com/cssref/css\_selectors.asp">http://www.w3schools.com/cssref/css\_selectors.asp</a> for more selectors and combinations of selectors.
- A selector and text. This is text inside an HTML element (or several HTML elements) with a specific HTML tag, class or ID. In the Text Script Wizard, click Selector and text and type the selector and the text in the respective fields.
- 4. Click the the downward pointing arrow in the first row in the column **Field**. Select a data field from the list that appears.
- 5. Add a **Prefix** and/or a **Suffix**. The prefix and suffix can contain text and/or HTML tags. If a field is empty, the prefix and suffix will be ignored, which means you can add line returns

and static text, such as:

- with a Number field, Prefix: Your invoice (one space at the end), Suffix: is now ready to be viewed!
- with a field LastName, Suffix <br/> (which adds a line break)
- with a field State, Prefix: , (comma then space).

For a comma between fields, use the Prefix of the second field, if you don't want a comma when the second field has no value.

- 6. The Wizard allows you to reformat the data (for example, apply uppercase, apply thousand separators to numbers, etc.). Click the column **Format**, click the downward pointing arrow and select one of the formats. See "Formatting variable data" on the facing page.
- 7. Add as many data fields as you need, following the same procedure.
- 8. Optionally, you can click **Options** to specify where and how the script inserts its results:
  - As HTML. HTML elements in the results are processed and displayed as HTML elements. For instance, <b>this is bold</b> will be displayed as this is bold. This is the default setting.
  - As text. This inserts the results as-is, meaning HTML tags and elements are displayed as text in the output. In this scenario, "<br>
     "shows up in the text and does not insert a line break.
  - As the value of an **attribute** of an HTML element. The selector of the script should be an HTML element. Which attributes are available depends on the selected HTML element. If the script's selector is an image (<img> element) for example, and the attribute is src, the script will modify the image's source. The script's results should be a valid value for the chosen attribute.

#### Note

When checked, the option **Convert fields to JSON string** writes the results from the script into an attribute or text as a JSON string. This is useful for web contexts where a front-end script can read this value easily.

9. Close the Text Script Wizard and type the placeholder for the results of the script in the content of your template, or make sure that there is at least one element that matches the selector of the script.

10. Hover over the name of the script in the **Scripts** pane. In the workspace you will see which parts of the template are affected by the script. If the script produces an error, the error message will be displayed in a hint on the **Scripts** pane.

### Tip

When one of the included data fields is empty, the respective line, including the prefix and suffix, is skipped. The result of the script will be shorter, causing the rest of the content to move up or down. If, in a Print context, you don't want the result of the script to be part of the text flow (for example, when a letter is going to be sent in an envelope with a window), put the placeholder for the script in a positioned box (see "Boxes" on page 426 and "How to position elements" on page 469).

## Tip

An example of how to create an address block using the Text Script Wizard is described in a how-to; see How to create an Address Block.

# Formatting variable data

When a Text Script, made with the Text Script Wizard (see "Using the Text Script Wizard" on page 507) adds variable data to a template, it can easily change the way the data are formatted as well. This is done in the Text Script Wizard through a special formatting modifier or a format mask for each field that the script adds to the template.

The available formatting functions depend on the data type of the corresponding field in the Data Model. In a Data Mapping Configuration you can set the data type of each field. When you open a data file or database without a Data Mapping Configuration, all fields are text fields (fields of the type string).

You could also format data in a script using the formatter; see "Designer Scripts API" on page 736.

#### Date

Dates in variable data can be displayed as long, medium and short dates with different time displays. There are quite a few presets, but you can also enter a custom format mask.

- Open the Text Script Wizard: double-click to open an existing script in the Scripts pane or create a new Text Script using the Text Script Wizard; see "Using the Text Script Wizard" on page 507.
- 2. Click a data field that contains text, or add such a data field to the script with the Add field button on the right.
- 3. Under **Format** you can choose one of the following options:
  - Short Date displays the day, month and year in two digits each, for example 01.04.16.
  - Medium Date displays the day and month in two digits each and the year in four digits, for example 01.04.2016. (This is also the value of the Default Date.)
  - Long Date displays the day as a number, the month's full name and the year in four digits, for example 1. April 2016.
  - Short Time displays a time in hours and minutes in two digits each, for example 00:00.
  - Medium Time displays a time in hours, minutes and seconds in two digits each, for example 00:00:00. (This is also the value of the Default Time.)
  - Long Time displays a time in hours, minutes and seconds in two digits each, and adds a time zone, for example 00:00:00 EDT.
  - Short Date/Time displays the date as a short date and the time as a short time, for example 01.04.16 00:00.
  - Medium Date/Time displays the date as a medium date and the time as a medium time, for example 01.04.2016 00:00:00 (This is also the value of the Default Date/Time.)
  - Long Date/Time displays the date as a medium date and the time as a medium time, for example 1. April 2016 00:00:00 EDT.

Alternatively, you can enter a **custom format mask**: click in the **Format** column for the corresponding field and start typing a **pattern** to format the date (and optionally, the time). Do not put the pattern in quotes. For possible patterns see "Date and time patterns" on page 758.

Note that this will only work if the type of the field has been set to Date in the Data Mapping Configuration and if the field contains a valid date.

#### Note

The locale influences the way dates, times, numbers and currencies are formatted; see "Locale" on page 491.

4. Close the Script Wizard. For a new script, don't forget to add the selector to the template.

# Font style

Text originating from variable data can be displayed in uppercase, lowercase or proper case.

- Open the Text Script Wizard: double-click to open an existing script in the Scripts pane or create a new Text Script using the Text Script Wizard; see "Using the Text Script Wizard" on page 507.
- 2. Click a data field that contains text, or add such a data field to the script with the Add field button on the right.
- 3. Under **Format** choose the correct setting:
  - Uppercase transforms all characters to uppercase.
  - **Lowercase** displays transforms all characters to lowercase.
  - Propercase transforms the first character of each word to uppercase and all other characters to lowercase.
  - None leaves the text as is.
- 4. Close the Script Wizard. For a new script, don't forget to add the selector to the template.

### **Numbers and currencies**

Numbers, and strings existing of digits, can be displayed as a number with a certain formatting or as an amount of money. There are a few presets, but you can also type a format mask.

- 1. Open the Script Wizard: in the Scripts pane, double-click the script, or create a new Text Script using the Text Script Wizard; see "Using the Text Script Wizard" on page 507.
- 2. Click the data field that contains the numeric value that you want to display differently, or add the data field to the script with the Add field button on the right.

- 3. Under **Format** choose one of the following settings:
  - Grouped displays a number with three decimal places and sets the thousands separator for the value based on the current locale; see "Locale" on page 491.
  - Currency displays a number as an amount of money, with a thousands separator and rounded to two decimal places, based on the current locale; see "Locale" on page 491.
  - Currency no symbol does the same as Currency, but omits the currency symbol.
  - Leading zero adds a leading zero to a floating value between 0 and 1. This format is only available for fields that contain a float value. Note that when you open a data file or database without a Data Mapping Configuration, all fields are of the type string.
  - ∑ (Sum) and ∑↑ (Sum Up) are used in Dynamic Tables in a Print context. ∑ is for transport rules at the end of a page and ∑↑ shows the subtotal of the previous page.

Alternatively, you can enter a **custom format mask**: click in the **Format** column for the corresponding field and start typing a **pattern**. For example, the pattern 000000 means that the number should count six digits; leading zeros are added to numbers shorter than six digits. For an overview of pattern symbols see "Number patterns" on page 774 and <a href="http://docs.oracle.com/javase/7/docs/api/java/text/DecimalFormat.html">http://docs.oracle.com/javase/7/docs/api/java/text/DecimalFormat.html</a>. Note that for this to work, in the DataMapper the field that contains the value must be set to SmallInteger, BigInteger, Float, SmallCurrency or LargeCurrency.

4. Close the Script Wizard. For a new script, don't forget to add the selector to the template.

# Showing content conditionally

One way to personalize content is to show or hide one or more elements depending on a field's value. For example, a paragraph written for Canadian customers could be hidden when the recipient of the letter is not living in Canada, if that can be derived from the data.

Use the Conditional Script Wizard to show or hide one element – a paragraph, image or other HTML element - based on the value of a data field.

### Showing or hiding elements using the Conditional Script Wizard

 Right-click the element and click Make Conditional. Alternatively click the black triangle on the New button on the Scripts pane at the bottom left of the window, and click Conditional Content Script. The Conditional Script Wizard opens.

- 2. Rename the script so that it reflects what the script does.
- 3. If you have started creating the script from the **Scripts** pane, you have to type a **Selector**. The selector selects one or more pieces of text or elements from the template, so that the conditional content script can hide or show those pieces. An ID (for example: #conditional-script) is best if you want to show or hide one element only. Use a class selector (for example: .conditional) if the script should show or hide more than one element. See "Using the Text Script Wizard" on page 507 for further explanation on selectors.

If you have started the Conditional Script Wizard by right-clicking an element, you don't have to set a selector. If the element didn't have an ID, a new ID has been generated automatically. The new ID functions as the selector of the script.

You can change the selector after closing and reopening the script (double-click the name of the script in the **Scripts** pane).

- 4. Set the **Action**: use the drop-down to select whether to **Show** or **Hide** the element when the condition below is true.
- 5. Click the downward pointing arrow next to **Field**, to select the data field that should be evaluated.
- 6. Click the downward pointing arrow next to **Condition** to expand the list of conditions with which the data field can be evaluated. The options are: **Equal to**, **Not equal to**, **Contains**, **Does not contain**, **Begins with**, **Ends with**.
- 7. Type the Value that should be used for the conditional check. For example, you could check whether the data field Gender is 'Equal To' the value 'M', in order to show a paragraph or an image applying to male customers only. If the condition evaluates to true, the selected action will be performed. If, conversely, the condition evaluates to false, and the option Toggle Visibility is checked, the opposite action will be performed. By default, this option is checked.

#### Note

To combine the values of two or more data fields, you have to click **Expand** and edit the code of the script. See "Writing your own scripts" on page 522.

- 8. Click **Apply** or **OK**.
- 9. To see the result, toggle to the **Preview** tab at the bottom of the workspace (or select **View** > **Preview View** on the menu).

## Showing or hiding several elements with one conditional script

To apply one conditional content script to several elements, you have to use a CSS **class** or HTML element as the selector of the script. When using a CSS class, apply that class to the elements in question:

- 1. Double-click the conditional script in the **Scripts** pane to reopen it, or create a new conditional content script and follow the actions described in "Showing or hiding elements using the Conditional Script Wizard" on page 513.
- 2. Change the selector to a CSS class (for example, .male) or to an HTML element with a certain CSS class (for example, p.male). See "Using the Text Script Wizard" on page 507 for further explanation on selectors.
- 3. Apply the same CSS class to all elements that should be shown or hidden under the condition that you have set in the conditional script. Click each element and type the class (without the preceding dot) in the **Class** field.

## Showing or hiding a text selection

When you right-click on an element and make it conditional, the element as a whole will be made conditional. This happens even when you select a few words in a paragraph and right-click those words; the paragraph as a whole will be made conditional.

It is, however, possible to partially show or hide a paragraph or a line item in a list. Before you can do that, you have to select the text that you want to be shown or hidden and wrap it in a span element first:

- 1. Select the part of the text that you want to make conditional.
- 2. Right-click the selected text and click **Wrap in span**.
- 3. Type an **ID** and/or a **class**. An ID is fine if this is the only thing that should be shown or hidden on a given condition. Use a class if there is more that should be shown or hidden on the same condition.
- 4. Start creating a conditional content script from the **Scripts** pane. Use the ID or class as the selector of the script. See "Showing or hiding elements using the Conditional Script Wizard" on page 513.

# Dynamic Images

Dynamic images are called dynamic because they are switched, depending on the value of a data field. This way, a template can be adjusted to different customers.

## Adding dynamic images

Dynamic images can be added to the template using the Dynamic Image Script Wizard only if you have:

- One or more data fields that contain values on the basis of which the images can be switched.
- An appropriate image for each group of customers. All files should be of the same type
  and they need to be stored in one folder (the Images folder on the Resources pane, or
  an external folder). It is important that they are named after the various possible values of
  the related data field. Adding dynamic images that are not named after a data field value
  requires a self-made script.

To use the Dynamic Image Script Wizard:

- Add one image to the template. See "Adding images" on page 448.
- 2. Right-click the image and click **Dynamic Image**. The Dynamic Image Script Wizard opens.

The image's ID is used as the script's selector. If the image did not have an ID, it is automatically generated.

The Dynamic Image Script Wizard composes a file name (including the path) based on the value of a data field, a prefix and a suffix:

- The prefix shows the path of the image.
- The suffix states the file extension of the image.
- The file name is the value of the data field(s) in the **Field** column.

The prefix and suffix are derived from the current image.

- 3. If necessary, enter another **Prefix** and/or **Suffix**.
- 4. Click the first field in the column **Field**, and then click the downward pointing arrow. Select the data field to be evaluated.
  - Click the button **Add**, to add more fields if you want the file name to be composed of the value of several data fields. Note that only the suffix of the last data field should hold the file extension.
  - The resulting file name, including the path and file extension, is assigned to the **src** (source) attribute of the image. You can click **Options** to verify this.
- 5. Click **Apply** or **OK**. Now click the **Preview** tab and browse through the records to verify that the script works as expected.

## Tip

The dynamic images feature can be used to insert dynamic signatures, as described in this how-to: <a href="Dynamic signatures">Dynamic signatures</a>.

How to insert dynamic images if there are no data fields with the actual names of the images is described in another how-to: <a href="Dynamic image that doesn't contain the data field">Dynamic image that doesn't contain the data field value.</a>

## **Editing a Dynamic Image**

To edit dynamic images added to the template earlier, right-click the image, or the space reserved for the dynamic images. Then click **Dynamic Image** to open the Dynamic Image Script Wizard again.

# Dynamic table

In invoice templates, a Dynamic Table is an essential element. A Dynamic Table is different from a standard table in that it has a variable number of rows. In a Print context it will automatically overflow into as many pages as necessary to output all rows and it can display a transport line.

Dynamic Tables are only available when the loaded record set or Data Mapping Configuration contains transactional data in one or more **detail tables** (see "Loading data" on page 495).

# **Creating a Dynamic Table**

To create a Dynamic Table:

- 1. Open the Insert Detail Table dialog. There are several ways to do that:
  - Drag the data field that contains the name of the detail table into the template.
  - On the menu select Insert > Table > Dynamic.
  - On the toolbar, click the Insert detail table button.
- Enter the table's desired attributes:
  - ID: A unique identifier for the table. IDs are used to access the table from scripts and as CSS selectors for style rules.

- Class: A class identifier for the table. Classes can be shared between elements and are used to access the table from scripts and as CSS selectors for style rules.
- **Detail Table**: Use the drop-down to select which detail table to display within the dynamic table.
- Width: Enter the width of the table.

A Dynamic Table is always inserted at the cursor position.

- 3. Click **Next** and select which fields should show up in the Dynamic Table. The order of the fields indicates in which order columns are displayed in the dynamic table, from left to right. Select a line and then use the **Up** and **Down** buttons to change the order of the columns.
  - You could change the placeholder for each data field as well; just click a placeholder to edit it.
- 4. Click **Next** and check **Calculate Subtotals** to enable the options for a (sub)total at the end and (in Print sections) transport lines. The options are:
  - **Column**: Use the drop-down list to select the field that contains the currency value to be used to calculate the subtotal of the table. This field generally contains the result of item prices multiplied by the quantity.
  - **Field name**: Type the name to display in the footer when displaying that page's subtotal.
  - **Show in footer**: Check to display the subtotal in the footer of the table at the bottom of each page **and** at the end of the table.
  - **Show in header** (transportline): Check to display the subtotal of the previous page at the top of the table.
- 5. Click **Next** and select the styling attributes. Use the drop-down to select the desired table style. Choose **No Style** if you want to style the table yourself.
- 6. Click **Finish** to add the table to the section.

When a Dynamic Table is added, a script is created for each of the columns containing a placeholder for a field that is to be replaced. These scripts are placed inside a folder named after the table's ID, on the **Scripts** pane.

## Adding a row at the bottom or the top of a Dynamic Table

Sometimes you'll want to add one or more rows to the header or footer of a Dynamic Table: to add taxes and/or the total of the invoice to the table, for example, or to add a custom message. A header or footer row can be added to a Dynamic Table as follows:

- 1. In the workspace, open the **Design** tab. Right-click the first line of the table if you want to add a header row, or the last line if you want to add a footer row.
- 2. On the shortcut menu select **Row > Insert below** or **Insert above**. The new row will be added to either the header or footer.
- 3. Right-click the row and choose **Row > Show**. Now you have the following options:
  - A header row marked as a Transport line will not appear at the very top of the table, but only on following pages if the table gets split over multiple pages. Note that only the first row that is marked as Transport line will be taken into account. To make a header row appear at the start of the table and on following pages, make sure that it is not marked as Transport line.
  - A footer row can appear before each page break (Before page break), if the table gets split over multiple pages, or only at the end of the table (At end of table), or before each page break and at the end (Always).

You can fill additional rows as usual. You could for example drag a data field to the new row (see "Variable Data" on page 504) or type in the cells.

## **Examples**

For a few examples of how to adjust the default subtotals footer and (transport line) header, see the following how-to: <u>Custom table overflow footers</u>.

# **Styling a Dynamic Table**

The Insert Detail Table wizard lets you select a style, but if you want to apply a different style to the table, choose **No Style** when creating the table. Then the style of a Dynamic Table is completely customizable: you can change the font, font size and color, the borders, the cell padding (the distance between the edge of the cell and its content), and the background color or image of the table and its cells. See "Styling a table" on page 486.

#### Note

When generating output from a template, a Dynamic Table is created slightly faster when it's styled via Cascading Style Sheets than when it's styled with local formatting. Therefore the preferred way to style a dynamic table is via style sheets.

## Change detail line formatting based upon a data field value

An example of how to change the formatting of a line in a Dynamic Table, based upon a data field value, is given in the following how-to: Change detail line formatting based upon a data field value.

## Resizing a Dynamic Table

To change the width of a Dynamic Table or of a column in a Dynamic Table, select it (see "Selecting an element" on page 384) and type the desired width as a percentage in the respective field on the **Attributes** pane.

The height of the Dynamic Table is adjusted automatically to the amount of data added to it in Preview mode or when generating output.

It is however possible to change the height of the rows: click in the row and type the desired height in the respective field on the **Attributes** pane. All line item rows will have the same height.

#### **HTML** elements and attributes

In HTML, a Detail Table is just a normal element with rows and cells (see "HTML element: table" on page 452). But apart from the native attributes of a table, row and cell element, some data- attributes can be seen in detail tables:

- data-detail: The name of the detail table in the data, for example: data-detail="products".
- data-repeat: The row will be repeated if it has this attribute: data-repeat="".
- data-showin: This attribute determines the visibility of the row in different situations, if the table gets split over multiple pages:
  - header will make the row show up at the top of the table on the first page only.
  - footer will make the row show up in the footer of the table on the last page only.
  - break used in a row in the <thead> section of a table indicates that the row should not be displayed at the top of the table on the first page, but only on following pages. Used on a row in the <tfoot> section, it indicates that the row should be displayed before each page-break. This value may be combined with footer or header, for example: data-showin="footer, break", to make the row show up on every page.

Note that these options can also be set via the user interface: right-click on the row and

select **Row > Show**; see "Adding a row at the bottom or the top of a Dynamic Table" on page 518.

- data-breakable: this attribute is added to every copied row (in preview mode or when creating output). It is required by the pagination routines of Connect to split the table across pages.
- data-column-resize, if present, indicates that the columns may be resized (data-column-resize="").

# Personalized URL

Personalized URLs (pURLs) are links that are tailor-made for a specific purpose, generally for individual clients. They can serve multiple purposes, for instance:

- **Click Tracking**: A unique ID in the link makes it possible to track the source of the click (for example, a link in an email campaign).
- User Tracking: A user-specific ID reveals who clicked the link and at what time.
- Landing Pages: Information in the link invokes a unique landing page with specific products or services.
- Personalized User Pages: Using information from a database, a user is served a
  completely personalized web page with their name and information tailored to them,
  enhancing user response.

Typically, a pURL in a Connect template takes the user to a personalized landing page, for example, to download an invoice or get access to specific products or services.

In addition to the pURL, to generate a personalized landing page the Connect Server needs a template with a Web context and a Workflow process with the following tasks:

- A HTTP Server Input task to capture incoming web requests (see Workflow Help: <u>HTTP</u> <u>Server Input</u>).
- An Execute Data Mapping task to create the record set appropriate for the template (see Workflow Help: <u>Execute DataMapping Task</u>).
- A Create Web Content task that generates the HTML files (see Workflow Help: <u>Create Web Content</u>).

## Creating a personalized URL

Creating a personalized URL implies writing a script. See "Writing your own scripts" below.

It also requires some planning, because the pURL needs to contain data that is necessary to create the web page. For instance, creating a personalized URL for a client's invoice may require the Invoice Number to be present in the URL, which is then used to retrieve the invoice data, generate the invoice in PDF or HTML format using a template, and then return it to the browser. The trick is then to add the designated information to a hyperlink. How to do this is described in a how-to; see <a href="How to dynamically insert a hyperlink">How to dynamically insert a hyperlink</a>.

# Writing your own scripts

Personalization can be taken a lot further than just inserting names and addresses, and hiding or showing text or images. Every bit of information in your communications can be made entirely personal, using scripts.

Most scripts can be made using one of the script Wizards. For a block of variable data, such as an address, the Text Script Wizard is a perfect fit. Paragraphs can be made conditional with a Conditional Script Wizard. For dynamic images, you can use the Dynamic Image Script Wizard. In an Email context, you are provided with a number of script Wizards to set the sender, the recipients and the subject of the email.

However, when you want to do something that goes beyond what you can do with a Wizard, like creating a conditional paragraph with a condition that is based on a combination of data fields, you have to write the script yourself.

This topic explains how scripts work and how you can create and write a script.

# How scripts work

A script is a small set of instructions to the program, written in JavaScript.

When Connect generates the actual output – letters, web pages or emails -, it opens a record set and merges it with the template. It takes each record, one by one, and runs all scripts for it (Control Scripts first).

All scripts, except Control Scripts, must have a **selector**. The selector can be text, an HTML element and/or a CSS selector. Running a script starts with looking for pieces of content in the template that match the script's selector.

The results of this query can vary from one occurrence of a simple text (for example: @EMAIL@) to a large collection of HTML elements. For example, when the selector is **p**, the HTML tag for a paragraph, all paragraphs will be collected and passed to the script.

## Tip

Hover over the name of a script in the **Scripts** pane to highlight parts of the template that are affected by the script.

Next, the script can modify the selected pieces of content, using values from the record that is merged to the template at the time the script runs. It can, for example, hide, replace or add text or change the style of those pieces of content. This is how scripts personalize documents.

# Creating a new script

Writing a script starts with this procedure:

- 1. On the **Scripts** pane at the bottom left, click **New**. A new script appears in the list. Double-click on it to open it.
- 2. Change the name of the script, so that it reflects what the script does.
- 3. Choose which kind of **selector** you want to use. Running a script starts with searching the template for pieces of content that match the script's selector. The collected pieces of content are passed on to the script, so that the script can modify them.
  The selector can be:
  - **Text**, for example: @lastname@, or {sender}. The text doesn't have to have any special characters, but special characters do make them easier to recognize for yourself. In the Script Wizard, click **Text** and type the text to find.
  - A selector (HTML/CSS):
    - HTML elements of a certain type, such as a paragraph: . In the script Wizard, click **Selector** and type the HTML tag without the angle brackets: p.
    - HTML elements with a specific CSS class (.green). In the script Wizard, click **Selector** and type the class name, including the preceding dot: .green.
    - An HTML element with a specific ID (#intro). In the script Wizard, click
       Selector and type the ID, including the preceding #: #intro.

In an HTML file, each ID should be unique. This means that a particular ID can be used only once in each section.

- Etcetera. See <a href="http://www.w3schools.com/cssref/css\_selectors.asp">http://www.w3schools.com/cssref/css\_selectors.asp</a> for more selectors and combinations of selectors.
- A selector and text. This is text inside an HTML element (or several HTML elements) with a specific HTML tag, CSS class or ID. In the script Wizard, click Selector and Text.

### Tip

When output speed matters, choose **selector** or **selector and text**. Searching text is a rather lengthy operation, compared to searching for HTML elements and/or CSS selectors. See also profiling scripts.

There is a shorter route to create a script for an element with a specific ID:

- 1. In the template, click the element for which you want to create a script.
- 2. On the **Attributes** pane at the top right, type an ID. (In HTML, IDs start with #, but in this field you should type it without the preceding #).
- 3. Click the label to the left of the ID input field (<u>ID</u>)to make a new script with the ID that you typed as a selector.

# Writing a script

- 1. Create a new script (see: "Creating a new script" on the previous page), or double-click an existing script in the **Scripts** pane on the bottom left.
  - If the script was made with a Script Wizard, you have to click the **Expand** button before you can start writing code. This will change the Script Wizard into an editor window.

### Warning

When you change an expanded text script and save it, it becomes impossible to edit the script using the Script Wizard again.

2. Write the script. Click **Apply** from time to time to see if the script works as expected. This

will be visible on the **Preview** tab in the main workspace. Syntax rules

Every script in the Designer must follow JavaScript syntax rules. For example, each statement should end with; and the keywords that can be used, such as **var** to declare a variable, are JavaScript keywords. There are countless tutorials available on the Internet to familiarize yourself with the JavaScript syntax. For a simple script all that you need to know can be found on the following web pages: <a href="http://www.w3schools.com/js/js">http://www.w3schools.com/js/js</a> syntax.asp and <a href="http://www.w3schools.com/js/js">http://www.w3schools.com/js/js</a> if else.asp.

## Tip

In the editor window, press **Ctrl+Space** to see the available features and their descriptions.

Use the arrow keys to select a function or object and press enter to insert it in the script.

Type a dot after the name of the function or object and press **Ctrl+Space** again to see which features are subsequently available.

# Two basic code examples

Writing a script generally comes down to modifying the piece(s) of content collected from the template with the script's selector, using values, or depending on values of the record that is being merged to the template at the moment the script runs.

Modifying the template

To access and change the results of the query that is carried out with the selector (in other words: to modify the output), use the object **results**.

The following script (with the selector **p**) changes the text-color of all paragraphs to red with a single line of code:

```
results.css('color', 'red')
```

It does this for each and every customer, because it does not depend on a value from the record that is being merged to the template.

Using values from the record in a script

To access the record that is being merged to the template when the script runs, use the object **record**.

Suppose you want to display negative amounts in red and positive amounts in green. Assuming that there is an AMOUNT field in your customer data, you could write the following script (with the selector: **td.amount**, that is: table cells with the class 'amount').

When this script executes, it stores the value of the AMOUNT field from the current record in a variable and evaluates it. If the value is zero or higher, the color of text in the **results** in this case they are cells with the CSS class 'amount' - will be set to green; if the value is below zero, the text color will be set to red.

## Tip

For more examples of using conditions, see this how-to: <u>Combining record-based</u> conditions.

# **Designer API**

Features like **results** and **record** do not exist in the native JavaScript library. These are additional JavaScript features, designed for use in Connect scripts only. All features designed for use in the Designer are listed in the Designer's API, with a lot of examples; see "Designer Scripts API" on page 736.

# Managing scripts

#### Order of execution

When a record set is merged with a template to generate output, all scripts are executed once for every record in the record set, in the order in which they appear in the **Scripts** pane at the bottom left.

The order in which scripts are executed is particularly important when one script produces content that contains a selector for another script. If the other script has already been executed, it will not run again automatically. So, scripts that produce content that contains one or more selectors for other scripts, need to come first.

To change the order in which scripts are executed:

• Click a script or a folder in the **Scripts** pane at the bottom. Drag it up or down and drop it.

#### Note

Control scripts are always executed first, regardless of where they are in the Scripts pane. They can not be excluded from execution for a specific context or section, using the execution scope of a folder; see "Execution scope" on the facing page. What you can do is disable the script or the containing folder; see "Enable/disable scripts" on page 529.

## Script folders

Scripts can be organized in folders. Why would you do that? For three reasons:

- Folders have an execution scope. You can specify for which contexts and sections the scripts in a folder have to run.
- Folders provide a better overview than a long unorganized list of scripts.
- Folders make it easier to change the order of execution for a bunch of scripts (see: "Order
  of execution" on the previous page to learn why the order of execution is important).
   Dragging a folder up or down will cause all the scripts in that folder to be executed earlier
  or later, respectively.

To make a new folder on the **Scripts** pane:

- 1. In the **Scripts**pane, click the black triangle on the**New**button.
- 2. Click **Folder**. The folder will appear in the list of scripts.
- 3. Change the name of the new folder: right-click the folder and click **Rename**.
- 4. Drag scripts to the folder.

#### Tip

It may be helpful to put scripts that have an effect on the same context or section in one folder, because you can set the execution scope of scripts per folder (see: "Execution scope" below).

#### Note

Control scripts are always executed first, regardless of where they are in the Scripts pane. They can not be excluded from execution for a specific context or section, using the execution scope of a folder; see "Execution scope" below. What you can do is disable the script or the containing folder; see "Enable/disable scripts" on the next page.

## **Execution scope**

A particular script may be used in one context or section, but not in other contexts or sections. Nevertheless, when processing the template, the Designer tries to find the selector of each script in all contexts and sections – unless the script is located in a scripts folder for which the execution scope has been set to the relevant contexts or sections. So, setting the execution scope of a folder saves processing time.

To change the execution scope of a script:

- 1. Put the script in a folder; see "Managing scripts" on page 526.
- 2. Right-click the folder, and then click **Properties**.
- 3. Check the contexts and sections for which the scripts in this folder should run.

#### Note

Control scripts are always executed first, regardless of where they are in the Scripts pane. They can not be excluded from execution for a specific context or section, using the execution scope of a folder; see "Execution scope" above. What you can do is disable the script or the containing folder; see "Enable/disable scripts" on the next page.

## Tip

For more ways to optimize scripts, see "Optimizing scripts" on page 533.

## **Enable/disable scripts**

A disabled script will not run at all when the template is merged with a record set to generate output. Disabling script execution in certain contexts or sections helps with performance, since

scripts normally run, whether or not their placeholder or selector is present in your template. It is highly recommended to disable any script that is not relevant to specific sections or contexts.

When you disable a folder, all scripts in the folder will be disabled.

To enable or disable a script or a folder:

• On the **Scripts** pane, right-click the script or the folder and click **Disable** (if the script or folder was enabled) or **Enable** (if the script or folder was disabled).

### Tip

For more ways to optimize scripts, see "Optimizing scripts" on page 533.

## Import/export scripts

Scripts can be exported - one at a time - for use in other templates. To do this:

- 1. On the **Scripts**pane, click on a script, and then click the **Export**button, or right-click a script and select **Export**.
- 2. Give the script a name and click **OK**.

To import a script in a template:

• On the **Scripts**pane, click the**Import**button. Find the script and click**OK** 

Files that a script may refer to, such as images, snippets and fonts, are not exported or imported together with a script.

Test the script to make sure that all files are present in the template and that the script's selector matches something in the content of the template; see "Testing scripts" below.

# **Testing scripts**

The quickest way to test that scripts work as expected, is to click the **Preview** tab at the bottom of the workspace.

You can even do this while creating a new script, either with a Script Wizard or in the expanded script editor. Click **Apply** at the bottom of the script editor to see the effect of the script on the **Preview** tab of the Designer.

Note that scripts that use values of data fields can only be effective when a data file or Data Mapping Configurationis open. See "Loading data" on page 495.

#### **Test for errors**

Another way to 'test' a script is to take a look at the Scripts pane.

### Tip

Hover over the name of a script in the **Scripts** pane to highlight parts of the template that are affected by the script.

Icons on the name of scripts in the **Scripts** pane can show a warning, information or error icon.

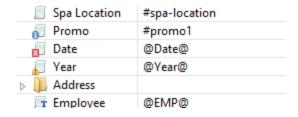

- The information icon (i) shows that the selector of the script does not produce a result in the current section.
- The warning icon (!) appears, for example, when a script refers to an unknown field in the record set, or when ; is missing after a statement.
- The error icon (x) displays when the script results in an error, for example, when it uses an undeclared variable.

In addition to the icons and messages in the Scripts pane, there is another way to see if your scripts function as expected before generating output:

On the Context menu, click Preflight.

**Preflight** executes the template without actually producing output and it displays any issues once it's done.

It will tell, for example, which selectors were not encountered in the template.

# **Test for speed issues**

To measure the time that the execution of scripts will take:

• On the Context menu, click Profile scripts.

Profiling means running the scripts in the template, to see how fast scripts in the **Scripts** pane execute. It helps greatly in troubleshooting performance issues caused by scripts.

After running the Script Profiler you can see in which sections the script has run:

• Hover the mouse over a value in the column **Count** to see the number of times that the script has run, per section.

You can also see the breakdown of the execution time across different execution stages:

- Hover the mouse over a value in the column Elapsed to see the time elapsed (in milliseconds) since the start of the session. In the Scripts Profiler, the scripts are by default sorted based on the values in the Elapsed column, from high to low.
- Hover the mouse over a value the column **Delta** to see the difference between the time elapsed (in milliseconds) in the previous session and in the current session.

The script execution stages are:

**Query**: the time it takes to find the selector in the template.

#### Tip

Looking for text is a rather lengthy operation. Use an ID (possibly in combination with a text) instead of a text selector to make the query faster. For more tips, see "Optimizing scripts" on the next page.

**Execution**: the time it takes to execute the script. If you are an experienced JavaScript coder you may be able to optimize the code to speed up the execution of the script.

## Tip

Functions that actually change the content of the template (for example, **append()**) are comparatively time consuming. Avoid using such functions in a loop. For more tips, see "Optimizing scripts" on the next page.

Note that the times vary slightly per run of the Script Profiler. Run the Script Profiler a number of times and calculate an average from the results, before trying to speed up the execution of a script.

## **Script Profiler settings**

#### Number of runs

By default, the Script Profiler runs on 1000 instances of all the scripts. To test on a higher or lower number of instances:

- 1. On the menu, select **Window > Preferences**.
- 2. Click **Scripting**.
- 3. Set a number of iterations (maximum one billion) and click OK.

### Sorting

In the Scripts Profiler, the scripts are by default sorted based on the values in the **Elapsed** column, from high to low. Click any of the columns to sort the scripts according to the values in that column.

# Optimizing scripts

In the process of output generation, the execution of scripts may take up more time than necessary. To optimize a template, it helps to disable scripts that don't have an effect on the output; see "Managing scripts" on page 526.

This topic presents a number of other ways to speed up script execution by optimizing the scripts.

### Use an ID as selector

Scripts (except control scripts) start with a query. The **selector** in the second column in the **Scripts** pane is what a script looks for in the template. If you've used the drag-and-drop method (without pressing the Alt or Ctrl key) to insert a data field in a template, the selector is a small text: the name of the data field surrounded by @ signs, @firstname@ for example.

Looking for text in a text is a less optimized operation and may impact output speeds in longer documents. To speed up the output process, point the script to the element that contains the placeholder, by using its ID as selector. This narrows the scope of the search and results in a very fast query, as elements with an ID are indexed by Connect Designer's layout engine.

To learn how to put a placeholder or placeholders inside an element that has an ID, see "Boxes" on page 426. To use that ID as the script's selector: double-click the script in the Scripts pane and change the Find method to **Selector and Text**, or to **Selector** if the placeholder is the only content of the container. Enter the ID of the wrapper element in the **Selector** field, preceded by **#**, for example: #firstname.

#### Tip

When using the drag-and-drop method to insert data fields in a template:

- Press the **Alt** key while dragging, to wrap the placeholder in a **span**, give the span an **ID** and have that ID used as the script's selector.
- Press the Ctrl key while dragging, to wrap the placeholder in an absolute
  positioned box (a div) at the cursor position. A unique ID is assigned to the box and
  used as the script's selector.

# **Avoid DOM manipulations**

The Scripting API of the Designer is a very powerful tool to manipulate and personalize your document. But keep in mind that DOM manipulation commands like append(), prepend(), before() and after() are resource intensive.

Try avoiding DOM modifications, especially within loops. Storing the content in a variable and appending the information after the loop is more efficient: this way, the template will be touched only once.

## Example

The following example loads a snippet into a variable and uses the find() and text() commands of the Designer scripting API.

```
var labelElm = loadhtml('snippets/label.html');
for(var i = 0; i < record.tables.products.length; i++) {
    var label = labelElm.clone();
    label.find('@ProductLabel@').text(record.tables.products
[i].ProductDescription);
    results.after(label);
}</pre>
```

What's wrong with this code is that it inserts the personalized information **within** the loop. The after() command runs as many times as there are records in the detail table 'products'.

The script below is much more efficient: it adds the personalized content to a string called labelStr and only calls after() after the for loop.

```
var labelElm = loadhtml('snippets/label.html');
var labelStr = "";
for( var i = 0; i < record.tables.products.length); i++) {
     var label = labelElm.clone();
     label.find('@ProductLabel@').text(record.tables.products
[i].ProductDescription);
     labelStr += label;
}
results.after(labelStr);</pre>
```

## Use replace()

When personalizing HTML fragments retrieved from a snippet or from the template itself, JavaScript's replace() method shows the best performance.

Replace() can only be used on Strings, while the commands loadhtml() and query() return or a QueryResult, which is a set of strings, like the results object.

A QueryResult allows you to perform DOM manipulations like adding and removing elements, adding and removing CSS classes etc. When the required manipulations are limited to find/replace actions, you could change the QueryResult into a string. This allows you to replace text using the replace() method.

For this, you could use toString():

var labelSnippet = loadhtml('snippets/label.html').toString();

Or you could copy the HTML of the QueryResults to a variable:

var block = results.html();

## Example

```
var labelSnippet = loadhtml('snippets/label.html').toString();
var labelStr = "";
for( var i = 0; i < record.tables.detail.length; i++) {
    var label = labelSnippet;
    label = label.replace('#', i);
    label = label.replace('@product@', record.tables.detail[i].fields
['product']);
    label = label.replace('@notes@', record.tables.detail[i].fields
['notes']);
    label = label.replace('@netweight@', record.tables.detail
[i].fields['netweight']);
    labelStr += label;
}
results.after(labelStr);</pre>
```

## Tip

The replace() method as used in the above example replaces only the first occurrence of the search string. To **replace every occurrence** of a search string in a given string, use a **regular expression**. In the following line of code, the regular expression /@product@/g makes replace() search for all occurrences of the string @product@ in the label string: label = label.replace(/@product@/g, record.tables.detail [i].fields['product']);

In this example, @product@ is a pattern (to be used in a search) and g is a modifier (to find all matches rather than stopping after the first match). For more information about possible regular expressions, see <a href="http://www.w3schools.com/js/js\_regexp.asp">http://www.w3schools.com/js/js\_regexp.asp</a>.

## Replace several placeholders in one script

Suppose there are 20 different placeholders in a postcard (for the address, account and customer details, a promo code, the due date, discounts, a link to a personalized landing page etc.). Typically this would require 20 queries. Even after optimizing these scripts by using an ID as selector for those scripts, there are still 20 scripts, 20 queries to run.

If there was only one query, one single script to do all the work, the output could be generated much faster. Reducing the number of scripts improves the performance of the template. How to do this?

First, wrap the content that contains all of the placeholders in one (inline) Box and give that Box or Span an ID (on the Attributes pane). Next, create a script that uses that ID as selector. Then replace all placeholders in the script and put the content back in the template.

This is similar to working with snippets, but in this case the element is extracted from the actual template.

## Example

The following script replaces all of the placeholders on a postcard. It takes advantage of the JavaScript replace() command. Assuming that the ID of the block that requires personalization is promoblock, the script has to have its selector set to #promoblock.

```
var block = results.html();
var data = record.fields;
block = block.replace('@name@',data.first + ' ' + data.last);
block = block.replace('@address@',data.address);
block = block.replace('@zip@',data.zip);
block = block.replace('@city@',data.city);
block = block.replace('@country@',data.country);
block = block.replace('@saldo@',data.saldo);
block = block.replace('@promo@',data.promo);
block = block.replace('@customercode@', data.customercode);
...
results.html(block);
```

The first line retrieves the HTML of the promo block and stores it in a variable called block. To make the code more readible, the fields from the record are stored in a variable named data. After replacing the placeholders by values, the script replaces the HTML of the promoblock with the personalized string.

# Loading a snippet via a script

Instead of dragging it into the content directly, it is possible, and often very useful, to load a snippet dynamically. Create a script (see "Writing your own scripts" on page 522) and in the code, use the following function:

```
results.loadhtml('snippets/nameofthesnippet.html')
```

This function will insert the snippet in the content at any position where the script's selector is encountered.

For more examples, see "loadhtml()" on page 768.

#### Note

Make sure that the file name is exactly the same as the file in the **Snippets** folder. If the file name isn't correct, the snippet will not appear in the template.

## Loading part of a snippet

When a snippet contains a part that can be identified by a selector, that selector can be used to load that part of the snippet into a template.

In script, use the following code:

```
results.loadhtml('snippets/nameofthesnippet.html', 'selector')
```

See "loadhtml()" on page 768 for more information about this function.

### Loading a snippet, depending on the value of a data field

To load a snippet depending on the value of a data field, you have to add a condition to the script.

#### Example

The following script evaluates if the value of the LANGUAGE field in the record is 'En'. If so, the snippet is added to the content.

```
if (record.fields.LANGUAGE == 'En') {
results.loadhtml('snippets/nameofthesnippet.html');
}
```

Another example is given in a how-to; see Load a snippet based on a data field value.

## Loading part of a snippet, based on the value of a data field

When a snippet contains a part that can be identified by a selector, that selector can be used to load that part of the snippet into a template. It is possible to do this, based on the value of the data field. This is easiest when the selector matches the value of a data field.

## **Example**

The following script reads the value of the LANGUAGE field in the record and uses that value as the selector in the function loadhtml(). If the snippet contains an HTML element with this ID (for example, ), that HTML element will be added to the content:

```
var language = record.fields.LANGUAGE;
results.loadhtml('snippets/nameofthesnippet.html', '#'+ language)
```

Another example is given in the following how-to: Using a selector to load part of a snippet.

See also: "Designer Scripts API" on page 736.

#### Tip

An easy way to group content in a snippet is putting each part in a container and giving that container an ID, for example:

<div ID="EN">This is text for English customers.</div>

Use the function <code>.children()</code> to load the contents of the container, and not the container itself. For example:

```
results.loadhtml('Snippets/myfooter.html', '#EN').children()
```

This script loads the paragraph of the example (), but not the container itself (<div>).

### Load a snippet and insert variable data into it

The following script loads part of a snippet based on the value of a field, and then finds/replaces text by the value of a field before inserting the content into the document.

```
var promoTxt = loadhtml('snippets/promo-en.html', '#' +
record.fields['YOGA']);
promoTxt.find('@first@').text(record.fields['FIRSTNAME']);
results.html(promoTxt);
```

# **Control Scripts**

When output is generated from a template, Control Scripts run **before** all other scripts, when a record is merged with a context. They determine how different sections of the context are handled. They can, for example, make the page numbering continue over all Print sections, split Email attachments, or omit Print sections from the output.

Some knowledge of JavaScript is needed to edit Control Scripts, just as for any other self-made scripts, because there is no Control Script Wizard; see "Writing your own scripts" on page 522.

This topic explains how to add a Control Script and it gives an overview of what Control Scripts can do. It will also tell you where you will find information about each feature, including examples.

## **What Control Scripts are**

Control Scripts are a special kind of Designer script. They can manipulate the way output is generated from a template. They allow you, for example, to change the page numbering in Print output, to split one generated Print document into multiple Email attachments, or to set a Print section's background dynamically. (These are only a few examples; for more uses of Control Scripts see "What to use a Control Script for" on the facing page.)

Control Scripts differ from template scripts in two ways:

- Control Scripts run before all other scripts. When a template consists of several contexts, and these contexts are combined in the output - for example, when an Email is generated with the Print context as attachment - all scripts run once before each context; Control Scripts first.
- Control Scripts don't have a selector, like the other scripts do. A selector selects parts of
  the content of a section and stores them in the results object, so that they can be modified
  in the script. As Control Scripts don't have a selector, the results object can't be used
  there. Control Scripts don't touch the content meaning, the text flow of the sections.

## Adding a Control Script

To add a Control Script:

- 1. On the **Scripts** pane at the bottom left, click the black triangle on the **New** button and click **New Control Script**. A new script appears in the list.
- 2. Double-click the new script to open it. The script editor appears.
- 3. Change the name of the script so that it reflects what the script does.
- 4. Write the script; see the "Control Script API" on page 789. If you are not familiar with scripting, also see "Writing your own scripts" on page 522.

## Tip

New Control Scripts added to the template contain code to continue the page numbering over all print sections, and two examples: one to select different sections of a Print context for email and print output, and one to select a web section.

## What to use a Control Script for

Control Scripts let you change the way a template is merged, by giving access to the template with all its contexts and sections in a script. A Control Script may, for example, omit, group and clone sections; add a background to a Print section; or add a header to an email. A number of the things that you can do with them is listed in the table below, with a link to a topic that explains how to do them and that shows what the script should look like.

Control Scripts differ from template scripts in two ways:

- Control Scripts run before all other scripts. When a template consists of several contexts, and these contexts are combined in the output - for example, when an Email is generated with the Print context as attachment - all scripts run once for each context, but Control Scripts always go first.
- Control Scripts **don't** touch the content meaning, the text flow of the sections. They don't have a selector, like the other scripts do. A selector selects parts of the content of a section and stores them in the results object, so that they can be modified in the script. As Control Scripts don't have a selector, the results object can't be used there.

In a Control Script, section usually is the most important object. To get a quick overview and lots of examples, see "section" on page 793. For help on specific tasks, see the table below.

| Task                                                                                                    | See topic                                                                   | Field/function of section object                       |
|----------------------------------------------------------------------------------------------------|-----------------------------------------------------------------------------|--------------------------------------------------------|
| Change the page numbering of Print sections                                                                                                    | "Control Script: Page<br>numbering" on the facing<br>page                   | restartPageNumbering                                   |
| Set the background image of a Print section                                                                                                    | "Control Script: Setting a<br>Print section's<br>background" on<br>page 547 | background.source, background.url, background.position |
| Split Email attachments and rename them                                                                                                    | "Parts: splitting and renaming email attachments" on page 544               | part                                                   |
| Dynamically set a password on PDF attachments                                                                                                    | "Control Script: Securing<br>PDF attachments" on<br>page 551                | password,<br>ownerPassword                             |
| <ul> <li>Include/exclude sections:</li> <li>Conditionally omit sections</li> <li>Output one section or another, based on the value of a data field</li> <li>Select one print section as PDF attachment if the output is to be emailed, and another print section if the output is to be printed.</li> </ul> | "section" on page 793, take a look at the examples.                         | enabled                                                |
| Add sections dynamically                                                                                                    | "Dynamically adding sections (cloning)" on page 548.                        | clone()                                                |
| Add a header to an email                                                                                                    | "section" on page 793,                                                      | headers                                                |

| Task | See topic                                                                | Field/function of section object |
|------|--------------------------------------------------------------------------|----------------------------------|
|      | example: "Adding custom<br>ESP handling<br>instructions" on<br>page 829. |                                  |

### **Control Script: Page numbering**

This topic explains how to write a Control Script that changes the page numbering in Print sections. Note that when you add a Control Script, it already contains a script to make the page numbering continue over all Print sections.

For information about Control Scripts in general, see "Control Scripts" on page 539 and "Control Script API" on page 789. If you don't know how to write scripts, see "Writing your own scripts" on page 522.

### How to change page numbering in a control script

A Control Script can make the page numbering continue over all Print sections or let it restart on a section. This is done by setting the restartPageNumber field on a section to true or false. For example: merge.template.contexts.PRINT.sections['Section 2'].restartPageNumber = true; (Also see "section" on page 793 and "Control Script API" on page 789.)

Page numbering starts with page 1 for each section. If for a section restartPageNumber is set to false, that section will start with the page number following the last page of the previous section.

Note that even if a section is not enabled (so it will not be outputted), its restartPageNumber flag is still taken into account for composing the page number sequences.

By default, each section has restartPageNumber = false when the first control script runs.

### Tip

If you are looking to create a table of contents, add a template script that uses the pageRef() function. For an example, see "pageRef()" on page 775.

## **Examples**

## Restarting the page numbers several times

Assume that a template has four sections (of 1 page each) in the Print context and a Control Script sets the page numbering as follows:

- 1. Section A (1 page) restartPageNumber = true
- 2. Section B (1 page) restartPageNumber = true
- 3. Section C (1 page) restartPageNumber = false
- 4. Section D (1 page) restartPageNumber = true

The code would look like this:

```
if (merge.context.type == ContextType.PRINT) {
    merge.context.sections['Section A'].restartPageNumber = true;
    merge.context.sections['Section B'].restartPageNumber = true;
    merge.context.sections['Section C'].restartPageNumber = false;
    merge.context.sections['Section D'].restartPageNumber = true;
}
```

The page numbering in the output will be:

- 1. Section A page 1
- 2. Section B page 1
- 3. Section C page 2
- 4. Section D page 1

### Disabled section

When a section is disabled, it will not be outputted, but its restartPageNumber flag will still be taken into account for composing the page number sequences. So, if the restartPageNumber flags are set as follows:

- 1. Section A (1 page) restartPageNumber = true
- 2. Section B (2 pages) restartPageNumber = false
- 3. Section C (3 pages) restartPageNumber = true, enabled = false
- 4. Section D (4 pages) restartPageNumber = false

In code:

```
if (merge.context.type == ContextType.PRINT) {
    merge.context.sections['Section A'].restartPageNumber = true;
    merge.context.sections['Section B'].restartPageNumber = false;
    merge.context.sections['Section C'].restartPageNumber = true;
    merge.context.sections['Section C'].enabled = false;
    merge.context.sections['Section D'].restartPageNumber = false;
}
```

The page numbering in the output will be:

- 1. Section A page 1
- 2. Section B page 2
- Section D page 1 (page numbering is restarted due to section C's restartPageNumber = true)

### Parts: splitting and renaming email attachments

In a Control Script, **parts** can be defined to determine which sections should be output to the same file. This way it is possible to split the Print context or the Web context into multiple email attachments. This topic shows how to do that.

For information about Control Scripts in general, see "Control Scripts" on page 539 and "Control Script API" on page 789. If you don't know how to write scripts, see "Writing your own scripts" on page 522.

# **Defining parts**

Defining parts is done by setting the part field on a section, for example: merge.template.contexts.PRINT.sections['Section 2'].part = "PDF\_Attachment2";. (Also see "section" on page 793 and "Control Script API" on page 789.)

- If a part name is given, then that delimits the start of a new part (even if the part name is the same as the previous one). Following sections that don't define a part name, will be added to the previous part.
- A part ends at the last enabled\* section or at the last section before the start of a new part.

  \*When a Control Script has set the enabled field of a section to false, it will not be outputted.

If no part name is set on any section, it is assumed that there is only one part, consisting of the default section (for Web output) or of all sections (for Print output). The attachment(s) will be named after the email subject.

### **Examples**

# No parts defined

Assume there are three Print sections: sections A, B and C. When generating Email output with the Print context as attachment, all three Print sections will be put together in one file and attached to the email. If the email's subject is 'Take action', the name of the attached file will be 'Take action.PDF'.

### Splitting and renaming a Print attachment

Assume there are three Print sections: sections A, B and C. In a Control Script a part name is defined for section C:

```
var section = merge.template.contexts.PRINT.sections['Section C'];
section.part = 'Part2';
```

When generating Email output with the Print context as attachment, the email will have two attachments:

- attachment 1: Section A, Section B
- attachment 2: "part2", which is Section C. The file name of this attachment is the part name.

### Note

For Web sections, a part always consists of only the given section. Web pages cannot be appended to form a single part. It is however possible to attach multiple Web pages to one email; see "Control Script API" on page 789 for an example.

# Controlling multiple Email attachments

The following script attaches the following sections to an email:

- Print section 3 + 4 as attachment with continued page numbers
- Print section 6 as separate attachment

Web sections A and B as separate attachments

```
if (channel == Channel.EMAIL) { // only when generating Email
output
if (merge.context.type == ContextType.PRINT) {
        merge.context.sections['Section 1'].enabled = false;
        merge.context.sections['Section 2'].enabled = false;
        merge.context.sections['Section 3'].enabled = true;
       merge.context.sections['Section 3'].part = "PDFAttach1";
        merge.context.sections['Section 4'].enabled = true;
       merge.context.sections['Section 4'].restartPageNumber = false;
       merge.context.sections['Section 5'].enabled = false;
        merge.context.sections['Section 6'].enabled = true;
       merge.context.sections['Section 6'].part = "PDFAttach2";
} else if (merge.context.type == ContextType.WEB) {
       merge.context.sections['default Section'].enabled = false; //
disable whatever is the default section
       merge.context.sections['Section A'].enabled = true;
       merge.context.sections['Section A'].part = "WebPartA";
        merge.context.sections['Section B'].enabled = true;
        merge.context.sections['Section B'].part = "WebPartB";
}
```

#### Note

For another example, see this how-to: Output sections conditionally.

### Control Script: Setting a Print section's background

In the Print context, a PDF file can be used as a Print section's background. To learn how to do this without a Control Script, see "Using a PDF file as background image" on page 295. With a Control Script, a Print section's background can be set dynamically. You could for example specify a particular PDF file as a section's background depending on the value of a field in the current record. This topic shows how.

For information about Control Scripts in general, see "Control Scripts" on page 539 and "Control Script API" on page 789. If you don't know how to write scripts, see "Writing your own scripts" on page 522.

# Setting a background in script

The Control Script should first enable a background on the section, in case an initial background wasn't set via the user interface. This is done by setting the source type for the background of the section to either DataMapper PDF or Resource PDF (see "BackgroundResource" on page 801). For example:

```
merge.template.contexts.PRINT.sections['Policy'].background.source
= BackgroundResource.RESOURCE PDF;
```

A DataMapper PDF is, as you would expect, a PDF generated by the DataMapper. A Resource PDF is a PDF from another source.

For a DataMapper PDF, nothing else has to be done to set the background. For a PDF from another source, the Control Script should specify a path, for example:

```
var resourceUrl = 'images/policy-' + record.fields.policy + '.pdf';
merge.template.contexts.PRINT.sections['Policy'].background.url =
resourceUrl;
```

# Positioning the background

After that, the background can be positioned, setting the section's background.position:

```
activeSection.background.position = MediaPosition.FIT_TO_MEDIA;
```

For all possible positions, see "MediaPosition" on page 804.

# Setting a page range in script

When a PDF that serves as a dynamic section background has multiple pages, you can specify a range of pages to be used, in a control script.

Put the number of the first page in the range in the section's background.start field and the last page in background.end.

This requires you to set the background.allPages option to false, first. This option is true by default and takes precedence, so when it is true, the entire PDF will be used, even if a page range has been set.

The following script sets the page range from 2 to 5:

```
merge.template.contexts.PRINT.sections
['Policy'].background.allPages = false;
```

```
merge.template.contexts.PRINT.sections['Policy'].background.start =
2;
merge.template.contexts.PRINT.sections['Policy'].background.start =
5;
```

### Example

This scripts sets a background on a Print section using absolute positioning.

```
var activeSection = merge.template.contexts.PRINT.sections['Section
1'];
activeSection.background.source = BackgroundResource.RESOURCE_PDF;
activeSection.background.url = "images/somepage.pdf";
activeSection.background.position = MediaPosition.ABSOLUTE;
activeSection.background.left = "10mm";
activeSection.background.top = "10mm";
```

You could replace the last three lines of the previous script by the following line to scale the Print section background to Media size:

```
activeSection.background.position = MediaPosition.FIT TO MEDIA;
```

# Dynamically adding sections (cloning)

This topic explains how to clone a section in a Control Script, Print sections can be cloned, so that a document can have a dynamic number of sections, based on data. This is particularly useful when the record set defines one or more PDFs (e.g. insurance policies) per recipient. Via a Control Script, for each PDF a section can be cloned and each clone can be given one of the PDFs as background (see "Control Script: Setting a Print section's background" on page 547). For each page in the PDF, a page will be added to the section.

For information about Control Scripts in general, see "Control Scripts" on page 539 and "Control Script API" on page 789. If you don't know how to write scripts, see "Writing your own scripts" on page 522.

# Cloning a section

To clone a section, first use the <code>clone()</code> function and then add the clone to the Print context before or after a specific section, using <code>addAfter()</code> or <code>addBefore()</code>:

```
var clone = printSections["Section 1"].clone();
printSections["Section 1"].addAfter(clone);
```

Cloned sections have the same properties as normal sections, but they cannot call section functions.

#### Note

Due to resource constraints, the number of clones that can be created is limited to 60.

### Renaming a clone

By default, clones receive the name of their source section with a "Clone {sequence}" suffix, for example:

Source: "Section 1"

Clone Name: "Section 1 Clone 1"

Use the name property to assign the cloned section another name, for example:

```
clone.name = "my_section_clone";
```

Note that section names must be unique.

# Targeting elements in a cloned section

As each clone receives a unique section name, one could use CSS style sheets (see "Styling and formatting" on page 460) and personalization scripts (see "Variable Data" on page 504 and "Writing your own scripts" on page 522) to further personalize the cloned sections.

The following CSS style rules target the <h1> element in a number of clones and assigns the respective text a different color:

```
[section="my_section_clone_0"] h1 { color: red; }
[section="my_section_clone_1"] h1 { color: green; }
[section="my_section_clone_2"] h1 { color: blue; }
```

The same selectors could be used in personalization scripts:

```
Selector: [section="my_section_clone_0"] h1
Script: results.css('color', 'red');
```

In a template script, cloned sections can be found using merge.section:

```
if (merge.section == "my_section_clone_0") {
          results.html("Clone!");
} else {
          results.html("Original.");
}
```

Note that in a Control Script, merge.section is only defined when the output channel is WEB; see "merge" on page 792.

# **Examples**

### Cloning a section based on the number of records in a detail table

This script creates as many clones of a section as there are records in a detail table. It assigns the new sections a unique name.

```
var printSections = merge.template.contexts.PRINT.sections;
var numClones = record.tables['detail'].length;
for( var i = 0; i < numClones; i++){
    var clone = printSections["Section 1"].clone();
    clone.name = "my_section_clone_" + i;
    printSections["Section 1"].addAfter(clone);
}</pre>
```

# Cloning a section based on data and assigning a background PDF

This script clones a section based on data fields. It disables the source section first and then calls the addPolicy function. addPolicy clones the section, renames it and sets a PDF from the resources as its background. It explicitly enables the clone and then adds it to the Print context.

```
var printSections = merge.template.contexts.PRINT.sections;
merge.template.contexts.PRINT.sections["Policy"].enabled = false;
if(record.fields.policy_a == 1) {
        addPolicy('a');
}
if(record.fields.policy_b == 1) {
        addPolicy('b');
}
function addPolicy(policy) {
        var resourceUrl = 'images/policy-' + policy + '.pdf';
        var clone = printSections["Policy"].clone();
        clone.name = "policy_" + policy;
        clone.background.url = resourceUrl;
```

```
clone.enabled = true;
printSections["Policy"].addAfter(clone);
```

# **Control Script: Securing PDF attachments**

The Print context can be attached to an email in the form of a PDF file and secured with a password. This can be done without a Control Script, see "Email attachments" on page 826 and "Email PDF password" on page 330.

With a Control Script, you can do the same, and more: the attachment can be split into multiple attachments (see Parts). Each attachment may have a different (or no) set of passwords, so you could mix secured and unsecured attachments in a single email. This topic shows how.

For information about Control Scripts in general, see "Control Scripts" on page 539 and "Control Script API" on page 789. If you don't know how to write scripts, see "Writing your own scripts" on page 522.

# Setting passwords in script

To set a password on a Print section in a Control Script, the script should first retrieve the Print section/s using merge.template.contexts.PRINT.sections or merge.context.sections (also see the example below).

Next, the script can split the attachments, if needed (see "Parts: splitting and renaming email attachments" on page 544), and it can set a password on each section. For example:

```
    merge.template.contexts.PRINT.sections['Section 2'].password = 'secret';
    merge.template.contexts.PRINT.sections['Section 2'].ownerPassword = 'secret';
```

When producing a **single** attachment, the password(s) should be set on the first Print section. When producing **multiple** attachments, it should be set on the first section of each part.

# **Password types**

PDF allows for two types of passwords to be set on a secured PDF file: a user password and owner password. The user password allows a limited access to the file (e.g. printing or copying text from the PDF is not allowed). The owner password allows normal access to the file. The Email PDF password script sets both the user and owner password to the same value, so that when the recipient provides the password, he can manipulate the file without limitations.

# In a Control Script:

- password is used to set the user password and owner password for a PDF attachment to the same value.
- ownerPassword is used to set the owner password for a PDF attachment. Setting only the
  owner password creates a secured PDF that can be freely viewed, but cannot be
  manipulated unless the owner password is provided. Note that the recipient needs Adobe
  Acrobat to do this, because the Acrobat Reader does not allow users to enter the owner
  password.

### Removing a password

Passwords set in the Control Script override the password set through the Email PDF password script (see "Email PDF password" on page 330). This allows you to change or remove the password from a specific part. Removal is done by setting the password field to null or an empty string ("").

# **Example**

This scripts splits the Print output into two PDF attachments and sets a password for the second attachment.

```
var printSections;
if (channel == Channel.EMAIL) { // only when generating Email
output
if (merge.context.type == ContextType.PRINT) {
printSections = merge.template.contexts.PRINT.sections;
    printSections['Section 1'].part = 'PDFAttach1';
    printSections['Section 2'].part = 'PDFAttach2'
    printSections['Section 2'].password = 'secret';
    }
}
```

# **Designer User Interface**

The Designer's user interface gives you several options to work with.

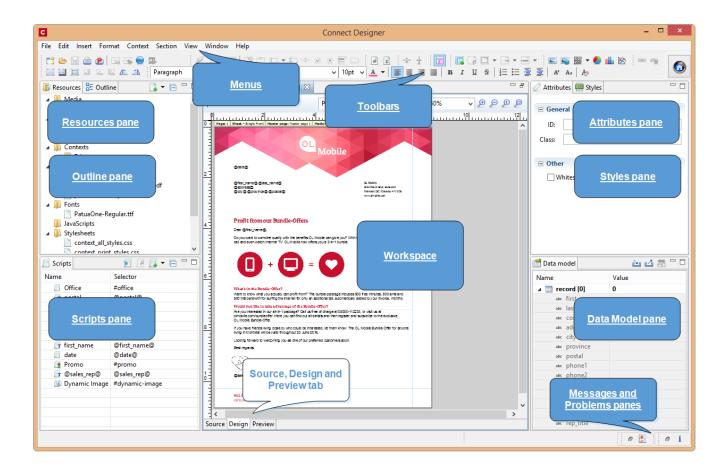

### See:

- "Menus" on page 624
- "Toolbars" on page 650
- "Resources Pane" on page 641
- "Outline Pane" on page 641
- "Attributes Pane" on page 635
- "Styles pane" on page 648
- "Workspace" on page 648
- "Data Model Pane" on page 637
- "Scripts pane" on page 645
- "Problems and messages" on page 638

# **Dialogs**

# **Bar Chart Properties dialog**

The Bar Chart dialog appears when a Bar Chart object is right-clicked and the Bar Chart... option is clicked. It determines how the Bar Chart is displayed when generating output and in Preview mode.

#### General Tab

# General Group:

- **Display grid above graph**: Check to display the grid on top of the bars so that it is always visible.
- Rotate: Check to rotate the graph 90 degrees so that the bars are horizontal starting from the left.
- Stack Series: [TBD]
- Text Group: Determines how text is displayed in labels and legends.
  - **Font**: Type in the font-face to use to display text. The font must be installed on the system and defaults to Verdana if the font is not found. Equivalent to the font-family property.
  - **Size**: Type in the size of the font. For example, 12pt or 20px. Defaults to 11px. Equivalent to the font-size property.
  - **Color**: Type in the color in which to display text. The color value must be a valid HTML Hex Color. Equivalent to the color property.

### • Fill Group:

- Color: Enter a color for the bars. The color value must be a valid <u>HTML Color</u> Name, or a valid HTML Hex Color. This color replaces all initial colors.
- **Opacity**: Enter the percentage for the opacity of the bars. Does work on the initial colors, if no fill color is entered in this dialog.

### Line Group:

- **Show Line**: Adds a line around each bar (or fills the bar if the bar has no fill color).
- Color: Enter a color for the line. The color value must be a valid <u>HTML Color Name</u>, or a valid <u>HTML Hex Color</u>.
- **Opacity**: Enter the percentage for the opacity of the line.

#### Value Axis Tab

# Title group:

- Label: Enter a label for the Y axis (X axis if the graph is rotated).
- Bold: Check if you want the label to be in bold style.
- **Color**: Enter a custom color for the label (Default is Black). The color value must be a valid HTML Color Name, or a valid HTML Hex Color.
- Font Size: Enter a font size for the label, in pt.

### • Grid group:

- Show Grid: Displays a grid behind the bars.
- **Color**: Enter a color for the grid that displays in the graph. The color value must be a valid HTML Color Name, or a valid HTML Hex Color.
- **Opacity**: Enter the opacity percentage of the grid. Default is 15%.
- Thickness: Enter a thickness for the grid, in pixels. Default is 1px.
- Tick Length: The distance between each vertical line in the grid.

### Axis group:

- **Show Axis**: Check to show the value axis (the line between the chart and the values).
- **Color**: Enter a color for the value axis. The color value must be a valid <u>HTML Color</u> Name, or a valid HTML Hex Color.
- Opacity: Enter the opacity in percentage for the axis.
- **Thickness**: Enter the thickness, in pixels, for the axis.

# **Category Axis Tab**

## Title group:

- **Label**: Enter a label for the X axis (Y axis if the graph is rotated).
- Bold: Check if you want the label to be in bold style.
- Color: Enter a custom color for the label (Default is Black). The color value must be a valid HTML Color Name, or a valid HTML Hex Color.
- Font Size: Enter a font size for the label, in pt.

### • Grid group:

- **Color**: Enter a color for the grid that is displays in the graph. The color value must be a valid <a href="https://example.color.new.graph">HTML Color Name</a>, or a valid <a href="https://example.color.new.graph">HTML Hex Color</a>.
- **Opacity**: Enter the opacity percentage of the grid. Default is 15%.
- Thickness: Enter a thickness for the grid, in pixels. Default is 1px.
- **Position**: Choose Middle to centre the grid over the graph, or choose Start to make the first vertical grid lign match the value axis.
- **Tick Length**: The distance between each vertical line in the grid.

### Axis group:

- **Show Axis**: Check to show the value axis (the line between the chart and the values).
- Color: Enter a color for the value axis. The color value must be a valid <u>HTML Color</u> <u>Name</u>, or a valid <u>HTML Hex Color</u>.
- Opacity: Enter the opacity in percentage for the axis.
- Thickness: Enter the thickness, in pixels, for the axis.

#### **Chart Tab**

- 3D group:
  - **Apply 3D Effect**: Check to apply a 3D effect to the bars.
  - **Depth**: Enter a thickness of the 3D effect, in pixels.
  - Angle: Enter angle for the 3D effect, in degrees.

### Legend tab

- **Show Legend**: Check to show the legends in the chart object.
- Legend Group: Defines how the legends are shown.
  - **Equal label widths**: Check so that all labels are of equal width in the Legends box. The Legend's width will accommodate the largest value.
  - Position: Use the drop-down to select where the labels are shown: Right, Left, Top
    or Bottom.

- Align: Use the drop-down to select how to align the text in the labels: Left, Middle or Right.
- **Horizontal Space**: When multiple columns appear, enter a numerical value (in pixels) to define horizontal spacing between the columns.
- **Vertical Space**: Enter a numerical value (in pixels) to define vertical spacing between legends.
- **Max Columns**: Enter a numerical value to define the maximum number of columns allowed in the Legends box.
- Values Group: Defines if and how values are shown in the Legends box.
  - Show Values: Check to show values besides the Legend's label.
  - **Text**: Enter the text used to display the values. Variables can be used to display specific data, <br/> can be used to create a new line:
    - [[percents]]: Contains the percentage of the chart the value represents.
    - [[value]] : Contains the numerical value of the field.
    - Any Text: Adding text (such as a dollar sign or column, etc) will make it appear in each label.
- Markers Group: Defines how the Legends Markers. Markers are icons with a color matching the Legend with its corresponding bar.
  - **Type**: Use the drop-down to select in which shape the Markers are displayed. Select None to hide the Markers completely.
  - Size: Enter the size (in pixels) for the Markers to be displayed.
  - Label Gap: Enter the distance (in pixels) between the Markers and the Legends text.
  - Border Width: Use the drop-down to define the thickness of the border added to the Markers. Default is 0pt.
  - Border Color: Enter a valid HTML Hex Color for the border's color.
  - **Border Opacity**: Enter a numerical value between 0 and 100 to define the opacity (in percentage) of the border.

### **Box Formatting dialog**

The Text Formatting dialog is accessible by clicking inside a positioned box in the template and then selecting **Format > Box** in the menu.

#### **Box Tab**

### General group:

- Width: Set the width of the box in measure or percentage. Equivalent to the CSS width property.
- Height: Set the height of the box in measure or percentage. Equivalent to the CSS
   height property.
- **Angle**: Set the rotation angle of the box in clockwise degrees. Equivalent to the CSS transform: rotate property.
- **Corner radius**: Set the radius of rounded border corners in measure or percentage. Equivalent to the CSS border-radius property.
- **Display**: Use the drop-down or type in the value for how to display the box. Equivalent to the CSS display property.
- **Overflow**: Use the drop-down or type in the value for how to handle overflow (text that does not fit in the current size of the box). Equivalent to the overflow property.

# Text wrap group:

- **Float**: Use the drop-down or type in the value for how to float the box, if the box is not in an absolute position. Equivalent to the CSS float property.
- **Clear**: Use the drop-down or type in the value for clearing pre-existing alignments. Equivalent to the CSS clear property.

#### Positioning:

- **Position**: Use the drop-down or type in the value for the type of positioning for the box. Equivalent to the CSS position property.
- **Top**: Set the vertical offset between this box and its parent's top position. Equivalent to the CSS top property.
- **Left**: Set the horizontal offset between this box and its parent's left position. Equivalent to the CSS left property.
- **Bottom**: Set the vertical offset between this box and its parent's bottom position. Equivalent to the CSS bottom property.
- **Right**: Set the horizontal offset between this box and its parent's left position. Equivalent to the CSS right property.
- **Z-index**: Set the z-index of the box. The z-index defines in which order elements appear. Equivalent to the CSS z-index property.

## **Background Tab**

- General group:
  - Color: Specify the color of the box background. The color value must be a valid <u>HTML Color Name</u>, or a valid <u>HTML Hex Color</u>. Equivalent to the CSS background-color property.
- Background image group:
  - **Source**: click the **Select Image** button to select an image via the "Select Image dialog" on page 613. Equivalent to the CSS background property.
  - Size: select auto, cover or contain (for an explanation see <a href="http://www.w3schools.com/cssref/css3">http://www.w3schools.com/cssref/css3</a> pr background-size.asp), or type the width and height of the image in a measure (e.g. 80px 60px) or as a percentage of the box size (e.g. 50% 50%). Equivalent to the CSS background-size property.
  - Position: select the position for the background-image. Equivalent to the CSS background-position property.

# **Spacing Tab**

- **Padding group**: Defines padding (spacing inside the element) in measure or percentage:
  - All sides: Check to set all padding to use the Top value. Equivalent to the CSS padding property.
  - Top, Left, Bottom, Right: Set padding for each side. Equivalent to the CSS padding-left, padding-top, padding-right and padding-bottom properties.
- Margin group: Defines margins (spacing outside the element) in measure or percentage:
  - All sides: Check to set all margins to use the Top value. Equivalent to the CSS margin property.
  - Top, Left, Bottom, Right: Set the margin for each side. Equivalent to the CSS margin-left, margin-top, margin-right and margin-bottom properties.

#### Border Tab

• Same for all sides: Defines the border properties for all sides using the Top properties. Equivalent to the CSS border property.

- Top, Left, Bottom, Right: Each group defines the following properties:
  - Width: Specify the thickness of the border. Equivalent to the CSS borderwidthproperty.
  - **Style**: Specify the style of the border such as solid, dashed or dotted. Equivalent to the CSS border-style property.
  - Color: Specify the color of the border. The color value must be a valid <u>HTML Color</u>
     Name, or a valid <u>HTML Hex Color</u>. Equivalent to the CSS border-color property.

#### Color Picker

The Color Picker dialog appears when creating a color in the formatting dialogs of certain elements, for example border colors in boxes and paragraphs.

The dialog consists of two main parts. On the left is the color wheel that can be used to select a color **hue** by clicking anywhere on that wheel. To the right of the color wheel there is a vertical bar used to select the color **saturation**. At the top-right, two colors are shown: the **New** box displays the currently selected color, while the **Original** shows the color currently attributed to the element.

The rest of the dialog has various options for choosing colors:

- Color Mode: Use the drop-down to select whether the color is set as RGB or CMYK. This determines how the color is saved in the formatting properties, and how they are printed or output; see "Colors" on page 479.
- RGB group: Enter the Red, Green and Blue color values from 0 to 255.
- HEX: Enter a valid HTML Hex Color.
- The **eye dropper** lets you select a color from anywhere on your desktop. To open it, click the eye dropper button next to the HEX color field.
- **CMYK group**:Enter the Cyan, Magenta, Yellow and Black color values from 0 to 100 percent.

#### Note

Whenever one value within this dialog is changed, all the other values are adjusted to their equivalent.

### **Colors Properties**

The Colors Properties defines and sets named colors used in the template; see "Colors" on page 479. Named colors can be used throughout the templates, in all contexts. They are visible in color selector dialogs and useable with their names in style sheets; see "Styling and formatting" on page 460.

- Color Type Selector: Click and use the drop-down to display which color types to show in the list: All, RGB, CMYK or Spot colors.
- Color List: Displays the colors, filtered using the Color Type Selector.
- New: Create a new color using the Edit Color dialog (see below and see "Colors" on page 479).
- **Edit**: Edit the currently selected color using the **Edit Color** dialog (see below and see "Colors" on page 479).
- Delete: Delete the currently selected color.
- **Duplicate**: Duplicate the currently selected color using the name [color]CopyX.

#### **Edit color**

You can edit the following color properties.

- Name: Enter the name of the color. This name should not contain spaces or special characters.
- Create name based on values: Check so that the name is automatically based on the color slider values below.
- Type: Use the drop-down to specify which type of color this should be: either a Tint or a Color.
- **Option group**: contains the options for the chosen type. Options change depending on the selected type.

#### Color:

- Model: This can be either CMYK or RGB.
- **Spot Color**: Check to set the color as Spot Color. When Spot Colors are used, the Name must match that of the spot color used in the printer.
- Cyan/Magenta/Yellow/Black (CMYK): Each slider sets a percentage for the color. Set the values using the sliders, or type in the percentage directly in the input boxes.
- **Red/Green/Blue** (RGB): Each slider sets the values of 0-255 for the color. Set the value using the sliders or type in the value directly in the input boxes.
- **Color Preview**: Box displaying the preview of the color (converted to RGB when relevant).

#### Tint:

- **Source**: Select an existing *Color* in the template. The *tint* or *opacity* will be applied to this color.
- **Tint/Opacity**: The slider sets the percentage of tint or opacity. Set the value using the slider, or type the percentage directly in the input box.
- **Use Opacity**: Check to set the Tint slider to use Opacity instead.

# **Color Settings**

Color Management can keep colors consistent across different outputs by using Color Profiles. When producing output to a new device, color adjustments are made to present the color as accurately as possible on this new device.

- Enable Color Management: Check to disable color management and ignore embedded color profiles when importing images (with the exception of imported PDF files as it might contain a multiple tagged sub images).
- Working Space Group: Defines the color profiles for the current template.
  - RGB: Use the drop-down to select a color profile for RGB colors. The list displays ICC profiles located in "%USERPROFILE%\Connect\color-profiles\rgb".
  - CMYK: Use the drop-down to select a color profile for CMYK colors. The list displays ICC profiles located in "%USERPROFILE%\Connect\color-profiles\cmyk"
  - **Gray**: Use the drop-down to select a color profile for Grayscale. The list displays ICC profiles located in "%USERPROFILE%\Connect\color-profiles\gray"

- **Untagged Images Group**: Defines color profiles for any image that does not specifically have color profiles or color settings enabled.
  - RGB: Use the drop-down to select a color profile for RGB colors. The list displays ICC profiles located in "%USERPROFILE%\Connect\color-profiles\rgb".
  - CMYK: Use the drop-down to select a color profile for CMYK colors. The list displays ICC profiles located in "%USERPROFILE%\Connect\color-profiles\cmyk"
  - **Gray**: Use the drop-down to select a color profile for Grayscale. The list displays ICC profiles located in "%USERPROFILE%\Connect\color-profiles\gray"

## Options Group:

• **Rendering intent**: Use the drop-down to specify how colors are converted that are out of range of a profile. For example, you may use tricks like reducing the saturation of the entire print so that a color that is out of range still appears a bit more vibrant than ones that are in range. Rendering intents use different methods to trick the eye into believing that the print can reproduce irreproducible colors.

### **Context Properties dialog**

Which properties are available in the Context Properties dialog depends on the context: Email or Print.

To open this dialog, right-click the context on the **Resources** pane and select **Properties**.

### **Email Context Properties**

For the Email context, the Context Properties dialog defines options that are used when generating email output (see "Generating Email output" on page 822).

- **Print Context Image Compression**: Defines the properties of the PDF when attaching the Print context to email output.
  - **Lossless**: Enables maximum quality in the PDF. Note that this will produce a larger PDF.
  - Quality: Disabled when Lossless is checked. Determines the quality (aka compression) of the attached PDF.
  - **Tile Size**: Use the drop-down to select the size of the tiles used in the image. When low Quality values are used to optimize images smaller than 1024 x 1024 pixels, using the largest tile size will produce better results.

# **Print Context Finishing Options**

For the Print context, the Context Properties dialog defines finishing options for when it is printed (see "Generating Print output" on page 808). These options affect the context as a whole including all sections.

For an explanation of all Binding and Hole making options, see "Finishing Options" on page 709.

### **Edit Label Properties**

The Edit Label Properties defines how a Pie Chart Label displays its title and data. It contains two options:

- **Label**: Enter a title for Labels and Legends when they are shown (see "Pie Chart Properties dialog" on page 577).
- Value: Use the drop-down to select which Value to use as data within the Pie Chart as well as for Label and Legend values.

## Find/Replace Dialog

The Find/Replace dialog can replace text within the current template. The scope of the replacement depends on the currently selected tab in the Workspace. If the Source tab is selected, the replace will affect the HTML source code. If the Design tab is selected, the replace will affect the text on the page. If the Preview tab is selected, the Replace feature is inactive.

#### Note

When replacing text in the Design tab, formatting in the replaced text will be removed. If formatting is necessary in the new text, select the Source tab before opening the Find/Replace dialog and include the required HTML tags in the replacement text.

Here are the options available in this dialog

- Find: The source string to find.
- Replace with: The string to replace the source with.

#### Direction

- Forward: Look forward from the current position of the pointer in the template or source.
- Backward: Look backward from the current position of the pointer in the template or source.

### Scope

- All: Searches in the complete text of the template or source.
- Selected lines: Searches in the currently selected text or source.

### Options

- Case sensitive: Use a case-sensitive search, which differentiates TEXT from text or TexT.
- **Wrap search**: Loop back from the end of the template or selection to its beginning, when the Search is at the end of the template or the selection.
- Whole word: Searches for the source string as a whole word.
- **Incremental**: With this option selected, each letter you type in the Find field causes the editor focus to move to the first complete occurrence of the text you are typing.
- Regular expressions: Enables regular expressions for a search in the Source view of the workspace. After checking this option, you can type Ctrl + Space in either text box to view a list of regular expressions.

### Tip

The Find/Replace dialog can fill in regular expressions in the Find field by itself. Open the dialog, check the option Regular expressions and close the dialog again. Select the text you want to search for and reopen the dialog: the Find field will now contain the regular expression for the text to find.

- **Find**: Click to find the next instance of the source string.
- Replace/Find: Click to replace the current instance with the replacement text and go to the next instance of the source string.
- **Replace**: Click to replace the current instance with the replacement text.
- Replace All: Click to replace all instances of the source string with the replacement text.

• Close: Close the dialog.

# **Fonts Manager**

The Fonts Manager contains the fonts that were added to the template manually. It essentially lists the fonts located in the **Fonts** folder of the Resources pane (see "Fonts" on page 483).

Fonts with the same file name with a different extension are considered variations of the same font. For example, if there are three files, named gotham-book-webfont.eot, gotham-book-webfont.ttf, gotham-book-webfont.woff, only "gotham-book-webfont" appears in the Name column of this dialog.

The following buttons appear to the right of the list of fonts:

- New: Click to open the Edit Font dialog to add a new font.
- Edit: Click to open the Edit Font dialog to edit the currently selected font.
- Remove: Click to delete the currently selected font entry.
- **Duplicate**: Click to create a copy of the currently selected font entry.

#### **Edit Font**

The Edit Font dialog appears when clicking New or Edit from the Fonts Dialog.

- Name: Enter the name that should be used to refer to the font. This is equivalent to the font-family property of the @font-face CSS rule (see http://www.w3schools.com/cssref/css3 pr font-face rule.asp).
- **Font Weight**: Use the drop-down to select the default font weight (the thickness, see <a href="http://www.w3schools.com/cssref/pr\_font\_weight.asp">http://www.w3schools.com/cssref/pr\_font\_weight.asp</a>):
  - None: Does not define the property.
  - Normal: Defines font-weight as normal
  - Bold: Defines the font-weight as bold (equivalent to a numerical value of 700).
  - Numerical values: Defines the line thickness; 400 is normal, 700 is bold.
- Font Style: Use the drop-down to select the font style (see http://www.w3schools.com/cssref/pr\_font\_font-style.asp:
  - None: Does not define the property.
  - Normal: Defines font-style as normal

- Italic: Makes the font italic.
- **Oblique**: Makes the font oblique (this is generally the same as italic but does not require a special italic version of the font).
- Name: Check the fonts in the list to include them in the font definition.

### Image Formatting dialog

The Image Formatting dialog is accessible by selecting an image in the template and then selecting **Format > Image** in the menu.

### Image Tab

### General group:

- Width: Set the width of the image in measure or percentage. Equivalent to the CSS width property.
- **Height**: Set the height of the image in measure or percentage. Equivalent to the CSS height property.
- Angle: Set the rotation angle of the image in clockwise degrees. Equivalent to the CSS transform: rotate property.
- Corner radius: Set the radius of rounded border corners in measure or percentage. Equivalent to the CSS border-radius property.
- **Display**: Use the drop-down or type in the value for how to display the image. Equivalent to the CSS display property.
- **Overflow**: Use the drop-down or type in the value for how to handle overflow (the part of the image that does not fit in the current size of the box). Equivalent to the CSS overflow property.
- **Source**: Enter the web address or local file address of the image. Equivalent to the HTML src attribute.
- Alternate text: Enter an alternate text for the image. This is displayed in browsers
  and email clients when the image is loading or if the image cannot be displayed. It
  is also used for accessibility. Equivalent to the HTML alt attribute.

# • Text wrap group:

• **Float**: Use the drop-down or type in the value for how to float the image, if the image is not in an absolute position. Equivalent to the CSS float property.

• **Clear**: Use the drop-down or type the value to clear pre-existing alignments. Equivalent to the CSS clear property.

### Positioning:

- **Position**: Use the drop-down or type in the value for the type of positioning for the image. Equivalent to the CSS position property.
- **Top**: Set the vertical offset between this image and its parent's top position. Equivalent to the CSS top property.
- **Left**: Set the horizontal offset between this image and its parent's left position. Equivalent to the CSS left property.
- **Bottom**: Set the vertical offset between this image and its parent's bottom position. Equivalent to the CSS bottom property.
- **Right**: Set the horizontal offset between this image and its parent's left position. Equivalent to the CSS right property.
- **Z-index**: Set the z-index of the image. The z-index defines in which order elements appear. Equivalent to the CSS z-index property.

# Spacing Tab

- **Padding group**: Defines padding (spacing inside the element) in measure or percentage:
  - All sides: Check to set all padding to use the Top value. Equivalent to the CSS border property.
  - Top, Left, Bottom, Right: Set padding for each side. Equivalent to the CSS border-left, border-top, border-right and border-bottom properties.
- Margin group: Defines margins (spacing outside the element) in measure or percentage:
  - All sides: Check to set all margins to use the Top value. Equivalent to the CSS
    margin property.
  - Top, Left, Bottom, Right: Set the margin for each side. Equivalent to the CSS margin-left, margin-top, margin-right and margin-bottom properties.

### **Border Tab**

• Same for all sides: Defines the border properties for all sides using the Top properties. Equivalent to the CSS border property.

- Top, Left, Bottom, Right: Each group defines the following properties:
  - Width: Specify the thickness of the border. Equivalent to the CSS borderwidthproperty.
  - **Style**: Specify the style of the border such as solid, dashed or dotted. Equivalent to the CSS border-style property.
  - Color: Specify the color of the border. The color value must be a valid <u>HTML Color</u>
     Name, or a valid <u>HTML Hex Color</u>. Equivalent to the CSS border-color property.

### **Line Chart Properties dialog**

The Line Chart dialog appears when a Line Chart object is right-clicked and the Line Chart... option is clicked. It determines how the chart is displayed when generating output and in Preview mode.

#### **General Tab**

- General Group:
  - **Display grid above graph**: Check to display the grid on top of the lines so that it is always visible.
  - Rotate: Check to rotate the graph 90 degrees so that the lines are vertical starting from the top.
  - **Stack Series**: Stack the lines so that lines representing the same value do not overlap.
- **Text Group**: Determines how text is displayed in labels and legends.
  - **Font**: Type in the font-face to use to display text. The font must be installed on the system and defaults to Verdana if the font is not found. Equivalent to the font-family property.
  - **Size**: Type in the size of the font. For example, 12pt or 20px. Defaults to 11px. Equivalent to the font-size property.
  - **Color**: Type in the color in which to display text. The color value must be a valid HTML Hex Color. Equivalent to the color property.
- Fill Group:

- Color: Enter a color for the lines. The color value must be a valid <u>HTML Color</u> Name, or a valid <u>HTML Hex Color</u>. This color replaces all initial colors.
- **Opacity**: Enter the percentage for the opacity of the bars. Does work on the initial colors, if no fill color is entered in this dialog.

## Line Group:

- Show Line: Adds a line around each line part (or fills the line part if it has no fill color).
- Color: Enter a color for the line. The color value must be a valid <u>HTML Color Name</u>, or a valid HTML Hex Color.
- **Opacity**: Enter the percentage for the opacity of the line.

#### Value Axis Tab

# Title group:

- Label: Enter a label for the Y axis (X axis if the graph is rotated).
- Bold: Check if you want the label to be in bold style.
- **Color**: Enter a custom color for the label (Default is Black). The color value must be a valid HTML Color Name, or a valid HTML Hex Color.
- Font Size: Enter a font size for the label, in pt.

#### Grid group:

- **Color**: Enter a color for the grid that is displays in the graph. The color value must be a valid HTML Color Name, or a valid HTML Hex Color.
- Opacity: Enter the opacity percentage of the grid. Default is 15%.
- Thickness: Enter a thickness for the grid, in pixels. Default is 1px.
- **Tick Length**: The distance between each vertical line in the grid.

### Axis group:

- **Show Axis**: Check to show the value axis (the line between the chart and the values).
- Color: Enter a color for the value axis. The color value must be a valid <u>HTML Color</u> <u>Name</u>, or a valid <u>HTML Hex Color</u>.
- Opacity: Enter the opacity in percentage for the axis.
- **Thickness**: Enter the thickness, in pixels, for the axis.

# **Category Axis Tab**

# Title group:

- Label: Enter a label for the X axis (Y axis if the graph is rotated).
- Bold: Check if you want the label to be in bold style.
- **Color**: Enter a custom color for the label (Default is Black). The color value must be a valid HTML Color Name, or a valid HTML Hex Color.
- Font Size: Enter a font size for the label, in pt.

### • Grid group:

- **Color**: Enter a color for the grid that is displays in the graph. The color value must be a valid HTML Color Name, or a valid HTML Hex Color.
- **Opacity**: Enter the opacity percentage of the grid. Default is 15%.
- Thickness: Enter a thickness for the grid, in pixels. Default is 1px.
- **Position**: Choose Middle to centre the grid over the graph, or choose Start to make the first vertical grid lign match the value axis.
- **Tick Length**: The distance between each vertical line in the grid.

# Axis group:

- **Show Axis**: Check to show the value axis (the line between the chart and the values).
- Color: Enter a color for the value axis. The color value must be a valid <u>HTML Color</u> <u>Name</u>, or a valid <u>HTML Hex Color</u>.
- Opacity: Enter the opacity in percentage for the axis.
- Thickness: Enter the thickness, in pixels, for the axis.

## Legend tab

- **Show Legend**: Check to show the legends in the chart object.
- Legend Group: Defines how the legends are shown.
  - **Equal label widths**: Check so that all labels are of equal width in the Legends box. The Legend's width will accommodate the largest value.
  - Position: Use the drop-down to select where the labels are shown: Right, Left, Top
    or Bottom.

- Align: Use the drop-down to select how to align the text in the labels: Left, Middle or Right.
- **Horizontal Space**: When multiple columns appear, enter a numerical value (in pixels) to define horizontal spacing between the columns.
- **Vertical Space**: Enter a numerical value (in pixels) to define vertical spacing between legends.
- **Max Columns**: Enter a numerical value to define the maximum number of columns allowed in the Legends box.
- Values Group: Defines if and how values are shown in the Legends box.
  - Show Values: Check to show values besides the Legend's label.
  - **Text**: Enter the text used to display the values. Variables can be used to display specific data, <br/> can be used to create a new line:
    - [[percents]]: Contains the percentage of the chart the value represents.
    - [[value]] : Contains the numerical value of the field.
    - Any Text: Adding text (such as a dollar sign or column, etc) will make it appear in each label.
- Markers Group: Defines how the Legends Markers. Markers are icons with a color matching the Legend with its corresponding line.
  - **Type**: Use the drop-down to select in which shape the Markers are displayed. "none" hides the Markers completely.
  - Size: Enter the size (in pixels) for the Markers to be displayed.
  - Label Gap: Enter the distance (in pixels) between the Markers and the Legends text.
  - Border Width: Use the drop-down to define the thickness of the border added to the Markers. Default is 0pt.
  - Border Color: Enter a valid HTML Hex Color for the border's color.
  - **Border Opacity**: Enter a numerical value between 0 and 100 to define the opacity (in percentage) of the border.

### **Locale Settings**

The Locale dialog box sets the locale used inside the template. The Locale can affect time, currency output, and other formatting that depends on location and language (see "Locale" on page 491).

- **Use**: Use the drop-down to select how the Locale is set for the current template.
  - **System Locale**: Select this to use the operating system's locale settings. This is set in the Region settings of the control panel.
  - **Explicit Locale**: Select this option to specify a static locale which will remain static for this template, whichever server the template is used on.
  - **Data Field**: Select this to use a data field from the record. The locale will be record-specific in this case.
- Locale: Use the drop-down to select a specific locale. Only enabled when **Explicit** Locale is selected above.
- Data Field: Use the drop-down to select a field within the current data model that contains the locale. This field must be a string and contain the exact locale to be used, such as "en" or "fr-CA". It cannot be an alias such as "english" or "french". The locale supports both ISO-639-1 alone ("en", "fr", etc) or ISO-639-1 followed by a 2-letter country code ("de-DE", "zh-CN", "fr-CA", "fr-FR", etc).

### **Master Page Properties**

Master Pages can only be used in a Print context; see "Master Pages" on page 306.

The following properties are available for Master Page resources:

- Name: The name of the master page, displayed in all drop-downs where the Master Page is shown as well as in the "Resources Pane" on page 641.
- **Margins** group:
  - **Header**: The space at the top of the Master Page where no content will print, when this Master Page is used in a Section.
  - **Footer**: The space at the bottom of the Master Page where no content will print, when this Master Page is used in a Section.

#### **Media Properties**

Media can only be used in a Print context; see "Media" on page 309.

Media are not printed, unless you want them to; see "Printing virtual stationery" on page 314.

The following properties are available for Media resources.

### **Properties Tab**

- Name: The name of the media, displayed in all drop-downs where the Media is shown as well as in the Resources Pane.
- **Size** group: This group is read-only and only used to display the size selected in the linked Print section's properties (see "Print Section Properties" on page 603).
  - Page Size: The named page size.
  - Width: The width of the page.
  - **Height**: The height of the page.
  - Orientation: Whether the page is portrait or landscape.

# **Virtual Stationery Tab**

- **Front/Back group**: Defines the preprinted media used for the front and back of the Virtual Stationery.
  - **PDF**: Click the Select Image button to open the "Select Image dialog" on page 613 and select which PDF (and optionally, which page of the PDF) to display as a background for the page.
  - **Position**: Use the drop-down to select how the PDF is displayed on the page:
    - Fit to Media: Select to stretch the PDF to fit the media size.
    - Centered: Select to center the PDF on the page, vertically and horizontally.
    - **Absolute**: Select to place the PDF at a specific location on the page. Use the Top and Left options below to specify the positioning of the PDF.
      - **Top**: The distance between the top side of the page and the top side of the PDF.
        - **Left**: The distance between the left side of the page and the left side of the PDF.
- **Front side**: Select the image that is shown as a background for all "front" sides in the template.
- **Back side**: Select the image that is shown as a background for all "back" sides in the template.

#### Characteristics tab

The characteristics define the type of paper on which the Print context is meant to be printed on.

- **Media Type**: The type of paper, such as *Continuous*, *Envelope*, *Labels*, *Stationery*, etc.
- Weight: The weight of the media in grammage (g/m2).
- **Front Coating**: The pre-process coating applied to the front surface of the media, such as *Glossy*, *High Gloss*, *Matte*, *Satin*, etc.
- Back Coating: The pre-process coating applied to the front surface of the media.
- **Texture**: The texture of the media, such as *Antique*, *Calenared*, *Linen*, *Stipple* or *Vellum*.
- **Grade**: The grade of the media, such as *Gloss-coated paper*, *Uncoated white paper*, etc.
- **Hole Name**: Pre-defined hole pattern that specifies the pre-punched holes in the media, such as *R2-generic*, *R2m-MIB*, *R4i-US*, etc.

# Paragraph Formatting dialog

The Paragraph formatting controls how the selected paragraph is formatted. It is accessed by placing the cursor within a paragraph then going in the Format menu, then Paragraph...

#### **Formats Tab**

### General group:

- **Line-height**: Specify the height of each line in the element's text, in measure or percentage. Note that this is not spacing between lines, but rather the complete height of the line itself including the text. Equivalent to the line-height property.
- Align: Select how text should be aligned, such as left, center, right or justify. Equivalent to the align property.
- **First Indent**: Specify the indentation of the first line of each paragraph in the element. Equivalent to the text-indent property.
- **Display**: Select how to display the element. This can also be used to hide an element completely using the none option. See <a href="#">CSS Display</a>. Equivalent to the display property.
- **Direction**: Select in which direction text should be displayed (ltr, rtl, auto). Useful for certain languages such as arabic, hebrew, etc. Equivalent to the dir HTML attribute.

### Breaks group:

• **Before**: Specifies how to handle page breaks before the element. Equivalent to the page-break-before property.

- **Inside**: Specifies whether to accept page breaks within the paragraph. Equivalent to the page-break-inside property.
- After: Specifies how to handle page breaks after the element. Equivalent to the page-break-after property.
- Widows: Specifies how to handle widows within the paragraph (lines appearing alone on the next page if the paragraph does not fit on the current one). Equivalent to the widows property. Widows and orphans are ignored if the page-break-inside property is set to avoid.
- **Orphans**: Specifies how to handle orphans within the paragraph (lines appearing alone at the end of a page if the paragraph does not fit on the current one). Equivalent to the orphans property.

#### Note

For more information on page breaks, widows and orphans, see the W3 Paged Media reference.

# Spacing Tab

- Padding group: Defines padding (spacing inside the element) in measure or percentage:
  - All sides: Check to set all padding to use the Top value. Equivalent to the CSS padding property.
  - Top, Left, Bottom, Right: Set padding for each side. Equivalent to the CSS padding-left, padding-top, padding-right and padding-bottom properties.
- Margin group: Defines margins (spacing outside the element) in measure or percentage:
  - All sides: Check to set all margins to use the Top value. Equivalent to the margin property.
  - **Top, Left, Bottom, Right**: Set the margin for each side. Equivalent to the margin-left, margin-top, margin-right and margin-bottom properties.

#### **Border Tab**

- Same for all sides: Defines the border properties for all sides using the Top properties. Equivalent to the border property.
- Top, Left, Bottom, Right: Each group defines the following properties:
  - Width: Specify the thickness of the border. Equivalent to the border-width property.
  - **Style**: Specify the style of the border such as solid, dashed or dotted. Equivalent to the border-style property.

## Pie Chart Properties dialog

The Pie Chart dialog appears when a Pie Chart object is right-clicked and the **Pie Chart...** option is clicked. It determines how the Pie Chart is displayed when generating output and in Preview mode (see "Business graphics" on page 429).

#### General tab

- **Text Group**: Determines how text is displayed in labels and legends.
  - Font: Type in the font-face to use to display text. The font must be installed on the system and defaults to Verdana if the font is not found. Equivalent to the fontfamily property.
  - **Size**: Type in the size of the font. For example, 12pt or 20px. Defaults to 11px. Equivalent to the font-size property.
  - Color: Type in the color in which to display text. The color value must be a valid HTML Hex Color. Equivalent to the color property.
- Slice Colors Group: Determines which colors are used to display the Pie Chart.
  - Apply: select which set of colors to use for the chart: standardColors, baseColor
    (a set of colors based on the color defined in the Base Color option) or colors (a set
    of colors defined in the Color Array option).
  - **Base Color**: Enter a valid HTML Hex Color. When a Base Color is set, it will be the color of the first slice and the colors of all other slices are based on this color.

- **Brightness Step**: Enter the amount of brightness to change on each new slice. Positive values increase brightness (max: 100), minimum values decrease brightness (minimum: -100). Default is 10.
- Color Array: Enter a comma separated list of hex colors to specify the colors of the slices. If there are more slices than colors in this list, the chart picks random colors. Example: #FF3300, #FFFF00, #33CC33, #FFCC00.
- **Gradient Ratio**: Enter a start and end point gradient to be applied to each slice (for example: -0.5, 0.5).
- Slice Outline Group: Determines whether an outline should be added to each slice of the chart.
  - **Width**: Use the drop-down to select the width of the outline for each pie slice. Values are 0pt, 0.5pt, 1pt, 1.5pt, 2pt or 3pt.
  - Color: Enter a valid HTML Hex Color for the outline to appear.
  - **Opacity**: Enter the opacity of the outline. 100 is fully opaque, 0 is transparent.

#### Pie tab

- **Pie Group**: Defines how the pie chart is displayed in the template.
  - Automatically calculate radius: Check to automatically calculate the radius of the Pie Chart, determined by the size of the object it is contained in. The radius, by default, is 50% of the shortest length of the containing <div> object.
  - **Radius**: Enter the radius of the Pie Chart in percentage of the shortest length of the containing <div> object.
  - Hole Radius: Enter the radius of the center of the Pie Chart to remove, between 0% and 100%. The hole radius removes the center of the chart, creating a doughnut hole pie chart.
  - **Start Angle**: Enter the starting angle of the first slice of the chart, between 0 and 360. This essentially rotates the Pie Chart. Note that if a 3D effect is added to the chart, the only accepted values are 90 or 270 degrees.
- 3D Group: Defines 3D effects of the Pie Chart.
  - Apply 3D effect: Check to enable the Pie Chart to be displayed in a 3D fashion.
  - **Depth**: Enter a numerical value for the thickness of the Pie Chart. Must be in steps of 10 (0, 10, 20, etc).

• **Angle**: Enter the angle at which the Pie Chart is rotated to create the 3D effect. Default is 20 degrees of rotation.

#### Labels tab

- **Hide Labels**: Check to disable the label's display.
- Labels Group: Defines how the label text is shown.
  - **Custom label text**: Check to enable custom text for the labels. The default display is [[title]]: [[percents]].
  - Text: Enter the text to use to display labels. Variables can be used to display specific data, <br>> can be used to create a new line:
    - [[title]]: Contains either the contents the Label column if Static Labels are used, or the Field Name if Dynamic Labels are used.
    - [[percents]]: Contains the percentage of the Pie Chart the value represents.
    - [[value]]: Contains the numerical value of the field.
    - Any Text: Adding text (such as a dollar sign or column, etc) will make it appear in each label.
  - Radius: Enter a numerical value representing the percentage of the Pie Chart's radius to add as a space between the pie and the labels. The value can be negative, in which case labels are shown within the Pie Chart. If a positive value is used, a line (called a "tick") from each slice of the pie to its label is added.
- **Tick Group**: Defines how ticks (line between the Pie Chart and its labels) is shown.
  - Color: Enter a valid HTML Hex Color for the color of the tick.
  - **Opacity**: Enter a percentage of opacity for the tick to be displayed. Default 20 (20% opacity).
- **Grouping Group**: Defines how smaller percentage are grouped together into an individual "Other" category.
  - Apply slice grouping: Check to enable grouping.
  - Less than %: Enter a percentage below which values are placed within the "Other" category.
  - Slice Title: Enter a name for the label of the "Other" category. Defaults to "Other".
  - **Color**: Enter a valid HTML Hex Color for the slice. Defaults to the colors set in the General tab.

## Legend tab

- **Show Legend**: Check to show the legend in the Pie Chart object.
- Legend Group: Defines how the legend is shown.
  - **Equal label widths**: Check so that all labels are of equal width in the Legend box. The Legend's width will accommodate the largest value.
  - **Position**: Use the drop-down to select where the labels are shown: Right, Left, Top or Bottom.
  - Align: Use the drop-down to select how to align the text in the labels: Left, Middle or Right.
  - Horizontal Space: When multiple columns appear, enter a numerical value (in pixels) to define horizontal spacing between the columns.
  - Vertical Space: Enter a numerical value (in pixels) to define vertical spacing between legends.
  - **Max Columns**: Enter a numerical value to define the maximum number of columns allowed in the Legends box.
- Values Group: Defines if and how values are shown in the Legends box.
  - **Show Values**: Check to show values besides the Legend's label.
  - **Text**: Enter the text used to display the values. Variables can be used to display specific data, <br/> can be used to create a new line:
    - [[percents]]: Contains the percentage of the Pie Chart the value represents.
    - [[value]]: Contains the numerical value of the field.
    - Any Text: Adding text (such as a dollar sign or column, etc) will make it appear in each label.
- Markers Group: Defines how the Legends Markers. Markers are icons with a color matching the Legend with its corresponding Pie Chart slice.
  - **Type**: Use the drop-down to select in which shape the Markers are displayed. "none" hides the Markers completely.
  - Size: Enter the size (in pixels) for the Markers to be displayed.
  - Label Gap: Enter the distance (in pixels) between the Markers and the Legends text.
  - **Border Width**: Use the drop-down to define the thickness of the border added to the Markers. Default is 0pt.

- Border Color: Enter a valid HTML Hex Color for the border's color.
- **Border Opacity**: Enter a numerical value between 0 and 100 to define the opacity (in percentage) of the border.

#### **Preferences**

The Preferences dialog is used to modify the general software preferences. Changes made in this dialog affect the software globally, not individual templates and data mapping configurations.

The Preferences dialog is separated into individual tabs, where each tab controls certain aspects of the software.

### General preferences

The General Preferences are as follows:

Always run in background: This option correlates with the "Always run in background" option selectable in the "Document Boundaries Refresh" dialog and "Print via Print Server" dialog. When either of these dialogs is used and the option is checked, it will also be checked here. To prevent the refresh boundaries and print via print server dialogs to automatically run as background, uncheck this option.

#### Clean-up Service preferences

The Clean-up Service defines how the Connect database and the "managed" temporary files (referenced within said database) created during Connect production runs are cleaned up after the production run has finished. The "managed" files include temporary data files, configuration files and intermediate files created during the production process. They are longer be needed, once the run has completed.

The values below define when the specified targets are to be *set* as ready for deletion, not *when* they are actually deleted. The actual deletion occurs only when PlanetPress Connect is started (if **Run at application start up** is selected), or when the **Run Now** button is pressed, or as per the cron job scheduling.

#### Tip

The more items present in the database, and the larger they are, the more time and processing power

(CPU) that is required in cleaning them up. Thus a regular clean-up of the database (as often as possible) is recommended. This is especially the case if items are not going to be retrieved from the database at a later date. i.e. If the Connect job is not going to be re-run.

The clean-up can always be set to run outside of business hours (see the **Run according to the cron schedule** option below), to reduce impact upon Production systems.

- **Enable clean-up service**: Check to enable the clean-up services. When checked, either or both of the *Database clean-up* and *File clean-up* services can be set individually. If the box is not checked, then no clean-up will occur.
- Run at application start up: Click to start the clean-up service when the Designer module is opened, or the Managing Service is started.
- Run according to the cron schedule: Enter the interval at which the clean-up service runs.

To understand how to write a cron job schedule, please refer to the excellent **Quartz** Scheduler reference page.

#### Note

If the **Product managing the service** is set to Designer, then the Designer *must be running* at the time that the cron job is scheduled, for the clean-up to run.

• Product managing the service: Select which of the applications will run the service.

#### Note

The **Server Engine** is set as the default as it is generally considered the best option.

This is particularly the case when using a scheduled cron job, as the Sever Engine is always running, whilst the Designer might well not be at the scheduled time (in which case the clean-up will fail to run).

- Database Clean-up Service:
  - Allow database clean-up service: Select this checkbox to enable the database clean-up settings, and enable the actual clean-up.
  - Threads to use for database deletions: The number of Threads to be used in the clean-up. PlanetPress Connect is a multi-threaded application, and the clean-up is likewise.

#### Tip

The default number of threads is considered the best compromise for running both clean-up and production jobs simultaneously. If experience suggests that the clean-up is not running efficiently, then upping the number of threads here would be recommended. Conversely, if production appears to be suffering courtesy of the clean-up process, then reduce the number of threads here.

In general, higher end machines (those with multiple cores) will allow a higher numbers of threads, whilst low end machines will perform better with a lower number of threads.

- Number of entities in each deletion batch: The number of entities to be deleted at a time. This is done to break the clean-up into smaller chunks. This improves PlanetPress Connect clean-up responsiveness, whilst the clean-up is occurring. The number selected here applies to all the following settings.
   i.e. a selection of 1,000 would delete 1,000 data records within a Data Set, 1,000 content items within a Content Set, and so on.
- **Minimum time to retain Data Sets**: The minimum time a Data Set (and all the records it contains) is retained within the database before being set for deletion.
- **Minimum time to retain Content Sets**: The minimum time a Content Set (and all the content items it contains) is retained within the database before being set for deletion.
- Minimum time to retain Job Sets: The minimum time a Job Set (and all the jobs information it contains) is retained within the database before being set for deletion.

- **Minimum time to retain Managed Files**: The minimum time file references (to files such as data mapping configurations and templates) are retained within the database before being set for deletion.
- **Minimum time to retain other entities**: The minimum time any orphaned data (such as Finishing tables, Media tables, DataModels and Properties tables) are retained within the database before being set for deletion.

# • File Clean-up Service:

- Allow file clean-up service: Check to automatically detect orphan files and set them for deletion. Orphan files could be resources and internal files used by Connect, but which are not needed by any running job.
- **Minimum time to retain orphaned files**: The minimum time during which orphaned files are kept in the database before being set for deletion.

Dialog to allow changing the PlanetPress Connect back-end Database. This screen supports swapping the back-end database between vendor database. The alternate vendor database(s) must already be installed and available in order to swap to them.

#### Note

This is not a migration tool. It is a connection tool, that enables swapping between backend databases. Any existing data will **not** be transferred/ migrated between the databases, and any existing Filestores will be cleansed by the <u>Clean-up</u> Service after the swap.

#### Note

When a different back-end database is selected, the changes won't apply until after PlanetPress Connect is restarted, including the Connect services. A full machine restart would be recommended, as this provides the cleanest restart.

- Basic Connection Settings selections:
  - **Database vendor**: Select the back-end database vendor type from drop down list.

#### Note

Moving from one vendor database to another will revert all screen selections to defaults, regardless of what may have been previously selected.

 Database URL: This is a read-only summation of the current database connection settings.

### Tip

If the **Test Connection** button shows that the database cannot be successfully connected to using the selected settings, then the contents of this field could be used to try to connect to the database outside of PlanetPress Connect, to allow refining of acceptable connection options.

- **Hostname**: Enter the IP Address or alias of the server where database resides.
- **Port**: Enter Port number. The defaults are those which the vendors use by default.
- Schema: The individual database schema, within the vendor database.

# Note

If a previously non-existent schema were chosen here, then a new schema of that name will be created within the database when the back-end database swap is applied. The tables within that schema will not be created until Connect is restarted.

• Username: Enter the database login username.

#### Note

It is considered best practice for this user to have root privileges.

- Password: Enter the password associated with selected username.
- Confirm password: Re-enter the user password.
- Advanced Connection Settings selections:
  - Maximum concurrent connections: This number is based upon the cores
    available on the machine. The default number should suffice in most instances.
  - Custom database parameters table: These are extra parameters which are appended to the database connection URL. The default values are those which have been determined to be useful in connecting to specific vendor databases.
    - Property: These are free field text fields.

#### Note

These fields and their associated values get appended to the JDBC connection and therefore must follow all rules regarding acceptable URL addresses for such.

- Value: The value applied to the associated Property.
- **Delete**: Used to remove existing Property values from the table.
- Test Connection: Use to test if current connection settings will connect to the specified database.
- Restore Defaults: Will restore the settings to PlanetPress Connect HyperSQL standard defaults.
- **Apply**: When a database connection is confirmed as correct this button becomes active, and is used to actually apply the database swap.

# **Datamapper preferences**

## Datamapper XML Preferences

• **Display New Line Character as ¶**: Check to show line returns as ¶ in the Data Viewer, when XML files are shown. If the option is unchecked, you will not see spaces and line returns after element names in the Data Viewer.

### Datamapper Default Format Settings

Users do not always process data files that were generated on their own system, therefore those settings rarely match. So instead of specifying these settings for every single field of that type, which can become cumbersome, Default Format Settings can be defined at the user level, at the Datamapper configuration level and/or at the field level. So, remember that:

- Datamapper stores user preferences for the Date, Number and Currency formats.
- By default, the user preferences are set to the system preferences
- These user preferences become the default format values for any newly created Datamapper Configuration.
- The Datamapper can store different preferences for any specific Datamapper Configuration. These Configuration based values are used for any newly created field extraction.
- Any current format already defined for an existing field remains untouched.
- The existing preference specified in an existing field is always used, regardless of the User or Configuration preferences.
- The Configuration-wide preference is always assigned by default to any newly created field.
- The User-wide preference is always assigned by default to any new Datamapper Configuration
  - Negative Sign Before: A negative sign will be displayed before any negative value.
  - **Decimal Separator**: Set the decimal separator for a numerical value.
  - Thousand Separator: Set the thousand separator for a numerical value.
  - Currency Sign: Set the currency sign for a currency value.
  - **Date Format**: Set the date format for a date value.

- **Date Language**: Set the date language for a date value (ex: If English is selected, the term May will be identified as the month of May).
- Treat empty as 0 : A numerical empty value is treated as a 0 value.

## **Editing preferences**

These preferences define different editing options in the Designer module.

- Object Resizing for <div> elements: This defines in which contexts to enable the resizing of <div> elements (including Positioned and Inline boxes). Resizing <div> elements may cause layouts to produce undesirable results especially when using Foundation templates.
  - Enable for Print Context: Check to enable <div> resizing in the Print contexts.
  - Enable for Web Context: Check to enable <div> resizing in the Web contexts.
  - Enable for Email Context: Check to enable <div> resizing in the Email contexts.

## **Images Preferences**

 Transparent PDF image preview: Check this option so that PDF resources added to the template (including in the Master Page and Media) display using transparency. Note that this can affect display performance (showing transparent PDFs is slower) but will not affect output speed.

#### **Email Preferences**

## Email (General) Preferences

- Default From Group:
  - Name: Enter the name that is set by default in the "From name" field in the "Send Email" on page 609 and "Send Test Email" on page 611 dialogs.
  - Email Address: Enter the email that is set by default in the "From Email" field in the "Send Email" on page 609 and "Send Test Email" on page 611 dialogs.
- Litmus account Group:
  - Email Test address: If you have a Litmus account, enter the test address to use
    when using the "Send Test Email" on page 611 dialog. For more information on
    Litmus, please see <a href="http://litmus.com/">http://litmus.com/</a>

# Email (SMTP) Preferences

SMTP server presets can be selected when sending emails using either the "Send Email" on page 609 or "Send Test Email" on page 611 dialogs. See also: "Email header settings" on page 327. For all presets, the password is not saved and must be re-entered when sending emails

- The Add, Edit and Delete buttons let you create and manage the presets.
- SMTP Host Settings: These settings can be made or edited after clicking the Add or Edit button.
  - Name: The name of the preset. This will show up in the Send Email dialog.
  - **Host**: The SMTP server through which the emails are to be sent. Can be a host (mail.domain.com) or an IP address.
  - **Port**: The specified port number will be added to the host name, for example: smtp.mandrillapp.com:465.
  - **Use authentication**: Check if a user name and password are needed to send emails through the host.
  - **Start TLS**: Enabled if authentication is checked. Sends emails through Transport Layer Security (TLS), which is sometimes referred to as SSL.
  - **User**: Enter the user name used to connect to the SMTP server.
- **Restore Defaults**: There are three default presets, each for working with a different Email Service Provider (ESP): Mandrilapp.com, Sendgrid and Mailgun (see "Using an ESP with PlanetPress Connect" on page 827).
- Apply: Apply the new settings without closing the Preferences dialog.

#### **Emmet Preferences**

Emmet is a framework that enables the lightning-fast creation of HTML code though the use of a simple and effective shortcut language resembling CSS Selectors (see "Emmet" on page 316). The Emmet functionality is available in the HTML and CSS source editors of Connect Designer. Emmet transforms abbreviations for HTML elements and CSS properties to the respective source code.

This is, for example, the abbreviation for a <div> element with the class row:

div.row

On pressing the Tab key, this abbreviation is transformed to:

<div class="row"></div>

To learn more about Emmet itself, please see their website <u>Emmet.io</u> and the <u>Emmet.io</u> documentation.

#### Note

Emmet is a plugin. All options listed below are Emmet's default options. They are not specifically adjusted for Connect.

### **Common Emmet preferences**

- Expand abbreviations by Tab key: Check to enable the Expand Abbreviation function.
- ... in files with extension: Enter a comma-separated list of all file extensions in which expand abbreviation will work.
- **Upgrade web editors**: This Emmet option doesn't affect how Emmet works in Connect Designer.
- Extensions Path: Choose a folder where to put json and js files to extend Emmet. This includes custom snippets, preferences and syntax profiles. For more information see Customization.

#### **Emmet Abbreviation Preferences**

This Preferences tab lets you add and manage custom abbreviations. All standard abbreviations can be found in Emmet's documentation: Abbreviations.

If there is no need to transform the text while expanding it, create an Emmet snippet instead (see below).

- New: Add a new abbreviation.
  - Name: The name of the abbreviation is also its trigger.
  - Context: The context in which the abbreviation is enabled (HTML, CSS, etc.).
  - Description: A short description of the abbreviation .
  - **Pattern**: This defines what an abbreviation expands to. Since Emmet is mostly used for writing HTML/XML tags, abbreviation definition uses XML format to describe elements; see Abbreviation types.

- Automatically insert: This standard option doesn't affect how Emmet works in Connect Designer.
- Edit: Edit the currently selected abbreviation.
- **Remove**: Remove the currently selected abbreviation.
- **Import**: Click to open a browse dialog to import an XML file containing exported abbreviations. The imported abbreviations are added to the current list.
- **Export**: Click to open a Save as dialog to export all the abbreviations in an XML file that can be shared and re-imported.
- **Preview box**: Shows what the selected abbreviation is expanded to.
- Restore Defaults: clear all custom abbreviations.
- To temporarily disable an abbreviation, uncheck the checkbox next to the name of the abbreviation in the list.

# **Emmet Output Preferences**

The Output Preferences dialog is used to control how the expanded (output) code behaves when expanding abbreviations and snippets. There are 6 different dialogs to control output and, while they all have identical options, they control different output types: CSS, HAML, HTML, XML, XSL and the "Default" one controlling the rest of the types.

These options are equivalent to Emmet's syntaxProfiles.json feature.

# Emmet Snippets Preferences

Emmet Snippet are similar to abbreviations in that they are expanded when the Tab key is pressed, but they are just blocks of plain text. Anything in a snippet will be outputted "as is", without any transformation.

- New: Click to create a new snippet.
  - Name: The name of the abbreviation is also its trigger.
  - Context: The context in which the snippet is enabled (HTML, CSS, etc.).
  - **Description**: A short description of the snippet.
  - Pattern: The pattern defines what a snippet expands to.
  - Automatically insert: This option doesn't affect how Emmet works in Connect Designer.
- **Edit**: Modify the currently selected snippet.

- Remove: Remove the currently selected snippet from the list.
- **Import**: Click to open a browse dialog to import an XML file containing exported snippets. The imported snippets are added to the current list.
- **Export**: Click to open a Save as dialog to export all the snippets in an XML file that can be shared and re-imported.
- **Preview box**: Shows what the selected snippet is expanded to.
- To temporarily disable a snippet, uncheck the checkbox next to the name of the snippet in the list.

### **Emmet Variables Preferences**

Variables are placeholders used in Emmet snippets to output predefined data. For example, the html:5 snippet of HTML syntax has the following definition:

```
<!doctype html>\n<html lang="${lang}">...</body>\n</html>
```

In the example above, \${lang} is used to refer lang variable defined in variables below. If your primary language is, for example, Russian, you can simply override lang variable with ru value and keep the original snippets. Also, you can override variable values with inline abbreviation attributes: html:5[lang=ru].

- Name: The name of the variable. This should be a single alphanumeric string with no spaces or special characters. For example, the myVar name is referred to as \${myVar}.
- **Value**: The value of the variable when the snippet is expanded.
- New: Click to create a new variable and define its name and value.
- Edit: Click to modify the currently selected Variable.
- Remove: Click to delete the currently selected Variable.

#### Language Setting Preferences

The Language Setting preferences are used for selecting the language used in the User Interface.

• Language: Select a language from the options available in the drop down list.

#### **Print Preferences**

### Available Printers Preferences

The Available Printers preferences control which printer definitions are available when generating print output or creating Output Presets. Any printer that is unchecked in this dialog will not be visible in the "Model" drop-down of the Print Options dialog; see "Print Options" on page 717.

#### Available Printer Preferences:

- **Selected Printers**: Lists the available Printer Definition Files in the system. Note that these are not installed Windows printers or printer queues, but PlanetPress Connect Printer Definition Files
- **Printer checkbox**: This checkbox selects/deselects all printers in the list. Click to check all, click again to uncheck all.

### General Print Preferences

The General Print Preferences are used to set communication settings with the PlanetPress Connect Server module that does the actual generation of print output. The Server module can be located on the same computer (hostname: localhost) or on a different machine. Multiple Designer modules can use a single Server module to generate Print output, as long as the appropriate hostname, username and password are provided. In essence, this can be used to create a single Print Server.

#### Print Server Settings group:

- **Protocol**: Use the drop-down to select whether to use the HTTP or the secure HTTPS protocol to connect to the Print Server.
- **Hostname**: Enter the IP, machine name or URL of the Print Server. Default is localhost.
- **Port**: Enter the port through which to communicate with the Print Server. Default is 9340.
- **Username**: Enter the username to authenticate to the Print Server. Default is oladmin. This is set on the server's "Server Security Settings" on page 55.
- Password: Enter the password to authenticate to the Print Server. Default is secret.
- **Confirm Password**: Re-enter the password above.

• External sort command timeout (seconds): Enter the number of seconds to wait for an external sort command before giving up. External sort commands are set up in the <a href="Sorting">Sorting</a> Options page of the Output module.

### Print Measurements Preferences

- **Units**: Use the dropdown to specify the default measurements system used for dimensions of the template and boxes. In addition it defines the coordinates/position of box elements.
- Flip insert guide axis: Check this option to flip the axis on which guides are inserted.
   Normally, dragging a guide from a horizontal ruler inserts a horizontal guide (see "Guides" on page 470). With this option checked, dragging a guide from a horizontal ruler inserts a vertical guide.

### **Saving Preferences**

The saving preferences are a way control if and how often PlanetPress Connect saves your work in the background, and if how many backup files it creates when you save the template or data mapping configuration. See also: "Saving a template" on page 264.

## Auto Save

**After** a template or data mapping configuration has been saved for the first time, Connect Designer can auto save it with a regular interval.

- Enable: activate the Auto Save function.
- **Interval (minutes)**: enter a number of minutes, e.g. 3 to auto-save the template or data mapping configuration every 3 minutes.

## Auto Backup

Connect Designer can automatically create a backup file when you **manually** save a template or data mapping configuration. The Auto Save function does **not** cause backup files to be created.

- Enable: activate the Auto Backup function.
- **Revisions to keep**: Enter the maximum number of backup files. When the maximum is reached, Auto Backup will overwrite the oldest file.

- **Destination**: Select the directory in which the backups should be stored.
  - Original: the directory in which the original file is stored.
  - Other directory: use the Browse button to select another directory.

Backup files have the same name as the original file with two underscores and a progressive number (without leading zeros) at the end: **originalname\_\_1.OL-template**, **originalname\_\_ 2.OL-template**, etc.

# **Scheduling Preferences**

The scheduling preferences are a way to control precisely how the PlanetPress Connect services work in the background.

## Scheduling options

This preference page defines what is considered a small or large job (anything in between is considered "medium" jobs). For a detailed description of all options, see Scheduling Preferences.

### Scheduling - Merge engine

This preferences page defines how different instances and speed units are attributed to different jobs when creating output documents. For a detailed description of all options, see Merge Engine Scheduling.

#### Scheduling - Weaver engine

This preference page determines the number of engines launched, as well as their speed, when generating Print Output of any type. For a detailed description of all options, see Weaver Engine Scheduling.

## **Scripting Preferences**

The Scripting preferences define different options related to scripting with the PlanetPress Connect interface.

- Designer scripting profiling group:
  - Number of iterations: Enter the number of times to run scripts when running the <u>Profile Scripts</u> dialog. The default is 1000. Accepted values are 1 to 1000000000. Yes, that's 1 billion - which would take a *long* time to run!

#### **Web Preferences**

### Web Form Preferences

These preferences define the default behavior of some form elements.

The preferences are as follows:

- Insert Form Field Defaults:
  - Style: Defines how labels are added to input form elements:
    - Wrap input with label: The label is wrapped around the element, such as <label>First Name <input type="text" name="first\_name"></label>
    - Attach label to input: The label is placed before the input, and refers to it:
       <label for="first\_name">First Name</label> <input type="text" name="first\_name">
    - Use label as placeholder: The label is removed and the text is put as a
      placeholder, such as: <input type="text" name="first\_name" placeholder="First
      Name">
    - No label: The label value is ignored.
  - Insertion Point: Defines how new elements are inserted, by default:
    - At cursor position: The element is inserted where the cursor is located in the template.
    - **Before element**: The element is inserted before the current element where the cursor is located. For example if the cursor is within a paragraph, insertion occurs before the tag.
    - After start tag: The element is inserted within the current element, at the beginning, just after the start tag.
    - **Before end tag**: The element is inserted within the current element, at the end, just before the end tag.
    - After element: The element is inserted after the current element where the cursor is located. For example if the cursor is within a paragraph, insertion occurs after the tag.
  - Get Job Data File: Defines the Workflow URL to be used when the Get Job Data
    File on submit toolbar button is active. This simplifies the process of creating and
    testing COTG Forms (see "Capture OnTheGo" on page 355).

 Workflow URL: The default URL is: http://127.0.0.1:8080/\_ getSampleFormData

## **Profile Scripts dialog**

The Script Profiler is accessible through the **Context > Profile Scripts** menu option. It runs the scripts in the template in order to verify the speed at which scripts in the <u>Scripts Pane</u> execute. It helps greatly in troubleshooting performance issues caused by scripting (see also: "Testing scripts" on page 530).

When the dialog opens, the script profiler runs automatically, on 1000 instances of all the scripts by default (this can be changed through the "Scripting Preferences" on the previous page).

#### Note

The script profiler can take a while, so please be patient.

The results are shown as follows (the first in the line is indicated as **Total** and represents the totals of all the scripts underneath, representing a good overview of the scripts performance in the template):

- Name: The name of the script being executed.
- Count: As the profiler runs, Count shows the current number of iterations that have been
  run. This goes up to the total number of set instances and then stops. Hover with your
  mouse to display a tooltip indicating in which sections the scripts has run (and in which
  contexts).
- **Elapsed**: Displays the total elapsed time since the start of the session. The table entries are initially sorted based on the values in this column, from high to low. Hovering the mouse over it will display a tooltip that indicates the breakdown of the execution time across different execution stages.
- Delta: Displays the estimated difference in performance between the current session and
  the previous session. Uses average values, so should still work if the previous session
  was stopped after a different number of iterations. Will be empty if no previous data is
  available. Hover with your mouse to display a tooltip indicating the breakdown of the
  execution time across different execution stages.

### Script wizards

## Wizard types

Script wizards are simplified interfaces for common scripts in templates:

- **Text Script**: This is the default script that is created when a data field is dragged from the Data Model onto the page. See "Variable Data" on page 504.
- Dynamic Image Script: Provided that its selector refers to an image, this script dynamically changes the image for each record. See "Dynamic Images" on page 515.
- Email Scripts. The Email To Script is automatically added to any new Email context; it defines where the email should be sent for each record. Other Email scripts define other recipients, the subject of the email that is sent, and the PDF password. See "Email header settings" on page 327.
- Barcode Script: This script controls the contents of a Barcode. It is automatically added when a barcode is added to a template. See "Barcode" on page 386
- Business Graphic Script: This script controls the contents of a Pie Chart, Bar Chart or Line Chart.

The result of the script can be either text appearing on the page, an email address or subject, the barcode data, or a JSON string that is written to the attribute of an HTML element.

# **Options**

Here are the options visible in Script wizards:

- Name: The name of the script, making it easier to identify it.
- Find: The Selector or Text to apply the result of the script to.
- **Selector**: Uses CSS selectors to find the element to which the script applies
- **Text**: Uses text as a trigger for the script. The script applies to all instances of the text found in the template.
- Wizard Results: Displays a list of the data that is sent to replace the content that matches
  the script's selector:
  - **Prefix**: Static text to use before the set field. For example in Dynamic Image scripts, the default prefix is **images**/.

- Field: A drop-down to select which field contents to use in the script. The field should contain a valid value. For an email script, for example, the field would have to contain an email address. Note that you can't select a field that belongs to a detail table.
- **Format**: A special formatting modifier applied to the Field; see "Formatting variable data" on page 510.
- **Suffix**: Static text to use after the set field. For Dynamic Image Scripts, the default suffix is **.jpg**and refers to the file extension.
- [+]: Adds a new line to the Wizard Results. Note that by default there is no line return between fields in the list. Adding <br/>br> in the Suffix or Prefix field can establish a line return.
- [-]: Removes the currently selected line in the Wizard Results list.
- Arrow Up: Moves the currently selected line up one position.
- **Arrow Down**: Moves the currently selected line down one position.
- **Options** (only available in the Text Script wizard and the Dynamic Image wizard): specifies where and how the script inserts its results:
  - As HTML. HTML elements in the results are processed and displayed as HTML elements. For instance, <b>this is bold</b> will be displayed as this is bold. This is the default setting.
  - As text. This inserts the results as-is, meaning HTML tags and elements are displayed as text in the output. In this scenario, "<br>
     "shows up in the text and does not insert a line break.
  - As the value of an **attribute** of an HTML element. The selector of the script should be an HTML element. Which attributes are available depends on the selected HTML element. If the script's selector is an image (<img> element) for example, and the attribute is src, the script will modify the image's source. The script's results should be a valid value for the chosen attribute.
  - When checked, the option Convert fields to JSON string writes the results from
    the script into an attribute or text as a JSON string. This is useful for Web contexts
    where a front-end script can read this value easily.
- OK: Click to save any changes made to the script, apply the changes in the template, and close the dialog.
- Cancel: Click to close the dialog without saving changes.

- **Expand**: Click to convert the script generator to a regular script. Note that this action is not reversible once the regular script has been saved.
- **Apply**: Saves changes made to the script and applies the changes in the template without closing the dialog.

### **Epanded Script window**

When expanded, the Script window replaces all parts of the wizard below the Selector by a box in which the script can be typed. See "Writing your own scripts" on page 522.

## **Chart Script dialog**

These are the options in the Chart Script dialog:

- Name: The name of the script, making it easier to identify it.
- Find: The Selector or Text to apply the result of the script to.
  - **Selector**: Uses CSS selectors to find the element to which the script applies.
  - **Text**: Uses text as a trigger for the script. The script applies to all instances of the text found in the template.
  - Selector and Text: Uses text as a trigger for the script but only applies to text within the specified Selector.
- **Input Type**: Use the drop-down to select the source of the data to add to the Chart. The selection changes the options below:
  - **Static Labels**: Select to use a static number of data lines below. The chart will always have the same number of items.
    - **Data List**: Lists the data lines that are part of the Chart. Each line represents a segment of the pie as well as a label if they are shown.
      - **Labels**: The text of the label to display next to the Chart or within the legends.
      - **Values**: The value that will be used to create the Chart. This is the name of a field within the Data Model.
    - Add: Click to add an entry to the Data List. Opens the <u>Edit Label Properties</u> dialog.
    - **Delete**: Click to delete the currently selected line in the Data List.

- Move Up: Click to move the currently selected line up one position.
- Move Down: Click to move the currently selected line down one position.
- Dynamic Labels: Select to use data from a detail table to fill the Chart dynamically.
   At least one detail table must be available in the <u>Data Model Pane</u> for this option to be functional.
  - **Details**: Use the drop-down to select which detail table provides the data for the Chart.
  - **Labels**: Use the drop-down to select which field within the detail table contains the text for the labels shown in the Chart.
  - Values: Use the drop-down to select which field within the detail table contains the numerical values used to build the Chart.

### Conditional script dialog

Conditional script generators can show or hide elements on the page depending on certain conditions and values. They can be added by right-clicking any element in a template and clicking **Make Conditional**. If the current element does not have an ID, one will be automatically generated. See "Showing content conditionally" on page 513.

The options in the Conditional Script wizard are:

- Name: The name of the script, making it easier to identify it.
- **Selector**: The Selector or Text to apply the result of the script to.
  - **Selector**: Uses CSS selectors to find the element to which the script applies.
  - **Text**: Uses text as a trigger for the script. The script applies to all instances of the text found in the template.
  - **Selector and Text**: Uses text as a trigger for the script but only applies to text within the specified Selector.

For more information about Selectors see "Using the Text Script Wizard" on page 507.

- Action: Use the drop-down to select whether to Show or Hide the element when the
  condition below is true.
- **Data Field**: Use the drop-down to select which data field in the record the condition will be based on.

- Condition: Select which kind of condition is applied. Possible options are: Equal to, Not equal to, Contains, Does not contain, Begins with, Ends with.
- Value: The value used for the conditional check.

For example, you could check whether the value in the data field "Gender" is "Equal To" the value  $\overline{Mr}$ , in order to show a paragraph or an image applying only to male customers.

## Section properties dialogs

### **Email Section Properties**

## Properties Tab

The properties for an Email section are minimal and contain the following options:

- Name: Enter the name of the Section in the Email Context. This has no effect on output.
- **Subject**: Enter a name for the default Subject of any email sent out. This is superseded by an Email subject script, when it is present (see "Email header settings" on page 327).

## Includes Tab

This tab defines what other resources are included in the output

- **Stylesheets**: What CSS stylesheets to use in producing the output. Stylesheets are loaded in the order shown, and styles in later Stylesheets overwrites earlier ones when the same selector is used.
- **JavaScript** (Web and Print only): Which JavaScript resources are included in the HTML header of the web output.
- **Up**: Move the selected StyleSheet or JavaScript up in priority.
- Down: Move the selected StyleSheet or JavaScript down in priority.

#### **Print Section Properties**

The Section Properties dialog is separated in a few separate tabs depending on the Context in which it resides:

### General tab (all Contexts)

- **Section** group:
  - Name: The name of the Section.
  - Show PDF data mapping input as background image: Check this option to display each page of a PDF data source when using a PDF data mapping configuration. Each page of the PDF is shown, separated by the appropriate records. Note that as many pages as there are in the PDF will be created in the section.
- **Page**group:
  - Size: The named page size.
  - Width: The width of the page.
  - **Height**: The height of the page.
  - Portrait: Whether the page is portrait (otherwise, it's landscape).
- Margins group: Defines the margins where contents will not appear on the page.
  - All sides: Check to use the same margin setting for all sides. Note that this will copy
    the Top value to all margins, overwriting existing values.
  - **Top**: The top margin.
  - Left: The left margin.
  - Bottom: The bottom margin.
  - Right: The right margin.
- **Bleed group**: This group defines the bleeds for the sections added within the print context.
  - All sides: Check to define all bleeds identically using the Top value.
  - Top: The bleed at the top of the page.
  - Left: The bleed at the left of the page.
  - **Bottom**: The bleed at the bottom of the page.
  - Right: The bleed at the right of the page.

#### Includes Tab

This tab defines what other resources are included in the output

- **Stylesheets**: What CSS stylesheets to use in producing the output. Stylesheets are loaded in the order shown, and styles in later Stylesheets overwrites earlier ones when the same selector is used.
- **JavaScript** (Web and Print only): Which JavaScript resources are included in the HTML header of the web output.
- **Up**: Move the selected StyleSheet or JavaScript up in priority.
- **Down**: Move the selected StyleSheet or JavaScript down in priority.

## Finishing tab

This tab defines finishing options for this section when it is printed.

- **Binding** group:
  - **Style**: What type of binding to request on the printer. This includes Stapled, Glued, Stitched, etc.
  - **Side**: On which side the binding occurs, such as Bottom, Left, top, etc.
  - Location: The location of the binding, such as Saddle, Side, Corner, etc.
  - **Angle**: If the binding should be done horizontally, vertically, or at an angle.
  - **Item count**: When certain binding styles are selected which require multiple items (such as Stapled or Stiched), use the Count option to specify the number of items the printer should use, or select Default to let the printer decide how many items to use.
  - Area: The area where the binding can be applied.
- Hole making group:
  - Number of holes: When certain binding styles are selected which require the
    printer to create holes in the paper, use this drop-down to select the number of holes
    that should be created, or use Default to let the printer decide.
  - Pattern Catalog ID: When the Number of Holes is not the default in the option above, use the drop-down to select the Pattern Catalog ID for the hole making.

# Sheet Configuration Tab

This tab defines how different Print Context Sections output on different Media and using different Master Pages.

There are multiple groups, each defining the settings for individual *position* within the section as it outputs: **First**, **Middle** and **Last** sheet, as well as a group for **Single** sheets.

This tab contains the following options:

- **Duplex**: Check to enable content to be printed on the back of each sheet. Your printer must support duplex for this option to work.
- **Tumble**: Check to enable tumble mode so pages are duplexed as in a notebook (on Portrait output, this would be equivalent to short-edge duplex).
- Same for all positions: Check to enable a single group below, which defines the same options for all positions in the document. If unchecked, individual position options are available.

The next options are identical for all positions, but of course only affects the position where you change the options:

- Allow content on: Selects on which face of the sheet content is allowed. If "Front only" or
   "Back Only" is selected, the other page may contain a Master Page, but no contents will
   be printed on it. As such it does not count in the "Content Page Number" and "Content
   Page Count" markers which can be inserted via the <u>Insert menu</u>.
- **Media**: Defines the media that is used. If the Media has *Preprinted Media* defined, the selected preprinted media image is shown as a background to each page that correspond to the media's sheet position.
  - **Edit Script**: Click to open a Script Editor dialog. The script defines what Media is used, so it can be dynamically defined using data from the source record or the extracted record.
- **Master Page Front**: Defines the Master Page used for the front of the selected sheet's position. Disabled if "Back Only" is selected under Allow content on.
- Master Page Back: Defines the Master Page used for the front of the selected sheet's position. Disabled if "Back Only" is selected under Allow content on, or if Duplex is unchecked.

# Background Tab

This tab defines the background for the current Print Context Section. It contains the following options:

### • General group:

- PDF: Select the PDF to use as the section's background: a PDF Datamapper Input or a PDF Resource.
- Path: The path to a PDF Resource. Enter a path and file name or click the Browse button to open the Select Image dialog; see "Select Image dialog" on page 613.

#### Position:

- Centered: The PDF will be centered on the page and will not be resized.
- Fit to Media: The PDF will be resized to fit the Media.
- Absolute. Set a position for the top left corner of the PDF. The PDF will not be resized.
- **Top**: the distance between the top of the page and the top of the PDF
- **Left**: the distance between the left side of the page and the left side of the PDF.

### Pages group:

- **All**: Use all pages in the PDF file as the section's background. For each page in the PDF file one page will be added to the Print section.
- **Pages**: Select a number of pages from the PDF file. For each page in the range, one page will be added to the Print section.

## **Web Section Properties**

The Web Section Properties defines some of the web page properties, especially details appearing in the header.

## Properties Tab

#### Section Group:

- Name: Enter the name of the Section in the Web Context. This has no effect on output.
- Page Title: Enter the title for the page. This is the contents of the <title> HTML tag.
- **Shortcut Icon**: Enter the path to the favicon.ico file, for instance *images/favicon.ico*. If a valid favicon image is dragged to the Web Section, it will automatically be set as a shortcut icon.

- Meta Information Group: This lists all <meta> tags that are added to the header of the
  HTML file generated in the output. For more information on <meta> tags, see <u>W3Schools</u>
   HTML meta tag.
  - **Type**: Select the type of <meta> tag. This is either *name* or *http-equiv*.
  - **Value**: Enter the value of the <meta> tag, for instance when *name* is selected, this could be *keywords* or *description*.
  - Content: Enter the desired contents of the <meta> tag.
  - Add: Click to add a new <meta> tag. to the list.
  - Delete: Click to delete the currently selected <meta> tag.
  - Move up: Click to move the currently selected <meta> tag up one position.
  - Move down: Click to move the currently selected <meta> tag down one position.

### Includes Tab

This tab defines what other resources are included in the output

- **Stylesheets**: What CSS stylesheets to use in producing the output. Stylesheets are loaded in the order shown, and styles in later Stylesheets overwrites earlier ones when the same selector is used.
- **JavaScript** (Web and Print only): Which JavaScript resources are included in the HTML header of the web output.
- **Up**: Move the selected StyleSheet or JavaScript up in priority.
- Down: Move the selected StyleSheet or JavaScript down in priority.

#### **Arrange Sections**

The Arrange dialog is used to change the order of sections within a context. To access the Arrange dialog, right-click on any section or the context containing them, and click Arrange.

- Name: Displays the name of each section within the context.
- Move Up: Click to move the currently selected section up one position.
- **Move Down**: Click to move the currently selected section down one position.

#### **Section Includes**

This dialog defines what other resources are included in the output

- Stylesheets: What CSS stylesheets to use in producing the output. Stylesheets are
  loaded in the order shown, and styles in later Stylesheets overwrites earlier ones when
  the same selector is used.
- **JavaScript** (Web and Print only): Which JavaScript resources are included in the HTML header of the web output.
- **Up**: Move the selected StyleSheet or JavaScript up in priority.
- Down: Move the selected StyleSheet or JavaScript down in priority.

#### **Send COTG Test**

The Send COTG Test dialog is used to send a document to the <u>Capture OnTheGo</u> application, without the need to go through the Output to Capture OnTheGo task in PlanetPress Workflow (see Workflow Help: <u>Output to Capture OnTheGo</u>).

Note that to the contrary of the Send to Capture OnTheGo task in Workflow, when using the Send COTG Test dialog, the *contents* of the file will be sent to the Nu-Book server. The Send to Capture OnTheGo task only sends document meta data to the Nu-Book server. The contents of the file are transmitted (by Workflow) when requested by the COTG app.

For more information about testing a COTG template, see this how-to: <u>Testing a COTG</u> template.

#### Note

The dialog is only available on templates containing a Web context. It does not, however, verify whether any Capture OnTheGo form elements have been added to the page.

The dialog contains the following options:

#### General group:

- Store ID: The Nu-Book Store ID. If you don't have one, you can get a trial account for this purpose; please see this page for more details: <a href="http://www.captureonthego.com/en/promotion/">http://www.captureonthego.com/en/promotion/</a>.
- **Password**: The password to the above Nu-Book Store.
- **Recipient(s)**: The user name(s) that should receive the document. One or more emails and/or user groups, separated by a comma.

• **Category**: The category under which the document appears. If the category does not exist, it will be created on the server.

# Document Information group:

- **Title**: The title that appears both on the Nu-Book management interface, as well as on the Capture OnTheGo application on the mobile device. Defaults to the name of the template and the currently active section.
- Author: The name of the author or company.
- **Description**: The title that appears both on the Nu-Book management interface, as well as on the Capture OnTheGo application on the mobile device when looking at the document's details.

#### Send Email

The Send Email dialog is used to generate mail output and send it to each recipient in the Record Set.

Options for this dialog:

- **From** group:
  - Name: Enter the name that should appear when sending emails. The name is
    optional.
  - **Email**: Enter the email address that will appear as a Sender to the email recipient. A single email address should be written.
- Records group:
  - All: Select to send to all records in the Record Set.
  - **Selection**: Select this open and enter a range of records that should be sent.

#### Attachments:

- **Print context as PDF**: If a Print Context exists in the template, its output will be generated and a PDF version of it will be attached to the outgoing email.
- Web Page context as HTML: If a Web Page Context exists in the template, its
  output will be generated as a single HTML file with all required resources
  embedded in the file. This HTML file is then added as an attachment to the outgoing
  email.

### Outgoing mail settings:

 Presets: Use the drop-down to select a preset. These presets are configured in the Email (SMTP) preferences; see "Email SMTP settings" on page 328.

#### Note

It is recommended to use an Email Service Provider to get access to tools that give you full control over your mailings, like open rates, click through rates etc. See "Using an ESP with PlanetPress Connect" on page 827.

- **Host**: The SMTP server through which the emails are to be sent. Can be a host (mail.domain.com) or an IP address. You can specify a port number as part of the host name, for example: smtp.mandrillapp.com:465.
- Use authentication: Check if a username and password are needed to send emails through the host.
- **Start TLS**: Enabled if authentication is checked. Sends emails through Transport Layer Security (TLS), which is sometimes referred to as SSL.
- **User**: Enter the username used to connect to the SMTP server.
- Password: Enter the password for the above username.

#### **Send Test Email**

The Send Test Email dialog is used to generate mail output of a certain number of records and send them to one recipient. To open this dialog, select **File > Send Test Email**, on the menu. For more information about the process of sending out email and the possible settings, see "Generating Email output" on page 822.

Options for this dialog:

#### • **From**group:

- Name: Enter the name that should appear when sending emails. The name is
  optional.
- **Email**: Enter the email address that will appear as a Sender to the email recipient. A single email address should be written.

### • **To**group:

- **Email address(es)**: Enter one or more email addresses where the test emails are sent. Multiple emails can be separated by semicolons (;), and can be in the same format as above. Note that every email here will receive all the emails for the record-range below.
- Use Litmus: Check to also send the emails to the Litmus test email set in the Email
  Preferences (to go to the Email Preferences, select Window > Preferences, click
  the arrow next to Email, and then click General). Disabled if no Litmus email is set.
  Also see this how-to: Test your emails with Litmus.

#### Records:

Select All, or click Selection and enter the range of records that should be sent.
 Removing the range disables the selection and sends emails to all records in the record set.

#### Attachments:

- **Print context as PDF**: If a Print context exists in the template, its output will be generated and a PDF version of it will be attached to the outgoing email.
- Web Page context as ZIP archive: If a Web context exists in the template, its output will be generated as an HTML file. A ZIP archive, containing the HTML file and all required resources, will be attached to the outgoing email.

# Outgoing mail settings:

- **Host**: The SMTP server through which the emails are to be sent. Can be a host (mail.domain.com) or an IP address. You can specify a port number as part of the host name, for example: smtp.mandrillapp.com:465.
- Use authentication: Check if a username and password are needed to send emails through the host.
- **Start TLS**: Enabled if authentication is checked. Sends emails through Transport Layer Security (TLS), which is sometimes referred to as SSL.
- User: Enter the username used to connect to the SMTP server.
- **Password**: Enter the password for the above username.

## Send to Workflow/Files dialog

The Send to Workflow dialog sends templates, data mapping configurations and print presets to the PlanetPress Workflow server, or saves it as a package file. Package files can be sent to other users of the Connect Designer. They cannot be loaded from PlanetPress Workflow.

- Files to Package group:
  - **Template**: Select the template to send. By default the currently active template is listed. Click Browse to select another template. In version 1.3 you may select more than one template in the Browse dialog, and each of them is sent to Workflow or added to a package file.
  - **Data mapping configuration**: Select the data mapping configuration to send. By default the current configuration is listed. Click **Browse** to select another configuration. You may select more than one configuration file in the Browse dialog, and each of them is sent to Workflow or added to a package file.
  - **Job Creation Preset**: Use the drop-down to select a Job Creation Preset to send. Click **Browse** to select a preset that is not in the default save location.
  - **Output Creation Preset**: Use the drop-down to select an Output Creation Preset. Click **Browse** to select a preset that is not in the default save location.
- **Destination** group:
  - Send files to: Use the drop-down to select where to send the files.
    - Workflow machines: Send the files to a PlanetPress Workflow installation.
       This lists all the detected PlanetPress Workflow installations detected on the network.
    - **File..**: Click to save the files as a package. This package can be loaded within the Workflow tool.

# Select Image dialog

The Select Image dialog lets you select an image, depending on where the image is located.

**Resources**: lists the images that are present in the Images folder on the Resources pane. A preview of the selected image will be shown at the right.

**Disk**: lets you select an image file that resides in a folder on a hard drive that is accessible from your computer. A preview of the selected image will be shown below.

- **Path**. The complete syntax of the path is: file://<host>/<path>. Note: if the host is "localhost", it can be omitted, resulting in file:///<path>, for example: file:///c:/resources/images/image.jpg.
- Browse: opens an explorer window to browse folders and select an image.

**Url** lets you select an image file from a specific web address. Select the protocol and then enter the URL (for example, http://www.mysite.com/images/image.jpg). A preview of the selected image will be shown below.

Protocol: http or https.

The option **Save with template**, available when choosing an image from disk or by URL, inserts the file in the **Images** folder on the **Resources** pane. If not saved with the template, the image will remain external.

#### Note

External images need to be available when the template is merged with a record set to generate output, and their location should be accessible from the machine on which the template's output is produced. External images are updated (retrieved) at the time the output is generated.

### **Sheet Configuration dialog**

The Sheet Configuration dialog defines how different Print context sections output on different Media (see "Master Pages" on page 306) and using different Master Pages (see "Media" on page 309).

There are multiple groups, each defining the settings for pages grouped by their position within the section as it outputs: **First**, **Middle**, **Last** and **Single** sheets.

The first option defines **Duplex** printing, which also enables or disable the **Back** side of each sheet.

If Duplex is enabled, you can also check **Tumble** to duplex pages as in a calendar, and **Facing pages** to have the margins of the section switch alternately, so that pages are printed as if in a magazine or book.

If the option **Same for all positions** is checked, the same Master Page and Media will be applied to every page in the Print section.

Each group defines:

- Allow content on: Selects on which face of the sheet content is allowed. If Front only or Back only is selected, the page acts as a Simplex page even if Duplex printing is enabled.
- **Media**: Defines the media that is used. If the Media has Virtual Stationery defined, the selected image is shown as a background to each page that corresponds to the media's sheet position.
- **Master Page Front**: Defines the Master Page used for the front of the selected sheet's position.
- Master Page Back: Defines the Master Page used for the back of the selected sheet's position.

### Style sheets dialog

The Stylesheet editor dialog is used to edit CSS style sheet resources. For information on the use of style sheets, see "Styling and formatting" on page 460 and "Styling templates with CSS files" on page 461.

This dialog lets you edit the Global style sheet (context\_all\_styles.css, which by default applies to all contexts), and the style sheet that applies to the context that is currently being edited in the workspace: Print (context\_print\_style.css), Email (context\_email\_style.css) or Web (context\_web\_style.css).

To open this dialog, select **Edit > Stylesheets...**.

- Context: Use the drop-down to select Global (all contexts) or the context that is open in the workspace, such as Print. Selecting a context shows all it's CSS rules in the Rule List.
- **Show**: Use the drop-down to select whether to show all CSS rules or limit to certain types: **Class**, **ID** or **Element** rules.
- **Rule List**: Displays the list of rules in the currently selected style sheet.
- Rule Display: Displays the contents of the currently selected rule in the Rule List.
- New: Click to create a new rule with the Edit Rule dialog. See "New/Edit Rule dialog" below.
- Edit: Click to edit the currently selected rule in the Rule List using the Edit Rule dialog.
   See "New/Edit Rule dialog" below.
- **Delete**: Click to delete the currently selected rule in the *Rule List*.

- **Duplicate**: Click to create a duplicate of the currently selected rule in the *Rule List* using the Edit Rule dialog. The default name for the new rule is the name of the current one plus "-duplicated". See "New/Edit Rule dialog" below.
- Move Up: Move the currently selected rule in the Rule List up one position in the list.
- **Move Down**: Move the currently selected rule in the *Rule List* down one position in the list.
- Save: Click to save all changes to the stylesheet and close the dialog.
- Cancel: Click to close the dialog without saving any changes.

### New/Edit Rule dialog

The New/Edit Rule dialog shows the properties for a specific CSS selector and how it affects all elements subject to that selector.

At any point you can click on the **Advanced** button to see the Advanced Stylesheet Rule. See "Advanced Stylesheet Rule" on page 618.

Name: The CSS selector to which this rule applies. Since CSS selectors are not specific
to PlanetPress Connect, any selector used in regular CSS can also be used here. See
 <u>CSS Selectors on W3Schools</u> for a simple reference page.

### Type Tab

### General group:

- Font: Select the font used to display text. This is equivalent to the CSS fontfamily property.
- **Size**: Enter the size in measure, named size or percentage. This is equivalent to the CSS font-size property.
- Color: Select a named font color as defined in the <u>Colors Editor</u>, create a new color or enter a color manually for text to be displayed. The color value must be a valid <u>HTML Color Name</u>, or a valid <u>HTML Hex Color</u>. This is equivalent to the CSS color property.
- Background Color: Select a named font color as defined in the <u>Colors Editor</u>, create a new color or enter a color manually for the background color of the element. The color value must be a valid <u>HTML Color Name</u>, or a valid <u>HTML Hex Color</u>. This is equivalent to the CSS backround-color property.

- · Spacing group:
  - Letter Spacing: Set the space between characters in a text in measure or percentage. This is equivalent to the CSS letter-spacing property.
  - Word Spacing: Set the space between each word in a text in measure or percentage. This is equivalent to the CSS word-spacing property.
  - Whitespace: Specify how to handle white spaces inside of an element. See <u>CSS</u>
     White-Space for details. This is equivalent to the CSS white-space property.
- **Style group**: Check any option to apply the selected style to text within the element. This list shows the CSS property and value for each of the options.
  - Bold: Sets the font-weight to 700.
  - Italic: Sets font-style to italic.
  - Underline: Sets text-decoration to underline.
  - **Strikethrough**: **Sets** text-decoration **to** line-through.
  - **Subscript**: **Sets** vertical-align **to** super.
  - Superscript: Sets vertical-align to sub.
  - Capitalize: Sets text-transform to capitalize.
  - **Uppercase**: **Sets** text-transform **to** uppercase.
  - **Lowercase**: **Sets** text-transform **to** lowercase.
  - **Small-caps**: **Sets** font-variant **to** small-caps.

#### Formats Tab

### General group:

- **Line-height**: Specify the height of each line in the element's text, in measure or percentage. Note that this is not spacing between lines, but rather the complete height of the line itself including the text. Equivalent to the line-height property.
- Align: Select how text should be aligned, such as left, center, right or justify. Equivalent to the align property.
- **First Indent**: Specify the indentation of the first line of each paragraph in the element. Equivalent to the text-indent property.

• **Display**: Select how to display the element. This can also be used to hide an element completely using the none option. See <u>CSS Display</u>. Equivalent to the display property.

## Breaks group:

- **Before**: Specifies how to handle page breaks before the element. Equivalent to the page-break-before property.
- **Inside**: Specifies whether to accept page breaks within the paragraph. Equivalent to the page-break-inside property.
- After: Specifies how to handle page breaks after the element. Equivalent to the page-break-after property.
- Widows: Specifies how to handle widows within the paragraph (lines appearing alone on the next page if the paragraph does not fit on the current one). Equivalent to the widows property. Widows and orphans are ignored if the page-break-inside property is set to avoid.
- **Orphans**: Specifies how to handle orphans within the paragraph (lines appearing alone at the end of a page if the paragraph does not fit on the current one). Equivalent to the orphans property.

# Spacing Tab

- **Padding group**: Defines padding (spacing inside the element) in measure or percentage:
  - All sides: Check to set all padding to use the Top value. Equivalent to the border property.
  - Top, Left, Bottom, Right: Set padding for each side. Equivalent to the border-left, border-top, border-right and border-bottom properties.
- Margin group: Defines margins (spacing outside the element) in measure or percentage:
  - All sides: Check to set all margins to use the Top value. Equivalent to the margin property.
  - Top, Left, Bottom, Right: Set the margin for each side. Equivalent to the margin-left, margin-top, margin-right and margin-bottom properties.

### Border Tab

- Same for all sides: Defines the border properties for all sides using the Top properties. Equivalent to the border property.
- Top, Left, Bottom, Right: Each group defines the following properties:
  - Width: Specify the thickness of the border. Equivalent to the border-width property.
  - **Style**: Specify the style of the border such as solid, dashed or dotted. Equivalent to the border-style property.

### **Advanced Stylesheet Rule**

The Advanced editor is used to manually input rules. Note that to use this dialog, basic knowledge of CSS rules is a pre-requisite, as no check is currently done to verify that properties and values are correct.

- Property List: Lists all the currently available properties for the selector.
  - Property: The name of the property. This must correspond exactly to a known property (see <u>CSS Reference</u>). An autocompletion drop-down displays to show possible values when typing.
  - Value: The value for the given property. The values must be valid for that property, see the CSS Reference link above and check the property for valid values.
- New: Click to create a new line and type in the property.
- **Delete**: Click to delete the currently selected property in the *Property List*.
- Move Up: Move the currently selected property in the Property List up one position in the list
- Move Down: Move the currently selected property in the Property List down one position
  in the list.

# **Table Formatting dialog**

The Table Formatting dialog defines how the table looks and reacts.

#### **Table Tab**

# General group:

- Width: Set the width of the table in measure or percentage. Equivalent to the CSS width property.
- Height: Set the height of the table in measure or percentage. Equivalent to the CSS height property.
- **Angle**: Set the rotation angle of the table in clockwise degrees. Equivalent to the CSS transform: rotate property.
- Corner radius: Set the radius of rounded border corners in measure or percentage. Equivalent to the CSS border-radius property.
- **Display**: Use the drop-down or type in the value for how to display the table. Equivalent to the CSS display property.
- Overflow: Use the drop-down or type in the value for how to handle overflow (text that does not fit in the current size of the box). Equivalent to the CSS overflow property.

# Text wrap group:

- **Float**: Use the drop-down or type in the value for how to float the table, if the table is not in an absolute position. Equivalent to the CSS float property.
- **Clear**: Use the drop-down or type in the value for clearing pre-existing alignments. Equivalent to the CSS clear property.

### Positioning:

- **Position**: Use the drop-down or type in the value for the type of positioning for the table. Equivalent to the CSS position property.
- **Top**: Set the vertical offset between this table and its parent's top position. Equivalent to the CSS top property.
- **Left**: Set the horizontal offset between this table and its parent's left position. Equivalent to the CSS left property.
- Bottom: Set the vertical offset between this table and its parent's bottom position. Equivalent to the CSS bottom property.
- **Right**: Set the horizontal offset between this table and its parent's left position. Equivalent to the CSS right property.

• **Z-index**: Set the z-index of the table. The z-index defines in which order elements appear. Equivalent to the CSS z-index property.

### Breaks group:

- **Before**: Specifies how to handle page breaks before the table. Equivalent to the CSS page-break-before property.
- **Inside**: Specifies whether to accept page breaks within the table. Equivalent to the CSS page-break-inside property.
- After: Specifies how to handle page breaks after the table. Equivalent to the CSS page-break-after property.
- Widows: Specifies how to handle widows within the table (rows appearing alone on the next page if the table does not fit on the current one). Equivalent to the CSS widows property. Widows and orphans are ignored if the page-break-inside property is set to avoid.
- Orphans: Specifies how to handle orphans within the tables (rows appearing alone at the end of a page if the table does not fit on the current one).
   Equivalent to the CSS orphans property.

## **Spacing Tab**

- Padding group: Defines padding (spacing inside the element) in measure or percentage:
  - All sides: Check to set all padding to use the Top value. Equivalent to the CSS padding property.
  - Top, Left, Bottom, Right: Set padding for each side. Equivalent to the CSS padding-left, padding-top, padding-right and padding-bottom properties.
- Margin group: Defines margins (spacing outside the element) in measure or percentage:
  - All sides: Check to set all margins to use the Top value. Equivalent to the CSS margin property.
  - Top, Left, Bottom, Right: Set the margin for each side. Equivalent to the CSS margin-left, margin-top, margin-right and margin-bottom properties.

#### **Border Tab**

- Same for all sides: Defines the border properties for all sides using the Top properties. Equivalent to the CSS border property.
- Top, Left, Bottom, Right: Each group defines the following properties:
  - Width: Specify the thickness of the border. Equivalent to the CSS borderwidthproperty.
  - Style: Specify the style of the border such as solid, dashed or dotted. Equivalent to the CSS border-style property.
  - Color: Specify the color of the border. The color value must be a valid <u>HTML</u>
     <u>Color Name</u>, or a valid <u>HTML Hex Color</u>. Equivalent to the CSS border-color property.

### **Background Tab**

- General group:
  - Color: Specify the color of the table background. The color value must be a
    valid <u>HTML Color Name</u>, or a valid <u>HTML Hex Color</u>. Equivalent to the CSS
    background-color property.
- Background image group:
  - Source: click the Select Image button to select an image via the "Select Image dialog" on page 613. Equivalent to the CSS background property.
  - Size: select auto, cover or contain (for an explanation see <a href="http://www.w3schools.com/cssref/css3">http://www.w3schools.com/cssref/css3</a> pr background-size.asp), or type the width and height of the image in a measure (e.g. 80px 60px) or as a percentage of the parent element's size (e.g. 50% 50%). Equivalent to the CSS background-size property.
  - **Position**: select the position for the background-image. Equivalent to the CSS background-position property.

# **Table Cell Formatting dialog**

### Cell Tab

• Width: Set the width of the table in measure or percentage. Equivalent to the CSS width property.

- Height: Set the height of the table in measure or percentage. Equivalent to the CSS
   height property.
- Vertical Align: Specify how text is vertically aligned in the cell: top, middle, bottom or baseline. With the baseline value all the table data share the same baseline. Often this has the same effect as the bottom value. However, if the fonts are in different sizes, baseline looks better.

# Type Tab

### General group:

- Font: Select the font used to display text, equivalent to the CSS font-family property.
- Size: Enter the size in measure, named size or percentage, equivalent to the CSS font-size property.
- Color: Select a named font color as defined in the <u>Colors Editor</u>, create a new color or enter a color manually for text to be displayed. The color value must be a valid <u>HTML Color Name</u>, or a valid <u>HTML Hex Color</u>. Equivalent to the CSS color property.

# Spacing group:

- Letter Spacing: Set the space between characters in a text in measure or percentage. Equivalent to the CSS letter-spacing property.
- Word Spacing: Set the space between each word in a text in measure or percentage. Equivalent to the CSS word-spacing property.
- Whitespace: Specify how to handle white spaces inside of an element. Equivalent
  to the CSS white-space property. See <u>CSS White-Space</u> for details.
- Style group: Check any option to apply the selected style to text within the element:
  - **Bold**: **Sets the** font-weight **to** 700.
  - **Italic**: **Sets the** font-style **to** italic.
  - **Underline**: **Sets the** text-decoration **to** underline.
  - **Strikethrough**: **Sets the** text-decoration **to** line-through.
  - **Subscript**: Sets the vertical-align to super.
  - **Superscript**: **Sets the** vertical-align **to** sub.
  - Capitalize: Sets the text-transform to capitalize.

- **Uppercase**: **Sets the**text-transform**to** uppercase.
- Lowercase: Sets the text-transform to lowercase.
- Small-caps: Sets the font-variant to small-caps.

## Spacing Tab

- **Padding group**: Defines padding (spacing inside the element) in measure or percentage:
  - All sides: Check to set all padding to use the Top value. Equivalent to the CSS border property.
  - Top, Left, Bottom, Right: Set padding for each side. Equivalent to the CSS padding-left, padding-top, padding-right and padding-bottom properties.

#### **Border Tab**

- Same for all sides: Defines the border properties for all sides using the Top properties. Equivalent to the border property.
- Top, Left, Bottom, Right: Each group defines the following properties:
  - Width: Specify the thickness of the border. Equivalent to the CSS border-width property.
  - **Style**: Specify the style of the border such as solid, dashed or dotted. Equivalent to the CSS border-style property.
  - Color: Specify the color of the border. The color value must be a valid <u>HTML Color</u>
     Name, or a valid <u>HTML Hex Color</u>. Equivalent to the CSS border-color property.

### **Background Tab**

- General group:
  - Color: Specify the color of the table cell background. The color value must be a
    valid <u>HTML Color Name</u>, or a valid <u>HTML Hex Color</u>. Equivalent to the CSS
    background-color property.
- Background image group:

- **Source**: click the **Select Image** button to select an image via the "Select Image dialog" on page 613. Equivalent to the CSS background property.
- Size: select auto, cover or contain (for an explanation see <a href="http://www.w3schools.com/cssref/css3">http://www.w3schools.com/cssref/css3</a> pr\_background-size.asp), or type the width and height of the image in a measure (e.g. 80px 60px) or as a percentage of the parent element's size (e.g. 50% 50%). Equivalent to the CSS background-size property.
- **Position**: select the position for the background-image. Equivalent to the CSS background-position property.

# Menus

The following menu items are shown in the Designer menu:

### File Menu

- **New...**: Opens the **New (Select a Wizard)** dialog. You can choose from the Email, Print or Web Template Wizards. See "Templates" on page 263.
- **Open**: Opens a standard File Open dialog. This dialog can be used to open Templates and Data Mapping Configurations. See "Templates" on page 263 and "Data Mapping Configuration" on page 63.
- **Open Recent**: List the most recently opened Templates and configurations. Clicking on a template will open it in the Designer module, clicking on a Data Mapping Configuration will open it in the DataMapper module.
- **Close**: Close the currently active Data mapping configuration or Template. If the file needs to be saved, the appropriate Save dialog will open.
- Close All: Close any open Data Mapping Configuration or template. If any of the files needs to be saved, the Save Resources dialog opens.
- Close Others: Close all Data mapping configuration and templates except the one that is currently active in the workspace.
- Save: Saves the current Data mapping configuration or Template to its current location on disk. If the file has never been saved, the Save As dialog appears instead.
- Save All: Saves all open files. If any of the open files have never been saved, the Save As dialog opens for each new unsaved file.
- Save As...: Saves the current file to a new location on disk.

- **Revert**: Appears only in the Designer module. Reverts all changes to the state in which the file was opened or created.
- Add Data: Adds data either to the current data mapping configuration or to the open template. See "Loading data" on page 495.
  - From File Data Source...: Opens the dialog to add a new data file to the currently loaded data mapping configuration. Not available if the currently loaded data mapping configuration connects to a database source.
  - From Database Data Source...: Opens the Edit Database Configuration dialog. Not available if the currently loaded data mapping configuration is file-based.
  - **Generate Counters**: Opens the Generate Counter Wizard to create a custom counter as a data source.
- **Send to Workflow...**: Opens the "Send to Workflow/Files dialog" on page 612 to send files to a local Workflow software installation.
- Print: Opens the "Print Options" on page 717 dialog.
- **Print Presets**: Selecting this option allows you to create or modify Printing Presets, which can be saved and used in print runs thereafter.
  - Job Creation Presets: Click to open the "Job Creation Presets" on page 708 dialog.
  - Output Creation Presets: Click to open the "Output Creation Settings" on page 717 dialog.
- **Proof Print**: Opens the "Print Options" on page 717 dialog as a Proof Print dialog which limits the number of records output. The options themselves are identical to the regular Print Output dialog.
- Send Email: Opens the "Send Email" on page 609 dialog; see "Generating Email output" on page 822.
- Send Test Email: Click to open the "Send Test Email" on page 611 dialog.
- **Send COTG Test**: Click to open the "Send COTG Test" on page 608 dialog, to send the current Web Context to the Capture OnTheGo Application.
- Exit: Closes the software. If any of the files needs to be saved, the Save Resources dialog opens.

### **Edit Menu**

- Undo <action>: Undoes the previous action that was done.
- Redo <action>: Redoes an action that was previously undone.
- Cut: Cuts the currently selected text, object or element and puts it on the clipboard.
- **Copy**: Copies the the currently selected text, object or element to the clipboard.
- **Copy to snippet**: Creates a new snippet from the selected text, object or element.
- Paste: Takes the current clipboard content and pastes it at the pointer location.
- **Delete Browser Element**: Removes the currently selected element in the workspace.
- Find/Replace: Only active while inside the Workspace. Opens the <u>Find/Replace</u> dialog.
- **Stylesheets...**: Open the "Style sheets dialog" on page 614. See "Styling and formatting" on page 460 and "Styling templates with CSS files" on page 461.
- Colors...: Opens the Colors Editor dialog. See "Colors" on page 479.
- Fonts...: opens the "Fonts Manager" on page 566. See "Fonts" on page 483.
- Locale...: Opens the Locale Settings dialog. See "Locale" on page 491.
- Color Settings...: Opens the Color Settings dialog. See "Colors" on page 479.

### Insert Menu

- **Image**: Inserts an image using a resource that is local to the template, a resource on disk or a URL. See "Images" on page 447.
- Text:
  - **Wrap in span**: Wraps selected text in a <span> element. The ID or class of the span can be used as a selector for scripts and styles.
- **Special Characters**: Displays a categorized list of special HTML characters that can be inserted at the current pointer location. When a character is clicked, its HTML Entity is inserted. This includes:
  - **Symbols**: Use the list to insert a special symbol such as Copyright, Trademark, or Ellipsis.
  - Markers: Use the list to insert pagination markers that are replaced with specific page numbering:

- **Page Number**: This marker is replaced by the current page number in the document. Even if the page number is not used on certain pages, those page are still added to the page count.
- **Page Count**: This marker is replaced by the total number of pages in the document, including pages with no contents.
- **Content Page Number**: This marker is replaced by the current page number (with contents) in the document.
- Content Page Count: This marker is replaced by the total number of pages that have contents in them, in the document. A page with contents is a page that is part of a section that has variable data on it. A page with a Master Page but no contents (set in the Sheet Configuration tab of the "Print Section Properties" on page 603) is not included in the Content Page Count.
- **Sheet Number**: This marker is replaced by the current sheet number (physical piece of paper with two sides, or pages) in the document. This is equivalent to half the page number, for example if there are 10 pages, there will be 5 sheets.
- **Sheet Count**: This marker is replaced by the total number of sheets in the document, whether or not they have contents.
- Dashes and Spaces: Use the list to insert special dashes, such as an em-dash, and spaces, such as non-breaking spaces or an en-space. (The HTML code inserted for the dash or space is visible on the Source tab of the workspace.)
- Arrows: Use the list to insert directional arrows (in one of four directions).
- **Geometric Shapes**: Use the list to insert a special geometric shape, such as circles, triangles and squares.
- **Date**: Click to open the "Date" on page 436 dialog to add a date to the template based on the current system's date and time.
- Wrap in box: Puts the element in which the cursor is located in an inline box (a <div>).
- Table
  - **Thead, tbody, tfoot**: Insert a header, body or footer (if not already present) in the current table.
  - **Standard**: Inserts a table with a specific number of columns and rows through the Standard Table Wizard; see "Table" on page 452.
  - **Dynamic**: Inserts a dynamic table where the number of rows is determined by a Details table, through the Dynamic Table Wizard; see "Dynamic table" on page 517.

#### Table Elements:

- **Insert Row Above**: Inserts a row above the current one. The row configuration, such as merged cells and cell styles, is duplicated, but contents is not.
- Insert Row Below: Inserts a row below the current one. The row configuration, such as merged cells and cell styles, is duplicated, but contents is not.
- **Insert Column Before**: Inserts a column to the left of the current one. The column configuration, such as merged cells and cell styles, is duplicated, but contents is not.
- **Insert Column After**: Inserts a column to the right of the current one. The column configuration, such as merged cells and cell styles, is duplicated, but contents is not.

### Common Elements:

- **Paragraph...**: Click to open a dialog to add a element; see "Text and special characters" on page 456.
- **H1 through H6...**: Click to open a dialog to add a <h1> to <h6> element; see "Text and special characters" on page 456.
- Address...: Click to open a dialog to add an <address> element.
- Preformatted...: Click to open a dialog to add a element.

#### Structural Elements:

- **Div...**: Click to open a dialog to add a <div> element; see "Boxes" on page 426
- **Span**...: Click to open a dialog to add a <span> element; see "Boxes" on page 426
- Article...: Click to open a dialog to add an <article> element
- Section...: Click to open a dialog to add a <section> element (the HTML element, not a section in a context).
- **Header**...: Click to open a dialog to add a <header> element.
- Footer...: Click to open a dialog to add a <footer> element.
- Nav...: Click to open a dialog to add a <nav> element.
- Aside...: Click to open a dialog to add an <aside> element.

#### Note

Article, Section, Header, Footer, Nav and Aside are HTML5 semantic elements; see http://www.w3schools.com/html/html5 semantic elements.asp

- Form Elements (see "Form Elements" on page 442)
  - Form...: Click to open a dialog to add a Form Element; see "Forms" on page 437.
  - Fieldset...: Click to open a dialog to add a Fieldset Element; see "Fieldset" on page 442.
  - Text Field...: Click to open a dialog to add a Text Field; see "Text" on page 442.
  - Email Field...: Click to open a dialog to add an Email Field; see "Email" on page 443.
  - URL Field...: Click to open a dialog to add a URL Field; see "URL" on page 443.
  - Password Field...: Click to open a dialog to add a Password Field; see "Password" on page 443.
  - **Text Area..**: Click to open a dialog to add a Text Area; see "Text area" on page 443.
  - Date Field...: Click to open a dialog to add a Date Field; see "Date" on page 443.
  - **Number Field...**: Click to open a dialog to add a Number Field; see "Number" on page 443.
  - Hidden Field...: Click to open a dialog to add a Hidden Field; see "Hidden field" on page 443.
  - Label...: Click to open a dialog to add a Label; see "Label" on page 443.
  - Checkbox Field...: Click to open a dialog to add a Checkbox; see "Checkbox" on page 443.
  - Radio Button...: Click to open a dialog to add a Radio Button; see "Radio Button" on page 444.
  - Select Field...: Click to open a dialog to add a Select (drop-down); see "Select" on page 444.
  - Button...: Click to open a dialog to add a Button; see "Button" on page 445.
  - Help text: Click to open a dialog to insert a paragraph () for help text.

- COTG Form Elements (see )
  - **Signature...**: Click to open a dialog to add a Signature Element, see .
  - Date...: Click to open a dialog to add a Date Element, see .
  - Date Formatted...: Click to open a dialog to add a Formatted Date Element, see .
  - Time...: Click to open a dialog to add a Time Element, see .
  - Time Formatted...: Click to open a dialog to add a Formatted Time Element, see .
  - Geolocation...: Click to open a dialog to add a Geolocation Element, see .
  - Locale...: Click to open a dialog to add a Locale Element, see .
  - Camera...: Click to open a dialog to add a Camera Element, see .
  - **Image and annotation**: Click to open a dialog to add an image that can be annotated by the user; see .
  - Barcode Scanner...: Click to open a dialog to add a Barcode Scanner Element, see .
  - User Account...: Click to open a dialog to add a User Account Element, see .
  - Device Info...: Click to open a dialog to add a Device Info Element, see .
- Form Wizard: Click to open the Form Wizard to add a form to a Web context; see "Forms" on page 437
- Validation Wizard: Click to open the Validation Settings dialog to change the validation settings on the currently selecting tools; see "Changing a Form's validation method" on page 440
- Business Graphic: Displays a list of available business graphic object to be inserted:
  - Insert Pie Chart: Click to insert a new Pie Chart and open the Pie Chart script dialog.
  - Insert Bar Chart: Click to insert a new Bar Chart and open the Bar Chart script dialog.
  - Insert Line Chart: Click to insert a new Line Chart and open the Line Chart script dialog.
- **Barcode**: Displays a list of available barcodes. Click on one to insert it in the page. See "Barcode" on page 386.

#### Format Menu

- **Size**: When text is selected, choose a predefined or custom font size in this submenu to change the size of the selected text.
  - Other...: Opens the Text Formatting dialog for advanced style selection; see "Styling text and paragraphs" on page 471.
  - **7pt 72pt**: Sets the size of the selected text to the chosen font size.
- Style: When text is selected, sets the text style by applying or removing the following attributes: Plain, Bold, Italic, Underline, Strikethrough, Subscript, Superscript, Capitalize, Uppercase, Lowercase, Small-caps. This is the same as opening the Text Formatting dialog (Format > Text) and checking the appropriate style. See "Styling text and paragraphs" on page 471.
- **Color**: When text is selected, sets the text color by applying the color attribute to the text. The color submenu lists all the colors in the Colors Editor.
- **Text...**: Opens the Text Formatting dialog to modify the current text selection. See "Styling text and paragraphs" on page 471.
- **Align**: When an element is selected, determines how its contents is aligned inside the element. Options are Align Left, Align Right, Align Center and Justify.
- **Paragraph...**: Opens the "Paragraph Formatting dialog" on page 575 to modify the paragraph where the cursor is located. See "Styling text and paragraphs" on page 471.
- Paragraph Format: Displays a list of generic element types that can be used for a text element. Selecting one of them converts the element where the cursor is located into the appropriate element (for example for Paragraph, <h3> for Heading 3, etc).

### Float

- Left: Floats the current element to the left. This is equivalent to setting the CSS float property to left.
- Right: Floats the current element to the right. This is equivalent to setting the CSS float property to right.
- **None**: Removes any float style applied to the currently selected element.
- **Box...**: Opens the "Box Formatting dialog" on page 558 to modify the box where the cursor is located.
- **Image...**: Opens the "Image Formatting dialog" on page 567 to modify the image that is currently selected.

- **Table...**: Opens the "Table Formatting dialog" on page 619 to modify the table in which the cursor is located. If the cursor is within a table embedded within another, the innermost table's formatting is the one modified.
- **Table Cell...**: Opens "Table Cell Formatting dialog" on page 622 to modify the cell where the cursor is located.

# Hyperlink

- **Insert...**: Creates a hyperlink on the currently selected text or element and opens its properties; see "Hyperlink and mailto link" on page 445.
- **Edit...**: Opens the properties for the currently selected hyperlink; see "Hyperlink and mailto link" on page 445.
- **Remove**: Removes the currently selected hyperlink. The text or element that was the hyperlink is not removed.

### **Context Menu**

### Add:

- Print Context: Click to add a new Print context to the template if one does not exist.
- HTML Email Context: Click to add a new Email context to the template if one does not exist.
- Web Page Context: Click to add a new Web context to the template if one does not exist.
- **Delete**: Click to delete the currently selected context. The last remaining context cannot be deleted.
- **Go to**: Click to open the first section in the selected context. This is the same as double-clicking on the first section of any context in the Resource Pane.
- **Properties**: Click to open the currently selected context's properties; see "Context Properties dialog" on page 563.
- **Preview HTML**: Click to preview the currently open section in the default system browser to preview it. This feature works in all contexts.
- **Profile Scripts**: Click to open the "Profile Scripts dialog" on page 597 to test script performance (see "Testing scripts" on page 530).
- **Preflight**: Click to preflight the document and open the Preflight dialog. Preflight verifies the template for common errors (see "Testing scripts" on page 530).

### **Section Menu**

- Add: Click to create a new section to the currently selected context.
- **Delete**: Click to delete the currently selected section.
- Arrange: Click to open the "Arrange Sections" on page 608 dialog.
- **Go to**: Click to list the sections in the currently selected context and open one by clicking it.
- **Properties..**: Click to open the appropriate section properties: Email , Print or Web. See "Section properties dialogs" on page 602.
- Includes...: Click to open the "Section Includes" on page 608 dialog.
- **Finishing...** (Print Sections only): Click to open the Finishing tab in the "Print Section Properties" on page 603.
- **Sheet Configuration...** (Print Sections Only): Click to open the "Sheet Configuration dialog" on page 613.
- Master Pages: Click to list the available Master Pages in the template, and open one by clicking it (see "Master Pages" on page 306).
- **Master Page Properties**...: Click to open the currently selected Master Page's properties dialog; see "Master Pages" on page 306.

#### View Menu

- 50/75/100/150/200%: Click to zoom the Workspace at the selected level.
- Source View: Click to show the HTML source for the template, including CSS and HTML code.
- **Design View**: Click to show the template including all styles, text and images as well as the placeholders used for variable data.
- **Preview View**: Click to show the template as it will output with the current record, with the personalized content (see "Personalizing content" on page 492).
- **Show Edges**: Click to show or hide a colored border around elements on the page.
- **Rulers**: Click to show or hide the rulers in the <u>Workspace</u>. Rulers only appear for Print contexts.
- Margins and Guides: Click to show or hide the margin lines and guides in the Workspace.

- **Snap to Guides**: Click to enable or disable snapping to guides and to margins when moving objects.
- **Virtual Stationery**: Click to enable or disable the visibility of the PDF Background image set in the Media.
- **Highlight Master Page Items**: Click to enable or disable a yellow border around Master Page items in a section.
- **Object Resizing**: Click to enable or disable the ability to resize <div> elements on the page. See "Editing preferences" on page 588 for more fine-tuned control.

#### Window Menu

- Show View>: Use the options in this menu to show or hide different panes of the UI.
  - **Properties > Attributes**: Shows the Attributes pane
  - **Messages**: Shows the Messages pane, see "Problems and messages" on page 638.
  - **Problems**: Shows the Problems pane, see "Problems and messages" on page 638.
  - **Resources**: Shows the Resources pane
  - Outline: Shows the Outline pane
  - Data Model: Shows the Data Model pane
  - Scripts: Shows the Scripts pane
- Reset Perspective: Resets all toolbars and panes to the initial configuration of the module.
- Preferences: Click to open the Preferences dialog.

### Help Menu

- Software Activation: Displays the Software Activation dialog. See "Activating a License" on page 38.
- Help Topics: Click to open the help system in the default web browser.
- Contact Support: Click to open the <u>Objectif Lune Contact Page</u> in the default system web browser.
- About PlanetPress Connect Designer: Displays the software's About dialog.
- Welcome Screen: Click to re-open the Welcome Screen.

# **Panes**

Panes are windows containing user interface elements (such as information or properties), which can be docked and undocked, moved around and merged together through tabbed panes.

Here is a list of all panes:

#### **Attributes Pane**

The Properties Pane displays all of the properties of the currently selected object in the Workspace. These properties vary greatly depending on the object that has been selected.

#### General

These attributes are common to all elements in the template and will always appear.

- **ID**: A unique identifier for the selected element. Used for CSS selections as well as JavaScript expressions affecting single elements.
- Class: One or more classes that can be common to more than one elements. Used for CSS selections and JavaScript expressions that can affect multiple elements.

#### Other

These attributes are available depending on the item selected (in parenthesis).

- Whitespace element: Check to make the element a whitespace element, meaning it will only appear on the page if there is enough space for it. This is useful for templates with variable height elements or conditional elements, to fill empty spaces with transpromotional material. Note that only top-level elements (a paragraph not inside a table or a div) will function at whitespace elements.
- **Source (image)**: The location of the image file. For image resources in the template, the image path is often images/<imagefile>.<extension>
  When the source is a PDF, an addition button appears next to this box that opens the "Select Image dialog" on page 613.
- Alternate text (image): The "Alt" text used when hovering over the image in a browser. Also used for accessibility.

- **Height (image)**: The specified height of the image. Defaults to the original image height in pixels.
- **Width (image)**: The specified width of the image. Defaults to the original image width in pixels.
- **Cell Spacing (table only)**: Defines the *cellspacing* attribute of the table which controls the spacing between cells in the table.
- **Cell Padding (table only)**: Defines the *cellpadding* attribute of the table which controls the padding inside each cell of the table.
- Column Resizing (table only): Check to enable columns to be resized directly within the Workspace.
- Detail Table (table only): Defines which detail table the repeat of the table is based on.
   The number of detail lines in the table is the number of the time the repeating row (see below) is repeated.
- **Title (table only)**: Defines the title of the table. This has no impact on the table's displays, only on accessibility of HTML pages and screen readers.
- Repeat (table row not in <tfoot> or <thead> only): Defines if the row is affected by the detail table calculation. This row is the one repeated in a Dynamic Table.
- Show Row (table row only): Use the drop-down to determine when the selected row appears when a dynamic table overflows. This option is only available in a row manually added inside of a Dynamic Table.
  - Before page break: The row will appear on all pages except the last one.
  - At end of table: The row will appear only on the last page.
  - Always: The row will appear on every page of the table.
- Subtotal Line (table row inside a <tfoot> only): Defines the footer row as the place
  where the SubTotal is displayed. This is the row where a subtotal script is expected to
  display the result.

# Geometry

These attributes are available for certain elements that have position or size attributes such as images and boxes.

• **X-Offset**: The horizontal distance from the top-left of the object to the left position of its parent. This is used only for relative and absolute positioned elements.

- Y-Offset: The vertical distance from the top-left of the object to the top position of its parent.
- Width: The width of the element, by default in pixels.
- Height: The height of the element, by default in pixels.

### **Page**

These attributes appear when selecting the *Page* node in the Outline Pane.

• Master Page: Which of the "Master Pages" on page 306 to use for the template.

#### **Data Model Pane**

The Data Model Pane displays a Data Model used to help design the template, along with optional Extracted Data generally resulting from the execution of a Data Mapping Configuration. The information shown is the extracted information for the current record within the Record Set. It is also used as a navigation tool between records and all tables.

Data is displayed as a tree view, with the root level being the Record table, levels below it being detail tables, and any level below being called Nested Tables.

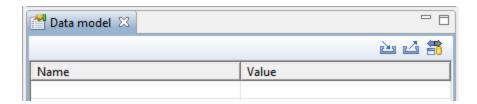

### Pane Options

- **Minimize/Maximize**: Click to minimize or maximize the pane. See <u>Moving and Merging</u> Panes.
- Import Data Model: Click to browse to a Data Model File and import it. See "Importing a Data Model File" below.
- Export Data Model: Click to browse to a location to save the Data Model File and save it.
- **Synchronize Data Model**: Click to synchronize the data model with the one currently loaded in the open Data Mapping Configuration. Disabled if no configuration is currently open. See "Synchronizing Data Models" below.

### Using the Data Model

When a Data Model is loaded inside of the Data Model Pane, it can be used to design templates by dragging the fields directly into the template; see "Variable Data" on page 504. If data is present (from a Data Model File or a Data Mapping Configuration), it is possible to preview the resulting data in the template using the Preview tab (see Workspace).

### Importing a Data Model

There are three different ways to import a Data Model into a Template to help designing it.

### Importing a Data Model File

Importing a Data Model File displays the file's data model structure into the Data Model Pane, with optional sample data for each field. To import a data model file, click the Import button at the top of the Data Model Pane.

### Synchronizing Data Models

If a Data Mapping Configuration is open and contains fields in its record, it is possible to use the *Synchronize data models* button in the pane's toolbar to retrieve the model currently stored in the DataMapper Module's Data Model Pane.

# Running a Data Mapping Configuration or Wizard

If executing a data mapping configuration or directly loading a data source, the resulting record set is loaded in the Data Model Pane. See "Loading data" on page 495.

### **Problems and messages**

### Messages Pane

The **Messages** pane is shared between the **DataMapper** and **Designer** modules and displays any warnings and errors from the data mapping configuration or template.

To open it in the Designer module, click the Messages button at the bottom right of the window (see "Designer User Interface" on page 553).

### Buttons

- Export Log : Click to open a Save As dialog where the log file (.log) can be saved on disk.
- Clear Log Viewer :: Click to remove all entries in the log viewer.
- Filters : Displays the Log Filter.
- Activate on new events : Click to disable or enable the automatic display of this dialog when a new event is added to the pane.

### Field Headers

- Message: The contents of the message, indicating the actual error.
- **Component**: Whether the entry is a warning or an error.
- **Source**: The source of the error. This indicates the name of the step as defined in its step properties.
- **Date**: The date and time when the error occurred.

### **Problems Pane**

The Problems pane displays any notifications or errors related to the template, its scripts, its code or output generation.

### Log Filter

The log filter determines what kind of events are show in the Messages Pane.

- Event Types group:
  - OK: Uncheck to hide OK-level entries.
  - Information: Uncheck to hide information-level entries.
  - Warning: Uncheck to hide any warnings.
  - Error: Uncheck to hide any critical errors.
- **Limit visible events to**: Enter the maximum number of events to show in the Messages Pane. Default is 50.

# Moving and merging panes

The PlanetPress Connect interface for both the Designer and DataMapper module is highly configurable. Each panel in the application can be moved, with the exception of the <u>Data</u> <u>Viewer</u> and "Workspace" on page 648 which area always in a static location. All panels can be minimized or maximized.

### To move a panel:

- Click and hold the left mouse button on the panel title (tab) to move and keep the button pressed.
- Start moving the mouse to the new location. A grey outline shows where the tab will show up:
  - A small grey outline next to a current panel tab indicates that both tabs will be at the same location and only the active tab will display its content.
  - At larger grey outline at one of the edges of the Workspace or Data Viewer indicates that the separate will be separate and always visible.
- When the grey outline displays the location where the panel should be, release the mouse button.

# To minimize a panel:

• Click the **Minimize panel** button at the top-right corner of the panel.

A minimized panel displays only as its icon wherever it was docked, generally on the left or right side, or the bottom.

### To restore a minimized or maximized panel:

Click the Restore button next to the panel's display icon.

The restored panel will return to its original docked location.

## To temporarily display a minimized panel:

Click the panel's display icon.

When another panel, menu or toolbar is clicked, the panel will be minimized again.

### To maximize a panel:

Click the Maximize button at the top-right corner of the panel.

A maximized panel takes the full available size for the panels. All other panels are minimized.

#### **Outline Pane**

The Outline Pane displays the current structure of the template, including all HTML tags present in each page.

- The display is in a treeview, the root being the *Page*node.
- At the top of the pane, a Text Filter box appears. Enter text in this box to only show elements which correspond to this inclusive filter. This can be class names, IDs, or element types (div, table, etc).
- Under the *Page* node, all top-level page elements are displayed. Each element under them is accessible by expanding (with the [+]) elements with children.
- Clicking on any element will select it in the <u>Workspace</u>, whether it displays the Source, Design or Preview tab.
- Dragging an element inside the Outline Pane re-orders it in the actual HTML. Elements
  are executed top-to-bottom with lower elements appearing on top of previous elements
  (unless a CSS Z-Index is used).
- Right-clicking an element displays a contextual menu offering the following options:
  - **Delete Element**: Click to delete the element from the outline view. This also removes it in the template itself for the current section.

#### **Resources Pane**

The Resource Pane displays the resources that affect the template and its output.

#### Tip

Images, fonts, stylesheets and snippets can be dragged or copied and pasted into the Resources Pane to add them to your template.

### Media

Media resources define paper handling configurations for Print output (see "Generating Print output" on page 808 and "Print Options" on page 717) including page size and paper type. See "Media" on page 309 for more information.

#### Contextual menu

- New Media: Click to create a new media and open its properties.
- **Delete**: Click to delete the resource. This is the same as pressing the Delete key while the resource is selected.
- **Rename**: Click to open the resource's Rename. This is the same as pressing the F2 key while the resource is selected.
- **Properties**: Click to open the media properties.

# **Master Pages**

Master Pages are layers of content that can be used by multiple Print Contexts to provide a reusable static background of content. Only one Master Page can be selected for each page position in the context. See "Master Pages" on page 306 for more information.

#### Contextual menu

- New Master Page: Click to create a new Master Page and open its properties.
- **Rename**: Click to open the resource's Rename. This is the same as pressing the F2 key while the resource is selected.
- **Delete**: Click to delete the resource. This is the same as pressing the Delete key while the resource is selected.
- Properties: Click to open the Master Page properties; see "Master Pages" on page 306 for more information.

#### Contexts

Contexts hold the actual content of the template that is used to generate output. See "Contexts" on page 276 for more information.

### Contextual menu (Context folder or individual contexts)

- New Print Context: Click to create a new Print Context with a single section.
- New Web Page Context: Click to create a new Web Page Context with a single section.
- New HTML Email Context: Click to create a new HTML Email context with a single section.
- **Properties...** (Print and Email Contexts): Click to open the Context's properties. See "Contexts" on page 276 for more information.

### Sections

Sections hold part of the contents within a specific context. See "Sections" on page 278 for more information.

### Contextual menu

- **Set as Default** (Email and Web contexts only): Click to set the default section that is output if none is selected in the output generation.
- New Section: Click to add a new section within the context.
- **Rename**: Click to open the resource's Rename. This is the same as pressing the F2 key while the resource is selected.
- **Delete**: Click to delete the resource. This is the same as pressing the Delete key while the resource is selected.
- **Properties...**: Click to open the appropriate section properties: Email, Print or Web. See "Section properties dialogs" on page 602.
- **Includes...**: Click to open the "Section Includes" on page 608 dialog.
- **Finishing...** (Print Sections only): Click to open the Finishing tab in the "Print Section Properties" on page 603
- Sheet Configuration... (Print Sections Only): Click to open the Sheet Configuration dialog; see "Master Pages" on page 306 and "Media" on page 309.

### **Images**

Images are graphical elements that can be added to the page for display, either statically or dynamically. See "Images" on page 447 for more information.

### Contextual menu

- New Folder: Click to create a new folder to organize resources more easily.
- **Rename**: Click to open the resource's Rename. This is the same as pressing the F2 key while the resource is selected.
- **Delete**: Click to delete the resource. This is the same as pressing the Delete key while the resource is selected.

#### **Fonts**

Font Resources included in a template are transported with it, so they can be accessed even if the template is moved to a different computer. Currently, fonts must be set through the CSS Stylesheet and do not appear in the fonts drop-down menu.

Currently supported font types: off, woff, ttf, svg. Fonts must be set to *installable* to be useable in the output.

Please see the <u>Tips & Tricks post</u> for details on how to embed the fonts.

# **JavaScripts**

JavaScripts are scripted programs that can run on Web output when added to the page header. See "Using JavaScript" on page 353 for more information.

#### Contextual menu

- New Javascript: Click to create a new JavaScript resource.
- **New Remote Javascript**: Click to add a Remote JavaScript resource. See "Using JavaScript" on page 353 for more information.
- New Folder: Click to create a new folder to organize resources more easily.
- **Rename**: Click to open the resource's Rename. This is the same as pressing the F2 key while the resource is selected.
- **Delete**: Click to delete the resource. This is the same as pressing the Delete key while the resource is selected.

### **Stylesheets**

Stylesheets control how contents appears on the page. It defines spacing, color, size and other properties of elements on the page. See "Styling templates with CSS files" on page 461 for more information.

#### Contextual menu

- **New Stylesheet**: Click to create a new Stylesheet resource. Adding a new stylesheet will automatically include it in the currently active section.
- New Remote Stylesheet: Click to add a Remote Stylesheet resource. See "Styling templates with CSS files" on page 461 for more information.
- **New Folder**: Click to create a new folder to organize resources more easily.
- **Rename**: Click to open the resource's Rename. This is the same as pressing the F2 key while the resource is selected.
- **Delete**: Click to delete the resource. This is the same as pressing the Delete key while the resource is selected.

# Snippets

Snippets are pieces of HTML or JSON code that can be inserted within sections and master pages, dynamically or statically. See "Snippets" on page 458 for more information.

#### Contextual menu

- New HTML Snippet: Click to create a new HTML Snippet resource.
- **New JSON Snippet**: Click to create a new JSON Snippet resource.
- New Folder: Click to create a new folder to organize resources more easily.
- **Rename**: Click to open the resource's Rename. This is the same as pressing the F2 key while the resource is selected.
- **Delete**: Click to delete the resource. This is the same as pressing the Delete key while the resource is selected.

# Scripts pane

The Scripts pane contains all of the scripts that are used to replace data in a template, or to modify its look. Scripts can be exported and imported via the buttons or through drag & drop

between the Scripts pane and any location on the computer.

#### Note

Scripts included on the Scripts pane are completely distinct from the JavaScript resources found in the "Resources Pane" on page 641 (see "Using JavaScript" on page 353). Think of scripts as server-side in the sense that they are executed through the Connect modules (Server and Content Creation especially). Scripts have access to the whole PlanetPress Connect JavaScript API (see "Designer Scripts API" on page 736), such as the record object. JavaScript resources, on the other hand, are only executed **after** the content creation is done, generally in a browser.

#### Note

The scripts in the Scripts pane are always executed top-to-bottom. They can be dragged up or down in the pane to change their order of execution. For example, content loading scripts (snippets with variable data, for instance) must come before scripts that replace data within that loaded contents.

### **Buttons**

- **Import...**: Click to open a standard Open dialog to import a script. The script must have the .OL-script extension.
- **Export..**: Click to open a standard Save As dialog to save the currently selected scripts to disk. These scripts can be re-used in other templates. If more than one script is selected, they are all saved to a single file. If some scripts are inside folders, this folder structure is kept and will be restored when the scripts are imported.
- **New**: Displays a drop-down that shows the following options:
  - Script: Adds a new empty basic script.
  - Text Script: The default script that is created when adding variable data to a template. See "Variable Data" on page 504.
  - Dynamic Image script: Provided that its selector refers to an image, this script dynamically changes the image for each record. See "Dynamic Images" on page 515.
  - **Email scripts**: Email scripts define the sender, recipients, subject etc. of the email that is sent, and the PDF password. See "Email header settings" on page 327.

- Control script: A Control script affects the output of a template per record as a whole, instead of parts of the content. See "Control Scripts" on page 539 and "Control Script API" on page 789.
- Conditional Content Script: This script can conditionally show or hide any element in the template. See "Showing content conditionally" on page 513 and "Conditional script dialog" on page 601.
- Folder: Adds a folder in which scripts can be placed for easier management. See "Script folders" on page 527.
- Collapse All: Collapses all the folders, hiding the scripts inside of them.

## Scripts Pane column

- Name: The name added to better identify the script.
- **Selector**: Displays the initial text or selector that the script applies to.

### Note

Fields from the Data Model pane can be dragged directly into the Scripts pane to create a Text Script. Additionally, Text scripts can be dragged into any section to add the script's placeholder at the insert location. See "Variable Data" on page 504.

# **Contextual menu options**

- Duplicate: Click to create an exact copy of the script.
- **Delete**: Click to delete the selected script. This does not delete any element or text in the template itself.
- Rename: Click to open a dialog to rename the script. This is the same as changing the
   Name field in the Edit Script window, which can be opened by double-clicking the script.
- Enable/Disable: Click to trigger the script to be enabled or disabled. Disabled scripts are greyed out and italic and will not be executed. See "Enable/disable scripts" on page 529
- Import: load a script from a Scripts file (\*.OL-script).
- **Export**: save the script to a Scripts file (\*.OL-script).
- **Properties** (Script folders only): edit the **name** and **execution scope** of the folder. See "Execution scope" on page 528.

### Styles pane

The Styles pane shows which CSS style rules apply to the currently selected element. A link next to a style rule will open the file where that particular style is defined. This can be either a CSS file or the source file of a section if local formatting was used (see "Styling and formatting" on page 460).

A crossed-out style rule signals that it was overruled by another style rule. This happens when:

- A more specific, and therefore more important rule, is encountered for the same element.
   See "Using a more specific CSS rule" on page 467 to learn more about the specificity of style rules.
- A rule with the same importance is read after the first rule. Not only is the order of the rules in a CSS file important, but also the order in which the style sheets are read. The style sheets that are included with a section are read in the specified order; see "Determining the order in which style sheets are read" on page 468.

# Workspace

The Workspace pane is where everything comes together. It is the contents of the page, the WYSIWYG editor that shows what the output will look like.

The Workspace contains three tabs. To switch between the tabs, click on the tab at the bottom or select **View > Design View**, **Preview View** or **Source View** on the menu.

#### Source Tab

The source tab displays the HTML source for the template, including HTML Headers, CSS and HTML code. The source is displayed in a color-coded text editor, to quickly visualize the code. In this tab changes and adjustments can be made to the code.

To the left of the Source tab, a bar helps visually identify the start and stop of an element. For example when clicking on the opening element, this bar marks the whole and all its contents, until the ending tag.

The top of the Design tab contains an area with the following options:

• **Breadcrumbs**: Displays the element type where the cursor is located and any of its parent elements. Elements with classes or IDs show these details next to them, for instance div #contents > ol.salesitems > li. Click on an element in the

Breadcrumbs to select it. If an element is selected in the breadcrumbs and the Backspace key is pressed, that element is deleted.

- **Context Selector**: Displays the current context. The drop-down lists available contexts. Clicking on a context switches to that context.
- **Section Selector**: Displays the currently active section. Clicking on another section switches to that section.

## **Design Tab**

The design tab show the template including all styles, text and images as well as the placeholders used for variable data. In this tab, the template's scripts are not executed and only placeholders are shown.

The top of the Design tab contains an area with the following options:

- **Breadcrumbs**: Displays the element type where the cursor is located and any of its parent elements. Elements with classes or IDs show these details next to them, for instance div #contents > ol.salesitems > li. Click on an element in the Breadcrumbs to select it. If an element is selected in the breadcrumbs and the Backspace key is pressed, that element is deleted.
- **Context Selector**: Displays the current context. The drop-down lists available contexts. Clicking on a context switches to that context.
- **Section Selector**: Displays the currently active section. Clicking on another section switches to that section.
- Media Selector (Master Page editor only): Displays a list of Media resources. Clicking on a media will display its Virtual Stationery background while in Preview mode.
- Zoom Level: Displays the current zoom level and drops-down to change the level.
- **Zoom in**: Zooms in by 25%
- Zoom out: Zooms out by 25%
- Actual Size: Zooms to 100%.
- Fit Width: Adjusts zoom to fit the exact width of the template to the available workspace.
- Responsive Design View: Use the drop-down to select a specific screen width, to test
  the design for different devices. Not available in Print contexts.

#### **Preview Tab**

The preview tab shows the template as it will output with the current record (see "Loading data" on page 495), with the personalized content (see "Personalizing content" on page 492). Although it is possible to edit the template in Preview mode to a certain extent, it is recommended to do all editing in the Design mode.

# Live Tab (HTML context only)

The Live tab shows the result of the template as rendered by the Gecko rendering engine. It is a good indication of how an HTML template would display in a visitor's browser, especially if they are using FireFox (which uses the Gecko engine).

# **Toolbars**

In the Designer module, the following buttons are available in the top toolbar:

# File Manipulation

- New: Displays the New Wizard where a new data mapping configuration or a new template can be created.
- **Open**: Displays the Open dialog to open an existing template.
- **Save**: Saves the current template. If the template has never been saved, the Save As... dialog is displayed.
- Print: Opens the Print Output dialog.
- **Proof Print**: Opens the "Print Options" on page 717 dialog as a "Proof Print" which limits the number of records output. The options themselves are identical to the regular Print Output dialog.

# Output

- Send Email: Opens the <u>Send Email</u> dialog.
- Send Test Email: Opens the "Send Test Email" on page 611 dialog.
- Preview HTML: Opens the current template's Preview in the system default browser. Useful for testing scripts and HTML output.
- Send COTG Test: Click to open the Send COTG Test dialog, to send the current Web Context to the Capture OnTheGo Application. See this how-to: <u>Testing a</u> COTG template.

• **Get Job Data File on submit**: Click to enable/disable. When enabled, the Job Data File will be returned to Connect Designer directly after a COTG Form has been submitted (see also: "Using COTG data in a template" on page 360).

### Forms

- Insert Form: Inserts a <form> element.
- Insert Fieldset: Insert a <fieldset> element.
- Insert Text Field: Inserts a <input type="text" /> element. A drop-down is available
  to insert other fields, such as a URL, Password etc.
- Insert Text Area Field: Inserts a <textarea> element.
- Insert Label: Inserts a <label> element.
- Insert Checkbox: Inserts a <input type="checkbox"> element.
- Insert Radio Button: Inserts a <input type="radio"> element.
- Insert Select Field: Inserts a <select> element and add multiple possible options to it.
- Insert Button: Inserts a <button type="submit"> element at the current cursor location.

For information about Forms and Form elements, see "Forms" on page 437 and "Form Elements" on page 442.

- Pagination (Print Context only)
  - Page Number: Inserts a placeholder for the current page number
  - Page Count: Inserts a placeholder for the total number of pages in the current section.

## Guides

- **Insert Horizontal Guide**: Click to insert a new horizontal guide; see "How to position elements" on page 469.
- **Insert Vertical Guide**: Click to insert a new horizontal guide; see "How to position elements" on page 469.

#### Miscellaneous

 Insert Lorem Ipsum: Inserts a paragraph of generic lorem ipsum text, useful for placeholder or template design.  Show Edges: Shows a colored border around elements on the page and the type of element that is highlighted.

#### Form Wizard

- Form Wizard: Click to open the Form Wizard to add a form to a Web Context. See "Forms" on page 437 and "Form Elements" on page 442.
- **Validation Settings**: Click to open the Validation settings dialog to change the validation settings on the currently selecting tools. See "Forms" on page 437.

## Table Manipulation

- Insert Standard Table...: Inserts a table with a specific number of columns and rows through the "Table" on page 452 Wizard.
- **Insert Dynamic Table...**: Inserts a dynamic table where the number of rows is determined by a Details table, through the "Dynamic table" on page 517 Wizard.

#### Select

- Select Table: Selects the table where the cursor is located. If the cursor is within a table embedded within another, the innermost table is the one selected.
- Select Row: Selects the innermost row where the cursor is located.
- Select Cell: Selects the innermost cell where the cursor is located.

#### Delete

- **Delete Table**: Deletes the innermost table where the cursor is located.
- **Delete Row**: Deletes the innermost row where the cursor is located.
- Delete Column: Deletes the innermost cell where the cursor is located.

#### Insert

- **Insert Row Above**: Inserts a row above the current one. The row configuration, such as merged cells and cell styles, are duplicated, but contents is not.
- Insert Row Below: Inserts a row below the current one. The row configuration, such as merged cells and cell styles, are duplicated, but contents is not.

- **Insert Column Before**: Inserts a column to the left of the current one. The column configuration, such as merged cells and cell styles, are duplicated, but contents is not.
- Insert Column After: Inserts a column to the right of the current one. The
  column configuration, such as merged cells and cell styles, are duplicated, but
  contents is not.

## Objects

- **Insert Image...**: Inserts an Image using a resource that is local to the template, at the current location of the pointer and opens its properties. See "Images" on page 447.
- Insert Image from Address...: Inserts an Image using a URL instead of a resource, at the current location of the pointer and opens its properties. See "Images" on page 447.
- **Insert Barcode**: Displays a list of available barcodes. Click on one to insert it on the page. See "Barcode" on page 386.
- Insert Pie Chart: Click to insert a new Pie Chart object and open the Chart Script wizard.
- Insert Bar Chart: Click to insert a new Bar Chart object and open the Chart Script wizard.
- Insert Line Chart: Click to insert a new Line Chart object and open the Chart Script wizard.

# Hyperlinks

- **Insert Hyperlink...**: Creates a Hyperlink or mailto link on the currently selected text or element and opens its properties. See "Hyperlink and mailto link" on page 445.
- **Remove Hyperlink**: Removes the currently selected hyperlink. The text or element that was the hyperlink is not removed.

#### Boxes

- **Insert Positioned Box**: Inserts an absolute-positioned box on the page, which can be moved around freely.
- Insert Inline Box: Inserts an inline box that is set to float to the left, at the position of the cursor.
- Wrap in Box: Takes the current selection and wraps it inside a new box.
- Float Left: Floats the current element to the left using a float:left style.

- **No Float**: Removes any *float* style applied to the currently selected element.
- **Float Right**: Floats the current element to the right using a *float:right* style.
- Rotate Counter Clockwise: Rotates the currently selected box 90° counterclockwise.
- Rotate Clockwise: Rotates the currently selected box 90° counter-clockwise.

## Styles

- **Element Type**: Displays the element type of the selected element and drops down to show other element types in which it can be changed.
- **Style**: Displays the style of the selected element and drops down to show other available styles which can be applied to it.
- Font Face: Displays the font face of the selected text or element where the cursor is located and drops down to show other available font faces which can be applied to it.
  - Fonts added to the Fonts folder of the Resources pane are shown automatically in the Fonts drop-down.
- **Font Size**: Displays the font size of the selected text or element where the cursor is located and drops down to show other available sizes which can be applied to it.
- **Font Color**: When text is selected, click to apply the shown color to the selected text, or use the drop-down to change the color and apply it.

## Alignment

- Align Left: Aligns the currently selected element to the left.
- Align Center: Aligns the currently selected element to the center.
- **Align Right**: Aligns the currently selected element to the right.
- Justify: Aligns the currently selected element to stretch text lines to fill all available width.

#### Text Decoration

- Bold: Makes the currently selected text bold.
- **Italic**: Makes the currently selected text *italic*.
- Underline: Makes the currently selected text underline.
- Strikethrough: Makes the currently selected text strikethrough.

#### Indentation

- Create Numbered List: Makes the selected text element a numbered list (). If multiple paragraphs are selected, each becomes a list item ().
- Create Bulleted List: Makes the selected text element a bullet list (). If multiple paragraphs are selected, each becomes a list item (iclass="Bullet">).
- **Indent**: Increases indentation of the selected text element. If the element is a paragraph, it is wrapped in a <blockquote> element. If it is a list item, it is moved to a child level, creating a new list if necessary.
- **Outdent**: Decreases indentation of the selected text element. If the element is wrapped in a blockquote element, one blockquote is removed. If the element is a list item, it is removed from one surrounding list.

#### Position

- Superscript: Makes the currently selected text a superscript.
- Subscript: Makes the currently selected text a subscript.
- Remove Formatting: Remove any and all styles, text decorations and other formatting from the selected text. Indentation is not affected.
- **Welcome Screen**: Click to re-open the Welcome Screen.

# Welcome Screen

The **Welcome Screen** appears when first starting up PlanetPress Connect. It offers some useful shortcuts to resources and to recent documents and data mapping configurations.

The Welcome Screen can be brought back in two ways:

- The **Welcome Screen** button in the "Toolbars" on page 650.
- From the Menus in **Help**, **Welcome Screen**.

### Contents

- Activation: Click to open the Objectif Lune Web Activation Manager.
- Release Notes: Opens the current Release Notes for PlanetPress Connect.
- Website: Opens the PlanetPress Connect website.
- **Take A Tour**: Click to open the YouTube Playlist giving you a tour of the software.

- Use the DataMapper to...:
  - Create a New Configuration: Opens the Creating a New Configuration screen.
  - Open an Existing Configuration: Click to open the standard Browse dialog to open an existing data mapping configuration.
  - **Recent Configurations**: Lists recently used configurations. Click any configuration to open it in the DataMapper module.
- Use the Designer to...:
  - Create a New Template: Lets you choose a Context to create a new template without a Wizard.
  - Browse Template Wizards: Displays a list of available Template Wizards, producing premade templates with existing demo content; see "Creating a template" on page 263.
  - Open an Existing Template: Click to open the standard Browse dialog to open an
    existing template.
  - Recent Templates: Lists recently used templates. Click any template to open it in the Designer module.
- Other Resources:
  - Documentation: Opens this documentation.
  - Courses (OL Learn): Opens the Objectif Lune e-Learning Center.
  - User Forums: Opens the Questions & Answer forums.

# **Print Options**

The Print Options page is the first page of both the **Advanced Print Wizard** and the <u>Output</u> Creation Settings Preset .

This page is the most important of the Advanced Print Wizard.

The other pages that appear throughout the Wizard are determined by the selections made on this page.

The choices can be broken down as follows:

#### Printer section:

 Model: Use the drop-down to select the printer language / output type that will be generated.

Connect output options cover a range of industry standard print output types. These include PCL, PDF and PostScript (including PPML, VIPP and VPS variants), with a range of quality settings available.

#### Note

By default, Connect displays only the PDF output option, but other print output types can be added to the Printer Model drop down list via the Gear button

For more information on how to do this, see "Adding print output models to the Print Wizard" on page 812.

## Output Options section:

- Output Local checkbox: Select to have the output created using the local Print Server.
- Output Type choices:
  - **Prompt for file name**: Select to output to a local file on the hard drive. When this option is selected, no other configuration is necessary. A Save As dialog will appear to allow selection of the folder and filename.
  - Directory: Select to output to a local folder on the machine.
    - Job Output Mask: The name of the file that will output.
       You can use \${template} as a variable for the name of the Designer
       Template used to generate the output.
    - **Job Output Folder**: The path on the disk where the file is produced. Please note that the folder must exist, or output will fail when produced through the server.
  - LPR Queue: Select to send the print job to an LPR queue. It is assumed that the print technology is supported by the system receiving the LPR job.
    - Local Printer: The IP or host name of the printer or machine where the LPD is installed and will receive

- Queue Name: The queue name that will accept the job on the LPD.
   Default is generally "auto".
- **Job Owner Name**: Optional entry for adding the name of the job owner.
- **Job Name**: The name of the output file. You can use \${template} as a variable for the name of the Designer Template used to generate the output.
- Windows Printer: Select to send the Print Job to a Printer Queue. The job is rendered as a PDF before being printed through the Windows driver.
  - **Windows Printer**: Use the drop-down to select the windows printer queue where the job will be sent.
  - **Job Owner Name**: Optional entry for adding the name of the job owner.
  - **Job Name**: The name of the output file. You can use \${template} as a variable for the name of the Designer Template used to generate the output.
- PDF Rendering Options (PDF output only):
  - **Auto-rotate and center**: Check to automatically select the page orientation that best matches the content and paper.
  - Choose paper source by page size: Check to use the PDF page size to determine the output tray rather than the page setup option. This option is useful for printing PDFs that contain multiple page sizes on printers that have different-sized output trays.
  - Scale:
    - **None**: Select to not scale any page, whether it fits or not.
    - **Expand to printable area**: Select to expand any page to fit the page area. Pages larger than the paper size are not resized.
    - **Shrink to printable area**: Select to shrink any page to fit the page area. Pages smaller than the paper size are not resized.

# Production Options:

 Booklet Imposition checkbox: Check to tell the printer to generate a booklet for the print output. Booklet options are set in the "Booklet Options" on page 723 page.
 This option is unselected by default unless selected in the Designer "Print Section Properties" on page 603.

- Cut and Stack Imposition checkbox: Check to enable Cut & Stack Imposition, which is set in the "Imposition Options" on page 724 page.
- Add Inserter marks checkbox: Check to enable inserter mark functionality, which is set in the "Inserter Options" on page 727 page.
- **Override Finishing options** checkbox: Check to configure custom "Finishing Options" on page 709, such as binding.
- Print virtual stationery checkbox: Check to enable virtual stationery in the output.
- **Use grouping** checkbox: Check to configure grouping of output into jobs, job segments or document sets. See "Grouping Options" on page 714.
- Include meta data checkbox: Check to add meta data to the output. This can be done at Job, Job Segment, Document, Document Set and Page level. See "Metadata Options" on page 716.
- **Separation**: Check to activate the "Separation Options" on page 722 page of the wizard.
- Add additional content checkbox: Check to activate the "Additional Content" on page 673 page of the wizard.

#### Records section:

• **Record Range**: Allows selection of a range of records or a custom selection. You can specific individual records separated by semi-colons (;) or ranges using dashes.

For example: 2;4;6-10 would print pages 2, 4, 6, 7, 8, 9 and 10.

## • Copies section:

- **Copies**: Enter the number of copies to print, of each record.
- Collate: When printing multiple copies you can check this checkbox to have the record copies printed together.
   For example in a three record job the records would print out as 1-1-2-2-3-3, rather

than 1-2-3-1-2-3.

## • Pure Color Thresholds section:

This section is valid for PCL only. It applies to elements within the record that are shades of gray, rather than black or white.

• **Black Threshold Percentage**: The percentage of shading at which the element will appear as full black, rather than dark gray.

• White Threshold Percentage: The percentage at which the element will appear as full white, rather than light gray.

# **Advanced Print Wizard navigation options**

- **Load** button: Click to select a previously created Output Creation Preset. This will change the Advanced Print Options to match the entries contained within the Preset.
- **Preview** button: Click to launch a <u>Proof Preview</u> window, which displays how the printed output would look based upon the currently chosen selections.
- **Back** and **Next** buttons: Used to navigate back and forth through all the selected options within the Wizard. Up until the Print button is pressed, one can reverse all the way through the wizard to return to the main selection page (the "Print Options" on page 656 page) and add or remove printing options from the print run.
- **Print** button: Click to produce print output according to the current settings. This can be done at any point within the Wizard, whether or not the options selected in the the "Print Options" on page 656 page have been completed or not.
- Cancel button: Cancels the Print Wizard, without creating any printout.

# **Printer Settings**

The Printer Settings page defines options on the printer. It is available for PostScript (and the VIPP and VPS variants of PostScript) only.

- Map media by options: Select from following choices:
  - Media Attribute displays all Media details, except the Tray selection.
  - Tray displays just the Media name and Tray selections.
  - Both displays all Media details.
- Tray selection columns:
  - Media: Lists the Media name, as defined in the template.
  - Tray: Use the drop-down to select in which tray to send any page using the media.
  - Position: Enter a MediaPosition option on the printer to define the media to use.
  - Weight: Enter a weight for the paper.
  - **Type**: Use the drop-down to select which type of stock to use on the printer.

• Color: Use the drop-down to select which color the paper should be on the printer.

# **Booklet Options**

The Booklet Options page defines how to generate booklets in the output. It is used in conjunction with <u>Imposition</u> settings, which will appear after the Booklet entries have been made.

This page includes a handy illustration that displays how the final binding would look, based upon the current selections.

## Options:

- Configuration: Use the drop-down to select the type of binding to use:
  - **Saddle Binding**: This binding places all the pages in a stack, binds the middle and folds the stack as one.
  - Perfect Binding: This binding type is often used for books. Pages are folded in the middle and then set side by side. The pages are then bound along the folded "spine".
  - 1 up Perfect Binding: This binding does not contain any folding. The pages are lined up side by side and bound along one edge.
- Booklet Binding Edge: Use the drop-down to select the side on which to bind the booklet.

Optional **Cover Page** selections are available to Saddle Binding only.

- Cover Page checkbox: Check to enable cover pages to be created with the options below:
  - Media selections:
    - Cover Media Size: Use the drop-down to select the media size for the cover page, or use a Custom size and select Width and Height values.
  - Front Cover selections:
    - Blank: Select to add no data to the front cover.
    - **First page on outside and second page on inside**: Select to use the first 2 pages as the inside and outside of the front cover.

- Back Cover selections:
  - Blank: Select to add no data to the back cover.
  - Last two pages on inside and outside: Select to use the final 2 pages as the inside and outside of the back cover.

# **Imposition Options**

Imposition refers to the printing of multiple pages on a single sheet. This is also known as N-Up printing.

The options on this page allow for the setting of imposition repetition, order, margins and markings.

- Sheet Size group:
  - **Final Media Size**: Use the drop-down to select the size of the media where the output is printed. The size of the media should be equivalent to the initial Section size multiplied by the number of repetitions, added with the margins and spaces between the repetitions.

If Custom media size is selected, enter the custom Width and Height values.

#### Note

The Sheet Size cannot be altered if a Cover Page was selected in the "Booklet Options" on page 723 Page.

- **Sheet Rotations**: Select aspect ratio of media (Landscape or Portrait), or allow Connect to automatically determine the proper aspect ratio (Auto-Rotate).
- Position: Select from following options:
  - Auto-positioned: This option creates unscaled imposition-ed pages.
  - **Scale to fit**: Scales the imposition-ed pages so they fit on the N-Up stock. The scaled pages are then auto-positioned as usual.
  - Offset: Allows for the selection of an offset position. The imposition-ed pages
    will be laid out so that the top left corner of the top left imposition-ed page is
    located at the selected offset.
    - If Offset is chosen, then the **Left Offset** and **Top Offset** selection boxes become active.

### Note

The offset measures from the top left of the physical N-Up sheet to the top left imposition-ed page. If Auto-Rotate is selected (causing the N-Up stock to be rotated to fit the imposition-ed pages) then the measurement becomes the top left position of the rotated stock. i.e. The top left corner does not rotate with the stock.

#### Note

If *Booklet Binding* has been selected, then the **Position** settings are pre-set and cannot be altered here.

- Rotate final output Sheet 180 degrees (upside down): Select to flip the output upside down.
- Repetition group:

Allows selection of how many Sections are to be placed, both Horizontally and Vertically. This is the total number of items, not the number of additional items being placed.

### Note

If *Booklet Binding* were selected, some of these settings will be determined by the options made within the "Booklet Options" on page 723 Page and they cannot be altered here.

• Space Between group:

Allows selection of the amount of blank space to add between each repetition.

#### Note

If Booklet Binding were selected, some of these settings will be determined by the

options made within the "Booklet Options" on page 723 Page and they cannot be altered here.

## Order group:

#### Note

If *Booklet Binding* were selected, some of these settings will be determined by the options made within the "Booklet Options" on page 723 Page and they cannot be altered here.

- Page Order: Select in which direction to go when adding sections to the output:
  - Left to right, then top to bottom
  - Right to left, then top to bottom
  - Top to bottom, then left to right
  - Top to bottom, then right to left
- Stack Depth: Enter a stack depth or use the arrows to increment or decrement.
- Reverse Pages: Select this option to reverse the order of pages.
   This would print the final record on the first page and the first record on the last page.
- Force simplex: Select this option to make the output Simplex, rather than the imposition default of Duplex.
- Bleed Margins group:
  - Top, Bottom, Left, Right: Enter the bleed margins for each side of the page.
- **CropMarks** group:
  - **Type**: Use the drop-down to select the type of crop marks to add to the page.
  - **Offset**: How much separation (if any) to leave between the vertical and horizontal corner markings.
  - Width: Select the width of the crop mark lines.
  - Length: Select the Length of the crop mark lines.

# **Advanced Print Wizard navigation options**

- **Load** button: Click to select a previously created Output Creation Preset. This will change the Advanced Print Options to match the entries contained within the Preset.
- **Preview** button: Click to launch a <u>Proof Preview</u> window, which displays how the printed output would look based upon the currently chosen selections.
- **Back** and **Next** buttons: Used to navigate back and forth through all the selected options within the Wizard. Up until the Print button is pressed, one can reverse all the way through the wizard to return to the main selection page (the "Print Options" on page 717 page) and add or remove printing options from the print run.
- **Print** button: Click to produce print output according to the current settings. This can be done at any point within the Wizard, whether or not the options selected in the the "Print Options" on page 717 page have been completed or not.
- Cancel button: Cancels the Print Wizard, without creating any printout.

## **Inserter Options**

The Inserter Options page allows the selection of a High Capacity Feeder (HCF) model. These machines are also commonly referred to as Inserters or Folder-Inserters.

The options available on this page are dependent upon the model selected.

The options selected on this page influence the position of the markings set on the next page:

# "Mark Position Options" on page 729.

 Model: Use the drop-down to select from any previously loaded Inserter model, or use the Browse button to select a HCF file to load a new Inserter model.
 An image representing the chosen folder-inserter is displayed under the list, along with the HCF file details.

#### • Options Group:

The options available here are all Inserter dependent, and thus will change based upon the Inserter model selection.

To see how the selected Inserter markings would look on the printed page, click the Next button to move to the "Mark Position Options" on page 729 page, which has a preview of the page. You can move back and forward between these two pages until you are entirely satisfied with the selections made.

Mark Configuration: Use the drop-down to select the type of markings to add. This
selection basically equates to the amount of area the markings will take up on the

printed page.

- **Fold Type**: Use the drop-down to select the type of fold to apply to the paper. This will impact upon where on the page the markings will be placed.
- Collation level: Select whether the markings will be made at Document level, or Document Set level.
- Print marks on back: Check to place the Inserter Marks on the rear of the page.
- Selective Inserts: If selective inserts are supported by the chosen Mark
   Configuration you can select what markings to include and whether those markings
   are to included based upon some conditional setting.
   For example, you could add a marking to the third page of a document by making
   the selection Conditional and then setting the Condition entry to "page.nr = 3".
- Clear Background Area: Check to add a white background to the OMR, preventing background colors or elements interfering with the OMR Markings when they are read by the Inserter.
- Margins:
  - **Same for all sides**: Check so that the Left margin selection is used to set all sides identically.
  - Left, top, right, bottom: Enter a measure for the margins on each side of the OMR Marks.
- Custom OMR mark sizing: If supported by the chosen Mark Configuration you can select a Custom OMR size.

You can select from any of the following, or leave the entries blank to use default values:

- Line length: Enter a value between 10.16mm and 20mm.
- Line thickness: Enter a value between 0.254mm and 0.63mm.
- **Gap distance**: Enter a millimeter value 2.91mm and 4.2mm.

## **Advanced Print Wizard navigation options**

- Load button: Click to select a previously created Output Creation Preset. This will change the Advanced Print Options to match the entries contained within the Preset.
- **Preview** button: Click to launch a <u>Proof Preview</u> window, which displays how the printed output would look based upon the currently chosen selections.
- Back and Next buttons: Used to navigate back and forth through all the selected options within the Wizard. Up until the Print button is pressed, one can reverse all the way

through the wizard to return to the main selection page (the "Print Options" on page 717 page) and add or remove printing options from the print run.

- **Print** button: Click to produce print output according to the current settings. This can be done at any point within the Wizard, whether or not the options selected in the the "Print Options" on page 717 page have been completed or not.
- Cancel button: Cancels the Print Wizard, without creating any printout.

## **Mark Position Options**

This page displays a Preview of the output and the possible locations to place the inserter marks. The initial settings are determined by the selections made within the "Inserter Options" on page 727 page.

You can move back and forward between these two pages to perfect the settings, or you could move the inserter mark box to the desired location on the preview.

#### Preview box:

- The pink area displays the areas of the page where inserter marks can be positioned.
- The *small checkered box* displays the current location of the inserter marks. This box is selectable and can be dragged to the desired location within the printable (pink) areas. If the box is placed outside the printable areas the page will display an error and prevent attempts at leaving the page.

**Below the Preview box** are buttons which allow control of the Preview box. The selections that can be made are:

- First Page: Click to jump to the first page.
- Previous Page: Click to move to the previous page.
- Next Page: Click to move to the next page.
- Last Page: Click to jump to the last page.
- **Show Page**: Use the up and down arrows or type a page number to display a specific page within the document.
- **Zoom in/out**: Click to zoom in or out by 25%

• **Zoom Level**: Use the drop-down to select a predefined level or enter a zooming percentage.

# **Finishing Options**

Use this dialog to force specific finishing options, instead of using finishing options that were set in the Template's Media and Section options.

This is only applied when producing print output. It does not modify the original finishing options in either the Section or the Template.

- **Ignore section level finishing**: Check to override finishing options at the document level only.
- **Section to edit**: Use the drop-down to select which Section to apply the options below. The Document level is also listed to edit document-level finishing.
  - Settings: Click the settings button to bring up control options:
    - Reload: Restores the current Section's properties to the default values set in the template for this Section
    - Reload All: Restores all Section properties to the default values set in the template for each Section.
    - Apply finishing from: Displays a list of available Sections. Clicking on a Section name loads that Section's properties into the current Section to edit.
    - Apply current finishing to all sections: Applies the current properties to all Sections.
- Binding group:
  - **Style**: What type of Binding to request on the printer. This includes Stapled, Glued, Stitched, Ring, and various other options..
  - Side: Sets the side of the paper that the Binding is to occur.
  - Location: Sets where the binding is to occur, if applicable.
     The selections available here are dependent upon the selection made in the Binding Style. Only Stapled and Stitched bindings have a Location option available to them.
  - Angle: Set Stapling or Stitching binding either horizontally, vertically, or at an angle (as supported by printer).
  - **Item count**: Select the amount of Staples or Stitches to use. The choice is between the default amount or selecting a specific number using the Count option.

## Tip

The options actually available to you at print time will be printer dependent, so you will need to know the capabilities of your printer, or leave the value set to Default.

- Area: The area where the binding can be applied.
- Hole making group:

Hole making options are available only to Ring, Comb (wire and plastic) and Coil Binding **Styles**. The selections will need to be made at run-time based upon the types of binding options available that the printer supports.

- Number of holes: The number of holes to punch for the selected Binding option.
- StyleThe style of hole punches for the selected Binding option.
- Pattern Catalog ID: The Catalog ID of the selected Binding option.

## **Advanced Print Wizard navigation options**

- **Load** button: Click to select a previously created Output Creation Preset. This will change the Advanced Print Options to match the entries contained within the Preset.
- **Preview** button: Click to launch a <u>Proof Preview</u> window, which displays how the printed output would look based upon the currently chosen selections.
- **Back** and **Next** buttons: Used to navigate back and forth through all the selected options within the Wizard. Up until the Print button is pressed, one can reverse all the way through the wizard to return to the main selection page (the "Print Options" on page 717 page) and add or remove printing options from the print run.
- **Print** button: Click to produce print output according to the current settings. This can be done at any point within the Wizard, whether or not the options selected in the the "Print Options" on page 717 page have been completed or not.
- Cancel button: Cancels the Print Wizard, without creating any printout.

## **Grouping Options**

The Grouping options separates the job output into multiple blocks that can then be physically separated using split sheets in the printer.

- **Grouping Tabs**: Jobs can be grouped at three different levels, each of which is contained in a tab in this area. The groups/tabs are:
  - Job Grouping Fields
  - **Job Segment** Grouping Fields
  - Document Set Grouping Fields

All the Fields available to be used for Grouping are contained within the *Available Fields* box in each tab. Fields that you want to use for Grouping need to be added to the *Selected Fields* box via the arrows between the two boxes. Simply select the Field(s) you want to move and click the arrow. Any fields that you decide don't need to be used in Grouping can be returned to the Available Fields box in the same fashion.

- Page Break Grouping: Check to enable page break grouping, which separates different groups by the number of pages they contain. For example, enabling the Document Set Grouping Level and creating a page range from 1-5 and 6 to Largest, will create two groups. The first will contain all document sets of 1 to 5 pages, the second will contain any document set of 6 or more pages.
  - **Grouping Level**: Use the drop-down to select which grouping level to use, between **Job**, **Job Segment** or **Document Set**. Only one grouping level can be selected.
  - **Grouping list**: Add <sup>□</sup> (or remove ×) entries to this list to create new groups based upon the number of pages in the level selected above. All groups must be contiguous from 1 to Largest and they must not contain any gaps.
    - Range Name: Enter a name identifying the range. It must be unique, but otherwise bears no impact on the range feature.
    - **From**: Enter the starting page number of the range. The first range must start with 1, all other ranges must be contiguous (the "From" range must be one higher than the previous "To" value).
    - **To**: Enter the last page number for the range. The last range must end with a selection of "Largest".
  - Generate page break ranges in reverse order: Reverses the order of the groups created. By default, grouping will be from smallest to largest. Checking this option creates groups from largest to smallest.
  - **Generate page break range groups after normal grouping**: Check this option to first group using the levels above, following which page break grouping are applied. This creates two different levels of grouping, applied in order.

# **Advanced Print Wizard navigation options**

- **Load** button: Click to select a previously created Output Creation Preset. This will change the Advanced Print Options to match the entries contained within the Preset.
- **Preview** button: Click to launch a <u>Proof Preview</u> window, which displays how the printed output would look based upon the currently chosen selections.
- **Back** and **Next** buttons: Used to navigate back and forth through all the selected options within the Wizard. Up until the Print button is pressed, one can reverse all the way through the wizard to return to the main selection page (the "Print Options" on page 717 page) and add or remove printing options from the print run.
- **Print** button: Click to produce print output according to the current settings. This can be done at any point within the Wizard, whether or not the options selected in the the "Print Options" on page 717 page have been completed or not.
- Cancel button: Cancels the Print Wizard, without creating any printout.

## Metadata Options

The Metadata Option page defines metadata tags that will be added to the output file when producing PDF and AFP output in the <u>Output Creation Presets</u>. Metadata tags are ignored in all other output types. The tags are added to each of the levels, as indicated by the tabs on top: **Job, Job Segment, Document, Document Set**, and **Page** Tags.

In each of these levels, a list of tags is available:

- Always create meta data for this level even when fields are selected: Select to create
  a blank meta data entry if no fields are selected. Done to ensure that a meta data store is
  always available, if required.
- **Tag Name**: Name of the metadata tag added to this level. Once a tag has been added, its name can be edited by double-clicking on the Tag Name.
- **Source Type**: Displays the type of field being used either Text or Data Field.
- **Source**: For Data Fields only. The Field name from the data mapping configuration whose value will be used for this tag.
- Add Field: Click to add a new tag to the current level. The Field Selection dialog appears. Select either Add field meta data or Add text meta data.
   When adding field meta data select a field name from the Field List and click OK to add it as a tag of the same name.

- **Delete Field**: Click to delete the currently selected tag.
- **Move Up**: Click to move the currently selected tag one position up.
- **Jet Move Down**: Click to move the currently selected tag one position down.

## **Separation Options**

This page defines how to separate the jobs using subsets, slip sheets, or jogging.

Sheet Count Splitting group.

This group allows for the splitting of output based upon a pre-determined number of pages

- Split: Use the drop-down to select how to split.
  - None: Select to ignore sheet count splitting entirely.
  - At exactly: Select to create a split at a specific sheet number.
- Every: Enter the number of sheets at which to split the output.
- Separation Settings group.

This setting is only available if no Sheet Count Split were specified.

- Separation: Use the drop-down to select when a job separation occurs, which is either None (no separation) or at the Job, Job Segment, Document or Document Set level.
- Slip Sheets group
  - Add slip sheet: Use the drop-down to select whether to add a slip sheet before or after a specific separation, or whether to use none.
  - Every: Use the drop-down to select at which separation to add a slip sheet, at the Job, Job Segment, Document or Document Set level.
  - **Media Size**: Use the drop-down to select the media size of the slip sheet. If a custom Media Size was chosen:
    - Width: enter slip sheet page width.
    - Height: enter slip sheet page height.
- **Jog** group
  - Jog after every: Use the drop-down to select when to jog the printer, which is either None (no forced jogging) or at the Job, Job Segment, Document or Document Set level.

# **Advanced Print Wizard navigation options**

- Load button: Click to select a previously created Output Creation Preset. This will change
  the Advanced Print Options to match the entries contained within the Preset.
- **Preview** button: Click to launch a <u>Proof Preview</u> window, which displays how the printed output would look based upon the currently chosen selections.
- **Back** and **Next** buttons: Used to navigate back and forth through all the selected options within the Wizard. Up until the Print button is pressed, one can reverse all the way through the wizard to return to the main selection page (the "Print Options" on page 717 page) and add or remove printing options from the print run.
- **Print** button: Click to produce print output according to the current settings. This can be done at any point within the Wizard, whether or not the options selected in the the "Print Options" on page 717 page have been completed or not.
- Cancel button: Cancels the Print Wizard, without creating any printout.

#### **Additional Content**

There are four different types of additional content that can be added at print time. **Text**, **Images**, **Barcodes** and **OMR Marks**. They are used to add static or variable content when generating output. This is useful when driving custom processes on machines using either Barcodes or OMR Marks, as well as allowing the addition of last minute information through text and images.

#### **Additional Text**

Text is added to the output at specific positions. This dialog displays all the text settings:

- **Left**: Displays the distance between the left margin of the page and the text.
- Bottom: Displays the distance between the bottom margin of the page and the text.
- Orientation: Displays the orientation of the text.
- Text: Displays the actual text.

#### Note

The entered text might have been entered over multiple lines, so not all of the text

will be displayed here. You might consider this a text entry preview of the text, rather than the complete text entry.

- **Condition**: Displays the condition which is used to determine if text element is to be included or not.
- Add: Click to open the Additional Text Settings dialog to add a new text entry.
- **XDelete**: Click to delete the currently selected entry.
- **//Edit**: Click to edit the currently selected entry using the Additional Text Settings dialog.
- Duplicate: Click to create a copy of the entry.

## **Additional Images**

Images are added at specific positions, with optional dimension constrains. This dialog displays all the configured additional image settings:

- **Left**: Displays the distance between the left margin of the page and the image.
- Bottom: Displays the distance between the bottom margin of the page and the image .
- **Orientation**: Displays the orientation of the picture.
- **Filename**: Displays the selected image filename.
- **Condition**: Displays the condition which is used to determine if the image is to be included or not.
- **Add**: Click to open the "Image Settings" on page 677 dialog to add a new text entry.
- **XDelete**: Click to delete the currently selected entry.
- Zedit: Click to edit the currently selected entry using the "Image Settings" on page 677 dialog.
- **Duplicate**: Click to create a copy of the entry.

#### **Additional Barcodes**

Barcodes are added at specific positions. This dialog displays all the configured additional Barcode settings:

- Left: Displays the distance between the left margin of the page and the Barcode .
- Bottom: Displays the distance between the bottom margin of the page and the Barcode.
- Orientation: Displays the orientation of the Barcode .
- Type: Displays the type of Barcode that's added.
- Text: Displays a preview of the Barcode contents.
- Condition: Displays a preview of the condition.
- Add: Click to add a Barcode. Select from the list of Barcode types that appears. The
   <u>Additional Barcode Settings</u> page lists all the available Barcodes, and links to their
   options..
- **XDelete**: Click to delete the currently selected Barcode entry.
- **Duplicate**: Click to create a copy of the barcode entry.

#### **Additional OMR Marks**

Optical Mark Recognition (OMR) marks are added at specific positions, with optional dimension constrains. This dialog displays all the configured additional image settings:

- **Left**: Displays the distance between the left margin of the page and the OMR mark.
- **Bottom**: Displays the distance between the bottom margin of the page and the OMR mark.
- **Orientation**: Displays the orientation of the OMR mark.
- Condition: Displays the condition which is used to determine if the OMR mark is to be included or not.
- **Add**: Click to open the "OMR Mark Settings" on page 699 dialog to add a new text entry.
- **XDelete**: Click to delete the currently selected entry.
- Zedit: Click to edit the currently selected entry using the "OMR Mark Settings" on page 699 dialog.
- Duplicate: Click to create a copy of the entry.

# **Advanced Print Wizard navigation options**

- **Load** button: Click to select a previously created Output Creation Preset. This will change the Advanced Print Options to match the entries contained within the Preset.
- **Preview** button: Click to launch a <u>Proof Preview</u> window, which displays how the printed output would look based upon the currently chosen selections.
- **Back** and **Next** buttons: Used to navigate back and forth through all the selected options within the Wizard. Up until the Print button is pressed, one can reverse all the way through the wizard to return to the main selection page (the "Print Options" on page 717 page) and add or remove printing options from the print run.
- **Print** button: Click to produce print output according to the current settings. This can be done at any point within the Wizard, whether or not the options selected in the the "Print Options" on page 717 page have been completed or not.
- Cancel button: Cancels the Print Wizard, without creating any printout.

## **Additional Text Settings**

The Additional Text Settings dialog displays the property of Text added in the "Additional Content" on page 673 page.

## Position group:

- **Orientation**: Use the drop-down to select the orientation of the Text added to the page.
- Output once per sheet: Option relates to <u>Imposition</u> (also known as N-Up) printing.
   Select this box to have the Text printed once per sheet rather than once per document page.

#### Note

If Imposition options such as auto-positioning and scaling were selected, these options won't apply to the Additional Content added to the physical N-Up sheet.

• **Left**: Enter the distance between the left margin of the page and the Text, in either metric (cm/mm), inch (in), pixel (px) or point (pt) values.

• **Bottom**: Enter the distance between the bottom margin of the page and the Text, in either metric (cm/mm), inch (in), pixel (px) or point (pt) values.

## Font group:

- **Font Name**: Use the drop-down to select which font type to apply to the Text. The drop-down displays all the fonts installed on the system.
- Font Size: Enter the font size in points (pt).
- Bold: Check to make the Text bold.
- Italic: Check to make the Text italic.
- Color: Select what color the Text will be.
- **Text**: Enter the actual Text to appear on the page in the selected location. The Text can be spread over multiple lines, but no additional formatting can be added within this edit box. The entire Text will be printed use the formatting options selected in the **Font group**.
  - **Add**: Click to display a list of variable data that can be added to the Text. This includes metadata fields added in the <u>Metadata Options</u>, as well as some document information fields.
- **Condition**: Enter the condition which determines whether or not the Text will be added to the document at print time.

For details on how to create a conditional, see the Conditionals page.

# Image Settings

The Image dialog displays the properties of the image added in the "Additional Content" on page 673 page.

# • **Position** group:

- **Orientation**: Use the drop-down to select the orientation of the image.
- **Layer**: Whether this image will appear behind the text (the text will print over the image) or in front of the text (the text behind will be blanked out by the image, as transparent images are not supported)
- **Ouput once per sheet**: Option relates to <u>Imposition</u> (also known as N-Up) printing. Select this box to have the Image printed once per sheet rather than once per document page.

#### Note

If Imposition options such as auto-positioning and scaling were selected, these options won't apply to the Additional Content added to the physical N-Up sheet.

- **Left**: Enter the distance between the left margin of the page and the image, in either metric (cm/mm), inch (in), pixel (px) or point (pt) values.
- **Bottom**: Enter the distance between the bottom margin of the page and the image, in either metric (cm/mm), inch (in), pixel (px) or point (pt) values.
- Filename: Use the browse button to select an image.

#### Note

Transparent images are not supported.

# • Scaling group:

Scaling the image expands the image but keeps the aspect ratio. The amount of scale and specific limitations can be applied used a combination of the following options:

- Max Width: Enter the absolute maximum width the image can be scaled to, in either metric (cm/mm), inch (in), pixel (px) or point (pt) values.
- Max Height: Enter the absolute maximum height the image can be scaled to, in either metric (cm/mm), inch (in), pixel (px) or point (pt) values.
- **Scale**: What scale to apply to the image. The maximum scale is 10.0 to 1. Decimal values are allowed for this field.
- **Condition**: Enter the condition which determines whether or not the image will be added to the document at print time.

For details on how to create a conditional, see Conditionals page.

#### **Barcode Options**

When adding Barcodes in the "Additional Content" on page 673 page you can select from a series of predetermined Barcode types.

The options for each of these types is described on the following pages:

- "Codabar Settings" below
- "Code 128 Settings" on page 681
- "Code 39 Settings" on page 682
- "Data Matrix Settings" on page 684
- "EAN-128 Settings" on page 685
- "EAN-13 Settings" on page 687
- "EAN-8 Settings" on page 689
- "Interleaved 2 of 5 Settings" on page 690
- "PDF417 Settings" on page 692
- "QR Code Settings" on page 693
- "UPC-A Settings" on page 696
- "UPC-E Settings" on page 698

# Codabar Settings

Codabar barcodes support the following data: 0-9 - \$ : / . + plus the optional specification of start/stop characters. Use the following options to configure the output Barcode settings:

- **Position** group:
  - Orientation: Use the drop-down to select the orientation of the Barcode added to the page.
  - Output once per sheet: Option relates to <u>Imposition</u> (also known as N-Up) printing.
     Select this box to have the Barcode printed once per sheet rather than once per document page.

#### Note

If Imposition options such as auto-positioning and scaling were selected, these options won't apply to the Additional Content added to the physical N-Up sheet.

• **Left**: Enter the distance between the left margin of the page and the Barcode, in either metric (cm/mm), inch (in), pixel (px) or point (pt) values.

• **Bottom**: Enter the distance between the bottom margin of the page and the Barcode, in either metric (cm/mm), inch (in), pixel (px) or point (pt) values.

## • Codabar Properties group:

- **Height**: Enter the Barcode height in either metric (cm/mm), inch (in), pixel (px) or point (pt) values.
- **Module Width**: Specifies the width of the narrow bars. Changing this value to higher value will generally make the Barcode bigger.
- Bar width ratio: Set the Barcode bar width.
- **Default start symbol**: Use the drop-down to select the optional Barcode start character, which defines the encoding mode.
- Default stop symbol: Use the drop-down to select the Barcode stop character, which defines the encoding mode.
- Print human readable text: Check to add a textual version of the Barcode data.
  - **Placement**: Use the drop-down to select whether to place the human readable text above or below the Barcode.
  - **Font name**: Use the drop-down to select the font with which to display the human readable text.
  - Font size: Enter a font size for the human readable text.
  - Display start/stop symbols check box: Adds the stop/start symbols to the Barcode text.
- Text: Enter the text used to generate the Barcode.
  - Add button: Click to display a list of variable data that can be added to the Barcode. This includes metadata fields added in the Metadata Options, as well as some information fields.
- **Condition**: Enter the condition which determines whether or not the Barcode will be added to the document at print time. For details on how to create a conditional, see the Conditionals page.
  - Add button: Click to display a list of metadata fields, information fields to add, or common expressions to the condition.

# Code 128 Settings

Code 128 is a high-density barcode, used for alphanumeric or numeric-only barcodes. It supports all 128 ASCII characters. Use the following options to configure the output Barcode settings:

## • **Position** group:

- **Orientation**: Use the drop-down to select the orientation of the Barcode added to the page.
- Output once per sheet: Option relates to <u>Imposition</u> (also known as N-Up) printing.
   Select this box to have the Barcode printed once per sheet rather than once per document page.

#### Note

If Imposition options such as auto-positioning and scaling were selected, these options won't apply to the Additional Content added to the physical N-Up sheet.

- **Left**: Enter the distance between the left margin of the page and the Barcode, in either metric (cm/mm), inch (in), pixel (px) or point (pt) values.
- **Bottom**: Enter the distance between the bottom margin of the page and the Barcode, in either metric (cm/mm), inch (in), pixel (px) or point (pt) values.
- Code 128 Properties group:
- **Height**: Enter the Barcode height in either metric (cm/mm), inch (in), pixel (px) or point (pt) values.
- **Module Width**: Specifies the width of the narrow bars. Changing this value to higher value will generally make the Barcode bigger.
- Print human readable text: Check to add a textual version of the Barcode data.
  - **Placement**: Use the drop-down to select whether to place the human readable text above or below the Barcode.
  - **Font name**: Use the drop-down to select the font with which to display the human readable text.
  - Font size: Enter a font size for the human readable text.

- **Text**: Enter the text used to generate the Barcode.
  - Add button: Click to display a list of variable data that can be added to the Barcode. This includes metadata fields added in the Metadata Options, as well as some information fields.
- **Condition**: Enter the condition which determines whether or not the Barcode will be added to the document at print time. For details on how to create a conditional, see the Conditionals page.
  - Add button: Click to display a list of metadata fields, information fields to add, or common expressions to the condition.

## Code 39 Settings

Code 39 is a discrete, self-checking barcode that is also known as "Alpha39", "Code 3 of 9" (often abbreviated to "3 of 9"), "Code 3/9", "Type 39", "USS Code 39" and "USD-3".

Code 39 data should contain no more than 20 digits from within the following range: Numeric digits: (0-9), upper-case letters (A-Z), seven special characters (- . space \$ / + %) and the start/stop asterisk (\*) character.

If the Extended character set is chosen, then lower-case letters (a-z) and other special ASCII characters can also be included.

Use the following options to configure the output Barcode settings:

- **Position** group:
  - **Orientation**: Use the drop-down to select the orientation of the Barcode added to the page.
  - Output once per sheet: Option relates to <u>Imposition</u> (also known as N-Up) printing.
     Select this box to have the Barcode printed once per sheet rather than once per document page.

#### Note

If Imposition options such as auto-positioning and scaling were selected, these options won't apply to the Additional Content added to the physical N-Up sheet.

- **Left**: Enter the distance between the left margin of the page and the Barcode, in either metric (cm/mm), inch (in), pixel (px) or point (pt) values.
- **Bottom**: Enter the distance between the bottom margin of the page and the Barcode, in either metric (cm/mm), inch (in), pixel (px) or point (pt) values.

# • Code 39 Properties group:

- **Height**: Enter the Barcode height in either metric (cm/mm), inch (in), pixel (px) or point (pt) values.
- Use extended character set: Check to use the Code 39 Extended character set.
   This extends the range of supported data to include the full ASCII character set.
   This adds support for lower case letters (a-z) and the full range of ASCII punctuation and special characters.
- Module Width: Specifies the width of the narrow bars. Changing this value to higher value will generally make the Barcode bigger. The smallest Module Width is 0.19mm (high density).
- Bar width ratio: Set the Barcode bar width.
- **Checksum**: Use the drop-down to select how to deal with the Barcode checksum:
  - **Ignore**: Ignore checksum calculations.
  - **Auto**: Add a checksum character to the Barcode if the initial value does not validate. This is the default value.
  - **Check**: Verify the Barcode has a valid checksum.
  - Add: Calculate and add a checksum character to Barcode, regardless of current value.
- Print human readable text: Check to add a textual version of the Barcode data.
  - **Placement**: Use the drop-down to select whether to place the human readable text above or below the Barcode.
  - **Font name**: Use the drop-down to select the font with which to display the human readable text.
  - Font size: Enter a font size for the human readable text.
- **Text**: Enter the text used to generate the Barcode.
  - Add button: Click to display a list of variable data that can be added to the Barcode. This includes metadata fields added in the <u>Metadata Options</u>, as well as some information fields.

- **Condition**: Enter the condition which determines whether or not the Barcode will be added to the document at print time. For details on how to create a conditional, see the Conditionals page.
  - Add button: Click to display a list of metadata fields, information fields to add, or common expressions to the condition.

# Data Matrix Settings

A Data Matrix barcode is a high-density, two-dimensional (2D) matrix barcode which supports encoded text, numbers, files and digital data. Use the following options to configure the output Barcode settings:

## • **Position** group:

- Orientation: Use the drop-down to select the orientation of the Barcode added to the page.
- Output once per sheet: Option relates to <u>Imposition</u> (also known as N-Up) printing.
   Select this box to have the Barcode printed once per sheet rather than once per document page.

#### Note

If Imposition options such as auto-positioning and scaling were selected, these options won't apply to the Additional Content added to the physical N-Up sheet.

- **Left**: Enter the distance between the left margin of the page and the Barcode, in either metric (cm/mm), inch (in), pixel (px) or point (pt) values.
- **Bottom**: Enter the distance between the bottom margin of the page and the Barcode, in either metric (cm/mm), inch (in), pixel (px) or point (pt) values.

# • Datamatrix Properties g:

- Module Width: Specifies the width of the narrow bars. Changing this value to higher value will generally make the Barcode bigger.
- **Encoding**: The data represented in the symbol can be compressed using one of the following algorithms:

- **Auto**: Automatically detect the data content and encodes using the most appropriate method. This is the default option.
- ASCII: is used to encode data that mainly contains ASCII alphanumeric characters (ASCII 0-127). Use where Barcode size is a concern and where the data is alphanumeric.
- Base 256: used to encode 8-bit values.
- C40: used for data that mainly consists of numbers and upper-case alphabetic letters.
- Text: used for data that mainly consists of numbers and lower-case alphabetic letters.
- None: Does not use any encoding.
- Format: select the Barcode size format from the drop-down list .
- **Text**: Enter the text used to generate the Barcode.
  - Add button: Click to display a list of variable data that can be added to the Barcode. This includes metadata fields added in the <u>Metadata Options</u>, as well as some information fields.
- **Condition**: Enter the condition which determines whether or not the Barcode will be added to the document at print time. For details on how to create a conditional, see the Conditionals page.
  - Add button: Click to display a list of metadata fields, information fields to add, or common expressions to the condition.

#### EAN-128 Settings

EAN128 is also known as "EAN/UCC 128", "UCC 128" and "GS1-128". This barcode type not only encodes data, but also provides a mechanism for defining the meaning (or format) of that data. It supports alphanumeric data and some predefined Function Codes. See the Wikipedia GS1-128 entry for more information.

Use the following options to configure the output Barcode settings:

- Position group:
  - **Orientation**: Use the drop-down to select the orientation of the Barcode added to the page.

Output once per sheet: Option relates to <u>Imposition</u> (also known as N-Up) printing.
 Select this box to have the Barcode printed once per sheet rather than once per document page.

#### Note

If Imposition options such as auto-positioning and scaling were selected, these options won't apply to the Additional Content added to the physical N-Up sheet.

- **Left**: Enter the distance between the left margin of the page and the Barcode, in either metric (cm/mm), inch (in), pixel (px) or point (pt) values.
- **Bottom**: Enter the distance between the bottom margin of the page and the Barcode, in either metric (cm/mm), inch (in), pixel (px) or point (pt) values.

# • EAN 128 Properties group:

- Height: Enter the Barcode height in either metric (cm/mm), inch (in), pixel (px) or point (pt) values.
- **Module Width**: Specifies the width of the narrow bars. Changing this value to higher value will generally make the Barcode bigger.
- Check Digit marker: This character is used as a placeholder for the check digit, which we be calculated at runtime. The character must be expressed in Hex.
- **Group separator**: This character is used to define group separation points. The character must be expressed in Hex.
- Template: Specify an optional Barcode "template".
   Examples:
  - n13 defines a numeric field with exactly 13 digits.
  - n13+cd defines a numeric field with exactly 13 digits plus a check digit.
  - an1-9 defines an alpha-numeric field with 1 to 9 characters.

Elements can be combined using the '+' symbol.

- Print human readable text: Check to add a textual version of the Barcode data.
  - **Placement**: Use the drop-down to select whether to place the human readable text above or below the Barcode.

- **Font name**: Use the drop-down to select the font with which to display the human readable text.
- Font size: Enter a font size for the human readable text.
- **Text**: Enter the text used to generate the Barcode.
  - Add button: Click to display a list of variable data that can be added to the Barcode. This includes metadata fields added in the Metadata Options, as well as some information fields.
- **Condition**: Enter the condition which determines whether or not the Barcode will be added to the document at print time. For details on how to create a conditional, see the Conditionals page.
  - Add button: Click to display a list of metadata fields, information fields to add, or common expressions to the condition.

# EAN-13 Settings

EAN-13 barcodes are composed entirely of numerical data. The first 12 digits representing country/economic area, manufacturer and product codes + 1 following checksum digit. Use the following options to configure the output Barcode settings:

- Position group:
  - **Orientation**: Use the drop-down to select the orientation of the Barcode added to the page.
  - Output once per sheet: Option relates to <u>Imposition</u> (also known as N-Up) printing.
     Select this box to have the Barcode printed once per sheet rather than once per document page.

#### Note

If Imposition options such as auto-positioning and scaling were selected, these options won't apply to the Additional Content added to the physical N-Up sheet.

• **Left**: Enter the distance between the left margin of the page and the Barcode, in either metric (cm/mm), inch (in), pixel (px) or point (pt) values.

• **Bottom**: Enter the distance between the bottom margin of the page and the Barcode, in either metric (cm/mm), inch (in), pixel (px) or point (pt) values.

# • EAN 13 Properties group:

- **Height**: Enter the Barcode height in either metric (cm/mm), inch (in), pixel (px) or point (pt) values.
- **Module Width**: Specifies the width of the narrow bars. Changing this value to higher value will generally make the Barcode bigger. The EAN-13 barcode employs a module width between 0.27mm and 0.66mm.
- **Checksum**: Use the drop-down to select how to deal with the Barcode checksum:
  - Ignore: Ignore checksum calculations.
  - **Auto**: Add a checksum character to the Barcode if the initial value does not validate. This is the default value.
  - Check: Verify the Barcode has a valid checksum.
  - Add: Calculate and add a checksum character to Barcode, regardless of current value.
- Print human readable text: Check to add a textual version of the Barcode data.
  - **Placement**: Use the drop-down to select whether to place the human readable text above or below the Barcode.
  - **Font name**: Use the drop-down to select the font with which to display the human readable text.
  - Font size: Enter a font size for the human readable text.
- **Text**: Enter the text used to generate the Barcode.
  - Add button: Click to display a list of variable data that can be added to the Barcode. This includes metadata fields added in the Metadata Options, as well as some information fields.
- **Condition**: Enter the condition which determines whether or not the Barcode will be added to the document at print time. For details on how to create a conditional, see the Conditionals page.
  - Add button: Click to display a list of metadata fields, information fields to add, or common expressions to the condition.

# EAN-8 Settings

An EAN-8 barcodes are composed entirely of numerical data. It is comprised of 7 data digits containing the country/economic area code and an item reference code, with 1 following checksum digit. Use the following options to configure the output Barcode settings:

# • Position group:

- **Orientation**: Use the drop-down to select the orientation of the Barcode added to the page.
- Output once per sheet: Option relates to <u>Imposition</u> (also known as N-Up) printing.
   Select this box to have the Barcode printed once per sheet rather than once per document page.

#### Note

If Imposition options such as auto-positioning and scaling were selected, these options won't apply to the Additional Content added to the physical N-Up sheet.

- **Left**: Enter the distance between the left margin of the page and the Barcode, in either metric (cm/mm), inch (in), pixel (px) or point (pt) values.
- **Bottom**: Enter the distance between the bottom margin of the page and the Barcode, in either metric (cm/mm), inch (in), pixel (px) or point (pt) values.

# EAN 8 Properties:

- Height: Enter the Barcode height in either metric (cm/mm), inch (in), pixel (px) or point (pt) values.
- Module Width: Specifies the width of the narrow bars. Changing this value to higher value will generally make the Barcode bigger. The EAN-8 barcode employs a module width between 0.27mm and 0.66mm.
- **Checksum**: Use the drop-down to select how to deal with the Barcode checksum:
  - **Ignore**: Ignore checksum calculations.
  - **Auto**: Add a checksum character to the Barcode if the initial value does not validate. This is the default value.
  - Check: Verify the Barcode has a valid checksum.

- Add: Calculate and add a checksum character to Barcode, regardless of current value.
- Print human readable text: Check to add a textual version of the Barcode data.
  - **Placement**: Use the drop-down to select whether to place the human readable text above or below the Barcode.
  - **Font name**: Use the drop-down to select the font with which to display the human readable text.
  - Font size: Enter a font size for the human readable text.
- **Text**: Enter the text used to generate the Barcode.
  - Add button: Click to display a list of variable data that can be added to the Barcode. This includes metadata fields added in the Metadata Options, as well as some information fields.
- **Condition**: Enter the condition which determines whether or not the Barcode will be added to the document at print time. For details on how to create a conditional, see the Conditionals page.
  - Add button: Click to display a list of metadata fields, information fields to add, or common expressions to the condition.

### Interleaved 2 of 5 Settings

Interleaved 2 of 5 barcodes are also known as "ITF" and "2/5 Interleaved". It is a numeric only barcode whose data must contain an even number of digits, as the barcode uses sequences of two digits interleaved with each other to create a single symbol. If the numeric data contains an odd number of digits, then a leading zero must be added to the beginning of the data.

Use the following options to configure the output Barcode settings:

- **Position** group:
  - Orientation: Use the drop-down to select the orientation of the Barcode added to the page.
  - Output once per sheet: Option relates to <u>Imposition</u> (also known as N-Up) printing.
     Select this box to have the Barcode printed once per sheet rather than once per document page.

#### Note

If Imposition options such as auto-positioning and scaling were selected, these options won't apply to the Additional Content added to the physical N-Up sheet.

- **Left**: Enter the distance between the left margin of the page and the Barcode, in either metric (cm/mm), inch (in), pixel (px) or point (pt) values.
- **Bottom**: Enter the distance between the bottom margin of the page and the Barcode, in either metric (cm/mm), inch (in), pixel (px) or point (pt) values.
- Interleaved 2 of 5 Properties group:
  - Height: Enter the Barcode height in either metric (cm/mm), inch (in), pixel (px) or point (pt) values.
  - Module Width: Specifies the width of the narrow bars. Changing this value to higher value will generally make the Barcode bigger.
  - Bar width ratio: Set the Barcode bar width.
  - Print human readable text: Check to add a textual version of the Barcode data.
    - **Placement**: Use the drop-down to select whether to place the human readable text above or below the Barcode.
    - **Font name**: Use the drop-down to select the font with which to display the human readable text.
    - Font size: Enter a font size for the human readable text.
- **Text**: Enter the text used to generate the Barcode.
  - Add button: Click to display a list of variable data that can be added to the Barcode. This includes metadata fields added in the Metadata Options, as well as some information fields.
- **Condition**: Enter the condition which determines whether or not the Barcode will be added to the document at print time. For details on how to create a conditional, see the Conditionals page.
  - Add button: Click to display a list of metadata fields, information fields to add, or common expressions to the condition.

### PDF417 Settings

PDF417 is a two-dimensional, multi-row Barcode. It is used for encoding large amounts of data, with hundreds or even thousands of characters. It encodes alphabetic text, numbers, binary files and actual data bytes.

Use the following options to configure the output Barcode settings:

### • **Position** group:

- Orientation: Use the drop-down to select the orientation of the Barcode added to the page.
- Output once per sheet: Option relates to <u>Imposition</u> (also known as N-Up) printing.
   Select this box to have the Barcode printed once per sheet rather than once per document page.

#### Note

If Imposition options such as auto-positioning and scaling were selected, these options won't apply to the Additional Content added to the physical N-Up sheet.

- **Left**: Enter the distance between the left margin of the page and the Barcode, in either metric (cm/mm), inch (in), pixel (px) or point (pt) values.
- **Bottom**: Enter the distance between the bottom margin of the page and the Barcode, in either metric (cm/mm), inch (in), pixel (px) or point (pt) values.

# • PDF417 Properties group:

- **Module Width**: Specifies the width of the narrow bars. Changing this value to higher value will generally make the Barcode bigger.
- **Row height**: Defines the height of the bars for a single row, measured in pixels, points or metric.
- Width to height ratio: Select the ratio of column width to row height.
- Mode: Use the drop-down to set the compaction mode.

- Binary: allows any byte value to be encoded.
- **Text**: allows all printable ASCII characters to be end coded (ASCII values 32 to 126 and some additional control characters).
- Numeric: more efficient mode for encoding numeric data.
- **Auto**: Automatically detect the data content and encodes using the most appropriate method. This is the default option.
- Error Correction Level: Enter the error correction level for the built-in error correction method based on Reed-Solomon algorithms. The error correction level is adjustable between level 0 (just error detection, without correction) and level 8 (maximum error correction). Recommended error correction levels are between level 2 and 5, but the optimal value depends on the amount of data, printing quality of the PDF417 symbol and decoding capabilities.
- Rows: A PDF417 bar code can have anywhere from 3 to 90 rows.
- Columns: The number of data columns can vary from 1 to 30.
- **Text**: Enter the text used to generate the Barcode.
  - Add button: Click to display a list of variable data that can be added to the Barcode. This includes metadata fields added in the Metadata Options, as well as some information fields.
- **Condition**: Enter the condition which determines whether or not the Barcode will be added to the document at print time. For details on how to create a conditional, see the Conditionals page.
  - Add button: Click to display a list of metadata fields, information fields to add, or common expressions to the condition.

### QR Code Settings

QR Code (Quick Response Code) is a 2D Barcode format that supports alphanumeric, numeric, byte/binary, and Kanji (Japanese-Chinese character) data.

Use the following options to configure the output Barcode settings:

- Position group:
  - **Orientation**: Use the drop-down to select the orientation of the Barcode added to the page.

Output once per sheet: Option relates to <u>Imposition</u> (also known as N-Up) printing.
 Select this box to have the Barcode printed once per sheet rather than once per document page.

#### Note

If Imposition options such as auto-positioning and scaling were selected, these options won't apply to the Additional Content added to the physical N-Up sheet.

- **Left**: Enter the distance between the left margin of the page and the Barcode, in either metric (cm/mm), inch (in), pixel (px) or point (pt) values.
- **Bottom**: Enter the distance between the bottom margin of the page and the Barcode, in either metric (cm/mm), inch (in), pixel (px) or point (pt) values.

# **QRCode Properties** group:

- Size by: Select size from the two options available:
  - **By area**: Connect will try to size the Barcode to fit the specified area by dynamically changing the module width to the **Size** selection. The lower module width limit is governed by the **Minimum module width** selection.

    Enter the sizes in either metric (cm/mm), inch (in), pixel (px) or point (pt) values.
  - By module width: Connect will try to size the Barcode to the module width of the characters. Large Barcode values will result in larger Barcode and vice versa.
     Enter the Module widthin either metric (cm/mm), inch (in), pixel (px) or point (pt) values.
- **Encoding**: Define the encoding of the Barcode:
  - Auto: Automatically detect the data content and encodes using the most appropriate method. This is the default option.
  - Numeric: 7089 numerical characters.
  - Alphanumeric: 4296 alphanumerical characters.
  - Byte: 2953 characters.
  - Kanji: 1817 Japanese/Chinese characters.

• **Version**: Select the preferred QR code version (which sets the data length field) from the 40 available.

#### Note

The Encoding and Version fields work together to determine how many characters are encoded within a *length field*. The following table shows the number of bits in a length field, based upon the selections made:

| Encoding     | Ver. 1-9 | Ver. 10-23 | Ver. 27-40 |
|--------------|----------|------------|------------|
| Numeric      | 10       | 12         | 14         |
| Alphanumeric | 9        | 11         | 13         |
| Byte         | 8        | 16         | 16         |
| Kanji        | 8        | 10         | 12         |
|              |          |            |            |

- Error Correction Level: Part of the robustness of QR codes is their ability to sustain "damage" and continue to function even when a part of the QR code image is obscured, defaced or removed. A higher correction level duplicates data within the QR Code to allow for damaged areas. The higher the Error Correction Level, the larger the Barcode will be. The choices are (in order from lowest to highest): Low, Medium, Quartile and High.
- **Use ECI for encoding messages as bytes**: Selecting Extended Channel Interpretations (ECI) allows encoding multiple character sets (e.g. Arabic, Cyrillic, Greek, Hebrew) and other data interpretations, into one QR Code symbol.
- Multi-part QR Code (structured append): Select to append a QR Code symbol in a structured format.
  - **Part**: indicates the position of the QR Code symbol within the group of Structured Append symbols.
  - of: indicates how many Structured Append symbols exist.

#### Note

The Structured Append symbols Part number can never exceed the sum total of

Structured Append symbols available (the "of" value). Thus selecting a Part number beyond the existing sum total will increase the sum total to the same value.

- Use FNC1: Check to enable Application Identifiers. These are often used to encode links to websites, or to encode production/batch details.
  - Position: Select between the two methods for encoding FNC1 characters within QR Codes:
    - First Position uses the GS1 QR Code standard.
    - **Second** Position uses the AIM QR Code standard. If this option is chosen then the appropriate Application Indicator will also need to be set.
      - Application ID: Enter the appropriate QR-Code Application Indicator in accordance with the specific industry or application specifications (as provided by AIM International).
- **Text**: Enter the text used to generate the Barcode.
  - Add button: Click to display a list of variable data that can be added to the Barcode. This includes metadata fields added in the Metadata Options, as well as some information fields.
- **Condition**: Enter the condition which determines whether or not the Barcode will be added to the document at print time. For details on how to create a conditional, see the Conditionals page.
  - Add button: Click to display a list of metadata fields, information fields to add, or common expressions to the condition.

# **UPC-A Settings**

The Universal Product Code (UPC-A) Barcode is widely used for tracking trade items in stores and at the point-of-sale. It consists of 12 numerical digits which are uniquely assigned to each trade item.

Use the following options to configure the output Barcode settings:

- Position group:
  - Orientation: Use the drop-down to select the orientation of the Barcode added to the page.

Output once per sheet: Option relates to <u>Imposition</u> (also known as N-Up) printing.
 Select this box to have the Barcode printed once per sheet rather than once per document page.

#### Note

If Imposition options such as auto-positioning and scaling were selected, these options won't apply to the Additional Content added to the physical N-Up sheet.

- **Left**: Enter the distance between the left margin of the page and the Barcode, in either metric (cm/mm), inch (in), pixel (px) or point (pt) values.
- **Bottom**: Enter the distance between the bottom margin of the page and the Barcode, in either metric (cm/mm), inch (in), pixel (px) or point (pt) values.

# **UPC A Properties** group:

- **Height**: Enter the Barcode height in either metric (cm/mm), inch (in), pixel (px) or point (pt) values.
- **Module Width**: Specifies the width of the narrow bars. Changing this value to higher value will generally make the Barcode bigger.
- **Checksum**: Use the drop-down to select how to deal with the Barcode checksum:
  - Ignore: Ignore checksum calculations.
  - **Auto**: Add a checksum character to the Barcode if the initial value does not validate. This is the default value.
  - Check: Verify the Barcode has a valid checksum.
  - Add: Calculate and add a checksum character to Barcode, regardless of current value.
- Print human readable text: Check to add a textual version of the Barcode data.
  - **Placement**: Use the drop-down to select whether to place the human readable text above or below the Barcode.
  - **Font name**: Use the drop-down to select the font with which to display the human readable text.
  - Font size: Enter a font size for the human readable text.

- **Text**: Enter the text used to generate the Barcode.
  - Add button: Click to display a list of variable data that can be added to the Barcode. This includes metadata fields added in the Metadata Options, as well as some information fields.
- **Condition**: Enter the condition which determines whether or not the Barcode will be added to the document at print time. For details on how to create a conditional, see the Conditionals page.
  - Add button: Click to display a list of metadata fields, information fields to add, or common expressions to the condition.

### **UPC-E Settings**

The Universal Product Code (UPC-E) Barcode is widely used for tracking trade items in stores and at the point-of-sale. It consists of 6 numerical digits which are uniquely assigned to each trade item.

Use the following options to configure the output Barcode settings:

- **Position** group:
  - **Orientation**: Use the drop-down to select the orientation of the Barcode added to the page.
  - Output once per sheet: Option relates to <u>Imposition</u> (also known as N-Up) printing.
     Select this box to have the Barcode printed once per sheet rather than once per document page.

#### Note

If Imposition options such as auto-positioning and scaling were selected, these options won't apply to the Additional Content added to the physical N-Up sheet.

- **Left**: Enter the distance between the left margin of the page and the Barcode, in either metric (cm/mm), inch (in), pixel (px) or point (pt) values.
- **Bottom**: Enter the distance between the bottom margin of the page and the Barcode, in either metric (cm/mm), inch (in), pixel (px) or point (pt) values.

# **UPC A Properties** group:

- Height: Enter the Barcode height in either metric (cm/mm), inch (in), pixel (px) or point (pt) values.
- **Module Width**: Specifies the width of the narrow bars. Changing this value to higher value will generally make the Barcode bigger.
- Checksum: Use the drop-down to select how to deal with the Barcode checksum:
  - Ignore: Ignore checksum calculations.
  - **Auto**: Add a checksum character to the Barcode if the initial value does not validate. This is the default value.
  - Check: Verify the Barcode has a valid checksum.
  - Add: Calculate and add a checksum character to Barcode, regardless of current value.
- Print human readable text: Check to add a textual version of the Barcode data.
  - **Placement**: Use the drop-down to select whether to place the human readable text above or below the Barcode.
  - **Font name**: Use the drop-down to select the font with which to display the human readable text.
  - Font size: Enter a font size for the human readable text.
- Text: Enter the text used to generate the Barcode.
  - Add button: Click to display a list of variable data that can be added to the Barcode. This includes metadata fields added in the <u>Metadata Options</u>, as well as some information fields.
- **Condition**: Enter the condition which determines whether or not the Barcode will be added to the document at print time. For details on how to create a conditional, see the Conditionals page.
  - Add button: Click to display a list of metadata fields, information fields to add, or common expressions to the condition.

#### **OMR Mark Settings**

The **Add OMR** dialog displays the properties of an OMR Mark that was added in the "Additional Content" on page 673 page.

These OMR marks differ from High Capacity Feeder (HCF) generated inserter marks. Those marks are specific to the inserter machine they were created for, whereas these additional OMR

marks are completely independent and customizable. These custom OMR marks can be used to cater for inserter machines not currently support by a HCF, or they can be used for any non-inserter related post processing driven by OMR marks

### • **Position** group:

- Orientation: Use the drop-down to select the orientation of the OMR Mark added to the page.
- Page Side: Select whether the OMR Mark will print on the front or back of page.
- Output once per sheet: Option relates to <u>Imposition</u> (also known as N-Up) printing.
   Select this box to have the OMR Mark printed once per sheet rather than once per document page.

#### Note

If Imposition options such as auto-positioning and scaling were selected, these options won't apply to the Additional Content added to the physical N-Up sheet.

- **Left**: Enter the distance between the left margin of the page and the OMR Mark, in either metric (cm/mm), inch (in), pixel (px) or point (pt) values.
- **Bottom**: Enter the distance between the bottom margin of the page and the OMR Mark, in either metric (cm/mm), inch (in), pixel (px) or point (pt) values.

#### Options Tab:

- Collation Level: Choices are:
  - **Document**: Treats each document as a group and the group and match marks will be set based upon the start and end of a document.
  - **Document Set**: Treats each document set as a group and the group and match marks will be set based upon the start and end of a document set.
- Draw Hot Spots: This adds a red rectangle around the location of each individual mark in the output, allowing easier checking of the OMR mark logic.
- Line Options group:
  - **Line Thickness**: Sets the thickness of each OMR mark line.
  - Line Length: Sets the length of each OMR mark line.

- **Line Spacing**: Determines how the spacing between each OMR mark line will be determined. The associated control beneath the combination box will be enabled, based upon this selection.
  - Line Per Inch: If Line Spacing is set to *Lines Per Inch* this option will be enabled. It defines how many lines will print per inch.
  - Gap Distance: If Line Spacing is set to Gap Distance this option will be enabled. It defines the size of the gap between lines.
     i.e. the distance from the bottom of one OMR mark line to the top of the next.
  - Line Distance: If Line Spacing is set to Line Distance this option will be enabled. It defines the distance from the top one line to the top of the next.
- **Sequence Number Range** group: Allows selection of Start and Stop points for the wrapping page sequence number in a group. For example, a range of 2-10 would cause the sequence numbers to iterate as follows: 2, 3, 4, 5, 6, 7, 8, 9, 10, 2, 3, 4 ...

#### Note

The Sequence Number iterates per page within a group and is used to identify missing pages in a group.

- Start: The starting point for the range
- Stop: The end point of the range
- **Start number**: The number to start from (from within the selected range).
- **Match Number Range** group: Allows selection of Start and Stop points for the wrapping match number for a group.
  - For example, a range of 1-6, with a Start number of 2 would cause the matched numbers to be as follows: 2, 3, 4, 5, 6, 2, 3, 4, 5, 6, 2, ...

#### Note

The Match Number iterates per group and is used to identify missing groups

- Start: Start number
- Stop: Stop number
- **Condition**: Enter the condition which determines whether or not the OMR Mark will be added to the document at print time.

For details on how to create a conditional, see the Conditionals page.

#### OMR Marks Tab:

- #: OMR Mark number (display only).
- Type: Type of OMR Mark (display only).
- Value: OMR Mark Value. These can be selected and altered for Sequence, Match and Parity marks, as described below.
- Add: Add an OMR Mark entry to the table.
   Choices are between:
  - On: This represents a mark that is always printed
  - Off: This represents a mark that is never printed.
     i.e. it pads the marks out with an empty position
  - Group Start: This represents a mark that is printed on the first page of a group
  - Group End: This represents a mark that is printed on the last page of a group

#### Note

In a single page group both Group Start and End marks will print if defined since the page is both the start and end of the group.

• **Sequence**: This represents a mark that is printed when the specified bit is set in the sequence number of the page.

For example, if the bit for the mark is set to 2 and the sequence number for the page is 5 then it will not print since the value 5 consists of the bits 1 and 4. Use the drop down box to select the entry.

• **Match**: This represents a mark that is printed when the specified bit is set in the match number of the group.

For example, if the bit for the mark is set to 2 and the match number for the group is 3 then it will print since 3 consists of the bits 1 and 2. Use the drop down box to select the entry.

#### Note

The match number is the same for all pages in a group

• **Parity**: This mark prints in order to maintain the parity of the number of lines printed on the page. If set to *Even* then it will print if the total count of the other printed marks in the printed is odd.

For example, by printing the parity mark it will create an even number of marks on the page. And vice versa with *Odd* parity - the parity mark will print if the total number of other printed marks on the page is even in order to keep the overall count odd.

Use the drop down box to select the entry.

- Conditional: Enter the condition which determines whether or not this OMR Mark will be added to the document at print time.
   For details on how to create a conditional, see the Conditionals page
- **XDelete**: Delete an entry from the table
- **Move up**: Move a entry up the table
- **Move down**: Move a entry down the table
- **/Edit**: Edit a Conditional entry within the table.

#### qiT

You can also double click a **Conditional** entry within the table to edit it.

# **PDF Options**

The PDF Options page is shown only when a PDF Print output type is selected in the <u>Print</u> <u>Options</u> dialog.

### PDF Options Group

- PDF Type: Use the drop-down to specify which format the PDF should be generated in. These options are standard PDF, archive format PDF (PDFA-1b), graphics format PDF (PDF-X4) and variable data printing format PDF (PDF-VT).
- Embed standard fonts: Click to embed the 14 standard system fonts within the PDF output. This increases the output filesize but makes the PDF output truly portable. Such PDFs print as displayed on screen, regardless of whether the 14 standard fonts are present on the target printing system or not.

#### Note

This box is ignored for PDFA and PDF-X4 output, as fonts are always embedded in those output types.

• Add Digital Signature Group: Check to enable the integration of a digital signature into the PDF.

A digital signature identifies the person signing a document, similarly to a conventional handwritten signature. Unlike a handwritten signature, a digital signature is difficult to forge as it contains encrypted information which is unique to the signer and which can be password protected and verifiable.

### All Keystores:

Here you can choose from existing digital signatures, or select new ones.

- Name: The user-defined name of the keystore.
- **File**: The file path and name to the keystore file.

This is where you select keystore values.

- **New**: Click to open the Key Store dialog to add a new keystore to the list.
- **Duplicate**: Click to make a copy of the currently selected keystore.
- **Zedit**: Click to edit the currently selected keystore in the Key Store dialog.
- **XDelete**: Click to delete the currently selected keystore.
- \*Move Up: Click to move the currently selected keystore up.
- **Move Down**: Click to move the currently selected keystore down.
- All Signatures: Displays a list of signatures to add to the PDF output.

- Name: The user-defined name of the signature.
- **File**: The file path and name to the signature file.
- Alias: The user-defined alias for the signature.
- New: Click to open the <u>PDF Signature</u> dialog to add a new signature to the list.
- Duplicate: Click to make a copy of the currently selected signature.
- Zedit: Click to edit the currently selected signature in the PDF Signature dialog.
- **XDelete**: Click to delete the currently selected signature.
- **Move Up**: Click to move the currently selected signature up.
- **Move Down**: Click to move the currently selected signature down.

### Advanced Print Wizard navigation options

- **Load** button: Click to select a previously created Output Creation Preset. This will change the Advanced Print Options to match the entries contained within the Preset.
- **Preview** button: Click to launch a <u>Proof Preview</u> window, which displays how the printed output would look based upon the currently chosen selections.
- Back and Next buttons: Used to navigate back and forth through all the selected options within the Wizard. Up until the Print button is pressed, one can reverse all the way through the wizard to return to the main selection page (the "Print Options" on page 717 page) and add or remove printing options from the print run.
- **Print** button: Click to produce print output according to the current settings. This can be done at any point within the Wizard, whether or not the options selected in the the "Print Options" on page 717 page have been completed or not.
- Cancel button: Cancels the Print Wizard, without creating any printout.

# Keystore

The security certificate Keystore dialog appears when adding or editing a keystore from the "PDF Options" on page 730 page.

This dialog allows you to select a keystore with a private key. The keystores currently supported by Connect are:

- JKS (Java Key Store) format.
- PKCS#12
- PKCS#11

#### Note

PKCS#11 requires an extra plug-in not included in the PlanetPress Connect installation.

These are the options available in this dialog:

- Name: Enter a name for the keystore to describe it within Connect.
- File: Enter the path to the keystore file, or use the Browse button to locate the file.
- Keystore properties group:
  - **Type**: Use the drop-down to select the appropriate type of the keystore format the file is: JKS, PKCS11, PKCS12.
  - **Provider**: Enter the provider of the keystore.
    - "SUN" for JKS
    - "SunJSSE" for PKCS#12
    - "IAIK PKCS#11:1" for PKCS#11
  - **Password**: Type in the password that secures the keystore, if the keystore is password protected.
  - Repeat Password: Re-type in the password that secures the keystore. Once this is
    done the two Password entry boxes will no longer have the red cross icon
    (indicating incomplete or unselected) flag beside them.
- Properties file group:
  - File: Load optional keystore properties file. Could be used to store the password in a file.

# PDF Signature

The PDF Signature dialog appears when adding or editing a signature from the "PDF Options" on page 730 page.

- Name: Enter a name that describes the signature entry.
- **Keystore**: Use the drop-down to select which keystore the signature is pulled from. These keystores are set in the "Keystore" on page 734 dialog, called from the "PDF Options" on page 730 page.
- **Signature Properties group**: These are optional Metadata fields associated with the signature, which can be omitted.
  - Location: The CPU host name or physical location of the signing.
  - Reason: Records the reason for the signing.
  - **Contact**: Information to enable a recipient to contact the signer to verify the signature. For example: a phone number.
  - **Handler**: The PDF reader plugin used to interpret the signature data. It should be left at its default setting (Adobe.PPKLite) unless time-stamping is desired, in which case "Adobe.PPKMS" is likely the best option.
- Key group: Refers to a key from the keystore.
  - Alias: The user-friendly name of the key
  - Password: Enter the password for the key (the same password as was entered in Key Store).
  - Repeat Password: Re-enter the password for the key (same as previous).
- Apply Time Stamping Authentication group: Check to enable time stamping authentication.

#### **Note**

Not available for signatures set to use Adobe.PPKLite Handler.

- URL: Select the Time Stamp Authority (TSA) URL address.
- Account: Account name specific to the TSA server chosen.
- Password: Password specific to the TSA server chosen.
- Repeat Password: Repeat of password.
- Visible Signature group: Check to add a visible signature to the PDF file.

- X: Enter the horizontal distance between the left side of the page and the left side of the signature, in points (pt).
- **Y**: Enter the vertical distance between the top of the page and the top of the signature, in points (pt).
- Width: Enter the desired width of the signature, in points (pt).
- Height: Enter the desired height of the signature, in points (pt).

# **Advanced Print Wizard navigation options**

- **Load** button: Click to select a previously created Output Creation Preset. This will change the Advanced Print Options to match the entries contained within the Preset.
- **Preview** button: Click to launch a <u>Proof Preview</u> window, which displays how the printed output would look based upon the currently chosen selections.
- **Back** and **Next** buttons: Used to navigate back and forth through all the selected options within the Wizard. Up until the Print button is pressed, one can reverse all the way through the wizard to return to the main selection page (the "Print Options" on page 717 page) and add or remove printing options from the print run.
- **Print** button: Click to produce print output according to the current settings. This can be done at any point within the Wizard, whether or not the options selected in the the "Print Options" on page 717 page have been completed or not.
- Cancel button: Cancels the Print Wizard, without creating any printout.

# **Job Creation Presets**

The Job Creation Setting dialog displays a list of available presets and a summary of their settings. Presets can also be edited from this dialog.

- **Data Mapping Configuration**: Use the drop-down to select which data mapping configuration this job creation preset will be based on. The data mapping configuration's model is used for field names in sorting, etc.
- **Configuration Name**: Use the drop-down to select the presets saved in the default location Click the Gear icon for more options:
  - Click the Reload option to look for new presets.
  - Click the **Import Configuration...** option to import one or more Job Presets using a Browse dialog.

- **Properties**: Displays a summary of the settings for this Job Creation Preset.
  - Has Custom Job Creation Options: Indicates if any job creation settings have been added. Becomes Yes if any setting in any of the below windows have been added:
    - Has Data Selection Filter: Becomes Yes if Data Filtering Options are set.
    - Has Sorting: Becomes Yes if any Sorting Options are set.
    - Has Grouping: Becomes Yes if grouping options are set in the Grouping and Splitting Options.
    - Page Count Splitting: Becomes Yes if page count splitting is used in the Grouping and Splitting Options.
    - **Slip Sheets**: Becomes Yes if a slip sheet is set in the <u>Grouping and Splitting</u> Options.
- **Options Group**: These options are checked, or not, depending on the selected preset chosen in the Configuration name.
  - **Use Grouping**: Check to activate the <u>Grouping and Splitting Options</u> page of the wizard.
  - Apply filtering and sorting to record selection: Check to activate the <u>Data</u> Filtering Options page of the wizard.
  - Include Metadata (PDF and AFP only): Check to activate the Metadata Options
    page of the wizard.
  - Override Finishing Options: Check to activate the Finishing Options.
- Next: Click to go to the next page of the Job Creation Wizard, Data Filtering Options
- **Finish**: At any point during the wizard, click to save the current configurations, whatever page you are on.
- Cancel: At any point during the wizard, click to exit the wizard without saving changes.

# **Finishing Options**

Use this dialog to force specific finishing options, instead of using finishing options that were set in the Template's Media and Section options.

This is only applied when producing print output. It does not modify the original finishing options in either the Section or the Template.

- **Ignore section level finishing**: Check to override finishing options at the document level only.
- **Section to edit**: Use the drop-down to select which Section to apply the options below. The Document level is also listed to edit document-level finishing.
  - Settings: Click the settings button to bring up control options:
    - Reload: Restores the current Section's properties to the default values set in the template for this Section
    - Reload All: Restores all Section properties to the default values set in the template for each Section.
    - Apply finishing from: Displays a list of available Sections. Clicking on a Section name loads that Section's properties into the current Section to edit.
    - Apply current finishing to all sections: Applies the current properties to all Sections.

# • **Binding** group:

- **Style**: What type of Binding to request on the printer. This includes Stapled, Glued, Stitched, Ring, and various other options..
- Side: Sets the side of the paper that the Binding is to occur.
- Location: Sets where the binding is to occur, if applicable.
   The selections available here are dependent upon the selection made in the Binding Style. Only Stapled and Stitched bindings have a Location option available to them.
- Angle: Set Stapling or Stitching binding either horizontally, vertically, or at an angle (as supported by printer).
- **Item count**: Select the amount of Staples or Stitches to use. The choice is between the default amount or selecting a specific number using the Count option.

### Tip

The options actually available to you at print time will be printer dependent, so you will need to know the capabilities of your printer, or leave the value set to Default.

- Area: The area where the binding can be applied.
- Hole making group:

Hole making options are available only to Ring, Comb (wire and plastic) and Coil Binding **Styles**. The selections will need to be made at run-time based upon the types of binding options available that the printer supports.

- Number of holes: The number of holes to punch for the selected Binding option.
- StyleThe style of hole punches for the selected Binding option.
- Pattern Catalog ID: The Catalog ID of the selected Binding option.

# **Advanced Print Wizard navigation options**

- **Load** button: Click to select a previously created Output Creation Preset. This will change the Advanced Print Options to match the entries contained within the Preset.
- **Preview** button: Click to launch a <u>Proof Preview</u> window, which displays how the printed output would look based upon the currently chosen selections.
- Back and Next buttons: Used to navigate back and forth through all the selected options within the Wizard. Up until the Print button is pressed, one can reverse all the way through the wizard to return to the main selection page (the "Print Options" on page 717 page) and add or remove printing options from the print run.
- **Print** button: Click to produce print output according to the current settings. This can be done at any point within the Wizard, whether or not the options selected in the the "Print Options" on page 717 page have been completed or not.
- Cancel button: Cancels the Print Wizard, without creating any printout.

### **Data Filtering Options**

The data filtering page is used to filter records and prevent them from being printed. Conditions are evaluated on each record.

#### Data Selection Filter

- **Grouping**: Displays the type of line, either a Rule or a rule Grouping. The root of each group of rule is a drop-down selector that defines how the rules inside the grouping work together, which is either to make *any of the rules*orall of the ruleshave to be true for the group to be true.
- **Field**: Use the drop-down to select the field on which to make the comparison.

- **Operator**: Use the drop-down to select the comparison operator for the condition.
- Value: Type in a value for the comparison.
- Add: Click to add a new line to list. Different options are available in this menu, such as filtering by field, media and finishing properties, or document length.
- Add a new nested rule group: Click to add a new grouping at the current level.
- **Delete**: Click to delete the currently selected rule or group. **Note**: deleting a group deletes all rules under it, and this action cannot be undone.
- **Group selected rules** as **nested rules**: Click to create a group with the currently selected rules.
- Merge selected rules/ruleset to parent rules: Click to move the currently selected rule (s) to the parent group.

#### **Preview**

This box displays a textual representation of the conditions set in the data filtering.

### **Sorting Options**

The sorting options page is used to sort the records in the output. Sorting is done from the top to the bottom, one after the other.

# **Sorting Settings**

- Use standard sort: Sort using the fields below:
  - Field Name: Use the drop-down to select which field to sort on.
  - Order: Use the drop-down to choose Ascending or Descending.
  - Add: Click to add a new row to the sort list. The list that appears contains all the
    fields in the Data Model, as well as a special <Document Length> option which is
    used to sort by the number of pages in each document.
  - **Delete**: Click to delete the currently selected row in the list.
  - Move up: Click to move the currently selected row up in the list.
  - Move down: Click to move the currently selected row down in the list.
- **Use external sort**: Sort the records using an external sorting software. A CSV file is exported, sorted by the external application and the sorted CSV file is returned and integrated, with the records now sorted according to the new order in the CSV file.

- Command: Enter either:
  - The full path to the executable that will sort the CSV file.
  - A valid Windows command line instruction to sort the records.
     This instruction should do the following:
    - 1. Do some processing of the input CSV file which PlanetPress Connect will pass through in the position of the \${input} placeholder.
    - 2. Generate an output file that contains the sorted data and must be named according the file name PlanetPress Connect will pass through in the position of the \${output} placeholder

```
For example: cmd /C sort /R \{input\} \{output\}
This would reverse the order of the \{input\} file, and sent the output to the \{output\} file.
```

- **Separator**: Enter the field separator used in the CSV file, such as a comma (,), pipe (|), semicolon (;), etc.
- **Quote Character**: Enter the quoting character that wraps around any field that contains the separator.
- **Escape Character**: Enter the character use to escape the Quote character if it appears in the field value.
- **Line Ending**: Use the drop-down to select which line ending to use. The selections are: Windows *Carriage Return/Line Feed* combination (CRLF), Linux *Line Feed* (LF) or Apple Macintosh *Carriage Return* (CR).
- Character Set: Use the drop-down to select which character set to use when encoding the CSV file. This always defaults to UTF-8, as this caters for all possible characters, is relatively compact (in terms of Unicode character sets) and is compatible with standard ASCII.
- Exported sort data group:
  - First row of sort data has field names checkbox: select to have field names placed on the first line of the exported CSV file.
  - **Fields to export**: Lists the fields to export in the CSV file. The buttons to the right of the table provide the following functionality:
    - Click to select from available datatfields. The Field Selection dialog will appear, which allows selection of one or several fields from those available.

- X Click to remove a field from the list.
- • ↑/ Click to move fields up or down in the order of output.
- **Record ID Field**: The Record ID field is a database *Primary Key* field, which is automatically added to the exported data file. The Record ID field name defaults to *RecID*, but can be changed here as desired.
- Processing returns data group: This allows the external sort application to
  introduce new data for each record. This data can be embedded in the metadata
  and used as the source for additional content within PlanetPress Connect.
   An example usage would be generating a postcode or postal barcode data from
  address details, making it available for use in PlanetPress Connect.
  - Processing returns data checkbox: Select this if the sort processing will be returning data. This activates the whole optional Processing returns data subsection.
  - First row of return data has field names checkbox: select to have field names placed on the first line of the returning datafile.
  - Return Fields: Lists the fields available in the selected data mapping
    configuration that can be used to sort the records. Fields can be added or
    removed by use of the add datafield ( and remove datafield ( buttons, or
    re-arranged with the arrow buttons ( 1/ ♣).
    - Field names can be altered by selecting the field in the table, and editing the name.
    - Fields can be made available to PlanetPress Connect via the "Include in meta data" checkbox. Click the checkbox beside the field name to make that datafield available as meta data.
  - Record ID Field selection box: Select which return field is to be the Record ID field.
  - **Sorting by** selection box: Select whether the sorting will be by the returned sort order or whether it is to be sorted on a selected datafield.
    - **Sequence Field** selection box: Select the datafield to be sorted on, if such was chosen in the **Sorting by** entry.

# **Grouping Options**

The Grouping options separates the job output into multiple blocks that can then be physically separated using split sheets in the printer.

- **Grouping Tabs**: Jobs can be grouped at three different levels, each of which is contained in a tab in this area. The groups/tabs are:
  - Job Grouping Fields
  - **Job Segment** Grouping Fields
  - Document Set Grouping Fields

All the Fields available to be used for Grouping are contained within the *Available Fields* box in each tab. Fields that you want to use for Grouping need to be added to the *Selected Fields* box via the arrows between the two boxes. Simply select the Field(s) you want to move and click the arrow. Any fields that you decide don't need to be used in Grouping can be returned to the Available Fields box in the same fashion.

- Page Break Grouping: Check to enable page break grouping, which separates different groups by the number of pages they contain. For example, enabling the Document Set Grouping Level and creating a page range from 1-5 and 6 to Largest, will create two groups. The first will contain all document sets of 1 to 5 pages, the second will contain any document set of 6 or more pages.
  - **Grouping Level**: Use the drop-down to select which grouping level to use, between **Job**, **Job Segment** or **Document Set**. Only one grouping level can be selected.
  - **Grouping list**: Add <sup>□</sup> (or remove ×) entries to this list to create new groups based upon the number of pages in the level selected above. All groups must be contiguous from 1 to Largest and they must not contain any gaps.
    - Range Name: Enter a name identifying the range. It must be unique, but otherwise bears no impact on the range feature.
    - **From**: Enter the starting page number of the range. The first range must start with 1, all other ranges must be contiguous (the "From" range must be one higher than the previous "To" value).
    - **To**: Enter the last page number for the range. The last range must end with a selection of "Largest".
  - **Generate page break ranges in reverse order**: Reverses the order of the groups created. By default, grouping will be from smallest to largest. Checking this option creates groups from largest to smallest.
  - **Generate page break range groups after normal grouping**: Check this option to first group using the levels above, following which page break grouping are applied. This creates two different levels of grouping, applied in order.

# **Advanced Print Wizard navigation options**

- **Load** button: Click to select a previously created Output Creation Preset. This will change the Advanced Print Options to match the entries contained within the Preset.
- **Preview** button: Click to launch a <u>Proof Preview</u> window, which displays how the printed output would look based upon the currently chosen selections.
- **Back** and **Next** buttons: Used to navigate back and forth through all the selected options within the Wizard. Up until the Print button is pressed, one can reverse all the way through the wizard to return to the main selection page (the "Print Options" on the next page page) and add or remove printing options from the print run.
- **Print** button: Click to produce print output according to the current settings. This can be done at any point within the Wizard, whether or not the options selected in the the "Print Options" on the next page page have been completed or not.
- Cancel button: Cancels the Print Wizard, without creating any printout.

# **Metadata Options**

The Metadata Option page defines metadata tags that will be added to the output file when producing PDF and AFP output in the <u>Output Creation Presets</u>. Metadata tags are ignored in all other output types. The tags are added to each of the levels, as indicated by the tabs on top: **Job, Job Segment, Document, Document Set**, and **Page** Tags.

In each of these levels, a list of tags is available:

- Always create meta data for this level even when fields are selected: Select to create
  a blank meta data entry if no fields are selected. Done to ensure that a meta data store is
  always available, if required.
- **Tag Name**: Name of the metadata tag added to this level. Once a tag has been added, its name can be edited by double-clicking on the Tag Name.
- Source Type: Displays the type of field being used either Text or Data Field.
- **Source**: For Data Fields only. The Field name from the data mapping configuration whose value will be used for this tag.
- Add Field: Click to add a new tag to the current level. The Field Selection dialog appears. Select either Add field meta data or Add text meta data.
   When adding field meta data select a field name from the Field List and click OK to add it as a tag of the same name.

- **Delete Field**: Click to delete the currently selected tag.
- **Move Up**: Click to move the currently selected tag one position up.
- **Wove Down**: Click to move the currently selected tag one position down.

# **Output Creation Settings**

The Output Creation Settings dialog displays a list of available presets and a summary of their settings. Presets can also be edited from this dialog.

- **Configuration Name**: Use the drop-down to select the presets saved in the default location. Click the Gear icon for more options:
  - Click the Reload option to look for new presets.
  - Click the **Import Configuration...** option to import one or more Output Presets using a Browse dialog.
- **Properties**: Displays a summary of the settings for this Output Creation Preset.
  - Output Type: Displays the print technology used, as defined in the <u>Print Options</u>
  - Inserter: Indicates whether Inserter Marks have been added in the <u>Inserter Marks</u> dialog. Expand to see which High Capacity Feeder (HCF) model is loaded.
  - Imposition: Indicates if Imposition has been set in the "Imposition Options" on page 724 dialog. Expand to see the specific imposition settings.
  - Has custom printer settings: Indicates if custom printer settings have been set in the <u>Printer Settings</u> dialog. Expand to see the list of settings.
  - Output to: Indicates where the output will be done, either to a file or a printer.
  - Has Custom Finishing: Indicates that the output creation settings contain custom finishing overrides.

Click Next in this dialog to see the <u>Print Options</u> window where output creation settings are selected.

# **Print Options**

The Print Options page is the first page of both the **Advanced Print Wizard** and the <u>Output</u> Creation Settings Preset .

This page is the most important of the Advanced Print Wizard.

The other pages that appear throughout the Wizard are determined by the selections made on this page.

The choices can be broken down as follows:

#### Printer section:

 Model: Use the drop-down to select the printer language / output type that will be generated.

Connect output options cover a range of industry standard print output types. These include PCL, PDF and PostScript (including PPML, VIPP and VPS variants), with a range of quality settings available.

#### Note

By default, Connect displays only the PDF output option, but other print output types can be added to the Printer Model drop down list via the Gear button

For more information on how to do this, see "Adding print output models to the Print Wizard" on page 812.

# • Output Options section:

- Output Local checkbox: Select to have the output created using the local Print Server.
- Output Type choices:
  - **Prompt for file name**: Select to output to a local file on the hard drive. When this option is selected, no other configuration is necessary. A Save As dialog will appear to allow selection of the folder and filename.
  - **Directory**: Select to output to a local folder on the machine.
    - Job Output Mask: The name of the file that will output.
       You can use \${template} as a variable for the name of the Designer
       Template used to generate the output.
    - **Job Output Folder**: The path on the disk where the file is produced. Please note that the folder must exist, or output will fail when produced through the server.

- **LPR Queue**: Select to send the print job to an LPR queue. It is assumed that the print technology is supported by the system receiving the LPR job.
  - Local Printer: The IP or host name of the printer or machine where the LPD is installed and will receive
  - Queue Name: The queue name that will accept the job on the LPD.
     Default is generally "auto".
  - Job Owner Name: Optional entry for adding the name of the job owner.
  - **Job Name**: The name of the output file. You can use \${template} as a variable for the name of the Designer Template used to generate the output.
- Windows Printer: Select to send the Print Job to a Printer Queue. The job is rendered as a PDF before being printed through the Windows driver.
  - **Windows Printer**: Use the drop-down to select the windows printer queue where the job will be sent.
  - **Job Owner Name**: Optional entry for adding the name of the job owner.
  - **Job Name**: The name of the output file. You can use \${template} as a variable for the name of the Designer Template used to generate the output.
- PDF Rendering Options (PDF output only):
  - Auto-rotate and center: Check to automatically select the page orientation that best matches the content and paper.
  - Choose paper source by page size: Check to use the PDF page size
    to determine the output tray rather than the page setup option. This
    option is useful for printing PDFs that contain multiple page sizes on
    printers that have different-sized output trays.
  - Scale:
    - None: Select to not scale any page, whether it fits or not.
    - **Expand to printable area**: Select to expand any page to fit the page area. Pages larger than the paper size are not resized.
    - Shrink to printable area: Select to shrink any page to fit the page area. Pages smaller than the paper size are not resized.

### Production Options:

- Booklet Imposition checkbox: Check to tell the printer to generate a booklet for the print output. Booklet options are set in the "Booklet Options" on page 723 page.
   This option is unselected by default unless selected in the Designer "Print Section Properties" on page 603.
- Cut and Stack Imposition checkbox: Check to enable Cut & Stack Imposition, which is set in the "Imposition Options" on page 724 page.
- Add Inserter marks checkbox: Check to enable inserter mark functionality, which is set in the "Inserter Options" on page 727 page.
- **Override Finishing options** checkbox: Check to configure custom "Finishing Options" on page 709, such as binding.
- Print virtual stationery checkbox: Check to enable virtual stationery in the output.
- Use grouping checkbox: Check to configure grouping of output into jobs, job segments or document sets. See "Grouping Options" on page 714.
- Include meta data checkbox: Check to add meta data to the output. This can be done at Job, Job Segment, Document, Document Set and Page level. See "Metadata Options" on page 716.
- **Separation**: Check to activate the "Separation Options" on page 722 page of the wizard.
- Add additional content checkbox: Check to activate the "Additional Content" on page 673 page of the wizard.

#### Records section:

• **Record Range**: Allows selection of a range of records or a custom selection. You can specific individual records separated by semi-colons (;) or ranges using dashes.

For example: 2;4;6-10 would print pages 2, 4, 6, 7, 8, 9 and 10.

#### Copies section:

- **Copies**: Enter the number of copies to print, of each record.
- Collate: When printing multiple copies you can check this checkbox to have the record copies printed together.
   For example in a three record job the records would print out as 1-1-2-3-3, rather than 1-2-3-1-2-3.

#### Pure Color Thresholds section:

This section is valid for PCL only. It applies to elements within the record that are shades

of gray, rather than black or white.

- Black Threshold Percentage: The percentage of shading at which the element will appear as full black, rather than dark gray.
- White Threshold Percentage: The percentage at which the element will appear as full white, rather than light gray.

# **Advanced Print Wizard navigation options**

- **Load** button: Click to select a previously created Output Creation Preset. This will change the Advanced Print Options to match the entries contained within the Preset.
- **Preview** button: Click to launch a <u>Proof Preview</u> window, which displays how the printed output would look based upon the currently chosen selections.
- **Back** and **Next** buttons: Used to navigate back and forth through all the selected options within the Wizard. Up until the Print button is pressed, one can reverse all the way through the wizard to return to the main selection page (the "Print Options" on page 717 page) and add or remove printing options from the print run.
- **Print** button: Click to produce print output according to the current settings. This can be done at any point within the Wizard, whether or not the options selected in the the "Print Options" on page 717 page have been completed or not.
- Cancel button: Cancels the Print Wizard, without creating any printout.

#### **Printer Settings**

The Printer Settings page defines options on the printer. It is available for PostScript (and the VIPP and VPS variants of PostScript) only.

- Map media by options: Select from following choices:
  - **Media Attribute** displays all Media details, except the Tray selection.
  - Tray displays just the Media name and Tray selections.
  - Both displays all Media details.
- Tray selection columns:
  - Media: Lists the Media name, as defined in the template.
  - **Tray**: Use the drop-down to select in which tray to send any page using the media.
  - Position: Enter a MediaPosition option on the printer to define the media to use.

- Weight: Enter a weight for the paper.
- **Type**: Use the drop-down to select which type of stock to use on the printer.
- Color: Use the drop-down to select which color the paper should be on the printer.

# **Separation Options**

This page defines how to separate the jobs using subsets, slip sheets, or jogging.

• Sheet Count Splitting group.

This group allows for the splitting of output based upon a pre-determined number of pages

- **Split**: Use the drop-down to select how to split.
  - None: Select to ignore sheet count splitting entirely.
  - At exactly: Select to create a split at a specific sheet number.
- Every: Enter the number of sheets at which to split the output.
- Separation Settings group.

This setting is only available if no Sheet Count Split were specified.

- **Separation**: Use the drop-down to select when a job separation occurs, which is either **None** (no separation) or at the **Job**, **Job Segment**, **Document** or **Document Set** level.
- Slip Sheets group
  - Add slip sheet: Use the drop-down to select whether to add a slip sheet before or after a specific separation, or whether to use none.
  - Every: Use the drop-down to select at which separation to add a slip sheet, at the Job, Job Segment, Document or Document Set level.
  - Media Size: Use the drop-down to select the media size of the slip sheet.
     If a custom Media Size was chosen:
    - Width: enter slip sheet page width.
    - Height: enter slip sheet page height.
- **Jog** group
  - Jog after every: Use the drop-down to select when to jog the printer, which is either

None (no forced jogging) or at the **Job**, **Job Segment**, **Document** or **Document Set** level.

# **Advanced Print Wizard navigation options**

- Load button: Click to select a previously created Output Creation Preset. This will change the Advanced Print Options to match the entries contained within the Preset.
- **Preview** button: Click to launch a <u>Proof Preview</u> window, which displays how the printed output would look based upon the currently chosen selections.
- **Back** and **Next** buttons: Used to navigate back and forth through all the selected options within the Wizard. Up until the Print button is pressed, one can reverse all the way through the wizard to return to the main selection page (the "Print Options" on page 717 page) and add or remove printing options from the print run.
- **Print** button: Click to produce print output according to the current settings. This can be done at any point within the Wizard, whether or not the options selected in the the "Print Options" on page 717 page have been completed or not.
- Cancel button: Cancels the Print Wizard, without creating any printout.

# **Booklet Options**

The Booklet Options page defines how to generate booklets in the output. It is used in conjunction with <u>Imposition</u> settings, which will appear after the Booklet entries have been made.

This page includes a handy illustration that displays how the final binding would look, based upon the current selections.

# Options:

- **Configuration**: Use the drop-down to select the type of binding to use:
  - Saddle Binding: This binding places all the pages in a stack, binds the middle and folds the stack as one.
  - Perfect Binding: This binding type is often used for books. Pages are folded in the middle and then set side by side. The pages are then bound along the folded "spine".
  - 1 up Perfect Binding: This binding does not contain any folding. The pages are lined up side by side and bound along one edge.

• **Booklet Binding Edge**: Use the drop-down to select the side on which to bind the booklet.

Optional Cover Page selections are available to Saddle Binding only.

- Cover Page checkbox: Check to enable cover pages to be created with the options below:
  - Media selections:
    - Cover Media Size: Use the drop-down to select the media size for the cover page, or use a Custom size and select Width and Height values.
  - Front Cover selections:
    - Blank: Select to add no data to the front cover.
    - First page on outside and second page on inside: Select to use the first 2 pages as the inside and outside of the front cover.
  - Back Cover selections:
    - Blank: Select to add no data to the back cover.
    - Last two pages on inside and outside: Select to use the final 2 pages as the inside and outside of the back cover.

# **Imposition Options**

Imposition refers to the printing of multiple pages on a single sheet. This is also known as N-Up printing.

The options on this page allow for the setting of imposition repetition, order, margins and markings.

- Sheet Size group:
  - **Final Media Size**: Use the drop-down to select the size of the media where the output is printed. The size of the media should be equivalent to the initial Section size multiplied by the number of repetitions, added with the margins and spaces between the repetitions.

If *Custom* media size is selected, enter the custom **Width** and **Height** values.

#### Note

The Sheet Size cannot be altered if a Cover Page was selected in the "Booklet Options" on page 723 Page.

- **Sheet Rotations**: Select aspect ratio of media (Landscape or Portrait), or allow Connect to automatically determine the proper aspect ratio (Auto-Rotate).
- Position: Select from following options:
  - Auto-positioned: This option creates unscaled imposition-ed pages.
  - **Scale to fit**: Scales the imposition-ed pages so they fit on the N-Up stock. The scaled pages are then auto-positioned as usual.
  - Offset: Allows for the selection of an offset position. The imposition-ed pages
    will be laid out so that the top left corner of the top left imposition-ed page is
    located at the selected offset.
    - If Offset is chosen, then the **Left Offset** and **Top Offset** selection boxes become active.

#### Note

The offset measures from the top left of the physical N-Up sheet to the top left imposition-ed page. If Auto-Rotate is selected (causing the N-Up stock to be rotated to fit the imposition-ed pages) then the measurement becomes the top left position of the rotated stock. i.e. The top left corner does not rotate with the stock.

#### Note

If *Booklet Binding* has been selected, then the **Position** settings are pre-set and cannot be altered here.

 Rotate final output Sheet 180 degrees (upside down): Select to flip the output upside down.

## • Repetition group:

Allows selection of how many Sections are to be placed, both Horizontally and Vertically. This is the total number of items, not the number of additional items being placed.

#### Note

If *Booklet Binding* were selected, some of these settings will be determined by the options made within the "Booklet Options" on page 723 Page and they cannot be altered here.

# • Space Between group:

Allows selection of the amount of blank space to add between each repetition.

#### Note

If *Booklet Binding* were selected, some of these settings will be determined by the options made within the "Booklet Options" on page 723 Page and they cannot be altered here.

# • Order group:

#### Note

If *Booklet Binding* were selected, some of these settings will be determined by the options made within the "Booklet Options" on page 723 Page and they cannot be altered here.

- Page Order: Select in which direction to go when adding sections to the output:
  - Left to right, then top to bottom
  - Right to left, then top to bottom
  - Top to bottom, then left to right
  - Top to bottom, then right to left

- Stack Depth: Enter a stack depth or use the arrows to increment or decrement.
- Reverse Pages: Select this option to reverse the order of pages.
   This would print the final record on the first page and the first record on the last page.
- **Force simplex**: Select this option to make the output Simplex, rather than the imposition default of Duplex.
- Bleed Margins group:
  - Top, Bottom, Left, Right: Enter the bleed margins for each side of the page.
- CropMarks group:
  - Type: Use the drop-down to select the type of crop marks to add to the page.
  - Offset: How much separation (if any) to leave between the vertical and horizontal corner markings.
  - Width: Select the width of the crop mark lines.
  - Length: Select the Length of the crop mark lines.

# **Advanced Print Wizard navigation options**

- Load button: Click to select a previously created Output Creation Preset. This will change the Advanced Print Options to match the entries contained within the Preset.
- **Preview** button: Click to launch a <u>Proof Preview</u> window, which displays how the printed output would look based upon the currently chosen selections.
- **Back** and **Next** buttons: Used to navigate back and forth through all the selected options within the Wizard. Up until the Print button is pressed, one can reverse all the way through the wizard to return to the main selection page (the "Print Options" on page 717 page) and add or remove printing options from the print run.
- **Print** button: Click to produce print output according to the current settings. This can be done at any point within the Wizard, whether or not the options selected in the the "Print Options" on page 717 page have been completed or not.
- Cancel button: Cancels the Print Wizard, without creating any printout.

# **Inserter Options**

The Inserter Options page allows the selection of a High Capacity Feeder (HCF) model. These machines are also commonly referred to as Inserters or Folder-Inserters.

The options available on this page are dependent upon the model selected.

The options selected on this page influence the position of the markings set on the next page: "Mark Position Options" on the next page.

 Model: Use the drop-down to select from any previously loaded Inserter model, or use the Browse button to select a HCF file to load a new Inserter model.

An image representing the chosen folder-inserter is displayed under the list, along with the HCF file details.

# • Options Group:

The options available here are all Inserter dependent, and thus will change based upon the Inserter model selection.

To see how the selected Inserter markings would look on the printed page, click the Next button to move to the "Mark Position Options" on the next page page, which has a preview of the page. You can move back and forward between these two pages until you are entirely satisfied with the selections made.

- Mark Configuration: Use the drop-down to select the type of markings to add. This
  selection basically equates to the amount of area the markings will take up on the
  printed page.
- **Fold Type**: Use the drop-down to select the type of fold to apply to the paper. This will impact upon where on the page the markings will be placed.
- Collation level: Select whether the markings will be made at Document level, or Document Set level.
- Print marks on back: Check to place the Inserter Marks on the rear of the page.
- Selective Inserts: If selective inserts are supported by the chosen Mark
   Configuration you can select what markings to include and whether those markings
   are to included based upon some conditional setting.
   For example, you could add a marking to the third page of a document by making
   the selection Conditional and then setting the Condition entry to "page.nr = 3".
- Clear Background Area: Check to add a white background to the OMR, preventing background colors or elements interfering with the OMR Markings when they are read by the Inserter.

## Margins:

- **Same for all sides**: Check so that the Left margin selection is used to set all sides identically.
- Left, top, right, bottom: Enter a measure for the margins on each side of the OMR Marks.

• **Custom OMR mark sizing**: If supported by the chosen Mark Configuration you can select a Custom OMR size.

You can select from any of the following, or leave the entries blank to use default values:

- Line length: Enter a value between 10.16mm and 20mm.
- Line thickness: Enter a value between 0.254mm and 0.63mm.
- **Gap distance**: Enter a millimeter value 2.91mm and 4.2mm.

# **Advanced Print Wizard navigation options**

- **Load** button: Click to select a previously created Output Creation Preset. This will change the Advanced Print Options to match the entries contained within the Preset.
- **Preview** button: Click to launch a <u>Proof Preview</u> window, which displays how the printed output would look based upon the currently chosen selections.
- **Back** and **Next** buttons: Used to navigate back and forth through all the selected options within the Wizard. Up until the Print button is pressed, one can reverse all the way through the wizard to return to the main selection page (the "Print Options" on page 717 page) and add or remove printing options from the print run.
- **Print** button: Click to produce print output according to the current settings. This can be done at any point within the Wizard, whether or not the options selected in the the "Print Options" on page 717 page have been completed or not.
- Cancel button: Cancels the Print Wizard, without creating any printout.

#### **Mark Position Options**

This page displays a Preview of the output and the possible locations to place the inserter marks. The initial settings are determined by the selections made within the "Inserter Options" on page 727 page.

You can move back and forward between these two pages to perfect the settings, or you could move the inserter mark box to the desired location on the preview.

### Preview box:

- The *pink area* displays the areas of the page where inserter marks can be positioned.
- The *small checkered box* displays the current location of the inserter marks. This box is selectable and can be dragged to the desired location within the printable (pink) areas. If the box is placed outside the printable areas the page will display an error and prevent attempts at leaving the page.

**Below the Preview box** are buttons which allow control of the Preview box. The selections that can be made are:

- First Page: Click to jump to the first page.
- Previous Page: Click to move to the previous page.
- Next Page: Click to move to the next page.
- Last Page: Click to jump to the last page.
- **Show Page**: Use the up and down arrows or type a page number to display a specific page within the document.
- **Zoom in/out**: Click to zoom in or out by 25%
- **Zoom Level**: Use the drop-down to select a predefined level or enter a zooming percentage.

# **PDF Options**

The PDF Options page is shown only when a PDF Print output type is selected in the <u>Print</u> Options dialog.

# • PDF Options Group

- PDF Type: Use the drop-down to specify which format the PDF should be generated in. These options are standard PDF, archive format PDF (PDFA-1b), graphics format PDF (PDF-X4) and variable data printing format PDF (PDF-VT).
- **Embed standard fonts**: Click to embed the 14 standard system fonts within the PDF output. This increases the output filesize but makes the PDF output truly portable. Such PDFs print as displayed on screen, regardless of whether the 14 standard fonts are present on the target printing system or not.

#### Note

This box is ignored for PDFA and PDF-X4 output, as fonts are always embedded in those output types.

 Add Digital Signature Group: Check to enable the integration of a digital signature into the PDF.

A digital signature identifies the person signing a document, similarly to a conventional handwritten signature. Unlike a handwritten signature, a digital signature is difficult to forge as it contains encrypted information which is unique to the signer and which can be password protected and verifiable.

# All Keystores:

Here you can choose from existing digital signatures, or select new ones.

- Name: The user-defined name of the keystore.
- File: The file path and name to the keystore file.

This is where you select keystore values.

- **New**: Click to open the Key Store dialog to add a new keystore to the list.
- Duplicate: Click to make a copy of the currently selected keystore.
- XDelete: Click to delete the currently selected keystore.
- Move Up: Click to move the currently selected keystore up.
- **Move Down**: Click to move the currently selected keystore down.
- All Signatures: Displays a list of signatures to add to the PDF output.
  - Name: The user-defined name of the signature.
  - File: The file path and name to the signature file.
  - Alias: The user-defined alias for the signature.
  - New: Click to open the <u>PDF Signature</u> dialog to add a new signature to the list.
  - Duplicate: Click to make a copy of the currently selected signature.
  - Zedit: Click to edit the currently selected signature in the PDF Signature dialog.
  - **XDelete**: Click to delete the currently selected signature.
  - **Move Up**: Click to move the currently selected signature up.
  - **Move Down**: Click to move the currently selected signature down.

# **Advanced Print Wizard navigation options**

- **Load** button: Click to select a previously created Output Creation Preset. This will change the Advanced Print Options to match the entries contained within the Preset.
- **Preview** button: Click to launch a <u>Proof Preview</u> window, which displays how the printed output would look based upon the currently chosen selections.
- **Back** and **Next** buttons: Used to navigate back and forth through all the selected options within the Wizard. Up until the Print button is pressed, one can reverse all the way through the wizard to return to the main selection page (the "Print Options" on page 717 page) and add or remove printing options from the print run.
- **Print** button: Click to produce print output according to the current settings. This can be done at any point within the Wizard, whether or not the options selected in the the "Print Options" on page 717 page have been completed or not.
- Cancel button: Cancels the Print Wizard, without creating any printout.

# **PDF Digital Signature Options**

# **PDF Signature**

The PDF Signature dialog appears when adding or editing a signature from the "PDF Options" on page 730 page.

- Name: Enter a name that describes the signature entry.
- **Keystore**: Use the drop-down to select which keystore the signature is pulled from. These keystores are set in the "Keystore" on page 734 dialog, called from the "PDF Options" on page 730 page.
- **Signature Properties group**: These are optional Metadata fields associated with the signature, which can be omitted.
  - Location: The CPU host name or physical location of the signing.
  - Reason: Records the reason for the signing.
  - **Contact**: Information to enable a recipient to contact the signer to verify the signature. For example: a phone number.
  - **Handler**: The PDF reader plugin used to interpret the signature data. It should be left at its default setting (Adobe.PPKLite) unless time-stamping is desired, in which case "Adobe.PPKMS" is likely the best option.
- Key group: Refers to a key from the keystore.

- Alias: The user-friendly name of the key
- Password: Enter the password for the key (the same password as was entered in Key Store).
- Repeat Password: Re-enter the password for the key (same as previous).
- Apply Time Stamping Authentication group: Check to enable time stamping authentication.

#### Note

Not available for signatures set to use Adobe.PPKLite Handler.

- URL: Select the Time Stamp Authority (TSA) URL address.
- Account: Account name specific to the TSA server chosen.
- Password: Password specific to the TSA server chosen.
- Repeat Password: Repeat of password.
- Visible Signature group: Check to add a visible signature to the PDF file.
  - X: Enter the horizontal distance between the left side of the page and the left side of the signature, in points (pt).
  - **Y**: Enter the vertical distance between the top of the page and the top of the signature, in points (pt).
  - Width: Enter the desired width of the signature, in points (pt).
  - Height: Enter the desired height of the signature, in points (pt).

# **Advanced Print Wizard navigation options**

- **Load** button: Click to select a previously created Output Creation Preset. This will change the Advanced Print Options to match the entries contained within the Preset.
- **Preview** button: Click to launch a <u>Proof Preview</u> window, which displays how the printed output would look based upon the currently chosen selections.
- Back and Next buttons: Used to navigate back and forth through all the selected options within the Wizard. Up until the Print button is pressed, one can reverse all the way through the wizard to return to the main selection page (the "Print Options" on page 717 page) and add or remove printing options from the print run.

- **Print** button: Click to produce print output according to the current settings. This can be done at any point within the Wizard, whether or not the options selected in the the "Print Options" on page 717 page have been completed or not.
- Cancel button: Cancels the Print Wizard, without creating any printout.

# Keystore

The security certificate Keystore dialog appears when adding or editing a keystore from the "PDF Options" on page 730 page.

This dialog allows you to select a keystore with a private key. The keystores currently supported by Connect are:

- JKS (Java Key Store) format.
- PKCS#12
- PKCS#11

#### Note

PKCS#11 requires an extra plug-in not included in the PlanetPress Connect installation.

These are the options available in this dialog:

- Name: Enter a name for the keystore to describe it within Connect.
- **File**: Enter the path to the keystore file, or use the Browse button to locate the file.
- Keystore properties group:
  - **Type**: Use the drop-down to select the appropriate type of the keystore format the file is: JKS, PKCS11, PKCS12.
  - Provider: Enter the provider of the keystore.
    - "SUN" for JKS
    - "SunJSSE" for PKCS#12
    - "IAIK PKCS#11:1" for PKCS#11

- Password: Type in the password that secures the keystore, if the keystore is password protected.
- Repeat Password: Re-type in the password that secures the keystore. Once this is
  done the two Password entry boxes will no longer have the red cross icon
  (indicating incomplete or unselected) flag beside them.

# • Properties file group:

 File: Load optional keystore properties file. Could be used to store the password in a file.

# Designer JavaScript API

In Designer templates, every bit of information can be tailor-made, using scripts. Most scripts can be made using one of the Script Wizards (see "Personalizing content" on page 492). However, when you want to do more than what you can do with a Wizard, you may write a script yourself. If you are not familiar with writing scripts, please read "Writing your own scripts" on page 522 first.

All scripts in the Designer have to be written in JavaScript.

If you don't know JavaScript, the many examples given in this API will help you get started. It is worth the effort, however, to familiarize yourself with the JavaScript syntax. For a simple script all you need to know can be found on the following web pages:

http://www.w3schools.com/js/js syntax.asp and http://www.w3schools.com/js/js if else.asp.

# **Designer API**

The "Designer Scripts API" on the facing page describes the objects and functions that are available in **template scripts**, created inside the Scripts pane. Template scripts change the contents of sections in a template.

# **Control Script API**

**Control Scripts** are a special kind of Designer Scripts. They don't touch the content of the sections themselves, but they change the way a template is outputted, for example by selecting or omitting sections from the output.

For more information about Control Scripts and their use, see "Control Scripts" on page 539. Features that are specific to Control Scripts are listed in the "Control Script API" on page 789.

# Designer Scripts API

This page lists the global objects and functions that are available in scripts, created inside the Scripts pane. Click through to an object or function to get a description and examples.

If you are not familiar with writing scripts, see "Writing your own scripts" on page 522.

# **Control Scripts**

Control Scripts are a special kind of Designer Scripts. They don't touch the content of the sections themselves, but they change the way a template is outputted, for example by selecting or omitting sections from the output. For more information about Control Scripts and their use, see "Control Scripts" on page 539. Features that are specific to Control Scripts are listed in the "Control Script API" on page 789.

# **Objects**

| Object                     | Description                                                                                                    |
|----------------------------|----------------------------------------------------------------------------------------------------|
| "results" on page 785      | This object is used to manipulate the content of the template. It contains the HTML element or set of HTML elements that match the selector of the script, specified in the script editor.  This object is not available in Control Scripts, because that type of script doesn't have a selector (see "Control Scripts" on page 539). |
| "record" on<br>page 781    | The record in the main data set that is currently being merged. To get the value of a field in the record, use record.fields['fieldname'] or record.fields.fieldname.                                                                                                    |
| "logger" on page 772       | Global object that allows you to log messages.                                                                                                    |
| locale                     | Defines which locale to use. See "Locale" on page 491.                                                                                                    |
| "formatter"<br>on page 765 | Global object that allows you to format values (such as a date or number).                                                                                                    |
| "automation"               | This object encapsulates the properties of the Workflow process that                                                                                                    |

| Object                 | Description                                                                                                    |
|------------------------|----------------------------------------------------------------------------------------------------|
| on page 746            | triggered the current operation. Not available in PrintShopMail Connect.                                                                                                    |
| "merge" on<br>page 792 | The merge object is mainly used in Control Scripts. It gives access to the template with all of its contexts and sections. It doesn't give access to the content of the sections. To change the content of a section, you would create a script with a selector and use the results object in the script (see "results" on page 785). |

# **Global functions**

| Function                       | Description                                                                                                    |
|--------------------------------|----------------------------------------------------------------------------------------------------|
| "loadhtml()"<br>on<br>page 768 | Loads HTML data from a HTML (snippet). The returned HTML can be placed into a variable or into a set of HTML elements.                   |
| "loadjson()"<br>on<br>page 770 | Loads json data from a URL. This is a simple way to retrieve content from external systems.                                              |
| "query()" on<br>page 779       | Performs a query in the template's contents and creates a new result set containing the HTML elements that match the given CSS selector. |

# **Examples of iterator functions**

| Function              | Description                                                                                                    |
|-----------------------|----------------------------------------------------------------------------------------------------|
| "Each" on<br>page 760 | A generic iterator function, to iterate over the elements in the result set                                                       |
| "Forin" on page 764   | Iterates over the enumerable properties of an object, in arbitrary order. For each distinct property, statements can be executed. |

# add()

The add() function allows you to add elements to a set of HTML elements that match the selector of the script or of another query in the template (see "query()" on page 779).

# add(content)

Returns the union of this result or result set and other content.

#### content

A query result. This can be an HTML string or a result set.

# **Examples**

#### Add one result set to another

This script adds one query result to another and sets the background color to yellow.

```
query("#test1").add(query("#test2")).css("background", "yellow");
```

Note: the way the functions add() and css() are used in this script is called 'chaining'. Chaining is optional; the same could be achieved by storing the results of the queries in a variable:

```
var myResult = query("#test1");
myResult.add(query("#test2");
myResult.css("background", "yellow");
```

# Creating an empty result set and adding elements to it

The following script loads snippets in an iteration and adds their elements to an empty result set (using query ()). Then it replaces a placeholder in the template with the new result.

```
var chapters = query();
for ( var i = 1; i <= 4; i++) {
  chapters = chapters.add(loadhtml('snippets/Chapter' + i +
'.html'));
}
results.replaceWith(chapters);</pre>
```

| Selector  | Matched element         | Matched element after script execution |
|-----------|-------------------------|----------------------------------------|
| #chapters | <pre>{{chapters}}</pre> | <h1>Chapter 1</h1>                     |

| Selector | Matched element | Matched element after script execution                                                                   |
|----------|-----------------|----------------------------------------------------------------------------------------------------|
|          |                 | Lorem ipsum <h1>Chapter 2</h1> Lorem ipsum <h1>Chapter 3</h1> Lorem ipsum <h1>Chapter 4</h1> Lorem ipsum |

# addClass()

Adds the specified class(es) to each element in a set of HTML elements that match the selector of the script or of another query in the template (see "query()" on page 779). This has no effect if the class is already present.

# addClass(classname)

Adds the specified class(es) to each element in a result set. Has no effect if the class is already present.

#### classname

String, space separated list of class names.

# Examples

This script adds a class name to a paragraph.

results.addClass("foo");

| Selector | Matched element | Matched element after script execution |
|----------|-----------------|----------------------------------------|
| р        | Hello world     | Hello world                            |

The following script adds two class names to a paragraph.

```
results.addClass("foo bar");
```

| Selector | Matched element | Matched element after script execution |
|----------|-----------------|----------------------------------------|
| р        | Hello world     | Hello world                            |

# after()

Insert content after each element in the set of HTML elements that match the selector of the script or of another query in the template (see "query()" on page 779). See also: "before()" on page 747.

# after(content)

Insert content after each element in the set of HTML elements that match the selector of the script, or of another query in the template (see "query()" on page 779). After creates a new result set.

#### content

String, HTML string or result set to insert after the matched elements. In case a plain text string is provided, it is automatically wrapped in a <span> element to avoid orphan text nodes to appear in the <body> element.

# **Examples**

This script looks up an element with the ID #salesrep and inserts a paragraph after it.

| Matched element         | Matched element after script execution |
|-------------------------|----------------------------------------|
| <pre>Peter Parker</pre> | Peter Parker Lorem ipsum               |

This script looks up an element with the ID #salesrep, sets its text color to red and inserts a paragraph after it.

```
query("#salesrep").after("Lorem ipsum").css("color", "red");
```

| Matched element         | Matched element after script execution |
|-------------------------|----------------------------------------|
| <pre>Peter Parker</pre> | <pre>Peter Parker Lorem ipsum</pre>    |

Note: the way the functions after() and css() are used in this script is called 'chaining'. Chaining is optional; the same could be achieved by storing the result of the query in a variable:

```
var salesrep = query("#salesrep");
salesrep.after("Lorem ipsum");
salesrep.css("color","red");
```

The following script inserts a paragraph after the elements in the results (the set of HTML elements that match the selector of the script).

```
results.after("Lorem Ipsum");
```

| Matched element         | Matched element after script execution |
|-------------------------|----------------------------------------|
| <pre>Peter Parker</pre> | <pre>Peter Parker Lorem ipsum</pre>    |

This script looks for the string "Lorem" in the results (the set of HTML elements that match the selector of the script).and inserts the string "ipsum" right after that text. The string is automatically enclosed in a span.

```
results.find("Lorem ").after("ipsum");
```

| Matched element              | Matched element after script execution   |
|------------------------------|------------------------------------------|
| Lorem dolor sit amet,        | Lorem <span>ipsum</span> dolor sit amet, |
| consectetur adipiscing elit. | consectetur adipiscing elit.             |

This script looks up an element with the ID #salesrep and inserts a string after it. The string is automatically enclosed in a span.

```
query("#salesrep").after("Lorem Ipsum");
```

| Matched element         | Matched element after script execution           |
|-------------------------|--------------------------------------------------|
| <pre>Peter Parker</pre> | <pre>Peter Parker <span>Lorem lpsum</span></pre> |

# append()

Insert content at the end of each element in the set of each element in a set of HTML elements that match the selector of the script or of another query in the template (see "query()" on page 779). See also: "prepend()" on page 777.

# append(content)

Insert content as the last element to each element in the set of HTML elements that match the selector of the script or of another query in the template (see "query()" on page 779). Append creates a new result set.

#### content

String, HTML string or result set to insert after the elements. In case a plain text string is provided, it is automatically wrapped in a <span> element to avoid orphan text nodes to appear in the <body> element.

# **Examples**

This script appends a paragraph to the results (the set of HTML elements that match the selector of the script).

results.append("Peter Parker");

| Selector | Matched element                                             | Matched element after script execution                           |
|----------|-------------------------------------------------------------|------------------------------------------------------------------|
| #box     | <div id="box"><br/><h1>Personal information</h1><br/></div> | <div id="box"> <h1>Personal information</h1> Peter Parker </div> |

This script appends a string to the results (the HTML elements that match the selector of the script). The string is added to the end of the matched element(s) and wrapped in a Span element.

results.append("Peter Parker");

| Selector | Matched element                                          | Matched element after script execution                                            |
|----------|----------------------------------------------------------|-----------------------------------------------------------------------------------|
| .name    | <div> <h1>Personal information</h1> <b>Name: </b> </div> | <div> <h1>Personal information</h1> <b>Name: </b><span>Peter Parker</span> </div> |

This script's selector is <div>, so the script appends a paragraph to all Div elements in the template.

results.append("Peter Parker");

| Selector | Matched element                                                                       | Matched element after script execution                                                                          |
|----------|---------------------------------------------------------------------------------------|----------------------------------------------------------------------------------------------------|
| div      | <div> <h1>Personal information</h1> </div> <div> <h1>Personal information</h1> </div> | <div> <h1>Personal information</h1> Peter Parker </div> <div> <h1>Personal information</h1> Peter Parker </div> |

The following script appends a snippet to a Div element with the ID box.

```
var a = loadhtml('snippets/snippet_name.html');
results.append(a);
```

| Selector | Matched element                                             | Matched element after script execution                           |
|----------|-------------------------------------------------------------|------------------------------------------------------------------|
| #box     | <div id="box"><br/><h1>Personal information</h1><br/></div> | <div id="box"> <h1>Personal information</h1> Peter Parker </div> |

This script looks for an element with the ID box and appends a paragraph to it.

```
query("#box").append("Peter Parker");
```

| Matched element                                             | Matched element after script execution                                       |
|-------------------------------------------------------------|------------------------------------------------------------------------------|
| <div id="box"><br/><h1>Personal information</h1><br/></div> | <div id="box"><br/><h1>Personal information</h1><br/>Peter Parker<br/></div> |

This script looks for an element with the ID box, appends a paragraph to it and colors all text inside the box red.

```
query("#box").append("Peter Parker").css("color", "red");
```

| Matched element                                             | Matched element after script execution                                                           |
|-------------------------------------------------------------|--------------------------------------------------------------------------------------------------|
| <div id="box"><br/><h1>Personal information</h1><br/></div> | <div id="box" style="color: red;"><br/><h1>Personal information</h1><br/>Peter Parker<br/></div> |

Note: the way the functions append() and css() are used in this script is called 'chaining'. Chaining is optional; the same could be achieved by storing the result of the query in a variable:

```
var box = query("#box");
box.append("Peter Parker");
box.css("color", "red");
```

# attr()

Returns the value of the specified attribute of the first element in a result set, or sets the value of the specified attribute of each element in a result set.

# attr(attributeName): String

Returns the value of the specified attribute of the first element in a result set.

#### attributeName

String; the name of the attribute.

# Examples

This script - with the selector img - stores the source of the first image in a variable.

```
var src = results.attr("src");
```

The following script looks up an image with the ID #image1 and stores its background color in a variable.

```
var imgURL = query("#image1").attr("src");
```

# attr(attributeName, value)

Sets the value of the specified attribute of each element in a result set.

#### attributeName

String; the name of the attribute.

#### value

String; value for the attribute.

#### Examples

This script looks up an image in an element with the ID #calloutbox and sets its alternative text to a value from a data field

```
var altText = record.fields.FavHobby;
query("#callout img").attr('alt', altText);
```

The following script sets the background color of a specific table cell in an email to red if the value of the field TOTAL has a negative value in the current record.

```
if(record.fields.TOTAL<0) {
          query("#total").attr("bgcolor","red");
}</pre>
```

## automation

This is a ScriptableAutomation object that encapsulates the properties of the PlanetPress Workflow process that triggered the current operation.

#### Note

In the Designer, currently this object is only available in a **Web** context.

# **Properties**

The following table lists the properties of the **Automation** object.

| Property   | Туре                         | Description                                                                                                    |
|------------|------------------------------|----------------------------------------------------------------------------------------------------|
| JobInfo    | ScriptableAutomationProperty | Returns a ScriptableAutomation object containing JobInfo 1 to 9 values from PlanetPress Workflow                                        |
| Properties | ScriptableAutomationProperty | Returns a ScriptableAutomation object containing additional information (file name, process name and task ID) from PlanetPress Workflow |

# Accessing automation properties

To access Jobinfo 1 to 9 (defined in Workflow):

automation.jobInfo.JobInfo1;

To access ProcessName, OriginalFilename or TaskIndex (defined in Workflow):

automation.properties.OriginalFilename;

# Example

Assume that a Workflow process can be triggered when an XML file appears in a certain folder. The XML file contains data that you want to show on a web page.

Add a Set Job Infos and Variables Task to the Workflow process. Define a Job Info (see <u>Set Job Infos</u>), say, %9, and fill it with data from the XML, for example:

```
xmlget('/request[1]/values[1]/first[1]', Value, KeepCase, NoTrim)
```

In Connect Designer, you can use the automation object to retrieve the value in a script, like this:

```
var my var = automation.jobInfos.JobInfo9;
```

# before()

Insert content before each element in the set of HTML elements that match the selector of the script or of another query in the template (see "query()" on page 779). See also: "after()" on page 740.

# before(content)

Before(content) inserts content before each element in the set of elements that match the script's selector. Before() creates a new result set.

## content

String, HTML string or result set to insert after the elements. In case a plain text string is provided, it is automatically wrapped in a <span> element to avoid orphan text nodes to appear in the <body> element.

# **Examples**

This script looks for an element with the ID salesrepand inserts a paragraph before that element.

```
results.before("Lorem Ipsum");
```

| Selector  | Matched element         | Matched element after script execution |
|-----------|-------------------------|----------------------------------------|
| #salesrep | <pre>Peter Parker</pre> | Lorem ipsum Peter Parker               |

This script does the same, but it uses the query() function to look up the element.

```
query("#salesrep").before("Lorem ipsum");
```

| Matched element         | Matched element after script execution |
|-------------------------|----------------------------------------|
| <pre>Peter Parker</pre> | Lorem ipsum Peter Parker               |

The following script looks for an element with the ID salesrep, inserts a paragraph before that element and colors that element red.

```
query("#salesrep").before("Lorem ipsum").css("color", "red");
```

| Matched element         | Matched element after script execution |
|-------------------------|----------------------------------------|
| <pre>Peter Parker</pre> | Lorem ipsum Peter Parker               |

Note: the way the functions <code>before()</code> and <code>css()</code> are used in this script is called 'chaining'. Chaining is optional; the same could be achieved by storing the result of the query in a variable:

```
var salesrep = query("#salesrep");
salesrep.before("Lorem ipsum");
salesrep.css("color", "red");
```

The following script searches the results for the string "ipsum" and puts "Lorem" before it. "Lorem" is automatically wrapped in a Span element.

```
results.find("ipsum").before("Lorem ");
```

| Matched element                                    | Matched element after script execution                                    |
|----------------------------------------------------|---------------------------------------------------------------------------|
| ipsum dolor sit amet, consectetur adipiscing elit. | <span>Lorem </span> ipsum dolor sit amet,<br>consectetur adipiscing elit. |

The following script looks for an element with the ID salesrep and inserts the text "Lorem lpsum" before that element. "Lorem lpsum" is automatically wrapped in a Span element.

```
query("#salesrep").before("Lorem Ipsum");
```

| Matched element                                    | Matched element after script execution |
|----------------------------------------------------|----------------------------------------|
| ipsum dolor sit amet, consectetur adipiscing elit. | <span>Lorem lpsum</span> Peter Parker  |

# children()

Returns the immediate children (inner HTML) of the elements in a result set.

# Examples

This script retrieves the inner HTML of an element selected from a snippet.

```
var snippet = loadhtml('snippets/snippet.html','#foobar').children
();
results.append(snippet);
```

The following script retrieves the inner HTML of the elements and then performs a find/replace.

```
var snippet = loadhtml('snippets/snippet.html','#foobar').children
();
snippet.find('@firstname@').text('foobar');
results.append(snippet);
```

## clone()

This function returns a new set containing a copy of each element in a set; see "Dynamically adding sections (cloning)" on page 548.

To duplicate an existing template element, clone it before calling append(); see "append()" on page 742.

# **Examples**

This script performs an iteration over the elements in the results (the elements that match the selector of the script).

```
var row = query("tbody tr", results).clone();
query("tbody", results).append(row);
```

The following script clones an existing table row to match the number of rows in a detail table. Afterwards it iterates over the rows to populate the fields.

```
// Create the number of rows based on the records in the detail
table
// We start at 1 so the boilerplate row is used too and there is no
need to delete that row
for(var r = 1; r < record.tables['detail'].length; r++) {</pre>
results.parent().append(results.clone());
}
// Iterate over the rows and populate them with the data from the
accompanying data row
query("#table 2 > tbody > tr").each(function(i) {
this.find('@ItemNumber@').text( record.tables['detail'][i].fields
["ItemNumber"]);
this.find('@ItemOrdered@').text( record.tables['detail'][i].fields
["ItemOrdered"]);
this.find('@ItemTotal@').text( record.tables['detail'][i].fields
["ItemTotal"]);
this.find('@ItemDesc@').text( record.tables['detail'][i].fields
["ItemDesc"]);
this.find('@nr@').text(i);
});
```

The following script clones and populates a boilerplate row. Once completed you will need to hide the boilerplate row.

```
for(var i = 0; i < record.tables['detail'].length; i++) {
  var row = results.clone(); //Clone our boilerplate row
  row.find('@ItemNumber@').text( record.tables['detail'][i].fields</pre>
```

```
["ItemNumber"]);
row.find('@ItemOrdered@').text( record.tables['detail'][i].fields
["ItemOrdered"]);
row.find('@ItemTotal@').text( record.tables['detail'][i].fields
["ItemTotal"]);
row.find('@ItemDesc@').text( record.tables['detail'][i].fields
["ItemDesc"]);
row.find('@nr@').text( i );

results.parent().append(row);
}

// Hide our boilerplate row (note that this doesn't really delete the row).
results.hide();
```

# closest()

For each element in a set, this function gets the first parent element that matches a selector, by testing the element itself and traversing up through its ancestors in the DOM tree. (In HTML, a parent is an element that contains another element.)

To get a child element or all child elements, use children() (see "children()" on page 749).

The <code>closest()</code> command is based on the <code>closest()</code> command found in the jQuery library: https://api.jquery.com/closest/.

## closest(selector)

For each element in a set, this function gets the first element that matches the selector by testing the element itself and traversing up through its ancestors in the DOM tree.

#### selector

A String containing an HTML tag (without the angle brackets, <>).

## Examples

The following script looks up all table rows in the template that contain an <input> element.

```
query("input").closest("tr");
```

This code gets the closest 'parent' row for each element that matches the selector of the script (collected in the results object):

```
results.closest("tr");
```

The rows could be coloured red within the same statement:

```
results.closest("tr").css('background-color','red');
```

# css()

Gets the value of a style property for the first element in the set of HTML elements that match the selector of the script or of another query in the template (see "query()" on page 779), or sets one or more CSS properties for every element in the set.

# css(styleName) : String

Returns the value of the specified CSS property.

# propertyName

String; the name of the CSS property.

# **Examples**

This script stores the text color of the results (the HTML elements that match the selector of the script) in a variable.

```
var textcolor = results.css("color");
```

The following script looks up an element with the ID #calloutbox and stores its background color in a variable.

```
var backgroundcolor = query("#calloutbox").css("background-color");
```

## css(styleName, value)

Function to set a CSS property.

## propertyName

String; the name of the CSS property.

#### value

String; value for the CSS property or a map of property-value pairs to set.

# **Examples**

This script looks up an element with the ID #calloutbox and sets its text color to red.

```
query("#callout p").css('color' , 'red');
```

The following script does the same, but it only sets the text color to red if in the current record the value of the field 'accounttype' is 'PRO'.

```
if(record.fields.accounttype == "PRO") {
query("#callout p").css("color", "red");
}
```

This script sets the text color of the results to a hexadecimal color code.

```
results.css('color', '#669900');
```

This script loads a snippet into a variable. Then it finds/replaces text in the snippet and applies a css property to the replacing text.

```
var mysnippet = loadhtml('snippets/snippet vars.html');
mysnippet.find('@var@').text('OL Connect').css('text-
decoration','underline');
results.replaceWith(mysnippet);
```

# css(properties)

Function to set one or multiple CSS properties.

## properties

Array; map of property-value pairs to set.

#### Examples

This script colors the text of the results (the set of HTML elements that match the selector of the script) red and makes it bold.

```
results.css({'color' : 'red', 'font-weight' : 'bold'});
```

# Date, date/time and time functions

- date()
- dateLong()
- dateMedium()
- dateShort()
- dateTime()
- dateTimeLong()
- dateTimeMedium()
- dateTimeShort()
- time()
- timeLong()
- timeMedium()
- timeShort()

#### Note

The locale also influences the output of the different Date functions; see "Locale" on page 491.

# Tip

To format a date from a date field in the record set, you can enter a formatting pattern directly in the Text Script Wizard; see "Using the Text Script Wizard" on page 507, "Formatting variable data" on page 510 and "Date and time patterns" on page 758).

## date(value, pattern)

Formats a date object using a custom pattern.

#### value

A Date object. A Date can contain a date and time.

## pattern

String. The custom pattern may consist of pattern letters, separating symbols and quoted text, for example: "MMMM dd, yyyy"; see "Date and time patterns" on page 758. Note that the repetition of pattern letters determines the exact presentation.

# dateLong(value)

Formats a date as long string representation, for example **April 1, 2016**.

#### value

A Date object. A Date can contain a date and time.

### dateMedium(value)

Formats a date as medium string representation, for example 01/04/16.

#### value

A Date object. A Date can contain a date and time.

# dateShort(value)

Formats a date as short string representation, for example **1-Apr-2016**.

## value

A Date object. A Date can contain a date and time.

## dateTime(value, pattern)

Formats a date and time object using a custom pattern.

#### value

A Date object. A Date can contain a date and time.

# pattern

String. The custom pattern may consist of pattern letters, separating symbols and quoted text, for example: "yyyy.MM.dd G 'at' HH:mm:ss z"; see "Date and time patterns" on page 758. Note that the repetition of pattern letters determines the exact presentation.

# dateTimeLong(value)

Formats a date and time as long string representation, for example **April 1, 2016 12:00:00 EDT AM**.

#### value

A Date object. A Date can contain a date and time.

## dateTimeMedium(value)

Formats a date and time as medium string representation, for example **1-Apr-2016 12:00:00 AM**.

#### value

A Date object. A Date can contain a date and time.

# dateTimeShort(value)

Formats a date and time as short string representation, for example 01/04/16 12:00 AM.

#### value

A Date object. A Date can contain a date and time.

## time(value, pattern)

Formats a time using a custom pattern.

#### value

A Date object. A Date can contain a date and time.

#### pattern

String. The custom pattern may consist of pattern letters, separating symbols and quoted text, for example: "'at' HH:mm:ss z"; see "Date and time patterns" on page 758. Note that the repetition of pattern letters determines the exact presentation.

## timeLong(value)

Formats a time as long string representation, for example **12:00:00 EDT AM**.

#### value

A Date object. A Date can contain a date and time.

## timeMedium(value)

Formats a time as medium string representation, for example **12:00:00 AM**.

#### value

A Date object. A Date can contain a date and time.

### timeShort(value)

Formats a time as short string representation, for example **12:00 AM**.

#### value

A Date object. A Date can contain a date and time.

### **Examples**

The following script passes the value of a field in the record set to the date() function. This will only work if the type of the field has been set to Date in the Data Mapping Configuration and if the field contains a valid date.

```
var myDate = formatter.date(records.fields.DATE, "MM/dd/yyyy");
```

The custom pattern that the script provides, outputs the month and day in two digits each and the year in four digits: 05/21/2016. For more examples of formatting patterns, see "Date and time patterns" on the facing page.

### Creating a Date object from a string

In a Data Mapping Configuration you can set the type of a field to Date, but when you open a data file or database in the Designer without a Data Mapping Configuration, all fields are text fields (fields of the type string). The formatter cannot be used to format a string with a particular date format. The solution is to store the string in a variable as a Date object, and use the formatter with that variable.

The following sample script demonstrates this solution. It splits a string into parts and then creates a new Date object with the parts in the correct order. To construct a Date, the parts of the date must be put in the following order: year, month, day, and optionally hours, minutes, seconds, milliseconds (see <a href="http://www.w3schools.com/js/js\_dates.asp">http://www.w3schools.com/js/js\_dates.asp</a> and

https://developer.mozilla.org/en-US/docs/Web/JavaScript/Reference/Global\_Objects/Date.) When the time is omitted, it defaults to 12:00:00 AM.

```
/* Convert the string 21-12-1997 into a valid JavaScript date */
    var strDate = record.fields["date"];
    var dateParts = strDate.split("-");
    var date = new Date(dateParts[2], (dateParts[1] - 1), dateParts
[0]);
```

#### Note

JavaScript counts months from 0 to 11. January is 0. December is 11.

Another way to put a string in a Date is to use the Date.parse function; see <a href="https://developer.mozilla.org/en-US/docs/Web/JavaScript/Reference/Global\_Objects/Date/parse">https://developer.mozilla.org/en-US/docs/Web/JavaScript/Reference/Global\_Objects/Date/parse</a>.

The date variable can be used as the value in the date, dateTime or time functions of the formatter.

```
var myDate = formatter.date(date, "MM/dd/yyyy");
```

### Date and time patterns

Dates and times in a template originating from a date field in a record set can be displayed using a custom pattern. You can type the pattern directly in the Format field in the Text Script Wizard, lest the field type is set to Date in a Data Mapping Configuration and the field contains a valid date; see "Using the Text Script Wizard" on page 507 and "Formatting variable data" on page 510. In the Script Editor, the pattern can be passed to a date, dateTime or Time function of the formatter; see "formatter" on page 765.

The custom pattern may consist of pattern letters (see below), for example: "MM/dd/yyyy". The components can be separated with a space or a symbol, e.g. \( \text{T}, \( \text{T}, \) =. Text must be put in quotes.

The repetition of pattern letters determines the exact presentation. For example, if the number of pattern letters for a month is less than 3 (M or MM), the month is displayed as a number. If the number of pattern letters is 3 (MMM), it will be displayed as text; if available, a short or abbreviated form of the month's name will be used. If the number of pattern letters is 4 or more (MMMM), the month's full name is displayed.

## Note

The pattern letters and patterns on this page are only suitable for **displaying** dates and times in templates, not for extracting dates in the DataMapper module.

## **Pattern letters**

| Letter Component |                                              | Presentation       | Examples                              |
|------------------|----------------------------------------------|--------------------|---------------------------------------|
| G                | Era designator                               | Text               | AD                                    |
| у                | Year                                         | Year               | 1996; 96                              |
| Υ                | Week year                                    | Year               | 2009; 09                              |
| M                | Month in year                                | Month              | July; Jul; 07                         |
| W                | Week in year                                 | Number             | 27                                    |
| W                | Week in month                                | Number             | 2                                     |
| D                | Day in year                                  | Number             | 189                                   |
| d                | Day in month                                 | Number             | 10                                    |
| F                | Day of week in month                         | Number             | 2                                     |
| Е                | Day name in week                             | Text               | Tuesday; Tue                          |
| u                | Day number of week (1 = Monday,, 7 = Sunday) | 7<br>Number        | 1                                     |
| а                | Am/pm marker                                 | Text               | PM                                    |
| Н                | Hour in day (0-23)                           | Number             | 0                                     |
| k                | Hour in day (1-24)                           | Number             | 24                                    |
| K                | Hour in am/pm (0-11)                         | Number             | 0                                     |
| h                | Hour in am/pm (1-12)                         | Number             | 12                                    |
| m                | Minute in hour                               | Number             | 30                                    |
| S                | Second in minute                             | Number             | 55                                    |
| S                | Millisecond                                  | Number             | 978                                   |
| z                | Time zone                                    | General time zone  | Pacific Standard Time; PST; GMT-08:00 |
| Z                | Time zone                                    | RFC 822 time zone  | -0800                                 |
| X                | Time zone                                    | ISO 8601 time zone | -08; -0800; -08:00                    |

For more information about patterns, see <a href="http://docs.oracle.com/javase/7/docs/api/java/text/SimpleDateFormat.html">http://docs.oracle.com/javase/7/docs/api/java/text/SimpleDateFormat.html</a>.

#### Each

A generic iterator function, to iterate over the elements in the result set.

## each(callback)

Iterates over the elements in a set, such as the enumerable properties of an object, in arbitrary order. For each distinct property, statements can be executed.

#### callback

A function. The callback function is passed the iteration index and the current element. In the scope of the callback function, this refers to the current element.

## Examples

The following two scripts demonstrate a simple iteration over the elements in the results (the set of HTML elements that match the selector of the script).

This script sets the background color of each of the elements to red. (This is just to demonstrate how this function works. It is easier to change the style of a set of HTML elements using the css () function; see "css()" on page 752.)

The following script adds a random integer to each element in the result set.

```
results.each(function(index) {
      var test = Math.floor((Math.random() * 10) + 1);
      this.html(test);
});
```

| Selector | Matched<br>element | Matched element after script execution |
|----------|--------------------|----------------------------------------|
| р        |                    | 31                                     |

| Selector | Matched<br>element | Matched element after script execution |
|----------|--------------------|----------------------------------------|
|          |                    | 7                                      |

This script gets the row index (of the current element in the set) and puts it in a paragraph.

| Selector | Matched<br>element | Matched element after script execution |
|----------|--------------------|----------------------------------------|
| р        |                    | 0 1 2                                  |

## Using each () in a translation script

The following script first loads a snippet containing translation strings, depending on the value of a field. Then it inserts translations by iterating over elements in the results (the set of HTML elements that match the selector of the script) and setting the HTML of each element with a value from the array of translation strings.

```
var strings = loadjson('snippets/' + record.fields.locale +
'.html');
results.each(function(index) {
        if( strings[this.attr('data-translate')])
        this.html(strings[this.attr('data-translate')]);
});
```

Note: for documentation on the data-\* attribute, see <a href="http://www.w3schools.com/tags/att\_global\_data.asp">http://www.w3schools.com/tags/att\_global\_data.asp</a>.

| Selector | Matched element                         | Matched element after script execution |
|----------|-----------------------------------------|----------------------------------------|
| р        | <p data-<="" td=""><td>primero</td></p> | primero                                |

| Selector | Matched element    | Matched element after script execution                                  |
|----------|--------------------|-------------------------------------------------------------------------|
|          | translate="first"> | \(\perp\)iltimo \(\perp\)direcci\(\perp\) de correo electr\(\perp\)nico |

## empty()

Remove the contents (child elements and inner HTML) from one element or a set of elements in the template.

Use remove() to remove the elements themselves.

## Example

This script empties all Span elements found in the template.

results.empty();

| Selector | Paragraph<br>before script<br>execution                                | Paragraph after script execution                              |
|----------|------------------------------------------------------------------------|---------------------------------------------------------------|
| span     | Lorem ipsum <span>dolor sit</span> amet, consectetuer adipiscing elit. | Lorem ipsum <span></span> amet, consectetuer adipiscing elit. |

## filter()

## filter(callback)

Returns a subset of a set. All elements for which the callback function returns true will be included in the result.

### callback

A function used as a test for each element in the set. Filter() passes the iteration index and the current element to the callback function. In the scope of the callback function, this refers to the current element.

### Example

The selector of the following script is **li** (list item), so the results object contains all list items in the template. The scripts filters the third and sixth line items from the results, taking advantage of the index that is passed to the filter function, and colors them red. It uses the modulus operator (%) to select every item with an index value that, when divided by 3, has a remainder of 2. (The index starts counting at zero.)

```
results.filter(function(index) {
    return index % 3 === 2;
}).css( "background-color", "red" );
```

## filter(selector)

Returns a subset of a set. All elements matching the selector will be included in the result.

The difference between results.filter(selector) and query(selector, results) is that query() searches throughout the entire results while filter() only takes the top-level elements into account.

### selector

A String containing a CSS selector. See <a href="http://www.w3schools.com/cssref/css\_selectors.asp">http://www.w3schools.com/cssref/css\_selectors.asp</a> for CSS selectors and combinations of CSS selectors.

## Example

The selector of the following script is **tr** (table row), so the object results contains all rows in the template. The scripts filters all even rows from the results and colors them red.

```
results.filter(":nth-child(even)").css("background-color", "red");
```

## find()

## find(textToFind)

Performs a deep search for textToFind in the children of each element, and returns a new result set with elements that surround the occurrences.

#### textToFind

A String that contains the search text.

## <u>Example</u>

The following piece of code loads a snippet, then looks for placeholders using find(), and replaces them with a text.

```
var mysnippet = loadhtml('snippets/snippet.html');
mysnippet.find('@var1@').text('OL Connect 1');
mysnippet.find('@var2@').html('<i>OL Connect 2</i>').css('text-decoration','underline');
results.replaceWith(mysnippet);
```

#### For...in

Can be used to iterate over fields in a data set or rows in detail table. Also see <a href="https://developer.mozilla.org/en-US/docs/Web/JavaScript/Reference/Statements/for...in">https://developer.mozilla.org/en-US/docs/Web/JavaScript/Reference/Statements/for...in</a>.

## for(variable in object) { ... }

Iterates over the enumerable properties of an object, in arbitrary order. For each distinct property, statements can be executed.

## **Examples**

This script iterates over field names in the current record and adds them to a paragraph.

```
for(var i in record.fields) {
          results.after("" + i + "");
}
```

| Selector | Matched element           | Matched element after script execution     |
|----------|---------------------------|--------------------------------------------|
| #test    | <h1 id="test">Fields</h1> | <h1 id="test">Fields</h1> first last email |

This script iterates over fields in the current record, retrieving their values. Then it adds the values to a paragraph.

```
for(var i in record.fields) {
          results.after("" + record.fields[i] + "");
}
```

| Selector | Matched element           | Matched element after script execution                       |
|----------|---------------------------|--------------------------------------------------------------|
| #test    | <h1 id="test">Fields</h1> | <h1 id="test">Fields</h1> Peter Parker pparker@localhost.com |

This script iterates over rows in a detail table and adds the contents of the 'country' field to a paragraph.

```
for(var i in record.tables['countries']) {
          results.after("" + record.tables['countries'][i].fields
['country'] + "");
}
```

| Selector   | Matched element                            | Matched element after script execution                             |
|------------|--------------------------------------------|--------------------------------------------------------------------|
| #countries | <h1<br>id="countries"&gt;Countries</h1<br> | <h1 id="countries">Countries</h1> The Netherlands Canada Australia |

This script iterates over rows in a detail table and adds the contents of the 'ItemID2' field to an option. The <option> tag defines an option in a select list in an HTML form.

```
for(var i in record.tables['detail']) {
      var str = record.tables['detail'][i].fields["ItemID2"];
      results.append("<option value='" + str + "'>" + str +
"</option>");
}
```

#### formatter

The formatter is a global object that allows you to format values in a script.

The Text Script Wizard also allows you to format variable data; see "Using the Text Script Wizard" on page 507 and "Formatting variable data" on page 510.

## Note

The TextFormatter object is now deprecated and will eventually be removed.

## **Functions**

| Function                                                                                                    | Description                                                                                                    |
|----------------------------------------------------------------------------------------------------|----------------------------------------------------------------------------------------------------|
| <ul> <li>currency()</li> <li>currencyNoSymbol ()</li> <li>grouped()</li> <li>integer()</li> <li>integerUngrouped ()</li> <li>number()</li> <li>numberUngrouped ()</li> </ul>                                                                            | The currency(), grouped(), integer() and number() functions allow you to format a number, possibly with a custom pattern. See "Number functions" on page 772. |
| <ul> <li>date()</li> <li>dateLong()</li> <li>dateMedium()</li> <li>dateShort()</li> <li>dateTime()</li> <li>dateTimeLong()</li> <li>dateTimeMedium()</li> <li>dateTimeShort()</li> <li>timeLong()</li> <li>timeMedium()</li> <li>timeShort()</li> </ul> | The date(), dateTime() and time() functions allow you to format a date and/or time in different ways. See "Date, date/time and time functions" on page 754.   |

| Function                                                               | Description                                                                                                    |
|------------------------------------------------------------------------|----------------------------------------------------------------------------------------------------|
| <ul><li>lowerCase()</li><li>upperCase()</li><li>properCase()</li></ul> | The text formatting functions are used on Strings. <code>lowerCase()</code> transform all characters to lowercase, <code>upperCase()</code> transforms all characters to uppercase and <code>properCase()</code> transforms the first character of each word to uppercase and all other characters to lowercase. |

## hasClass()

### hasClass(classname): Boolean

Returns true if the first element in this result set has the specified class.

#### classname

String containing one class name.

### Example

This script checks if the first of the results (the set of elements matching the selector of the script) has the class 'green'. If so, it colors the text of all the elements in the results green.

```
if (results.hasClass('green')) {
        results.css('color', 'green');
}
```

### hide()

Hides the elements in a set. This doesn't remove the elements; to make them visible again, use the function "show()" on page 788.

These functions are used by the Conditional Script Wizard, as you can see when you open a Conditional Script and click the **Expand** button; see "Showing content conditionally" on page 513.

## Example

This script hides or shows the elements matched by the selector of the script (which are stored in the results object), depending on the value of the data field Country in the current record.

```
if (record.fields["Country"] == "CANADA") {
results.show();
```

```
} else {
results.hide();
}
```

### html()

## html(): String

Returns the inner HTML of the first element in this result set.

### html(value)

Replaces the inner HTML of each element in this result set by the supplied value.

#### value

A String that may contain HTML tags.

### Examples

The following script loads part of a snippet based on the value of a field, and then inserts the content into the document using html().

```
var promoTxt = loadhtml('snippets/promo-en.html', '#' +
record.fields['YOGA']);
results.html(promoTxt);
```

The following script loads a snippet. Then it looks for a placeholder (@var2@) in the text of that snippet and replaces every found placeholder by the text '<i>OL Connect 1</i>'. It uses html() so the HTML formatting (<i> and </i>) will indeed be interpreted as HTML. Finally, it places the snippet in the template.

```
var mysnippet = loadhtml('snippets/snippet.html');
mysnippet.find('@var1@').html('<i>OL Connect 1</i>');
results.replaceWith(mysnippet);
```

## loadhtml()

Global function that replaces the content (inner html) of each matched element in the result set, alternatively load the data into a variable. The location should be an URL or a relative file path.

#### Note

Loadhtml() is cached per batch run (based on the URL) in print/email.

### loadhtml(location)

Loads all HTML from the specified HTML file.

#### location

String containing a path that can be absolute or relative to the section/context. Use: snippets/<snippet-name> to retrieve the content from a HTML file residing in the Snippets folder on the Resources panel.

## Examples

This script loads a local HTML snippet (from the Resources panel) directly into the matched elements

```
results.loadhtml("snippets/snippet.html");
```

The following script loads a local HTML snippet (Resources panel) into a variable. The replaceWith() command is used to replace the element(s) matched by the script's selector with the contents of the snippet.

```
var mysnippet = loadhtml('snippets/snippet.html');
results.replaceWith(mysnippet);
```

Same result as the previous script, but a different notation:

```
results.replaceWith(loadhtml('snippets/snippet.html'));
```

The following script loads a snippet into a variable and finds/replaces text in the variable before inserting the content into the page. The second find command also adds formatting to the replacing text.

```
var mysnippet = loadhtml('snippets/snippet.html');
mysnippet.find('@var1@').text('OL Connect 1');
mysnippet.find('@var2@').html('<i>OL Connect 2</i>').css('text-decoration','underline');
results.replaceWith(mysnippet);
```

This last script loads a snippet into a variable and retrieves an element from the snippet using query().

```
var mysnippet = loadhtml('snippets/text-root-wrapped.html');
var subject = query("#subject", mysnippet).text();
results.append("" + subject +
"");
```

## loadhtml(location, selector)

Retrieves specific content from the specified HTML file.

#### location

String; the location can be absolute or relative to the section/context. Use: snippets/<snippet-name> to retrieve the content from a HTML file residing in snippets folder of the Resources panel.

#### selector

String. The supplied selector should conform to CSS selector syntax and allows you to retrieve only the content of matching elements.

## **Examples**

This script loads a specific element from the snippet.

```
var mysnippet = loadhtml('snippets/snippet-
selectors.html','#item3');
results.replaceWith(mysnippet);
```

This script loads the children of the selected element.

```
var snippet = loadhtml('snippets/snippet.html','foobar').children
();
results.replaceWith(snippet);
```

Another example is given in the following how-to: Using a selector to load part of a snippet.

### loadison()

Creates a JSON object based on the text retrieved from the supplied location. The function lets you retrieve content from an JSON enabled server using a standard HTTP request. Popular

content management systems, like WordPress (requires JSON API plug-in) and Drupal provide a JSON service/API to retrieve content.

#### Note

Loadjson() is cached per batch run (based on the URL) in print/email.

This online JSON viewer is handy to debug JSON data: <a href="http://jsonviewer.stack.hu">http://jsonviewer.stack.hu</a>

## loadjson(location)

Loads json data from a remote location.

#### location

String; the supplied location should be either a URL or a relative file path.

### Examples

This sample script retrieves JSON data from a snippet.

```
var localJSON = loadjson('snippets/jsonsnippet.html');
if(localJSON.post) {
          results.html("<h3>" + localJSON.post.title + "</h3>" +
localJSON.post.modified + "");
}
```

This script retrieves a post from a WordPress site.

This script retrieves multiple posts from a WordPress site.

```
var numPosts = 3;
var wpPost = '';
var wpRecentPosts = loadjson('http://192.168.101.58/?json=get
```

## logger

This is a global <code>scriptLogger</code> object that allows logging messages such as error, warning or informational messages. The messages will appear in the **Messages** pane (see "Problems and messages" on page 638 and "Designer User Interface" on page 553).

## **Methods**

These are the methods of the logger object.

| Method  | Parameters      | Description                   |
|---------|-----------------|-------------------------------|
| error() | message: string | Logs an error message         |
| info()  | message: string | Logs an informational message |
| warn()  | message: string | Logs a warning message        |

### **Number functions**

#### Note

The locale also influences the output of some Number functions; see "Locale" on page 491.

## Tip

For fields that contain a number, you can also enter a formatting pattern directly in the Text Script

Wizard; see "Using the Text Script Wizard" on page 507, "Formatting variable data" on page 510 and "Number patterns" on the facing page).

## currency(value)

Formats a number as an amount of money. Which currency symbol and which thousands separator are used depends on the Locale; see "Locale" on page 491.

#### value

A number. This can be a value from a field that contains a SmallInteger, BigInteger, Float, SmallCurrency or LargeCurrency.

## currency(value, pattern)

Formats a number as an amount of money using a custom pattern. Which currency symbol and which thousands separator are used depends on the Locale; see "Locale" on page 491. For available patterns, see see "Number patterns" on the facing page.

#### value

A number. This can be a value from a field that contains a SmallInteger, BigInteger, Float, SmallCurrency or LargeCurrency.

#### pattern

A custom pattern that may consist of symbols; see "Number patterns" on the facing page. Note that the repetition of pattern letters plays a part in determining the exact presentation.

## currencyNoSymbol(value)

Formats a number as a currency whilst omitting the currency symbol.

#### value

A number. This can be a value from a field that contains a SmallInteger, BigInteger, Float, SmallCurrency or LargeCurrency.

### grouped(value)

Formats a number using a thousands separator. Which separator is used depends on the Locale, see "Locale" on page 491.

#### value

A number. This can be a value from a field that contains a SmallInteger, BigInteger, Float, SmallCurrency or LargeCurrency.

### Number patterns

Numbers, used in a template and originating from a field in a record set, can be displayed using a custom pattern. You can type the pattern directly in the Format field in the Text Script Wizard; see "Using the Text Script Wizard" on page 507 and "Formatting variable data" on page 510. In the Script Editor, the pattern can be passed to a function of the formatter; also see "formatter" on page 765.

Note that for this to work, in the DataMapper the field that contains the value must be set to SmallInteger, BigInteger, Float, SmallCurrency or LargeCurrency.

The custom pattern may consist of pattern characters (see below), a prefix and a suffix.

The repetition of pattern letters determines the exact presentation. For example, the pattern "00000" limits the number to 5 digits and adds leading zeros to any numbers that are not 5 digits long.

### Pattern characters

| Symbol | Location | Localized? | Meaning                                                                                         |
|--------|----------|------------|-------------------------------------------------------------------------------------------------|
| 0      | Number   | Text       | Digit                                                                                           |
| #      | Number   | Year       | Digit, zero shows as absent                                                                     |
|        | Number   | Year       | Decimal separator or monetary decimal separator                                                 |
| -      | Number   | Month      | Minus sign                                                                                      |
| ,      | Number   | Number     | Grouping separator                                                                              |
| E      | Number   | Number     | Separates mantissa and exponent in scientific notation. Need not be quoted in prefix or suffix. |

| ;          | Subpattern<br>boundary | Number | Separates positive and negative subpatterns                                                                                                    |
|------------|------------------------|--------|----------------------------------------------------------------------------------------------------|
| %          | Prefix or suffix       | Number | Multiply by 100 and show as percentage                                                                                                    |
| \u2030     | Prefix or suffix       | Number | Multiply by 1000 and show as per mille value                                                                                                    |
| ¤ (\u00A4) | Prefix or suffix       | Number | Currency sign, replaced by currency symbol. If doubled, replaced by international currency symbol. If present in a pattern, the monetary decimal separator is used instead of the decimal separator. |
| 1          | Prefix or suffix       | Text   | Used to quote special characters in a prefix or suffix, for example, "'#'#" formats 123 to "#123". To create a single quote itself, use two in a row: "# o"clock".                                   |

Source: http://docs.oracle.com/javase/7/docs/api/java/text/DecimalFormat.html.

## pageRef()

Returns a **marker** that will be replaced with the element's page number after pagination. This only works for elements in the section that is currently being merged.

## **Example**

## Creating a table of contents

The following script creates a table of contents for all level 1 headings (<h1> elements) with the class title in one section.

```
var toc = '';
query('h1.title').each(function()
{toc += '' + this.text() + ' <span class="li_toc">' +
this.pageref() + '</span>';
});
```

```
toc += '';
results.after(toc);
```

The first line creates a variable for the table of contents, which will be a list (a <ul> element with the ID  $_{toc}$ ). The start tag of the list is added to the variable.

The next line does a query for all level 1 headings (<h1> elements) with the class title in the current section. With each() the script loops through them. For each of the headings it adds a line item to the list, with the text (this.text()) and the page reference of the respective heading.

After the loop, the end tag of the list is added to the variable.

Finally, the script adds the variable - that now contains the table of contents - after the results. The results object contains the elements that match the selector of the script. So, if the script's selector selects the title of the table of contents, the table of contents will be added after that.

The following style rules, added to the style sheet, will align the chapter titles to the left and the page numbers to the right:

```
#toc li {
text-align:left;
}
#toc span {
float: right;
}
```

Note that these styles use the list's ID, that was defined in the first line of code. For information about style sheets, see "Styling templates with CSS files" on page 461.

## parent()

Returns the parents of the elements in a set. (In HTML, a parent is an element that contains another element.)

To get an ancestor that matches a particular selector, use <code>closest()</code> (see "closest()" on page 751).

## Example

Assume that there are three paragraphs in a Box and that one of those paragraphs matches the selector of this script. The paragraph is stored in the results object (see "results" on page 785). The script retrieves the Box (which is the parent of the paragraph) using results.parent(), and then changes its background color to red.

```
results.parent().css('background-color' , 'red');
```

## prepend()

Insert content at the beginning of each element in the set of HTML elements that match the selector of the script or of another query in the template (see "query()" on page 779). See also: "append()" on page 742.

### prepend(content)

Insert content as the first element to each element in the set of HTML elements that match the selector of the script or of another query in the template (see "query()" on page 779). Append creates a new result set.

#### content

HTML string, string or HTML string to insert after the matched elements. In case a plain text string is provided, it is automatically wrapped in a <span> element to avoid orphan text nodes to appear in the <body> element.

## Examples

This script inserts a heading as the first element in an element that has the ID #box.

results.prepend("<h1>Personal information</h1>");

| Selector | Matched element                            | Matched element after script execution                                       |
|----------|--------------------------------------------|------------------------------------------------------------------------------|
| #box     | <div id="box"><br/>Peter Parker<br/></div> | <div id="box"><br/><h1>Personal information</h1><br/>Peter Parker<br/></div> |

This script inserts a heading as the first element in an element that has the class name.

results.prepend("<b>Name: </b>");

| Selector | Matched element                           | Matched element after script execution                       |
|----------|-------------------------------------------|--------------------------------------------------------------|
| .name    | <div> <h1>Personal information</h1></div> | <div> <h1>Personal information</h1> <b>Name: </b>Peter</div> |

| Selector | Matched element | Matched element after script execution |
|----------|-----------------|----------------------------------------|
|          | Peter Parker    | Parker                                 |

This script inserts content in multiple <div> elements at the same time.

results.prepend("<h1>Personal information</h1>");

| Selector | Matched element                                                       | Matched element after script execution                                                                                            |
|----------|-----------------------------------------------------------------------|----------------------------------------------------------------------------------------------------|
| div      | <div id="box"> Peter Parker </div> <div id="box"> Peter Parker </div> | <div id="box"> <h1>Personal information</h1> Peter Parker </div> <div id="box"> <h1>Personal information</h1> Peter Parker </div> |

This script prepends a snippet that contains the text "<h1>Personal information</h1>".

```
var a = loadhtml('snippets/snippet.html');
results.prepend(a);
```

| Selector | Matched element                            | Matched element after script execution                                       |
|----------|--------------------------------------------|------------------------------------------------------------------------------|
| div      | <div id="box"><br/>Peter Parker<br/></div> | <div id="box"><br/><h1>Personal information</h1><br/>Peter Parker<br/></div> |

This script uses the function query() to find a box. Then it inserts a heading as the first element in that box.

```
query("#box").prepend("<h1>Personal information</h1>");
```

| Matched element                            | Matched element after script execution                           |
|--------------------------------------------|------------------------------------------------------------------|
| <div id="box"><br/>Peter Parker<br/></div> | <div id="box"> <h1>Personal information</h1> Peter Parker </div> |

This script uses the function query() to find a box, prepends a heading and sets the text color of the entire box to red.

```
query("#box").prepend("<h1>Personal information</h1>").css
("color", "red");
```

| Matched element                            | Matched element after script execution                                                           |
|--------------------------------------------|--------------------------------------------------------------------------------------------------|
| <div id="box"><br/>Peter Parker<br/></div> | <div id="box" style="color: red;"><br/><h1>Personal information</h1><br/>Peter Parker<br/></div> |

Note: the way the functions prepend() and css() are used in this script is called 'chaining'. Chaining is optional; the same could be achieved by storing the result of the query in a variable:

```
var box = query("#box");
box.prepend("Peter Parker");
box.css("color", "red");
```

### query()

This function creates a new result set, containing the HTML elements that match the supplied CSS selector. The context (optional) allows you to restrict the search to descendants of one or more context elements.

- query(selector)
- query(selector, context)

The new result set is of the type QueryResults. All functions that can be used with the results object can also be used with this result set; see "results" on page 785.

### query(selector)

Creates a new result set containing the HTML elements in the template that match the supplied CSS selector.

#### selector

A String containing a CSS selector. See <a href="http://www.w3schools.com/cssref/css\_selectors.asp">http://www.w3schools.com/cssref/css\_selectors.asp</a> for CSS selectors and combinations of CSS selectors.

## query(selector, context)

Creates a new result set containing the HTML elements that match the supplied CSS selector. The context (optional) allows you to restrict the search to descendants of one or more context elements.

#### selector

A String containing a CSS selector. See <a href="http://www.w3schools.com/cssref/css\_selectors.asp">http://www.w3schools.com/cssref/css\_selectors.asp</a> for CSS selectors and combinations of CSS selectors.

#### context

A result set or an HTML string. If the passed context is not a result set of HTML string it will be coerced to a String and interpreted as HTML.

### **Examples**

### Look for an element with a certain ID

This scripts applies a style rule to the queried elements.

| Matched element; | Matched element after script execution |
|------------------|----------------------------------------|
| <pre>foo</pre>   | <pre>foo</pre>                         |

### Look for an element in a snippet

The following script loads a snippet. Then it looks up an element in a snippet and sets its text. Finally, it replaces the elements matched by the script's selector by the snippet.

```
var snippet = loadhtml('snippets/mysnippet.html');
query("#foo", snippet).text("bar");
results.replaceWith(snippet);
```

#### record

The record object gives access to the record that is currently being merged with the template.

## **Properties**

| Field  | Туре   | Description                                                                                                    |
|--------|--------|----------------------------------------------------------------------------------------------------|
| fields | Array  | The field values that belong to this record. You can access a specific field value using either a numeric index or the field name: record.fields['fieldname'] or record.fields.fieldname. |
| id     | Number | The id of this record.                                                                                                    |
| index  | Number | The one-based index of this record, or zero if no data is available.                                                                                                    |
| tables | Array  | The detail tables that belong to this record. You can access a specific table using either a numeric index or the table name.                                                             |

## **Examples**

The following template script evaluates the data field <code>country</code> in the current <code>record</code>. If the value is 'CANADA' it will show the <code>results</code>, otherwise it will hide them. (The <code>results</code> object contains the elements that match the script's selector; see "results" on page 785 and "Writing your own scripts" on page 522.)

```
if (record.fields["Country"] == "CANADA") {
          results.show();
} else {
          results.hide();
}
```

In a Control Script, an entire section could be enabled or disabled based on the same condition:

```
if (record.fields["Country"] == "CANADA") {
          merge.template.contexts.PRINT.sections["Section 1"].enabled =
true;
} else {
          merge.template.contexts.PRINT.sections["Section 1"].enabled =
false;
}
```

For more information about Control Scripts, see "Control Scripts" on page 539.

## remove()

Removes each element in a set from the DOM.

This function returns a new result set containing each removed element. These can be changed and inserted in the document. This could be beneficial in terms of performance, as manipulating elements inside the DOM is relatively time consuming.

## Examples

This script removes all Span elements found in the template.

results.remove();

| Selector | Paragraph<br>before script<br>execution                                | Paragraph after script execution                      |
|----------|------------------------------------------------------------------------|-------------------------------------------------------|
| span     | Lorem ipsum <span>dolor sit</span> amet, consectetuer adipiscing elit. | Lorem ipsum<br>amet, consectetuer<br>adipiscing elit. |

The selector of the following sample script is <code>tbody</code>. Before this script runs, the table body consists of a single placeholder row with three cells. After running the script, it contains thirty

rows. To improve performance, most of the DOM manipulation takes place on detached elements.

```
// Detach the placeholder row from the DOM
var row = query("tr", results).remove();

// Modify the cells of this row
var cells = row.children();
cells[0].html("some text").css("background-color", "yellow");
cells[1].html("some text").css("font-weight", "bold");
cells[2].html("some text");

// Create a number of copies
var rows = row.clone();
for (var i = 0; i < 30; i++) {
        rows = rows.add(row.clone());
}

// Attach all copies to the DOM as children of tbody
results.append(rows);</pre>
```

### removeAttr()

Removes the specified HTML attribute from an element or from each element in a set of elements. To add or change an attribute, use attr() (see "attr()" on page 745).

### removeAttr(attributeName)

#### attributeName

String; the name of the attribute.

### Examples

This script looks up an email field in a form (which is an <input> with the ID #email1) and removes its readonly attribute.

```
query("#email1").removeAttr('readonly');
```

## removeClass()

Removes the specified class from each element in this result set. Has no effect if the class is not present.

## removeClass(classname)

#### classname

String, space separated list of class names.

### Examples

This script removes the class name "foo" from all elements in the results that have this class.

```
results.addClass("foo");
```

| Selector | Matched element | Matched element after script execution |
|----------|-----------------|----------------------------------------|
| р        | Hello world     | Hello world                            |

## replaceWith()

Replaces each element in a set of HTML elements.

## replaceWith(content)

Replaces each element in a set of HTML elements. Returns the result set.

### content

A query result. This can be an HTML string or a result set.

### **Examples**

### Replace elements with a snippet

The following script loads a snippet and then replaces the elements matched by the script's selector with the snippet.

```
var snippet = loadhtml('snippets/mysnippet.html');
results.replaceWith(snippet);
```

## Replace elements with a set of snippets

The following script loads snippets and adds their elements to a new, empty result set (using query () ). Then it replaces a placeholder in the template with the set of snippets.

```
var chapters = query();
for ( var i = 1; i <= 4; i++) {</pre>
```

```
chapters = chapters.add(loadhtml('snippets/Chapter' + i +
'.html'));
}
results.replaceWith(chapters);
```

#### results

The results object (type: QueryResults) contains the HTML element or set of HTML elements matched by the selector of the script. The selector of a script can be specified in the Script Editor and is visible in the second column of the Scripts pane, next to the name of the script.

If, for example, a script would have the selector p.onlyCanada, the script would apply to all paragraphs that have the class onlyCanada. (Classes can be defined in the **Attributes** pane at the right: select the element in the content and type the class(es) in the **Class** field.) The script could then use the results object to hide or show those paragraphs, depending on the value of the data field Country in the current record:

```
if (record.fields["Country"] == "CANADA") {
results.show();
} else {
results.hide();
}
```

#### Note

This object can't be used in Control Scripts, because they don't have a selector.

## **Property**

| Field  | Туре   | Description                                                          |
|--------|--------|----------------------------------------------------------------------|
| length | Number | Number of elements in this result set. Equivalent to calling size(). |

#### **Functions**

The functions below can be called by the results object or by the result set that is returned by a query, see "query()" on page 779.

| Function                    | Description                                                                                                    |  |
|-----------------------------|----------------------------------------------------------------------------------------------------|--|
| "add()" on<br>page 738      | Adds elements to a set of HTML elements.                                                                                                    |  |
| "addClass()"<br>on page 739 | Adds the specified class to each element in a set of HTML elements. Has no effect if the class is already present.                                                |  |
| "after()" on<br>page 740    | Inserts content after each element in a set of HTML elements                                                                                                    |  |
| "append()" on<br>page 742   | Inserts content at the end of each element in a set of HTML elements.                                                                                             |  |
| "attr()" on<br>page 745     | Change the given attribute of the element or set of HTML elements with the given value.                                                                           |  |
| "before()" on<br>page 747   | Inserts content before an element or before each element in a set of HTML elements.                                                                               |  |
| "css()" on<br>page 752      | Gets the value of a style property for the first element in set of HTML elements or sets one or more CSS properties for every element in a set of HTML elements.  |  |
| "children()"<br>on page 749 | Returns the immediate children of an HTML element.                                                                                                    |  |
| "clone()" on<br>page 749    | Returns a new result set containing a copy of each element in a set of HTML elements.                                                                             |  |
| "filter()" on<br>page 762   | Returns a subset of the current result set.                                                                                                    |  |
| "find()" on<br>page 763     | Performs a search for a text in the children of each element in a set of HTML elements, and returns a new result set with elements that surround the occurrences. |  |

| Function                           | Description                                                                                                    |  |
|------------------------------------|----------------------------------------------------------------------------------------------------|--|
| "hasClass()"<br>on page 767        | Returns true if the first element in this result set has the specified class.                                                                                                  |  |
| "hide()" on<br>page 767            | Hides the HTML element or set of HTML elements.                                                                                                    |  |
| "html()" on<br>page 768            | Replaces the inner HTML of the element or of each element in a set of HTML elements with the supplied value, or returns the HTML of the first element if no value is supplied. |  |
| is(selector)                       | Returns true if at least one of the elements in a set of HTML elements matches the supplied CSS selector.                                                                      |  |
| "pageRef()"<br>on page 775         | Returns a <b>marker</b> that will be replaced with the element's page number after pagination. This only works for elements in the section that is currently being merged.     |  |
| "parent()" on<br>page 776          | Returns the parents of the elements in a set of HTML elements.                                                                                                    |  |
| "prepend()"<br>on page 777         | Inserts content at the beginning of an HTML element or of each element in a set of HTML elements.                                                                              |  |
| "remove()" on page 782             | Removes an HTML element or a set of HTML elements from the document.                                                                                                    |  |
| "removeAttr()"<br>on page 783      | Removes the specified attribute from each element in this result set.                                                                                                    |  |
| "removeClass<br>()" on<br>page 783 | Removes the specified class from an element or from each element in a set of HTML elements. Has no effect if the class is not present.                                         |  |
| "replaceWith ()" on                | Replaces an HTML element or a set of HTML elements (with a snippet, for example). Returns the result set.                                                                      |  |

| Function          | Description                                                                                                    |
|-------------------|----------------------------------------------------------------------------------------------------|
| page 784          |                                                                                                    |
| "show()"<br>below | Shows the HTML element or a set of HTML elements.                                                                                                    |
| size()            | Gets the number of elements in this result set. Equivalent to the length property.                                                                                                    |
| "text()" below    | Replaces the text content of an HTML element or of each element in a set of HTML elements with the supplied value, or returns the text content of the first element if no value is supplied. |

### show()

Shows the elements in a set. To hide elements (again), use the function "hide()" on page 767.

These functions are used by the Conditional Script Wizard, as you can see when you open a Conditional Script and click the **Expand** button; see "Showing content conditionally" on page 513.

## Example

This script hides or shows the elements matched by the selector of the script (which are stored in the results object), depending on the value of the data field Country in the current record.

```
if (record.fields["Country"] == "CANADA") {
results.show();
} else {
results.hide();
}
```

### text()

## text(): String

Returns the text content of the first element in a result set.

## Example

This script loads a snippet into a variable and retrieves an element from the snippet using query () and text().

```
var mysnippet = loadhtml('snippets/text-root-wrapped.html');
var subject = query("#subject", mysnippet).text();
results.append("" + subject +
"");
```

## text(value)

Replaces the text content of each element in a result set by the supplied value.

## Example

This script loads a snippet, then looks for placeholders using find(), and replaces them using text(value).

```
var mysnippet = loadhtml('snippets/snippet.html');
mysnippet.find('@var1@').text('OL Connect 1');
mysnippet.find('@var2@').html('<i>OL Connect 2</i>').css('text-decoration', 'underline');
results.replaceWith(mysnippet);
```

# Control Script API

The table below lists the objects that are the most important in Control Scripts. Click through to the object to find a description and sample scripts.

See "Control Scripts" on page 539 for information about this kind of scripts, how to insert them and what you can do with them.

| Object                      | Usage                                                                                                    |
|-----------------------------|----------------------------------------------------------------------------------------------------|
| "section"<br>on<br>page 793 | Much of the Control Script magic is performed by setting one of the fields of the section object. Via the section object you can omit, select and clone sections; add a background to a Print section; add a header to an email; etc. A section can be retrieved via the context that it belongs to, using merge.template.contexts.ContextType.sections["section name"]. For |
|                             | <b>example</b> : merge.template.contexts.PRINT.sections["Section EN"].                                                                                                    |

| Object                                          | Usage                                                                                                    |
|-------------------------------------------------|----------------------------------------------------------------------------------------------------|
| "context" on the next page                      | Object that contains one context and its sections. It is accessed through the template Object: merge.template.contexts.  To get access to one context, you have to specify the ContextType (see "ContextType" on page 803), for example: var printContext = merge.template.contexts.PRINT;.  Through the merge object you can find out which context is currently being merged: merge.context. |
| "template"<br>on<br>page 800                    | The template object contains all contexts and sections. It is accessed through the merge object: merge.template.                                                                                                    |
| "merge" on page 792                             | The merge object gives access to the template with all of its contexts and sections .                                                                                                    |
| channel<br>(see<br>"Channel"<br>on<br>page 802) | The channel for which output is generated. This is registered in the merge object: merge.channel.  Note that the channel doesn't change when the output consists of different contexts. When generating email, for example, the channel is EMAIL, even when merging the Print context to attach it to the email.                                                                               |
| "record" on page 781                            | The current record in the main data set. To get the value of a field in the record, use record.fields['fieldname'] Or record.fields.fieldname.                                                                                                    |

## Other objects that are available to Control Scripts

The list above isn't exhaustive: most of the objects listed in the Designer API (see "Designer Scripts API" on page 736) are also available in Control Scripts. Not all of those objects can be used in Control Scripts, however. This is because Control Scripts differ from template scripts in two ways:

Control Scripts don't have a selector, like template scripts do.
 A selector selects parts of the content of a section and stores them in the results object, so that they can be modified in the script. As Control Scripts don't have a selector, the results object can't be used there. Control Scripts don't touch the content

meaning, the text flow - of the sections.

Control Scripts run before all other scripts.
 When a template consists of several contexts, and these contexts are combined in the output - for example, when an Email is generated with the Print context as attachment - all scripts run once for each context, but Control Scripts always go first.

#### context

In a Control Script, the context object represents one context in the template.

Which contexts are available in the template can be queried using merge.template.contexts.

The context being merged can be queried using merge.context.

| Field    | Туре        | Description                                                                                                    |
|----------|-------------|----------------------------------------------------------------------------------------------------|
| sections | Array       | Array of sections (see "section" on page 793) inside a particular context defined in the template.                                                                                                    |
|          |             | Note: When using merge.context.sections keep in mind that for example 'Section X' might only exist in your Print context, so using merge.context.sections['Section X'] without enclosing it in the if statement if (merge.context.type == ContextType.PRINT) {} will yield an error when the script runs for other contexts.  Alternatively, use the template object to access a specific context: merge.template.contexts.PRINT.sections['Section X']. |
| type     | ContextType | The context type: PRINT, EMAIL or WEB (see "ContextType" on page 803).                                                                                                    |

### Example

This script checks if the output channel is EMAIL and if the context to be merged is the Print context (which happens if the Print context is attached to an email). If this is the case, it includes and excludes certain Print sections from the output.

```
if (channel == Channel.EMAIL) {
    if (merge.context.type == ContextType.PRINT) {
        merge.context.sections['Section 1'].enabled = false;
```

```
merge.context.sections['Section 2'].enabled = false;
merge.context.sections['Section 3'].enabled = true;
}
```

## merge

In Control Scripts, the root level instance of the object merge is the entry point from where you can query and change the way contexts are merged. It gives access to the template with all its contexts and sections.

For sample scripts, follow the links to the respective objects.

For more information about Control Scripts, see "Control Scripts" on page 539 and "Control Script API" on page 789.

| Field                          | Туре                        | Description                                                                                                    |
|--------------------------------|-----------------------------|----------------------------------------------------------------------------------------------------|
| channel                        | "Channel"<br>on<br>page 802 | The final output channel: EMAIL, PRINT or WEB. The channel doesn't change when the output consists of different contexts. When generating an email, for example, the channel is EMAIL, even when merging the Print context to attach it to the email.                                                                                                    |
| "context" on the previous page | Context                     | The context rendered by this merge run. If for one record, different contexts need to be output (for example, when the Print context is attached to an email) a record is merged multiple times: once per context. Per merge run, merge.context shows with which context the record is merged.                                                                                                    |
| "section" on the next page     | Section                     | In template scripts, this object defines the section that is being merged.  Note! In Control Scripts, merge.section is only available when the output channel is WEB. To make sure that it is defined, use the following statement: if (merge.channel == Channel.WEB && merge.context.type == ContextType.WEB) { }.  To retrieve any section in a Control Script, use: merge.template.contexts.ContextType.Section ['Section name']; (for example: |

| Field                        | Туре     | Description                                                                                                    |  |  |
|------------------------------|----------|----------------------------------------------------------------------------------------------------|--|--|
|                              |          | merge.template.contexts.PRINT.sections ["Section EN"]).                                                                                                    |  |  |
| "template"<br>on<br>page 800 | Template | This object contains the template and all of its contexts. It can be used to find out which contexts are available in the template, using merge.template.contexts (see "context" on page 791) and to manipulate the sections in those contexts (see "section" below). |  |  |

#### section

The section object can be used to query and modify how the section (and the related context) will be outputted. It is one of the most important objects in Control Scripts (see "Control Scripts" on page 539 and "Control Script API" on page 789).

#### Retrieving a section

A section can be retrieved using merge.template.contexts.ContextType.sections["section name"], for example: merge.template.contexts.PRINT.sections["Section EN"].

A section can also be retrieved via <code>merge.context.sections['section name']</code>. Remember, however, that when several contexts need to be merged (for example, when the Print context is attached to an email), the script needs to check if the current context is of the type that contains the desired section (for example: if (merge.context.type == ContextType.PRINT) {}). When sections in different contexts have the same name, it is safer to use

merge.template.contexts.ContextType.sections["section name"].

#### **Fields**

| Field      | Type   | Description                                                                                                    |
|------------|--------|----------------------------------------------------------------------------------------------------|
| background | String | Print sections only. Used to set a PDF background on a Print section. See "Control Script: Setting a Print section's background" on page 547 and "BackgroundResource" on page 801. |

| Field         | Type    | Description                                                                                                    |
|---------------|---------|----------------------------------------------------------------------------------------------------|
| enabled       | boolean | Enables or disables this section for output (see "Examples" on page 796). Note that even if a section is disabled, the part and restartPageNumber fields are still effective to define the parts division and page numbering over multiple sections when applicable.  The default enabled state for sections (before any control script runs) is as follows: For Web channel requests, the requested web section is enabled by default. It is possible to redirect to another section by disabling the requested section and enabling another section. For Email channel requests on the Web context, only the default section is enabled by default. It is possible to enable different or multiple sections, to control which sections will be attached to the email. For Email channel requests on the Print context all Print sections are enabled by default. It is possible to enable different or multiple sections to control which sections will be attached to the email. For Print channel requests on the Print context all sections will be attached to the email. |
| headers       | String  | Email sections only. Used to set custom email headers. For examples, see "Adding custom ESP handling instructions" on page 829.                                                                                                    |
| name          | String  | Used to get or set the name of the section. Note that section names must be unique and that sections cannot have an integer as its name. The name should always include alphanumeric characters.  To rename email attachments, use the field part.                                                                                                    |
| ownerPassword | String  | Print sections only. Used to set the owner password                                                                                                    |

| Field             | Туре    | Description                                                                                                    |  |
|-------------------|---------|----------------------------------------------------------------------------------------------------|--|
|                   |         | for a PDF attachment.* Setting only the owner password creates a secured PDF that can be freely viewed, but cannot be manipulated unless the owner password is provided. (Note that the recipient needs Adobe Acrobat to do this, because the Acrobat Reader does not allow users to enter the owner password.) See "Control Script: Securing PDF attachments" on page 551. |  |
| part              | String  | Name for the part. part is used to specify where a new part starts and the title for the part. This is used to split Email attachments. The Email output can, for example, attach 3 PDFs generated from the Print context. The part name will be used as the file name for the attachment. See "Parts: splitting and renaming email attachments" on page 544.               |  |
| password          | String  | Print sections only. Used to set the user password and owner password for a PDF attachment to the same value. See "Control Script: Securing PDF attachments" on page 551.*                                                                                                    |  |
| restartPageNumber | boolean | Print sections only. Enables or disables a restart of the page numbering. When generating Print output this can be used to let page numbering continue over multiple sections.  The default value is false, meaning that each section will start with page 1 (to emulate behavior of previous versions).                                                                    |  |

<sup>\*</sup>The password(s) should be set on the first Print section when producing a single attachment, or on the first section of each part when producing multiple attachments. Each of the parts (attachments) may have a different (or no) set of passwords.

Passwords set in the Control Script override the password set through the Email PDF password script (see "Email PDF password" on page 330). This allows you to change or

remove the password from a specific part. Removal is done by setting the password field to null or "" (empty string).

#### **Functions**

#### Note

For cloned sections, functions are not available.

| Function    | Description                                                                  |
|-------------|------------------------------------------------------------------------------|
| clone()     | Clone this section. See "Dynamically adding sections (cloning)" on page 548. |
| addAfter()  | Add a cloned section after this section.                                     |
| addBefore() | Add a cloned section before this section.                                    |

#### **Examples**

#### Conditionally skipping or printing Print sections

This script disables all Print sections and then re-enables one of them, depending on a value in the current record.

```
var printSections = merge.template.contexts.PRINT.sections;
printSections['Section EN'].enabled = false;
printSections['Section FR'].enabled = false;

if(record.fields.Language === 'FR'){
        printSections['Section FR'].enabled = true;
} else {
        printSections['Section EN'].enabled = true;
}
```

#### Selecting different sections for Print output and Email PDF attachment

This script selects a different Print section for output, depending on the output channel (Email or Print).

```
var printSections = merge.template.contexts.PRINT.sections;

if (merge.channel === Channel.EMAIL) {
        printSections['Section 1'].enabled = false;
        printSections['Section 2'].enabled = true;
}

if (merge.channel === Channel.PRINT) {
        printSections['Section 1'].enabled = true;
        printSections['Section 2'].enabled = false;
}
```

#### Setting the name of Email PDF attachments

This script renames the file name of an attachment by setting the part name of a section (see "Parts: splitting and renaming email attachments" on page 544).

```
var section = merge.template.contexts.PRINT.sections['Section 1'];
section.part = 'Invoice ' + record.fields['InvoiceNo'];
```

#### Controlling multiple Email attachments

The following script attaches the following sections to an email:

- Print section 3 + 4 as attachment with continued page numbers
- Print section 6 as separate attachment (also see "Parts: splitting and renaming email attachments" on page 544)
- Web sections A and B as separate attachment

```
if (channel == Channel.EMAIL) { // only when generating Email
output
if (merge.context.type == ContextType.PRINT) {
    merge.context.sections['Section 1'].enabled = false;
    merge.context.sections['Section 2'].enabled = false;
    merge.context.sections['Section 3'].enabled = true;
    merge.context.sections['Section 3'].part = "PDFAttach1";
    merge.context.sections['Section 4'].enabled = true;
    merge.context.sections['Section 4'].restartPageNumber = false;
    merge.context.sections['Section 5'].enabled = false;
```

```
merge.context.sections['Section 6'].enabled = true;
    merge.context.sections['Section 6'].part = "PDFAttach2";
} else if (merge.context.type == ContextType.WEB) {
    merge.context.sections['default Section'].enabled = false; //
    disable whatever is the default section
        merge.context.sections['Section A'].enabled = true;
        merge.context.sections['Section A'].part = "WebPartA";
        merge.context.sections['Section B'].enabled = true;
        merge.context.sections['Section B'].part = "WebPartB";
}
```

#### Note

For another example, see this how-to: Output sections conditionally.

#### Note

If the Email PDF Password Script Wizard defines a password, and a template has a Control Script that creates multiple PDF attachments, all the attachments are secured by the same password by default. Using a Control Script, you can set set different passwords for attachments; see "Control Script: Securing PDF attachments" on page 551.

#### Positioning the background of a Print section

These scripts both set the background of a Print section to the same PDF, but they position it differently.

#### Using abolute positioning

```
var activeSection = merge.template.contexts.PRINT.sections['Section
1'];
activeSection.background.source = BackgroundResource.RESOURCE_PDF;
activeSection.background.position = MediaPosition.ABSOLUTE;
activeSection.background.left = "10mm";
activeSection.background.top = "10mm";
activeSection.background.url = "images/somepage.pdf";
```

#### Scaling to Media size

```
var activeSection = merge.template.contexts.PRINT.sections['Section
1'];
activeSection.background.source = BackgroundResource.RESOURCE_PDF;
activeSection.background.position = MediaPosition.FIT_TO_MEDIA;
activeSection.background.url = "images/somepage.pdf";
```

See also: "BackgroundResource" on page 801, "MediaPosition" on page 804 and "Control Script: Setting a Print section's background" on page 547.

#### Cloning Print sections

For background information on cloning Print sections, see: "Dynamically adding sections (cloning)" on page 548.

#### Cloning a section based on the number of records in a detail table

This script creates as many clones of a section as there are records in a detail table. It assigns the new sections a unique name.

```
var printSections = merge.template.contexts.PRINT.sections;
var numClones = record.tables['detail'].length;
for( var i = 0; i < numClones; i++){
    var clone = printSections["Section 1"].clone();
    clone.name = "my_section_clone_" + i;
    printSections["Section 1"].addAfter(clone);
}</pre>
```

#### Cloning a section based on data and assign a background PDF

This script clones a section based on data fields. It disables the source section first and then calls the addPolicy function. addPolicy clones the section, renames it and sets a PDF from the resources as its background. It explicitly enables the clone and then adds it to the Print context.

```
var printSections = merge.template.contexts.PRINT.sections;
merge.template.contexts.PRINT.sections["Policy"].enabled = false;
if(record.fields.policy_a == 1) {
        addPolicy('a');
}
if(record.fields.policy_b == 1) {
        addPolicy('b');
}
```

```
function addPolicy(policy) {
    var resourceUrl = 'images/policy-' + policy + '.pdf';
    var clone = printSections["Policy"].clone();
    clone.name = "policy_" + policy;
    clone.background.url = resourceUrl;
    clone.enabled = true;
    printSections["Policy"].addAfter(clone);
}
```

#### template

The template object represents the template with all its contexts and sections. It is used frequently in Control Scripts (see "Control Scripts" on page 539 and "Control Script API" on page 789).

It is retrieved via the merge object: merge.template (see "merge" on page 792).

Which contexts are available in the template can be queried using merge.template.contexts. To get access to a specific context, you have to specify the ContextType (see "ContextType" on page 803).

| Field    | Type  | Description                                                                                                    |
|----------|-------|----------------------------------------------------------------------------------------------------|
| contexts | Array | Array of contexts (see "context" on page 791) available in the template. The contexts contain the sections (see "section" on page 793). |

#### **Example**

The following Control Script retrieves two Print sections. Then, depending on a value in the current record, it enables one section or the other, so that only one of the two sections appears in the output.

```
var printSections = merge.template.contexts.PRINT.sections;
printSections['Section EN'].enabled = false;
printSections['Section FR'].enabled = false;

if(record.fields.Language === 'FR'){
        printSections['Section FR'].enabled = true;
} else {
```

```
printSections['Section EN'].enabled = true;
}
```

#### BackgroundResource

BackgroundResource is an enumeration for the types of background resources for a Print section (see "Control Script: Setting a Print section's background" on page 547 and the topic about the section object: "section" on page 793).

#### A Print section can be retrieved in script using

```
merge.template.contexts.ContextType.sections["section name"], for example merge.template.contexts.PRINT.sections["Section EN"].
```

| Field              | Description                                                                                                    |
|--------------------|----------------------------------------------------------------------------------------------------|
| DATAMAPPER_<br>PDF | A PDF file retrieved via the active Data Mapping Configuration. This can be the PDF file that was used as input file, or another type of input file, converted to PDF. |
| NONE               | No PDF background.                                                                                                    |
| RESOURCE_<br>PDF   | A PDF file stored in the template or on the network. Note that it isn't possible to use a remotely stored PDF file as a section's background.                          |

#### Example

The following script sets the background for a section called 'Policy' to RESOURCE\_PDF and specifies a path for it, using a data value:

```
// Enable the section background and specify that the PDF should be
read
// from a resource file rather than using a PDF DataMapper
background
merge.template.contexts.PRINT.sections['Policy'].background.source
= BackgroundResource.RESOURCE_PDF;

// Specify the path
var resourceUrl = 'images/policy-' + record.fields.policy + '.pdf';
merge.template.contexts.PRINT.sections['Policy'].background.url =
resourceUrl;
```

#### Note

To learn how to set a PDF file as a background image on a Print section without a Control Script, see "Using a PDF file as background image" on page 295.

#### Channel

Channel is an enumeration for the output channels. The active output channel is registered in merge.channel.

The channel doesn't change when the output consists of different contexts. When generating email, for example, the channel is EMAIL, even when merging the Print context to attach it to the email.

| Value     | Description                                             |
|-----------|---------------------------------------------------------|
| EMAIL     | The merge request is for output to Email.               |
| PRINT     | The merge request is for output to Print.               |
| WEB       | The merge request is for output to Web.                 |
| THUMBNAIL | The merge request is for generating a template preview. |

#### **Example**

The following Control Script selects different sections for Print output and for Email with the Print context attached to it.

```
var printSections = merge.template.contexts.PRINT.sections;

if (merge.channel === Channel.EMAIL) {
        printSections['Section 1'].enabled = false;
        printSections['Section 2'].enabled = true;
}

if (merge.channel === Channel.PRINT) {
        printSections['Section 1'].enabled = true;
```

```
printSections['Section 2'].enabled = false;
}
```

#### ContextType

ContextType is an enumeration for the context types.

The type of the context that is going to be merged next can be retrieved via type: merge.context.type.

The context type needs to be specified when retrieving a section with merge.template.contexts.ContextType.sections["section name"], for example merge.template.contexts.PRINT.sections["Section EN"].

| Value      | Description                       |  |
|------------|-----------------------------------|--|
| HTML_EMAIL | The context is the Email context. |  |
| PRINT      | The context is the Print context. |  |
| WEB        | The context is the Web context.   |  |

#### Example

This script retrieves two Print sections. Then, depending on a value in the current record, it enables one section or the other, so that only one of the two sections appears in the output.

```
var printSections = merge.template.contexts.PRINT.sections;
printSections['Section EN'].enabled = false;
printSections['Section FR'].enabled = false;

if(record.fields.Language === 'FR'){
        printSections['Section FR'].enabled = true;
} else {
        printSections['Section EN'].enabled = true;
}
```

#### MediaPosition

In a Control Script, the position is an enumeration for the position of background resources for a Print section. It is retrieved and set via background.position.

| Field            | Description                                                                                                    |
|------------------|----------------------------------------------------------------------------------------------------|
| ABSOLUTE         | Places the PDF at a specific location on the page. Set the background's top (background.top) and left (background.left) measured from the top and left side of the section. |
| CENTERED         | Centers the PDF on the page, vertically and horizontally.                                                                                                    |
| FIT_TO_<br>MEDIA | Stretches the PDF to fit the page size.                                                                                                    |

#### **Examples**

This script applies **absolute positioning** to the background of a Print section.

```
var activeSection = merge.template.contexts.PRINT.sections['Section
1'];
activeSection.background.source = BackgroundResource.RESOURCE_PDF;
activeSection.background.position = MediaPosition.ABSOLUTE;
activeSection.background.left = "10mm";
activeSection.background.top = "10mm";
activeSection.background.url = "images/somepage.pdf";
```

The next script scales the background of a Print section to the size of the **Media**.

```
var activeSection = merge.template.contexts.PRINT.sections['Section
1'];
activeSection.background.source = BackgroundResource.RESOURCE_PDF;
activeSection.background.position = MediaPosition.FIT_TO_MEDIA;
activeSection.background.url = "images/somepage.pdf";
```

# Generating output

When merged with a record set, the templates made in the Designer can generate three types of output: Print, Email and Web.

# **Print output**

Print templates, also called Print *sections*, are part of the Print context. They are meant to be printed to a printer or printer stream, or to a PDF file (see "Generating Print output" on page 808).

The Print context can also be added to Email output as a PDF attachment; see "Generating Email output" on page 822. When generating output from the Print context, each of the Print sections is added to the output document, one after the other in sequence, for each record.

To dynamically select a section for output, use a Control Script; see "Control Scripts" on page 539.

There is a number of settings in the Print context and Print sections that have an impact on how the Print context is printed; see "Print settings in the Print context and sections" on page 290.

To split the Print output into several files, see "Splitting printing into more than one file" on page 813.

# **Email output**

The Email context outputs HTML email with embedded formatting to an email client through the use of an email server. The HTML generated by this context is meant to be compatible with as many clients and as many devices as possible.

Although the Email context can contain multiple Email templates, only one of them can be merged with each record. Which one is used, depends on a setting; see "Email output settings in the Email context and sections" on page 823.

Email Output can be generated in two different ways: from the Designer or via Workflow. In both cases, email is sent in a single batch for the whole record set.

To test a template, you can test the scripts (see "Testing scripts" on page 530) and send a test email first (see "Send Test Email" on page 611), before actually sending the email (see "Generating Email output" on page 822).

#### **Attachments**

Output, generated from an Email template, can have the following attachments:

- The contents of the Print context, in the form of a single PDF attachment.
- The output of the Web context, as an integral HTML file.
- Other files, an image or a PDF leaflet for example.

Attaching the Print context and/or the Web context is one of the options in the Send (Test) Email dialog.

To learn how to attach other files, see "Email attachments" on page 826.

# Web output

The Web context outputs an HTML web page that contains the HTML text and all the resources necessary to display it.

Web output can be generated in two different ways: it can be attached to an Email template when generating Email output (see above), or it can be generated using Workflow; see "Generating Web output" on page 832.

Although the Web context can contain multiple Web pages, only one of them can be merged with each record. Which one is used, depends on a setting; see "Web output settings in the Web context and sections" on page 835.

# Optimizing a template

### **Scripts**

In the process of output generation, the execution of scripts may take up more time than necessary. To optimize a template, it helps to disable scripts that don't have an effect on the context that you're generating output from; see "Managing scripts" on page 526.

Other ways to speed up script execution are described in another topic: "Optimizing scripts" on page 533.

### **Images**

When a template that contains lots of images is merged with a large record set, the many file requests may slow down the process of output generation. The solution is simple: combine the images into a single image file and display the part that holds the image. This reduces the number of file requests and can improve the output speed significantly.

#### Step 1. Create a file that contains a collection of images.

Static images may go in any type of image file. Store images that need be added dynamically to the template, in one PDF file, one image per page.

There are several tools to combine image files into a singe PDF. **ImageMagick** is one of them. You could use the convert command of the ImageMagick library:

```
convert C:/myimages/*.jpg C:/myimages/image-collection.pdf
```

You could also use **Connect Designer** itself: create a print template with the size of your images and set the page margins to 0. Create a script that loops over your images and adds them to the text flow of the template. Subsequently generate PDF output and use the resulting file as your collection file.

Step 2. Add the file that contains the collection of images to the template's Resources (see "Adding images" on page 448).

Step 3. Display part of the collection file as an image in the template.

- Static images that are part of an image file can be displayed via Cascading Style Sheets (CSS). This technique is much used in web design. In this technique, the file that contains a collection of images is called an image sprite. The trick is to create a Box (or Div) for each image and give that box an ID (see "Boxes" on page 426). Then use the ID in a style sheet to select the Box and write a style rule (see "Styling templates with CSS files" on page 461) that sets its background image to the image sprite and positions the image. For an explanation and examples of this style rule, see <a href="http://www.w3schools.com/css/css\_image\_sprites.asp">http://www.w3schools.com/css/css\_image\_sprites.asp</a>.
- Dynamically added images are loaded in a script. To retrieve one page from a PDF file

in a script, add the page parameter to the file path and set that as the source of the image. Here is an example (assuming that the page number is stored in a variable pageNumber):

```
var imageStr = "";
var imagePath = "file:///C:/image-collection.pdf?page=" +
pageNumber;
imageStr += '<img src="' + imagePath + '">';
results.after(imageStr);
```

# **Generating Print output**

Print output can only be generated from the Designer when a data set is available (see <u>Loading Data</u>). The Designer merges all sections in the Print context (see <u>Print Context</u>) with the data set, and generates the output using those data values.

To generate Print output, select File from the menu and choose Print or Proof Print. .

#### Note

**Proof Print** generates output directly from the Designer, without using the Print Service. A Proof Print run won't impact upon production printing

- File > Print... allows the following printing options:
  - Using the **Default** output settings.
     For more details, see "Print Using Standard Print Output Settings" on page 810
  - Using the same settings that were last used to produce printed output.
     For more details, see "Print Using Standard Print Output Settings" on page 810
  - Using entirely new output settings set via the Advanced option, which allows selection from a myriad of print output options.

#### Note

These settings cannot be saved for later re-use. To do that, one should instead create printing Presets, which are designed to allow just this behavior.

For a detailed description see "Print Using Advanced Printer Wizard" on page 811.

- Using previously saved Printing Preset options.
   See "Job Creation Presets" on page 708 and Output Creation Presets for more details.
- File > Proof Print... allows either the default output settings; the last used output settings or previously saved output Presets.
   For more information on this option see "Print Using Standard Print Output Settings" on the facing page. for more details.

### Saving Printing options in Printing Presets.

Selecting **File > Print Presets** allows you to create or modify printing Presets (which contain all the printing options), which can be saved for re-use in later print runs. This can be particularly handy when creating special print runs, that need to be run periodically.

These presets make it possible to do such things as filtering and sorting records, grouping documents and splitting the print jobs into smaller print jobs, as well as the more standard selection of printing options, such as binding, OMR markings and the like.

See "Job Creation Presets" on page 708 and "Output Creation Settings" on page 717 for more details.

# Connect Printing options that cannot be changed from within the Printer Wizard.

There are a number of settings for the Print context and Print sections that have an impact on how Print sections are printed, which **cannot** be influenced through either a job creation preset or output creation preset.

#### These settings are:

• **Duplex printing**. Duplex printing has to be enabled for a Print section, in order to print that section on both sides of the paper. See "Enabling double-sided printing" on page 297.

- **Finishing**. The Print context, as well as each of the Print sections, can have its own **Finishing** settings. In printing, Finishing is the way pages are bound together after they are printed. See "Setting the binding style for the Print context" on page 290 and "Setting the binding style for a Print section" on page 297. Also see "Finishing Options" on page 709 for an explanation of the Finishing options.
- **Bleed**. The margins *around* a page are called the Bleed. It can be used on some printers to ensure that no unprinted edges occur in the final trimmed document. See "Page settings: size, margins and bleed" on page 299.

### Print Using Standard Print Output Settings

When using the **File > Print...** option, the Print Configuration dialog appears. This dialog allows you to print the template using **Default** printer settings, or the **Last Used** printer settings or by using previously created Printing Presets.

To learn how to create Printing Presets please see <u>Job Creation Presets</u> and <u>Output Creation</u> Presets.

- Configuration Selection Group:
  - Output Creation: Use the drop-down to select existing Output Creation Presets.

    Use the Gear button to edit the currently selected Preset or to reload the list of Presets from the system.
  - **Job Creation**: Use the drop-down to select existing Job Creation Presets.

    Use the Gear button to edit the currently selected Preset or to reload the list of Presets from the system.
  - Preset Summary: Displays a summary of the settings for the currently selected Presets.

#### Note

The Default output type of PDF Output is actually a built in system Preset, whilst the Last Used settings can likewise be considered an un-named and un-saved Preset.

Records Group:

- All: Outputs all records in the active dataset.
- **Selection**: Allows selection of a range of records or a custom selection. You can specific individual records separated by semi-colons (;) or ranges using dashes.

For example: 2;4;6-10 would print pages 2, 4, 6, 7, 8, 9 and 10.

- Apply filtering and sorting to record selection checkbox: Check o filter and/or sort records. Selecting this will open both the "Data Filtering Options" on page 711 and "Sorting Options" on page 712 pages.
- Copies Group:
  - Copies: Enter the number of output copies you want.
  - Collate: When printing multiple copies you can check this checkbox to have the record copies printed together.
     For example in a three record job the records would print out as 1-1-2-2-3-3, rather

than 1-2-3-1-2-3.

#### Wizard navigation buttons

• **Advanced** button: Click to open the "Print Using Advanced Printer Wizard " belowwhere you can manually change the printing options.

#### Note

Any settings made within the **Advanced Print Wizard** do not permanently update any Preset(s) being used.

- Print button: Click to produce print output according to the current settings.
- Cancel button: Cancels the Print Wizard, without creating any printout.

### Print Using Advanced Printer Wizard

The **Advanced Printer Wizard** allows you to select from any and all output settings.

The Wizard can be used to generate once-off print runs (either entirely from scratch, or based upon selected pre-existing Presets).

**Note:** These print runs cannot be saved as presets and can only be replicated in the following print run, using the **Last Used** option.

The output settings are determined by selections made throughout the Wizard. For example, if you want to add Inserter Marks to the output, you select the Add Inserter Marks option on the first page of the Wizard, and the Inserter Options page will then appear later in the Wizard.

To open the Advanced Printer Wizard, select the **File > Print...** option and then click the **Advanced** button.

The first page of the Advanced Printer Wizard is the "Print Options" on page 717 page.

### Adding print output models to the Print Wizard

Connect comes with several pre-prepared print output models. These include Printer Control Language (PCL), Portable Document Format (PDF) and PostScript (including the PostScript variants of PPML, VIPP and VPS).

To keep the Print Wizard interface manageable only a limited range of print output models are available by default. Additional print output models can be added to the list at any time, though. They can be selected from the range of pre-prepared models that come with Connect. The following topic describes how to do this.

After they have been added, the newly selected print output models will be available in the Print Wizard thereafter.

#### How to add print output models from within the Print Wizard

Here is how to add print output options from within the Print Wizard dialog itself.

- 1. Select File > Print... from the menu. The Print dialog will be launched.
- 2. Click on the **Advanced** button. The Print Wizard will be launched.
- 3. Click the settings button at the end of the Model selection.
- 4. Select **Edit available printers** from options.
- 5. In the **Preferences** dialog, select the print output models to be added to the Print Wizard, then click OK.

#### How to add print output models from within the Designer

Here is how to add print output models from within the main Designer interface itself.

- 1. Select **Window > Preferences...** from the menu. Preference dialog is launched.
- 2. Select **Print > Available Printers** from the options.
- 3. In the **Available Printers** area, select the print output options to be added to the Print Wizard, then click OK.

### Splitting printing into more than one file

By default, when Connect saves the print output spool file to a directory, it creates one spool file that contains all the generated documents. It is, however, possible to output one spool file per document, or to create groups of documents and store those in separate spool files.

Where the output should go, and how documents should be grouped, is set in a *Job Creation Preset*.

To make one document or a group of documents go into a separate file, the print job needs to be 'separated'. Separation is one of the options to set in an *Output Creation Preset*.

See "Generating Print output" on page 808 for a further explanation about Job Creation Presets and Output Creation Presets.

### Variables available in the Output

In the Output Module, there are some variables available that offer more control over how templates are generated, or the data added to them.

Templates can be used in the following locations:

- The **Job Output Mask** field in the **Print Options**, when using the **Directory** option.
- The Text, Barcodes, OMR and Image data available in the <u>Additional Content Options</u> page.

#### **Available Variables**

The following is a list of variables that can be used independently of any job options loaded.

#### The Template object

Contains information about the template. The default use of \${template} expands to a name based on the template name. A four digit sequence number is added at the end of the basename. The file extension is determined by the selected output technology. \${template} is basically a short hand for \${template.base}\_
\${template.nr,0000}.\${template.ext}

#### \${template}

The 0000 in \${template.nr,0000} is a format pattern that takes care of formatting the number with at least four digits and leading zero's. See "Formatting date and number values" on page 819, below.

#### **Example**

If the template file is C:\Data\My-Invoices-EN.OL-template which gets printed to PDF, then \${template} expands to My-Invoices-EN\_
0001.pdf

Returns the base name of the template, which is the name of the template file without its path and without the trailing file extension.

#### \${template.base}

#### Example

If the template file is C:\Data\My-Invoices-EN.OL-template, then \${template.base} expands to My-Invoices-EN
Returns the name of the template file without the path.

#### Example

#### \${template.name}

If the template file is C:\Data\My-Invoices-EN.OL-template, then \${template.name} expands to My-Invoices-EN.OL-template

Note, that \${template.name} this still includes the extension of the template file (.OL-template in the example above).

#### \${template.nr}

An automatic sequence number belonging to the current output file. It is automatically incremented for each new output file that gets created.

Note, that multiple output files are created, for example, when output separation has been selected for output creation.

It is possible to format the number using a pattern and locale. See "Formatting date and number values" on page 819, below. The extension that corresponds to the chosen output technology.

#### \${template.ext}

For example, for PDF output, \${template.ext} would be PDF, for PostScript output, \${template.ext} would return PS

Note, that \${template.ext} does not include a leading dot.

#### The File object

\${file} is basically a short hand for \${file.base}\_
\${file.nr,0000}.\${file.ext} where 0000 in \${file.nr,0000} is a
format pattern that takes care of formatting the number with at least four
digits including leading zero's. See "Formatting date and number
values " on page 819, below.

#### Server context:

On the Server, \${file} expands to a file name based on the job name. A four digit sequence number is added at the end of the basename. The suffix (the extension) is defined by the selected output technology.

#### \${file} Example

If the job name is my-invoices-reprint and is printed to PDF, then \${file} expands to my-invoices-reprint 0001.pdf

#### Designer context:

In the Designer, \${file} returns a generated name based on the current template name. A four digit sequence number is added at the end of the basename. The suffix is defined by the selected output technology.

#### **Example**

If the template file is my-invoices.OL-template and is printed to PostScript, then \${file} expands to my-invoices\_0001.ps

The name of the template without dot extension (designer context) or the name of the job without dot extension (server context)

#### \${file.base} Example (Designer context)

If the template file is C:\Data\my-invoices.OL-template, then file.base returns my-invoices

The extension that corresponds to the chosen output technology.

# **\${file.ext}** For example, for PDF output, \${file.ext} would be PDF, for PostScript output, \${file.ext} would return PS

Note, that \${file.ext} does not include a leading dot.

The name of the template (designer context) or the name of the job (server context)

#### \${file.name} Example

If the template file is C:\Data\my-invoices.OL-template, then \${file.name} returns my-invoices.OL-template

An automatic sequence number belonging to the current output file. It is automatically incremented for each new output file that gets created. Note, that multiple output files are created, for example, when output separation has been selected for output creation.

**\${file.nr}** separation has been selected for output creation.

It is possible to format the number using a pattern and locale. See "Formatting date and number values" on page 819, below. This variable is intended for internal use only.

It was introduced for use in Printer Definitions for PostScript printers.

#### \${file.pageCount}

Usage of this variable in an Output Preset or in the Print Wizard is discouraged and it should be regarded as deprecated.

#### The Job object

\${job} expands to a name based on the job name. A four digit sequence number is added at the end of the basename. The file

extension is determined by the selected output technology.

\${job} is basically a short hand for \${job.base}\_
\${job.nr,0000}.\${job.ext}

The 0000 in \${job.nr,0000} is a format pattern that takes care of formatting the number with at least four digits including leading zero's. See "Formatting date and number values" on page 819, below.

#### Example

If the job name My-Invoices-Reprint.XY2016 gets printed to PDF, then \${job} expands to My-Invoices-Reprint\_0001.pdf Returns the base name of the job without any extension.

### \${job.base} Example

If the job name is My-Invoices-Reprint.XY2016, then \${job.base} expands to My-Invoices-Reprint Returns the name of the job.

### \${job.name} Example

\${job.nr}

\${job.metadata.

If the job name is My-Invoices-Reprint.XY2016, then \${job.name} expands to My-Invoices-Reprint.XY2016

An automatic sequence number belonging to the current output file. It is automatically incremented for each new output file that gets created. Note, that multiple output files are created, for example, when output separation has been selected for output creation.

It is possible to format the number using a pattern and locale. See "Formatting date and number values" on page 819, below.

The extension that corresponds to the chosen output technology.

For example, for PDF output, \${job.ext} would be PDF, for PostScript output, \${job.ext} would return PS

Note, that \${job.ext} does not include a leading dot.

Value of a meta data property of the job.

# \${job.ext} output, \${job.ext} would return PS

### Page 817

The *propertyname* must have been defined as a *Tag Name* on the *Job Tags* tab of the Metadata Options page in the *Advanced Print Wizard*.

propertyname}

Note: this is only available if separation is disabled or if *Separation* based on *Job* has been selected on the <u>Separation</u> page in the *Advanced Print Wizard*.

\${job.count.pages}

The total number of pages in the *Job*.

#### Other available properties

These are various properties available to the Output module that are not part of a larger object:

Displays the current system data and/or time. Can be formatted

**\${system.time}** using the "Formatting date and number values " on the next

page, as seen below.

**\${page.nr}** Page number, within *Document*. **\${page.sequence.job}** Page number, within the *Job*.

**\${page.sequence.segment}** Page index, within the *Job Segment*. **\${page.sequence.set}** Page index, within the *Document Set*.

Value of a meta data property of the document.

The *propertyname* must have been defined as a *Tag Name* on the *Document Tags* tab of the Metadata Options page in the

Advanced Print Wizard.

\${document.metadata.

propertyname}

Note: this is only available if Separation based on Document has

been selected on the <u>Separation</u> page in the *Advanced Print* 

Wizard.

**\${document.sequence.job}** Document index, within the *Job*.

**\${document.sequence.set}** Document index, within the *Document Set*.

**\${document.count.pages}** Total pages within the *Document*.

Value of a meta data property of the document set.

\${set.metadata.

propertyname}

The *propertyname* must have been defined as a *Tag Name* on the *Document Set Tags* tab of the Metadata Options page in the

Advanced Print Wizard.

Note: this is only available if Separation based on Document Set

| \${set.count.pages}<br>\${set.count.documents} | has been selected on the <u>Separation</u> page in the <i>Advanced Print Wizard</i> .  Total pages of the <i>Document Set</i> .  Number of Documents within the <i>Document Set</i> .  Value of a meta data property of the job segment. |
|------------------------------------------------|----------------------------------------------------------------------------------------------------|
| \${segment.metadata. propertyname}             | The propertyname must have been defined as a Tag Name on the Job Segment Tags tab of the Metadata Options page in the Advanced Print Wizard.                                                                                             |
|                                                | Note: this is only available if Separation based on Job Segment or Split At Exactly n Sheets has been selected on the Separation page in the Advanced Print Wizard.                                                                      |
| \${segment.count.pages}                        | Total pages within <i>Job Segment</i> .                                                                                                    |

### Formatting date and number values

Date and number values can be formatted using an optional pattern and/or locale.

| Form                            | Description                                              | Example                                         | Result                      |
|---------------------------------|----------------------------------------------------------|-------------------------------------------------|-----------------------------|
| \${expression}                  | Do not format.                                           | <pre>\${system.time}</pre>                      | July 4, 2009<br>12:30:55 PM |
| \${expression,pattern}          | Apply pattern with system locale                         | <pre>\${system.time, yyyyMMdd-HH:mm:ss}</pre>   | 20090704-12:30:55           |
| \${ expression,pattern,locale } | Apply pattern with the the specified country locale      | <pre>\${system.time, "dd MMMMM yyyy", nl}</pre> | 4 juli 2009                 |
| \${expression,,locale}          | Apply a default format with the specified country locale | <pre>\${system.time,,nl}</pre>                  | 4 juli 2009 12:30:55        |

It is possible to enclose the values of the pattern and locale in single or double quotes. This is required for including whitespace in a pattern, or when the \${expression} would otherwise be ambiguous.

At run-time, the output engine determines the type of the value yielded by the expression. If this is a number, a number pattern is expected. For date/time-like types, a date pattern is expected.

When no pattern is specified, some default format is applied. For other types, it is not possible to specify a pattern or locale.

### Generating Fax output

It is possible to generate Fax output from PlanetPress Connect through the use of PDF/VT output. Here are the details on how to implement such a process.

#### **Required Components**

The following components are required in order to output to Fax:

- A PlanetPress Image license which includes PlanetPress Fax.
- A Job Preset adding the appropriate metadata fields
- An Output preset generating a PDF/VT file.
- A PlanetPress Workflow process outputting to the PlanetPress Fax task.

#### **Job Preset Configuration**

The following metadata fields must be added to the Metadata Options page:

- **FaxNumber**: The phone number where the fax will be sent. Often part of the data.
- FaxInfo: The description of the fax in both the PlanetPressFax dialog box and the fax log file.

#### **Output Preset Configuration**

The following settings must be used in the Output Preset:

- In the Print Options, a PDF type should be selected, such as Generic PDF.
- In the PDF Options, the PDF Type should be set to PDF/VT

#### **PlanetPress Workflow Process**

The following Workflow will produce Fax output:

- The four regular Connect tasks to generate print output:
  - Execute Data Mapping
  - Create Print Content

- Create Job using the above Job Preset
- Create Output using the above Output Preset. The task's Output Management must be set to be Through Workflow.
- The PlanetPress Fax connector task set to Passthrough (the first "Document" on the list).

### Generating Tags for Image Output

It is possible, even easy, to generate specific tags and indexes for PlanetPress Image. This can be used to send email, archive with Search or output to image formats.

#### **Required Components**

The following components are required in order to output to Image:

- A PlanetPress Imaging license.
- A Job Preset adding the appropriate metadata fields
- An Output preset generating a PDF/VT file.
- A PlanetPress Workflow process outputting to the PlanetPress Image task.

#### **Job Preset Configuration**

For email output, the following metadata fields must be added to the Metadata Options page:

- **ImageSendTo**: Add to have PlanetPress Image use the specified field as the E-mail address to which to send the PDF file.
- **ImageSendCc**: Add to have PlanetPress Image use the specified field as the E-mail address to which to send the PDF file as a carbon copy (CC).
- **ImageSendBcc**: Add to have PlanetPress Image use the specified field as the E-mail address to which to send the PDF file as a blind carbon copy (BCC).
- ImageSubject: Add to have PlanetPress Image use the specified field as the subject of the email that is sent.
- ImageBody: Add to have PlanetPress Image use the specified field as the body of the email that is sent.

Note that the PDF file generated by the Print context is sent as an attachment to the email sent using the information above.

#### PlanetPress Search Indexing

For PlanetPress Search indexing, you can add your own custom fields. Each field that is not included in the above or in <u>Generating Fax output</u> is added as an index for PlanetPress Search. For example you could add CustomerlD and this would appear as the CustomerlD index in Search. Yes, it's that easy!

#### **Output Preset Configuration**

The following settings must be used in the Output Preset:

- In the Print Options, a PDF type should be selected, such as Generic PDF.
- In the PDF Options, the PDF Type should be set to PDF/VT

#### PlanetPress Workflow Process

The following Workflow will produce Image output:

- The four regular Connect tasks to generate print output:
  - Execute Data Mapping
  - Create Print Content
  - Create Job using the above Job Preset
  - Create Output using the above Output Preset. The task's Output Management must be set to be Through Workflow.
- The PlanetPress Image connector task set to Passthrough (the first "Document" on the list). If sending Email, choose the "Send Email" option of the Output group. Otherwise, choose Archive Output, ensure the output type is PDF, and optionally fill in the PlanetPress Search Database tab appropriately.

# Generating Email output

The Email context outputs HTML email with embedded formatting to an email client through the use of an email server. The HTML generated by this context is meant to be compatible with as many clients and as many devices as possible.

Email Output can be generated in two different ways: from the Designer or via Workflow. In both cases, email is sent in a single batch for the whole record set.

To test a template, you can send a test email first.

Output, generated from an Email template, can have the following attachments:

- The contents of the Print context, in the form of a single PDF attachment.
- The output of the Web context, as an integral HTML file.
- Other files, an image or a PDF leaflet for example.

Attaching the Print context and/or the Web context is one of the options in the Send (Test) Email dialog.

To learn how to attach other files, see "Email attachments" on page 826.

#### Before generating Email output

- Decide on the use of an Email Service Provider; see "Using an ESP with PlanetPress Connect" on page 827.
- Make sure that a data set is loaded, that any necessary files, such as images and attachments, are in place, and that the correct settings are selected (see below).
- You may want to rasterize certain elements, such as <div> elements, business graphics,
  or headings with a special font type. Rasterizing converts the element to a JPG or PNG
  image. This is very useful to support as many clients as possible. For example, some
  email clients may not support SVG, so converting a resource to JPG instead would
  ensure that most email clients would actually see the output.
  - To rasterize an element, right-click it and select **Rasterize options**. For a JPG image you can set the quality of the resulting image in a percentage.

### Email output settings in the Email context and sections

The following settings for the Email context and Email sections have an impact on how the actual emails are sent.

 An Email To Script must be available in the template and refer to a valid email address; see "Email header settings" on page 327. If any record does not have a valid email, this record is skipped automatically when generating email output.

#### Note

When you send a test email, the Email To Script will not be used; instead, the email will be sent to the address that you specify in the Send Test Email dialog.

- The subject of the email is a property of an email section. See "Subject" on page 328.
- The sender(s), recipient(s) and the subject can be set using Script Wizards; see "Email header settings" on page 327.
- Default SMTP settings can be set in the preferences; see "Email header settings" on page 327.
- If there are multiple Email sections, only one of them can be merged with each record.
   Make sure that the correct section has been set as the default; see "Setting a default Email template for output" on page 327.

   To dynamically select a section for output, use a Control Script; see "Control Scripts" on page 539.
- PDF attachments can be compressed to make the files smaller; see "Compressing PDF attachments" on page 323.

### Generating Email output from Connect Designer

To generate Email output from the Designer:

- 1. Open a template with an Email context.
- Load a data file or database compatible with this template, or open a Data Mapping Configuration. See "Loading data" on page 495.
   If you have an open Data Mapping Configuration and open another data file, the current Data Mapping Configuration will try to retrieve data from the file or database using its own Data Model and extraction logic.

#### Note

When generating output with just an open Data Mapping Configuration, the template is merged with the complete sample data file that is part of the Data Mapping Configuration. The output is **not** limited to the number of records shown in the Data Model pane (which is one of the settings in the DataMapper).

3. On the File menu, click Send Email or Send Test Email. In the dialog that appears you can, among other things, attach the Print context or the Web context to the email. See "Send Email" on page 609 or "Send Test Email" on page 611 for a description of all the options. Finally, click OK.

#### Note

#### About testing emails

When you send a test email, the Email To Script will not be used; instead, the email will be sent to the address that you specify in the Send Test Email dialog. If you have a Litmus account, you can enter your Litmus test address. To make the test address appear by default, you can set the default test address in the Email Preferences: select **Window > Preferences**, click the arrow next to **Email**, click **General** and type the test address next to **Email Test address**.

For a description of how to test your email for different email clients, see this how-to: <u>Test your emails with Litmus</u>. For more information on Litmus, please see <a href="http://litmus.com/">http://litmus.com/</a>

#### Tip

For a detailed description of how to use Mandrill with Connect to send and track emails, see the following how-to: Using Mandrill.

### Generating Email output from Workflow

- 1. Open a template with an Email context.
- 2. Send the template to PlanetPress Workflow; see "Sending files to Workflow" on page 266.
- 3. Create a process in PlanetPress Workflow containing at least the following steps:
  - Any input that will capture a job file that is compatible with the data mapping configuration that is used.
  - An Execute Data Mapping task to generate a valid record set (see Workflow Help: <u>Execute DataMapping Task</u>).

 A Create Email Content task with the appropriate settings (see Workflow Help: Create Email Content).

#### **Email attachments**

Output, generated from an Email template, can have the following attachments:

- The contents of the Print context, in the form of a single PDF attachment.
- The output of the Web context, as an integral HTML file.
- Other files, an image or a PDF leaflet for example.

Attaching the Print context and/or the Web context is one of the options in the Send (Test) Email dialog.

By default, when adding the Print context to an email, all Print sections are output to a single PDF file, named after the email subject, which is then attached to the email. The PDF can be protected with a password (see "Email PDF password" on page 330).

When adding the Web context to an email, only the default Web section is generated and added to the email as an HTML file that is named after the email subject.

#### Note

To split the Print context into multiple attachments, or to attach multiple Web sections as separate attachments, you need to create a Control Script that specifies **parts**; see "Parts: splitting and renaming email attachments" on page 544.

This topic explains how to attach files other than those generated by the Print or Web context. This is also described in a how-to; see Add custom email attachments.

#### Attaching external files

To attach files other than those generated by the Print or Web context to Email output:

1. Add the files to the template; see Adding images, or put them in a folder that is available to the machine that outputs the emails.

- 2. Create a script: on the **Scripts** pane at the bottom left, click **New**. A new script appears in the list. Double-click on it to open it. If you are not familiar with scripts, see "Writing your own scripts" on page 522 for an explanation of how scripts work.
- 3. Change the name of the script, so that it reflects what the script does.
- 4. Choose the option **Selector** and in the **Selector** field, type **head**.
- 5. Write a script that appends a <link> element to the results (the selector is head, so the results contain the <head> of the email).
  - Make sure to set the rel attribute to related.
  - The href attribute determines where the file comes from. For resources inside of the template, use 'images/file.extension', or 'fonts/myfont.otf', etc. For external resources, you need the full path to the file, such as 'file://c:/resources/attachments/instructions.pdf'. Of course, you can also use dynamic calls such as 'file://c:/clientfiles/' + record.fields.client\_id + '/invoices/' + record.fields.invoice number + '.pdf'.

#### **Examples**

The following script attaches a PDF file named letter-CU00048376.pdf to each generated email. The PDF file is located in the Images folder on the Resources panel.

```
results.append("<link rel='related' href='images/letter-
CU00048376.pdf'>");
```

If that same file would be located on the C: drive, the script should refer to it as follows: href='file:///C:/letter-CU00048376.pdf'.

The link doesn't have to be static; you could use data from the record set to build the link, for example:

```
var customerID = record.fields.ID;
results.append('<link rel="related" href="images/letter-' +
customerID + '.pdf">');
```

### Using an ESP with PlanetPress Connect

An email service provider (ESP) is a company that offers email marketing or bulk email services.

This topic explains why and how to use an ESP with PlanetPress Connect

#### Reasons to use an ESP

These are a number of reasons why you would need an ESP:

- ESPs ensure a high deliverability, as most ESPs are whitelisted or approved by ISPs
  (Internet Service Providers) as legitimate email delivery service. So they help you to avoid
  having mail detected as spam.
- ESPs provide comprehensive tracking options to measure open rates and they log which links were clicked and by who. Typically this information is available via an online dashboard.
- Most ESPs provide Bounce Management options. They will stop sending messages to addresses that return a hard bounce and retry for soft bounces before removing that address.
- EPSs can handle unsubscribes and prevent accidental sends in the future.

#### Choosing an ESP

The first thing to do to use an ESP with PlanetPress Connect is to choose an ESP and create an account.

Mandrillapp.com, a popular ESP, used to have a free account but now requires a paid MailChimp account. Luckily there are plenty of alternatives that provide free accounts (often capped to a max number of emails per month and sometimes having throttled output).

PlanetPress Connect has been tested with: Mandrillap.com, SendGrid (easy user management), MailGun (nearly instant statistics) and MailJet (shows best performance on the free account).

#### Adding an SMTP Preset for an ESP

After creating an account, add a SMTP settings preset in PlanetPress Connect for the chosen ESP, via the Preferences dialog of the Designer (see "Email SMTP settings" on page 328).

Make sure **Use authentication** is checked, and put in your SMTP Username in the box below.

#### Note

Presets for different ESPs are already available in the list of default presets.

## Sending an email with an ESP

To send an email or test email with the use of an ESP, start generating the email as usual (see "Generating Email output" on page 822). In the Send (Test) Email dialog, pay attention to the following settings:

- In the Outgoing mail settings area, select the preset for your ESP in the Presets dropdown.
- In the **Password** box, type the password provided by the ESP.

#### Note

The ESP might also have a test function you can use. Check the options of your ESP.

#### Tip

For a detailed description of how to use Mandrill to send and track emails, see the following how-to: Using Mandrill.

# Adding custom ESP handling instructions

Most ESPs allow you to provide custom handling instructions as part of the email message, via custom headers. Typically these include instructions to enable open rate tracking, click through rate tracking and assign tags/categories to messages. Assigning a tag/category allows you to view statistics per email type in the dashboard of the ESP. Note that each ESP has its own notation and instructions.

In a Connect template, adding these custom headers is handled through a Control Script (see "Control Scripts" on page 539 and "Control Script API" on page 789). The following samples show how to assign a tag or category to a message (e.g. 'invoice', 'confirmation', 'newsletter-jan-2017') for various ESPs.

#### SendGrid

Dashboard: https://app.sendgrid.com/

Documentation: <a href="https://sendgrid.com/docs/API\_Reference/SMTP\_API/using\_the\_smtp">https://sendgrid.com/docs/API\_Reference/SMTP\_API/using\_the\_smtp</a> api.html

Sample Control Script to assign a category:

```
var headerObj = {
          "category": ["invoices"]
};
merge.context.sections["Content"].headers = {
          "X-SMTPAPI": JSON.stringify(headerObj)
};
```

#### Note

Sendgrid strips out their mail headers. The results need to be verified via their Dashboards (e.g. the Stats section lets you verify the stats for specific categories). Alternatively one can use their Web API to retrieve stats in JSON format. To view the category stats, log in to Sendgrid and choose: Stats > Category Stats > your category name.

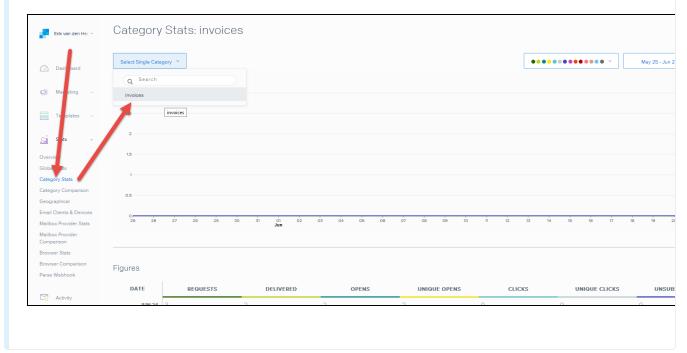

#### MailGun

Dashboard: https://mailgun.com/cp/stats

Documentation: https://documentation.mailgun.com/api-sending.html#sending

# Sample Control Script to assign a tag:

#### Note

The Mailgun tag allows you to view the stats per tag. Mailgun has a quick refresh and stats are available almost instantly.

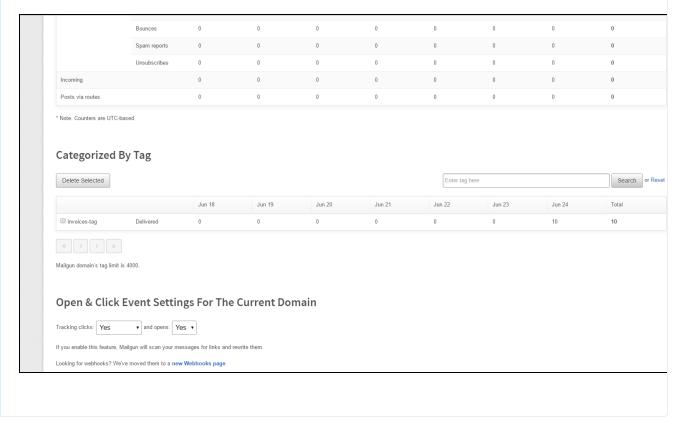

## MailJet

Dashboard: <a href="https://app.mailjet.com/dashboard">https://app.mailjet.com/dashboard</a>

Documentation: <a href="https://app.mailjet.com/docs/emails\_headers">https://app.mailjet.com/docs/emails\_headers</a>

Sample Control Script to assign a campaign:

#### Note

Mailjet strips out their own mailheaders like X-Mailjet-Campaign. The results can only be verified via the respective campaign stats page in the Mailjet dashboard. There is no need to pre-create the campaign: adding it to the email header via a Control Script auto-generates the campaign. To view the campaign, login to Mailjet and choose: Campaigns > All.

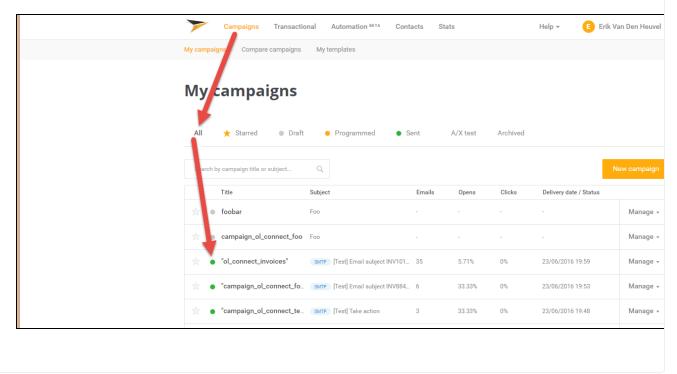

# **Generating Web output**

The Web context outputs one HTML web page that contains the HTML text and all the resources necessary to display it. JavaScript files are added to the <head> in the generated HTML file. They are useful to add special features such as those offered by jQuery and its plugins, or MooTools. Style sheets are also added to the <head> and are used just as they would be used in a regular web page.

Web output can be generated in two different ways: it can be attached to an Email template when generating Email output, or it can be generated using Workflow.

Web output can be generated from the Designer when a data set is available. The data can be retrieved from a database or data file, or from a Data Mapping Configuration.

If you have an open Data Mapping Configuration and open another data file, the current Data Mapping Configuration will try to retrieve data from the file or database using its own Data Model and extraction logic.

#### Note

When generating output with just an open Data Mapping Configuration, the template is merged with the complete sample data file that is part of the Data Mapping Configuration. The output is **not** limited to the number of records shown in the Data Model pane (which is one of the settings in the DataMapper).

# Before generating Web output

Before actually generating the Web output, you may want to **rasterize** certain elements, such as <div> elements, business graphics, or headings with a special font type. Rasterizing converts the element to a JPG or PNG image. This is very useful to support as many clients as possible. For example, when a heading uses a font type that is not a Web font, converting the heading to JPG instead would ensure that the heading looks the same in all browsers. To rasterize an element, right-click it and select **Rasterize options**. For a JPG image you can set the quality of the resulting image in a percentage.

# Attaching Web output to an Email template

To attach the Web context to Email output:

- Open a template with a Web context and an Email context.
- 2. Check the output settings for both contexts; see "Email output settings in the Email context and sections" on page 823 and "Web output settings in the Web context and sections" on page 835.

#### Note

When adding the Web context to an email, only the default Web section is

generated and added to the email as an HTML file. To attach multiple Web sections as separate attachments, you need to create a Control Script that specifies **parts**; see "Control Scripts" on page 539 and "Control Script API" on page 789.

- 3. Load a data file or database compatible with this template. See "Loading data" on page 495.
- 4. On the File menu, click Send Email or Send Test Email. In the dialog that appears, check the option to attach the Web context to the email. See "Send Email" on page 609 or "Send Test Email" on page 611 for a description of all options.

#### Note

When you send a test email, the Email To Script will not be used; instead, the email will be sent to the address that you specify in the Send Test Email dialog.

5. Fill in the dialog and send the emails.

# Generating Web output from Workflow

- 1. Open a template with a Web context.
- 2. Send it to Workflow using the Package Files dialog; see "Sending files to Workflow" on page 266.
- 3. Create a process in Workflow containing at least the following steps:
  - Any input that will capture a job file that is compatible with the Data Mapping
    Configuration that is used. To capture incoming web requests, such as from a
    personalized URL (see "Personalized URL" on page 521), use a HTTP Server
    Input task (see Workflow Help: HTTP Server Input).
  - An Execute Data Mapping task to generate a valid record set (see Workflow Help: <u>Execute DataMapping Task</u>).
  - A Create Web Content task with the appropriate settings, to generate the HTML output (see Workflow Help: <u>Create Web Content</u>).

# Web output settings in the Web context and sections

There are a few settings for the Web context and Web sections that have an impact on the actual web page that is generated.

# These settings are:

- Which Web section is the 'default'; see "Setting a default Web page for output" on page 342. When generating Web output, if there are multiple Web sections, only one of them can be merged with each record.
- The title, shortcut icon and meta tags appearing in the web page's header. See "Setting the title, meta data and a shortcut icon" on page 342

# **Release Notes**

# **Overview**

This document provides an overview of the new features and enhancements in PlanetPress Connect 1.5 and PlanetPress Workflow 8.5.

# Installing PlanetPress Connect 1.5 and PlanetPress Workflow 8.5

- PlanetPress Connect is released as a 64 Bit version only (with the exception of the Workflow, Fax, Search and Imaging modules).
- Full details on installing and licensing PlanetPress Connect and PlanetPress Workflow can be found in the online help in the installer.
- Note that both PlanetPress and PlanetPress Connect Workflow come with 30 day trial licenses by default.

# **Updating from PlanetPress Connect 1.1**

In order to upgrade from Connect Version 1.1 to Version 1.5 via the Update Manager it is necessary to install a new version of the Objectif Lune Update Client. The next time you run your current Update Client it will show that there is an update available for itself. Simply click on the download button in the dialog to install the new version of the Update Client. Note that it is no problem to run the update while the Client is open. It will automatically update itself.

Once you have done this, PlanetPress Connect 1.5 will become available for download.

From Connect Version 1.2.0 onwards, the newer version of the Update Client was included with the Connect installation.

# **Updating stand-alone Workflow Messenger installations**

If Workflow Messenger were installed stand alone, with no other Workflow components installed, the Update Client cannot find the Messenger component and thus it will not automatically update the component to the Workflow 8.5 version of Messenger. To get around this, download and run the Workflow 8.5 installer manually.

# **Print Only Version**

A Print Only license is available with version 1.5 of PlanetPress Connect which allows legacy PlanetPress Suite 7 customers on OL Care to upgrade to Connect for a minimal fee. The license allows regular printing via the Print Wizard but runs Email and Web output in demo mode. For more information, please contact your local OL Customer Care or Sales team.

## **Templates Used in Workflow**

For improved performance we recommend re-saving Workflow templates set up in the previous versions to run with PlanetPress Connect 1.5\Workflow 8.5.

## **Reduced Memory Version**

Note

This is **not** recommended for production.

It is now possible to install PlanetPress Connect on a machine with a minimum of 2 GB of RAM. The PlanetPress Connect Designer will automatically detect whether it has been installed on a machine with less than 4 GB of RAM and default to only using one internal Weaver and one internal merge engine on that system. The Server will also run using internal engines.

# Connect 1.5 Designer Enhancements and Fixes

## General Designer improvements

- A color selection eyedropper has been added, to allow the selection of a color from elsewhere on screen. (SHARED-33561/33646/36293)
- **Improved responsiveness** within the Designer, particularly when dealing with large and complex documents. (SHARED-44309)

- A configurable Auto Save functionality has been added for both templates and DataMapping configurations. (SHARED-40942/42085)
- Improvements made to image file selection functionality. (SHARED-42231/42451/42503/42556//43778)

# Simplified creation of templates based on existing PDFs

- Option added to allow the creation of a new print document based on an existing PDF. (SHARED-19220)
- Improved support for adding PDF files as Section backgrounds. Files can now be referenced from disk or imported into Template. (SHARED-42496)
- Added support for drag and dropping Data Fields directly onto the page as absolutely positioned textboxes. (SHARED-43311)

# **Print Layout improvements**

- Page Number formatting options (start/stop page numbering for sections, set numbering notation) improved in Print Section Properties dialog. (SHARED-39048)
- Added **repeating background images** support for print documents. (SHARED-43201)
- Option added to allow the insertion of absolute positioned tables on a master page. (SHARED-21967)

### **Email enhancements**

- **User-definable SMTP settings**. New defaults are added for Sendgrid and Mailgun (in addition to Mandrill). (SHARED-43897)
- The standard New email wizard has been replaced with the new Basic Email template wizard. The new wizard has improved HTML structure. (SHARED-43338)
- Sending a **test email** no longer requires data. (SHARED-41889)
- Tighter compression for PDF attachments that are based on a print section. (SHARED-38575)
- Colour picker support added to the Email template wizards. (SHARED-33561)
- Added support for PNG barcode images in email messages. (SHARED-43787)

#### Barcode enhancements

- **Improved Barcode creation** with improved dialogs, better data validation and better error messaging. (SHARED-39295/42879)
- Font controls added to the **Barcode Properties** dialogs. (SHARED-22722/43659)
- Barcode improvements made in **Preview** mode. Support added for resizing and dragging
  of absolute positioned barcode objects, as well as resizing of inline barcode objects.
  (SHARED-43641)
- Barcodes can now have **transparent backgrounds**. (SHARED-43659)

## **Scripting improvements**

- New closest() command added to the Scripting API, to locate closest matching element above it in the Document Object Model (DOM) tree. (SHARED-41789)
- Script editing improved. Line numbering now available within the editor, support for code completion and syntax highlighting added, as well as support for various ECMA6 commands. (SHARED-42768/43696)
- Support added for cloning Sections in a Control Script to allow a document to have a dynamic number of Sections. (SHARED-43683)
- Improved Scripts tool tip warning and error messaging. (SHARED-42550/43758)
   Improvements include:
  - Better tailored error messages and warnings.
  - Icons added representing script type as well as showing the issue severity.
  - Duplicated problems now filtered out.
  - Several other minor improvements.
- Improved support for raw HTML within Designer scripting API commands. (SHARED-43075)

# Capture On The Go (COTG) and Web form improvements

 Input fields residing in a Field Table or Dynamic table are submitted using an array notation (requires Workflow 8.5). This results in a **nested XML structure** (grouped fields) in the job data file, simplifying the Workflow process and extracting data in the DataMapper. (SHARED-45577)

- COTG/Web-Form: Option introduced to retrieve the **jobdata XML** file from within the Designer. An icon has been added to the toolbar that intercepts the Submit action in Live view and then submits the form to a local or remote Workflow engine. A dialog also allows for saving the data file. (SHARED-44899)
- Deploying a COTG **Test form** no longer requires data. (SHARED-41889)
- New scripting options have been added to the COTG.js library to register custom functions for save and restore. (SHARED-40670)
- Colour picker support has been added to the COTG Starter Template wizards. (SHARED-33561)
- Improved speed/size of COTG Camera objects. Rather than embedding images in output PDFs, Connect now supports embedding data URLs in COTG templates. (SHARED-38575)
- Documents from the Library now automatically deleted upon successful submission. (COTG-367)

# Connect 1.5 DataMapping Enhancements and Fixes

- Multiple Conditions step can now evaluate several conditions and branch out accordingly. (SHARED-14329/44435)
- Performance improvements made when extracting text from PDFs and spool files. (SHARED-43056)
- **Improved default formatting** when extracting Date, Float or Currency data fields. (SHARED-43415)
- An extra field is now appended to every Document record and to every Detail table
  inside that record. This allows other processes to add data on the fly. This provides
  enormous flexibility. For example, adding a JSON object (which could contain several
  additional fields) to the new field value extends the data structure almost infinitely.
  (SHARED-43518)
- The JavaScript API now displays detailed hints for every command, object and method available. (SHARED-44838)

# **Connect 1.5 Output Enhancements and Fixes**

#### General

 Improved content creation processing speed for templates featuring PDF backgrounds. (SHARED-44350)

# **Email Output**

- Basic Email Action wizard now made the default for new Email templates. (SHARED-43338)
- Support added for user defined SMTP/Email Service Provider (ESP) settings. (SHARED-43897)

# **Print Output**

- New option added, allowing printing to **Windows Printer Driver**. (SHARED-35536)
- Improvements made to external sort option in Job presets. Support added for using input/output file placeholders. (SHARED-40944)
- New HCF file added that supports "top down wrap around sequence marks". (SHARED-42326)
- Use PostScript Media name values in the PostScript DSC comments, to improve subsequent searches. (SHARED-42826)
- Option added to allow storing of job resources on PostScript printer's own storage medium. (SHARED-43467)
- OMR marks improved, with support added for Match Numbers (Match Code, MC). (SHARED-43589)
- A Proof preview function has been added to the Output Wizard, to display onscreen how the current print job would appear when printed. (SHARED-43885)
- Imposition improvement. Can now set specific starting position via new Offset option. (SHARED-44022)
- Minor glitches in **Booklet** and **Imposition** output addressed. (SHARED-44340/44430)

# Web Output

• Extra customization added to **custom OMR settings**. (SHARED-36267)

# **Connect 1.5 General Enhancements and Fixes**

# **Installer improvements**

- Improvements made to installation robustness. The installer now copes better when encountered **permissions issues** during installation. (SHARED-43732/43737)
- The **Update Client** has been updated to 1.1.9 and has been included in both the Connect 1.5 and Workflow 8.5 installations. (SHARED-47065)

# Connect 8.5 Workflow Enhancements and Fixes

- Support for PHP-like arrays for **COTG** or web-based form submissions. (SHARED-41706)
- New Workflow system variable (%r) added to allow a process to determine which if it is currently running in service or debug mode. (SHARED-43411)
- Create Output and the Connect All In One tasks can now be added as Output tasks without waiting for the operation's result. (SHARED-43413)
- The *Folder Capture* task can now monitor multiple folders. (SHARED-43417)
- The HTTP Server Input task can now be set to monitor multiple actions to receive files from different URLs. (SHARED-43419)
- The Create Web and Create Email Content tasks have been enhanced with a list of the available template sections made available to simplify selection. (SHARED-43421)
- A new Data Repository has been created to allow for storing data that can then be subsequently reused, modified or augmented, by different processes.
   A new Data Repository Management Tool (DRMT) has also been added to the Workflow, to provide simple repository management tasks. (SHARED-43423/43438/43488/43521)
- Support added for Regular Expressions in the Folder Capture task FileName masks. (SHARED-43436)
- The **Debug information** panel is now automatically made visible when debugging a process. (SHARED-43763)
- Additional encryption options (RC4 and AES-256 in addition to AES-128) added for password protecting PDF files. (SHARED-44208)

# **Known Issues**

# **Installation Paths with Multi-Byte Characters**

When installing the Chinese (Traditional or Simplified) or Japanese versions of Connect, if the user specifies an alternative installation path containing multi-byte/wide-char characters it can break some of the links to the Connect-related shortcuts in the Start Menu and cause an error to appear at the end of the installer. The workaround for the moment is to use the default installation path. The problem will be addressed in a later release.

# **Switching Languages**

Changing the language using the **Window>Preferences>Language Setting** menu option does not currently change all of the strings in the application to the selected language. This is a known issue and will be fixed in a later release.

In the meantime we offer the following workaround for anyone who needs to change the language:

- 1. Go to the .ini files for the Designer and Server Config:
  - C:\Program Files\Objectif Lune\OL Connect\Connect Designer\Designer.ini
  - C:\Program Files\Objectif Lune\OL Connect\Connect Server Configuration\ServerConfig.ini
- 2. Change the language parameter to the required one under Duser.language=en | es | de | fr | it | ja | pt | tw | zh

Only one of the above language tags should be selected. Once saved, Connect will appear in the selected language at next start-up.

# **GoDaddy Certificates**

When installing Connect offline, dialogs allow installing the GoDaddy certificates. Most users should use the default settings and click **Next**. In some cases, however, this may not work correctly. For this reason those users should activate **Place all certificates in the following store** and then select the **Trusted Root Certification Authorities** as the target certificate store.

# **MySQL Compatibility**

After installing Connect 1.5 a downgrade to a Connect version earlier than Connect 1.3 or to a MySQL version earlier than 5.6.25 is not seamlessly possible. This is because the database model used in Connect 1.3 and later (MySQL 5.6) is different to that used in earlier versions. If you need to switch to an older version of Connect / MySQL, it is first necessary to remove the Connect MySQL Database folder from "%ProgramData%\Connect\MySQL\data" before installing the older version.

## **PostScript Print Presets**

The print presets for PostScript were changed from Version 1.1 onwards meaning that some presets created in Version 1.0 or 1.0.1 may no longer work.

Any PostScript print preset from Version 1.0 that contains the following will not work in Version 1.5: \*.all[0].\*

Any preset containing this code will need to be recreated in Version 1.5.

#### **Available Printer Models**

Note that only the single Printer Model (Generic PDF) will appear on the **Advanced** page of the **Print Wizard** by default.

To add additional printer models click on the settings button next to the Model selection entry box.

Note that the descriptions of some of the printers were updated in version 1.2 meaning that if you had version 1.n installed, you may find that the same printer style appears twice in the list, but with slightly different descriptions.

For example the following printer types are actually identical:

- Generic PS LEVEL2 (DSC compliant)
- Generic PS LEVEL2 (DSC)

#### **External Resources in Connect**

There are certain limitations on how external resources can be used in Connect. For example if you want to link a file (e.g., CSS, image, JavaScript etc.) from a location on the network but you

do not want to have a copy of the file saved with the template you need to do the following:

- 1. The resource must be located where it can be accessed by all Servers/Slaves run as users. Failure to do this will cause the image to appear as a Red X in the output for all documents which were merged by engines which could not access the file. The job will terminate normally and the error will be logged.
- 2. The file must be referenced via a UNC path e.g., file:///w2k8r2envan/z%20images/Picture/Supported/JPG/AB004763.jpg
  - UNC paths are required because the services will be unable to access mapped network drives (Windows security feature).
  - The engine processing the job will look on the local file system for the direct file path leading to the "resource not found" issue mentioned above.

## Warning

Important Note: The Designer itself and Proof Print do not use processes that run as services and they may find local files with non-UNC paths which can lead to the false impression that the resources are correct.

# **Using Capture After Installing Workflow 8**

If PlanetPress Connect Workflow 8 is installed alongside PlanetPress Suite Workflow 7, Capture can no longer be used within Workflow 7. The plugins are now registered uniquely to Workflow 8 and the messenger for Workflow 7 is taken offline. It is only possible to use Capture from PlanetPress Connect Workflow 8 thereafter.

# **Capturing Spool Files After Installing Workflow 8**

If PlanetPress Connect Workflow 8 is installed alongside PlanetPress Suite Workflow 7, the PlanetPress Suite 7 option to capture spool files from printer queues will no longer function. The solution is to use PlanetPress Connect Workflow 8 to capture spool files from printer queues.

# **Colour Model in Stylesheets**

The colour model of colours defined in a stylesheet can sometimes change after editing the stylesheet. This is a known issue and will be addressed in a subsequent release.

# **Online Help Links Point to Introductory Page**

Context sensitivity for the online help is not yet enabled in Connect. All links and F1 calls point to the introductory page, where you can Search on keywords to bring up Help pages relating to the topic.

Context sensitivity will be introduced in a subsequent release of Connect.

# Image Preview in Designer

If in the Windows Internet settings (**Connection Settings > LAN configuration**) a proxy is enabled, but "Bypass proxy settings for local addresses" is not checked, the image preview service, conversion service and live preview tab in the Designer will not work and exhibit the following issues:

- Images will be shows as 0 size boxes (no red 'X' is displayed)
- Live preview does not progress, and when re-activated reports "browsers is busy"

To fix the issue you must check the "Bypass proxy settings for local addresses" option.

# Merge\Weaver Engines when Printing

The print operation in the Designer will automatically detect whether the Merge\Weaver engines are available and display a message for the user to retry or cancel if not. Once the Merge\Weaver engine becomes available and the user presses retry the print operation will proceed as normal. This message can also occur in the following circumstances:

- If the server is offline and you are not using Proof Print
- On some occasions before the Print Wizard opens

## **REST Calls for Remote Services**

The Server will now accept REST calls for all remote services and will make commands wait indefinitely until the required engines become available. The Server will log when it is waiting for an engine and when it becomes available. Note that there is no way to cancel any commands other than stopping the Server.

#### Print Content and Email Content in PlanetPress Workflow

In PlanetPress Workflow's Print Content and Email Content tasks, the option to Update Records from Metadata will only work for fields whose data type is set to String in the data model. Fields of other types will not be updated in the database and no error will be raised. This will be fixed in a later release.

## **VIPP Output**

Some templates set up with landscape orientation are being produced as portrait in VIPP. It can also sometimes be the case that text and images can be slightly displaced. These are known issues and will be addressed in a later release of Connect.

## Print Limitations when the Output Server is located on a different machine

The following limitation may occur when using the Print options from a Designer located on a different machine to the Output Server:

- The file path for the prompt and directory output modes is evaluated on both the client AND server side. When printing to a network share it must be available to BOTH the Designer and Server for the job to terminate successfully.
- The Windows printer must be installed on both the Server and Designer machines.
- When printing via the Server from a remote Designer, the output file remains on the Server machine. This is remedied by selecting "Output Local" in the Output Creation configuration.

# **Copyright Information**

Copyright © 1994-2017 Objectif Lune Inc. All Rights Reserved.

No part of this publication may be reproduced, transmitted, transcribed, stored in a retrieval system, or translated into any other language or computer language in whole or in part, in any form or by any means, whether it be electronic, mechanical, magnetic, optical, manual or otherwise, without prior written consent of Objectif Lune Inc.

Objectif Lune Inc.disclaims all warranties as to this software, whether expressed or implied, including without limitation any implied warranties of merchantability, fitness for a particular purpose, functionality, data integrity or protection.

PlanetPress, PReS and PrintShop Mail are registered trademarks of Objectif Lune Inc.

# **Legal Notices and Acknowledgments**

PlanetPress Connect, Copyright © 2017, Objectif Lune Inc. All rights reserved.

The license agreements for the associated open source third party components can be downloaded here.

This application uses the following third party components:

- Adobe PDF Library which is either a registered trademark or trademark of Adobe Systems Incorporated in the United States and\or other countries.
- Adobe XMP Core Copyright © 1999 2010, Adobe Systems Incorporated. All rights reserved.
- Eclipse Persistence Services Project (EclipseLink), Copyright © 2007, Eclipse Foundation, Inc. and its licensors. All rights reserved. This is distributed under the terms of the Eclipse Public License Version 1.0 and Eclipse Distribution License Version 1.0.
- **Fugue Icons** by <u>Yusuke Kamiyamane</u> which are distributed under the terms of the Creative Commons Attribution 3.0 License.
- Gecko which is distributed under the terms of the Mozilla Public License Version 2.0.
   Information on obtaining Gecko can be found on the following page:
   <a href="https://wiki.mozilla.org/Gecko:Getting\_Started">https://wiki.mozilla.org/Gecko:Getting\_Started</a>
- Glassfish Java Mail which is licensed under the terms of the Common Development and Distribution License (CDDL) Version 1.0. Information on how to download the Glassfish source can be obtained from here: https://wikis.oracle.com/display/GlassFish/Java+EE+7+Maven+Coordinates
- Hamcrest Matchers Copyright © 2000-2006, www.hamcrest.org. All rights reserved.
- HyperSQL, Copyright © 2001-2010, The HSQL Development Group. All rights reserved.
- ICU4J 4.4.2 Copyright © 1995-2013 International Business Machines Corporation and others. All rights reserved.
- **J2V8** which is distributed under the terms of the Eclipse Public License Version 1.0. The source code for J2V8 can be obtained from the following location: https://github.com/eclipsesource/j2v8

- Jacob Java Com Bridge which is licensed under the terms of the GNU Lesser General Public License Version 2. The source code for this can be obtained from the following location: http://sourceforge.net/projects/jacob-project/files/jacob-project/
- JavaCraft JSch Copyright © 2002 2012 Atsuhiko Yamanaka, JCraft Inc. All rights reserved.
- JavaSysMon Copyright © 2009 ThoughtWorks, Inc. All rights reserved.
- JavaX Mail which is distributed under the terms of the Common Development and
  Distribution License (CDDL) Version 1.1. The source code for this can be obtained from
  the following location: <a href="https://java.net/projects/javamail/downloads/directory/source">https://java.net/projects/javamail/downloads/directory/source</a>
- Jersey which is distributed under the terms of the Common Development and Distribution License (CDDL) Version 1.1. Information on how to obtain the source code can be found at the following location: <a href="http://repo1.maven.org/maven2/org/glassfish/jersey/jersey-bom">http://repo1.maven.org/maven2/org/glassfish/jersey/jersey-bom</a>
- jersey-json-1.13 which is licensed under the terms of the Common Development and Distribution License (CDDL) Version 1.1. Information on how to obtain the source code can be found at the following location: <a href="http://mvnrepository.com/artifact/com.sun.jersey/jersey-json/1.13-b01">http://mvnrepository.com/artifact/com.sun.jersey/jersey-json/1.13-b01</a>
- Jersey Multipart which is distributed under the terms of the Common Development and Distribution License (CDDL) Version 1.1. Information on how to obtain the source code can be found at the following location: http://repo1.maven.org/maven2/org/glassfish/jersey/jersey-bom
- JGoodies Forms, JGoodies Binding and JGoodies Looks, Copyright © 2002-2013 JGoodies Software GmbH. All rights reserved.
- JNA Version 3.5.1 which is distributed under the terms of the GNU Lesser General Public License Version 2.1. The source code for this can be obtained from the following location: <a href="https://github.com/twall/jna/releases">https://github.com/twall/jna/releases</a>
- Junit which is distributed under the terms of the Eclipse Public License Version 1.0. The source code for Junit can be obtained from the following location: <a href="https://github.com/junit-team/junit/tree/master/src">https://github.com/junit-team/junit/tree/master/src</a>
- Mimepull which is distributed under the terms of the Common Development and
  Distribution License (CDDL) Version 1.1. The source code for this can be obtained from
  the following location:
  https://maven.java.net/content/repositories/releases/org/jvnet/mimepull/mimepull/
- Objectweb ASM, Copyright © 2000-2011 INRIA, France Telecom. All rights reserved.

- Relique CSV Driver which is licensed under the terms of the Lesser General Public License Version 2.0. This can be obtained from the following location: http://sourceforge.net/p/csvjdbc/code/ci/master/tree/
- Rhino 1.7R4 and 1.7.7.1 which are licensed under the terms of the Mozilla License Version 2.0. The source code for these can be obtained from the following location: https://developer.mozilla.org/en-US/docs/Mozilla/Projects/Rhino/Download\_Rhino
- Saxon which is distributed under the terms of the Mozilla Public License Version 2.0. The source code for this can be obtained from the following location: <a href="http://sourceforge.net/projects/saxon/files/Saxon-HE/9.6/">http://sourceforge.net/projects/saxon/files/Saxon-HE/9.6/</a>
- Servlet API developed by Sun as part of the Glassfish project and licensed under the terms of the Common Development and Distribution License (CDDL) Version 1.0.
   Information on how to download the Glassfish source (as part of Java EE platform) can be obtained from here: https://wikis.oracle.com/display/GlassFish/Java+EE+7+Maven+Coordinates
- **Spring Framework** which is distributed under the terms of the Apache Software License Version 2.0. This product includes subcomponents with separate copyright notices and license terms.
- Springsource JavaX Mail which is distributed under the terms of the Common
  Development and Distribution License (CDDL) Version 1.0. The source code for this can
  be obtained from the following location:
  <a href="http://ebr.springsource.com/repository/app/bundle/version/detail?name=com.springsource.javax.mail&version=1.4.5&searchType=bundlesByName&searchQuery=mail">http://ebr.springsource.com/repository/app/bundle/version/detail?name=com.springsource.javax.mail&version=1.4.5&searchType=bundlesByName&searchQuery=mail</a>
- Springsource SLF4J 1.6.1, Copyright © 2004-2008 QOS.ch. All rights reserved.
- Web Services Description Language for Java which is distributed under the terms of the Common Public License v 1.0. The source code for this can be obtained from the following location: <a href="http://wsdl4j.cvs.sourceforge.net/viewvc/wsdl4j/">http://wsdl4j.cvs.sourceforge.net/viewvc/wsdl4j/</a>
- **XULRunner** which is distributed under the terms of the Mozilla Public License Version 2.0. The source code for this can be obtained from the following location: http://ftp.mozilla.org/pub/mozilla.org/xulrunner/releases/latest/source/
- zziplib which is licensed under the terms of the Mozilla License Version 1.1. The source
  code for this can be obtained from the following location:
   http://sourceforge.net/projects/zziplib/files/zziplib13/
- 7-Zip SFX which is licensed under the terms of the GNU Lesser General Public License Version 2.1. The source code for this can be obtained from the following location: http://www.7zsfx.info/files/7zsd\_src\_160\_2712.7z

Portions of certain libraries included in this application which are distributed under the terms of the Mozilla Public License have been modified. To obtain copies of the modified libraries please contact your local Objective Lune Support team.

This application also uses the following components which are distributed under the terms of the **Apache Software License Version 2.0**:

- Apache Ant
- Apache Axis
- Apache CFX
- Apache Commons Beanutils
- Apache Commons CLI
- Apache Commons Codec
- Apache Commons Collections
- Apache Commons Configuration
- Apache Commons DBCP
- · Apache Commons Digester
- Apache Commons Discovery
- Apache Commons FileUpload
- Apache Commons Imaging
- Apache Commons IO
- Apache Commons Lang
- Apache Commons Logging
- Apache Commons Net
- Apache Commons Pool
- Apache Commons Validator
- Apache Commons VFS
- Apache Derby
- Apache Felix and dependencies
- Apache Geronimo
- Apache Jakarta HttpClient
- Apache Log4j
- Apache Neethi

- Apache OpenCMIS
- Apache POI
- Apache ServiceMix
- Apache Tomcat
- Apache WSS4J
- Apache Xalan
- Apache Xerces2 Java Parser
- Apache XMLGraphics
- Apache XML-RPC
- Barcode4j
- Google Collections
- Google GSON
- Jetty
- LMAX Disruptor
- OPS4J Pax Web
- org.json.simple
- Spring Dynamic Modules
- StAX
- XMLBeans

# **Eclipse Technology**:

This Software includes unmodified Eclipse redistributables, which are available at www.eclipse.org. The Eclipse redistributables are distributed under the terms of the Eclipse Public License - v 1.0 that can be found at https://www.eclipse.org/legal/epl-v10.html.

#### VSS Java FreeMarker:

This product includes software developed by the Visigoth Software Society (http://www.visigoths.org/).

This includes the following subcomponents that are licensed by the Apache Software Foundation under the Apache License, Version 2.0:

- freemarker/ext/jsp/web-app\_2\_2.dtd
- freemarker/ext/jsp/web-app 2 3.dtd
- freemarker/ext/jsp/web-app\_2\_4.xsd
- freemarker/ext/jsp/web-app\_2\_5.xsd
- freemarker/ext/jsp/web-jsptaglibrary\_1\_1.dtd
- freemarker/ext/jsp/web-jsptaglibrary\_1\_2.dtd
- freemarker/ext/jsp/web-jsptaglibrary\_2\_0.xsd
- freemarker/ext/jsp/web-jsptaglibrary\_2\_1.xsd

# Java SE framework and platform:

This application uses the Java SE framework and platform which is distributed under the terms of the Oracle Binary Code License Agreement for the Java SE Platform Products and Java FX. Copyright 2013, Oracle America, Inc. All rights reserved.

Use is subject to license terms. ORACLE and JAVA trademarks and all ORACLE- and JAVA-related trademarks, service marks, logos and other brand designations are trademarks or registered trademarks of Oracle in the U.S. and other countries.

Use of the Commercial Features for any commercial or production purpose requires a separate license from Oracle. "Commercial Features" means those features identified Table 1-1 (Commercial Features In Java SE Product Editions) of the Java SE documentation accessible at http://www.oracle.com/technetwork/java/javase/documentation/index.html.

# **Further Components:**

- This product includes software developed by the JDOM Project (http://www.jdom.org/).
- Portions of this software are copyright © 2010 The FreeType Project (www.freetype.org).
   All rights reserved.
- This product includes software developed by JSON.org (http://www.json.org/java/index.html).

Click to download the EULA as PDF